### aludu CISCO.

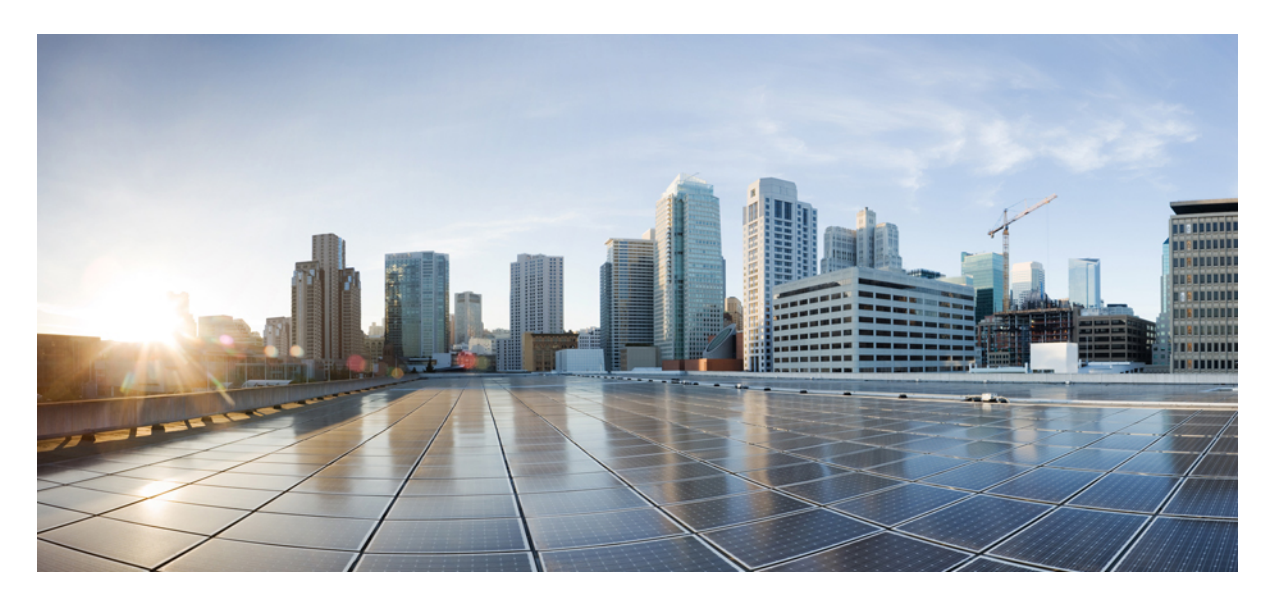

**Azure** 向け **Cisco Cloud Network Controller** ユーザー ガイド、リ リース **25.0**(**x**)

初版:2021 年 9 月 20 日 最終更新:2022 年 8 月 15 日

### シスコシステムズ合同会社

〒107-6227 東京都港区赤坂9-7-1 ミッドタウン・タワー http://www.cisco.com/jp お問い合わせ先:シスコ コンタクトセンター 0120-092-255 (フリーコール、携帯・PHS含む) 電話受付時間:平日 10:00~12:00、13:00~17:00 http://www.cisco.com/jp/go/contactcenter/

© 2021–2022 Cisco Systems, Inc. All rights reserved.

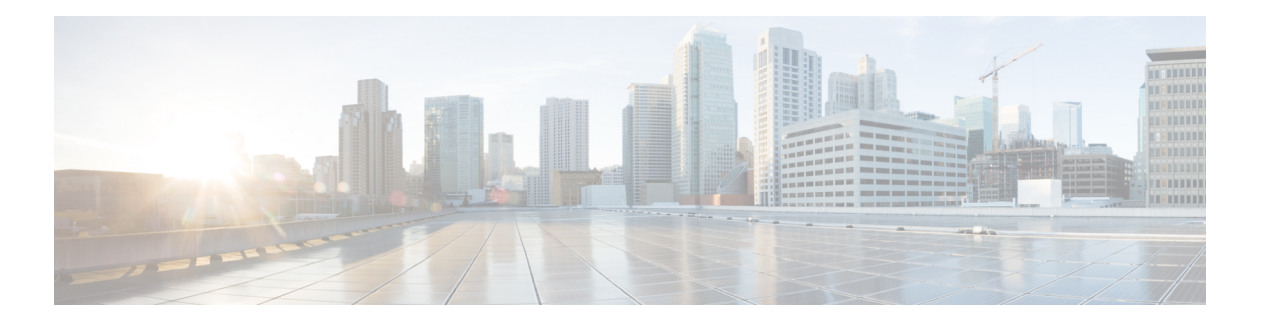

# **Trademarks**

THE SPECIFICATIONS AND INFORMATION REGARDING THE PRODUCTS REFERENCED IN THIS DOCUMENTATION ARE SUBJECT TO CHANGE WITHOUT NOTICE. EXCEPT AS MAY OTHERWISE BE AGREED BY CISCO IN WRITING, ALL STATEMENTS, INFORMATION, AND RECOMMENDATIONS IN THIS DOCUMENTATION ARE PRESENTED WITHOUT WARRANTY OF ANY KIND, EXPRESS OR IMPLIED.

The Cisco End User License Agreement and any supplemental license terms govern your use of any Cisco software, including this product documentation, and are located at:

<http://www.cisco.com/go/softwareterms>.Cisco product warranty information is available at <http://www.cisco.com/go/warranty>. US Federal Communications Commission Notices are found here [http://www.cisco.com/c/en/us/products/us-fcc-notice.html.](http://www.cisco.com/c/en/us/products/us-fcc-notice.html)

IN NO EVENT SHALL CISCO OR ITS SUPPLIERS BE LIABLE FOR ANY INDIRECT, SPECIAL, CONSEQUENTIAL, OR INCIDENTAL DAMAGES, INCLUDING, WITHOUT LIMITATION, LOST PROFITS OR LOSS OR DAMAGE TO DATA ARISING OUT OF THE USE OR INABILITY TO USE THIS MANUAL, EVEN IF CISCO OR ITS SUPPLIERS HAVE BEEN ADVISED OF THE POSSIBILITY OF SUCH DAMAGES.

Any products and features described herein as in development or available at a future date remain in varying stages of development and will be offered on a when-and if-available basis. Any such product or feature roadmaps are subject to change at the sole discretion of Cisco and Cisco will have no liability for delay in the delivery or failure to deliver any products or feature roadmap items that may be set forth in this document.

Any Internet Protocol (IP) addresses and phone numbers used in this document are not intended to be actual addresses and phone numbers. Any examples, command display output, network topology diagrams, and other figures included in the document are shown for illustrative purposes only. Any use of actual IP addresses or phone numbers in illustrative content is unintentional and coincidental.

The documentation set for this product strives to use bias-free language. For the purposes of this documentation set, bias-free is defined as language that does not imply discrimination based on age, disability, gender, racial identity, ethnic identity, sexual orientation, socioeconomic status, and intersectionality. Exceptions may be present in the documentation due to language that is hardcoded in the user interfaces of the product software, language used based on RFP documentation, or language that is used by a referenced third-party product.

Cisco and the Cisco logo are trademarks or registered trademarks of Cisco and/or its affiliates in the U.S. and other countries. To view a list of Cisco trademarks, go to this URL: [www.cisco.com](https://www.cisco.com/c/en/us/about/legal/trademarks.html) go trademarks. Third-party trademarks mentioned are the property of their respective owners. The use of the word partner does not imply a partnership relationship between Cisco and any other company. (1721R)

 $\mathbf I$ 

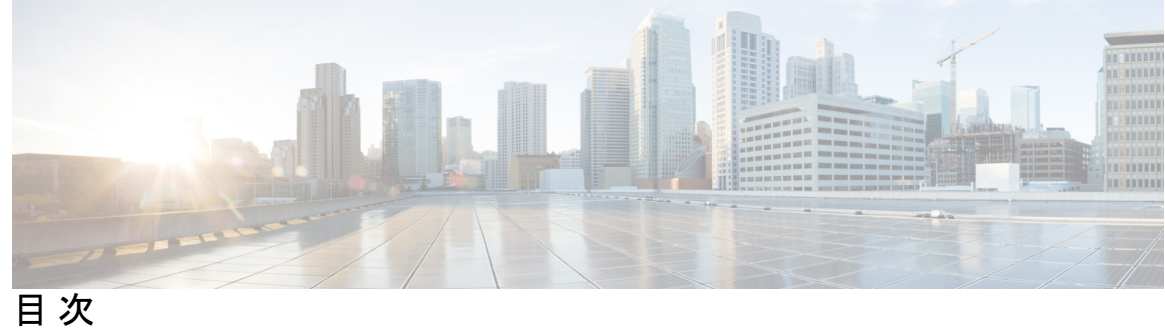

 $\overline{\phantom{a}}$ 

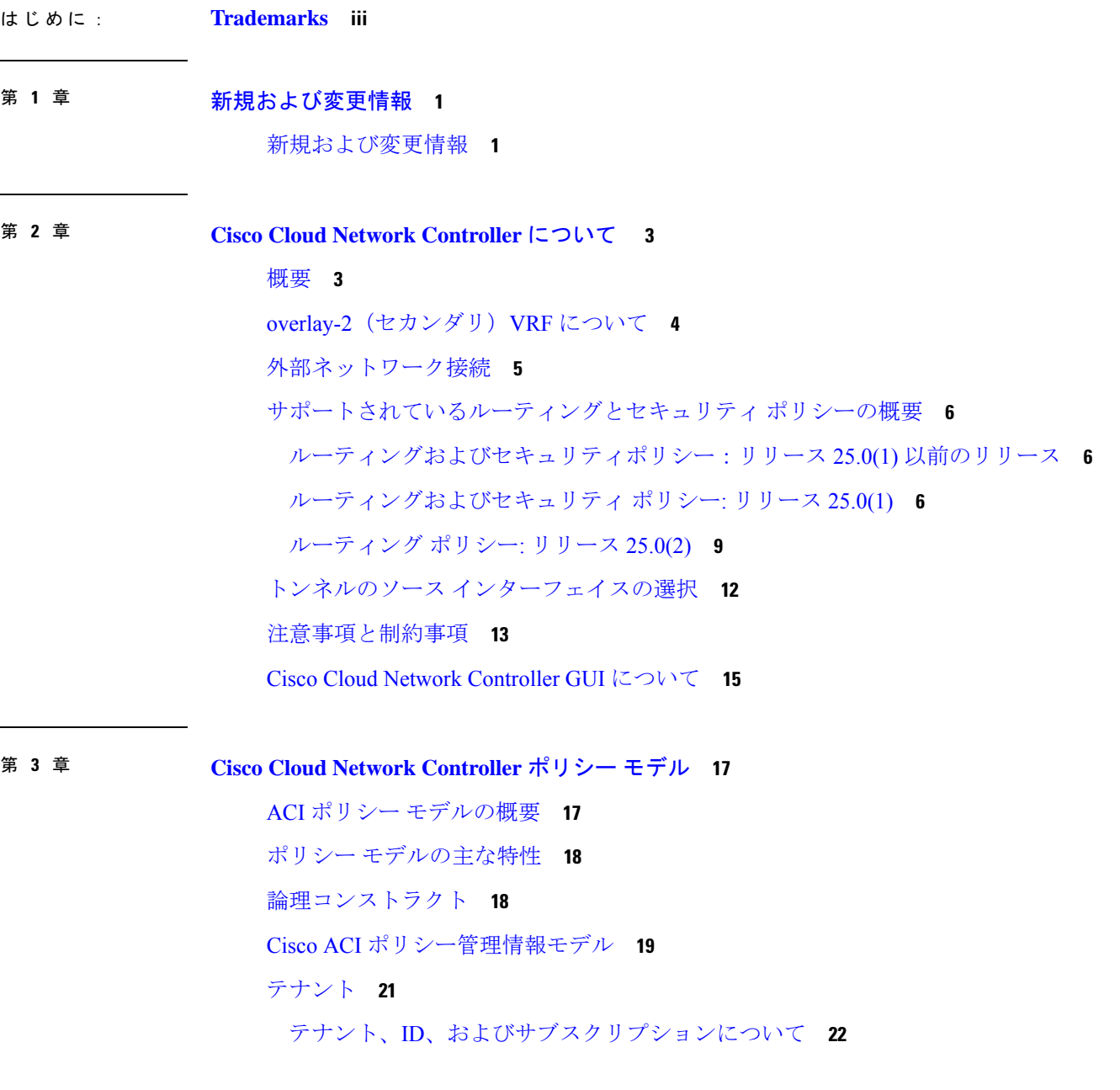

クラウド コンテキスト プロファイル **25**

CCR **26**

Cisco Catalyst 8000V について **26**

CCR の数を変更する **28**

Cisco Cloud Network Controller および CCR 向けプライベート IP アドレス サポート **30**

VRF **31**

クラウド アプリケーション プロファイル **32**

クラウド エンドポイント グループ **33**

クラウド サービスエンドポイント グループ **35**

サービス タイプについて **39**

展開タイプについて **41**

セキュリティ グループ **44**

ASG および NSG の注意事項と制限事項 **46**

セキュリティ ルール **46**

ソフトウェア アップグレードまたはダウングレードによる NGS 動作 **47**

コントラクト **49**

コントラクト ルール統合のためのコンマ区切りフィルタのサポート **50**

クラウド EPG 通信を制御するフィルタおよびサブジェクト **51**

クラウド テンプレートの概要 **53**

管理対象オブジェクトの関係とポリシー解決 **56**

デフォルト ポリシー **57**

共有サービス **59**

#### 第 **4** 章 **Cisco Cloud Network Controller** コンポーネントの構成 **61**

Cisco Cloud Network Controller の構成について **61** GUI を使用した Cisco Cloud Cisco Network Controller の構成 **61** Cisco Cloud Network Controller GUI を使用したテナントの作成 **61** Cisco Cloud Network Controller GUI を使用したアプリケーション プロファイルの作成 **67** Cisco Cloud Network Controller GUI を使用した VRF の作成 **68** Cisco Cloud Network Controller GUI を使用した外部ネットワークの作成 **69** グローバル VRF 間ルート リーク ポリシーの構成 **73**

Cisco Cloud Network Controller GUI を使用したリーク ルートの構成 **75** Cisco Cloud Network Controller GUI を使用した VRF 間ルート リークの構成 **75** Cisco Cloud Network Controller GUI を使用した内部 VRF のリーク ルートの構成 **78** Azure サイトから外部デバイスへの接続を有効にする **81** 外部デバイス構成ファイルのダウンロード **81** Azure サイトから外部デバイスへの接続を有効にする **81** Cisco Cloud Network Controller GUI を使用した EPG の作成 **85** Cisco Cloud Network Controller GUI を使用したアプリケーション EPG の作成 **85**

Cisco Cloud Network Controller GUI を使用した外部 EPG の作成 **91**

サービス EPG の作成 **96**

Cisco Cloud Network Controller GUI を使用したフィルタの作成 **112**

Cisco Cloud Network Controller GUI を使用した契約の作成 **115**

Cisco Cloud Network Controller GUI を使用したテナント間契約の作成 **116**

Cisco Cloud Network Controller GUI を使用したネットワーク セキュリティ グループの構成 **120**

セキュリティ グループの詳細の表示 **124**

Cisco Cloud Network Controller を使用したコンシューマおよびプロバイダ EPG の指定 **126** Cisco Cloud Network Controller GUI を使用したクラウド コンテキスト プロファイルの作成 **127**

Azure での仮想マシンの構成 **132**

Cisco Cloud Network Controller GUI を使用したバックアップ構成の作成 **133** Cisco Cloud Network Controller GUI を使用したテクニカル サポート ポリシーの作成 **137** Cisco Cloud Network Controller GUI を使用したスケジューラの作成 **138** Cisco Cloud Network Controller GUI を使用してリモートの場所を作成する **141** Cisco Cloud Network Controller GUI を使用したローカル ドメインの作成 **143** Cisco Cloud Network Controller GUI を使用したセキュリティ ドメインの作成 **147** Cisco Cloud Network Controller GUI を使用したロールの作成 **148** Cisco Cloud Network Controller GUI を使用した認証局の作成 **154** Cisco Cloud Network Controller GUI を使用したキー リングの作成 **156** Cisco Cloud Network Controller GUI を使用したローカル ユーザーの作成 **158** Cisco Cloud Network Controller GUI を使用したリージョンの管理(クラウド テンプレート の構成) **163**

クラウドリソースの命名 **167** 命名ルールに使用できる変数 **167** 命名ルールのガイドラインと制限事項 **170** クラウド リソースの命名規則の表示 **171** REST API を使用した Cisco Cloud Network Controller の構成 **173** REST API を使用したテナントの作成 **173** REST API を使用したコントラクトの作成 **174** REST API を使用したクラウド コンテキスト プロファイルの作成 **174** REST API を使用したクラウド リージョンの管理 **175** REST API を使用したフィルタの作成 **176** REST API を使用したアプリケーション プロファイルの作成 **177** REST API を使用したネットワーク セキュリティ グループの構成 **177** REST API を使用した EPG の作成 **178** REST API を使用したクラウド EPG の作成 **178** REST API を使用した外部クラウド EPG の作成 **178** REST API を使用したサービス EPG の作成 **179** REST API を使用したクラウド テンプレートの作成 **180** REST API を使用して VRF リーク ルートの構成 **182** REST API を使用したトンネルのソース インターフェイス選択の構成 **183** グローバル クラウド リソースの命名規則の定義または特定のオブジェクトの名前のオー バーライド **184**

スマート ライセンスの設定 **166**

第 **5** 章 システムの詳細の表示 **187**

VM ホスト メトリックのモニタリング **187** GUI を使用した VM ホストメトリックのモニタリング **187** REST API を使用した VM ホスト メトリックスの監視 **189** アプリケーション管理詳細の表示 **190** クラウド リソースの詳細の表示 **192** 操作の詳細の表示 **193** インフラストラクチャの詳細の表示 **196**

管理の詳細の表示 **196**

Cisco Cloud Network Controller GUI を使用したヘルス詳細の表示 **199**

第 **6** 章 レイヤ **4** から レイヤ **7** サービスの展開 **203**

#### 概要 **203**

サービス グラフについて **203**

クラウド ネイティブおよびサードパーティ サービスでのサービス グラフの使用 **204** アプリケーション ロード バランサの概要 **205**

ネットワーク ロードバランサについて **206**

Azure ネットワーク ロードバランサの複数のフロントエンド IP アドレスの構成につい

て **207**

サードパーティのロードバランサについて **209**

すべてのトラフィックを許可のオプションについて **209**

サーバー プールへのダイナミック サーバーのアタッチ **212**

VNet 間サービスについて **212**

マルチノードについて **213**

レイヤ 4 ~レイヤ 7 サービス リダイレクト **213**

パススルー ルール **214**

リダイレクト プログラミング **214**

- リダイレクト ポリシー **215**
- リダイレクトを構成するためのワークフロー **216**

ユースケースの例 **216**

クラウド ネイティブおよびサードパーティ サービスによるサービス グラフの使用例 **234**

リダイレクトのないユースケースの例 **234**

リダイレクトの使用例 **243**

リダイレクトの注意事項と制約事項 **259**

Cisco Cloud Network Controller GUI を使用したセカンダリ VRF への新しい CIDR の追加 **261** サービス グラフの展開 **264**

GUI を使用したサービス グラフの展開 **265**

Cisco Cloud Network Controller GUI を使用したサービス デバイスの作成 **265**

Cisco Cloud Network Controller GUI を使用した サービス グラフ テンプレートの作成 **277**

Cisco Cloud Network Controller GUI を使用したレイヤ 4 からレイヤ 7 サービスの展開 **280** REST API を使用したサービス グラフの展開 **287** REST API を使用したインターネット向けロード バランサの作成 **287** REST API を使用したインターネット向けロード バランサの作成 **288** REST API を使用したサードパーティ ファイアウォールの作成 **289** REST API を使用したサードパーティ ロードバランサの作成 **290** アプリケーション ゲートウェイの REST API を使用したサービス グラフの作成 **290** Azure ロードバランサの REST API を使用してサービス グラフを作成する **291** サードパーティ ロードバランサの REST API を使用したサービス グラフの作成 **292** REST API を使用してマルチノード サービス グラフを作成する **293** REST API を使用してリダイレクトでマルチノード サービス グラフを作成する **296** REST API を使用してサービス グラフを添付する **300** REST API を使用した HTTPS サービス ポリシーの作成 **301** REST API を使用したキー リングの設定 **302** REST API を使用した HTTPS サービス ポリシーの作成 **304**

#### 第 **7** 章 **Cisco Cloud Network Controller Security 307**

アクセス、認証およびアカウンティング **307**

設定 **307**

TACACS+、RADIUS、LDAP、および SAML アクセスの構成 **308**

概要 **308**

TACACS+ アクセス用の Cisco Cloud Network Controller の構成 **308**

RADIUS アクセス用の Cisco Cloud Network Controller の構成 **310**

Cisco Cloud Network Controller への RADIUS および TACACS+ アクセス用の Cisco Secure Access Control Server の構成 **311**

LDAP Access の構成 **311**

Cisco AVPair を使用した APIC アクセス用の Windows Server 2008 LDAP の設定 **312**

LDAP アクセスのための Cisco Cloud Network Controller の構成 **312**

SAML アクセス用の Cisco Cloud Network Controller の構成 **314**

SAML について **315**

SAML アクセス用の Cisco Cloud Network Controller の構成 **315**

Okta で SAML アプリケーションの設定 **317**

AD FS で Relying Party Trust の設定 **317**

HTTPS Access の構成 **317**

HTTPSアクセスについて **317**

カスタム証明書の構成のガイドライン **318**

GUI を使用した Cisco ACI HTTPS アクセス用カスタム証明書の設定 **318**

第 **8** 章 アクセスの制限 **321**

ドメイン別にアクセスを制限する **321** RBAC ルール **322** RBACルール **327** 制限付きドメインのガイドラインと制限事項 **327** Cisco Cloud Network Controller GUI を使用した RBAC ルールの作成 **328**

第 **9** 章 設定のばらつき **331**

構成のばらつき通知と障害 **331** 構成ドリフトのメイン ページにアクセスする **332** 欠落しているコントラクト構成の確認 **335** 欠落している EPG 構成の確認 **337** 欠落している VRF 構成の確認 **339** 構成のばらつきのトラブルシューティング **341**

**Cisco Cloud Network Controller** で管理されたクラウド サイトと非 **ACI** リモート サイト間の接続 の設定 **343** 第 **1 0** 章

エクスプレス ルート ゲートウェイを使用して接続を構成する **343**

リダイレクトを使用してエクスプレス ルート ゲートウェイを展開することについて **343** リダイレクトを使用したエクスプレス ルート ゲートウェイの展開 **345**

リダイレクトなしの Express Route ゲートウェイの展開について **347**

リダイレクトなしのエクスプレス ルート ゲートウェイの展開 **349**

VPN ゲートウェイ(仮想ネットワーク ゲートウェイ)を使用した接続の構成 **351**

VPN ゲートウェイを使用した接続の構成 **351**

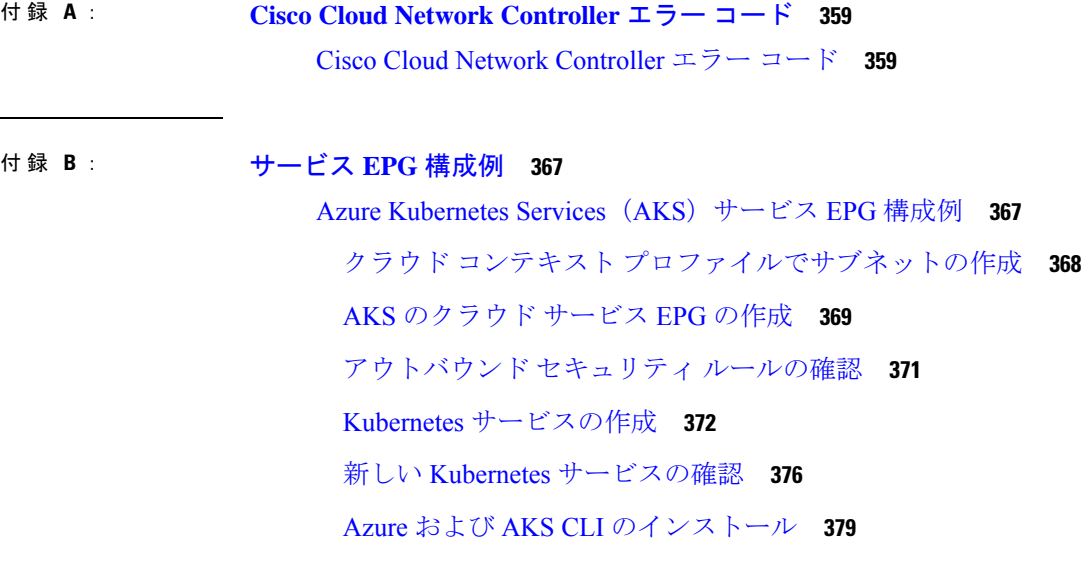

I

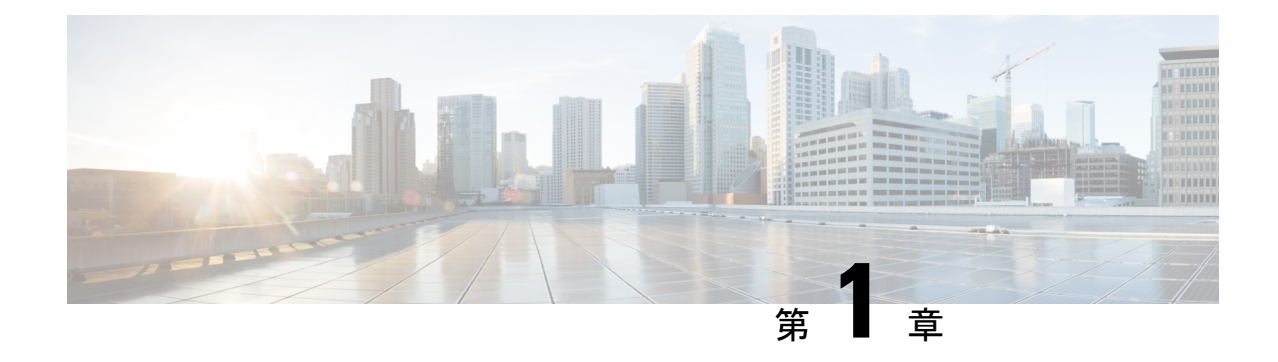

# 新規および変更情報

この章は、次の項で構成されています。

• 新規および変更情報 (1 ページ)

# 新規および変更情報

次の表は、現行リリースに至るまでにガイドの編成と特徴に加えられた主な変更点の概要を示 しています。ただし、今リリースまでのガイドにおける変更点や新機能の一部は表に記載され ていません。

#### 表 **<sup>1</sup> : Cisco Cloud Network Controller** リリース **25.0(1)** の新機能と変更された動作

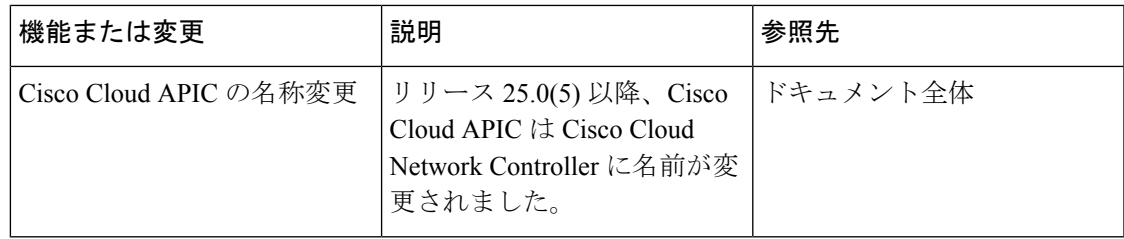

I

ı

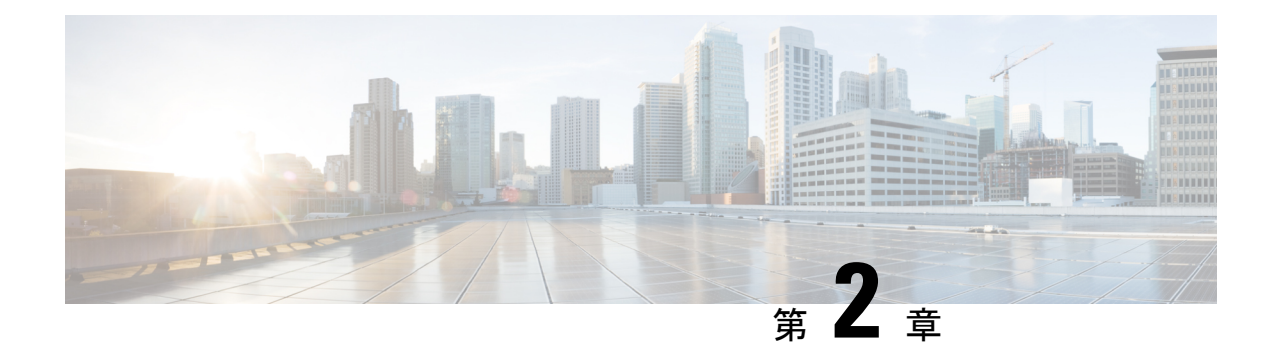

# **Cisco Cloud Network Controller** について

- 概要 (3 ページ)
- overlay-2 (セカンダリ) VRF について (4ページ)
- 外部ネットワーク接続 (5 ページ)
- サポートされているルーティングとセキュリティ ポリシーの概要 (6 ページ)
- トンネルのソース インターフェイスの選択 (12 ページ)
- 注意事項と制約事項 (13 ページ)
- Cisco Cloud Network Controller GUI について (15 ページ)

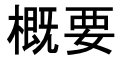

Cisco Cloud Network Controller は、クラウドベースの仮想マシン(VM)に展開する Cisco APIC のソフトウェア展開です。Amazon Web Services (AWS)、Azure、および Google Cloud は、Cisco Cloud Network Controller でサポートされるクラウド プロバイダーです。

展開される時、Cisco Cloud Network Controller:

- Azure パブリッククラウドと対話するための既存の Cisco APIC と同様のインターフェイス を提供します
- クラウド構成の展開と構成を自動化します
- クラウド ルータ コントロール プレーンを設定します
- オンプレミス Cisco ACI ファブリックとクラウドサイト間のデータ パスを設定します
- Cisco ACI ポリシーをクラウド ネイティブ コンストラクトに変換します
- エンドポイントを検出します
- オンプレミスのデータセンターまたはパブリッククラウドの両方またはいずれかに展開さ れたワークロードに対して一貫したポリシー、セキュリティ、および分析を提供します

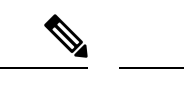

- Cisco Dashboard Orchestrator は、MP-BGP EVPN 構成をオ ンプレミスのスパイン スイッチにプッシュします (注)
	- オンプレミス VPN ルーターには、IPsec の手動構成が必 要です
	- オンプレミスのデータセンターとパブリッククラウド間の自動接続を提供し、プロビジョ ニングとモニタリングを容易にします。
	- ポリシーは Cisco Nexus Dashboard Orchestrator によってオンプレミスおよびクラウド サイ トにプッシュされ、Cisco Cloud Network Controller はポリシーをクラウド ネイティブ コン ストラクトに変換して、ポリシーをオンプレミス サイトと一致させます。

パブリック クラウドに Cisco ACI を拡張することの詳細については、『*Cisco Cloud Network Controller Installation Guide*』を参照してください。

Cisco Cloud Network Controller が稼働している場合は、Cisco Cloud Network Controller コンポー ネントの追加と構成を開始できます。このドキュメントでは、Cisco Cloud Network Controller ポリシーモデルについて説明し、GUIおよびREST APIを使用してCiscoCloud NetworkController コンポーネントを管理 (追加、構成、表示、および削除) する方法について説明します。

# **overlay-2**(セカンダリ)**VRF** について

以前では、セカンダリ VRF である overlay-2 VRF は、Cisco Cloud Network Controller の起動時 にインフラテナントで暗黙的に作成され、overlay-2(セカンダリ)VRFでのみAzureのサービ スを作成する必要がありました。その制限は削除され、overlay-2 VRF は Cisco Cloud Network Controller の起動中にインフラ テナントで暗黙的に作成されなくなりました。

Cisco Cloud Network Controller または Nexus Dashboard Orchestrator (NDO) のいずれかで、この overlay-2 (セカンダリ) VRFの特別な処理はありません。任意の名前で任意のセカンダリ VRF を作成し、インフラ VPC で RsSubnetToCtx を関連付け、Azure のこれらの任意のセカンダリ VRF にサービスを展開できます。いつでもセカンダリ VRF を作成でき、overlay-2 は単なるセ カンダリ VRF です。

- インフラ テナントで、overlay-2 VRF を含む任意のセカンダリ VRF でクラウド EPG を作 成できます。インフラ VNet で新しい CIDR を作成すると、それらの CIDR は overlay-2 VRF に暗黙的にマッピングされないため、新しい CIDR をセカンダリ VRF にマッピングする のはユーザの責任です。
- インフラ VNet のクラウド コンテキスト プロファイルは、複数の VRF(インフラ VNet の overlay-1 および overlay-2 VRF)にマッピングできます。
- クラウドでは、サブネットのルートテーブルは、ネットワークの分離を実現するための最 も詳細なエンティティです。したがって、overlay-1VRFのすべてのシステム作成クラウド

サブネットと、overlay-2VRFのユーザ作成サブネットは、ネットワークセグメンテーショ ンを実現するためにクラウド内の個別のルート テーブルにマッピングされます。

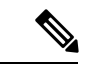

Azure クラウドでは、他の VNet とのアクティブなピアリングがある VNet で CIDR を追加 または削除することはできません。したがって、インフラ VNet に CIDR を追加する必要 がある場合は、最初にその中でVNetピアリングを無効にする必要があります。これによ り、インフラ VNet に関連付けられているすべての VNet ピアリングが削除されます。イ ンフラ VNet に新しい CIDR を追加したら、インフラ VNet で VNet ピアリングを再度有効 にする必要があります。 (注)

ハブVNetの既存のCIDRに新しいサブネットを追加する場合は、VNetピアリングを無効 にする必要はありません。

### 外部ネットワーク接続

AWS と Cisco Cloud Network Controller の外部ネットワーク接続は、インフラ VNet の CCR から のEVPN接続を使用することによってのみ利用可能でした。インフラVNetCCRからIPSec/BGP を使用する任意の外部デバイスへの IPv4 接続もサポートされます。この IPSec/BGP 外部接続 により、Cisco Cloud Network Controller をブランチ オフィスに接続できます。

次の項では、リリース25.0(1)で提供される新しい外部ネットワーク接続を可能にするコンポー ネントの詳細について説明します。

#### 外部 **VRF**

外部 **VRF** は、クラウドに存在しない一意の VRF ですが、1 つ以上の外部ネットワークに関連 付けられています。VNet をホストするために使用され、クラウド コンテキスト プロファイル に関連付けられている VRF である内部 VRF とは対照的に、外部 VRF は、Cisco Cloud Network Controller で使用されるどのクラウド コンテキスト プロファイルでも参照されません。

外部 VRF は、他のクラウド サイトまたはオンプレミス サイトに接続されている外部ネット ワークを表します。複数のクラウド VRF は、外部 VRF にルートをリークしたり、外部 VRF からルートを取得したりできます。外部VRFで外部ネットワークが作成されると、VRF間ルー ティングが設定され、外部ネットワークで受信およびアドバタイズされたルートが 外部 VRF で受信またはアドバタイズされます。

#### 非 **ACI** 外部デバイスへの接続

Azure CCR から ACI 以外の外部デバイスへの接続もサポートされています。インフラ VNet CCRからこれらの非ACI外部デバイスへのIPv4セッションが外部VRFで作成され、外部VRF とサイト ローカル VRF の間で VRF 間ルーティングが設定されます。

このタイプの接続に関する注意事項と制限事項を次に示します。

• EVPN と IPv4 IPSec/BGP の両方を使用して、クラウドから同じリモート サイトに接続す ることはできません。

#### ガイドラインと制約事項

すべてのリージョンを手動で選択する代わりに、外部ネットワーク接続に対して allRegion を true に設定する必要があります。

# サポートされているルーティングとセキュリティ ポリ シーの概要

ルーティングとセキュリティポリシーは、CiscoCloud NetworkControllerで実行しているリリー スに応じて、異なる方法で処理されます。

### ルーティングおよびセキュリティポリシー:リリース **25.0(1)** 以前のリ リース

リリース 25.0(1) より前のリリースでは、ルーティング ポリシーとセキュリティ ポリシーは緊 密に結合されていました。EPGにまたがる2つのエンドポイント間の通信を許可するには、コ ントラクトを構成する必要があります。これらのコントラクトは、次の目的で使用されます。

- ルーティング ポリシー:トラフィック フローを確立するルートを定義するために使用さ れるポリシー
- セキュリティポリシー:セキュリティグループルール、ネットワークセキュリティルー ルなど、セキュリティ目的で使用されるルール

つまり、コントラクトは本質的に、セキュリティ ポリシーとルーティング ポリシーの両方を 構成するという2つの目的を果たします。つまり、コントラクトを破棄すると、許可するトラ フィックと拒否するトラフィックを管理するセキュリティポリシーが破棄されるだけでなく、 そのトラフィックのルーティングに使用されるポリシーも破棄されます。リリース 25.0(1) よ り前では、セキュリティポリシーを設定せずにルーティングポリシーを設定する方法はなく、 その逆も同様です。

### ルーティングおよびセキュリティ ポリシー**:** リリース **25.0(1)**

リリース 25.0(1) 以降、セキュリティ ポリシーから独立して、ルーティングを個別に構成する ためのサポートが利用できるようになりました。

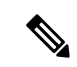

このセクションで説明するルーティング ポリシーは、25.0(1) リリース専用であり、内部 と 外部 VRF の間でのみ適用されます。 25.0(2) リリースでのルーティング ポリシーとセ キュリティポリシーの変更については、ルーティング ポリシー: リリース 25.0(2) (9 ページ) を参照してください。 (注)

ルーティングおよびセキュリティ ポリシーを構成する手順は次のとおりです。

- ルーティング ポリシー: リリース 25.0(1) で導入された VRF 間ルーティング機能を使用し て、ルーティング ポリシーを個別に設定します。これらの手順については、Cisco Cloud Network Controller GUI を使用した VRF 間ルート リークの構成 (75 ページ) を参照して ください。
- セキュリティ ポリシー : ルーティング ポリシーを構成した後、セキュリティ ポリシーを 個別に構成するために以前に行ったように、引き続きコントラクトを使用します。
	- まず、外部EPGを作成します。これらの手順については、CiscoCloudNetworkController GUI を使用した外部 EPG の作成 (91 ページ) を参照してください。
	- 次に、外部 EPG とクラウド EPG の間のコントラクトを作成します。これらの手順に ついては、Cisco Cloud Network Controller GUI を使用した契約の作成 (115 ページ) を参照してください。

VRF 間ルーティングを使用すると、独立したルーティング ポリシーを構成して、次のタイプ のサイト間のルーティングを設定するときに、内部のペアと外部 VRF の間でリークするルー トを指定できます。

次の図は、この種の構成のトポロジ例を示しています。このトポロジ例は、ACI以外のサイト にある可能性のある外部デバイス (Ext-1) の背後にあるリモート エンドポイント (vpn-1) に接続 する方法を示しています。この非ACIサイトは、ブランチオフィス、同じ場所にあるサイト、 クラウド サイト、または BGP IPv4 および IPSec の機能を備えたインターネット上の任意の場 所である可能性があります。

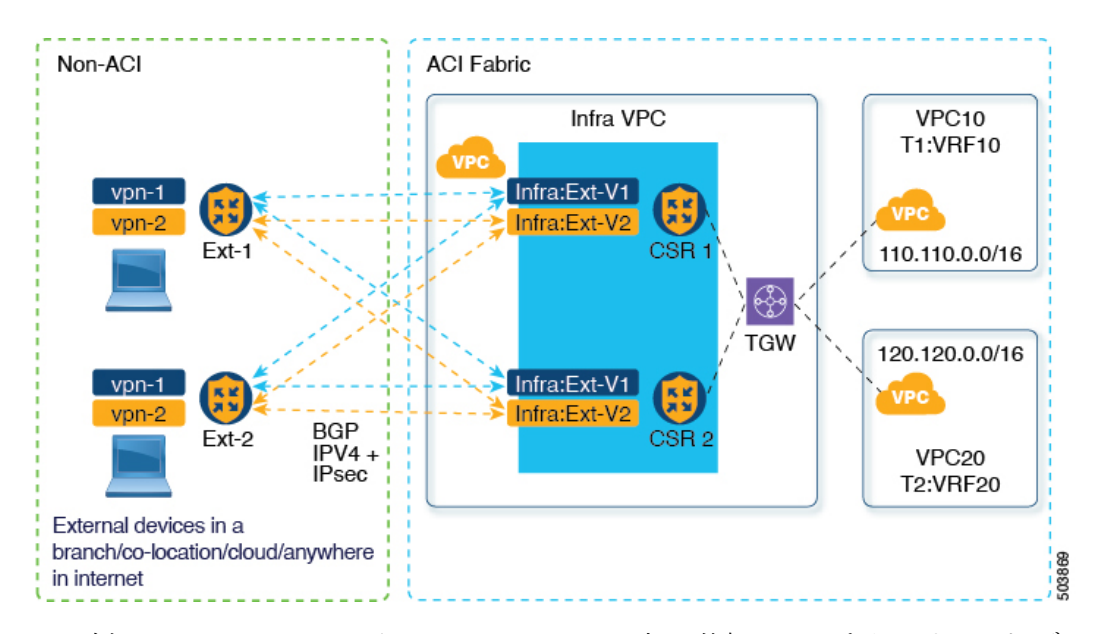

この例では、infra:Ext-V1 はインフラ VNet の CCR 上の 外部 VRF にあり、リモート デバイス への IPSec トンネルを介した BGP IPv4 セッションがあります。リモート エンドポイント ルー トは、これらのセッションを介して infra:Ext-V1 VRF で受信され、図の右側に表示されている 内部 VRF (たとえば、VNet10 の T1:VRF10)にリークされます。逆リーク ルートも設定され ています。

ルート リークは、ルート マップを使用して内部 VRF と外部 VRF の間で発生します。Cisco Cloud Network Controller では、ルート マップを使用して、内部 VRF から 外部 VRF へ、および 外部 VRF から内部 VRF へのセキュリティ ポリシーとは独立したルーティング ポリシーを構 成できます。内部 VRF のペア間のルーティングを設定するときに引き続きコントラクトを使 用するため、内部 VRF 間のルーティング時に、ルーティング ポリシーとセキュリティ ポリ シーが設定プロセスで結び付けられます。

次のリストは、ルート マップを使用してセキュリティ ポリシーから独立してルーティング ポ リシーを構成できる状況、およびルーティング ポリシーとセキュリティ ポリシーが結び付け られているコントラクトを使用する必要がある状況に関する詳細を示しています。

- コントラクトベースのルーティングを使用するルーティングの状況:
	- サイト内ルーティング(リージョン内およびリージョン間)
	- サイト間ルーティング(EVPN を使用したオンプレミスのクラウドから ACI)
	- クラウド間ルーティング
	- 内部 VRF 間のルート リーク
- ルート マップベースのルーティングを使用するルーティングの状況:
	- L3Out 外部 VRF を使用したクラウドから非 ACI オンプレミス サイトへ (EVPN なし)
	- 内部 VRF から 外部 VRF への特定のルートまたはすべてのルートをリークします。
	- 外部 VRF から内部 VRF への特定のルートまたはすべてのルートをリークする

#### 注意事項および制約事項

VRF 間ルーティングを使用してルートマップを使用して VRF ペア間のルートをリークする場 合は、次の注意事項が適用されます。

- ルートは常に、内部 VRF と外部 VRF の間で双方向にリークされます。
- たとえば、内部 VRF (V1) と外部 VRF (Ext-V1) を持つユーザー テナント (t1) があるとしま す。ルート リークは、これらの VRF の両方に対して双方向に設定する必要があります。
- 「より大きな」プレフィックスがすでにリークされている間に、「より小さな」プレフィッ クスをリークするように設定することはできません。たとえば、10.10.0.0/16 プレフィッ クスがすでにリークされるように設定されている場合、10.10.10.0/24 プレフィックスの設 定は拒否されます。同様に、0.0.0.0/0(すべてリーク)プレフィックスを設定した場合、 他のプレフィックスは設定できません。
- クラウド外部 EPG (cloudExtEpgs) 間の契約は許可されていません。
- 外部 VRF は、クラウド EPG の作成には使用できません。
- 外部 VRF は常にインフラ テナントに属します。
- 外部 VRF 間のリーク ルーティングはサポートされていません。

### ルーティング ポリシー**:** リリース **25.0(2)**

このセクションで説明するルーティングおよびセキュリティ ポリシーは、25.0(2) リリー ス専用です。以前のリリースでのルーティング ポリシーとセキュリティ ポリシーの変更 については、ルーティングおよびセキュリティ ポリシー: リリース 25.0(1) (6 ページ) を参照してください。 (注)

リリース 25.0(2) では、ルーティング ポリシーとセキュリティ ポリシーは、ルーティングおよ びセキュリティ ポリシー: リリース 25.0(1) (6 ページ) で説明されているように引き続き分 割されますが、特にルーティング ポリシーに次の変更が追加されています。

- 内部 VRF 間のルート リーク (9ページ)
- グローバルな Inter-VRF ルート リーク ポリシー (10 ページ)
- ガイドラインと制約事項 (11 ページ)

#### 内部 **VRF** 間のルート リーク

以前の 25.0(1) リリースでは、内部 VRF と外部 VRF のペア間でリークするルートを指定する 独立したルーティング ポリシーを設定できる、VRF 間ルート マップベースのルーティング機 能が導入されました。このルート マップ ベースのルーティング機能は、特に内部 VRF と外部 VRF の間に適用されます。内部 VRF のペア間のルーティングを設定する場合、ルーティング

およびセキュリティ ポリシー: リリース 25.0(1) (6 ページ)で説明されているように、その 状況ではコントラクトベースのルーティングのみを使用できます。

リリース 25.0(2) 以降、内部 VRF のペア間でのルート マップベースのルート リークがサポー トされるようになりました。次のいずれかのオプションを使用して、ルートをリークする方法 を指定します。

- 次を使用して、VRF に関連付けられているすべての CIDRS または特定のサブネット IP ア ドレスをリークします。
	- GUI を介した **Leak All** オプション
	- REST API を介した leakInternalPrefix フィールド
- 次を使用して、VRF のペア間でリークします。
	- GUI による サブネット **IP** オプション
	- REST API を介した leakInternalSubnet フィールド

#### グローバルな **Inter-VRF** ルート リーク ポリシー

内部 VRF のペア間でのルート マップ ベースのルート リークのサポートに加えて、内部 VRF ルートリークポリシーでは、コントラクトベースのルーティングまたは内部VRFのペア間の ルートマップベースのルーティングを使用するかどうかを選択することもできます。これは、 初回セットアップで利用可能なグローバルモード構成であり、コントラクトベースまたはルー トマップベースのモデルを可能にします。このグローバルモードでコントラクトベースルー ティングを有効にすると、ルートマップがない場合にのみ、コントラクトを使用して内部VRF のペア間のルートがリークされる可能性があることに注意してください。

このポリシーには、次の特性があります。

- このポリシーは、すべての内部 VRF に関連付けられています。
- これは Cisco Cloud Network Controller で作成されたポリシーです。
- 契約ベースのルーティングは、グリーンフィールド ケースに対してデフォルトで無効に なっています(オフになっています)(Cisco Cloud Network Controller に初めて構成する 場合)。アップグレードの場合、リリース25.0(2)より前に設定されたCiscoCloud Network Controller がある場合、コントラクトベースのルーティングが有効になります (オンになり ます)。

内部 VRF ルート リーク ポリシーは、インフラ テナントの First Time Setup 画面で設定される グローバル ポリシーです。ここでは、ブール フラグを使用して、ルート マップがない場合に コントラクトがルートを駆動できるかどうかを示します。

• オフ: デフォルト設定。ルートはコントラクトに基づいて漏洩するのではなく、ルート マップに基づいて漏洩します。

• オン:ルートマップが存在しない場合、コントラクトに基づいてルートが漏洩します。有 効に設定されている場合、ルートマップが構成されていないときに、ドライブ回送を契約 します。ルート マップが存在するときに、ルート マップは常にドライブ回送です。

この Boolen フラグを前後に切り替えることができます。次に、このグローバル VRF ルート リークポリシーを切り替えるための一般的な推奨手順を示します。詳細な手順は、CiscoCloud Network Controller GUI を使用した内部 VRF のリーク ルートの構成 (78 ページ) で提供され ています。

- EVPN を使用したマルチクラウドおよびハイブリッド クラウドの展開では、Cisco Cloud Network Controller で契約ベースのルーティングを有効にする必要があります。
- EVPNを使用しないマルチクラウドおよびハイブリッドクラウドの展開の場合、ルーティ ングは、コントラクトではなくルート マップのみを介して実行されます。
- コントラクト ベースのルーティングからルート マップ ベースのルーティングに切り替え る (オフ設定に切り替える) ことによってコントラクト ベースのルーティングを無効にす る場合、オフに設定する前にルートマップベースのルーティングが構成されていないと、 このアクションは混乱を招く可能性があります。

ルートマップベースのルーティングに切り替える前に、次の設定変更を行う必要がありま す。

- **1.** 既存のコントラクトを持つ VRF のすべてのペア間でルート マップ ベースのルート リークを有効にします。
- **2.** グローバルポリシーでコントラクトベースのルーティングポリシーを無効にします。

その時点で、ルーティング ポリシーをルート マップ ベースのルーティングに変更できま す。その後、新しいルート マップ ベースのルーティングで必要な粒度を反映するように ルーティングを変更できます。

• ルートマップベースのルーティングからコントラクトベースのルーティングに切り替える (オン設定に切り替える)ことでコントラクトベースのルーティングを有効にする場合は、 コントラクトベースのルーティングに切り替える前に構成を変更する必要はありません。 これは、この設定が追加操作であるためです。つまり、コントラクトベースとルートマッ プベースの両方のルーティングを、VRFのペア間で有効にすることができます。ルーティ ングを有効にする場合、ルート マップはコントラクトよりも優先されます。ルート マッ プベースのルーティングを有効にすると、コントラクトベースのルーティングの追加は中 断がないようにしなければなりません。

#### ガイドラインと制約事項

次の注意事項および制約事項は、リリース 25.0(2) に適用されます。

• 外部 VRF と内部 VRF 間のルーティングでは、引き続きルート マップ ベースのルーティ ングのみが使用されます。

- レイヤ 4 からレイヤ 7 へのサービス挿入は引き続きコントラクトを介して行われるため、 このような状況では、グローバル レベルでコントラクト ベースのルーティングを有効に する必要があります。
- Azureエキスプレスルートとの外部接続では、引き続きコントラクトベースのルーティン グが使用されます。
- leakExternalPrefix は、SSH を実行する外部 EPG 用に構成された外部エンドポイント セ レクタと重複しないようにしてください。そうしないと、SSHが壊れます。この場合、プ レフィックスは、Azure のインターネットへのデフォルトルートではなく、ネットワーク ロードバランサを指します。
- インターネット トラフィックをリモートサイトにリダイレクトする必要がない限り、 leakInternalPrefix(Leak All、または 0.0.0.0/0)は使用しないでください。そうしない と、SSHが破損します。この場合、インターネットへのデフォルトルートは、ネットワー ク ロードバランサを指す新しい UDR によって上書きされます。

## トンネルのソース インターフェイスの選択

異なる外部ネットワーク間で同じ接続先への複数のトンネルを使用するためのサポートが利用 可能です。これは、GUI でさまざまなソース インターフェイス (2、3、または 4) を使用する か、cloudtemplateIpseTunnlSourceInterface を使用して REST API を介して実行されます。

次の例は、インターフェイス3だけが発信元インターフェイスとして使用される状況を示して います。

<cloudtemplateIpSecTunnel peeraddr="173.36.19.2" preSharedKey="def" poolname="pool1"> **<cloudtemplateIpSecTunnelSourceInterface sourceInterfaceId="3" />**

</cloudtemplateIpSecTunnel>

次の例は、インターフェイス 2 と 3 の両方が発信元インターフェイスとして使用されている状 況を示しています。

<cloudtemplateIpSecTunnel peeraddr="173.36.19.2" preSharedKey="def" poolname="pool1"> **<cloudtemplateIpSecTunnelSourceInterface sourceInterfaceId="2" /> <cloudtemplateIpSecTunnelSourceInterface sourceInterfaceId="3" />** </cloudtemplateIpSecTunnel>

#### ガイドラインと制約事項

- インターフェイスの数を増やすと、トンネルの内部ローカル IP アドレスの需要が増加し ます。
- IPsec トンネル ソース インターフェイスの機能は、IKEv2 構成でのみサポートされます。

### 注意事項と制約事項

ここでは、Cisco Cloud Network Controller の注意事項と制限事項について説明します。

- クラウド CCR(クラウド ルータ)で VRF 間ルート リークを使用しているときに、オンプ レミスとクラウドの間で複数のVRFをストレッチすることはできません。たとえば、EPG1 を持つ VRF1 が拡張され、EPG2 を持つ VRF2 も拡張される状況では、EPG1 は EPG2 とコ ントラクトできません。ただし、クラウド内に複数のVRFを設定して、1つのオンプレミ ス VRF と 1 つ以上のコントラクトを共有することができます。
- クラウド上の CSR にアドバタイズするために、外部でアドバタイズされたオンプレミス サイトのブリッジ ドメイン サブネットを設定します。
- テナントのオブジェクトを設定する前に、古いクラウド リソース オブジェクトを確認し ます。アカウントを管理していた以前の Cisco Cloud Network Controller 仮想マシンから適 切に消去されなかった場合、古い設定が存在する可能性があります。Cisco Cloud Network Controller は古いクラウド オブジェクトを表示できますが、削除することはできません。 クラウド アカウントにログインし、手動で削除する必要があります。

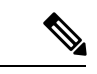

テナント サブスクリプション ID を追加した後、Cisco Cloud Network Controller が古いクラウド リソースを検出するには 時間がかかります。 (注)

> Azure では、1 つのテナントが所有する Azure アカウントを 複数のテナントが共有できます。アカウントが複数のテナン トで共有されている場合、所有者テナントのみが他のテナン トの古いオブジェクトを表示できます。

古いクラウド リソースを確認するには、次の手順を実行します。

- **1.** Cisco Cloud Network Controller GUI から、**[**ナビゲーション(**Navigation**)**]** メニュー **> [**アプリケーション管理(**Application Management**)**] > [**テナント(**Tenants**)**]**の順に クリックします。**[**テナント(**Tenants**)**]** サマリー テーブルは、テナントのリストと ともに、サマリー テーブルの行として作業ペインに表示されます。
- **2.** オブジェクトを作成するテナントをダブルクリックします。[概要(Overview)]、[ク ラウドリソース (Cloud Resources) 1、「アプリケーション管理 (Application Management)]、[統計(Statistics)]、および [イベント分析(Event Analytics)] タブが 表示されます。
- **3. [**クラウド リソース(**Cloud Resources**)**] > [**アクション(**Actions**)**] > [**古いクラウド リソース(**View Stale Cloud Objects**)**]** の順にクリックします。**[**古いクラウド オブ ジェクト(**Stale Cloud Objects**)**]** ダイアログボックスが表示されます。
- Cisco Cloud Network Controller は、作成した Azure リソースの管理を試みます。既存のリ ソースをインベントリとしてリストするのではなく、他のアプリケーションによって作成

されたリソースの管理を試みません。同時に、Azureインフラテナントサブスクリプショ ンのAzure IAMユーザ、および他のテナントアカウントが、CiscoCloud NetworkController が作成するリソースを妨害しないことも期待されます。このため、Cisco Cloud Network Controller が Azure 上で作成するすべてのリソースには、次の 2 つのタグの少なくとも 1 つがあります。

- AciDnTag
- AciOwnerTag

Cisco Cloud Network Controller は VM、またはその他のリソースを作成、削除、または更新 する権限を持つ Azure IAM ユーザーが Cisco Cloud Network Controller によって作成および 管理されるリソースへアクセスすることや変更することを防止する必要があります。この ような制限は、インフラとその他のユーザのテナントサブスクリプションの両方に適用す る必要があります。Azure サブスクリプション管理者は、上記の 2 つのタグを使用して、 意図しないアクセスや変更を防ぐ必要があります。たとえば、次のようなアクセス ポリ シーがある場合、Cisco Cloud Network Controller によって管理されているリソースへのア クセスを防止することができます。

```
{
 "properties": {
   "level": "CanNotDelete",
   "notes": "Optional text notes."
 }
}
```
• 共有 L3Out を構成する場合:

- オンプレミスの L3Out とクラウド EPG をテナント共通にすることはできません。
- オンプレミスの L3Out とクラウド EPG が異なるテナントにある場合は、テナント共 通でコントラクトを定義します。オンプレミス サイトまたはクラウド テナントでコ ントラクトすることはできません。
- オンプレミスのL3Out外部EPG (l3extInstP) でクラウドEPGのCIDRを指定します。
- オンプレミスの L3Out が別の VRF のクラウド EPG とコントラクトしている場合、ク ラウド EPG が存在する VRF をオンプレミス サイトに拡張することはできず、オンプ レミス サイトの他の VRF とコントラクトすることはできません。 。
- オンプレミスの外部 EPG で外部サブネットを構成する場合:
	- 外部サブネットをゼロ以外のサブネットとして指定します。
	- 外部サブネットは、別の外部サブネットと重複できません。
	- クラウド EPG とコントラクトするには、共有ルート制御フラグを使用して外部 サブネットをマークします。
- オンプレミスの外部EPGでマークされている外部サブネットは、L3Outのルーティン グプロトコルを介して学習されているか、静的ルートとして作成されている必要があ ります。

• サポートされているスケールの合計については、次のサポートされているスケールの表を 参照してください。

サポートされているスケール表で指定されているスケールに より、合計 4 つの管理リージョンのみ所持できます。 (注)

表 **2 :** サポートされるスケール

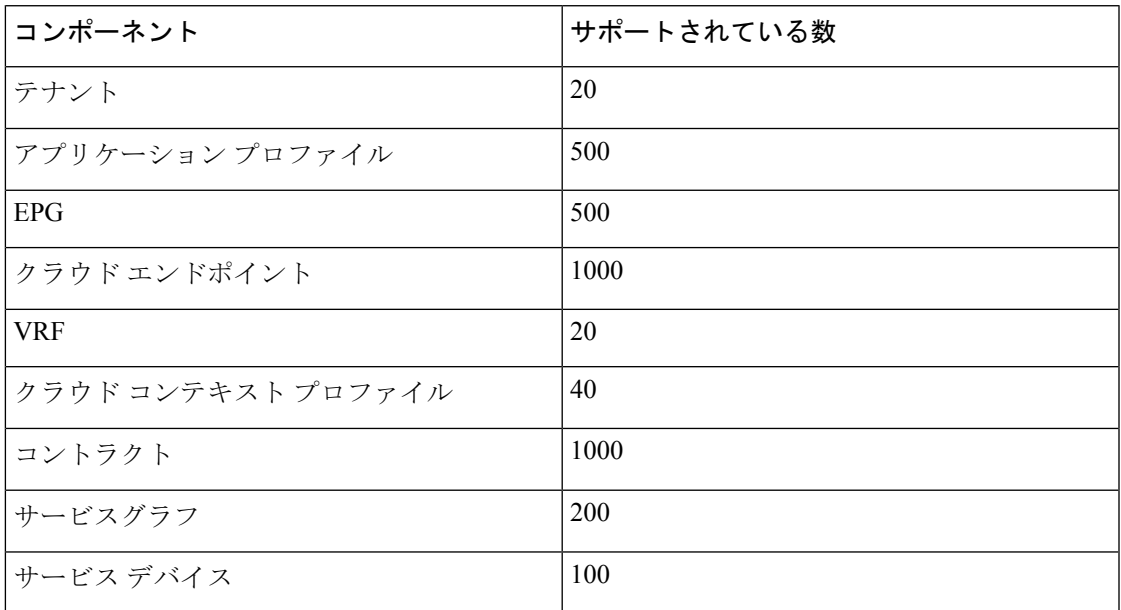

### **Cisco Cloud Network Controller GUI** について

CiscoCloud NetworkController GUIは、関連するウィンドウのグループに分類されます。各ウィ ンドウでは、特定のコンポーネントにアクセスして管理できます。GUIの左側にある**[**ナビゲー ション(**Navigation**)**]**メニューを使用して、ウィンドウ間を移動します。メニューのいずれか の部分にマウスを移動すると、**[**ダッシュボード(**Dashboard**)**]**、**[**アプリケーション管理 (**ApplicationManagement**)**]**、**[**クラウドリソース(**CloudResources**)**]**、**[**操作(**Operations**)**]**、 **[**インフラストラクチャ(**Infrastructure**)**]**、および **[**管理(**Administrative**)**]** タブのリストが 表示されます。

各タブには異なるサブタブのリストが含まれており、各サブタブから異なるコンポーネント固 有のウィンドウにアクセスできます。たとえば、EPG固有のウィンドウを表示するには、マウ スを[ナビゲーション(**Navigation**)**]**メニューに合わせ、**[**アプリケーション管理(**Application Management**)**]** > **[EPGs]** をクリックします。そこから、**[**ナビゲーション(**Navigation**)**]** メ ニューを使用して別のコンポーネントの詳細を表示できます。たとえば、**[**運用(**Operations**)**]**> **[**アクティブ セッション(**Active Sessions**)**]** をクリックして、**EPG**から**[**アクティブ セッショ ン(**Active Sessions**)**]** ウィンドウに移動できます。

**[**インテント(**Intent**)**]** メニュー バー アイコンを使用すると、GUI の任意の場所からコンポー ネントを作成できます。たとえば、**[**ルータ(**Routers**)**]** ウィンドウの表示中にテナントを作 成するには、**[**インテント(**Intent**)**]** アイコンをクリックします。検索ボックスとドロップダ ウンリストを含むダイアログが表示されます。ドロップダウンリストをクリックして**[**アプリ ケーション管理(**Application Management**)**]** を選択すると、**[**テナント(**Tenant**)**]** オプショ ンを含むオプションのリストが表示されます。**[**テナント(**Tenant**)**]**オプションをクリックす ると、テナントの作成に必要なフィールドのグループを示す**[**テナントの作成(**CreateTenant**)**]** ダイアログが表示されます。

Cisco Cloud Network Controller コンポーネントの構成の詳細については、Cisco Cloud Network Controller コンポーネントの構成 (61 ページ) を参照してください。

**Azure** 向け **Cisco Cloud Network Controller** ユーザー ガイド、リリース **25.0**(**x**)

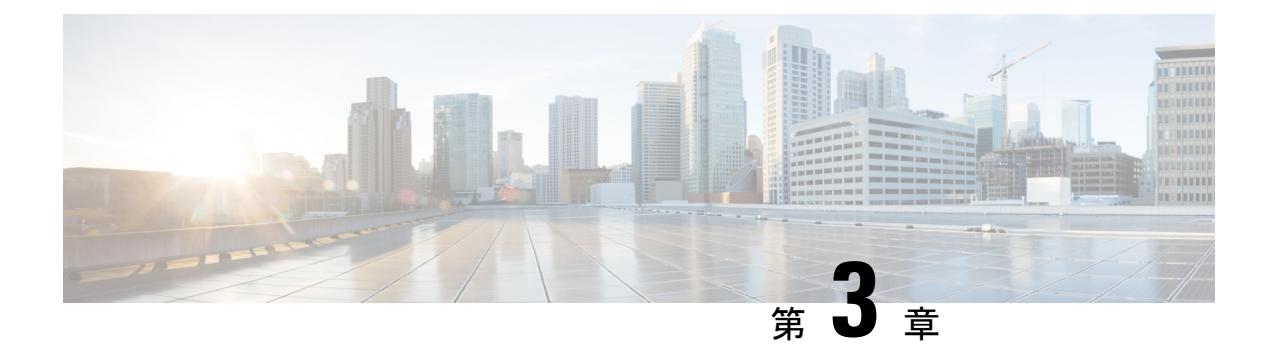

# **Cisco Cloud Network Controller** ポリシー モ デル

- ACI ポリシー モデルの概要 (17 ページ)
- ポリシー モデルの主な特性 (18 ページ)
- 論理コンストラクト (18 ページ)
- Cisco ACI ポリシー管理情報モデル (19 ページ)
- テナント (21 ページ)
- クラウド コンテキスト プロファイル (25 ページ)
- VRF (31 ページ)
- クラウド アプリケーション プロファイル (32 ページ)
- クラウド エンドポイント グループ (33 ページ)
- セキュリティ グループ (44 ページ)
- コントラクト (49 ページ)
- クラウド テンプレートの概要 (53 ページ)
- 管理対象オブジェクトの関係とポリシー解決 (56 ページ)
- デフォルト ポリシー (57 ページ)
- 共有サービス (59 ページ)

# **ACI** ポリシー モデルの概要

ACI ポリシー モデルにより、アプリケーション要件のポリシーの指定を有効化します。Cisco Cloud Network Controller は、クラウド インフラストラクチャにポリシーを自動的にレンダリン グします。ユーザーまたはプロセスがクラウドインフラストラクチャ内のオブジェクトへの管 理上の変更を開始すると、Cisco Cloud Network Controllerは最初にポリシー モデルにその変更 を適用します。このポリシーモデルの変更により、実際の管理対象項目への変更がトリガーさ れます。この方法を、モデル方式フレームワークといいます。

# ポリシー モデルの主な特性

ポリシー モデルの主な特性には次のものがあります。

- モデル主導のアーキテクチャとして、ソフトウェアはシステム(モデル)の管理および動 作状態の完全表記を維持します。モデルはクラウドインフラストラクチャ、サービス、シ ステム動作、およびネットワークに接続された仮想デバイスに均一に適用されます。
- 論理ドメインと具象ドメインが区別されます。論理的な設定は、使用可能なリソースに関 連するポリシーを適用することで具体的な設定にレンダリングされます。具体的なエン ティティに対して構成は行われません。具象エンティティは、Cisco Cloud ポリシー モデ ルの変更の副作用として明示的に設定されます。
- システムは、新しいエンドポイントを含めるようにポリシーモデルが更新されるまで、新 たに接続されたエンドポイントとの通信を禁止します。
- ネットワーク管理者は、論理システムリソースを直接構成しません。代わりに、システム 動作のさまざまな側面を制御する論理(ハードウェアに依存しない)構成とCisco Cloud Network Controller ポリシーを定義します。

モデル内の管理対象オブジェクトを操作することで、エンジニアは独立した個々のコンポーネ ントの構成を管理することから開放されます。これらの特性により、自動化と柔軟なワーク ロードのプロビジョニングが可能になり、インフラストラクチャ内のワークロードをどこでも 検索できるようになります。ネットワーク接続されたサービスは簡単に展開でき、CiscoCloud NetworkControllerにより自動化フレームワークが提供され、それらのネットワーク接続された サービスのライフサイクルを管理できます。

# 論理コンストラクト

ポリシーモデルは、インフラストラクチャ、認証、セキュリティ、サービス、アプリケーショ ン、診断など、クラウド インフラストラクチャ全体を管理します。ポリシー モデルの論理構 造は、クラウド インフラストラクチャの機能のニーズをクラウド インフラストラクチャがど のように満たすかを定義します。次の図は、ACI ポリシー モデルの論理構造の概要を示しま す。

#### 図 **<sup>1</sup> : ACI** ポリシー モデルの論理構造の概要

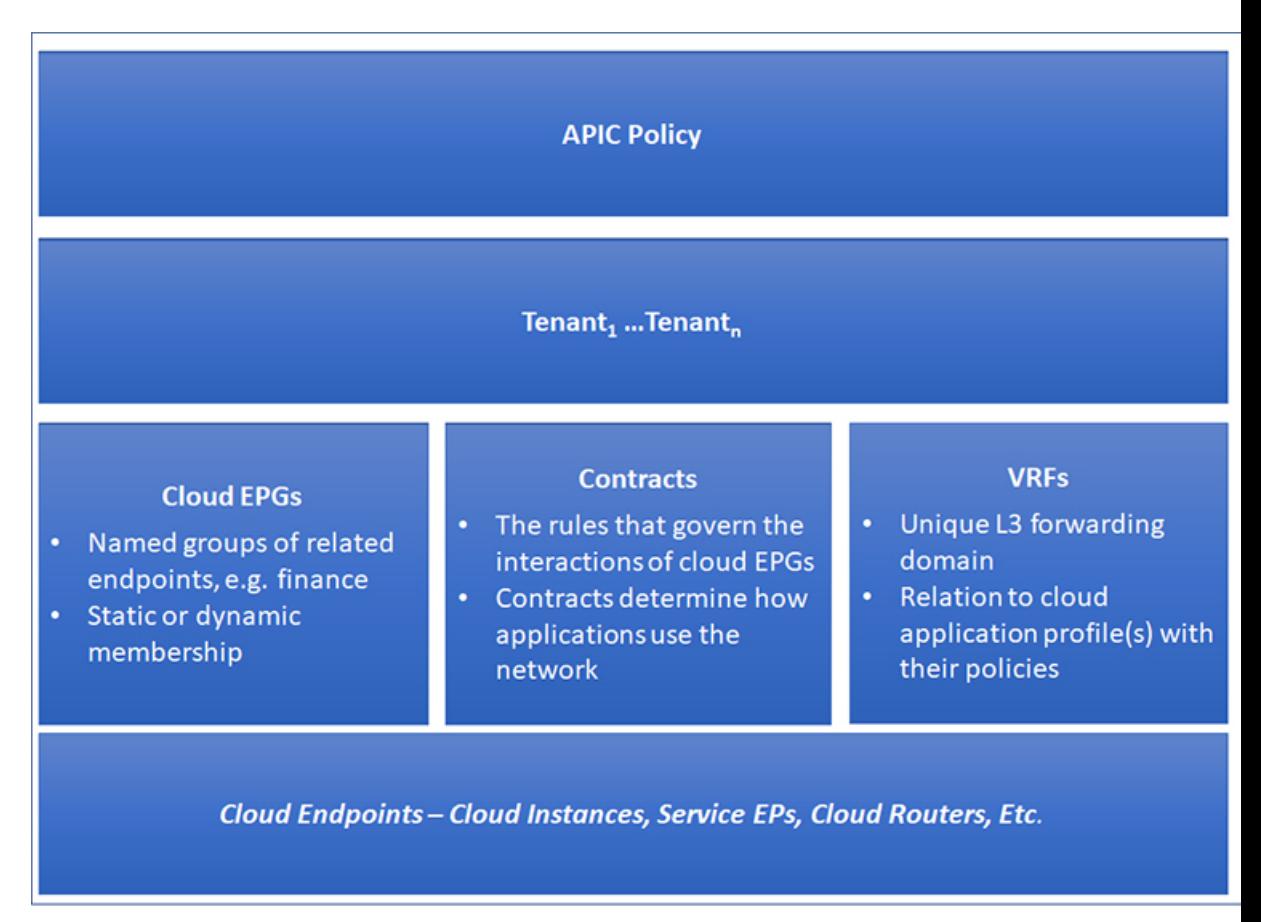

クラウドインフラストラクチャ全体またはテナントの管理者は、アプリケーションまたは共有 リソースの要件を含む事前定義されたポリシーを作成します。これらのポリシーは、アプリ ケーション、ネットワーク接続サービス、セキュリティ ポリシー、およびテナント サブネッ トのプロビジョニングを自動化し、管理者をインフラストラクチャの構成要素ではなくアプリ ケーションの観点から、リソース プールにアプローチするポジションにします。アプリケー ションは、ネットワーキングの動作を誘導する必要があり、その逆ではありません。

### **Cisco ACI** ポリシー管理情報モデル

クラウドインフラストラクチャは、階層型管理情報ツリー(MIT)で表示できる管理情報モデ ル (MIM) に記録される論理コンポーネントから構成されます。Cisco Cloud Network Controller は、情報モデルを保存および管理するプロセスを実行します。OSI 共通管理情報プロトコル (CMIP)および他のX.500バリアントと同様に、CiscoCloud NetworkControllerによって、MIT の階層構造内のオブジェクトの場所に応じて継承できるオブジェクトのプロパティとして管理 可能な特性を示すことにより、管理対象リソースの制御が可能になります。

ツリーの各ノードは、管理対象オブジェクト(MO)またはオブジェクトのグループを表しま す。MO は、クラウド インフラストラクチャ リソースの抽象化です。MO は、クラウド ルー

ター、アダプターなどの具象オブジェクト、またはアプリケーションプロファイル、エンドポ イント グループ、クラウド エンドポイントまたは障害などの論理オブジェクトを表すことが できます。次の図は、MIT の概要について説明します。

図 **2 : Cisco ACI** ポリシー管理情報モデルの概要

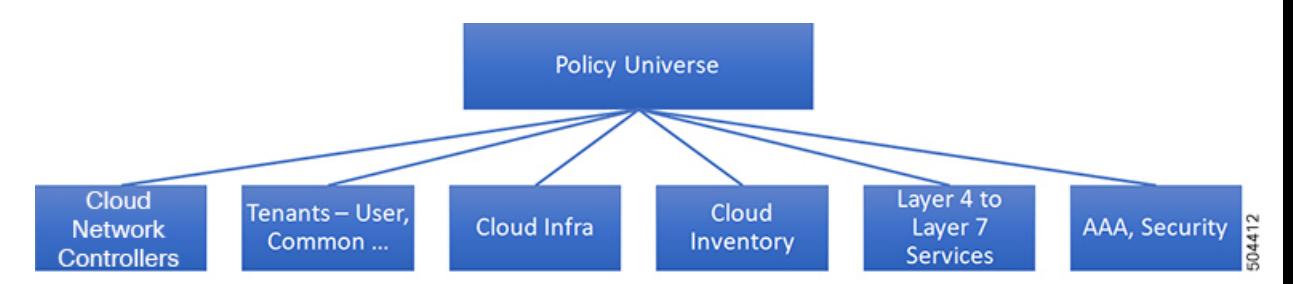

階層構造は、最上位(ルート)でポリシー ユニバースから始まり、親と子ノードが含まれま す。ツリー内の各ノードはMOで、クラウドインフラストラクチャ内の各オブジェクトには、 オブジェクトを説明しツリー内の場所を検索する一意な識別名(DN)があります。

次の管理対象オブジェクトには、システムの動作を管理するポリシーが含まれます。

- テナントは、ポリシーのコンテナで、管理者はロールベースのアクセスコントロールを実 行できます。システムにより、次の 4 種類のテナントが提供されます。
	- 管理者は、ユーザーのニーズに応じてユーザテナントを定義します。アプリケーショ ン、データベース、Web サーバ、ネットワークアタッチド ストレージ、仮想マシン などのリソースの動作を管理するポリシーが含まれます。
	- システムは共通テナントを提供しますが、クラウドインフラストラクチャ管理者が設 定できます。ファイアウォール、ロードバランサ、レイヤ4~レイヤ7サービス、侵 入検知アプライアンスなど、すべてのテナントにアクセス可能なリソースの動作を管 理するポリシーが含まれます。

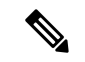

- Cisco Cloud Network Controller は、レイヤ 4 からレイヤ 7 の サービスとしてロード バランサのみをサポートします。 (注)
	- インフラストラクチャ テナントは、システムによって提供されますが、クラウド イ ンフラストラクチャの管理者が設定できます。インフラストラクチャリソースの動作 を管理するポリシーが含まれます。また、ファブリックプロバイダーはリソースを1 つ以上のユーザ テナントに選択的に展開できます。インフラストラクチャ テナント ポリシーは、クラウド インフラストラクチャ管理者によって構成可能です。
	- クラウド インフラ ポリシーを使用すると、Cisco Cloud Network Controller を設定するとき に、オンプレミスおよびリージョン間接続を管理できます。詳細については、*[CiscoCloud Network Controller* インストール ガイド(*Cisco Cloud Network ControllerInstallation Guide*)*]* を参照してください。
- レイヤ4~レイヤ7のサービス統合ライフサイクルの自動化フレームワークにより、サー ビスがオンラインまたはオフラインになったときにシステムは動的に応答することができ ます。詳細については、レイヤ4からレイヤ7サービスの展開 (203ページ)を参照して ください。
- アクセス、認証、およびアカウンティング(AAA)ポリシーは、Cisco Cloud Network Controller クラウド インフラストラクチャのユーザー権限、ロール、およびセキュリティ ドメインを管理します。詳細については、CiscoCloud NetworkControllerSecurity(307ペー ジ)を参照してください。

階層型ポリシー モデルは、REST API インターフェイスとうまく適合します。呼び出される と、API は MIT 内のオブジェクトで読み取りまたは書き込みを行います。URL は、MIT 内の オブジェクトを識別する識別名に直接マッピングします。MIT 内のデータは、XML または JSONでエンコードされた自己完結型の構造化ツリーテキストドキュメントとして説明できま す。

# テナント

テナント(fvTenant)は、アプリケーションポリシーの論理コンテナで、管理者はドメインベー スのアクセスコントロールを実行できます。テナントはポリシーの観点から分離の単位を表し ますが、プライベート ネットワークは表しません。テナントは、サービス プロバイダーの環 境ではお客様を、企業の環境では組織またはドメインを、または単にポリシーの便利なグルー プ化を表すことができます。次の図は、管理情報ツリー(MIT)のテナント部分の概要を示しま す。

テナント

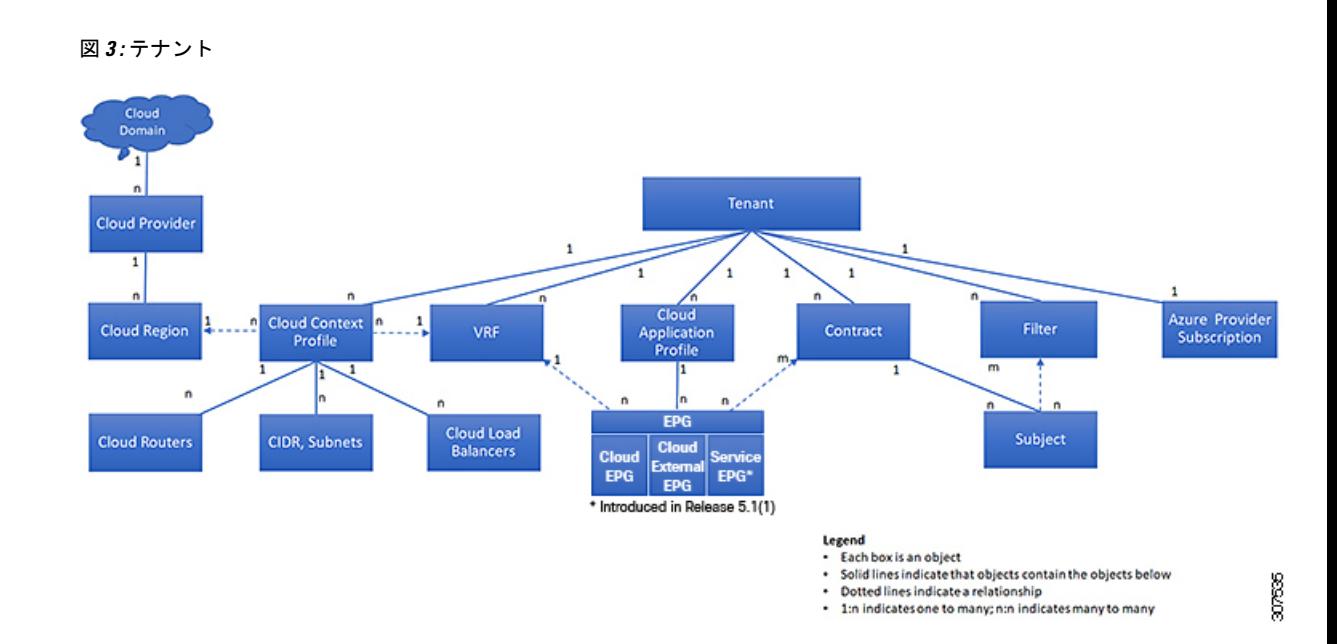

テナントは相互に分離することも、リソースを共有することもできます。テナントに、フィル タ、コントラクト、仮想ルート転送(VRF)インスタンス、クラウド コンテキスト プロファ イル、Azureプロバイダー構成、およびエンドポイントグループ(EPG)を含むクラウドアプ リケーションプロファイルが含まれるプライマリ要素です。テナントのエンティティはそのポ リシーを継承します。VRF はコンテキストとも呼ばれ、それぞれを複数のクラウド コンテキ スト プロファイルに関連付けることができます。クラウド コンテキスト プロファイルは、 VRF、テナント、およびリージョンとともに、Azure のリソースグループを表します。VNET は、VRF 名に基づいてリソースグループ内に作成されます。

テナントはアプリケーション ポリシーの論理コンテナです。クラウド インフラストラクチャ には、複数のテナントを含めることができます。レイヤ 4 ~ 7 のサービスを展開する前に、テ ナントを設定する必要があります。ACI クラウド インフラストラクチャは、テナント ネット ワークに対して IPv4 およびデュアル スタック構成をサポートします。

### テナント、**ID**、およびサブスクリプションについて

AzureにはActiveDirectory構造があります。最上位レベルの構造は組織であり、その下にディレ クトリ (Azureテナントとも呼ばれます)があります。ディレクトリ内には、1つ以上のAzure サブスクリプションを設定できます。

特定のAzureコンポーネント間の関係は次のとおりです。

テナントサブスクリプションリソースグループリソース > > >

それぞれの説明は次のとおりです。

• 1つのテナントは複数のサブスクリプションを持つことができますが、各サブスクリプショ ンは1つのテナントにのみ属することができます。

- 1つのサブスクリプションに複数のリソースグループを含めることができますが、各リソー スグループは 1 つのサブスクリプションにのみ属することができます。
- 1 つのリソースグループは複数のリソースを持つことができますが、各リソースは 1 つの サブスクリプションにのみ属することができます。

次のセクションでは、これらのコンポーネントについて詳しく説明します。

- Azure と Cisco Cloud Network Controller Components のマッピング (23 ページ)
- Azureサブスクリプションについて (23 ページ)
- テナントとアイデンティティについて (23 ページ)

#### **Azure** と **Cisco Cloud Network Controller Components** のマッピング

Cisco Cloud Network Controller で、各 Azure リソース グループは 1 つの Cisco Cloud Network Controller テナントにマッピングされ、1 つの Cisco Cloud Network Controller テナントには複数 の Azure リソース グループがあります。

特定の Cisco Cloud Network Controller コンポーネント間の関係は次の通りです。

テナントVRFリージョン > >

Cisco Cloud Network Controller で VRF を作成すると、新しいリソース グループも Azure に作成 されます。

#### **Azure**サブスクリプションについて

Azureサブスクリプションは、Azureクラウドサービスの支払いに使用されます。Azureサブス クリプションには、Azure Active Directory(Azure AD)との信頼関係があり、Azure ADを使用 してユーザ、サービス、およびデバイスを認証します。複数のサブスクリプションは同じAzure ADを信頼できますが、各サブスクリプションは1つのAzure ADのみを信頼できます。

Azureでは、同じAzureサブスクリプションIDを複数のACIファブリックテナントに使用できま す。これは、1つのAzureサブスクリプションを使用してインフラテナントを設定し、同じサブ スクリプションで複数のユーザテナントを設定できることを意味します。ACIテナントはAzure サブスクリプションに関連付けられています。

#### テナントとアイデンティティについて

Azureおよび Cisco Cloud Network Controller で使用できるさまざまなタイプのテナントとアイデ ンティティを次に示します。

マネージドアイデンティティとサービスプリンシパルの両方が、インフラテナントとユー ザテナントのアクセスタイプとしてサポートされます。 (注)

マネージドアイデンティティ

マネージドアイデンティティは、AzureAD認証をサポートするリソースに接続するときに使用 するアプリケーションのアイデンティティを提供します。アプリケーションは管理対象IDを使 用してAzureADトークンを取得できます。たとえば、開発者が安全な方法でクレデンシャルを 保存したり、ストレージアカウントにアクセスしたりするために、アプリケーションでマネー ジドアイデンティティを使用してAzure KeyVaultなどのリソースにアクセスできます。 <https://docs.microsoft.com/en-us/azure/key-vault/general/overview>

管理対象IDを使用する利点は次のとおりです。

- クレデンシャルにはアクセスできないため、クレデンシャルを管理する必要はありませ  $h<sub>o</sub>$
- マネージドIDを使用して、独自のアプリケーションを含むAzureAD認証をサポートする任 意のリソースを認証できます。
- マネージドIDは追加コストなしで使用できます。

Azureの管理対象アイデンティティの詳細については、以下を参照してください。

<https://docs.microsoft.com/en-us/azure/active-directory/managed-identities-azure-resources/overview>

**[**管理対象アイデンティティ(**managed identity**)**]**を使用して Cisco Cloud Network Controller の テナントを構成する場合、Azure ポータルおよび Cisco Cloud Network Contrller の次の構成を作 成します。

**1.** Azureポータルで、仮想マシンのロール割り当てを追加します。このオプションは、Azure サブスクリプションが(同じ組織の)同じAzureディレクトリにある場合に使用します。

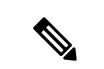

- Azureサブスクリプションが異なるディレクトリにあり、マネージドIDを使用してテナン トを設定する場合は、Azureコンソールに移動し、各サブスクリプションをクリックして 同じAzureディレクトリの下にサブスクリプションを移動できます。これは、(異なるサ ブスクリプションを含む)ディレクトリが同じ親組織の子である場合にのみ実行できま す。 (注)
- **2.** Cisco Cloud Network Controller では、Cisco Cloud Network Controller でテナントを構成する とき **[**管理対象アイデンティティ(**Managed Identity**)**]** オプションを選択します。

これらの構成の詳細については、Cisco Cloud Network Controller GUI を使用したテナントの作 成 (61 ページ) を参照してください。

#### サービス プリンシパル(**Service Principal**)

Azureサービスプリンシパルは、Azureリソースにアクセスするためのアプリケーション、ホス テッドサービス、および自動化ツールで使用するために作成されたIDです。異なるサブスクリ プションでテナントを設定する場合は、サービスプリンシパルIDを使用します。サブスクリプ ションが同じ組織内の異なる Azure ディレクトリ (Azure テナント)にあるか、サブスクリプ ションが異なる組織にある可能性があります。
**[**サービス プリンシパル(**service principal**)**]**を使用して Cisco Cloud Network Controller でテナ ントを構成する場合は、Azure ポータルと Cisco Cloud Network Controller で次の構成を行いま す。

- **1.** Azureポータルで、アプリケーションのロール割り当てを追加します。この場合、クラウド リソースは特定のアプリケーションを介して管理されます。
- **2.** Cisco Cloud Network Controller では、Cisco Cloud Network Controller でテナントを構成する とき **[**サービス プリンシパル(**service principal**)**]** オプションを選択します。このページ に入力するサブスクリプションは、同じ組織内の異なるAzureディレクトリ(Azureテナン ト)に配置することも、異なる組織に配置することもできます。

これらの構成の詳細については、Cisco Cloud Network Controller GUI を使用したテナントの作 成 (61 ページ) を参照してください。

## 共有テナント

Azureサブスクリプションを上記の2つの方法のいずれかにすでに関連付けており、そのサブス クリプションにさらにテナントを作成する場合は、このオプションを選択します。

**[**共有テナント(**sharedtenant**)**]**を使用して Cisco Cloud Network Controller でテナントを構成す る場合は、Azure ポータルと Cisco Cloud Network Controller で次の構成を行います。

- **1.** 上記の2つの方法のいずれかでAzureサブスクリプションをすでに関連付けているため、 Azureで共有テナント専用の設定を行う必要はありません。共有テナントでは、既存のサブ スクリプションにさらにテナントを作成します。
- **2.** Cisco Cloud Network Controller では、Cisco Cloud Network Controller でテナントを構成する とき **[**共有(**Shared**)**]** オプションを選択します。

これらの構成の詳細については、Cisco Cloud Network Controller GUI を使用したテナントの作 成 (61 ページ) を参照してください。

# クラウド コンテキスト プロファイル

クラウド コンテキスト プロファイルには、以下の Cisco Cloud Network Cntroller コンポーネン トに関する詳細が含まれます:

- CIDR
- VRF
- EPG
- [Regions]
- 仮想ネットワーク
- ルータ
- エンドポイント

## **CCR**

CCRは、仮想およびクラウド環境で包括的なWANゲートウェイとネットワークサービスを提 供します。CCR により、企業はWANをプロバイダーがホストするクラウドに拡張できます。 Cisco Cloud Network Controller ソリューションには 2 つの CCR が必要です。

**Cisco Catalyst 8000V** は、Cisco Cloud Network Controller とともに使用されます。この CCR のタ イプに関する詳細は、『Cisco Catalyst 8000V Edge [ソフトウェア](https://www.cisco.com/c/en/us/support/routers/catalyst-8000v-edge-software/series.html) マニュアル』を参照してくだ さい。

## **Cisco Catalyst 8000V** について

以下は、Cisco Catalyst 8000V の更新です。

- ライセンス (26 ページ)
- Throughput (27 ページ)

## ライセンス

Cisco Cloud Network Controller 上の Cisco Catalyst 8000V は次のライセンス モデルをサポートし ています。

- **1.** 所有ライセンス持ち込み(**BYOL**)ライセンス モデル
- **2.** ペイアズユーゴー(**PAYG**)ライセンス モデル

## **BYOL** ライセンス モデル

Cisco Catalyst 8000V の BYOL ライセンス モデルでは、Cisco から Catalyst 8000V Cisco DNA ラ イセンスを購入し、クラウドに展開する必要があります。

- ティアベースの Cisco Catalyst 8000V ライセンスの 1 つにサブスクライブする手順について は、Cisco Catalyst 8000V Edge [ソフトウェア](https://www.cisco.com/c/en/us/products/collateral/routers/catalyst-8000v-edge-software/nb-06-cat8000v-edge-sw-og-cte-en.pdf)を参照してください。
- 層に基づくさまざまなスループットの詳細については、Throughput (27 ページ) を参照 してください。

CiscoCloud NetworkControllerは、「Cisco DNA Advantage」サブスクリプションを利用します。 「CiscoDNAAdvantage」サブスクリプションでサポートされる機能については、[CiscoDNA](https://www.cisco.com/c/m/en_us/products/software/sd-wan-routing-matrix.html)ソ フトウェア SD-WAN [およびルーティング](https://www.cisco.com/c/m/en_us/products/software/sd-wan-routing-matrix.html) マトリックスを参照してください。

### **PAYG**ライセンス モデル

Cisco Cloud Network Controller は Cisco Catalyst 8000V でのペイアズユーゴー(PAYG)ライセ ンス モデルをサポートしています。これにより、ユーザは VM サイズに基づいてクラウドに Catalyst 8000V インスタンスを展開し、時間単位で使用料を購入できます。

スループットを得るために VM サイズに完全に依存しているため、PAYG ライセンス モデル を有効にするには、まず現在の Cisco Catalyst 8000V の展開を解除してから、新しい VM サイ ズでの初回セットアップを使用して再度展開します。詳細については、*[Cisco Cloud [Network](https://www.cisco.com/c/en/us/support/cloud-systems-management/cloud-application-policy-infrastructure-controller/series.html) Controller for Azuru* [設置ガイド\(](https://www.cisco.com/c/en/us/support/cloud-systems-management/cloud-application-policy-infrastructure-controller/series.html)*Cisco Cloud Network Controller for Azure Installation Guide*)*]*の セットアップウィザードを使用した Cisco Cloud Network Controller の構成の章を参照してくだ さい。

使用可能な 2 つのライセンス タイプを切り替える場合も、ライセンスを切り替える手順 を使用できます。 (注)

Azuru マーケットプレイスでライセンスを使用するには、**Catalyst 8000V Cisco DNA Essentials** と **Catalyst 8000V Cisco DNA Advantage** の 2 つの PAYG オプションがありま す。Cisco Cloud Network Controller は、**Catalyst 8000V Cisco DNA Advantage** を利用しま す。「Cisco DNA Advantage」サブスクリプションでサポートされる機能については、 『Cisco DNA Software SD-WAN [およびルーティングマトリックス』](https://www.cisco.com/c/m/en_us/products/software/sd-wan-routing-matrix.html)を参照してください。 (注)

### **Throughput**

Cisco Cloud Network Controller 上の Cisco Catalyst 8000V は次のライセンス モデルをサポートし ています。

- **1.** 所有ライセンス持ち込み(**BYOL**)ライセンス モデル
- **2.** ペイアズユーゴー(**PAYG**)ライセンス モデル

## **1.** 所有ライセンス持ち込み(**BYOL**)

このモデルでは、Cisco Catalyst 8000V は、ティアベース (T0/T1/T2/T3)のスループットオプ ションをサポートしています。次の表に、シスコ クラウド サービス ルータ 8000v のさまざま なルータ スループット設定に必要な Azure VM のサイズを示します。

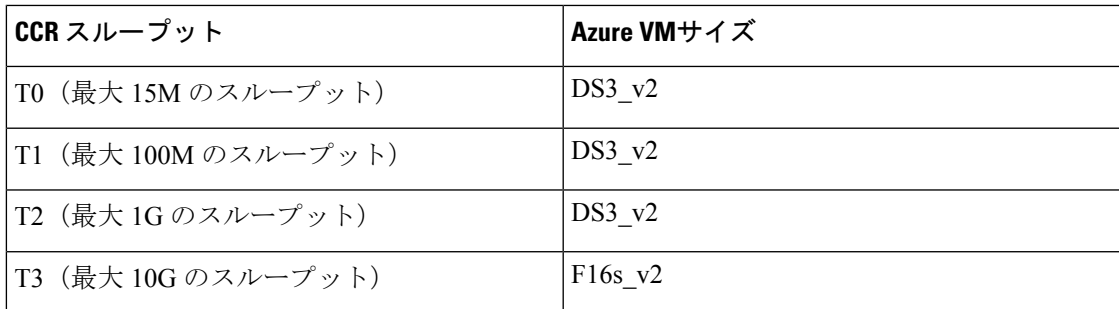

Tier2 (T2) は、Cisco Cloud Network Controller でサポートされるデフォルトのスループットで す。

## **2.** ペイアズユーゴー(**PAYG**)ライセンス モデル

このモデル向けに、Cisco Cloud Network Controller は Cisco Catalyst 8000V 仮想ルータを使用し、 クラウド ネットワーキングのニーズに合わせて Azuru コンピュート インスタンスの範囲をサ ポートします。

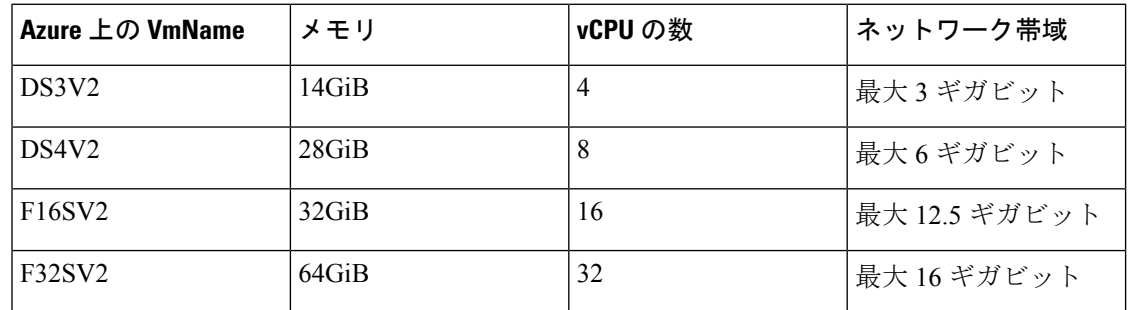

以下の表は、Azuru 上の Cisco Cloud Network Controller でサポートされているクラウド インス タンス タイプを示しています。

## **CCR** の数を変更する

リージョンごとにサポートされる CCR の最大数は 4 から 8 に増加しました。これらの手順で は、CCR の数を 4 より増やすか、必要に応じて CCR の数を 4 に戻す手順を示します。

次の点に注意してください。

- 2 ~ 4 CCR の範囲で CCR の数を増減する場合は、これらの手順を使用する必要はありま せん。これらの手順は、CCR の数を 4 以上に増やす場合、または 5 ~ 8 の範囲から CCR の数を 減らす場合にのみ使用してください。
- CCR の数を変更すると、最大 30 分間、トラフィックに影響を与える可能性があります。
- ステップ **1** すべてのインフラ クラウド コンテキスト プロファイルで、ローカル レベルで Azure VNet ピアリングを無 効にします。
	- a) **[**クラウド コンテキスト プロファイルの作成(**Create Cloud Context Profile**)**]** ページに移動します。

**[**アプリケーション管理(**Application Management**)**] >** > **[**クラウド コンテキスト プロファイル(**Cloud Context Profiles**)**]**

b) インフラ クラウド コンテキスト プロファイルの **[**名前(**Name**)**]** 列の下にあるリンクをクリックしま す。

このクラウド コンテキスト プロファイルの詳細を示すパネルが、ウィンドウの右側からスライドして 表示されます。

- c) [詳細 (Details) ] アイコンをクリックします(□)。 このクラウド コンテキスト プロファイルの詳細情報を提供する別のウィンドウが表示されます。
- d) ウィンドウの右上隅の鉛筆アイコンをクリックします。

**[**クラウド コンテキスト プロファイルの編集(**Edit Cloud Context Profile**)**]** ウィンドウが表示されま す。

- e) **[**ハブ ネットワーク ピアリング(**Hub Network Peering**)**]** フィールドのチェックを外します(無効にし ます)。
- f) 設定が終わったら [Save] をクリックします。

これらの手順を繰り返して、すべてのインフラ クラウド コンテキスト プロファイルで Azure VNet ピ アリングを無効にします。

ステップ **2** CCR の数を 4 より増やす場合は、必要に応じて、追加の CCR 用にサブネット プールを追加します。

CCRの数を4より大きくしようとするとエラーメッセージが表示され、システムは追加のサブネットプー ルが必要であると判断します。

- a) Cisco Cloud Network Controller GUI で、インテント アイコン( )をクリックし、**[Cloud Network Controller** セットアップ(**Cloud Network Controller Setup**)**]** を選択します。
- b) **[**リージョン管理(**Region Management**)**]**エリアで、**[**設定の編集(**Edit Configuration**)**]**をクリックし ます。
- c) **[**管理するリージョン(**Regions to Manage**)**]** ウィンドウで、**[**次へ(**Next**)**]** をクリックします。 **[**一般接続(**General Connectivity**)**]** ウィンドウが表示されます。
- d) **[**全般(**General**)**]** 領域の **[**クラウド ルータのサブネット プール(**Subnet Pools for Cloud Routers**)**]** フィールドで、CCR のサブネットを追加する場合は、**[**クラウド ルータのサブネット プールの追加 (**Add Subnet Pool for Cloud Routers**)**]** をクリックします。

このサブネットプールのアドレスは、Cisco クラウド Network Controller で管理する必要がある追加の リージョンのリージョン間接続に使用されます。これはマスク /24 の有効な Ipv4 サブネットである必 要があります。

ステップ **3** CCR の数を 4 より増やすか、CCR の数を 5 ~ 8 の範囲から減らします。

- a) 所有する Cisco Cloud Network Controller GUI で、インテント アイコン(<sup>2)</sup>) をクリックし、ICloud **Network Controller** セットアップ(**Cloud Network Controller Setup**)**]** を選択します。
- b) **[**リージョン管理(**Region Management**)**]**エリアで、**[**設定の編集(**Edit Configuration**)**]**をクリックし ます。

**[**管理するリージョン(**Regions to Manage**)**]** ウィンドウが表示されます。

c) **[**次へ(**Next**)**]** をクリックして、以前に選択したリージョンと CCR をそのままにします。

**[**一般接続(**General Connectivity**)**]** ウィンドウが表示されます。

- d) **[**一般接続(**General Connectivity**)**]**ウィンドウで**[CCR]**エリアを見つけ、**[**リージョンごとのルータ数 (**Number of Routers Per Region**)**]** フィールドで、必要な変更を加えて CCR の数を増減します。
- e) **[**次へ(**Next**)**]** をクリックし、次のページに必要な情報を入力して、**[**保存して続行(**Save and Continue**)**]** をクリックします。

CCR の追加または削除プロセスは、およそ 30 分ほどかかる場合があります。

- ステップ **4** すべてのインフラ クラウド コンテキスト プロファイルで、ローカル レベルで Azure VNet ピアリングを再 度有効にします。
	- a) **[**クラウド コンテキスト プロファイルの作成(**Create Cloud Context Profile**)**]** ページに移動します。
		- **[**アプリケーション管理(**Application Management**)**] >** > **[**クラウド コンテキスト プロファイル(**Cloud Context Profiles**)**]**
- b) インフラ クラウド コンテキスト プロファイルの **[**名前(**Name**)**]** 列の下にあるリンクをクリックしま す。 このクラウド コンテキスト プロファイルの詳細を示すパネルが、ウィンドウの右側からスライドして 表示されます。
- c) 「詳細 (Details) 1アイコンをクリックします(□)。 このクラウド コンテキスト プロファイルの詳細情報を提供する別のウィンドウが表示されます。
- d) ウィンドウの右上隅の鉛筆アイコンをクリックします。

**[**クラウド コンテキスト プロファイルの編集(**Edit Cloud Context Profile**)**]** ウィンドウが表示されま す。

- e) **[**ハブ ネットワーク ピアリング(**Hub Network Peering**)**]** フィールドをチェック(有効)します。
- f) 設定が終わったら [Save] をクリックします。

これらの手順を繰り返して、すべてのインフラ クラウド コンテキスト プロファイルで Azure VNet ピ アリングを有効にします。

## **Cisco Cloud Network Controller** および **CCR** 向けプライベート **IP** アドレス サポート

デフォルトで CCR インターフェイスはプライベート IP アドレスのみが割り当てられ、パブ リック IP アドレスを CCR インターフェイスに割り当てることはオプションとなりました。プ ライベート IP アドレスは、常に CCR のすべてのインターフェイスに割り当てられます。CCR の GigabitEthernet1 のプライベート IP は、BGP および OSPF ルータ ID として使用されます。 CCR にプライベート IP アドレスが割り当てられている場合、エクスプレス ルートを介したオ ンプレミスの ACI サイトを持つハイブリッド クラウドがサポートされます。

CCR インターフェイスのパブリック IP アドレスを無効にするサイト間接続の CCR プライベー ト IP アドレスを有効にするには、Cisco Cloud Network Controller GUI を使用したリージョンの 管理(クラウド テンプレートの構成) (163 ページ) の手順を参照してください。

デフォルトでプライベート IP アドレスは Cisco Cloud Network Controller の管理インターフェイ スに割り当てられ、パブリック IP アドレスの割り当てはオプションです。接続にプライベー ト IP アドレスが使用されるように Cisco Cloud Network Controller へのパブリック IP を無効に するには、*[Azure* 向け *Cisco Cloud Network Controller Installation Guide*(*Cisco Cloud Network Controller for Azure Installation Guide*)*]*の*[Deploying the Cisco Cloud Network Controller in Azure]* 手順を参照してください。

## **[**プライベート **IP** アドレスを使用した **CCR** の制限(**Restrictions for CCR with Private IP Address**)**]**:

• サイト間通信にはIPsecが必要なため、マルチクラウドの展開はサポートされていません。

## **VRF**

仮想ルーティングおよび転送(VRF)オブジェクト(fvCtx)またはコンテキストは、テナン トネットワーク (Cisco Cloud Network Controller GUIではVRF) と呼ばれます。テナントには、 複数の VRF を含めることができます。VRF は、一意のレイヤ 3 フォワーディングおよびアプ リケーション ポリシー ドメインです。次の図は、管理情報ツリー(MIT)内の VRF の場所と テナントの他のオブジェクトとの関係を示します。

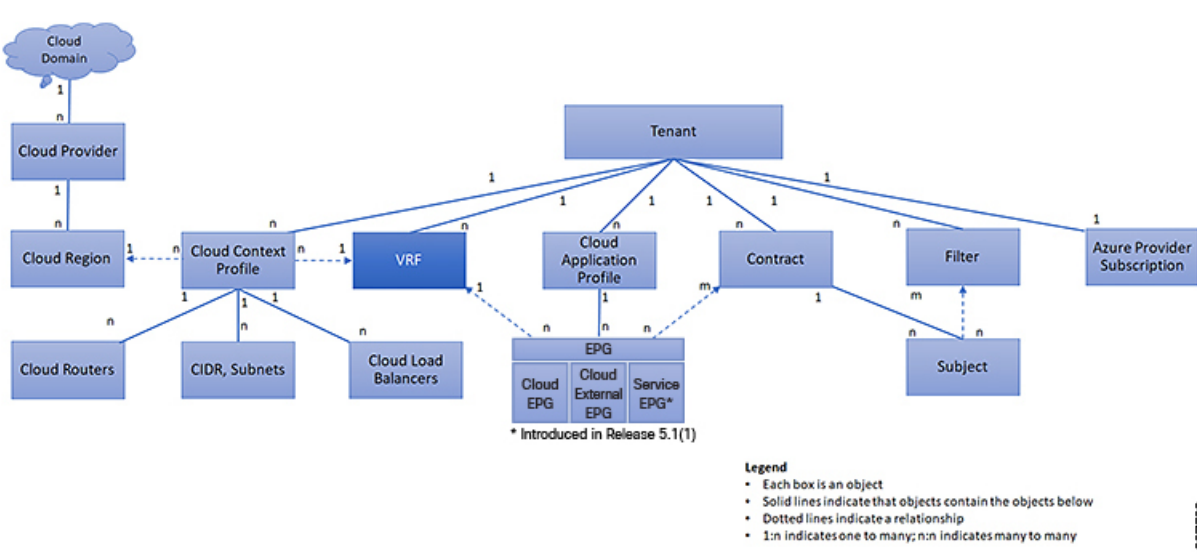

図 **<sup>4</sup> : VRF**

VRF は、レイヤ 3 のアドレス ドメインを定義します。1 つ以上のクラウド コンテキスト プロ ファイルが VRF に関連付けられます。特定のリージョンの VRF に関連付けることができるク ラウド コンテキスト プロファイルは 1 つだけです。レイヤ 3 ドメイン内のすべてのエンドポ イントが一意の IP アドレスを持っている必要があります。なぜなら、ポリシーで許可されて いる場合にこれらのデバイス間でパケットを直接転送できるためです。テナントには、複数の VRF が含まれる場合があります。管理者が論理デバイスを作成した後、管理者はデバイス ク ラスタの選択基準ポリシーを提供する論理デバイスのVRFを作成できます。論理デバイスは、 コントラクト名、グラフ名、またはグラフ内の関数ノード名に基づいて選択できます。

## 単一 **VNet** での複数の **VRF** のサポート

単一 VNet の下で複数の VRF がサポートされるようになりました。

複数の VRF に切り分けることができるインフラ(ハブ) VNet (インフラ テナントの cloudCtxProfile)を持つことができます。それぞれのVRFのすべてのサブネットは、VRF 分離のためにクラウド内に個別のルート テーブルを持ちます。

また、インフラ VNet を超えて複数の VRF を分割して、単一の VNet に複数の VRF が存在する 場合、任意の VNet を同じテナントの下の複数の VRF に分割できるようにすることもできま す。これは、クラウドサービスアクセスなど、特定のVNet内に複数のネットワーク(VRF)

を分割し、クラウドのVNet内の各VRFに固有のルートテーブルを用意することで個別のルー ティングを行う必要がある場合に役立ちます。

次の図は、同じテナント (VNet) の下に複数のVRFがある管理対象オブジェクト (MO)関係 ツリーの例を示しています。

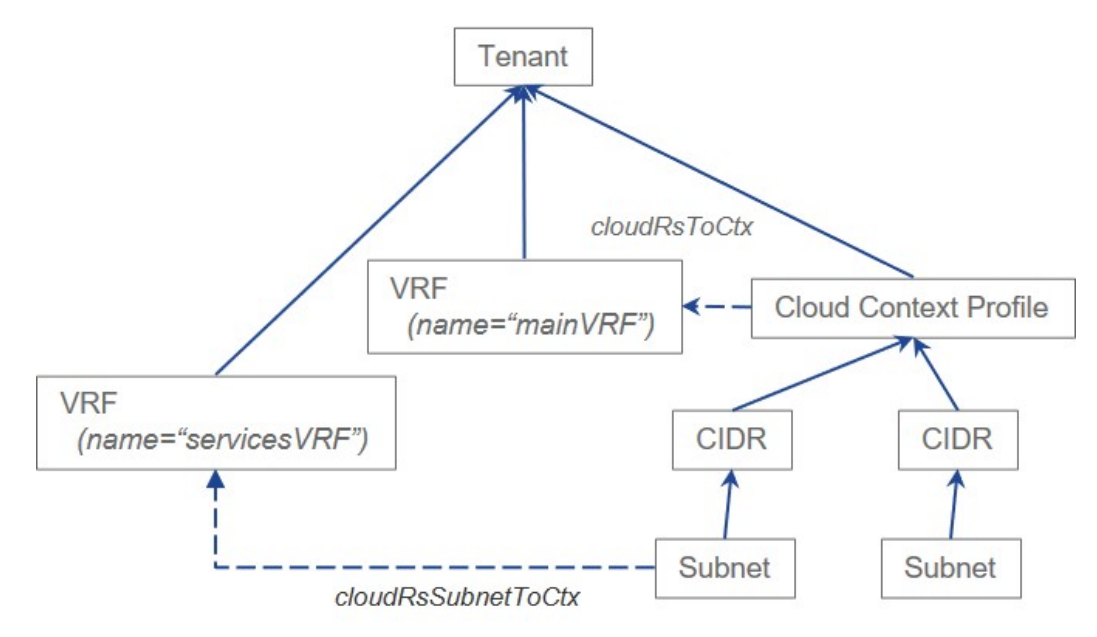

この例では、同じテナント (VNet)の下に2つの VRF が存在します。

- mainVRF という名前のプライマリ VRF
- servicesVRF という名前のセカンダリ VRF

2番目の CIDR ブロックとサブネットは、同じテナント (VNet)の下の同じクラウド コンテキ スト プロファイルに存在しますが、その 2 番目の CIDR ブロックとサブネットは、その同じ VNet 内のセカンダリ VRF に関連付けられています。

# クラウド アプリケーション プロファイル

クラウド アプリケーション プロファイル (cloudAp) は、ポリシー、サービスおよび EPG 間の 関係を定義します。次の図は、管理情報ツリー(MIT)内のクラウド アプリケーション プロ ファイルの場所と、テナント内の他のオブジェクトとの関係を示します。

図 **5 :** クラウド アプリケーション プロファイル

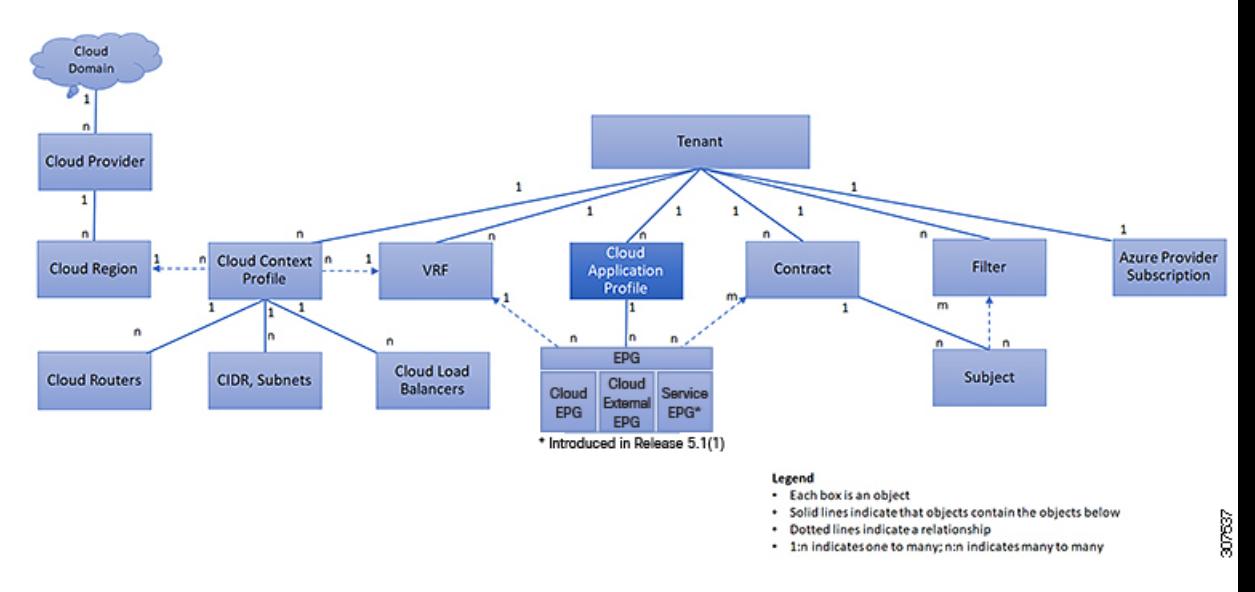

クラウド アプリケーション プロファイルには、1 つ以上のクラウド EPG が含まれます。最新 のアプリケーションには、複数のコンポーネントが含まれます。たとえば、e-コマースアプリ ケーションには、Web サーバ、データベース サーバ、ストレージ サービス内にあるデータ、 および金融取引を可能にする外部リソースへのアクセスが必要となる場合があります。クラウ ド アプリケーション プロファイルには、アプリケーションの機能の提供に論理的に関連する 必要な数の(またはそれ以下の)クラウド EPG が含まれます。

クラウド EPG は次のいずれかに従って組織化できます。

- 提供するアプリケーション(DNS サーバや SAP アプリケーションなど)( 『*Cisco APIC REST API Configuration Guide*』の「*Tenant Policy Example*」を参照)。
- 提供する機能(インフラストラクチャなど)
- •データセンターの構造内の場所 (DMZ など)
- クラウドインフラストラクチャまたはテナントの管理者が使用することを選択した組織化 の原則

# クラウド エンドポイント グループ

クラウド エンドポイント グループ (クラウド EPG) は、ポリシー モデルの最も重要なオブ ジェクトです。次の図は、管理情報ツリー (MIT) 内のアプリケーション クラウド EPG の場 所とテナント内の他のオブジェクトとの関係を示します。

図 **6 :** クラウド エンドポイント グループ

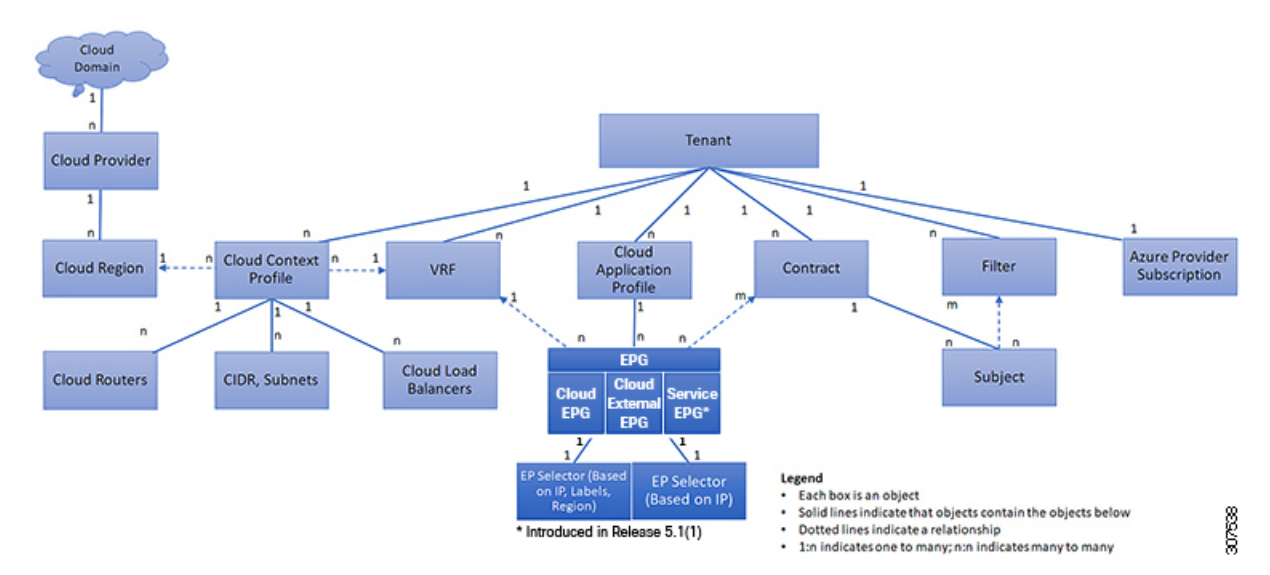

クラウド EPG は、エンドポイントの集合を含む名前付き論理エンティティである管理対象オ ブジェクトです。エンドポイントは、ネットワークに接続されるデバイスです。エンドポイン トは、アドレス (ID) 、ロケーション、属性(バージョンやパッチ レベルなど) を持ち、仮 想です。エンドポイントのアドレスを知ることで、他のすべての ID の詳細にアクセスするこ ともできます。クラウド EPG は、物理および論理トポロジから完全に分離されます。エンド ポイントの例には、インターネット上のサーバ、仮想マシン、ストレージサービス、またはク ライアントが含まれます。クラウド EPG 内のエンドポイント メンバシップは、ダイナミック またはスタティックにできます。

ACI クラウド インフラストラクチャには、次のタイプのクラウド EPG を含めることができま す

- クラウド エンドポイント グループ(cloudEPg)
- クラウド外部エンドポイント グループ(cloudExtEPg)
- •クラウド サービスエンドポイント グループ (cloudSvcEPg): リリース 5.1(2) で導入され ました。詳細については、「クラウド サービスエンドポイント グループ (35 ページ)」 を参照してください。

クラウドEPGには、セキュリティまたはレイヤ4からレイヤ7サービスなどの共通のポリシー 要件を持つエンドポイントが含まれます。エンドポイントは個別に設定および管理されるので はなく、クラウド EPG 内に配置され、グループとして管理されます。

ポリシーはクラウド EPG に適用されます。個々のエンドポイントに適用されることは絶対に ありません。

クラウド EPG の設定内容にかかわらず、含まれるエンドポイントにクラウド EPG ポリシーが 適用されます。

クラウド インフラストラクチャへの WAN ルータ接続は、スタティック クラウド EPG を使用 する設定の 1 つの例です。クラウド インフラストラクチャへの WAN ルータ接続を設定するに は、関連付けられている WAN サブネット内のエンドポイントを含む cloudExtEPg クラウド EPG を管理者が設定します。クラウド インフラストラクチャは、エンドポイントの接続ライ フサイクルが経過する間に、検出プロセスを通してクラウド EPG のエンドポイントについて 学習します。エンドポイントを学習すると、クラウドインフラストラクチャは、それに基づい て cloudExtEPg クラウド EPG ポリシーを適用します。たとえば、WAN 接続クライアントがア プリケーション(cloudEPg)クラウド EPG 内でサーバとの TCP セッションを開始すると、 cloudExtEPg クラウドEPG は、cloudEPg クラウド EPG Web サーバとの通信が始まる前に、そ のクライアント エンドポイントにポリシーを適用します。クライアント サーバ TCP セッショ ンが終わり、クライアントとサーバの間の通信が終了すると、その WAN エンドポイントはも うクラウド インフラストラクチャ内に存在しません。

Cisco Cloud Network Controller はエンドポイントセレクタを使用して、エンドポイントをクラ ウド EPG に割り当てます。エンドポイント セレクタは基本的に、Cisco ACI によって管理され る Azure VNET に割り当てられたクラウド インスタンスに対して実行される一連のルールで す。エンドポイント インスタンスに一致するエンドポイント セレクタ ルールは、そのエンド ポイントをクラウド EPG に割り当てます。エンドポイント セレクタは、 Cisco ACI で使用可 能な属性ベースのマイクロ セグメンテーションに似ています。

## クラウド サービスエンドポイント グループ

リリース 5.1(2) で導入されたクラウド サービス EPG は、クラウド ネイティブまたはサード パーティのサービスインスタンスまたはエンドポイントのコレクションを含む名前付き論理構 成体である管理対象オブジェクトです。この場合、エンドポイントは特定のサービスインスタ ンスを指します。たとえば、SQL サーバーはエンドポイントと見なされ、SQL サーバーのコ レクションはサービスエンドポイント グループを形成します。サービス EPG の他の例として は、ストレージ アカウントのコレクション、Key Vault のコレクションなどがあります。

サービス EPG には、いくつかの固有の属性があります。

- **サービス タイプ**:この属性は、グループ化されているクラウド サービスのタイプを示し ます。利用可能なサービスの種類の例には、**Azure SQL**、**Azure Containter Registery**、 **Azure ApiManagement Services** などがあります。サービス タイプ **Custom**は、サードパー ティ サービス EPG を構成するときに使用されます。
- 展開タイプ:この属性は、サービスを展開する方法と場所を示します。以下は使用可能な 展開タイプです。
	- クラウド ネイティブ:このタイプの展開では、サービスはクラウドプロバイダーの ネットワークでインスタンス化され、サービスを使用するユーザまたはアプリケー ションはサービスを管理します。たとえば、Azure ストレージ アカウントが Azure 独 自の VNet 内に存在する場合があり、ストレージ コンテンツにアクセスするための URL があります。
	- **[**クラウド ネイティブ管理対象(**Cloud Native Managed**)**]**:このタイプの展開では、 サービスは VNet またはサブネットでインスタンス化されます(Cisco Cloud Network Controller を介して作成されます)。たとえば、Azure Kubernetes cluster (AKS) は、 Cisco Cloud Network Controller によって管理されるサブネットに展開できます。
- ·サードパーティ:これは、サードパーティ (Azure 以外) が市場を通じてサービスを 提供している展開です。このサービスへのアクセスは、プライベートリンク機能を通 じて提供されます。
- アクセス タイプ:サービスへのアクセス方法を示します。使用可能なアクセス タイプは 次のとおりです。
	- パブリック:サービスには、割り当てられたパブリック IP アドレスを使用してアク セスできます。特定のサービスのパブリック IP アドレス範囲へのアクセスは、NSG ルールの Azure「サービスタグ」を使用して行います。
	- プライベート:割り当てられているプライベート IP アドレスを使用して、サービス にアクセスできます。この割り当ては、展開が **Cloud Native** および Third Party の場 合、プライベートエンドポイントの作成を通して行われます。**CloudNativeManaged** 展開の場合、プライベート IP はサービスによってサブネット IP スペースから割り当 てられます。

前の箇条書きで説明したように、特定の展開タイプ、および各展開タイプ内の特定のアク セスタイプのみが各サービスの種類でサポートされます。次の表は、各サービスの種類で サポートされている展開の種類とアクセスの種類の詳細を示しています。

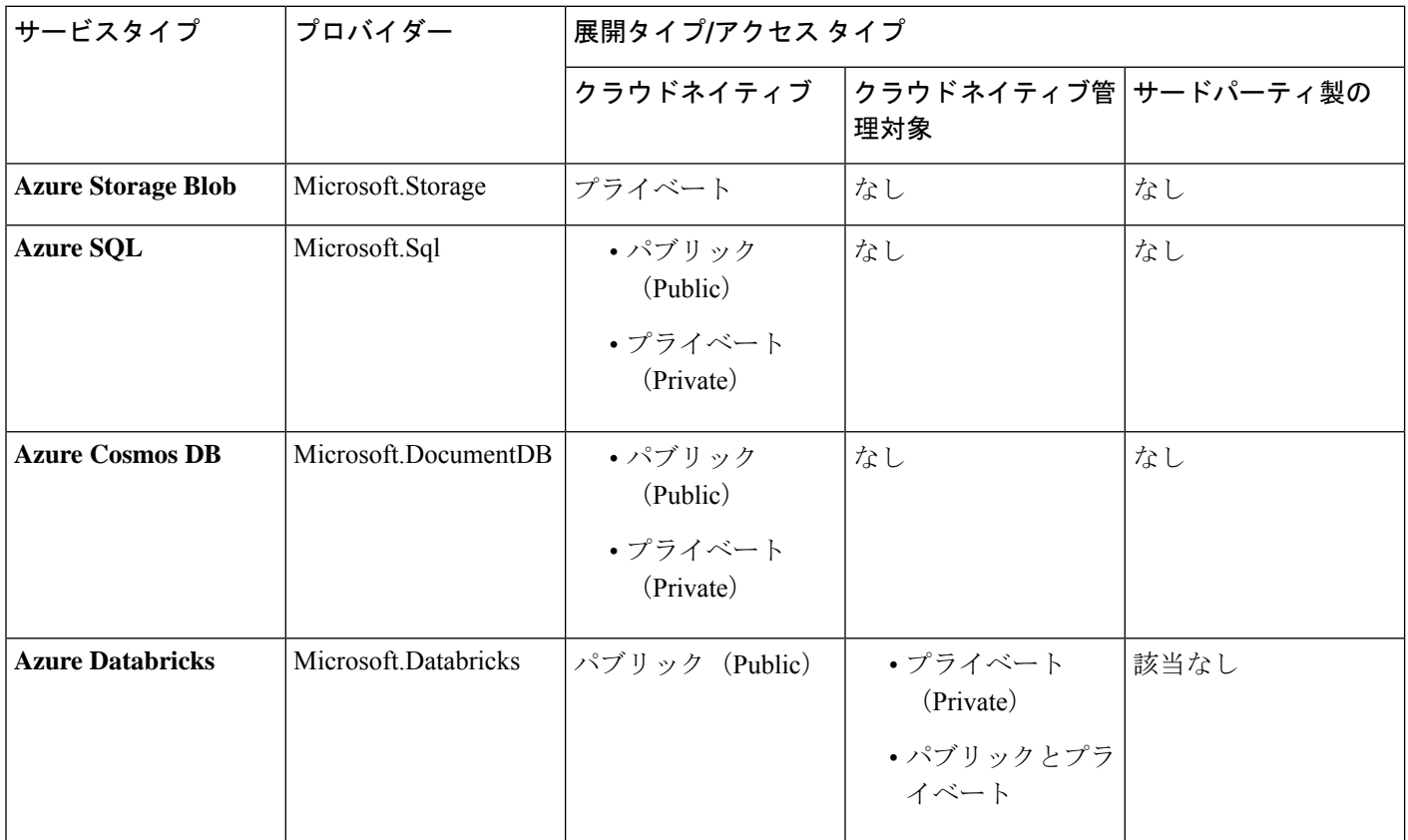

 $\mathbf I$ 

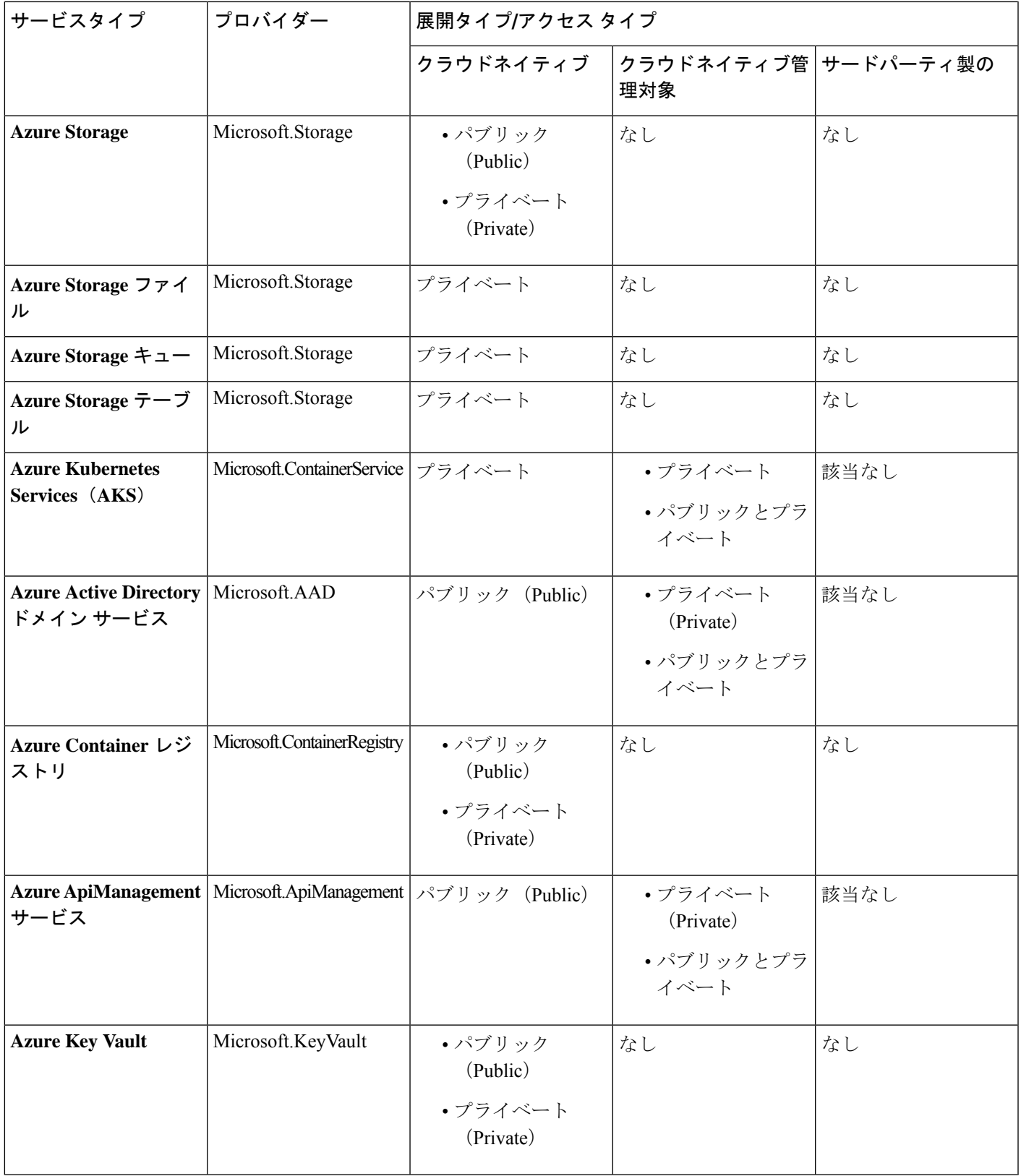

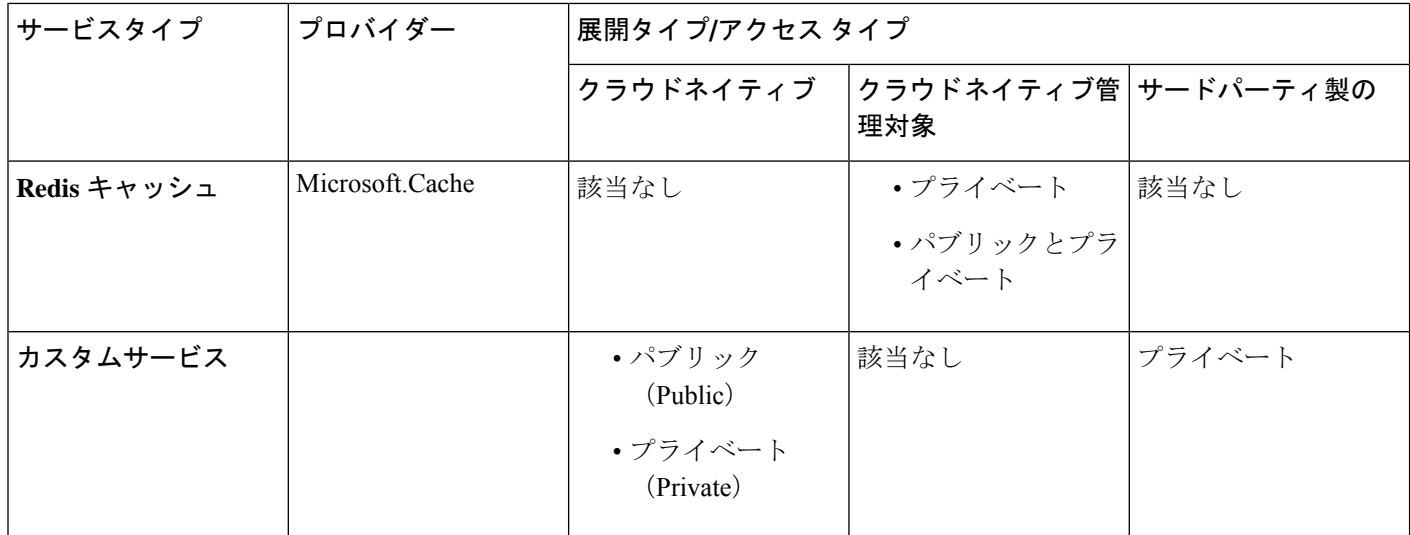

- サービスエンドポイント セレクタ: サービスエンドポイントは、既存のセレクタ(クラ ウド EPG 選択で使用される)と、以下にリストされている新しいタイプのセレクタを使 用して選択できます。
	- リソース名:サービス リソースの名前
	- リソース **ID**:リソースのクラウドプロバイダーの ID
	- **URL**:サービスを識別するエイリアスまたは FQDN(プライベート リンク エイリア スは Azure で使用されます)

次の表に、各展開の種類でサポートされているエンドポイント セレクタの詳細を示しま す。

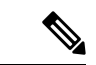

クラウド ネイティブ(パブリック)展開タイプに関する情 報は、次の表に記載されていません。展開タイプがエンドポ イント セレクタをサポートしていないためです。 (注)

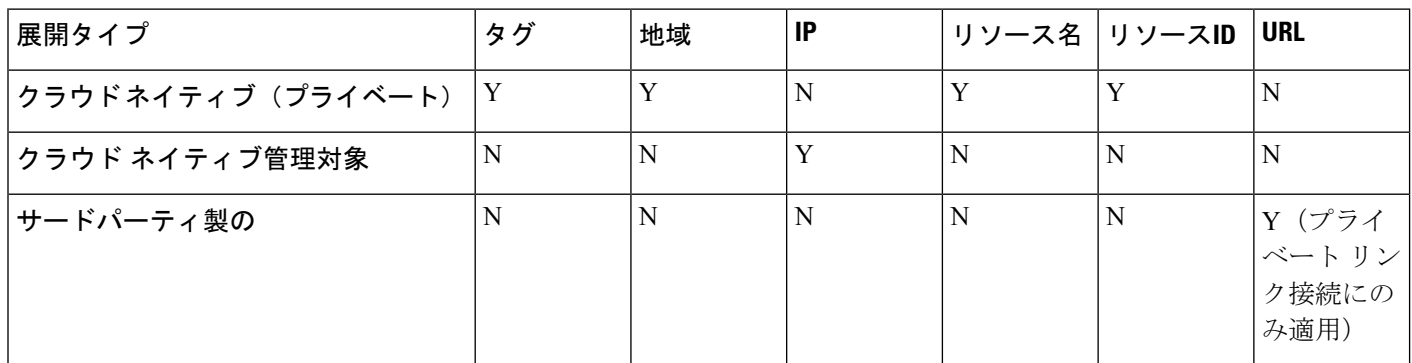

### クラウド サービス **EPG** の注意事項および制限事項

クラウドサービスEPGを構成している場合は、サブネットごとの**NSG**構成を有効にする必要 があります。詳細については、「セキュリティ グループ (44 ページ)」を参照してくださ い。

## サービス タイプについて

特定のサービス タイプに固有の追加情報を以下に示します。

- Azure Storage (39 ページ)
- Azure ApiManagement サービス (40 ページ)
- Azure Databricks サービス (40 ページ)
- Azure Active Directory ドメイン サービス (40 ページ)
- Azure Kubernetes サービス (41 ページ)
- Azure Redis キャッシュ (41 ページ)

### **Azure Storage**

Azure Storage サービス タイプは、次の 4 つのサブタイプに分類できる一般的なサービス タイ プです。

- BLOB
- ファイル
- テーブル
- Queue
- 一般的な Azure Storage サービス タイプを使用して、次の値でサービス EPG を構成する場合:
	- サービス タイプ:Azure Storage
	- •展開タイプ: Cloud Native
	- アクセス タイプ:Private

次に 4 つのプライベート エンドポイントが、上記の 4 つのサブタイプのそれぞれに対して 1 つ、このサービス EPG に対して自動的に構成されます。

ただし、より具体的な Azure Storage サービス タイプを使用して、次の値でサービス EPG を構 成する場合は、次のようにします。

- サービス タイプ:これらのサービス タイプのうち 1 つ:
	- Azure Storage Blob
	- Azure Storage File
	- Azure Storage Table

• Azure Storage Queue

- 展開タイプ:Cloud Native
- アクセス タイプ:Private

次に、このサービス EPG のこの特定のサブタイプに対して、1 つのプライベート エンドポイ ントのみが自動的に構成されます。

展開タイプ Cloud Native でアクセス タイプ Public がある場合、特定の 4 つの Azure ストレー ジサブタイプ(Blob、File、Table、Queue)は許可されないことに注意してください。これ は、Azure サービス タグがストレージ サブタイプ固有ではないためです。

### **Azure ApiManagement** サービス

Azure ApiManagement(APIM)サービス インスタンスを VNet に展開するには、他の多くの Azure サービスにアクセスできる必要があります。これを行うには、このアクセスを許可する セキュリティ グループ ルールをプログラムする必要があります。

Cisco Cloud Network Controller はこれを自動化し、ここにリスト化されているルールを設定し ます。

[https://docs.microsoft.com/en-us/azure/api-management/](https://docs.microsoft.com/en-us/azure/api-management/api-management-using-with-vnet#-common-network-configuration-issues) [api-management-using-with-vnet#-common-network-configuration-issues](https://docs.microsoft.com/en-us/azure/api-management/api-management-using-with-vnet#-common-network-configuration-issues)

#### **Azure Databricks** サービス

Azure Databricks には、次のものが必要です。

- 他のサービスへのアクセス
- サブネットが Microsoft に委任されている展開用の 2 つのサブネット

Azure Databricks の場合、次の構成を行います。

- サービス EPG を構成する前に、Azure Databricks サービス専用に 2 つのサブネットを構成 する必要があります。
- サービス EPG を構成するときは、2 つのサービス サブネットを一致させるために使用さ れる 2 つのサービスエンドポイント セレクタ作成する必要があります。

構成されたエンドポイント セレクタを介して Azure Databricks サービス EPG でサブネットが識 別されると、Cisco Cloud Network Controller はサブネットを Azure に委任し、ここにリスト化 されているルールを構成します。

[https://docs.microsoft.com/en-us/azure/databricks/administration-guide/cloud-configurations/azure/](https://docs.microsoft.com/en-us/azure/databricks/administration-guide/cloud-configurations/azure/vnet-inject) [vnet-inject](https://docs.microsoft.com/en-us/azure/databricks/administration-guide/cloud-configurations/azure/vnet-inject)

#### **Azure Active Directory** ドメイン サービス

Azure Active Directory ドメイン サービス (ADDS) には、次のものが必要です。

• 他のサービスへのアクセス

• サブネットが展開されているときに、ルーティングテーブルがサブネットにアタッチされ ていません

サブネットからルーティング テーブルの関連付けを解除するアクションは、サービス EPG を 構成した後、ADDS を展開する前に、Azure ポータルを介して実行する必要があります。展開 が完了したら、ルーティング テーブルをサブネットに接続できます。

Cisco Cloud Network Controller は、ここにリストされているルールのプログラミングを自動化 します。

<https://docs.microsoft.com/en-us/azure/active-directory-domain-services/network-considerations>

### **Azure Kubernetes** サービス

Azure Kubernetes サービス (AKS) には、他のサービスへのアクセスが必要です。

Cisco Cloud Network Controller は、ここにリストされているルールのプログラミングを自動化 します。

[https://docs.microsoft.com/en-us/azure/aks/](https://docs.microsoft.com/en-us/azure/aks/limit-egress-traffic#required-outbound-network-rules-and-fqdns-for-aks-clusters) [limit-egress-traffic#required-outbound-network-rules-and-fqdns-for-aks-clusters](https://docs.microsoft.com/en-us/azure/aks/limit-egress-traffic#required-outbound-network-rules-and-fqdns-for-aks-clusters)

AKS サービス EPG の構成例については、サービス EPG 構成例 (367 ページ) を参照してくだ さい。

### **Azure Redis** キャッシュ

Azure Redis キャッシュには、他のサービスへのアクセスが必要です。

Cisco Cloud Network Controller は、ここにリストされているルールのプログラミングを自動化 します。

[https://docs.microsoft.com/en-us/azure/azure-cache-for-redis/](https://docs.microsoft.com/en-us/azure/azure-cache-for-redis/cache-how-to-premium-vnet#outbound-port-requirements) [cache-how-to-premium-vnet#outbound-port-requirements](https://docs.microsoft.com/en-us/azure/azure-cache-for-redis/cache-how-to-premium-vnet#outbound-port-requirements)

## 展開タイプについて

特定の展開タイプに固有の追加情報を以下に示します。

- クラウドネイティブ (41 ページ)
- クラウド ネイティブ管理対象 (43 ページ)

## クラウドネイティブ

このタイプの展開では、サービスはクラウドプロバイダーのネットワークでインスタンス化さ れ、サービスを使用するユーザまたはアプリケーションはサービスを管理します。たとえば、 Azure ストレージ アカウントが Azure 独自の VNet 内に存在する場合があり、ストレージ コン テンツにアクセスするための URL があります。

次に、クラウド ネイティブ展開タイプのサービス EPG の例を示します。

• サービス タイプ:Azure SQL

- 展開タイプ:クラウド ネイティブ
- アクセス タイプ:プライベート
- このサンプル シナリオでは、この順番で次の構成を行います。
- **1.** Cisco Cloud Network Controller GUI で、Azure SQL サービス EPG によって使用されるクラ ウド コンテキスト プロファイルにプライベート リンク ラベルを作成します。

Cisco Cloud Network Controller GUI を使用したクラウド コンテキスト プロファイルの作成 (127 ページ)の手順を実行します。AzureSQL サービス EPG(SQL-PLL など)で使用され るプライベート リンク ラベルを構成します。

**2.** Cisco Cloud Network Controller GUI で、サービス タイプ Azure SQL のサービス EPG を作成 します。

次のパラメータを使用して、Cisco Cloud Network Controller GUI を使用した サービス EPG の作成 (100 ページ) の手順に従います。

- サービス タイプ:Azure SQL
- 展開タイプ:クラウド ネイティブ
- アクセス タイプ:プライベート

このタイプのサービス EPG を構成するプロセスの一部としてエンドポイント セレクタを 構成する場合は、SQLサーバーの適切な値と一致するようにエンドポイントセレクタを構 成します。

たとえば、ProdSqlServer という名前の SQL サーバーを選択する場合は、次のように選択 します。

- キー:名前
- 演算子:equals
- •值: ProdSqlServer

別の例として、クラウドプロバイダーのリソース ID /subscriptions/{subscription-id}/resourceGroups/{resourceGroupName}/providers/Microsoft.Sql/servers/ProdSqlServer を使用して SQL サーバーを選択する場合は、次のように選択します。

- キー:リソース ID
- 演算子:equals
- 値:/subscriptions/{subscription-id}/resourceGroups/{resourceGroupName}/providers/Microsoft.Sql/servers/ProdSqlServer
- **3.** Azure ポータルで、クラウド内の Azure SQL リソースを構成します。

## クラウド ネイティブ管理対象

このタイプの展開では、サービスはVNetまたはサブネットでインスタンス化されます(Cisco Cloud Network Controller を介して作成されます)。たとえば、Azure ApiManagement Services は、Cisco Cloud Network Controller によって管理されるサブネットに展開できます。

次に、クラウド ネイティブ管理対象展開タイプのサービス EPG の例を示します。

- サービス タイプ:Azure ApiManagement Services
- 展開タイプ : クラウド ネイティブ管理対象
- アクセス タイプ:プライベート

このサンプル シナリオでは、この順番で次の構成を行います。

**1.** Cisco Cloud Network Controller GUI で、Azure ApiManagement Services service EPG によって 使用されるクラウド コンテキスト プロファイルにサブネットを作成します。

Cisco Cloud Network Controller GUI を使用したクラウド コンテキスト プロファイルの作成 (127ページ)の手順を実行します。Azure ApiManagementServicesservice EPG(たとえば、 10.50.0.0/16)によって使用されるサブネットを構成します。

**2.** Cisco Cloud Network Controller GUI で、サービス タイプ Azure ApiManagement Services service EPG を作成します。

次のパラメータを使用して、Cisco Cloud Network Controller GUI を使用した サービス EPG の作成 (100 ページ) の手順に従います。

- サービス タイプ:Azure ApiManagement Services
- 展開タイプ : クラウド ネイティブ管理対象
- アクセス タイプ:プライベート

このタイプのサービス EPG を構成するプロセスの一部としてエンドポイント セレクタを 構成する場合は、最初の手順でクラウド コンテキスト プロファイルにサブネットを作成 したときに使用したIPアドレスと一致するようにエンドポイントセレクタを構成します。

たとえば、最初のステップで提供された例を使用して、このサービスEPGに対してこのエ ンドポイント セレクタを構成します。

- キー:IP
- 演算子:equals
- 値:10.50.0.0/16
- **3.** Azure ポータルで、クラウドの Azure ApiManagement Services リソースを構成します。

# セキュリティ グループ

Azure では、2種類のセキュリティグループを使用して、仮想ネットワーク (VNet) 内のネッ トワーク トラフィックを管理および制御します。

·ネットワーク セキュリティ グループ:ネットワーク セキュリティ グループ (NSG) は Azure で使用され、Azure リソースとの間のネットワーク トラフィックをフィルタ処理し ます。NSG は、受信および送信のセキュリティ ポリシーを定義するために使用され、い くつかの種類の Azure リソースへのインバウンド ネットワーク トラフィックまたはそこ からのアウトバウンドネットワークトラフィックを許可または拒否するセキュリティルー ルが含まれています。ルールごとに、送信元と送信先、ポート、およびプロトコルを指定 できます。

Cisco Cloud Network Controller では、NSG は契約に基づいて自動的に構成されます。

• アプリケーション セキュリティ グループ:アプリケーション セキュリティ グループ (ASG) は Azure で使用され、仮想マシン(VM) NIC で実行されるアプリケーションに 従って仮想マシン(VM)NIC をグループ化し、それらのグループに基づいてネットワー クセキュリティポリシーを定義します。ASGはNSG内でこれらのセキュリティポリシー を定義し、ネットワーク セキュリティ ルールを特定のワークロードまたは仮想マシンの グループに適用するために使用されます。

Cisco Cloud Network Controller では、ASG は各 EPG のエンドポイントの収集であり、NSG セキュリティ ポリシーの送信元または宛先として参照されます。

これらのセキュリティ グループの構成方法とマップ先は、リリースによって異なります。

- リリース 5.1(2) より前のリリース:EPG ごとの NSG 構成 (44 ページ)
- リリース 5.1(2) 以降: サブネットごとの NSG 構成 (45 ページ)
- リリース 5.1(2g) 以降:同じ VNet 内の VRF 間コントラクトの IP ベースのルール (46 ペー ジ)

### リリース **5.1(2)** より前のリリース:**EPG** ごとの **NSG** 構成

リリース 5.1(2) より前のリリースでは、Azure の NSG と Cisco Cloud Network Controller の EPG との間に1対1のマッピングがあります(これらの構成は、このドキュメント全体で **NSG-per-EPG** 構成とも呼ばれます)。Cisco Cloud Network Controller EPG のこれらの NSG に は、EPG に関連付けられた契約に基づいたセキュリティ ルールが設定されています。

リリース 5.1(2) より前のリリースでは、Cisco Cloud Network Controller で EPG を作成すると、 次の Azure コンポーネントが作成されます。

- エンドポイント セレクタに基づいて各 EPG のすべてのエンドポイントまたは仮想マシン NIC をグループ化するために使用される ASG
- その ASG 内のすべての NIC に関連付けられ、その EPG のセキュリティ ポリシー定義を 提供する NSG

### リリース **5.1(2)** 以降:サブネットごとの **NSG** 構成

リリース 5.1(2) 以降、以前に使用できた既存の EPG ごとの NSG 構成に加えて、Azure の NSG は Cisco Cloud Network Controller 上の EPG ではなくサブネットとの 1 対 1 のマッピングを持つ こともできます(これらの構成は、このドキュメント全体で、**NSG-per-subnet**構成として呼ば れます)。デフォルトでは、NSG はリリース 5.1(2) 以降の EPG に対して作成されなくなり、 NSG はその EPG の ASG 内のエンドポイントおよび VM NIC に関連付けられなくなりました。 代わりに、各サブネットの NSG には、サブネットでエンドポイントが検出された ASG のコン トラクトに基づくすべてのルールが含まれます。

サブネットごとの NSG 構成の場合、Cisco Cloud Network Controller で EPG を作成すると、次の Azure コンポーネントが作成されます。

- エンドポイント セレクタに基づいて各 EPG のすべてのエンドポイントまたは仮想マシン NIC をグループ化するために使用される ASG [リリース 5.1(2) より前のリリースからの ASG の動作は基本的に変更されません]
- その EPG のセキュリティ ポリシー定義を提供し続けるが、Cisco Cloud Network Controller が管理する VNet のサブネットに関連付けられるようになった NSG

別の視点から見た場合:

- Cisco Cloud Network Controller で管理された VNet 内のすべての EPG には、それに関連付 けられた ASG があり、EPG 用に構成されたエンドポイント セレクタに基づいてすべての エンドポイントがグループ化されます。
- Cisco Cloud Network Controller で管理された VNet 内のすべてのサブネットには、NSG が関 連付けられています。

グリーンフィールドまたは新しい Cisco Cloud Network Controller 展開のデフォルト設定は、サ ブネットごとの **NSG** です。この構成を手動で設定する場合、前述のように新しい サブネット ごとの **NSG** 構成またはリリース 5.1(2) 以降の古い **EPG** ごとの **NSG** 構成を選択できます。た だし、いくつかの理由から、新しい サブネットごとの **NSG**構成を選択することをお勧めしま す。

- サブネットごとの **NSG** 構成を使用すると、VNet 内の NSG の数が減り、共通の共有サー ビスにアクセスする多数のサブネットがある展開のルール数も減ります。これにより、 個々の EPG または ASG にマッピングされた各 NSG ではなく、サブネットの 1 つの NSG ですべてのルールをチェックできるため、管理が容易になります。
- サービスEPGを構成している場合は、サブネットごとの**NSG**構成を使用する必要があり ます。詳細については、「クラウド サービスエンドポイント グループ (35 ページ)」を 参照してください。

EPG ごとの NSG またはサブネットごとの NSG 構成を有効または無効にする手順については、 Cisco Cloud Network Controller GUI を使用したネットワークセキュリティグループの構成 (120) ページ) を参照してください。

#### リリース **5.1(2g)** 以降:同じ **VNet** 内の **VRF** 間コントラクトの **IP** ベースのルール

リリース 5.1(2g) より前では、2 つの EPG にコントラクトがあり、同じ VNet にあるが異なる VRFに属している場合、ASGベースのルールが使用され、そのVNetでホストされているVRF 間の通信を有効にしていました。AzureではすべてのNSGのルールで100ASGの制限があり、 状況によっては(たとえばすべての共有サービスに対して1つの VNet がある場合)、この制 限にすぐに達する可能性があります。

リリース 5.1(2g) 以降、2 つの EPG にコントラクトがあり同じ VNet にあるが、異なる VRF に 属している場合、IPベースのルールが使用され、そのVNetでホストされているVRF間の通信 を有効にするようになりました。ルールで 4000 個の IP アドレスをサポートできるため推奨さ れます。これらの IP ベースのルールは、検出されたエンドポイントまたは EPG で使用される サブネット セレクタに基づいています。

## **ASG** および **NSG** の注意事項と制限事項

以下は、ASG および NSG の注意事項と制限事項です。

- 5.1(2) より前のリリースの注意事項と制限事項 (46 ページ)
- リリース 5.1(2) 以降の注意事項と制限事項 (46 ページ)

#### **5.1(2)** より前のリリースの注意事項と制限事項

リリース 5.1(2) より前のリリースでは、Cisco Cloud Network Controller の NSG から EPG への マッピングのみがサポートされています。

## リリース **5.1(2)** 以降の注意事項と制限事項

- リリース 5.1(2) 以降、Cisco Cloud Network Controller の NSG からサブネットへのマッピン グもサポートされています。ただし、新しいサブネットごとの NSG 構成または EPG ごと の NSG 構成のいずれかを使用できますが、同じ Cisco Cloud Network Controller システムに 両方を含めることはできません。
- Cisco Cloud Network Controller で管理される VNET では、サブネットごとに 1 つの NSG を 構成できます。サブネットのグループごとに 1 つの NSG を持つことは、現時点では Cisco Cloud Network Controller ではサポートされていません。
- 透過ファイアウォールなどのパススルー デバイスでは、NIC に NSG が接続されません。 サブネットを共有する複数のパススルー デバイスがある場合、各デバイスのパススルー ルールはサブネット内のすべてのエンドポイントに適用されます。

## セキュリティ ルール

NSG のセキュリティ ルールは、それらが EPG ごとの NSG 構成のルールであるか、サブネッ トごとの NSG 構成のルールであるかによって異なります。2 種類の構成のセキュリティ ルー ルの処理に関する主な違いは、ルールのインストールと削除のトリガーです。

- EPG ごとの NSG セキュリティ ルール (47 ページ)
- サブネットごとの NSG セキュリティ ルール (47 ページ)

### **EPG** ごとの **NSG** セキュリティ ルール

- EPG と契約が Cisco Cloud Network Controller で定義されると、NSG セキュリティ ルールで 参照される ASG のエンドポイントが検出されるかどうかに関係なく、ASG を送信元およ び接続先として使用する NSG セキュリティ ルールが常にプログラムされます 。
- VRF 間コントラクトの場合:
	- コンシューマまたはプロバイダー EPG のいずれかがサブネットに基づくエンドポイ ント セレクタを使用する場合、エンドポイントの検出に関係なく、EPG セレクタか らのサブネットとして送信元または接続先を持つ NSG セキュリティ ルールが常にプ ログラムされます。
	- コンシューマまたはプロバイダーの EPG がサブネットに基づくエンドポイント セレ クタを使用しない場合、エンドポイントの検出に応じて、エンドポイントの IP アド レスを送信元および接続先として使用する NSG セキュリティ ルールがプログラムさ れます。
- クラウド外部 EPG(cloudExtEPg)が関係するサイト間コントラクト用に作成されたルー ルも、エンドポイントが検出されることなく事前にプログラムされます。

## サブネットごとの **NSG** セキュリティ ルール

EPG の NSG セキュリティ ルールは、EPG がそのサブネットで少なくとも 1 つのエンドポイン トを検出するまで、サブネット ベースの NSG でプログラムされません。

## ソフトウェア アップグレードまたはダウングレードによる **NGS** 動作

リリース 5.1(2) より前のリリースでは NSG ごとの EPG マッピングのみがサポートされてお り、NSG ごとのサブネット マッピングのサポートがリリース 5.1(2) 以降で使用可能になった ため、特定の状況でソフトウェアをアップグレードまたはダウングレードした場合に、特定の システム構成変更が行われる可能性があります。次のセクションでは、これらの状況と、これ らのアップグレードまたはダウングレード操作中に発生する必要があることについて説明しま す。

- ソフトウェア アップグレードによる NSG の動作 (47 ページ)
- ソフトウェア ダウングレードによる NSG の動作 (48 ページ)

## ソフトウェア アップグレードによる **NSG** の動作

リリース 5.1(2) より前のリリースからリリース 5.1(2) 以降への標準アップグレードを実行する と、リリース 5.1(2) より前のリリースでサポートされていた EPG ごとの NSG マッピングを使 用して構成された NSG は、アップグレード後もそのまま残ります。これは、EPG ごとの NSG またはサブネットごとの NSG 構成のいずれかがリリース 5.1(2) 以降でサポートされているた め、リリース 5.1(2) 以降への標準アップグレードを実行すると、古い EPG ごとの NSG 構成が 自動的に保持されるためです。

ただし、サブネットごとのNSG構成には利点があるため、これらの利点を利用するには、EPG ごとの NSG 構成をサブネットごとの NSG に変換することをお勧めします。さまざまな NSG 構成の詳細については セキュリティ グループ (44 ページ) を、EPG ごとの NSG またはサブ ネットごとの NSG 構成の有効化または無効化に関する指示については Cisco Cloud Network Controller GUI を使用したネットワーク セキュリティ グループの構成 (120 ページ) を参照し てください。

アップグレード後は、古い EPG ごとの NSG 構成または新しいサブネットごとの NSG 構成の いずれかを使用できますが、同じ Cisco Cloud Network Controller システムで両方を使用するこ とはできないことに注意してください。詳細については、「ASG および NSG の注意事項と制 限事項 (46 ページ)」を参照してください。

ただし、Cisco Cloud Network Controller GUI を使用したバックアップ構成の作成 (133ページ) の手順を使用して既存の Cisco Cloud Network Controller 構成をバックアップし、アップグレー ドを実行し、アップグレード後にバックアップされた構成をインポートした場合、サブネット ごとの NSG 構成は自動的にオンになり、古い EPG ごとの NSG 構成は新しいサブネットごと の NSG 構成に自動的に変換されます。

## ソフトウェア ダウングレードによる **NSG** の動作

リリース 5.1(2) 以降からリリース 5.1(2) より前のリリースにダウングレードする場合は、サブ ネットごとの NSG 構成を、リリース 5.1(2) より前のリリースでサポートされていた EPG ごと の NSG 構成に手動で戻す必要があります。

ソフトウェアをダウングレードする前に、サブネットごとの NSG 構成から EPG ごとの NSG 構成に移行する一般的なプロセスを次に示します。

- **1.** ソフトウェアをリリース 5.1(2) 以降から リリース 5.1(2) より前のリリースにダウングレー ドする前に、Cisco Cloud Network Controller GUI を使用したネットワーク セキュリティ グ ループの構成(120ページ)で説明されている手順を使用して、サブネットごとのNSG構 成を無効にします。Cisco Cloud APIC ソフトウェアは、サブネットごとの NSG マッピング から EPG ごとの NSG マッピングへの移行を開始します。
- **2.** 移行が完了するまで待ちます。この場合、CiscoCloud NetworkControllerソフトウェアは、 サブネットごとの NSG マッピング プロセスの一部として構成されたすべての NSG を削除 し、EPG ごとの NSG マッピング構成用に新しい NSG を作成します。移行が完了する前に ダウングレードを続行しようとすると、エラーメッセージが表示され、CiscoCloudNetwork Controller ソフトウェアは、サブネット マッピングごとの NSG から EPG マッピングごと の NSG へのこの移行が完了するまで、ダウングレードを続行することを許可しません。

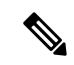

GUI を使用してダウングレードするときに、移行が完了する前にソフトウェアのダウン グレードを試みると、エラーメッセージが表示されます。ただし、REST APIを使用して ダウングレードするときに、ソフトウェアのダウングレードを早すぎてもエラーメッセー ジは表示されません。そのため、このような状況にある場合は、REST API を介してソフ トウェアをダウングレードしないことをお勧めします。 (注)

REST API を使用してソフトウェアをダウングレードする場合は、次の MO を監視しま す。

hcloudReconcileDone

RESTAPIを使用してダウングレードを続行する前に、プロパティsgForSubnetModeConverged が [yes] に設定されていることを確認します。

**3.** システムが EPG ごとの NSG マッピングへの移行を正常に完了したことを確認したら、 『*Cisco Cloud Network Controller for Azure* インストール ガイド』に記載されている手順を 使用して、Cisco Cloud Network Controller ソフトウェアをダウングレードできます。

# コントラクト

クラウド EPG に加えて、コントラクト (vzBrCP) はポリシー モデルのキー オブジェクトで す。クラウド EPG が他のクラウド EPG と通信するには、コントラクトのルールに従う必要が あります。次の図は、管理情報ツリー(MIT)内のコントラクトの場所とテナントの他のオブ ジェクトとの関係を示します。

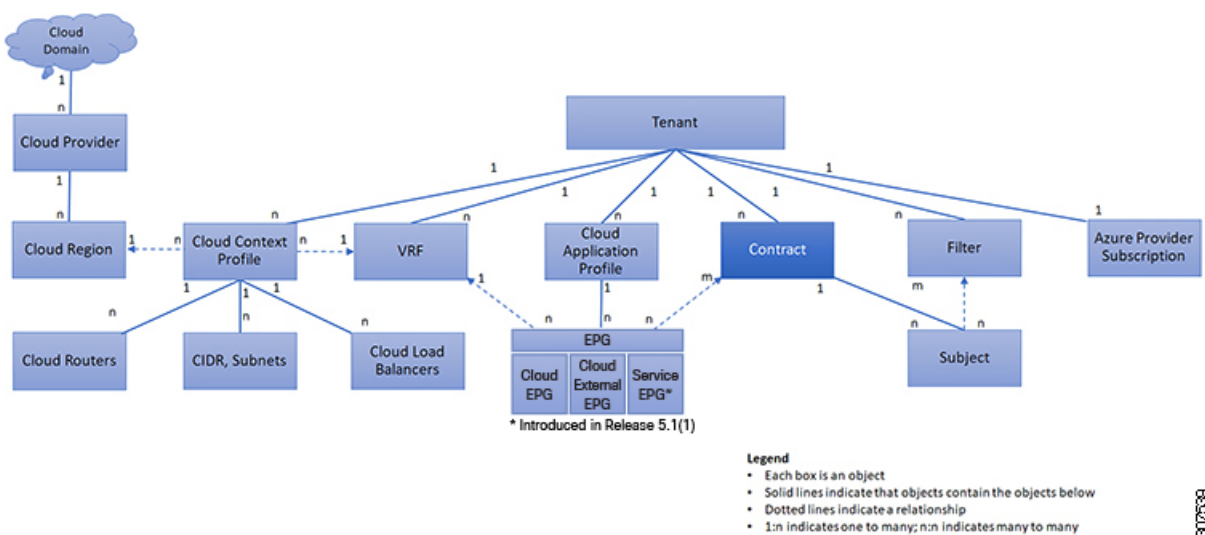

図 **<sup>7</sup> :** コントラクト

管理者は、コントラクトを使用して許可されるプロトコルやポートを含む EPG 間を通過でき るトラフィックの1つまたは複数のタイプを選択します。コントラクトがない場合、EPG間通 信はデフォルトで無効になります。EPG 内の通信に必要なコントラクトはありません。EPG 内の通信は常に暗黙的に許可されています。

コントラクトは、次のタイプのクラウド EPG 通信を管理します。

•クラウド EPG (cloudEPg) 間のテナント内およびテナント間の両方

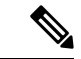

- 共有サービス モードの場合、コントラクトはテナント間通 信に必要です。テナント VRF がポリシーを適用していなく ても、コントラクトが VRF 間でスタティック ルートを指定 するために使用されます。 (注)
	- •クラウド EPGとクラウド外部 EPG 間 (cloudExtEPg)

コントラクトは、プロバイダー、コンシューマ、またはその両方とラベル付されたクラウド EPG 間の通信を制御します。クラウド EPG とコントラクトの関係は、プロバイダーまたはコ ンシューマです。クラウド EPG がコントラクトを提供すると、そのクラウド EPG 内のクラウ ドエンドポイントとの通信は、通信が提供されたコントラクトに準拠している限り、他のクラ ウド EPG 内のクラウド エンドポイントから開始できます。クラウド EPG がコントラクトを使 用すると、そのクラウド EPG のクラウド エンドポイントは、コントラクトを指定したクラウ ド EPG のクラウド エンドポイントと通信を開始できます。

(注)

1 つのクラウド EPG で同じコントラクトを指定および使用できます。クラウド EPG は複 数のコントラクトを同時に指定および使用することもできます。

## コントラクト ルール統合のためのコンマ区切りフィルタのサポート

コントラクトが作成されると、コントラクトで定義されたルールの一部が統合され、特定の基 準に基づいて Azure に表示されます。複数のポートと複数の IP アドレスと範囲を 1 つのわか りやすいルールに組み合わせることができます。ルールの統合の基準は次のとおりです。

- ルールは、コントラクト内でのみ統合されます。2 つの異なるコントラクトに起因する 2 つのルールは、Azure に統合されません。
- 送信元/宛先アドレス プレフィックスと宛て先ポートが統合されます。
- 複数のルールを NSG に統合するための条件は次のとおりです。
	- 同一コントラクト
	- •同じプロトコル (UDP、TCP、ICMP)
	- 同じ方向(インバウンド、アウトバウンド)

• 同型(SG、IP)

• 同一コントラクト内の同一プロトコル(TCP/UDP)の重複するポート範囲は1つに集約し ます。

たとえば、TCP ポート 100 ~ 200、150 ~ 250 は 100 ~ 250 に統合されます。

• 1.2.3.4/32 (任意のアドレスプレフィックス)が許可され、0.0.0.0/0の拡張EPGが追加され た場合、許可される送信元/宛先 IP は [1.2.3.4/32, 0.0.0.0/0] ではなく任意になります。

以下の例は、コントラクト C1 および C2 に基づく、EPG1 アウトバウンド ルールと統合された EPG1 アウトバウンド ルールを示しています。

Contract C1: Consumer: EPG1 , Provider: EPG2 Filter: TCP (ports 53) Filter: UDP (port 53, 5000)

Contract C2: Consumer: EPG1 , Provider: EPG2 Filter: TCP (ports 80, 8080)

EPG1 outbound rules: EPG1 -> EPG2 TCP 80 EPG1 -> EPG2 TCP 8080  $EPG1 - \geq EPG2$  TCP 53  $EPG1 \rightarrow EPG2$  UDP 53 EPG1 -> EPG2 UDP 5000 EPG1 -> 1.1.1.1/32 TCP 80 EPG1 -> 1.1.1.1/32 TCP 8080 EPG1 -> 1.1.1.1/32 TCP 53 EPG1 -> 1.1.1.1/32 UDP 53 EPG1 -> 1.1.1.1/32 UDP 5000 EPG1 -> 2.2.2.2/32 TCP 80 EPG1 -> 2.2.2.2/32 TCP 8080 EPG1  $\rightarrow$  2.2.2.2/32 TCP 53 EPG1 -> 2.2.2.2/32 UDP 53 EPG1 -> 2.2.2.2/32 UDP 5000

Rules are consolidated by comma-separated filters (consolidated based on C1 and C2): EPG1 -> EPG2 TCP 80,8080 EPG1 -> EPG2 UDP 53,5000 EPG1  $\rightarrow$  EPG2 TCP 53 EPG1 -> 1.1.1.1/32, 2.2.2.2/32 TCP 80,8080 EPG1 -> 1.1.1.1/32, 2.2.2.2/32 UDP 53,5000 EPG1 -> 1.1.1.1/32, 2.2.2.2/32 TCP 53

## クラウド **EPG** 通信を制御するフィルタおよびサブジェクト

サブジェクトおよびフィルタの管理対象オブジェクトにより、さまざまなアプリケーションま たはサービスの提供要件を満たすためのクラウド EPG とコントラクト間の混合と照合が可能 になります。次の図は、管理情報ツリー(MIT)内のアプリケーション サブジェクトおよび フィルタの場所と、テナント内の他のオブジェクトとの関係を示します。

図 **8 :** サブジェクトおよびフィルタ

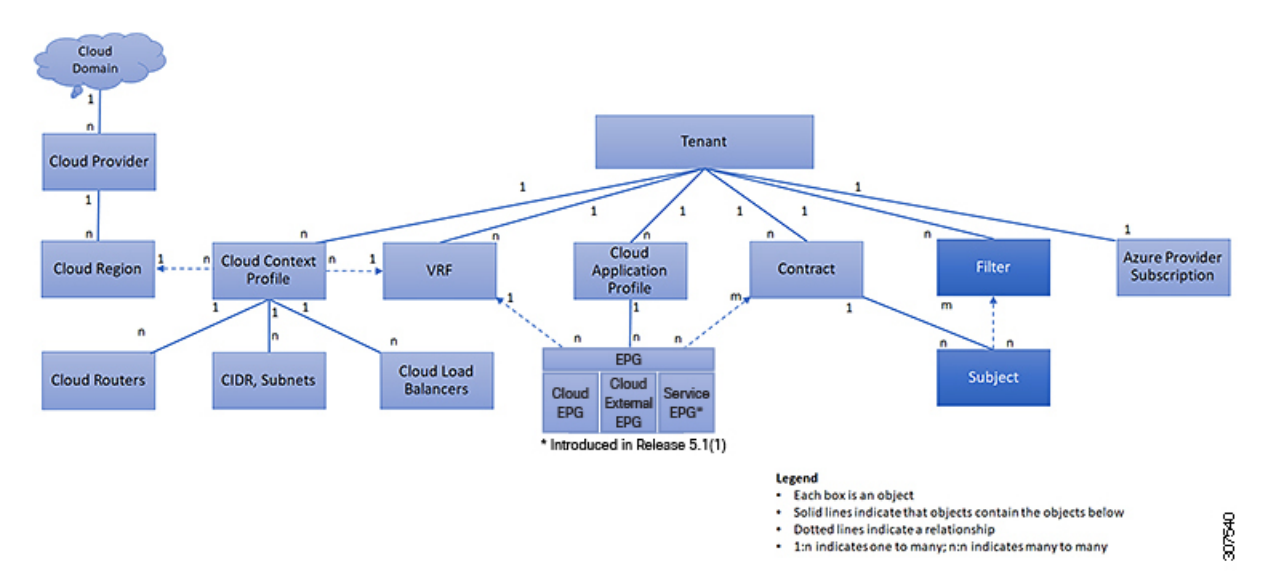

コントラクトには、複数の通信ルールを含めることができ、複数のクラウド EPG は複数のコ ントラクトを消費および提供できます。ポリシーの設計者は、複雑な通信ポリシーを簡潔に表 し、アプリケーションの複数のインスタンス間でこれらのポリシーを再利用できます。

$$
\theta
$$

サブジェクトは Cisco Cloud Network Controller で非表示になり、設定できません。Azure にインストールされているルールの場合、フィルタ エントリで指定された送信元ポート は考慮されません。 (注)

サブジェクトおよびフィルタは次のオプションに従ってクラウド EPG 通信を定義します。

- フィルタは、レイヤ 3 ~ レイヤ 4 フィールド、レイヤ 3 プロトコル タイプなどの TCP/IP ヘッダーフィールド、レイヤ4ポートなどです。関連するコントラクトに従って、クラウ ドEPGプロバイダーは、INおよびOUT両方の方向でプロトコルおよびポートを決定しま す。コントラクトのサブジェクトは、コントラクトを提供する側と消費する側のクラウド EPG の間に適用されるフィルタ(およびその方向)への関連付けが含まれています。
- サブジェクトはコントラクトに含まれています。コントラクト内のサブジェクトがフィル タを使用して、通信できるトラフィックのタイプと発生の仕方を指定します。たとえば、 HTTPS メッセージの場合、サブジェクトはその方向と許可される IP アドレス タイプ(た とえば IPv4)、HTTP プロトコル、およびポートを指定するフィルタを指定します。サブ ジェクトは、フィルタを単方向にするか双方向にするかを決定します。単方向フィルタは 1 方向で使用されます。単方向フィルタは、IN または OUT の通信を定義しますが、両方 に対して同じではありません。双方向フィルタは両方に対して同じで、IN および OUT の 通信を定義します。
- Azure 構造体でレンダリングされる ACI コントラクトは常にステートフルであり、リター ン トラフィックを許可します。

# クラウド テンプレートの概要

クラウド テンプレートは、Cisco Cloud Network Controller インフラ ネットワークを設定および 管理するテンプレートを提供します。テンプレートには、設定に最も重要な要素のみが必要で す。これらの要素から、クラウド テンプレートは Cisco Cloud Network Controller インフラ ネッ トワークのセットアップに必要な詳細設定を生成します。ただし、1 回限りの設定生成ではな く、テンプレート入力の要素を追加、変更、または削除できます。クラウドテンプレートは、 それに応じて結果の設定を更新します。

Azureネットワーク構成の中央のうちいずれかは、仮想プライベートクラウド(VNET)です。 Azure は世界中の多くのリージョンをサポートしており、1 つの VNET は 1 つのリージョンに 固有です。

クラウドテンプレートは、1つ以上のリージョン名を承認し、それらのリージョンでインフラ VNET の構成全体を生成します。それらはインフラ VNET です。Azure VNET に対応する Cisco Cloud Network Controller 管理対象オブジェクト (MO) は、cloudCtxProfile です。クラウドテ ンプレートで指定されたすべてのリージョンに対して、cloudCtxProfile設定が生成されます。 cloudCtxProfileは、リージョンに対応するすべての設定の最上位 MO です。その下には、特 定の設定をキャプチャするためのツリーとして編成された他の多くのMOがあります。インフ ラ VNet の cloudCtxProfile MO は、クラウド テンプレートにより生成されます。これは ctxProfileOwner == SYSTEM を伝送します。これは、この MO がシステムによって生成される ことを意味します。非インフラストラクチャ ネットワークの場合、cloudCtxProfileを直接設 定できます。この場合、cloudCtxProfile は ctxProfileOwner == USER を伝送します。

Azure VNet の主要なプロパティは CIDR です。Cisco Cloud Network Controller では、ユーザ VNet で CIDR を選択して展開できます。インフラ VNet の CIDR は、クラウド サイトの最初のセッ トアップ時にユーザによってクラウドテンプレートに提供され、クラウドテンプレートによっ て Azure クラウドに展開されます。

リリース 5.0(2) 以降、createdBy という新しいプロパティが CIDR に追加されています。この createdBy プロパティのデフォルト値は USER です。

- •すべてのユーザー作成 CIDR について、createdBy プロパティの値は USER に設定されま す。
- •クラウドテンプレートで作成されたCIDRの場合、createdBy プロパティの値は SYSTEM に 設定されます。

複数の CIDR ブロックとサブネット ブロックをインフラ VNet で構成できます。 CIDR を作成 し、インフラストラクチャ VNet にサブネットを関連付けることができます。クラウド テンプ レート サブネットは overlay-1 VRF にマッピングされますが、ユーザが作成したサブネットの 場合、同じインフラ VNet 内のセカンダリ VRF へのサブネットから VRF へのマッピングを手 動で構成する必要があります。それぞれの VRF のすべてのサブネットは、VRF 分離のために クラウド内に個別のルート テーブルを持ちます。

インフラ テナントでクラウド EPG とクラウド外部 EPG を作成できます。すべてのクラウド EPG とクラウド外部 EPG は、インフラ テナントのセカンダリ VRF に関連付けられます。セカ ンダリ VRF 内のクラウド EPG は、セカンダリ VRF 内の他のクラウド EPG およびクラウド外

部 EPG と通信可能で、他のユーザ テナント VRF 内のクラウド EPG とも通信できます。既存 の「クラウド インフラ」アプリケーション プロファイルを使用せず、代わりにインフラ テナ ントに新しいアプリケーション プロファイルを作成し、新しいアプリケーション プロファイ ルをセカンダリ VRF のクラウド EPG およびクラウド外部 EPG に関連付けることをお勧めしま す。

詳細については、Cisco Cloud Network Controller GUI を使用したアプリケーション EPG の作成 (85 ページ)を参照してください。

クラウド テンプレートは、cloudCtxProfile サブツリーに次のような多数の MO を生成して管 理します。

- サブネット
- クラウド ルータ
- クラウド ルータ インターフェイスの IP アドレス割り当て
- トンネルの IP アドレスの割り当てと設定
- ループバックの IP アドレスの割り当てと設定

クラウド テンプレートがない場合は、これらの設定と管理を担当します。

*Cisco Cloud Template MO* テーブルには、クラウド テンプレートへの入力(MO)の概要が含ま れています。

表 **3 :** クラウド テンプレート**MO**

| 月                         | 目的                                                                                       |
|---------------------------|------------------------------------------------------------------------------------------|
| cloudtemplateInfraNetwork | クラウドテンプレート設定のルート。次の属<br>性が含まれます。                                                         |
|                           | numRoutersPerRegion : cloudtemplateIntNetwork<br>で指定された各 cloudRegionName のクラウド<br>ルータの数。 |

 $\mathbf I$ 

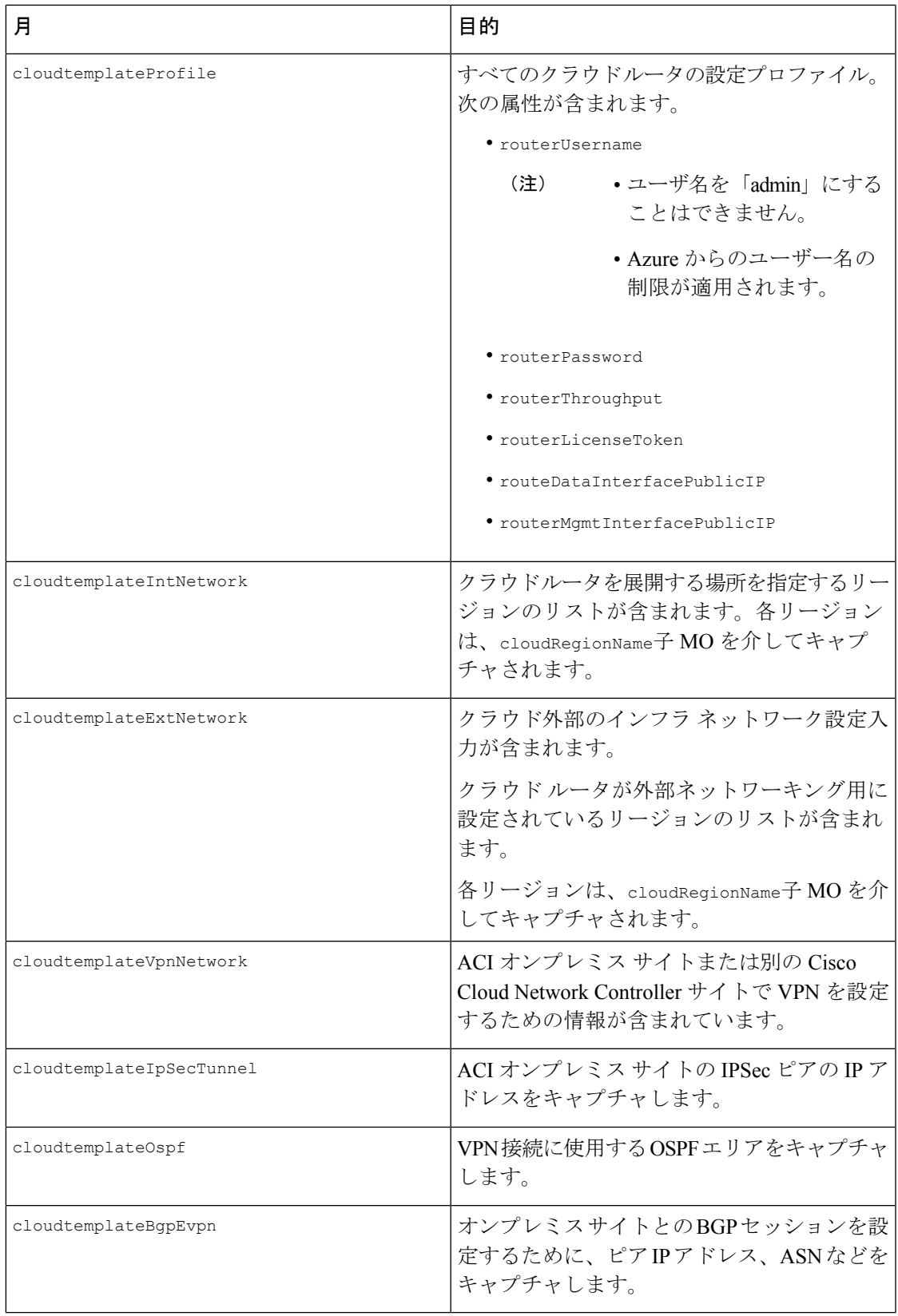

Cisco Cloud Network Controller では、クラウド テンプレートにより、MO の階層化は通常の Cisco APIC とは若干異なります。通常の Cisco APIC では、2 つの変換レイヤを通過する論理 MO をポストします。

- **1.** 論理 MO から解決済み MO へ
- **2.** 解決済みの MO から具体的な MO

CiscoCloud NetworkControllerには、インフラネットワーク用の追加の変換レイヤがあります。 この追加レイヤでは、クラウド テンプレートが cloudtemplate 名前空間の論理 MO をクラウド 名前空間の論理 MO に変換します。インフラ ネットワーク外の設定では、クラウド名前空間 に論理 MO をポストします。この場合、MO は通常の Cisco APIC と同様に通常の2層変換を実 行します。

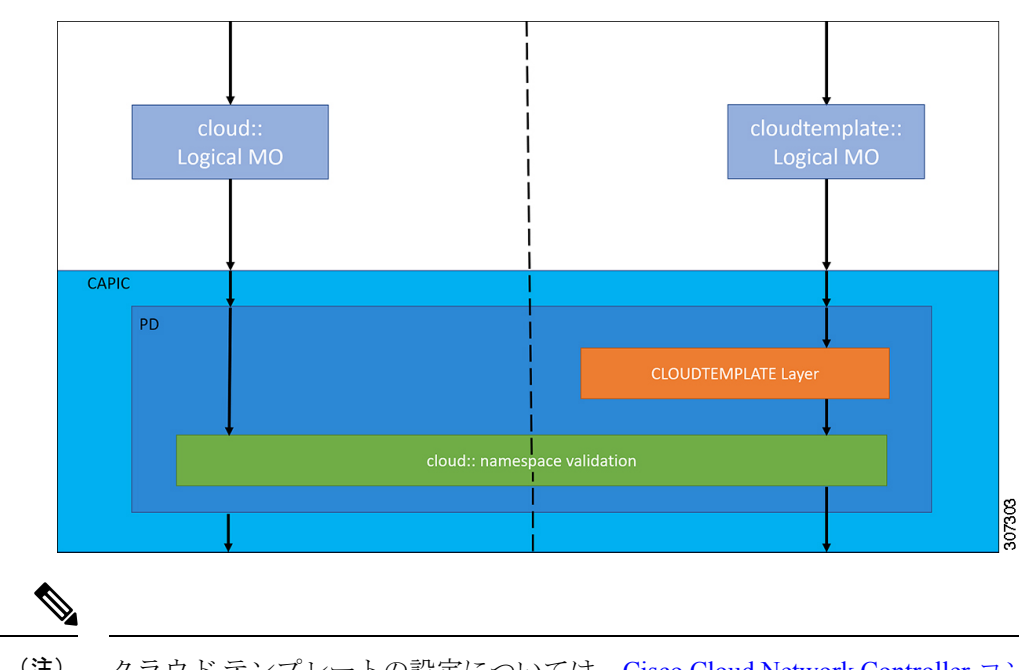

図 **9 :** クラウドおよびクラウド テンプレート**MO**変換

クラウド テンプレートの設定については、Cisco Cloud Network Controller コンポーネント の構成 (61 ページ) を参照してください。 (注)

# 管理対象オブジェクトの関係とポリシー解決

関係管理対象オブジェクトは、抑制(親/子)の関係を共有しない管理対象オブジェクトのイ ンスタンス間の関係を表します。MO の関係は、次の 2 つの方法のいずれかでソース MO と ターゲット MO の間に確立されます。

- cloudRsCloudEPgCtx などの明示的な関係は、ターゲット MO 識別名 (DN)に基づく関係 を定義します。
- 名前付きの関係は、ターゲット MO の名前に基づいて関係を定義します。

次の図の点線は、いくつかの一般的な MO の関係を示します。

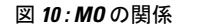

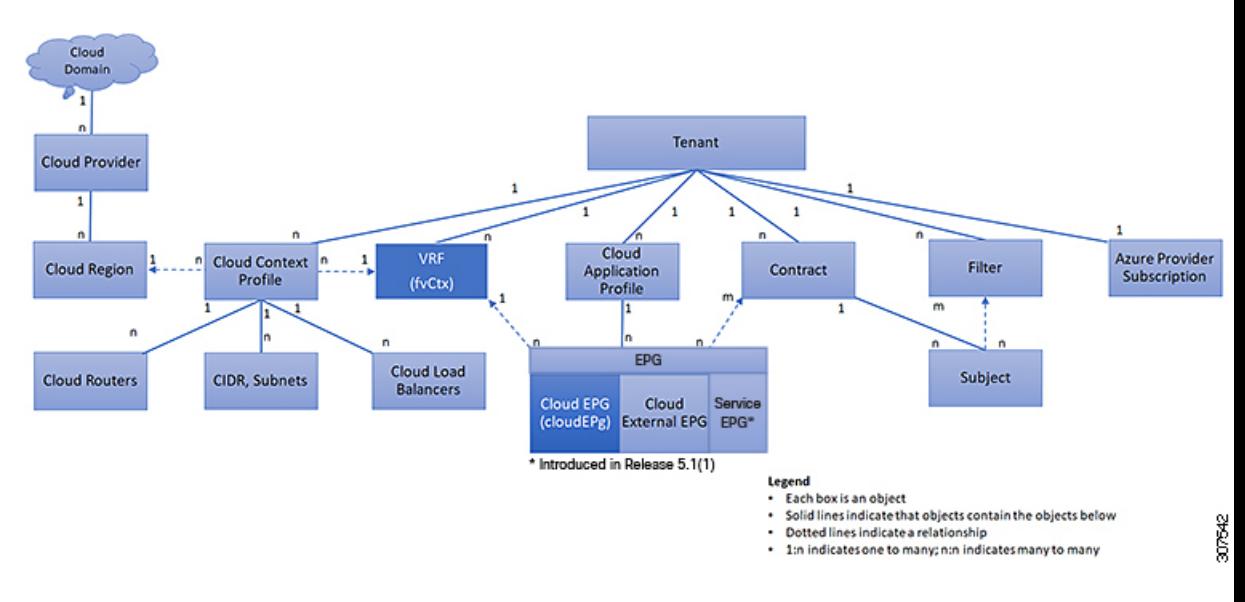

たとえば、クラウド EPG と VRF 間の点線は、これら 2 つの MO 間の関係を定義します。この 図では、EPG (cloudEPg) には、ターゲットの VRF MO (fvctx) の名前が付いた関係 MO (cloudRsCloudEPgCtx)が含まれます。たとえば、実稼働がVRF名 (fvCtx.name=production) である場合、関係の名前は実稼働(cloudRsCloudEPgCtx.tnFvCtxName=production)になります。

名前付き関係に基づくポリシー解決の場合は、一致する名前を持つターゲットMOが現在のテ ナントに見つからない場合、ACIクラウドインフラストラクチャは共通のテナントで解決を試 行します。たとえば、ユーザのテナント クラウド EPG がテナントに存在しない VRF を対象と した関係MOを含んでいた場合、システムは共通のテナントでその関係の解決を試行します。 名前付き関係が現在のテナントまたは共通のテナントで解決できない場合、ACIクラウドイン フラストラクチャは、デフォルト ポリシーに解決を試行します。デフォルト ポリシーが現在 のテナントに存在する場合、それが使用されます。存在しない場合、ACIクラウドインフラス トラクチャは共通のテナントでデフォルト ポリシーを検索します。クラウド コンテキスト プ ロヴァイル、VRF およびコントラクト(セキュリティ ポリシー)の名前付き関係はデフォル トに解決されません。

## デフォルト ポリシー

₳

デフォルト ポリシーは、変更または削除できません。デフォルト ポリシーを削除する と、ポリシー解決プロセスが異常終了する可能性があります。 警告

ACIクラウドインフラストラクチャは、そのコア機能の多くにデフォルトのポリシーを含んで います。デフォルト ポリシーの例には、次のものがあります。

- Cloud Azure プロバイダー(インフラ テナント用)
- モニタリングと統計情報

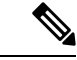

デフォルト ポリシーを使用する構成を実装する際の混乱を避けるために、デフォルト ポ リシーに加えられた変更を文書化します。デフォルト ポリシーを削除する前に、現在ま たは将来の設定がデフォルト ポリシーに依存していないことを確認してください。たと えば、デフォルトのファームウェアの更新ポリシーを削除すると、将来のファームウェ アの更新に問題が生じる可能性があります。 (注)

デフォルト ポリシーは、次の複数の目的に使用されます。

- クラウド インフラストラクチャの管理者がモデル内のデフォルト値を上書きできます。
- 管理者が明示的なポリシーを提供しない場合、Cisco Cloud Network Controller はデフォル トのポリシーを適用します。管理者はデフォルトのポリシーを作成でき、管理者が明示ポ リシーを提供しない限り、Cisco Cloud Network Controller はそのポリシーを使用します。

次のシナリオでは、一般的なポリシー解決の動作について説明します。

- 構成は、デフォルト ポリシーを明示的に参照します。現在のテナントにデフォルト ポリ シーが存在する場合は、それが使用されます。それ以外の場合は、テナント共通のデフォ ルト ポリシーが使用されます。
- 構成は、現在のテナントまたはテナント共通に存在しない名前付きポリシー (デフォルト ではない) を参照します。現在のテナントにデフォルト ポリシーがある場合は、それが使 用されます。それ以外の場合は、テナント共通のデフォルト ポリシーが使用されます。

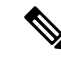

- (注) 上記のシナリオは、テナントの VRF には適用されません。
	- 構成はポリシー名を参照しません。現在のテナントにデフォルト ポリシーが存在する場 合、それが使用されます。それ以外の場合は、テナント共通のデフォルトポリシーが使用 されます。

ポリシーモデルは、オブジェクトが自身の下に関係管理対象オブジェクト(MO)を持つこと によって別のポリシーを使用していることや、関係 MO が名前によってターゲット ポリシー を参照することを指定します。この関係が、名前による明示的なポリシー参照を行わない場合 には、システムは、デフォルトと呼ばれるポリシーを解決しようとします。クラウドコンテキ スト プロファイルと VRF は、このルールの例外です。

# 共有サービス

あるテナントのクラウド EPG は、共有テナントに含まれるコントラクト インターフェイスを 介して他のテナントのクラウド EPG を伝達できます。同じテナント内で、ある VRF のクラウ ド EPG は、テナントで定義された契約を通じて、別の VRF の別のクラウド EPG と通信できま す。コントラクト インターフェイスは、異なるテナントに含まれるクラウド EPG によってコ ントラクト消費インターフェイスとして使用できるMOです。インターフェイスへの関連付け によって、クラウドEPGは共有テナントに含まれるコントラクトへのインターフェイスによっ て表される情報カテゴリを消費します。テナントは第3位で定義された単一のコントラクトに 参加できます。より厳しいセキュリティ要件は、テナントが互いに完全に独立したままになる ようにテナント、コントラクト、情報カテゴリおよびフィルタの方向を定義することで満たす ことができます。

共有サービス コントラクトの設定時は、次のガイドラインに従ってください。

- 共有サービスは、重複しない CIDR サブネットのみでサポートされます。共有サービスの CIDR サブネットを構成するときは、次のガイドラインに従ってください。
	- ある VRF から漏れた CIDR サブネットは、切り離されている必要があり、重複して はなりません。
	- 複数のコンシューマー ネットワークから VRF に、またはその逆にアドバタイズされ る CIDR サブネットは、切り離されている必要があり、重複してはなりません。
	- テナント間コントラクトにはグローバル範囲が必要です。

 $\mathbf I$
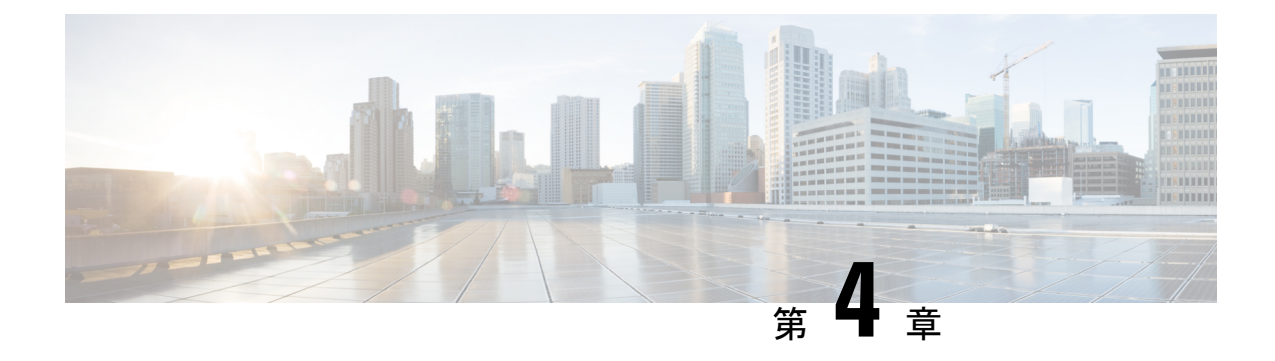

# **Cisco Cloud Network Controller** コンポーネ ントの構成

- Cisco Cloud Network Controller の構成について (61 ページ)
- GUI を使用した Cisco Cloud Cisco Network Controller の構成 (61ページ)
- REST API を使用した Cisco Cloud Network Controller の構成 (173 ページ)

# **Cisco Cloud Network Controller** の構成について

Cisco Cloud Network Controller GUI または REST API を使用して Cisco Cloud Network Controller コンポーネントを作成します。ここでは、設定、アプリケーション管理、運用、および管理コ ンポーネントの作成方法について説明します。

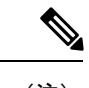

- ロード バランサとサービス グラフの設定については、レイヤ 4 から レイヤ 7 サービ スの展開 (203 ページ) を参照してください。 (注)
	- ナビゲーションや構成可能なコンポーネントのリストなどの GUI については、Cisco Cloud Network Controller GUI について (15 ページ) を参照してください。

# **GUI** を使用した **Cisco Cloud Cisco Network Controller** の構 成

## **Cisco Cloud Network Controller GUI** を使用したテナントの作成

このセクションでは、Cisco Cloud Network Controller GUI を使用したテナントの作成方法につ いて説明します。

#### 始める前に

- Cisco Cloud Network Controller によって管理されるテナント、または管理されていないテ ナントを作成できます。管理対象テナントを確立するには、最初に Azure ポータルから Azure サブスクリプション ID を取得する必要があります。テナントの作成時に、Cisco Cloud Network Controller の適切なフィールドにサブスクリプション ID を入力します。管 理対象テナントを使用する前に、サブスクリプションを管理するためのアクセス許可を Cisco Cloud Network Controller に明示的に付与する必要があります。これを行うための手 順は、テナントの作成中に Cisco Cloud Network Controller GUI に表示されます。ただし、 インフラ テナントの手順は、インフラ テナントの詳細ビューに表示されます。
- **1. [**ナビゲーション(**Navigation**)**]** メニュー > **[**アプリケーション管理(**Application Management**)**]** サブタブをクリックします。
- **2.** インフラ テナントをダブルクリックします。
- **3. [Azure** ロールの割り当てコマンドの表示(**View Azure Role Assignment Command**)**]** をクリックします。サブスクリプションを管理するためのアクセス許可をCiscoCloud Network Controller に付与する手順が表示されます。

- Azure サブスクリプション ID の取得については、Microsoft Azure のドキュメントを参照してください。 (注)
	- 非管理対象テナントを作成するには、エンタープライズアプリケーションからディレクト リ(Azure テナント)ID、Azure エンタープライズ アプリケーション ID、およびクライア ントシークレットを取得する必要があります。詳細については、Microsoft Azure のマニュ アルを参照してください。

- Cisco Cloud Network Controller は、他のアプリケーションま たはユーザによって作成されたAzureリソースを妨害しませ ん。自身で作成した Azure リソースのみを管理します。 (注)
	- 特定のサブスクリプションを管理するための許可を Cisco Cloud Network Controller に明示 的に付与するために必要な手順は、Cisco Cloud Network Controller にあります。テナント を作成する場合、クライアントシークレットを入力した後に手順が表示されます。
	- Cisco Cloud Network Controller は所有権チェックを適用して、意図的にまたは誤って行わ れた同じテナントとリージョンの組み合わせでポリシーが展開されないようにします。た とえば、リージョン R1 の Azure サブスクリプション IA1 に Cisco Cloud Network Controller が展開されているとします。ここで、リージョン R2 にテナント TA1 を展開します。この テナント展開 (TA1-R2 のアカウントとリージョンの組み合わせ)は、IA1-R1 によって所 有されています。別の Cisco Cloud Network Controller が将来のある時点で同じテナントと リージョンの組み合わせを管理しようとした場合(たとえば、CNC2 がリージョン R3 の Azure サブスクリプション IA2 に導入されている場合)、これは展開 TA1-R2 の所有者が

現在、IA1-R1 であるため許可されません。つまり、1 つの Cisco Cloud Network Controller で管理できるのは 1 つのリージョン内の 1 つのアカウントのみです。以下の例は、いくつ かの有効な展開の組み合わせと間違った展開の組み合わせを示しています。

```
CNOTIA1-R1: TA1-R1 - ok
       TA1-R2 - ok
CNC2:
IA1-R2: TA1-R1 - not allowed
        TA1-R3 - okCNC3:
IA2-R1: TA1-R1 - not allowed
        TA1-R4 - okTA2-R4 - Ok
```
• 所有権の強制は、Azure リソースグループを使用して行われます。リージョン R2 のサブ スクリプション TA1 の新しいテナントが Cisco Cloud Network Controller によって管理され る場合、リソースグループ CNC\_TA1\_R2 (例: CNC\_123456789012\_eastus2) がサブスク リプションに作成されます。このリソースグループには、値が IA1\_R1\_TA1\_R2 のリソー ス タグ AciOwnerTag があります(サブスクリプション IA1 の Cisco Cloud Network Controller によって管理され、リージョン R1 に展開されていると想定)。AciOwnerTag の不一致が 発生した場合、テナントとリージョンの管理は中止されます。

AciOwnerTag の不一致ケースの概要は次のとおりです。

- 最初に Cisco Cloud Network Controller がサブスクリプションにインストールされ、次 に削除され、Cisco Cloud Network Controller が別のサブスクリプションにインストー ルされます。既存のすべてのテナント リージョンの展開が失敗します。
- 別の Cisco Cloud Network Controller が同じテナント リージョンを管理しています。

所有権が一致しない場合、再試行 (テナント リージョンの再セットアップ) は現在サポー トされていません。回避策として、他の Cisco Cloud Network Controller が同じテナントと リージョンの組み合わせを管理していないことが確実な場合は、テナントの Azure サブス クリプションにログオンし、影響を受けるリソースグループ(例: CNC\_123456789012\_\_eastus2 など)を手動で削除します。次に、Cisco Cloud Network Controller をリロードするか、テナントを再度削除して追加します。

• インフラ テナントおよびユーザ テナント両方で、認証または資格情報を処理するとき、 管理対象 ID と非管理対象 ID/サービス プリンシパルの両方をサポートできます。

ステップ **1** インテント アイコンをクリックします。**[**インテント(**Intent**)**]** メニューが表示されます。

ステップ **2 [**インテント(**Intent**)**]**検索ボックスの下にあるドロップダウン矢印をクリックし、**[**アプリケーション管理 (**Application Management**)**]** を選択します。

**[**アプリケーション管理(**ApplicationManagement**)**]**オプションのリストが**[**インテント(**Intent**)**]**メニュー に表示されます。

- ステップ **3 [**インテント(**Intent**)**]** メニューの **[**アプリケーション管理(**Application Management**)**]** リストで、**[**テナ ントの作成(**Create Tenant**)**]** をクリックします。**[**テナントの作成(**Create Tenant**)**]** ダイアログ ボック スが表示されます。
- ステップ **4** 次の *[*テナント ダイアログボックス フィールドの作成(*Create Tenant Dialog Box Field*)*]* の表に示されて いるように、各フィールドに適切な値を入力し、続行します。

**[**プロパティ(**Properties**)**]** 説明 名前(Name) ファント名を入力します。 | 説明 | アナントの説明を入力します。 **[**設定(**Settings**)**]** テナントのセキュリティドメインを追加するには、 次の手順を実行します。 **1. [**セキュリティ ドメインの追加(**Add Security Domain**)**]**をクリックします。**[**セキュリティド メインの選択(**Select Security Domains**)**]** ダイ アログが表示され、左側のペインにセキュリティ ドメインのリストが表示されます。 **2.** セキュリティ ドメインをクリックして選択しま す。 **3. [**選択(**Select**)**]**をクリックして、セキュリティ ドメインをテナントに追加します。 セキュリティドメインの追加(**Add Security Domain**) **Azure** サブスクリプション アカウント タイプを選択します。 • **[**固有作成(**Create Own**)**]**:新しいテナントを 作成するには、このオプションを選択します。 • **[**共有を選択(**SelectShared**)**]**:このオプション を選択して、既存のテナントから管理対象また は非管理対象の設定を継承します。 モード(**Mode**) **Azure サブスクリプション ID** <br>
Azure **サブスクリプション ID** Azure サブスクリプション ID を入力します。

表 **<sup>4</sup> :** テナント ダイアログボックス フィールドの作成

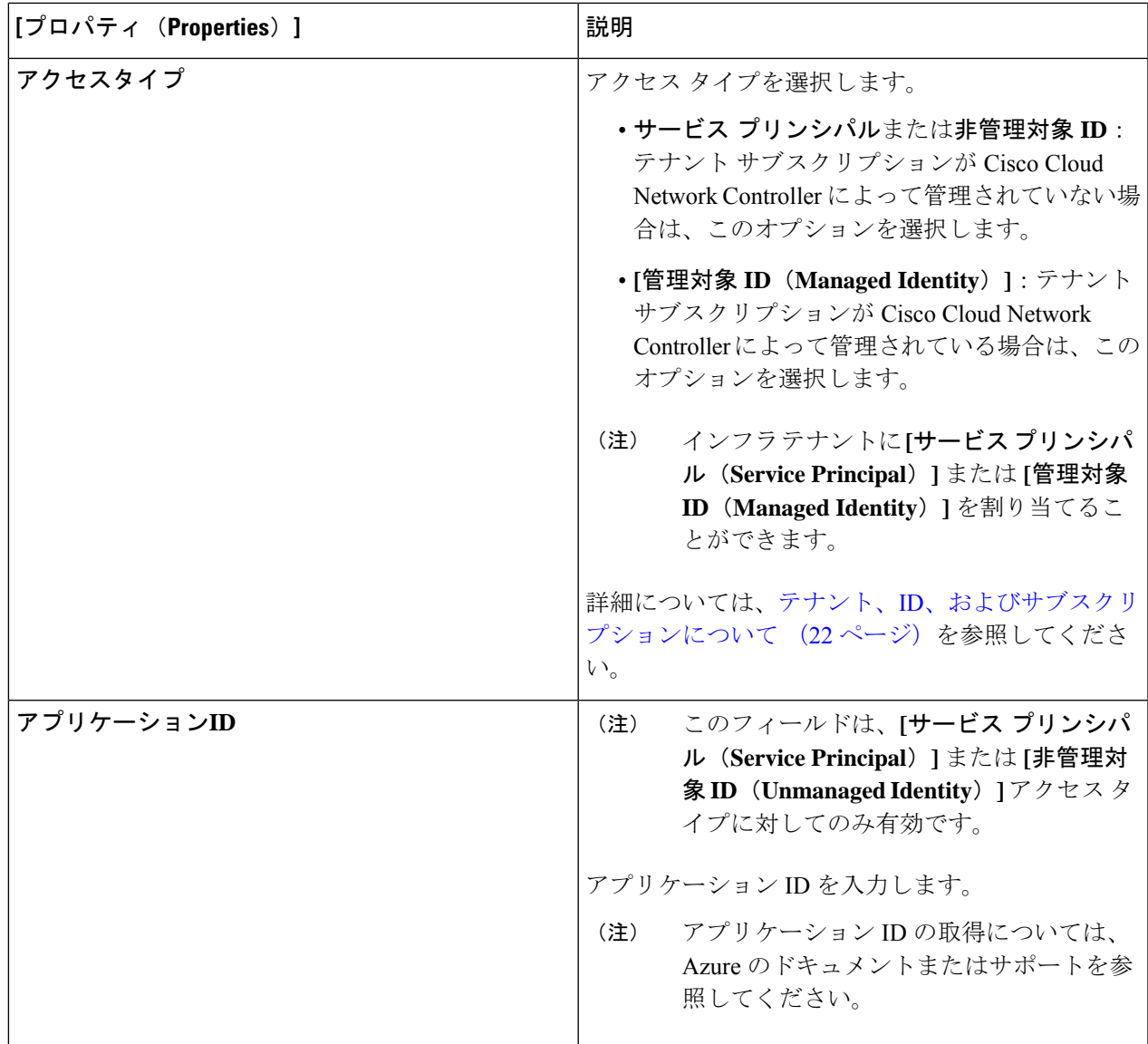

Ē

I

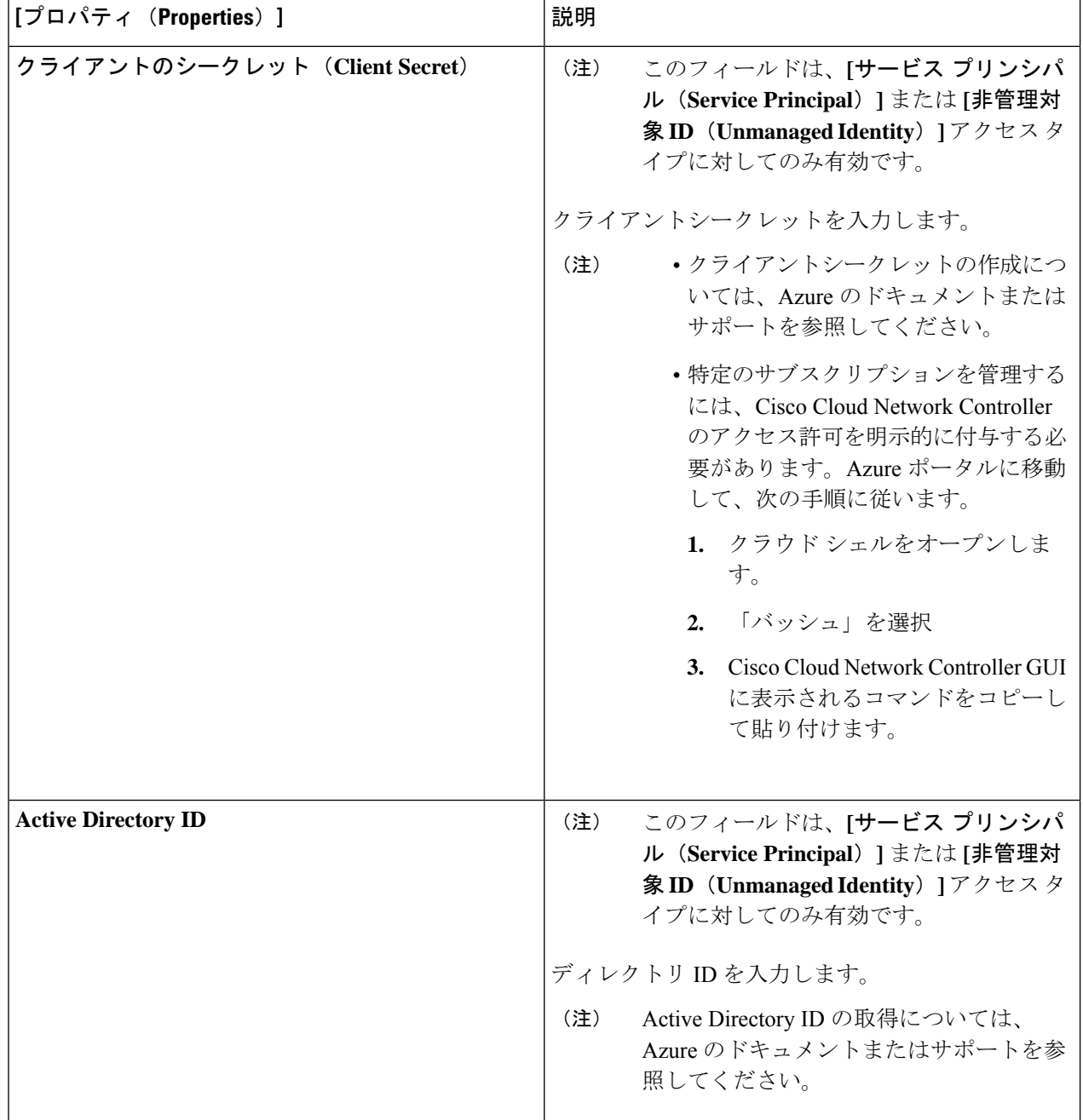

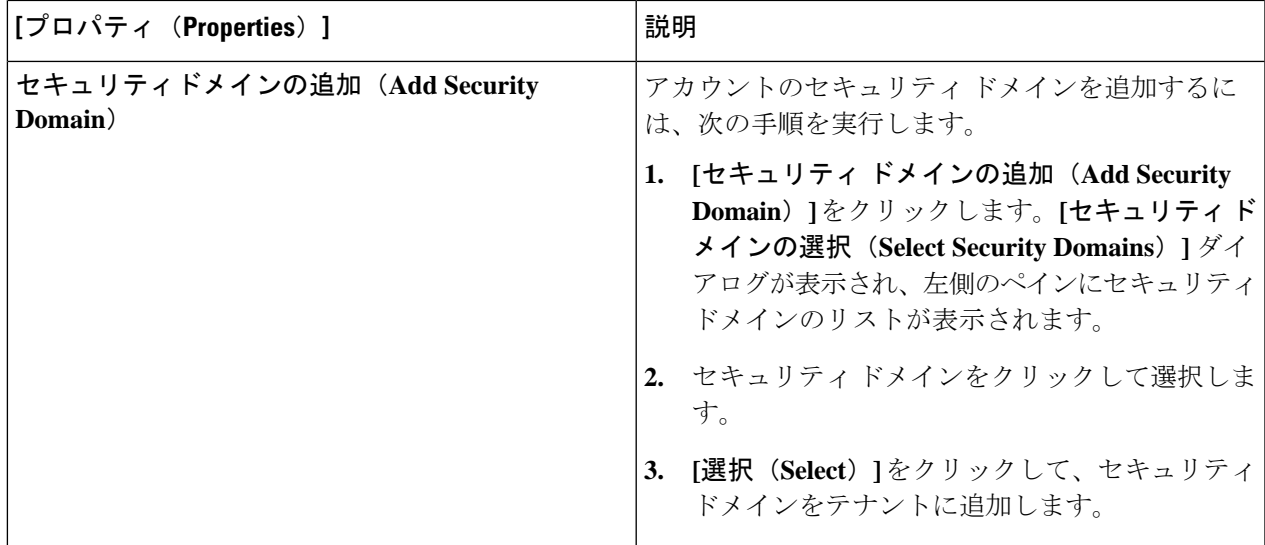

ステップ **5** 設定が終わったら [Save] をクリックします。

## **Cisco Cloud Network Controller GUI** を使用したアプリケーション プロ ファイルの作成

このセクションでは、CiscoCloud NetworkController GUIを使用してアプリケーションプロファ イルを作成する方法を説明します。

### 始める前に

テナントを作成します。

ステップ **1** インテント アイコンをクリックします。**[**インテント(**Intent**)**]** メニューが表示されます。

ステップ **2 [**インテント(**Intent**)**]**検索ボックスの下にあるドロップダウン矢印をクリックし、**[**アプリケーション管理 (**Application Management**)**]** を選択します。

**[**アプリケーション管理(**ApplicationManagement**)**]**オプションのリストが**[**インテント(**Intent**)**]**メニュー に表示されます。

- ステップ **3 [**インテント(**Intent**)**]** メニューの **[**アプリケーション管理(**Application Management**)**]** リストで、**[**アプ リケーション プロファイルの作成(**Create Application Profile**)**]** をクリックします。**[**アプリケーション プロファイルの作成(**Create Application Profile**)**]** ダイアログ ボックスが表示されます。
- ステップ **4** [名前(Name)] フィールドに名前を入力します。
- ステップ **5** テナントを選択します。
	- a) **[**テナントの選択(**Select Tenant**)**]** をクリックします。
		- **[**テナントの選択(**Select Tenant**)**]** ダイアログボックスが表示されます。

b) **[**テナントの選択(**Select Tenant**)**]** ダイアログで、左側の列のテナントをクリックして選択し、**[**選択 (**Select**)**]** をクリックします。

**[**アプリケーションプロファイルの作成(**Create Application Profile**)**]** ダイアログボックスで、次の手 順を実行します。

- ステップ **6 [**説明(**Description**)**]** フィールドに説明を入力します。
- ステップ **7** 設定が終わったら [Save] をクリックします。

### **Cisco Cloud Network Controller GUI** を使用した **VRF** の作成

このセクションでは、Cisco Cloud Network Controller GUI を使用した VRF の作成方法について 説明します。

### 始める前に

テナントを作成します。

ステップ **1** インテント アイコンをクリックします。**[**インテント(**Intent**)**]** メニューが表示されます。

ステップ **2 [**インテント(**Intent**)**]**検索ボックスの下にあるドロップダウン矢印をクリックし、**[**アプリケーション管理 (**Application Management**)**]** を選択します。

**[**アプリケーション管理(**ApplicationManagement**)**]**オプションのリストが**[**インテント(**Intent**)**]**メニュー に表示されます。

- ステップ **3 [**インテント(**Intent**)**]** メニューの **[**アプリケーション管理(**Application Management**)**]** リストで、**[VRF** の作成(**Create VRF**)**]** をクリックします。**[VRF** の作成(**Create VRF**)**]** ダイアログ ボックスが表示され ます。
- ステップ **4** 次の *[VRF* ダイアログボックスの作成(*Create VRF*)*]* ダイアログボックスのフィールドの表に示されてい るように、各フィールドに適切な値を入力し、続行します。

表 **5 : [VRF** の作成(**Create VRF**)**]** ダイアログボックスのフィールド

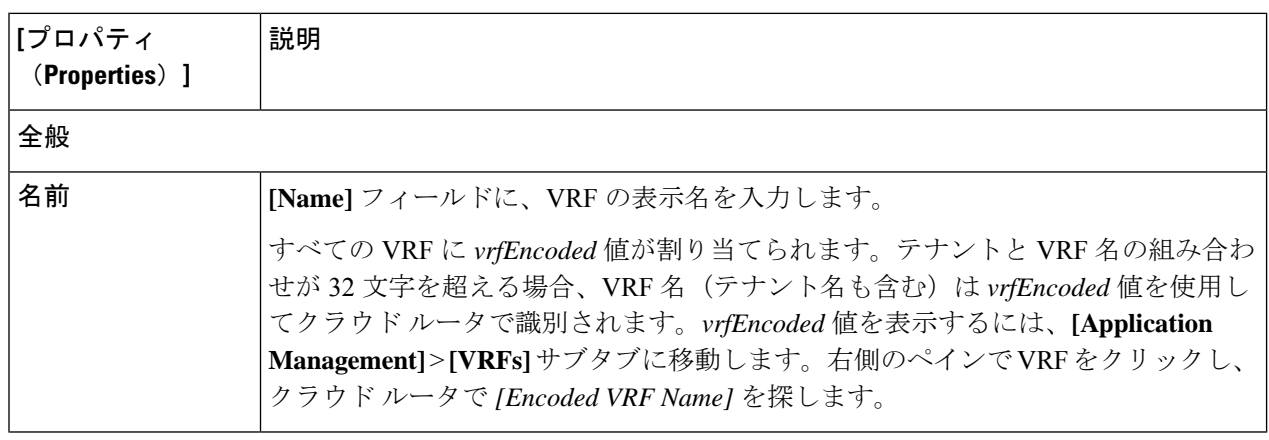

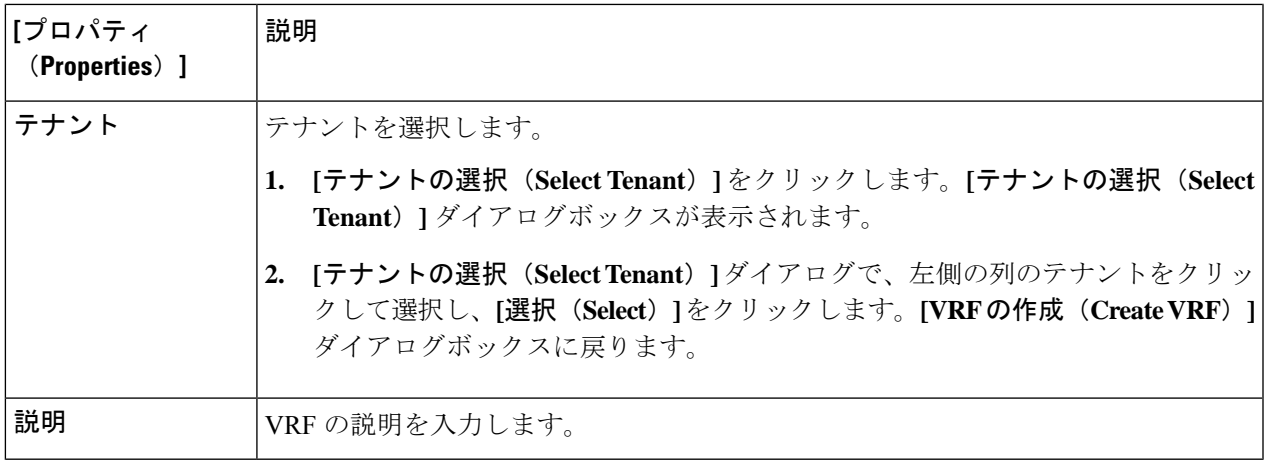

ステップ **5** 作業が完了したら、[保存(Save)] をクリックします。

### **Cisco Cloud Network Controller GUI** を使用した外部ネットワークの作成

この手順は、外部ポリシーの作成方法を示しています。オンプレミスサイトの複数のルータに 接続できる単一の外部ネットワーク、または CCR への接続に使用できる複数の VRF を持つ複 数の外部ネットワークを設定できます。

#### 始める前に

外部ネットワークを作成する前に、ハブ ネットワークを作成しておく必要があります。

- ステップ **1** 左側のナビゲーションバーで、**[**アプリケーション管理(**Application Management**)**]** > **[**外部ネットワーク (**External Networks**)**]**に移動します。 構成された外部ネットワークが表示されます。
- ステップ **2 [**アクション(**Actions**)**]** をクリックし、**[**外部ネットワークの作成(**Create External Network**)**]** を選択し ます。

**[**外部ネットワークの作成(**Create External Network**)**]** ウィンドウが表示されます。

ステップ **3** 次の*[*外部ネットワークの作成ダイアログボックスのフィールド(*CreateExternalNetwork DialogBoxFields*)*]* の表に示されているように、各フィールドに適切な値を入力し、続行します。

表 **6 : [**外部ネットワークの作成(**Create External Network**)**]** ダイアログボックスのフィールド

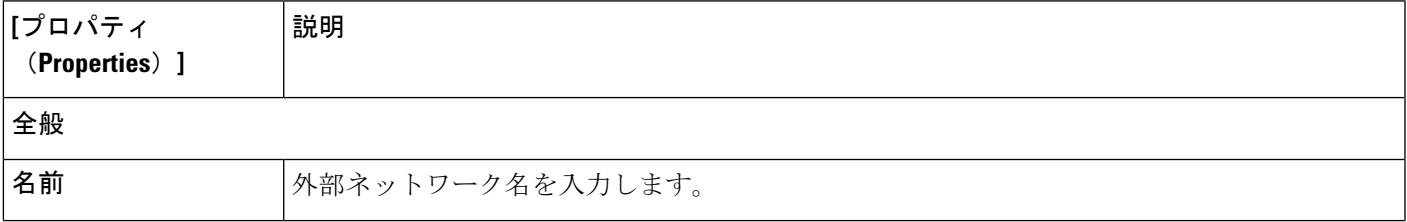

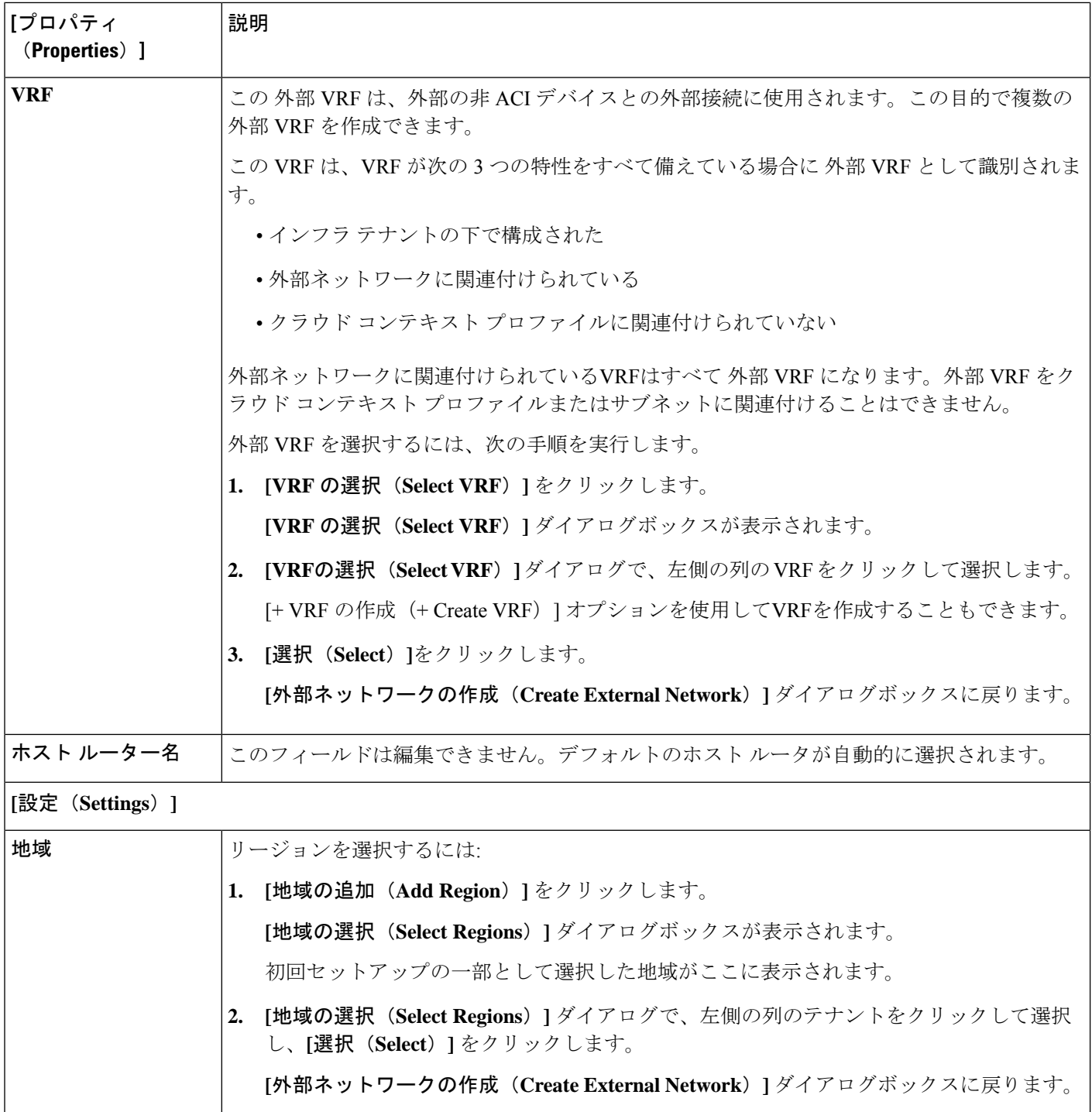

Ι

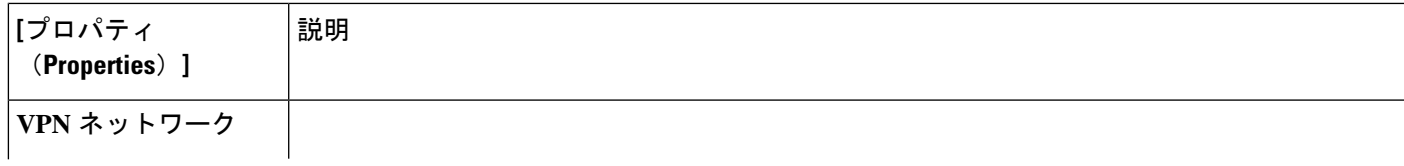

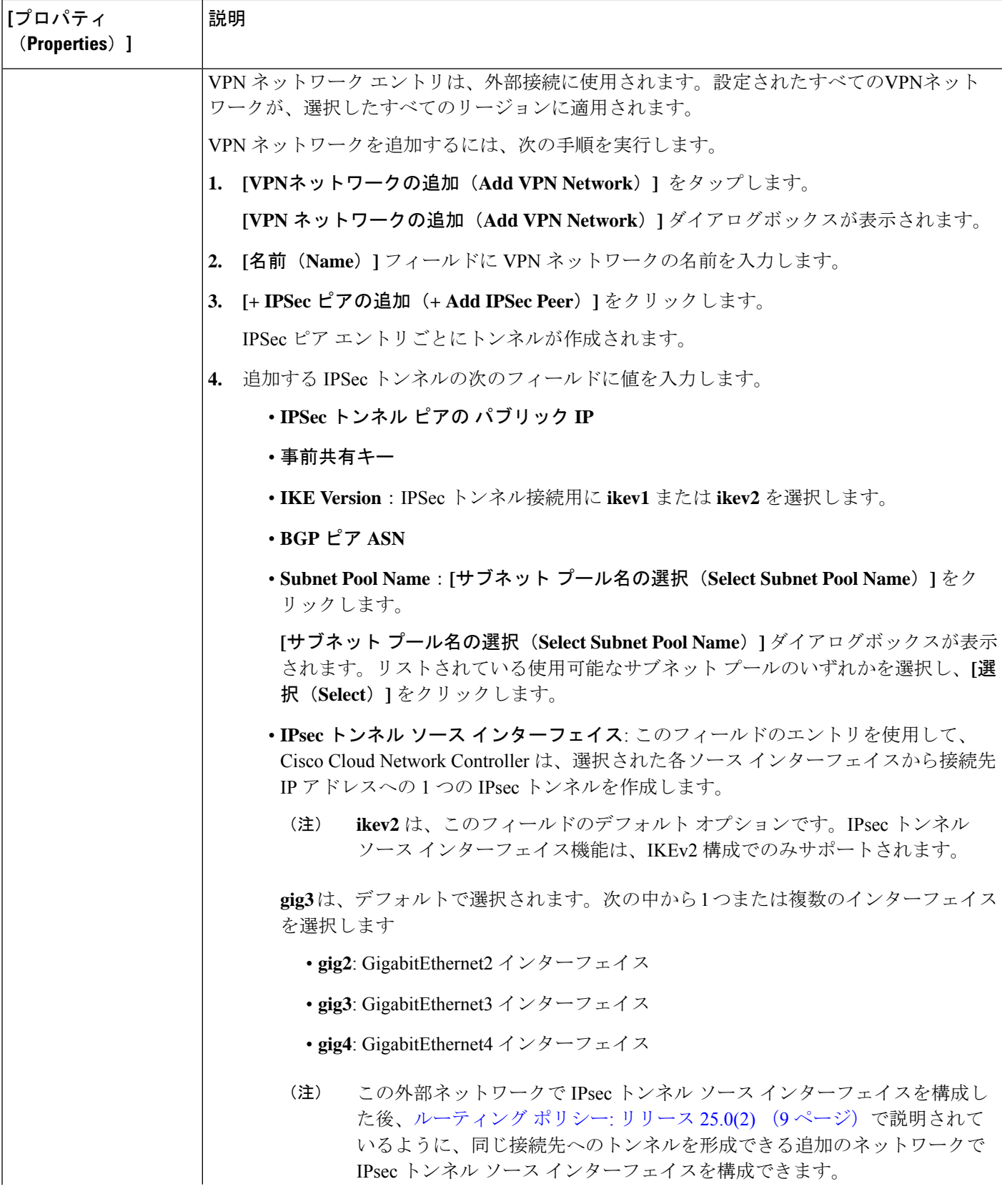

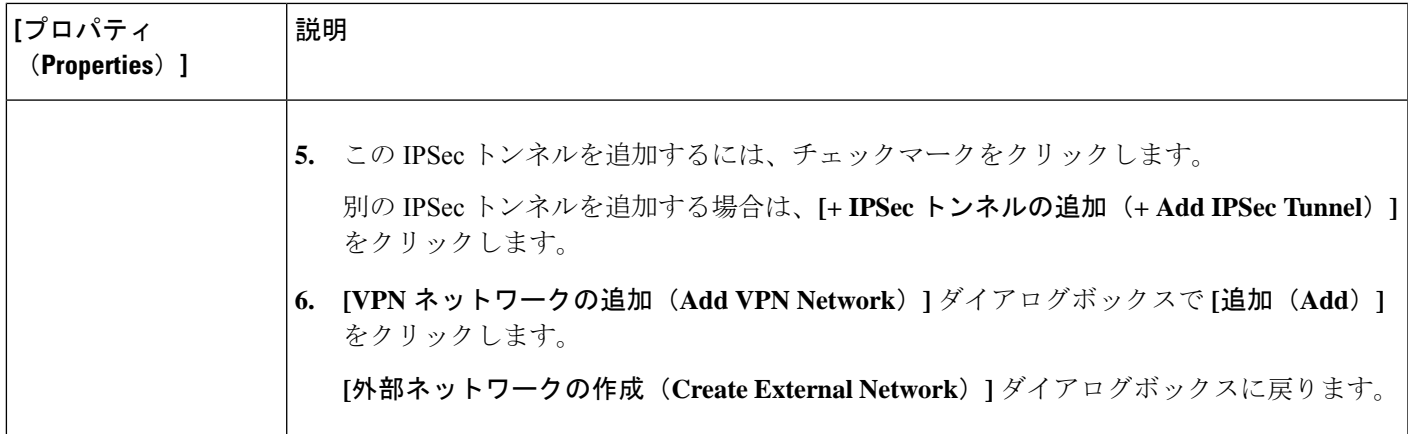

ステップ **4** 外部ネットワークの作成が完了したら、**[**保存(**Save**)**]** をクリックします。

**[**外部ネットワークの作成(**Create External Network**)**]** ウィンドウで **[**保存(**Save**)**]** をクリックすると、 クラウド ルータが AWS で構成されます。

### グローバル **VRF** 間ルート リーク ポリシーの構成

グローバル VRF 間ルート リーク ポリシー機能は、リリース 25.0(2) で導入されました。

#### 始める前に

**[Cisco Cloud Network Controller** セットアップ(**Cisco Cloud Network Controller Setup**)**]** ウィ ンドウの **[**コントラクト ベース ルーティング(**Contract Based Routing**)**]** 領域で変更を行う前 に、 内部 VRF 間のルート リーク (9 ページ)で提供された情報を確認してください。

- ステップ **1** インテント アイコンをクリックします。**[**インテント(**Intent**)**]** メニューが表示されます。
- ステップ **2 [**インテント(**Intent**)**]** 検索ボックスの下のドロップダウンをクリックし、**[**構成(**Configuration**)**]** を選 択します。

オプションのリストが **[**インテント(**Intent**)**]** メニューに表示されます。

- ステップ **3 [**インテント(**Intent**)**]**メニューの **[**構成(**Configuration**)**]** リストで、**[Cisco Cloud Network Controller** セッ トアップ(**Cisco Cloud Network Controller Setup**)**]** をクリックします。 **[**セットアップ **-** 概要(**Set up - Overview**)**]** ダイアログボックスが表示されます。
- ステップ **4 [**コントラクト ベースのルーティング**]** 領域で、**[**コントラクト ベースのルーティング**]** フィールドの現在の 設定を書き留めます。

**[**コントラクトベースのルーティング**]**設定は、現在の内部VRFルートリークポリシーを反映しています。 これは、インフラ テナントの下のグローバル ポリシーであり、ブール フラグを使用して、コントラクト がルート マップがない場合にルートを駆動できるかどうかを示します。

• オフ: デフォルト設定。ルートがコントラクトに基づいてリークされておらず、代わりにルート マッ プに基づいてリークされていることを示します。

• オン(**On**): ルート マップが存在しない場合に、契約に基づいてルートが漏洩していることを示しま す。有効に設定されている場合、ルート マップが構成されていないときに、ドライブ回送を契約しま す。ルート マップが存在するときに、ルート マップは常にドライブ回送です。

#### ステップ **5 [**コントラクト ベースのルーティング**]** フィールドの現在の設定を変更するかどうかを決定します。

ある設定から別の設定に切り替える場合は、次の手順に従います。

• オン設定からオフへの切り替え **(**コントラクト ベースのルーティングを無効にする**)** : この状況では、 現在、コントラクトベースのルーティングが構成されており、ルートマップベースのルーティングに 切り替えることが想定されています。コントラクトベースのルーティングからルート マップベースの ルーティングに切り替える前にマップ ベースのルーティングが構成されていない場合、これは混乱を 招く可能性があります。

この状況でオン設定からオフ設定に切り替える前に、次の変更を行います。

**1.** 既存のコントラクトを持つ VRF のすべてのペア間で、ルート マップ ベースのルート リークを有 効にします。

Cisco Cloud Network Controller GUI を使用した VRF 間ルート リークの構成 (75 ページ) の手順 を実行します。

**2.** グローバル ポリシーでコントラクト ベースのルート ポリシーを無効にします。

**[**コントラクト ベースのルーティング**]** フィールドのスイッチを **[**オン**]** 設定から **[**オフ**]** 設定に切り 替えて、契約ベースのルーティングからルート マップ ベースのルーティングに切り替えます。

- **3.** 有効にした新しいルート マップ ベースのルーティングに基づいて必要な粒度を反映するように ルーティングを変更します。
- オフ設定からオンへの切り替え(コントラクトベースのルーティングを有効にする):この状況では、 現在マップ ベースのルーティングが構成されており、コントラクトベースのルーティングに切り替え ることが想定されています。コントラクトとルート マップの両方を VRF のペア間で有効にできるた め、これは中断を伴う操作ではなく、付加的な操作です。このような状況では、ルーティングを有効 にするときに、コントラクトよりもルートマップが優先されます。マップベースのルーティングが有 効になっている場合、コントラクト ベースのルーティングを追加しても中断は発生しません。

そのため、この状況では、オフ設定からオン設定に切り替える前に変更を行う必要はありません。た だし、VRF のペア間でコントラクトとルート マップの両方を有効にせず、完全にコントラクト ベー ス ルーティングに移行する場合は、VRF 間のコントラクトを完全に設定し、**[**コントラクト ベースの ルーティング**]** フィールドで **[**オン**]** 設定に切り替える前に VRF 間のルート マップを削除する必要があ ります。

- ステップ **6 [**コントラクト ベースのルーティング**]** 領域の現在の設定を変更する場合は、必要なルーティングのタイプ に基づいて設定を切り替えます。
- ステップ **7 Cisco Cloud Network Controller** セットアップの構成が完了したら、**[**完了**]** をクリックします。

### **Cisco Cloud Network Controller GUI** を使用したリーク ルートの構成

CiscoCloud NetworkController GUIを使用してリークルートを設定する手順は、リリースによっ て若干異なります。

- 25.0(2) より前のリリースでは、独立したルーティング ポリシーを設定して、外部接続機 能を使用して ACI クラウド サイトと外部宛先の間のルーティングを設定するときに、内 部 VRF と外部 VRF の間でリークするルートを指定できます。これらの手順については、 Cisco Cloud Network Controller GUI を使用した VRF 間ルート リークの構成 (75 ページ) を参照してください。
- リリース 25.0(2) 以降では、内部 VRF のペア間のルート マップベースのルート リークが サポートされています。これらの手順については、Cisco Cloud Network Controller GUI を 使用した内部 VRF のリーク ルートの構成 (78 ページ) を参照してください。

### **Cisco Cloud Network Controller GUI** を使用した **VRF** 間ルート リークの構成

リーク ルートの設定は、ルーティング ポリシーとセキュリティ ポリシーが別々に設定される リリース 25.0(1) アップデートの一部です。VRF 間ルーティングを使用すると、独立したルー ティング ポリシーを設定して、外部接続機能を使用して ACI クラウド サイトと外部宛先との 間のルーティングを設定するときに、内部 VRF と外部 VRF の間でリークするルートを指定で きます。詳細については、「サポートされているルーティングとセキュリティポリシーの概要 (6 ページ)」を参照してください。

外部宛先は、Azure サイトから外部デバイスへの接続を有効にする (81 ページ) 手順を使用 して手動で構成する必要があります。外部の接続先は、別のクラウドサイト、ACIオンプレミ ス サイト、または分散拠点である可能性があります。

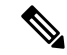

- これら手順を使用して、セキュリティポリシーとは無関係に、内部と 外部 VRF の間 でのみルーティング ポリシーを構成します。 (注)
	- これらの手順を使用して、内部 VRF のペア間のルーティングを設定しないでくださ い。その場合、リリース 25.0(1) より前の通常どおりにコントラクトを使用します。
- ステップ **1** 左側のナビゲーションバーで、**[**アプリケーション管理(**Application Management**)**] [VRF]** に移動しま す。

設定された VRF が表示されます。

- ステップ **2 [**リーク ルート(**Leak Routes**)**]** タブをクリックします。 すでに構成されているリーク ルートが表示されます。
- ステップ **3 [**アクション(**Actions**)**]** をクリックし、**[**リーク ルートの作成(**Create Leak Route**)**]** を選択します。 **[**リーク ルートの作成(**Create a Leak Route**)**]** ウィンドウが表示されます。
- ステップ **4** 次の *[*リーク ルートの作成ダイアログボックスのフィールド(*Leak Routes Dailog Box Fields*)*]* テーブル でリストされた各フィールドに該当する値を入力し、続行します。

表 **<sup>7</sup> :** リーク ルートの作成ダイアログボックスのフィールド(**Leak Routes Dailog Box Fields**)

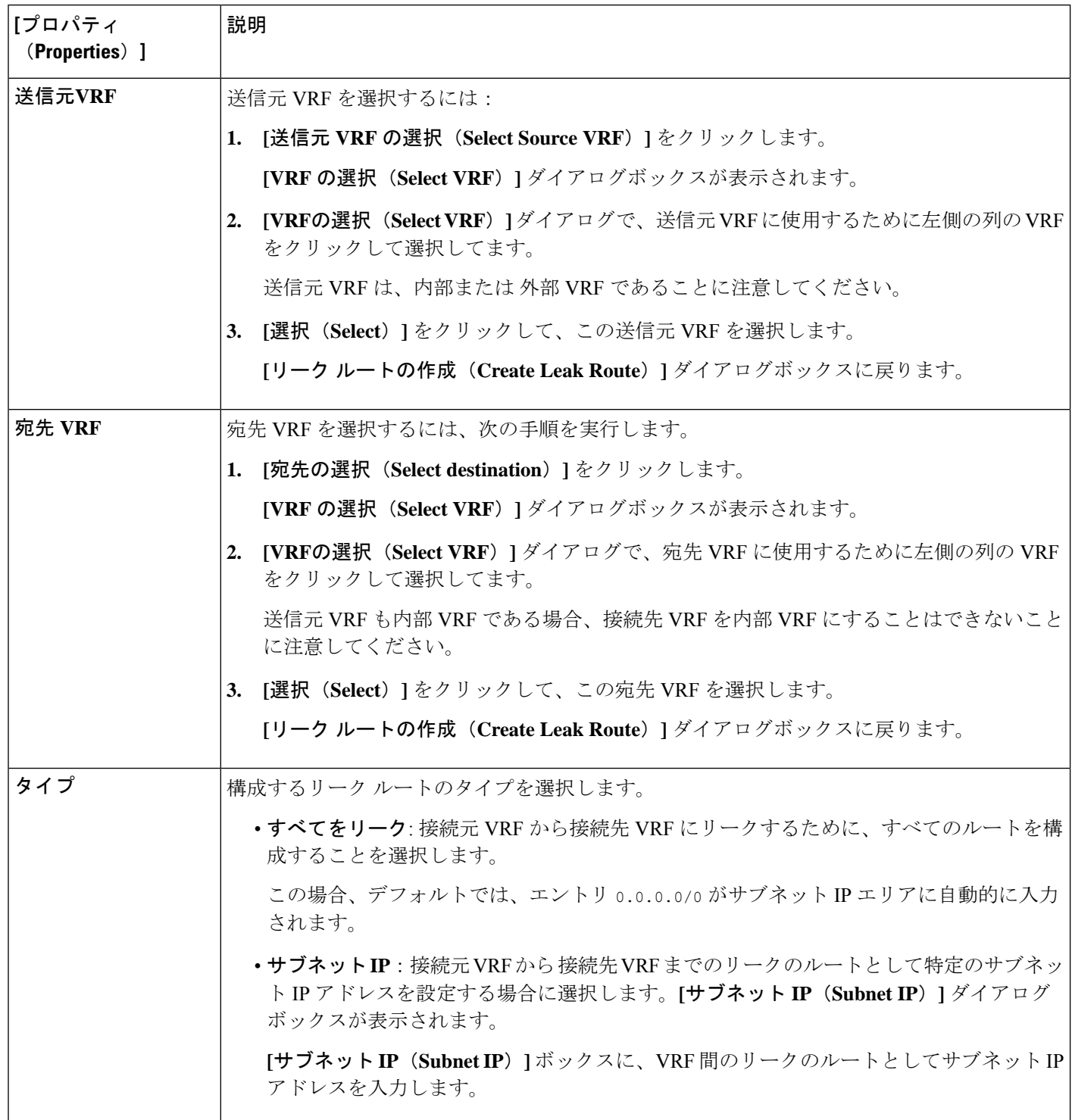

ステップ **5** 作業が完了したら、[保存(Save)] をクリックします。 **[**成功(**Success**)**]** ウィンドウが表示されます。

ステップ **6** 追加の VRF 間ルート リークを設定するかどうかを決定します。

• VRFのペア間でリークする別のルートを追加する場合は、**[**成功(**Success**)**]**ウィンドウで**[**別のリー ク ルートの追加(**Add Another Leak Route**)**]** オプションをクリックします。

**[**リーク ルートの追加(**Add Leak Route**)**]** ウィンドウに戻ります。VRF のペア間でリークする別の ルートを設定するには、ステップ 4 (75 ページ)〜ステップ 5 (76 ページ) を繰り返します。

- リバース ルートを追加する場合は、次のようにします。
	- 以前の設定の宛先 VRF が送信元 VRF になり、
	- 以前の設定の送信元 VRF が宛先 VRF になります。

次に、**[**成功(**Success**)**]** ウィンドウで **[**リバース リーク ルートの追加(**Add Reverse Leak Route**)**]** オプションをクリックします。

**[**リーク ルートの追加(**Add Leak Route**)**]** ウィンドウに戻ります。ステップ 4 (75 ページ)〜ス テップ 5 (76 ページ) を繰り返して別のルートを設定しますが、今度は次のようになります。

- **[**送信元 **VRF**(**Source VRF**)**]** フィールドで、前の設定で宛先 VRF として選択したVRF を選択 します。
- **[**宛先 **VRF**(**Destination VRF**)**]** フィールドで、前の設定で送信元 VRF として選択した VRF を 選択します。
- ステップ **7** リーク ルートの設定が完了したら、**[**完了(**Done**)**]** をクリックします。

メイン **VRF** ページの **[**リーク ルート(**Leak Routes**)**]**タブが再び表示され、新しく設定されたリーク ルートが表示されます。

- ステップ **8** 送信元または宛先VRFの詳細情報を取得したり、構成済みのリークルートを変更したりするには、メイ ン **[VRF]** ページの**[**リーク ルート(**Leak Routes**)**]** タブで [VRF] をダブルクリックします。 そのルート テーブルの **[**概要(**Overview**)**]** ページが表示されます。
- ステップ **9** [VRF] ページの上部にある **[**アプリケーション管理(**Application Management**)**]** タブをクリックし、左 側のナビゲーションバーで**[**リーク ルート(**Leak Routes**)**]**タブをクリックします。 この特定の VRF に関連付けられているリーク ルートが表示されます。
- ステップ **10** 必要に応じて、この VRF に関連付けられた追加のリーク ルートを設定します。

• このVRFからリークルートを追加するには、**[**アクション(**Actions**)**]**をクリックし、**[<VRF\_name>** からリーク ルートを追加(**Add Leak Route from <VRF\_name>**)**]**を選択します。

**[**リーク ルートの追加(**Add Leak Router**)**]** ウィンドウが表示されます。ステップ 4 (75 ページ) の情報を使用して、必要な情報を入力します。送信元**VRF**のエントリは事前に選択されており、こ の状況では変更できないことに注意してください。

• この VRF にリークルートを追加するには、**[**アクション(**Actions**)**]** をクリックし、**[<VRF\_name>** にリーク ルートを追加(**Add Leak Route to <VRF\_name>**)**]**を選択します。

**[**リーク ルートの追加(**Add Leak Router**)**]** ウィンドウが表示されます。ステップ 4 (75 ページ) の情報を使用して、必要な情報を入力します。宛先**VRF**のエントリは事前に選択されており、この 状況では変更できないことに注意してください。

### 次のタスク

これでルーティング ポリシーが構成されました。ルーティング ポリシーとセキュリティ ポリ シーは別であるため、セキュリティ ポリシーを別個に構成する必要があります。

- Cisco Cloud Network Controller GUI を使用した外部 EPG の作成 (91 ページ): 次の手順を 使用して、外部 EPG を作成します。
- Cisco Cloud Network Controller GUI を使用した契約の作成 (115 ページ): これらの手順を 使用して、外部 EPG とクラウド EPG 間のコントラクトを作成します。

### **Cisco Cloud Network Controller GUI** を使用した内部 **VRF** のリーク ルートの構成

リリース 25.0(2) 以降、内部 VRF 間のルート リーク (9 ページ) で説明されているように、 内部 VRF のペア間のルート マップベースのルート リークがサポートされます。この機能は、 リリース25.0(1)で提供されたルーティングとセキュリティの分割更新を拡張したもので、ルー ティングとセキュリティ ポリシーが別々に設定されています。

ステップ **1** 左側のナビゲーションバーで、**[**アプリケーション管理(**Application Management**)**] [VRF]** に移動しま す。

設定された VRF が表示されます。

- ステップ **2 [**リーク ルート(**Leak Routes**)**]** タブをクリックします。 すでに構成されているリーク ルートが表示されます。
- ステップ **3 [**アクション(**Actions**)**]** をクリックし、**[**リーク ルートの作成(**Create Leak Route**)**]** を選択します。 **[**リーク ルートの作成(**Create a Leak Route**)**]** ウィンドウが表示されます。
- ステップ **4** 次の *[*リーク ルートの作成ダイアログボックスのフィールド(*Leak Routes Dailog Box Fields*)*]* テーブル でリストされた各フィールドに該当する値を入力し、続行します。

**Cisco Cloud Network Controller** コンポーネントの構成

表 **<sup>8</sup> :** リーク ルートの作成ダイアログボックスのフィールド(**Leak Routes Dailog Box Fields**)

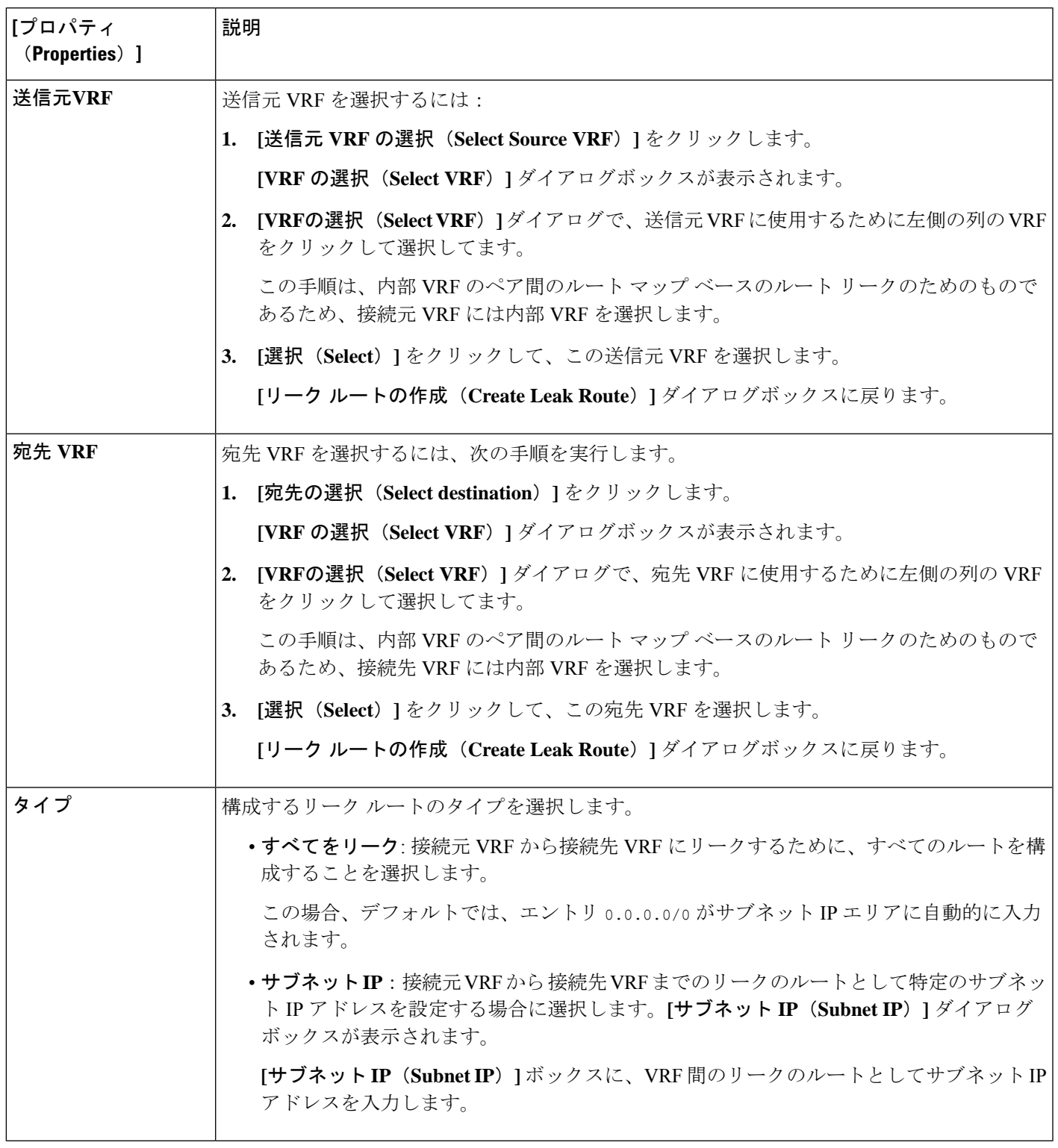

ステップ **5** 作業が完了したら、[保存(Save)] をクリックします。

**[**成功(**Success**)**]** ウィンドウが表示されます。

- ステップ **6** 追加の VRF 間ルート リークを設定するかどうかを決定します。
	- VRFのペア間でリークする別のルートを追加する場合は、**[**成功(**Success**)**]**ウィンドウで**[**別のリー ク ルートの追加(**Add Another Leak Route**)**]** オプションをクリックします。

**[**リーク ルートの追加(**Add Leak Route**)**]** ウィンドウに戻ります。VRF のペア間でリークする別の ルートを設定するには、ステップ 4 (78 ページ)〜ステップ 5 (79 ページ) を繰り返します。

- リバース ルートを追加する場合は、次のようにします。
	- 以前の設定の宛先 VRF が送信元 VRF になり、
	- 以前の設定の送信元 VRF が宛先 VRF になります。

次に、**[**成功(**Success**)**]** ウィンドウで **[**リバース リーク ルートの追加(**Add Reverse Leak Route**)**]** オプションをクリックします。

**[**リーク ルートの追加(**Add Leak Route**)**]** ウィンドウに戻ります。ステップ 4 (78 ページ)〜ス テップ 5 (79 ページ) を繰り返して別のルートを設定しますが、今度は次のようになります。

- **[**送信元 **VRF**(**Source VRF**)**]** フィールドで、前の設定で宛先 VRF として選択したVRF を選択 します。
- **[**宛先 **VRF**(**Destination VRF**)**]** フィールドで、前の設定で送信元 VRF として選択した VRF を 選択します。
- ステップ **7** リーク ルートの設定が完了したら、**[**完了(**Done**)**]** をクリックします。 メイン **VRF** ページの **[**リーク ルート(**Leak Routes**)**]**タブが再び表示され、新しく設定されたリーク ルートが表示されます。
- ステップ **8** 送信元または宛先VRFの詳細情報を取得したり、構成済みのリークルートを変更したりするには、メイ ン **[VRF]** ページの**[**リーク ルート(**Leak Routes**)**]** タブで [VRF] をダブルクリックします。 そのルート テーブルの **[**概要(**Overview**)**]** ページが表示されます。
- ステップ **9** [VRF] ページの上部にある **[**アプリケーション管理(**Application Management**)**]** タブをクリックし、左 側のナビゲーションバーで**[**リーク ルート(**Leak Routes**)**]**タブをクリックします。 この特定の VRF に関連付けられているリーク ルートが表示されます。
- ステップ **10** 必要に応じて、この VRF に関連付けられた追加のリーク ルートを設定します。
	- このVRFからリークルートを追加するには、**[**アクション(**Actions**)**]**をクリックし、**[<VRF\_name>** からリーク ルートを追加(**Add Leak Route from <VRF\_name>**)**]**を選択します。

**[**リーク ルートの追加(**Add Leak Router**)**]** ウィンドウが表示されます。ステップ 4 (78 ページ) の情報を使用して、必要な情報を入力します。送信元**VRF**のエントリは事前に選択されており、こ の状況では変更できないことに注意してください。

• この VRF にリークルートを追加するには、**[**アクション(**Actions**)**]** をクリックし、**[<VRF\_name>** にリーク ルートを追加(**Add Leak Route to <VRF\_name>**)**]**を選択します。

**[**リーク ルートの追加(**Add Leak Router**)**]** ウィンドウが表示されます。ステップ 4 (78 ページ) の情報を使用して、必要な情報を入力します。宛先**VRF**のエントリは事前に選択されており、この 状況では変更できないことに注意してください。

### **Azure** サイトから外部デバイスへの接続を有効にする

次の手順に従って、インフラ VNet CCR から IPSec/BGP を使用して任意の外部デバイスへの IPv4 接続を手動で有効にします。

### 外部デバイス構成ファイルのダウンロード

- ステップ **1** Cisco Cloud Network Controller GUI で、**[**ダッシュボード(**Dashboard**)**]** をクリックします。 Cisco Cloud Network Controller の **[**ダッシュボード(**Dashboard**)**]** ビューを表示します。
- ステップ **2 [**インフラストラクチャ**]** > **[**外部接続**]**に移動します。 **[**外部接続(**External Connectivity**)**]** ウィンドウが表示されます。
- ステップ **3 [**アクション(**Actions**)**]** > **[**外部デバイス構成ファイルのダウンロード(**Download External Device Configuration Files**)**]** をクリックします。 **[**外部デバイス構成ファイルのダウンロード(**Download External Device Configuration Files**)**]** ポップアッ プが表示されます。
- ステップ **4** ダウンロードする外部デバイス構成ファイルを選択し、**[**ダウンロード(**Download**)**]** をクリックします。 このアクションにより、CCR への IPv4 接続のための外部デバイスの手動構成に使用する構成情報を含む zip ファイルがダウンロードされます。

### **Azure** サイトから外部デバイスへの接続を有効にする

- ステップ **1** インフラ VNet CCR から EVPN を使用しない外部デバイスへの IPv4 接続を手動で有効にするために必要な 情報を収集します。
- ステップ **2** 外部デバイスにログインします。
- ステップ **3** 外部ネットワーキング デバイスを接続するための構成情報を入力します。

外部デバイス構成ファイルのダウンロード (81 ページ) の手順を使用して外部デバイス構成ファイルを ダウンロードした場合、最初のトンネルの構成情報を見つけて、その構成情報を入力します。

最初のトンネルの外部デバイス設定ファイルの例を示します。

<sup>!</sup> The following file contains configuration recommendation to connect an external networking device with the cloud ACI Fabric

<sup>!</sup> The configurations here are provided for an IOS-XE based device. The user is expected to understand the configs and make any necessary amends before using them

<sup>!</sup> on the external device. Cisco does not assume any responsibility for the correctness of the config.

```
! Tunnel to 128.107.72.122 1.100 [ikev2] for
hctunnIf.acct-[infra]/region-[westus]/context-[overlay-1]-addr-[10.115.9.128/25]/csr-[ct_routerp_westus_0:0]/tunn-34
! USER-DEFINED: please define gig-gateway: GIG-GATEWAY
! USER-DEFINED: please define GigabitEthernet2 if required
! USER-DEFINED: please define tunnel-id: 100 if required
! USER-DEFINED: please define vrf-name: infra:externalvrf1 if required
! USER-DEFINED: please define gig3-public-ip: 13.88.168.176 if 0.0.0.0 ip still not provided by AWS.
! Device: 128.107.72.122
! Tunnel ID: 100
! Tunnel counter: 1
! Tunnel address: 5.16.1.9
! Tunnel Dn:
acct-[infra]/region-[westus]/context-[overlay-1]-addr-[10.115.9.128/25]/csr-[ct_routerp_westus_0:0]/tunn-34
! VRF name: infra:externalvrf1
! ikev: ikev2
! Bgp Peer addr: 5.16.1.10
! Bgp Peer asn: 65015
! Gig3 Public ip: 13.88.168.176
! PreShared key: device1azure
! ikev profile name: ikev2-100
vrf definition infra:externalvrf1
    rd 1:1
    address-family ipv4
       route-target export 64550:1
       route-target import 64550:1
    exit-address-family
e^{i\phi}crypto ikev2 proposal ikev2-infra:externalvrf1
    encryption aes-cbc-256 aes-cbc-192 aes-cbc-128
    integrity sha512 sha384 sha256 sha1
    group 24 21 20 19 16 15 14 2
exit
crypto ikev2 policy ikev2-infra:externalvrf1
   proposal ikev2-infra:externalvrf1
exit
crypto ikev2 keyring keyring-ikev2-100
    peer peer-ikev2-keyring
       address 13.88.168.176
       pre-shared-key device1azure
    exit
exit
crypto ikev2 profile ikev2-100
    match address local interface GigabitEthernet2
    match identity remote address 13.88.168.176 255.255.255.255
    identity local address 128.107.72.122
    authentication remote pre-share
    authentication local pre-share
    keyring local keyring-ikev2-100
    lifetime 3600
    dpd 10 5 on-demand
exit
crypto ipsec transform-set ikev2-100 esp-gcm 256
   mode tunnel
exit
crypto ipsec profile ikev2-100
    set transform-set ikev2-100
```

```
set pfs group14
   set ikev2-profile ikev2-100
exit
interface Tunnel100
   vrf forwarding infra:externalvrf1
   ip address 5.16.1.10 255.255.255.252
   ip mtu 1400
   ip tcp adjust-mss 1400
   tunnel source GigabitEthernet2
   tunnel mode ipsec ipv4
   tunnel destination 13.88.168.176
   tunnel protection ipsec profile ikev2-100
exit
ip route 13.88.168.176 255.255.255.255 GigabitEthernet2 GIG-GATEWAY
router bgp 65015
address-family ipv4 vrf infra:externalvrf1
   redistribute connected
   maximum-paths eibgp 32
   neighbor 5.16.1.9 remote-as 65008
   neighbor 5.16.1.9 ebgp-multihop 255
   neighbor 5.16.1.9 activate
   neighbor 5.16.1.9 send-community both
   distance bgp 20 200 20
exit-address-family
```
次の図に、外部デバイス構成ファイルで使用される各フィールド セットの詳細を示します。

- 次の図に示すフィールドは、これらの領域の構成に使用されます。
	- vrf definition
	- IPSec global configurations

```
vrf definition Ext-V1
rd 1:10
\mathbf{I}VRF Definition
address-family ipv4
 route-target export 64550:10
 route-target import 64550:10
\mathbf{I}crypto isakmp policy 10
encryption aes
authentication pre-share
group 2
                                                                  IPSec Global Configurations
lifetime 28800
crypto isakmp keepalive 10 10 periodic
crypto isakmp aggressive-mode disable
\mathbf{I}
```
- 次の図に示すフィールドは、これらの領域の構成に使用されます。
	- トンネルごとの IPSec および ikev1 構成

• VRF ネイバーの BGP 設定

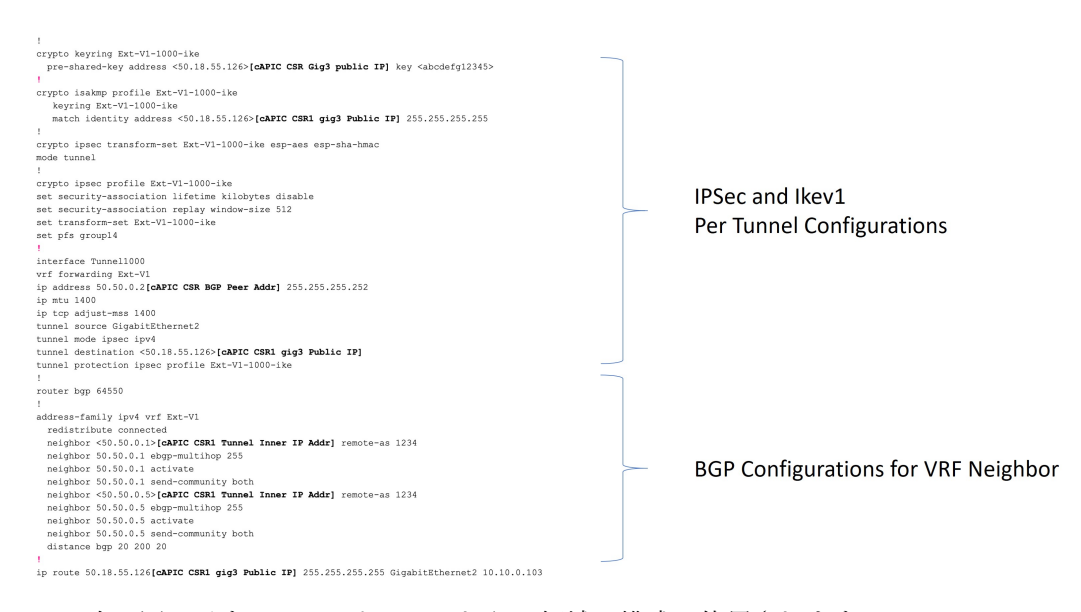

• 次の図に示すフィールドは、これらの領域の構成に使用されます。

• グローバル構成

• トンネルごとの IPSec および ikev2 の構成

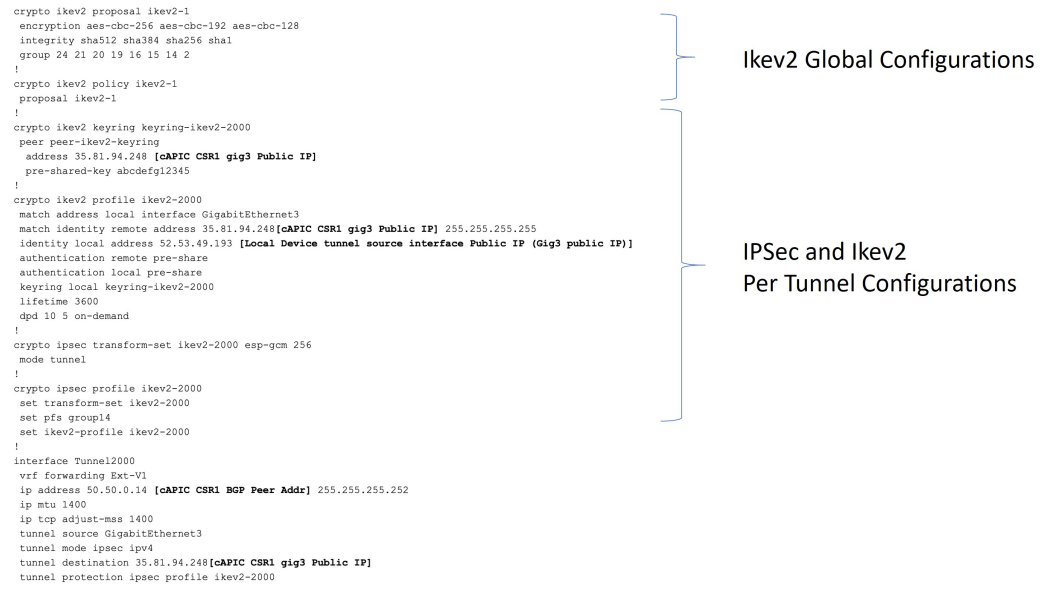

ステップ **4** 前の手順を繰り返して、追加のトンネルを構成します。

### **Cisco Cloud Network Controller GUI** を使用した **EPG** の作成

このセクションの手順を使用して、アプリケーション EPG、外部 EPG、サービス EPG を作成 します。使用可能な構成オプションは、作成する EPG のタイプによって異なります。

### **Cisco Cloud Network Controller GUI** を使用したアプリケーション **EPG** の作成

このセクションでは、Cisco Cloud Network Controller GUI を使用してアプリケーション EPG を 作成する方法を説明します。各サービスには、少なくとも 1 つのコンシューマ EPG と 1 つの プロバイダー EPG が必要です。

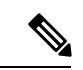

インフラ テナントでクラウド EPG とクラウド外部 EPG を作成できます。すべてのクラ ウド EPG とクラウド外部 EPG は、インフラ テナントのセカンダリ VRF に関連付けられ ます。セカンダリ VRF 内のクラウド EPG は、セカンダリ VRF 内の他のクラウド EPG お よびクラウド外部 EPG と通信可能で、他のユーザ テナント VRF 内のクラウド EPG とも 通信できます。既存の「クラウド インフラ」アプリケーション プロファイルを使用せ ず、代わりにインフラ テナントに新しいアプリケーション プロファイルを作成し、新し いアプリケーション プロファイルをセカンダリ VRF のクラウド EPG およびクラウド外 部 EPG に関連付けることをお勧めします。 (注)

#### 始める前に

アプリケーション プロファイルと VRF を作成します。

ステップ **1** インテント アイコンをクリックします。

**[**インテント(**Intent**)**]** メニューが表示されます。

ステップ **2 [**インテント(**Intent**)**]**検索ボックスの下にあるドロップダウン矢印をクリックし、**[**アプリケーション管理 (**Application Management**)**]** を選択します。

> **[**アプリケーション管理(**ApplicationManagement**)**]**オプションのリストが**[**インテント(**Intent**)**]**メニュー に表示されます。

ステップ **3 [**インテント(**Intent**)**]** メニューの **[**アプリケーション管理(**Application Management**)**]** リストで、**[EPG** の作成(**Create EPG**)**]** をクリックします。

**[EPG** の作成(**Create EPG**)**]** ダイアログ ボックスが表示されます。

ステップ **4** 次の *[EPG* 作成ダイアログボックスのフィールド(*Create EPG Dailog Box Fields*)*]* テーブルでリストされ た各フィールドに該当する値を入力し、続行します。

表 **9 : [EPG** の作成(**Create EPG**)**]** ダイアログボックスのフィールド

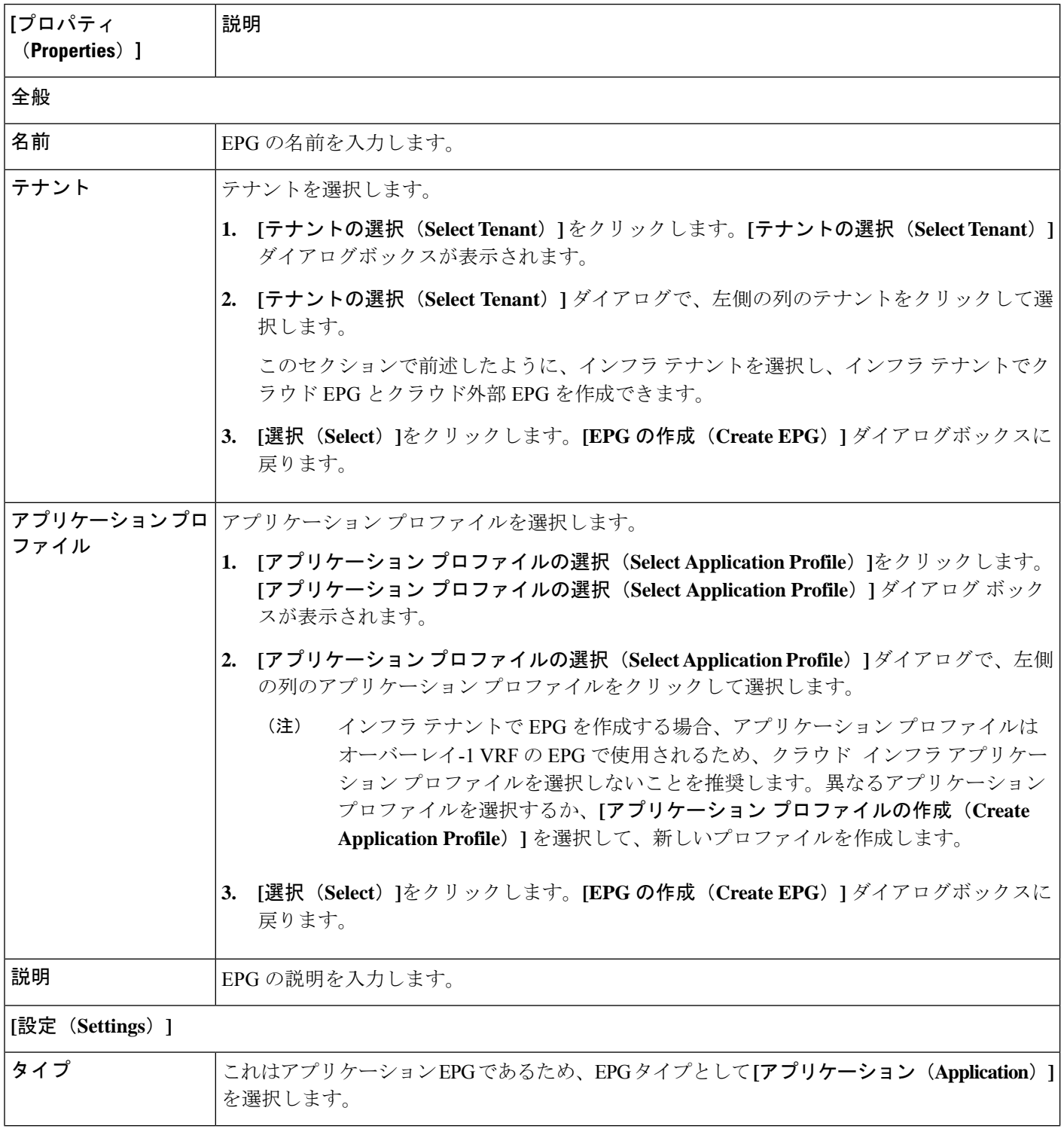

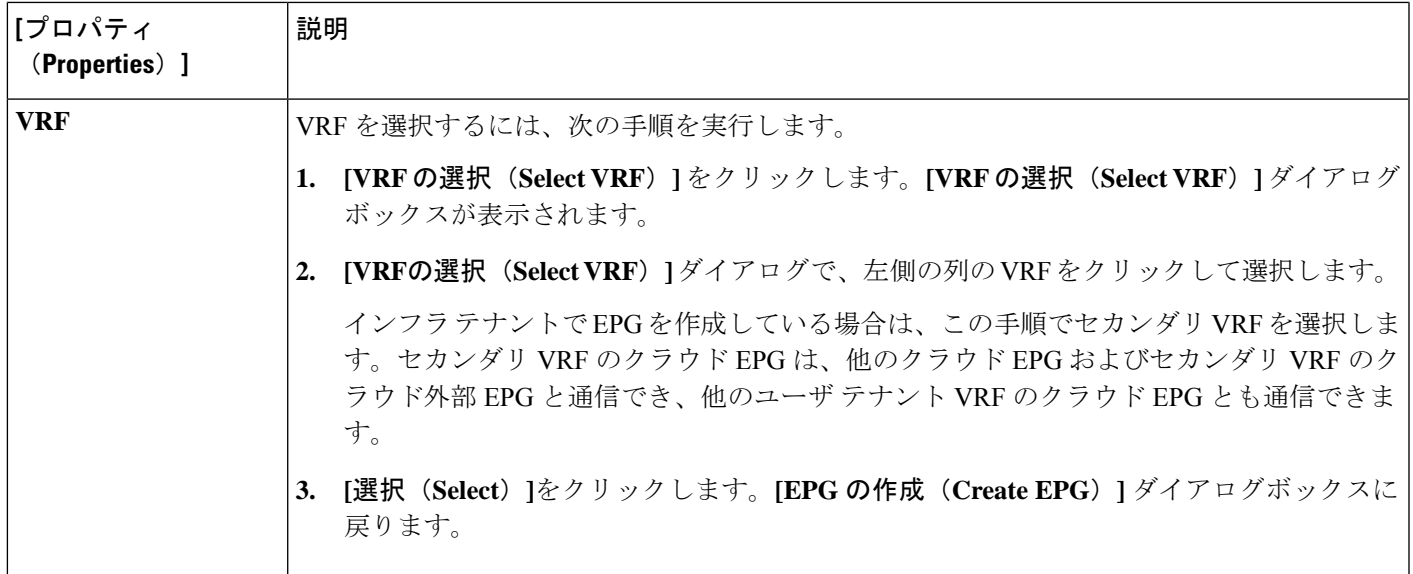

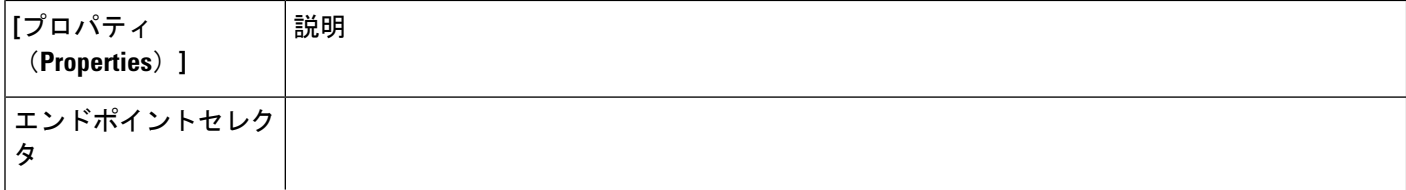

 $\overline{\phantom{a}}$ 

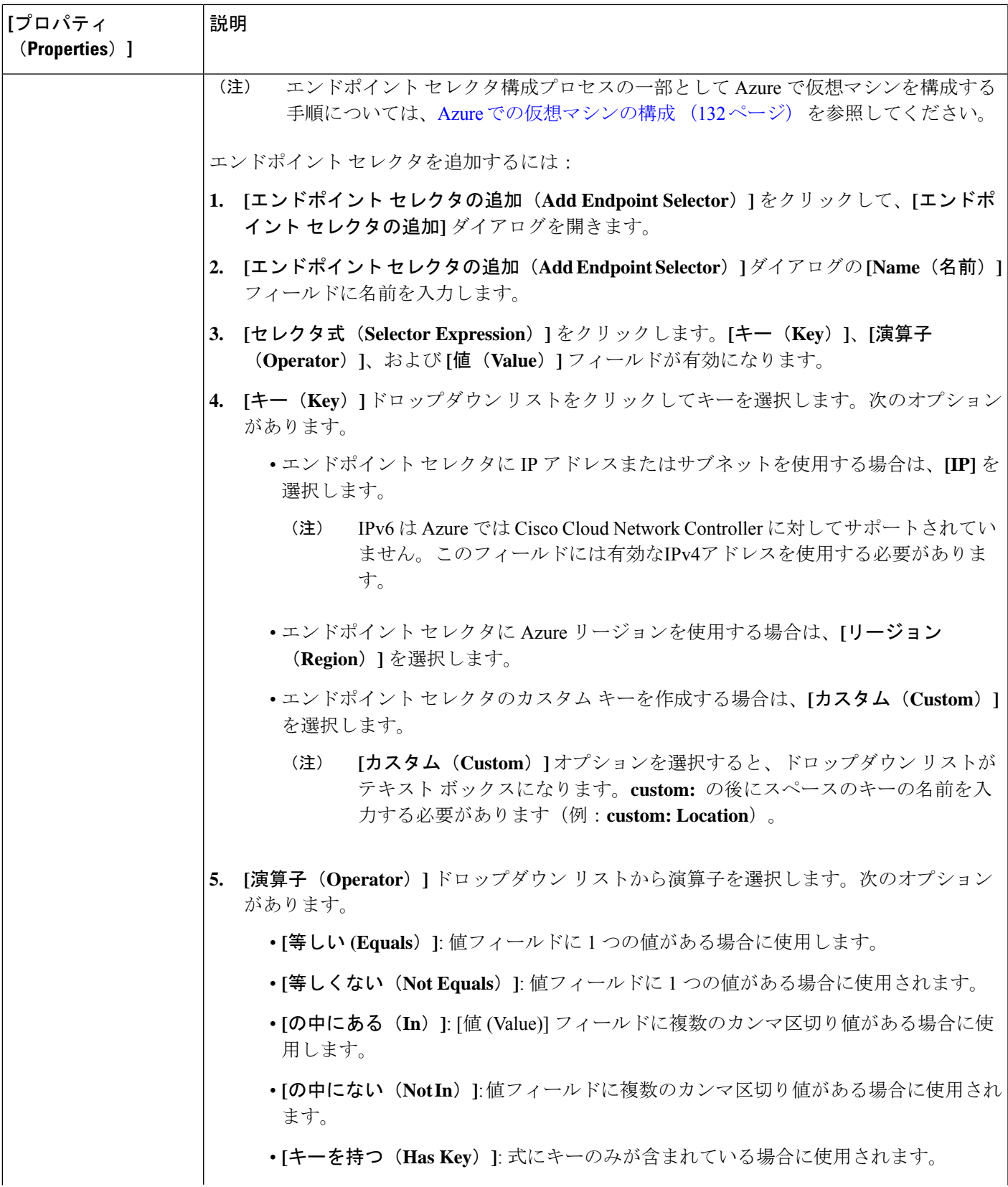

I

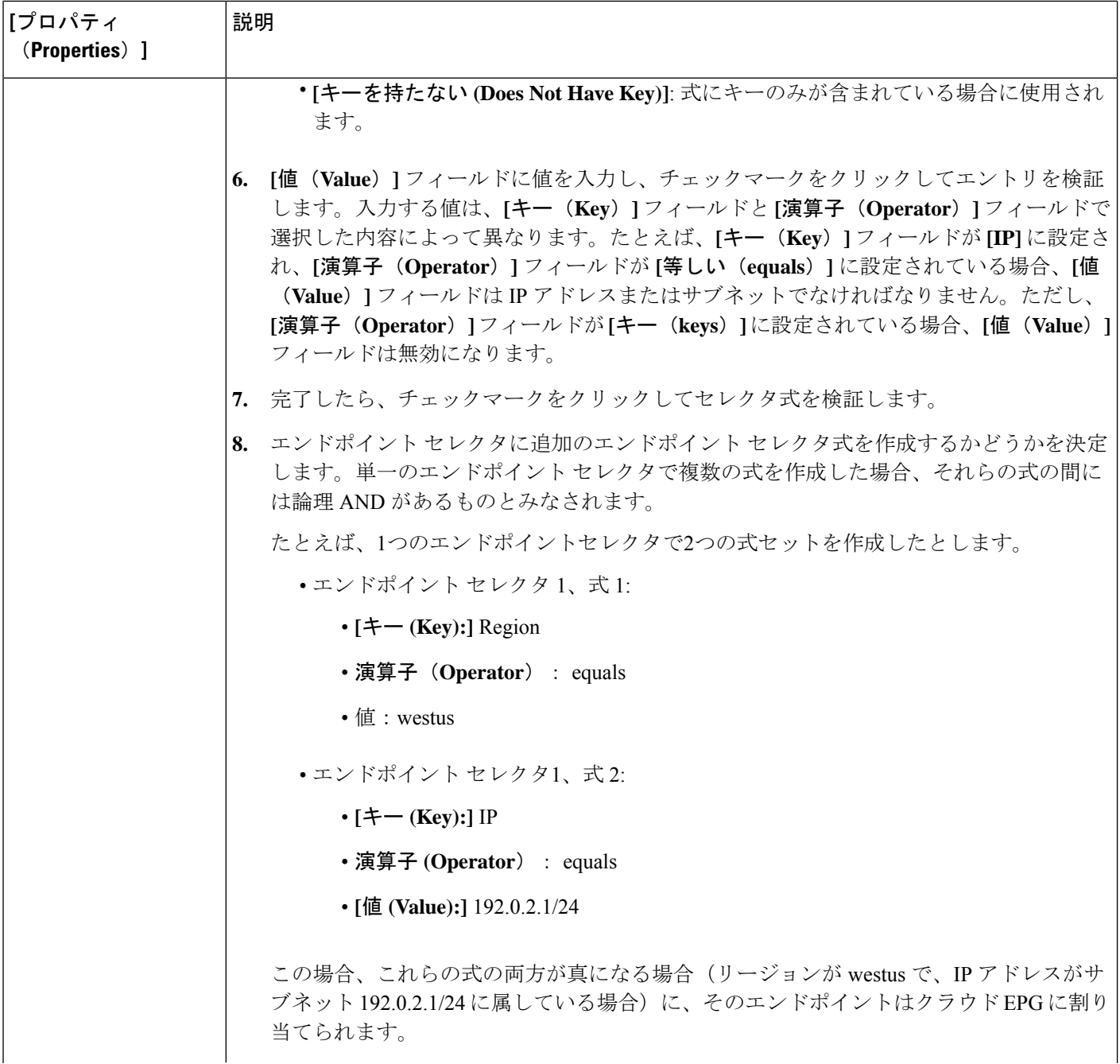

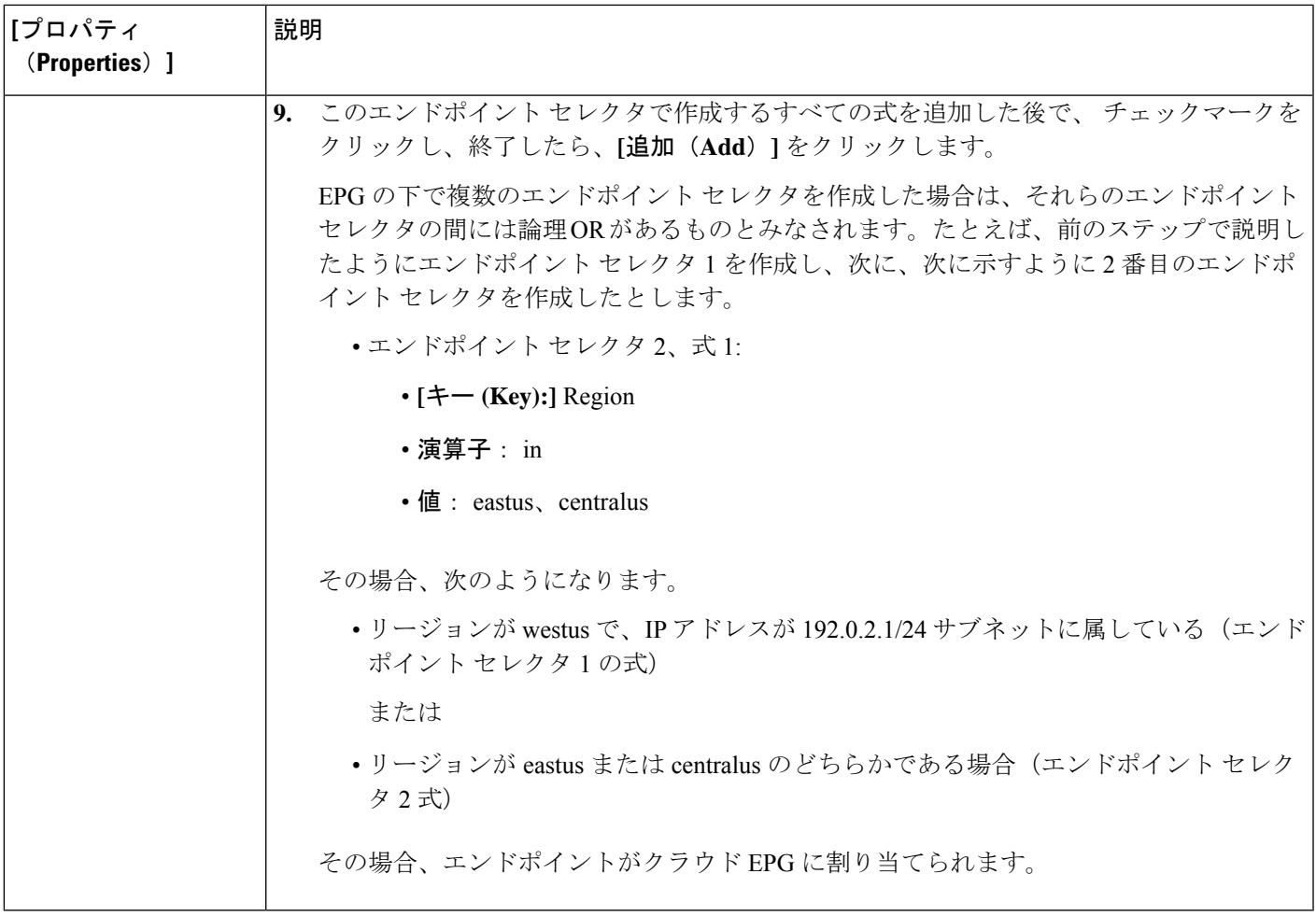

ステップ **5** 設定が終わったら [Save] をクリックします。

### **Cisco Cloud Network Controller GUI** を使用した外部 **EPG** の作成

このセクションでは、Cisco Cloud Network Controller GUI を使用して外部 EPG を作成する方法 を説明します。各サービスには、少なくとも 1 つのコンシューマ EPG と 1 つのプロバイダー EPG が必要です。

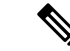

インフラ テナントでクラウド EPG とクラウド外部 EPG を作成できます。すべてのクラ ウド EPG とクラウド外部 EPG は、インフラ テナントのセカンダリ VRF に関連付けられ ます。セカンダリ VRF 内のクラウド EPG は、セカンダリ VRF 内の他のクラウド EPG お よびクラウド外部 EPG と通信可能で、他のユーザ テナント VRF 内のクラウド EPG とも 通信できます。既存の「クラウド インフラ」アプリケーション プロファイルを使用せ ず、代わりにインフラ テナントに新しいアプリケーション プロファイルを作成し、新し いアプリケーション プロファイルをセカンダリ VRF のクラウド EPG およびクラウド外 部 EPG に関連付けることをお勧めします。 (注)

#### 始める前に

アプリケーション プロファイルと VRF を作成します。

ステップ **1** インテント アイコンをクリックします。

**[**インテント(**Intent**)**]** メニューが表示されます。

ステップ **2 [**インテント(**Intent**)**]**検索ボックスの下にあるドロップダウン矢印をクリックし、**[**アプリケーション管理 (**Application Management**)**]** を選択します。

> **[**アプリケーション管理(**ApplicationManagement**)**]**オプションのリストが**[**インテント(**Intent**)**]**メニュー に表示されます。

ステップ **3 [**インテント(**Intent**)**]** メニューの **[**アプリケーション管理(**Application Management**)**]** リストで、**[EPG** の作成(**Create EPG**)**]** をクリックします。

**[EPG** の作成(**Create EPG**)**]** ダイアログ ボックスが表示されます。

ステップ **4** 次の *[EPG* 作成ダイアログボックスのフィールド(*Create EPG Dailog Box Fields*)*]* テーブルでリストされ た各フィールドに該当する値を入力し、続行します。

表 **10 : [EPG** の作成(**Create EPG**)**]** ダイアログボックスのフィールド

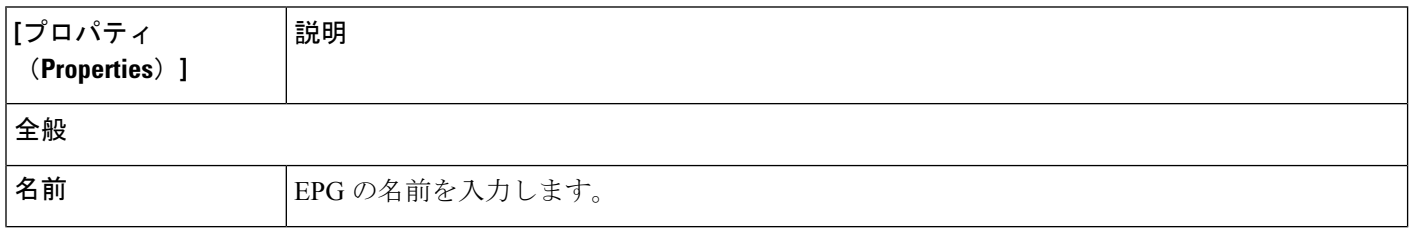

 $\overline{\phantom{a}}$ 

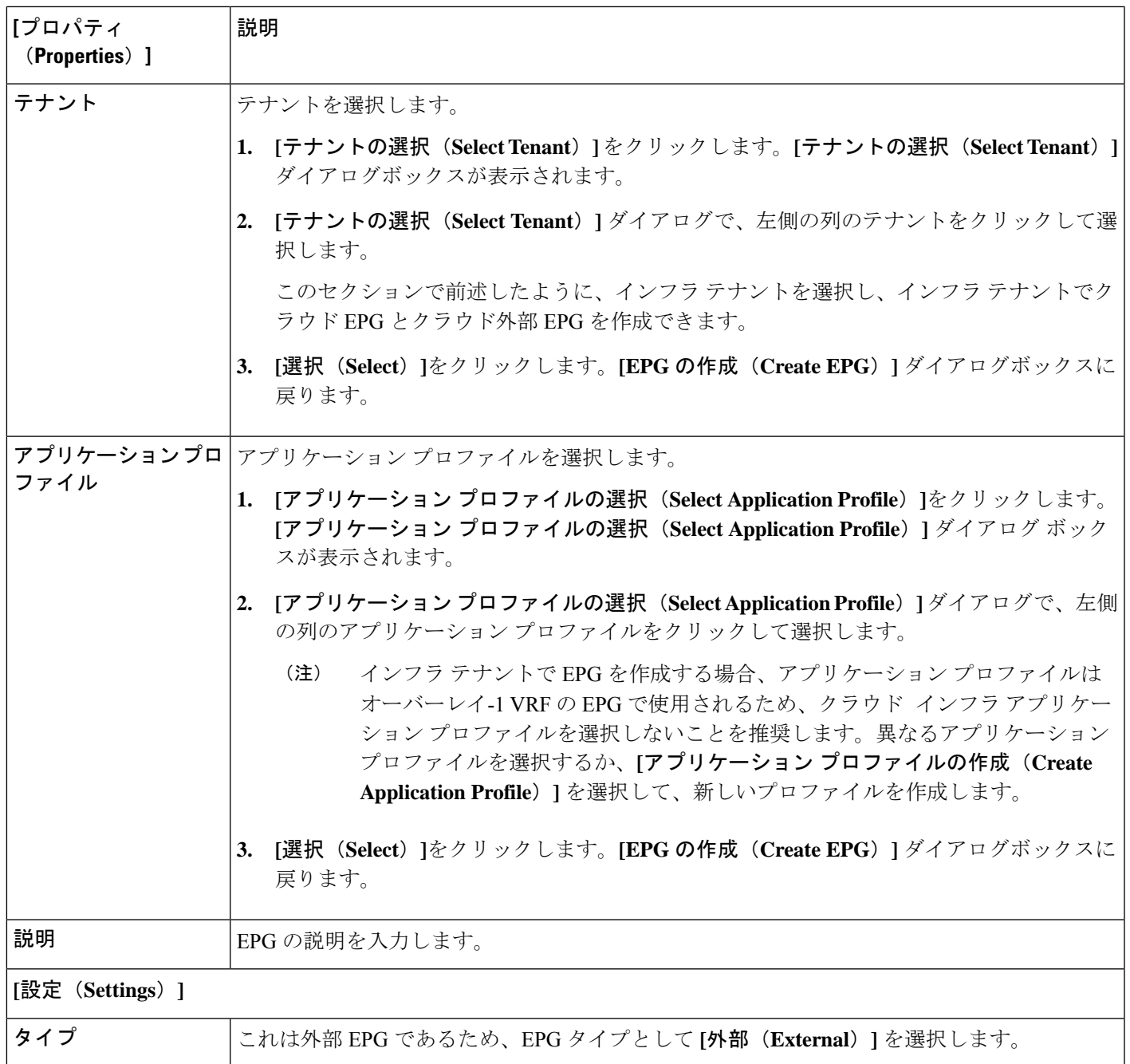

I

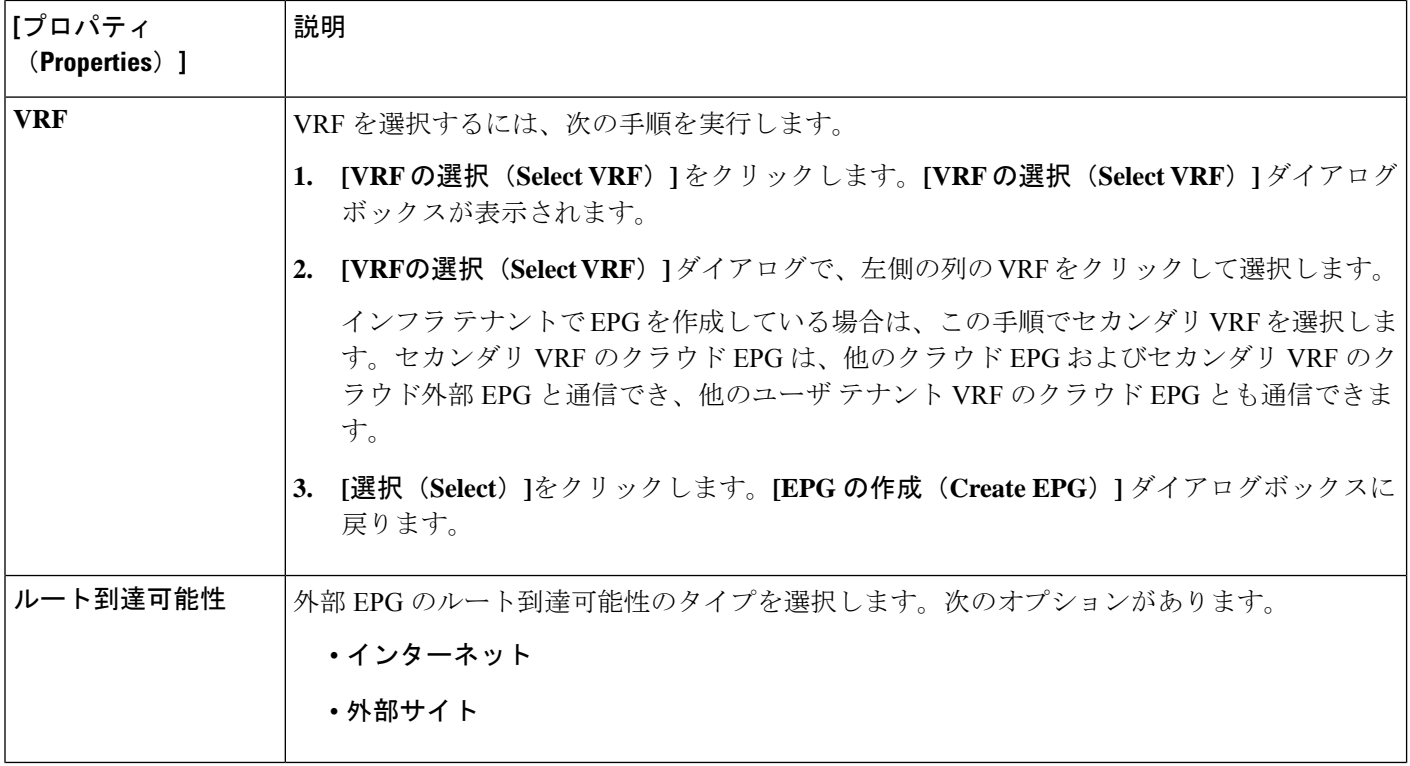

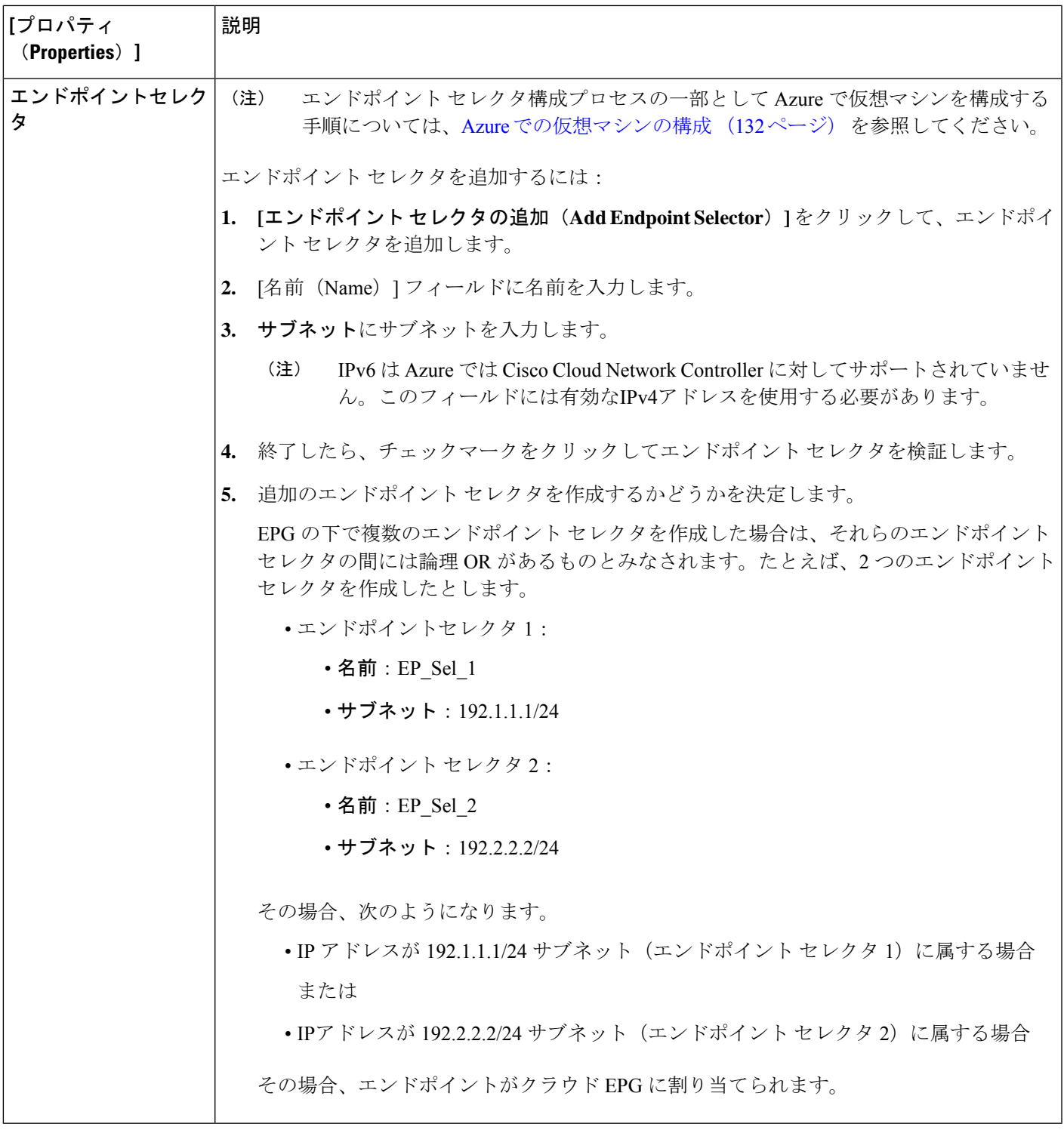

ステップ **5** 設定が終わったら [Save] をクリックします。

### サービス **EPG** の作成

次のセクションの手順を使用して、サービス EPG を作成します。

#### サービス **EPG** を構成する前に実行するタスク

サービス EPG を構成する前に、事前に実行する必要がある特定のタスクがあります。サービ ス EPG でサブネットまたはプライベート リンク ラベルを使用している場合は、最初にサービ ス EPG の外部にサブネットまたはプライベート リンク ラベルを構成する必要があります。

- ステップ **1** 必要に応じて VRF を作成します。
	- a) インテント アイコンをクリックします。**[**インテント(**Intent**)**]** メニューが表示されます。
	- b) **[**インテント(**Intent**)**]**検索ボックスの下にあるドロップダウン矢印をクリックし、**[**アプリケーション 管理(**Application Management**)**]** を選択します。

**[**アプリケーション管理(**Application Management**)**]** オプションのリストが **[**インテント(**Intent**)**]** メ ニューに表示されます。

- c) **[**インテント(**Intent**)**]** メニューの **[**アプリケーション管理(**Application Management**)**]** リストで、 **[VRF** の作成(**Create VRF**)**]** をクリックします。**[VRF** の作成(**Create VRF**)**]** ダイアログ ボックス が表示されます。
- d) 次のように選択します。

• **[**名前(**Name**)**]**:VRF の名前を入力します。

• **[**テナント(**Tenant**)**]**:テナントを選択します。

- e) [保存 (Save) ] をクリックします。
- ステップ **2** クラウド コンテキスト プロファイルを構成します。
	- a) インテント アイコンをクリックします。**[**インテント(**Intent**)**]** メニューが表示されます。
	- b) **[**インテント(**Intent**)**]**検索ボックスの下にあるドロップダウン矢印をクリックし、**[**アプリケーション 管理(**Application Management**)**]** を選択します。

**[**アプリケーション管理(**Application Management**)**]** オプションのリストが **[**インテント(**Intent**)**]** メ ニューに表示されます。

- c) **[**インテント(**Intent**)**]**メニューの**[**アプリケーション管理(**Application Management**)**]**リストで、**[**ク ラウド コントラクト プロファイルの作成(**Create Cloud Context Profile**)**]** をクリックします。**[**クラ ウド コンテキスト プロファイルの作成(**Create Cloud Context Profile**)**]** ダイアログ ボックスが表示さ れます。
- ステップ **3** 次の *[*クラウド コントラクト プロファイルの作成ダイアログボックスのフィールド(*Create Cloud Context Profile Dailog Box Fields*)*]* テーブルでリストされた各フィールドに該当する値を入力し、続行します。
**Cisco Cloud Network Controller** コンポーネントの構成

 $\overline{\phantom{a}}$ 

表 **<sup>11</sup> :** クラウド コントラクト プロファイルの作成ダイアログボックスのフィールド

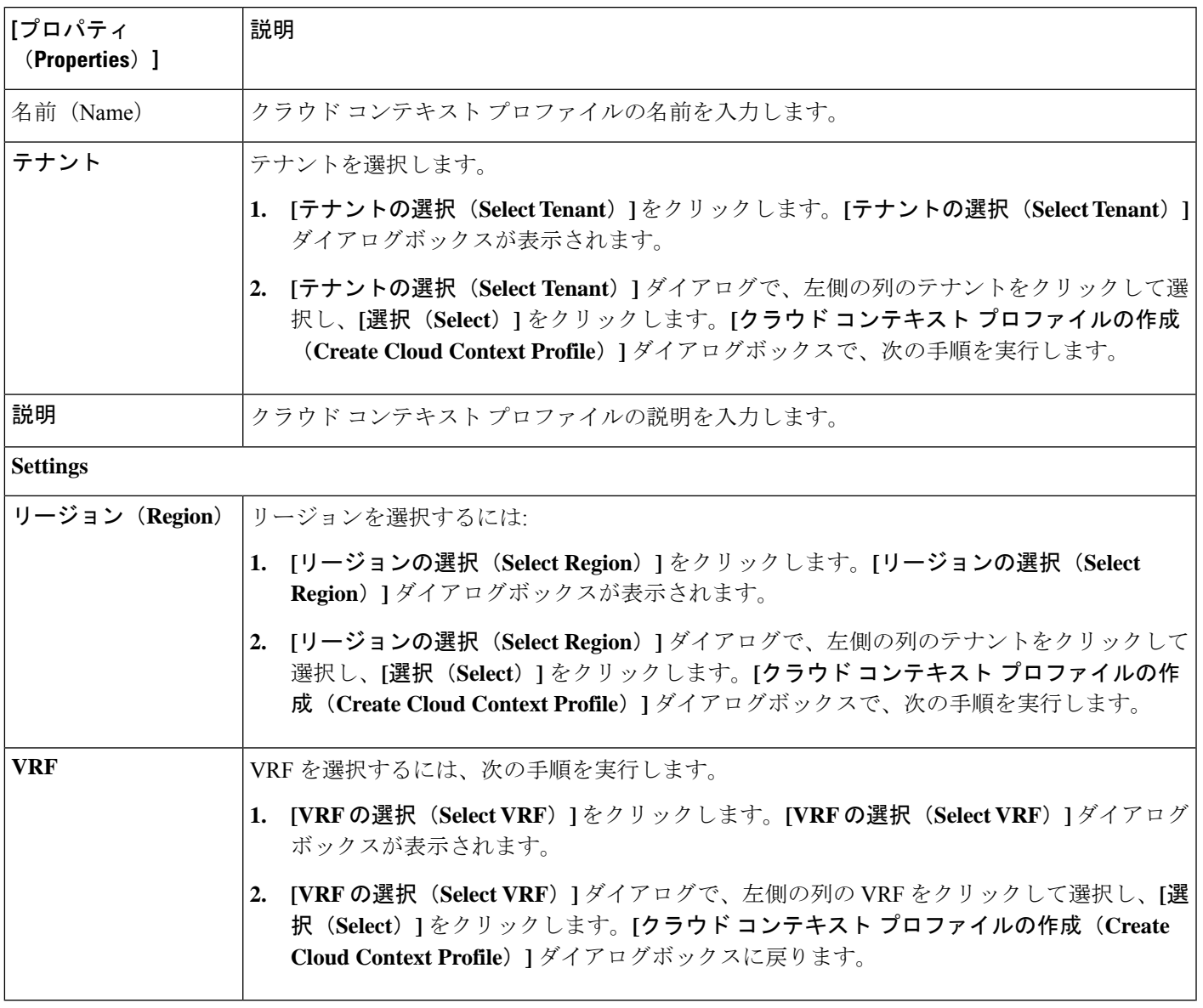

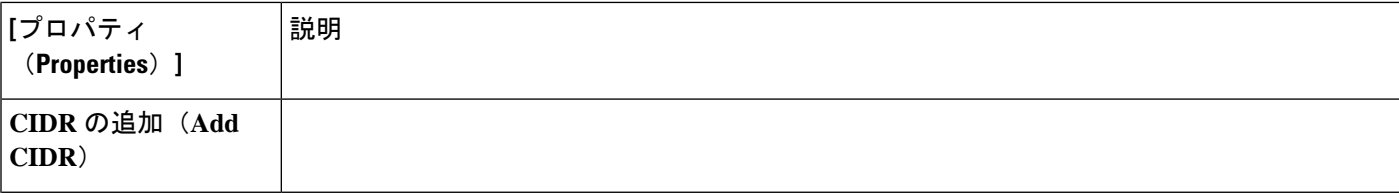

I

ш

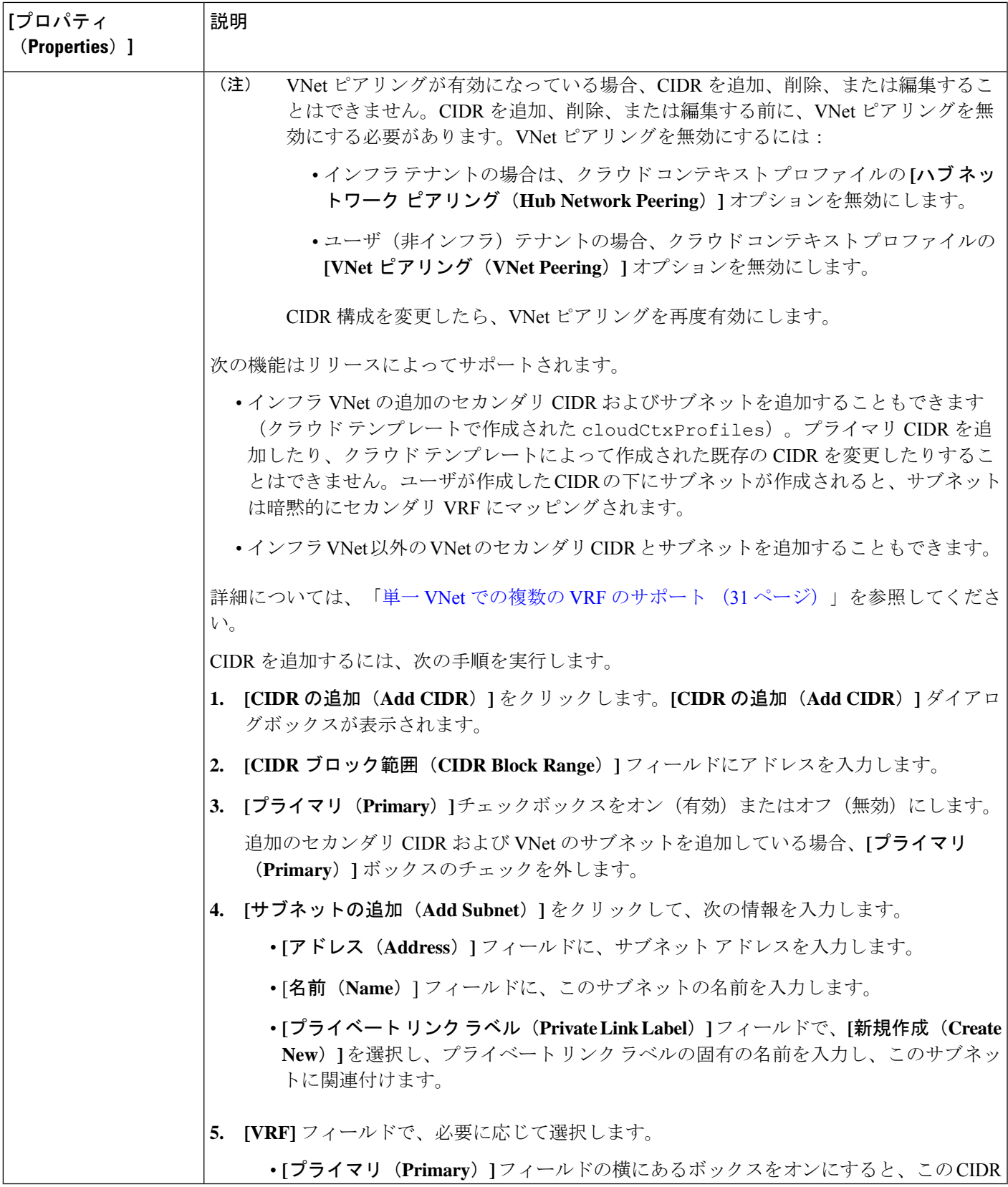

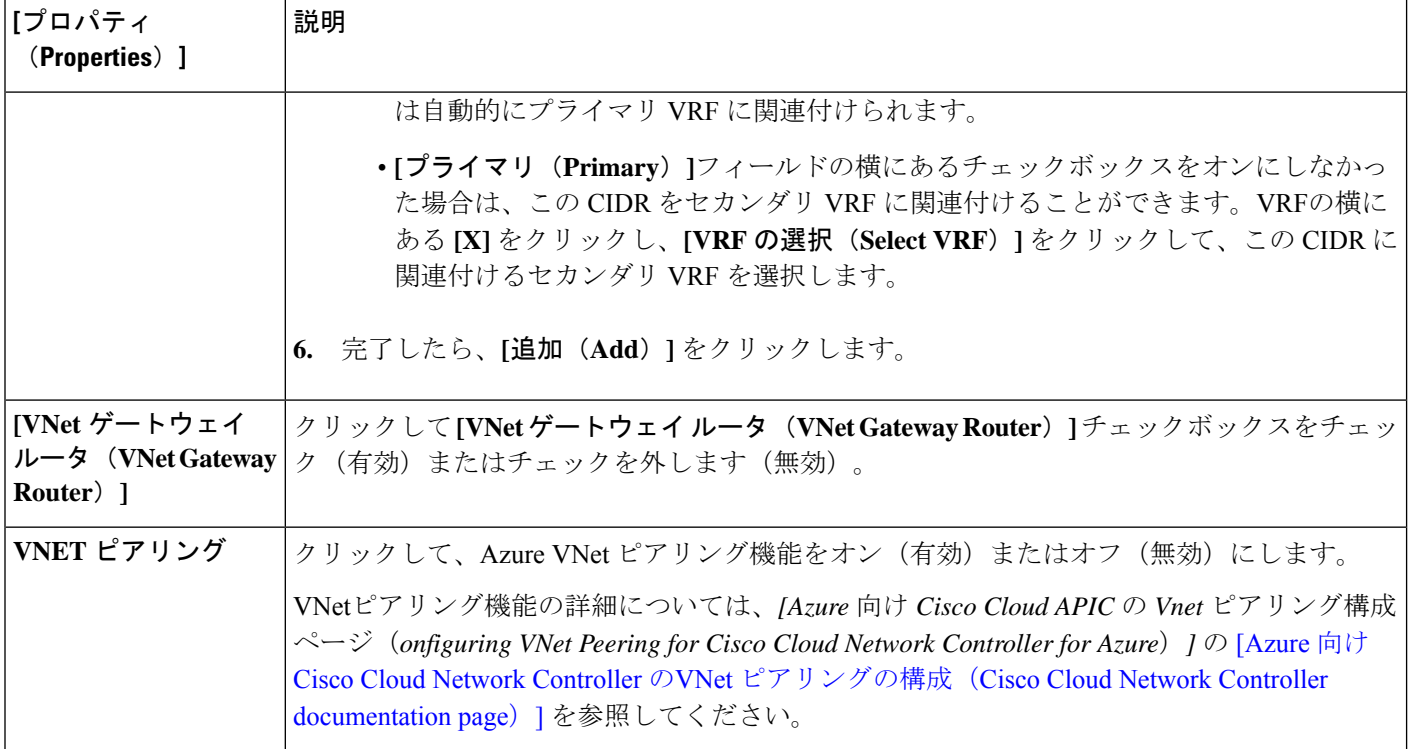

ステップ4 [保存 (Save) ] をクリックします。

### **Cisco Cloud Network Controller GUI** を使用した サービス **EPG** の作成

このセクションでは、Cisco Cloud Network Controller GUI を使用した サービス EPG の作成方法 について説明します。各サービスには、少なくとも 1 つのコンシューマ EPG と 1 つのプロバ イダー EPG が必要です。

### 始める前に

- クラウド サービスエンドポイント グループ (35 ページ)の情報を確認してください。
- サブネットごとの **NSG** 構成が有効になっていることを確認します。

クラウドサービスEPGを構成している場合は、サブネットごとの**NSG**構成を有効にする 必要があります。詳細については、「セキュリティ グループ (44 ページ)」を参照して ください。

• アプリケーション プロファイルと VRF を作成します。

ステップ **1** インテント アイコンをクリックします。

**[**インテント(**Intent**)**]** メニューが表示されます。

ステップ **2 [**インテント(**Intent**)**]**検索ボックスの下にあるドロップダウン矢印をクリックし、**[**アプリケーション管理 (**Application Management**)**]** を選択します。

> **[**アプリケーション管理(**ApplicationManagement**)**]**オプションのリストが**[**インテント(**Intent**)**]**メニュー に表示されます。

ステップ **3 [**インテント(**Intent**)**]** メニューの **[**アプリケーション管理(**Application Management**)**]** リストで、**[EPG** の作成(**Create EPG**)**]** をクリックします。

**[EPG** の作成(**Create EPG**)**]** ダイアログ ボックスが表示されます。

ステップ **4** 次の *[EPG* 作成ダイアログボックスのフィールド(*Create EPG Dailog Box Fields*)*]* テーブルでリストされ た各フィールドに該当する値を入力し、続行します。

表 **12 : [EPG** の作成(**Create EPG**)**]** ダイアログボックスのフィールド

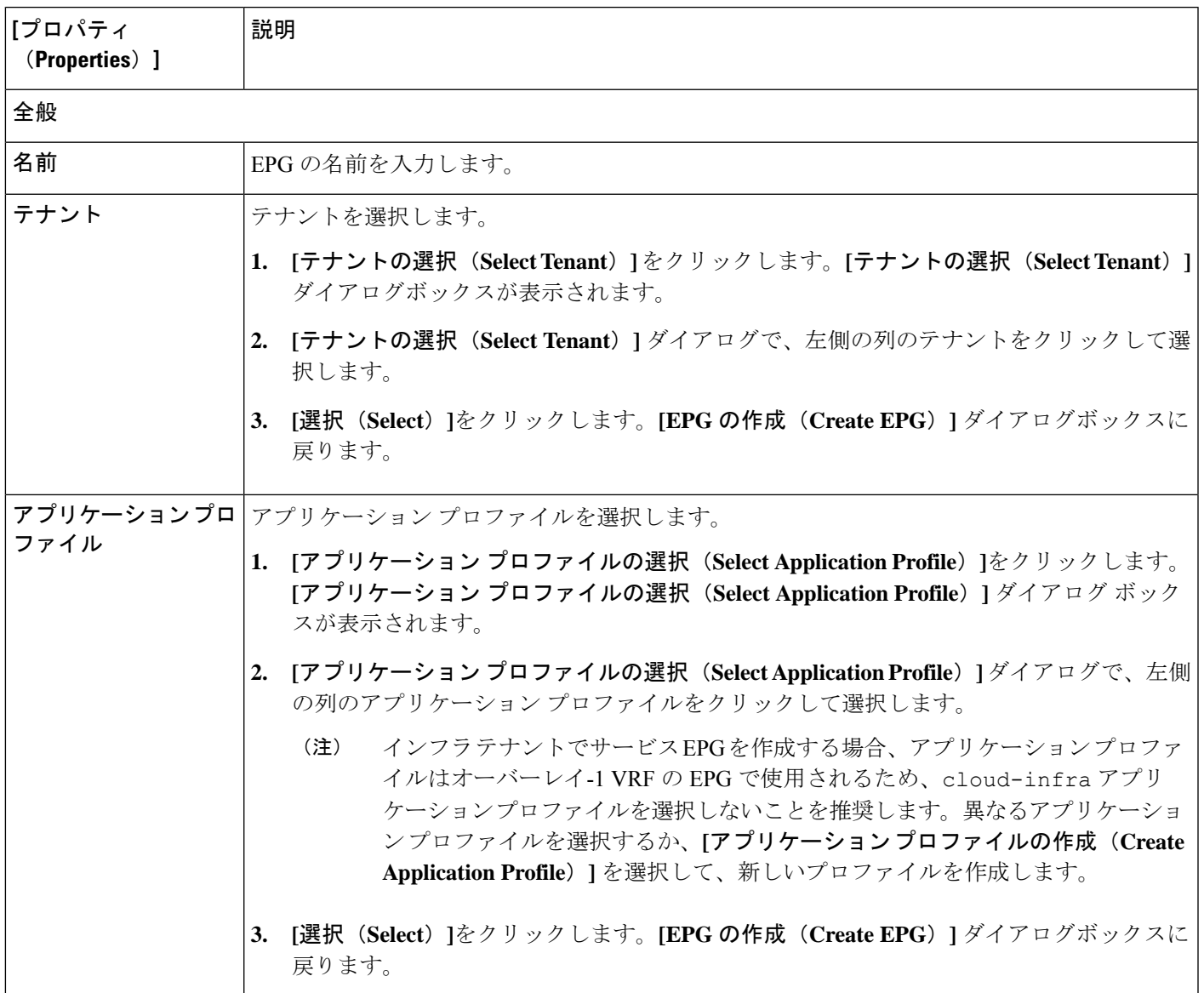

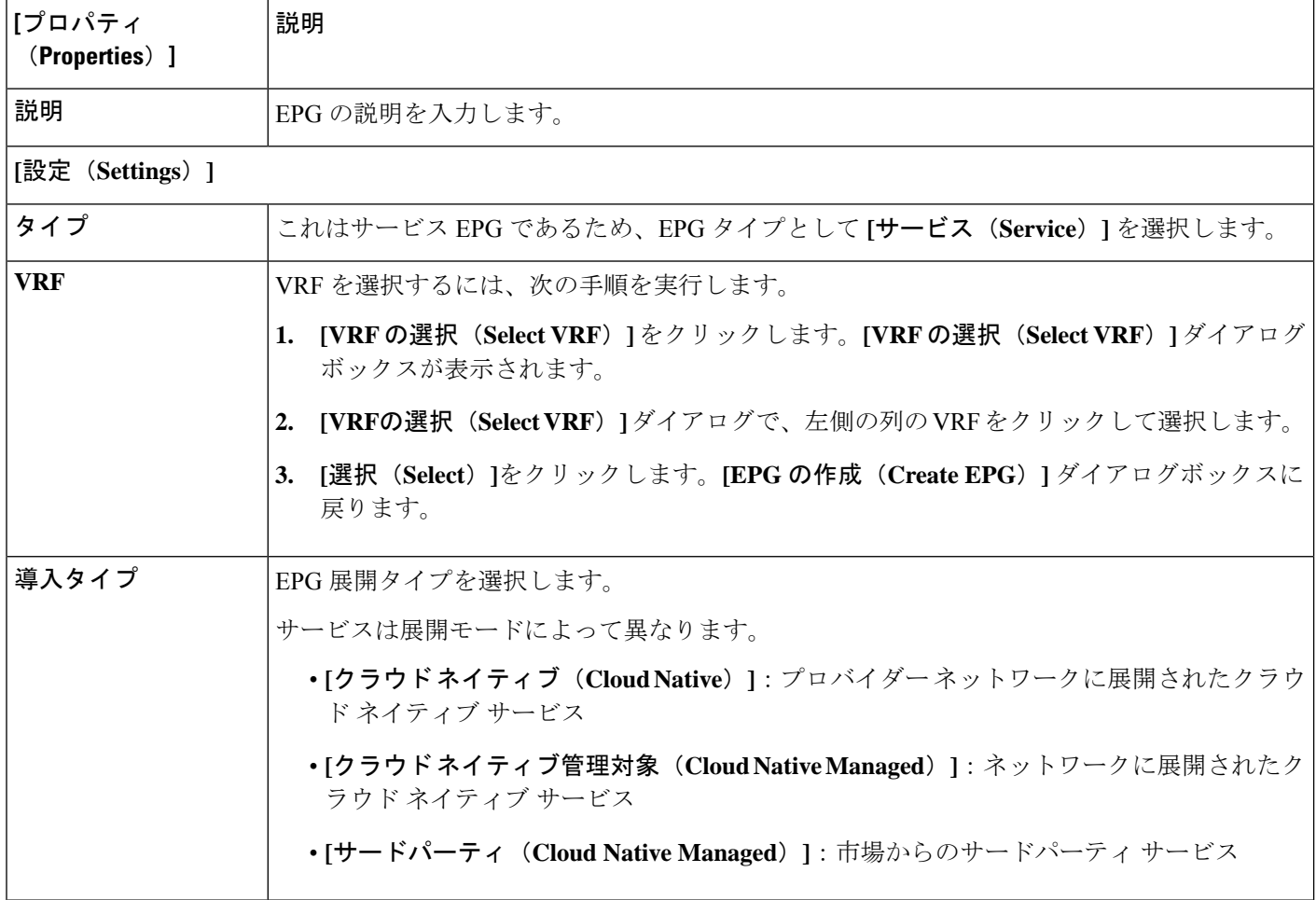

I

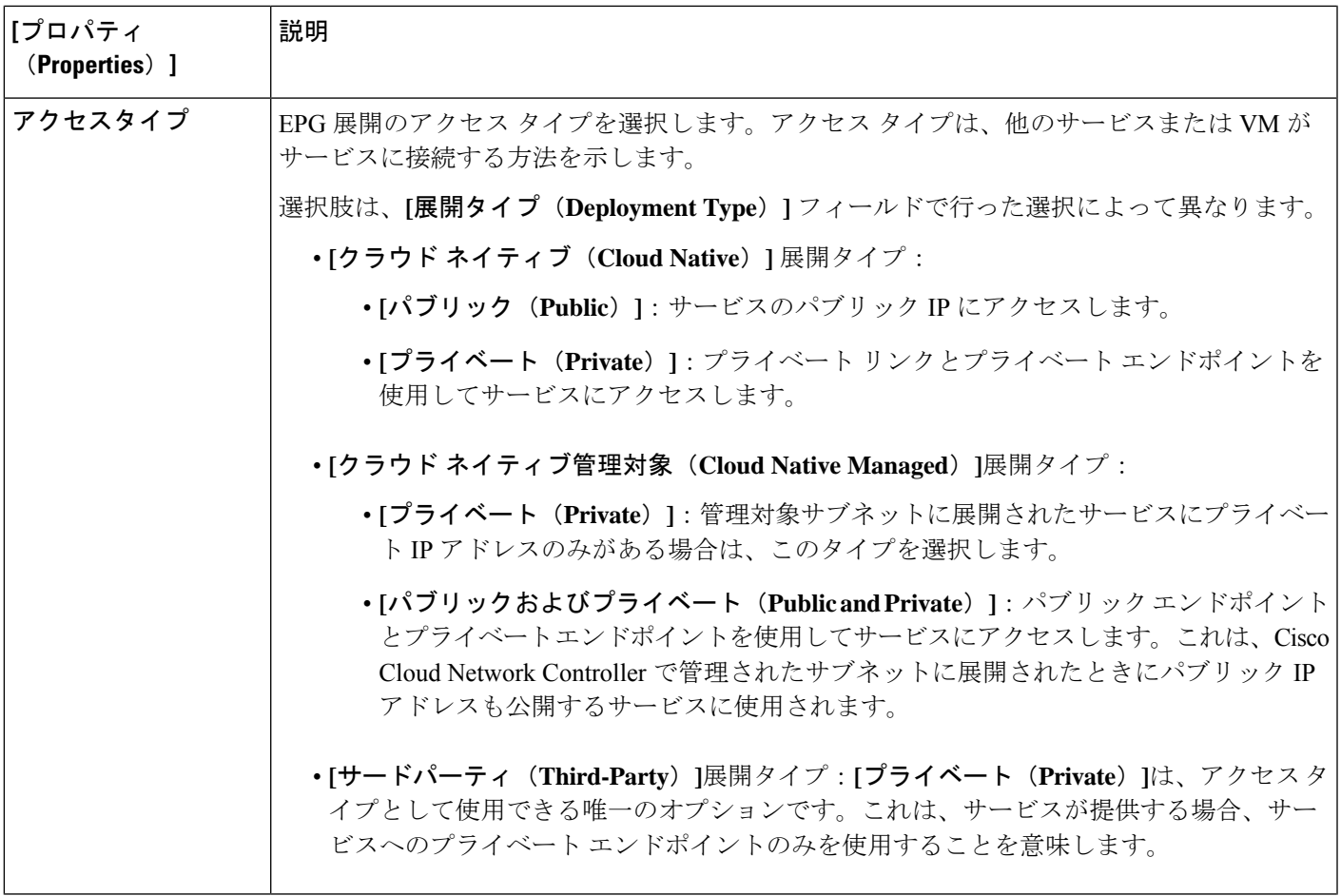

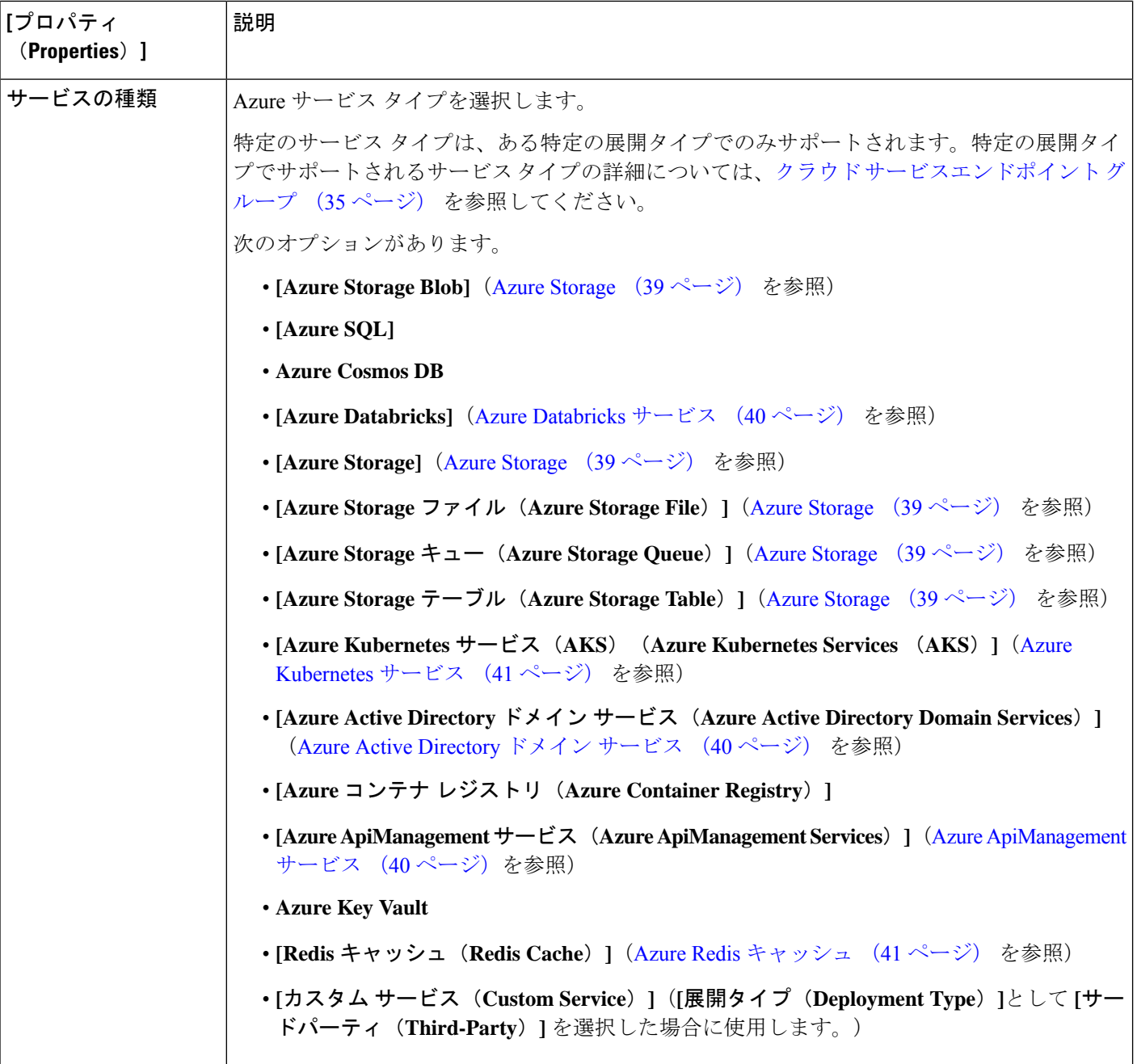

- ステップ **5 [**展開タイプ(**DeploymentType**)**]**フィールドで選択した内容に応じて、**[**エンドポイントセレクタ(**Endpoint Selector**)**]** エリアに必要な情報を入力します。
	- 展開タイプとして **[**クラウド ネイティブ(**Cloud Native**)**]** を選択した場合は、展開タイプとしてクラ ウド ネイティブを構成する (105 ページ) に進みます。
	- 展開タイプとして **[**クラウド ネイティブ管理対象(**Cloud Native Managed**)**]** を選択した場合は、展開 タイプとしてクラウド ネイティブ管理対象を構成する (108 ページ) に進みます。

• 展開タイプとして**[**サードパーティ(**Third-Party**)**]**を選択した場合は、展開の種類としてサードパー ティを構成する (110 ページ) に進みます。

展開タイプとしてクラウド ネイティブを構成する

このセクションの手順を使用して、サービス EPG の展開タイプとして**[**クラウド ネイティブ (**Cloud Native**)**]** を構成します。

### 始める前に

クラウドネイティブ (41 ページ) に記載されている情報を確認して、これらの手順を使用す る前に実行する必要があるタスクを理解してください。

ステップ **1** これらの手順を開始する前に、Cisco Cloud Network Controller GUI を使用した サービス EPG の作成 (100 ページ) の手順を完了していることを確認します。

> これらの手順は、これらのの手順で展開タイプを構成する前に、Azure SQL などのサービス タイプを設 定する Cisco Cloud Network Controller GUI を使用した サービス EPG の作成 (100 ページ) で提供される 手順の続きです。

ステップ **2** アクセス タイプとして **[**プライベート(**Private**)**]** を選択した場合、**[**プライベート リンク ラベルの選択 (**Select Private Link Label**)**]** オプションが使用可能になります。

プライベート リンク ラベルは、サブネットをサービス EPG に関連付けるために使用されます。

ステップ **3 [**プライベート リンク ラベルの選択(**Select Private Link Label**)**]** をクリックします。 **[**プライベート リンク ラベルの選択(**Select Private Link Label**)**]** ウィンドウが表示されます。

ステップ **4** 適切なプライベート リンク ラベルを検索します。 サービス EPG を構成する前に実行するタスク (96 ページ) で提供されている手順を使用して作成した プライベート リンク ラベルを検索します。

ステップ **5 [**プライベート リンク ラベルの選択(**Select Private Link Label**)**]** ウィンドウで、適切なプライベート リ ンク ラベルを選択します。

**[EPG** の作成(**Create EPG**)**]** ウィンドウに戻ります。

次に、**[**エンドポイント セレクタ(**EndpointSelectors**)**]** フィールドにエンドポイント セレクタを追加し ます。

ステップ **6 [**エンドポイント セレクタの追加(**Add Endpoint Selector**)**]** をクリックします。

**[**エンドポイント セレクタの追加(**Add Endpoint Selector**)**]** ウィンドウが表示されます。

- ステップ **7 [**エンドポイント セレクタの追加(**Add EndpointSelector**)**]** ウィンドウの **[Name**(名前)**]** フィールドに 名前を入力します。
- ステップ **8 [**キー(**Key**)**]** ドロップダウン リストをクリックしてキーを選択します。

次のオプションがあります。

- カスタム エンドポイント セレクタを作成する場合は、**[**カスタム(**Custom**)**]** を選択します。
- エンドポイント セレクタに Azure リージョンを使用する場合は、**[**リージョン(**Region**)**]** を選択し ます。
- エンドポイント セレクタにサービス リソースの名前を使用する場合、**[**名前(**Name**)**]** を選択しま す。

たとえば、ProdSqlServerという名前のSQLサーバーを選択するには、これらの手順の後半で、**[**キー (**Key**)**]** フィールドで **[**名前(**Name**)**]** を選択し、**[**値(**Value**)**]** フィールドに ProdSqlServer と入 力します。

• エンドポイント セレクタにクラウドプロバイダーの ID を使用する場合、**[**リソース **ID**(**Resource ID**)**]** を選択します。

たとえば、クラウドプロバイダーのリソース ID を使用して SQL サーバーを選択するには、これら の手順の後に **[**キー**]** フィールドで **[**リソース **ID**(**Resouce ID**)**]** を選択し、セレクタの値

(/subscriptions/{subscription-id}/resourceGroups/{resourceGroupName}/providers/Microsoft.Sql/servers/ProdSqlServer など)を **[**値(**Value**)**]** フィールド入力します。

ステップ **9 [**演算子(**Operator**)**]** ドロップダウン リストから演算子を選択します。

次のオプションがあります。

• **[**等しい **(Equals**)**]**: 値フィールドに 1 つの値がある場合に使用します。

• **[**等しくない(**Not Equals**)**]**: 値フィールドに 1 つの値がある場合に使用されます。

• **[**の中にある(**In**)**]**: [値 (Value)] フィールドに複数のカンマ区切り値がある場合に使用します。

• **[**の中にない(**Not In**)**]**: 値フィールドに複数のカンマ区切り値がある場合に使用されます。

• **[**キーを持つ(**Has Key**)**]**: 式にキーのみが含まれている場合に使用されます。

• **[**キーを持たない **(Does Not Have Key)]**: 式にキーのみが含まれている場合に使用されます。

ステップ **10 [**値(**Value**)**]** フィールドに値を入力し、チェックマークをクリックしてエントリを検証します。 入力する値は、**[**キー(**Key**)**]** フィールドと **[**演算子(**Operator**)**]** フィールドで選択した内容によって 異なります。

> たとえば、**[**キー(**Key**)**]** フィールドが **[IP]** に設定され、**[**演算子(**Operator**)**]** フィールドが **[**等しい (**equals**)**]** に設定されている場合、**[**値(**Value**)**]** フィールドは IP アドレスまたはサブネットでなけれ ばなりません。ただし、**[**演算子(**Operator**)**]** フィールドが **[**キー(**keys**)**]** に設定されている場合、**[**値 (**Value**)**]** フィールドは無効になります。

- ステップ **11** 完了したら、チェックマークをクリックしてセレクタ式を検証します。
- ステップ **12** エンドポイント セレクタに追加のエンドポイント セレクタ式を作成するかどうかを決定します。

単一のエンドポイント セレクタで複数の式を作成した場合、それらの式の間には論理 AND があるもの とみなされます。

たとえば、1つのエンドポイントセレクタで2つの式セットを作成したとします。

• エンドポイント セレクタ 1、式 1:

- $\cdot$  [ $\pm$   $\sim$  **(Key):**] Region
- 演算子(**Operator**): equals
- 値:westus
- エンドポイント セレクタ1、式 2:
	- $\cdot$   $\div$   $-$  : Name
	- 演算子 **(Operator**): equals
	- •值: ProdSqlServer

このケースでは、これらの式の両方が true の場合(リージョンが westus であり、リソースに関連付けら れた名前が ProdSqlServer である場合)、そのエンドポイントはサービス EPG に割り当てられます。

ステップ **13** このエンドポイントセレクタで作成するすべての式を追加した後で、チェックマークをクリックし、終 了したら、**[**追加(**Add**)**]** をクリックします。

> **[EPG**の作成(**CreateEPG**)**]**画面に戻り、新しいエンドポイントセレクタと構成された式が表示されま す。

ステップ **14** 追加のエンドポイント セレクタを作成する場合は、**[**エンドポイント セレクタの追加(**Add Endpoint Selector**)**]** を再度クリックし、これらの手順を繰り返して追加のエンドポイント セレクタを作成しま す。

> EPGの下で複数のエンドポイントセレクタを作成した場合は、それらのエンドポイントセレクタの間に は論理 OR があるものとみなされます。たとえば、前のステップで説明したようにエンドポイント セレ クタ 1 を作成し、次に、次に示すように 2 番目のエンドポイント セレクタを作成したとします。

• エンドポイント セレクタ 2、式 1:

- $\cdot$  [ $\pm$   $\sim$  (**Key**):] Region
- 演算子: in
- 値: eastus、centralus

その場合、次のようになります。

• リージョンが westus であり、リソースに付けられた名前が ProdSqlServer である場合(エンドポイ ント セレクタ 1 式)

または

• リージョンが eastus または centralus のどちらかである場合(エンドポイント セレクタ 2 式)

その場合、エンドポイントがサービス EPG に割り当てられます。

ステップ **15** 設定が終わったら [Save] をクリックします。

### 展開タイプとしてクラウド ネイティブ管理対象を構成する

このセクションの手順を使用して、サービスEPGの展開タイプとして**[**クラウドネイティブ管 理(**Cloud Native Managed**)**]** を構成します。

### 始める前に

クラウド ネイティブ管理対象 (43 ページ) に記載されている情報を確認して、これらの手順 を使用する前に実行する必要があるタスクを理解してください。

ステップ **1** これらの手順を開始する前に、Cisco Cloud Network Controller GUI を使用した サービス EPG の作成 (100 ページ) の手順を完了していることを確認します。

> これらの手順は、これらの手順で展開タイプを構成する前に、Azure ApiManagement Servicesなどのサー ビスタイプを設定する Cisco Cloud Network Controller GUI を使用したサービス EPG の作成 (100ページ) で提供される手順の続きです。

ステップ **2 [**エンドポイント セレクタの追加(**Add Endpoint Selector**)**]** をクリックします。

**[**エンドポイント セレクタの追加(**Add Endpoint Selector**)**]** ウィンドウが表示されます。

- ステップ **3 [**エンドポイント セレクタの追加(**Add EndpointSelector**)**]** ウィンドウの **[Name**(名前)**]** フィールドに 名前を入力します。
- ステップ **4 [**キー(**Key**)**]** ドロップダウン リストをクリックしてキーを選択します。

現時点では、このアクセス タイプのキーとして使用できるオプションは **[IP]** のみです。

- IPv6 は Azure では Cisco Cloud Network Controller に対してサポートされていません。このフィー ルドには有効なIPv4アドレスを使用する必要があります。 (注)
- ステップ **5 [**演算子(**Operator**)**]** ドロップダウン リストから演算子を選択します。

#### 次のオプションがあります。

- **[**等しい **(Equals**)**]**: 値フィールドに 1 つの値がある場合に使用します。
- **[**等しくない(**Not Equals**)**]**: 値フィールドに 1 つの値がある場合に使用されます。
- **[**の中にある(**In**)**]**: [値 (Value)] フィールドに複数のカンマ区切り値がある場合に使用します。
- **[**の中にない(**Not In**)**]**: 値フィールドに複数のカンマ区切り値がある場合に使用されます。
- **[**キーを持つ(**Has Key**)**]**: 式にキーのみが含まれている場合に使用されます。
- **[**キーを持たない **(Does Not Have Key)]**: 式にキーのみが含まれている場合に使用されます。
- ステップ **6 [**値(**Value**)**]** フィールドに適切な IP アドレスまたはサブネットを入力し、チェックマークをオンにし てエントリを検証します。

サービス EPG を構成する前に実行するタスク (96 ページ) で提供されている手順を使用して作成した IP アドレスまたはサブネットを入力します。

- ステップ7 完了したら、チェックマークをクリックしてセレクタ式を検証します。
- ステップ **8** エンドポイント セレクタに追加のエンドポイント セレクタ式を作成するかどうかを決定します。

単一のエンドポイント セレクタで複数の式を作成した場合、それらの式の間には論理 AND があるもの とみなされます。

- たとえば、1つのエンドポイントセレクタで2つの式セットを作成したとします。
	- エンドポイント セレクタ 1、式 1:
		- **[**キー **(Key):]** IP
		- 演算子 **(Operator**): equals
		- 値:192.1.1.1/24

• エンドポイント セレクタ1、式 2:

- $\cdot$  [ $\pm$   $\sim$  (Key):] IP
- 演算子: not equals
- 値:192.1.1.2

この場合、これらの式の両方が true の場合(IP アドレスがサブネット 192.1.1.1/24 に属し、IP アドレス が 192.1.1.2 でない場合)、そのエンドポイントはサービス EPG に割り当てられます。

ステップ9 このエンドポイントセレクタで作成するすべての式を追加した後で、チェックマークをクリックし、終 了したら、**[**追加(**Add**)**]** をクリックします。

> **[EPG**の作成(**CreateEPG**)**]**画面に戻り、新しいエンドポイントセレクタと構成された式が表示されま す。

ステップ **10** 追加のエンドポイント セレクタを作成する場合は、**[**エンドポイント セレクタの追加(**Add Endpoint Selector**)**]** を再度クリックし、これらの手順を繰り返して追加のエンドポイント セレクタを作成しま す。

> EPGの下で複数のエンドポイントセレクタを作成した場合は、それらのエンドポイントセレクタの間に は論理 OR があるものとみなされます。たとえば、前のステップで説明したようにエンドポイント セレ クタ 1 を作成し、次に、次に示すように 2 番目のエンドポイント セレクタを作成したとします。

• エンドポイント セレクタ 2、式 1:

- $\cdot$  [ $\pm$   $\sim$  (Key):] IP
- 演算子 **(Operator**): equals
- 値: 192.2.2.2/24

その場合、次のようになります。

• IP アドレスがサブネット 192.1.1.1/24 に属し、IP アドレスが 192.1.1.2 でない場合(エンドポイント セレクタ 1 式)

または

• IPアドレスがサブネット 192.2.2.2/24 に属する場合

その場合、エンドポイントがサービス EPG に割り当てられます。

ステップ **11** 設定が終わったら [Save] をクリックします。

### 展開の種類としてサードパーティを構成する

このセクションの手順を使用して、サービス EPG の展開タイプとして **[**サードパーティ (**Third-Party** )**]** を構成します。

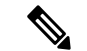

- **[**展開タイプ(**Deployment Type**)**]**として **[**サードパーティ(**Third-Party**)**]** を選択した場 合は、**[**サービス タイプ(**Service Type**)**]** として **[**カスタム(**Custom**)**]** を選択する必要 があります。 (注)
- ステップ **1** これらの手順を開始する前に、Cisco Cloud Network Controller GUI を使用した サービス EPG の作成 (100 ページ) の手順を完了していることを確認します。

これらの手順は、Cisco Cloud Network Controller GUI を使用した サービス EPG の作成 (100 ページ) で 提供されている手順の続きであり、これらの手順で展開タイプを構成する前にサービス タイプを  $\overline{r}$ ム サービス (Custom Service) 」として設定します。

ステップ **2 [**サードパーティ(**Third-Party**)**]** の展開タイプのアクセス タイプに必要な選択を行います。

**[**プライベート(**Private**)**]**は、アクセス タイプとして使用できる唯一のオプションです。これは、サー ビスが提供する場合、サービスへのプライベート エンドポイントのみを使用することを意味します。

**[**プライベート リンク ラベルの選択(**Select Private Link Label**)**]** オプションは、このアクセス タイプで 使用できるようになります。プライベート リンク ラベルは、サブネットをサービス EPG に関連付ける ために使用されます。

ステップ **3** 適切なプライベート リンク ラベルを検索します。

サービス EPG を構成する前に実行するタスク (96 ページ) で提供されている手順を使用して作成した プライベート リンク ラベルを検索します。

ステップ **4 [**プライベート リンク ラベルの選択(**Select Private Link Label**)**]** ウィンドウで、適切なプライベート リ ンク ラベルを選択します。

**[EPG** の作成(**Create EPG**)**]** ウィンドウに戻ります。

次に、**[**エンドポイント セレクタ(**EndpointSelectors**)**]** フィールドにエンドポイント セレクタを追加し ます。

- ステップ **5 [**エンドポイント セレクタの追加(**Add Endpoint Selector**)**]** をクリックします。 **[**エンドポイント セレクタの追加(**Add Endpoint Selector**)**]** ウィンドウが表示されます。
- ステップ **6 [**エンドポイント セレクタの追加(**Add EndpointSelector**)**]** ウィンドウの **[Name**(名前)**]** フィールドに 名前を入力します。
- ステップ **7 [**キー(**Key**)**]** ドロップダウン リストをクリックしてキーを選択します。 現時点では、このアクセスタイプのキーとして使用できるオプションは**[URL]**のみであり、エンドポイ ント セレクタのサービスを識別するエイリアスまたは完全修飾ドメイン名(FQDN)を使用します。
- ステップ **8 [**演算子(**Operator**)**]** ドロップダウン リストから演算子を選択します。

次のオプションがあります。

• **[**等しい **(Equals**)**]**: 値フィールドに 1 つの値がある場合に使用します。

- **[**等しくない(**Not Equals**)**]**: 値フィールドに 1 つの値がある場合に使用されます。
- **[**の中にある(**In**)**]**: [値 (Value)] フィールドに複数のカンマ区切り値がある場合に使用します。
- **[**の中にない(**Not In**)**]**: 値フィールドに複数のカンマ区切り値がある場合に使用されます。
- **[**キーを持つ(**Has Key**)**]**: 式にキーのみが含まれている場合に使用されます。

• **[**キーを持たない **(Does Not Have Key)]**: 式にキーのみが含まれている場合に使用されます。

- ステップ **9 [**値(**Value**)**]** フィールドに有効な URL を入力し、チェックマークをクリックしてエントリを検証しま す。
- ステップ **10** 完了したら、チェックマークをクリックしてセレクタ式を検証し、**[**追加(**Add**)**]** をクリックします。 **[EPG**の作成(**CreateEPG**)**]**画面に戻り、新しいエンドポイントセレクタと構成された式が表示されま す。
- ステップ **11** 追加のエンドポイント セレクタを作成する場合は、**[**エンドポイント セレクタの追加(**Add Endpoint Selector**)**]** を再度クリックし、これらの手順を繰り返して追加のエンドポイント セレクタを作成しま す。

EPGの下で複数のエンドポイントセレクタを作成した場合は、それらのエンドポイントセレクタの間に は論理 OR があるものとみなされます。

たとえば、下で説明しているように 2 つのエンドポイント セレクタを作成したとします。

- エンドポイントセレクタ 1:
	- キー: URL
	- 演算子 **(Operator**): equals
	- 値: www.acme1.com

• エンドポイント セレクタ 2:

• キー: URL

- 演算子 **(Operator**): equals
- 値: www.acme2.com

その場合、次のようになります。

• URL が www.acme1.com の場合

または

• URL が www.acme2.com の場合

その場合、エンドポイントがサービス EPG に割り当てられます。

ステップ **12** 設定が終わったら [Save] をクリックします。

## **Cisco Cloud Network Controller GUI** を使用したフィルタの作成

このセクションでは、Cisco Cloud Network Controller GUI を使用したフィルタの作成方法につ いて説明します。

- ステップ **1** インテント アイコンをクリックします。**[**インテント(**Intent**)**]** メニューが表示されます。
- ステップ **2 [**インテント(**Intent**)**]**検索ボックスの下にあるドロップダウン矢印をクリックし、**[**アプリケーション管理 (**Application Management**)**]** を選択します。

**[**アプリケーション管理(**ApplicationManagement**)**]**オプションのリストが**[**インテント(**Intent**)**]**メニュー に表示されます。

- ステップ **3 [**インテント(**Intent**)**]** メニューの **[**アプリケーション管理(**Application Management**)**]** リストで、**[**フィ ルタの作成(**Create Fileter**)**]** をクリックします。**[**フィルタの作成(**Create Filter**)**]** ダイアログボックス が表示されます。
- ステップ **4** 次の *[*フィルタの作成ダイアログボックスのフィールド(*Create Filter Dailog Box Fields*)*]* テーブルでリス トされた各フィールドに該当する値を入力し、続行します。

表 **13 :** フィルタの作成ダイアログボックスのフィールド

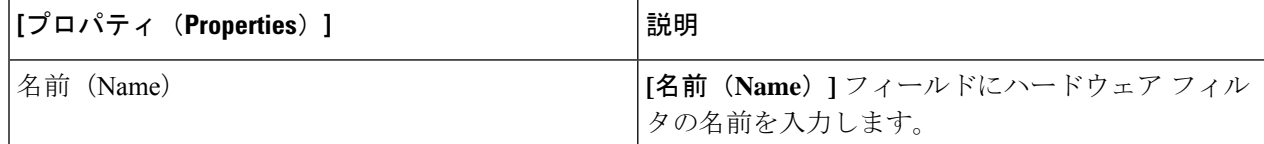

 $\overline{\phantom{a}}$ 

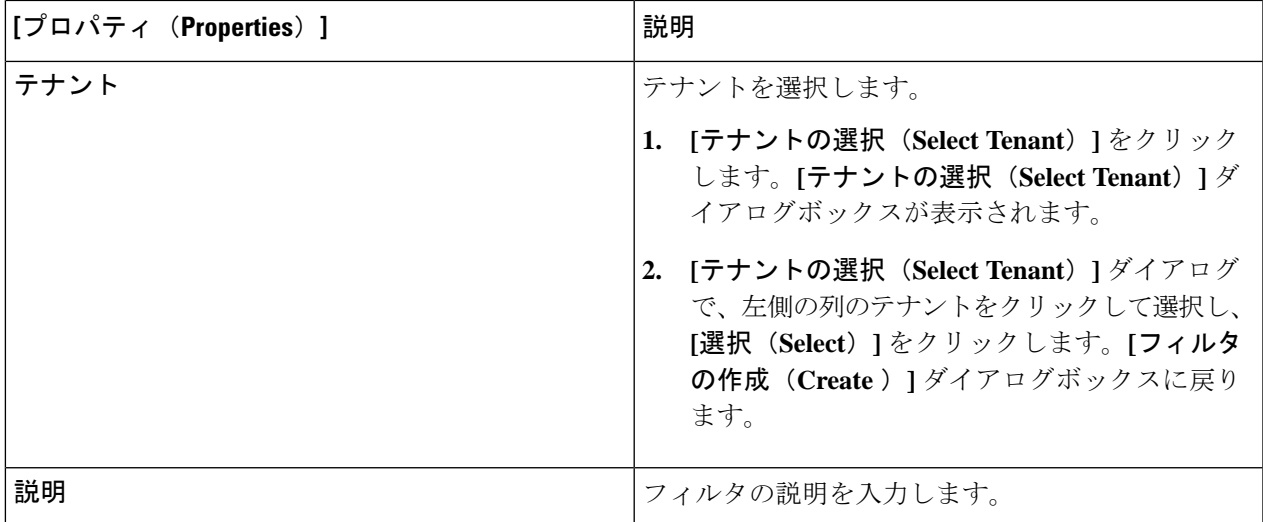

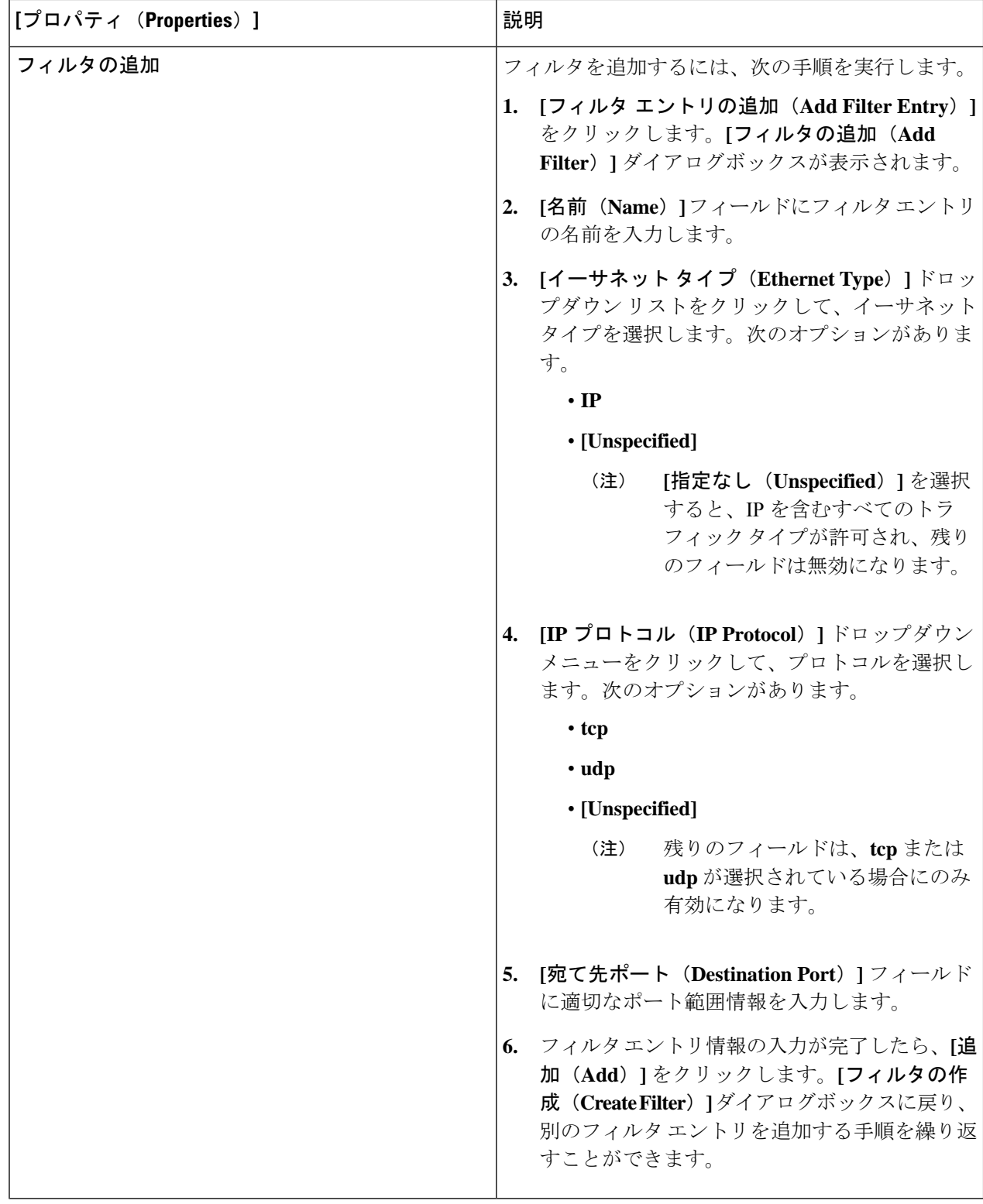

ステップ5 作業が完了したら、[保存 (Save) ] をクリックします。

## **Cisco Cloud Network Controller GUI** を使用した契約の作成

このセクションでは、Cisco Cloud Network Controller GUI を使用した契約の作成方法について 説明します。

### 始める前に

フィルタを作成します。

ステップ **1** インテント アイコンをクリックします。**[**インテント(**Intent**)**]** メニューが表示されます。

ステップ **2 [**インテント(**Intent**)**]**検索ボックスの下にあるドロップダウン矢印をクリックし、**[**アプリケーション管理 (**Application Management**)**]** を選択します。

**[**アプリケーション管理(**ApplicationManagement**)**]**オプションのリストが**[**インテント(**Intent**)**]**メニュー に表示されます。

- ステップ **3 [**インテント(**Intent**)**]** メニューの **[**アプリケーション管理(**Application Management**)**]** リストで、**[**コン トラクトの作成(**Create Contract**)**]** をクリックします。**[**コントラクトの作成(**Create Contract**)**]** ダイア ログ ボックスが表示されます。
- ステップ **4** 次の *[*コントラクト ダイアログ ボックス フィールドの作成(*Create Contract Dialog Box Fields*)*]* テーブル にリストされているように、各フィールドに適切な値を入力して続行します。

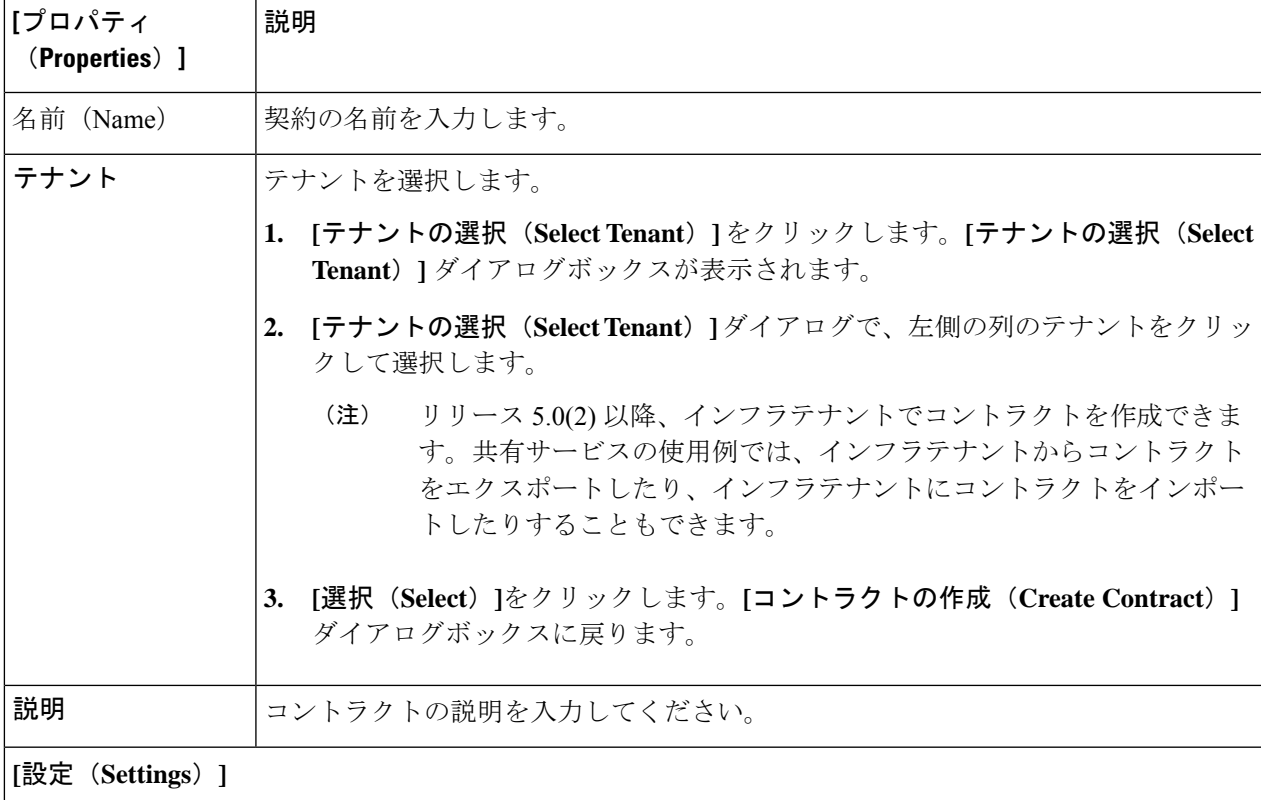

表 **<sup>14</sup> : [**コントラクトの作成(**Create Contract**)**]** ダイアログボックスのフィールド

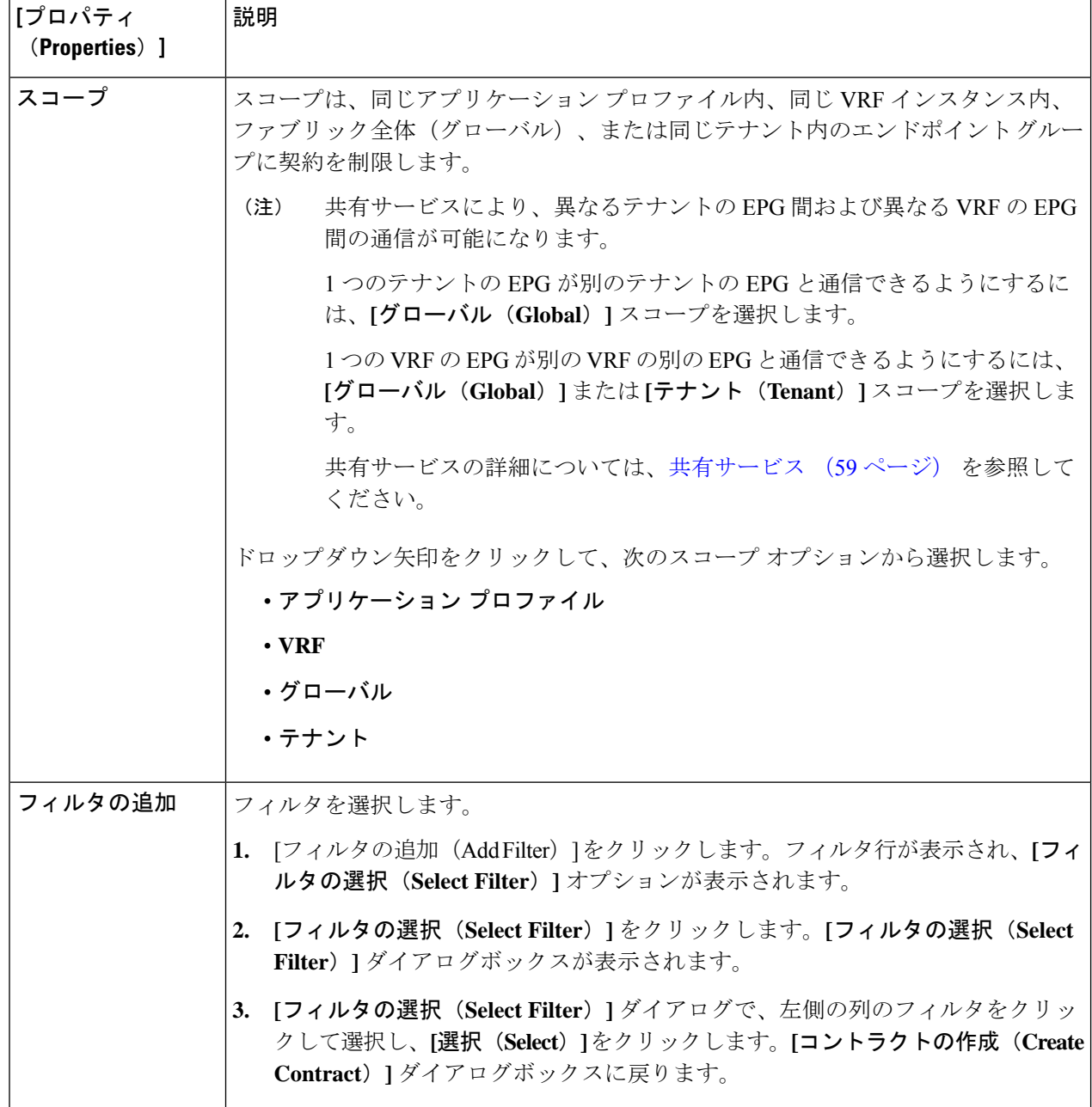

ステップ **5** 設定が終わったら [Save] をクリックします。

## **Cisco Cloud Network Controller GUI** を使用したテナント間契約の作成

このセクションでは、Cisco Cloud Network Controller GUI を使用したテナント間契約の作成方 法について説明します。テナント間コントラクトの作成が必要になる状況の詳細については、 共有サービス (59 ページ) を参照してください。

## 始める前に

フィルタを作成します。

ステップ **1** インテント アイコンをクリックします。**[**インテント(**Intent**)**]** メニューが表示されます。

ステップ **2 [**インテント(**Intent**)**]**検索ボックスの下にあるドロップダウン矢印をクリックし、**[**アプリケーション管理 (**Application Management**)**]** を選択します。

**[**アプリケーション管理(**ApplicationManagement**)**]**オプションのリストが**[**インテント(**Intent**)**]**メニュー に表示されます。

- ステップ **3 [**インテント(**Intent**)**]** メニューの **[**アプリケーション管理(**Application Management**)**]** リストで、**[**コン トラクトの作成(**Create Contract**)**]** をクリックします。**[**コントラクトの作成(**Create Contract**)**]** ダイア ログ ボックスが表示されます。
- ステップ **4** 次の *[*コントラクト ダイアログ ボックス フィールドの作成(*Create Contract Dialog Box Fields*)*]* テーブル にリストされているように、各フィールドに適切な値を入力して続行します。

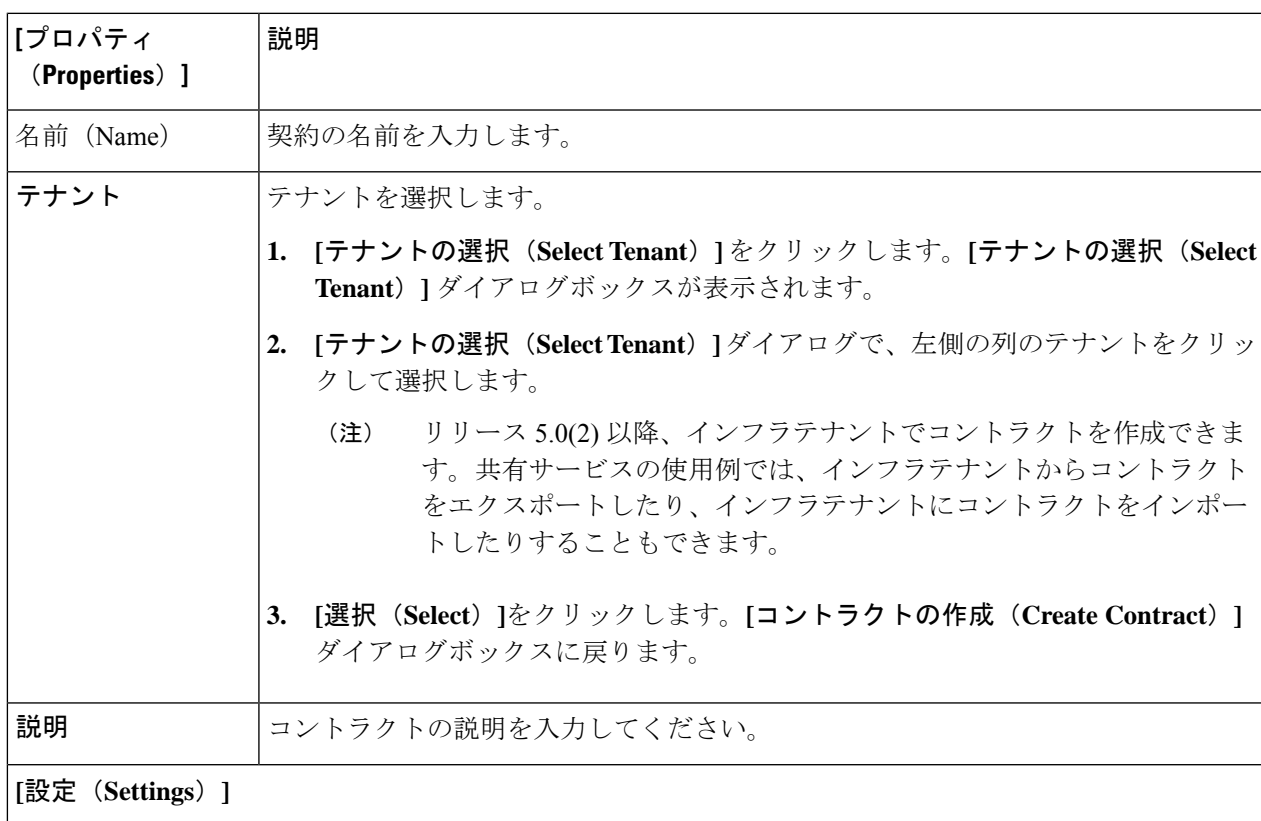

表 **15 : [**コントラクトの作成(**Create Contract**)**]** ダイアログボックスのフィールド

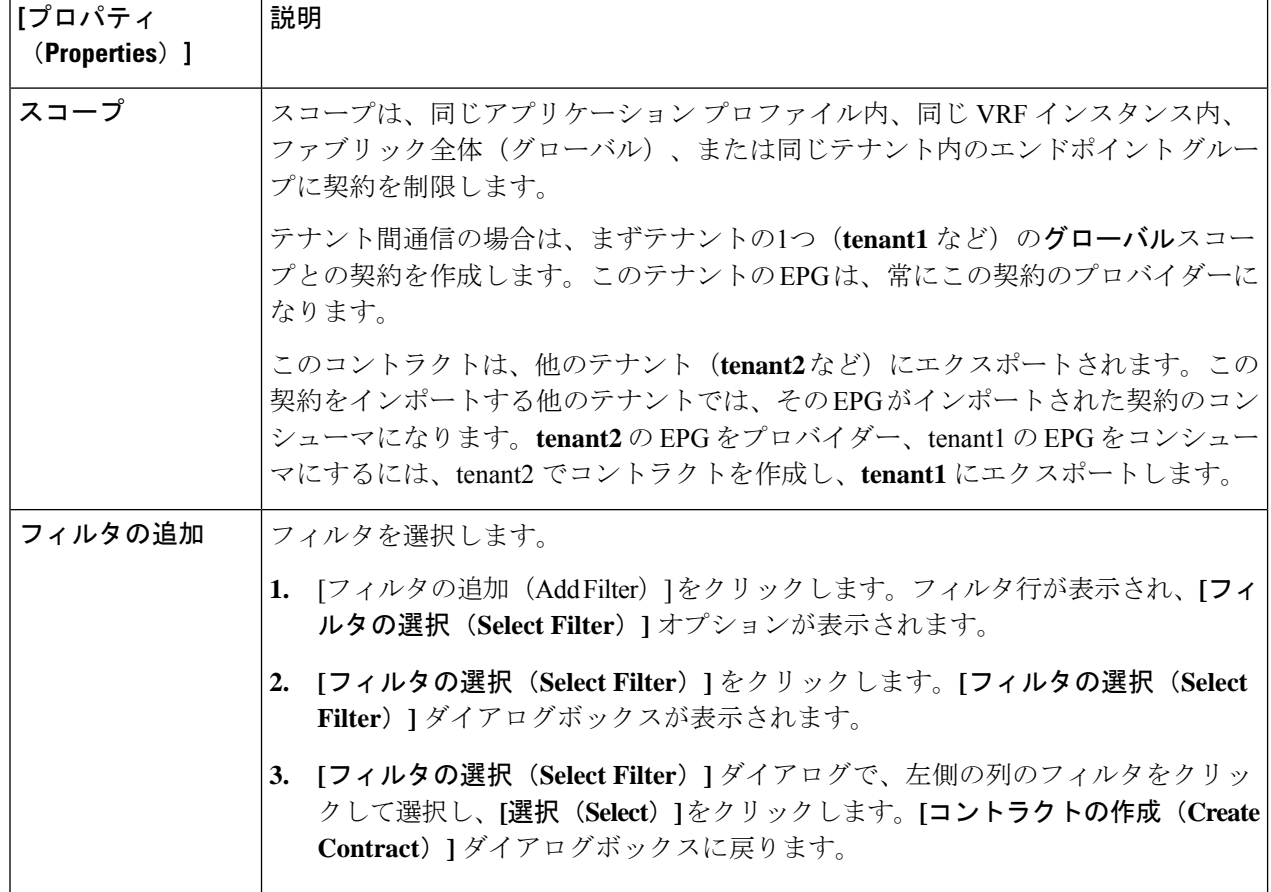

ステップ **5** 設定が終わったら **[**保存(**Save**)**]** をクリックします。

ステップ **6** 作成したコントラクトを別のテナントにエクスポートします。

たとえば、次のようなケースがあるとします。

- 上記の手順で作成したコントラクトの名前は、tenant **tenant1** の **contract1** です。
- エクスポートするコントラクトは、**exported\_contract1** という名前で、テナント **tenant2** にエクスポー トします。
- a) [コントラクト(Contracts)] ページ(**[**あプリケーション管理(**Application Management**)**]** > **[**コントラ クト(**Contracts**)**]**)に移動します。

設定されたコントラクトがリストされます。

b) 作成したばかりのコントラクトを選択します。

たとえば、コントラクト**contract1**が表示されるまでリストをスクロールし、その横にあるボックスを クリックして選択します。

c) **[**アクション(**Actions**)**]** > **[**コントラクトのエクスポート(**Export Contract**)**]**に移動します。 **[[**コントラクトのエクスポート(**Export Contract**)**]** ウィンドウが表示されます。

- d) **[**テナントの選択(**Select Tenant**)**]** をクリックします。 **[**テナントの選択(**Select Tenant**)**]** ウィンドウが表示されます。
- e) 契約をエクスポートするテナントを選択し、**[**保存(**Save**)**]** をクリックします。 たとえば、**tenant2** です。**[**コントラクトのエクスポート(**Export Contract**)**]** ウィンドウに戻ります。
- f) **[**名前(**Name**)**]** フィールドに、エクスポートされたコントラクトの名前を入力します。 たとえば、**exported\_contract1** です。
- g) **[**説明(**Description**)**]** フィールドに、コントラクトの説明を入力します。
- h) [保存(**Save**)] をクリックします。 コントラクトのリストが再び表示されます。
- ステップ **7** 最初のテナントの EPG をプロバイダー EPG として設定し、EPG 通信設定の最初の部分として元のコント ラクトを設定します。
	- a) **[**インテント(**Intent**)**]** ボタンをクリックし、**[EPG** 通信(**EPG Communication**)**]** を選択します。 **[EPG** 通信(**EPG Communication**)**]** ウィンドウが表示されます。
	- b) **[**では始めましょう(**Let's Get Started**)**]** をクリックします。
	- c) **[**コントラクト(**Contract**)**]** 領域で、**[**コントラクトの選択(**Select Contract**)**]** をクリックします。 **[**選択(**Select**)**]** ウィンドウが表示されます。
	- d) これらの手順の最初に作成したコントラクトを見つけて選択します。 この例では、**contract1** を見つけて選択します。
	- e) **[**選択(**Select**)**]** をクリックします。 **[EPG** 通信(**EPG Communication**)**]** ウィンドウが表示されます。
	- f) **[**プロバイダー **EPG**(**Provider EPGs**)**]** 領域で、**[**プロバイダー **EPG** の追加(**Add Provider EPGs**)**]** を クリックします。

**[**プロバイダー **EPG** の選択(**Select Provider EPGs**)**]** ウィンドウが表示されます。

- g) **[**選択した項目を保持(**Keep selected Items**)**]**チェックボックスをオンのままにして、最初のテナント (**tenant1**)の EPG を選択します。
- h) **[**選択(**Select**)**]** をクリックします。

**[EPG** 通信(**EPG Communication**)**]** ウィンドウが表示されます。

- i) [保存(**Save**)] をクリックします。
- ステップ **8** 2 番目のテナントの EPG をコンシューマ EPG として構成し、エクスポートされたコントラクトを EPG 通 信構成の 2 番目の部分として設定します。
	- a) **[**インテント(**Intent**)**]** ボタンをクリックし、**[EPG** 通信(**EPG Communication**)**]** を選択します。 **[EPG** 通信(**EPG Communication**)**]** ウィンドウが表示されます。
	- b) **[**では始めましょう(**Let's Get Started**)**]** をクリックします。
- c) **[**コントラクト(**Contract**)**]** 領域で、**[**コントラクトの選択(**Select Contract**)**]** をクリックします。 **[**選択(**Select**)**]** ウィンドウが表示されます。
- d) これらの手順の最初に作成したコントラクトを見つけて選択します。 この例では、**exported\_contract1** を見つけて選択します。
- e) **[**選択(**Select**)**]** をクリックします。

**[EPG** 通信(**EPG Communication**)**]** ウィンドウが表示されます。

f) **[**コンシューマー **EPG**(**Consumer EPGs**)**]** 領域で、**[**コンシューマー **EPG** の追加(**Add Consumer EPGs**)**]** をクリックします。

**[**コンシューマー **EPG** の選択(**Select Consumer EPGs**)**]** ウィンドウが表示されます。

- g) **[**選択した項目を保持(**Keep selected Items**)**]** チェックボックスをオンのままにして、2 番目のテナン ト(**tenant2**)の EPG を選択します。
- h) **[**選択(**Select**)**]** をクリックします。
	- **[EPG** 通信(**EPG Communication**)**]** ウィンドウが表示されます。
- i) [保存 (Save) ] をクリックします。

## **Cisco Cloud Network Controller GUI** を使用したネットワーク セキュリ ティ グループの構成

セキュリティ グループ (44 ページ) で説明されているように、ネットワーク セキュリティ グループの構成方法は、リリースによって異なります。

- リリース 5.1(2) より前のリリースでは、Azure の NSG と Cisco Cloud Network Controller の EPG との間に1対1のマッピングがあります(これらの構成は、このドキュメント全体で **NSG-per-EPG** 構成とも呼ばれます)。
- リリース 5.1(2) 以降、以前に使用できた既存の EPG ごとの NSG 構成に加えて、Azure の NSG は Cisco Cloud Network Controller 上の EPG ではなくサブネットとの 1 対 1 のマッピン グを持つこともできます(これらの構成は、このドキュメント全体で、**NSG-per-subnet**構 成として呼ばれます)。

Cisco Cloud Network Controller では、新しい**NSG-per-subnet** 構成*[*または(*or*)*]*古い **NSG-per-EPG** 構成を使用できます。同じ Cisco Cloud Network Controller システムに両方 の構成を含めることはできません。 (注)

これらの手順では、リリース 5.1(2) 以降の Cisco Cloud Network Controller に対して、新しい **NSG-per-subnet** 構成または古い **NSG-per-EPG** 構成のいずれかを選択する方法について説明し ます。

## 始める前に

セキュリティ グループ (44 ページ) で提供されている情報を確認して、リリースに応じてセ キュリティ グループがどのように構成されているかを理解し、セキュリティ グループのガイ ドラインと制限を理解してください。

- ステップ1 まだログインしていない場合は、Cisco Cloud Network Controller GUI にログインします。
- ステップ **2** 左のナビゲーション バーで、**[**インフラストラクチャ(**Infrastructure**)**] >** > **[**システム構成(**System Configuration**)**]**に移動します。

デフォルトでは **[**全般(**General**)**]** タブが表示されます。

ステップ **3 [**システム構成(**System Configuration**)**]** ウィンドウの **[**全般(**General**)**]** エリアで、**[**サブネット レベルの ネットワーク セキュリティ グループ(**Network Security Group at Subnet Level**)**]** フィールドを見つけま す。

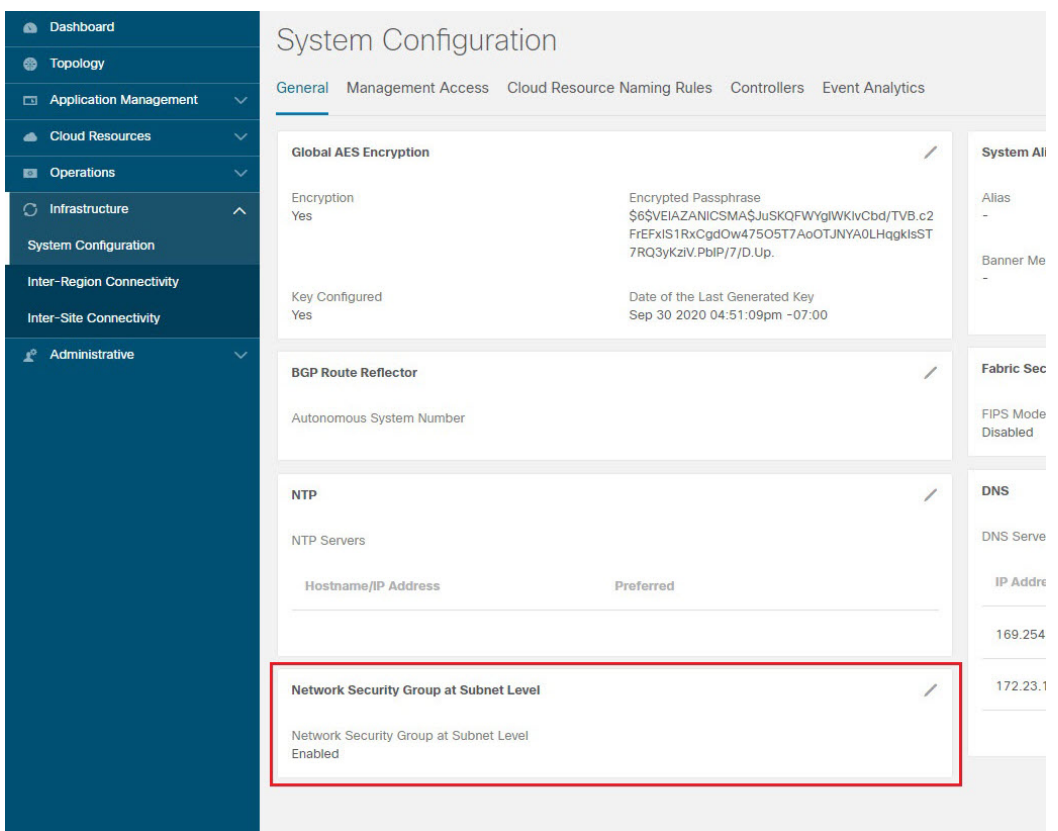

- ステップ **4 [**サブネット レベルのネットワーク セキュリティ グループ(**Network Security Group at Subnet Level**)**]** フィールドの現在の構成を確認します。
	- このフィールドの値として**[**有効(**Enabled**)**]**が表示されている場合は、CiscoCloud NetworkController の新しい**NSG-per-subnet** 構成があることを意味します。
	- このフィールドの値として**[**無効(**Disabled**)**]**が表示されている場合は、CiscoCloud NetworkController に古い **NSG-per-EPG** 構成があることを意味します。

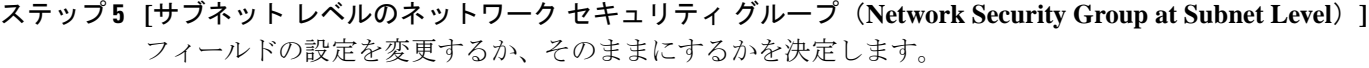

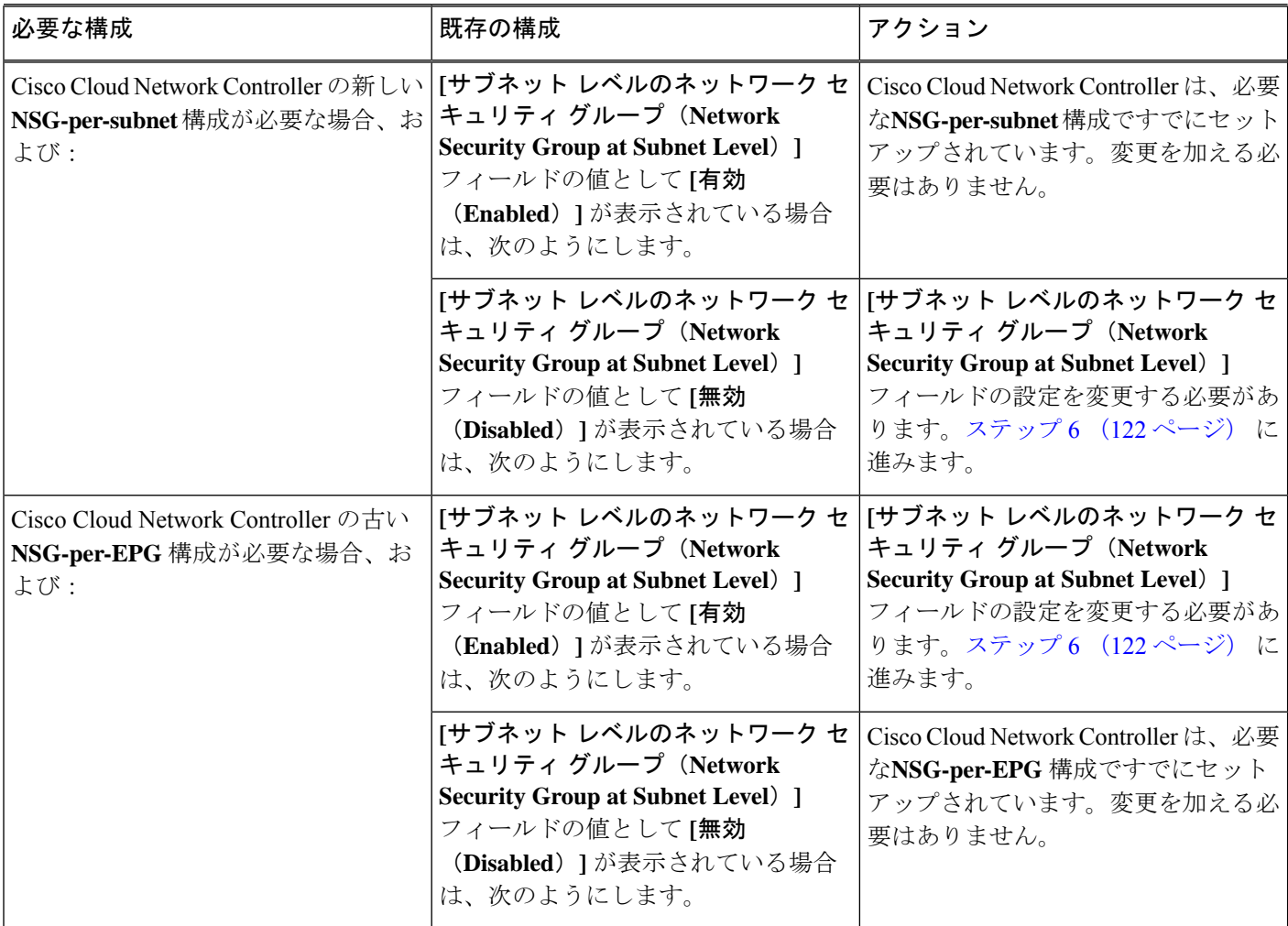

ステップ **6 [**サブネット レベルのネットワーク セキュリティ グループ(**Network Security Group at Subnet Level**)**]** -<br>フィールドの設定を変更する必要がある場合は、フィールドの右上隅にある鉛筆アイコンをクリックしま す。

> **[**サブネット レベルのネットワーク セキュリティ グループ(**Network Security Group at Subnet Level**)**]** の **[**設定(**Settings**)**]** ウィンドウが表示されます。

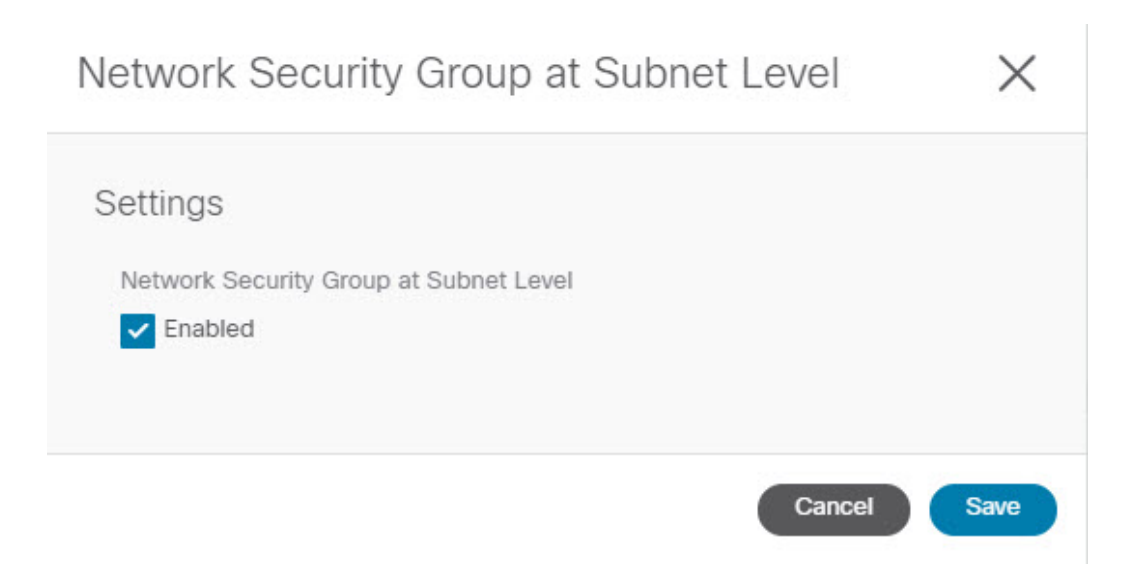

- ステップ **7** ウィンドウで必要な変更を行います。
	- ネットワーク セキュリティ グループの設定を変更すると、トラフィックが失われます。ネット ワークセキュリティグループの設定を変更する必要がある場合は、メンテナンス期間中に変更を 行うことをお勧めします。 (注)
		- Cisco Cloud Network Controller の新しい**NSG-per-subnet** 構成が必要で、このウィンドウの **[**有効 (**Enabled**)**]** フィールドの横にあるボックスにチェックが入っていない場合は、ボックスをクリック してチェックマークを追加します。これにより、CiscoCloud NetworkControllerの新しい**NSG-per-subnet** 構成を有効にすることができます。
		- Cisco Cloud Network Controller に古い **NSG-per-EPG** 構成を使用する必要があり、このウィンドウの **[**有 効(**Enabled**)**]** フィールドの横にあるボックスにチェックが入っている場合は、ボックスをクリック してチェック マークを外します。これにより、Cisco Cloud Network Controller に対して、新しいサブ ネットごとの **NSG** 構成を無効にし、古い **EPG** ごとの **NSG** 構成を有効にすることができます。

次の点に注意してください。

- 新しい サブネットごとの **NSG** から古い **EPG** ごとの **NSG** 構成に設定を変更することはお勧めし ません。サブネットごとの **NSG** 設定を無効にすると、サービス EPG 構成のサポートが失われ、 トラフィックが失われます。
- サービス EPG またはプライベート リンク ラベルが構成されている場合、サブネットごとの **NSG** 構成を無効にすることはできません。サブネットごとの**NSG**構成を無効にする前に、構成された サービス EPG またはプライベート リンク ラベルを無効にする必要があります。
	- 設定されたサービス EPG を無効にするには:
		- **1. [**アプリケーション管理**] >** > **[EPG**s**]** の順に移動します。
		- **2. [**タイプ(**Type**)**]** 列に表示されている **[**サービス(**Service**)**]** を含む EPG を見つけます。
	- **3.** 削除するサービス EPG を選択し、**[**アクション(**Actions**)**] >** > **[EPG** の削除(**Delete EPG**)**]** をクリックします。

• 構成されたプライベート リンク ラベルを無効にするには:

- **1. [**アプリケーション管理(**Application Management**)**]** > **[**クラウド コンテキスト プロファ イル(**Cloud Context Profiles**)**]**に移動します。
- **2.** 必要なクラウド コンテキスト プロファイルを見つけて、そのプロファイルをクリックし ます。

このクラウド コンテキスト プロファイルの詳細を示すパネルが、ウィンドウの右側から スライドして表示されます。

**3.** [詳細 (Details) ] アイコンをクリックします(■)。

このクラウド コンテキスト プロファイルの詳細情報を提供する別のウィンドウが表示さ れます。**[CIDR]** エリアの **[**サブネット(**Subnets**)**]** 列に、テキスト **Private Link Labels** が表示されます。

**4.** ウィンドウの右上隅の鉛筆アイコンをクリックします。

**[**クラウド コンテキスト プロファイルの編集(**Edit Cloud Context Profile**)**]** ウィンドウが 表示されます。

**5. [**設定(**Settings**)**]** エリアで、もう一度 **[CIDR]** エリアを見つけて、その行の鉛筆アイコ ンをクリックします。

**[CIDR** の編集(**Edit CIDR**)**]** ウィンドウが表示されます。

- **6. [**サブネット(**Subnets**)**]** エリアで、**[**プライベート リンク ラベル(**Private Link Label**)**]** 列にエントリがある行を見つけ、そのサブネットの行の鉛筆アイコンをクリックします。 このサブネット行のエントリが編集可能になります。
- **7.** そのサブネット行の **[**プライベート リンク ラベル(**Private Link Label**)**]** 列のエントリの 横にある **[X]** をクリックします。

これにより、プライベート リンク ラベルが削除されます。

ステップ **8 [**サブネット レベルのネットワーク セキュリティ グループ(**Network Security Group at Subnet Level**)**]** ウィンドウで必要な変更を行った後、**[**保存(**Save**)**]** をクリックします。

> **[**システム構成(**System Configuration**)**]** ウィンドウの **[**全般(**General**)**]** エリアが再び表示され、**[**サブ ネット レベルのネットワーク セキュリティ グループ(**Network Security Group at Subnet Level**)**]** フィー ルドの設定に、前の手順で行った変更が反映されます。

# セキュリティ グループの詳細の表示

ステップ **1** まだログインしていない場合は、Cisco Cloud Network Controller GUI にログインします。

- ステップ **2 [**クラウド リソース(**Cloud Resources**)**] >** > **[**セキュリティ グループ(**Security Groups**)**]**に移動します。 **[**セキュリティ グループ(**Security Groups**)**]** ウィンドウが表示されます。
- ステップ **3** 詳細を取得するセキュリティグループのタイプに応じて、**[**ネットワークセキュリティグループ(**Network Security Groups**)**]** (NSG)タブまたは **[**アプリケーション セキュリティ グループ(**Application Security Groups**)**]** ASG タブをクリックします。

各タブには、次の情報が表示されます。

- **[**ネットワーク セキュリティ グループ(**Network Security Groups**)**]** タブ:
	- 名前:ネットワーク セキュリティ グループの名前。
	- クラウドプロバイダー **ID**:ネットワーク セキュリティ グループに関連付けられているクラウド プロバイダー ID。

**[**名前(**Name**)**]** および **[**クラウドプロバイダー **ID**(**Cloud Provider ID**)**]** フィールドに入力され ている値は、NSGが新しいサブネットごとのNSG構成(**[**クラウドプロバイダ**ID**(**CloudProvider ID**)**]** の **[subnet-]** として表示)で構成されているか、古い EPG ごとの NSG 構成(**[**クラウドプロ バイダー **ID**(**Cloud Provider ID**)**]** 列の **[epg-]**)で構成されているかを示します。ソフトウェア リリースに応じて使用できるさまざまなタイプの NSG 構成の詳細については、セキュリティ グ ループ (44 ページ) を参照してください。

- **EPG**:以前の EPG ごとの NSG 構成を使用している場合、ネットワーク セキュリティ グループに 関連付けられている EPG。
- 仮想マシン:ネットワーク セキュリティ グループに関連付けられている仮想マシン。
- エンドポイント : ネットワーク セキュリティ グループに関連付けられているエンドポイント。
- サブネット:新しいサブネットごとのNSG構成を使用している場合、ネットワークセキュリティ グループに関連付けられているサブネット。

• **[**アプリケーション セキュリティ グループ(**Application Security Groups**)**]** タブ:

- 正常性: アプリケーション セキュリティ グループの正常性ステータス。
- 名前:アプリケーション セキュリティ グループの名前。
- クラウドプロバイダー **ID**:アプリケーション セキュリティ グループに関連付けられているクラ ウドプロバイダー ID。
- **EPG**:アプリケーション セキュリティ グループに関連付けられている EPG。
- 仮想マシン:アプリケーション セキュリティ グループに関連付けられている仮想マシン。
- エンドポイント:アプリケーション セキュリティ グループに関連付けられているエンドポイン ト。

ステップ **4** いずれかの列の値をクリックして、詳細情報を取得します。

たとえば、**[**ネットワーク セキュリティ グループ(**Network Security Groups**)**]** タブの **[**名前(**Name**)**]** 列 の値をクリックすると、その特定のネットワーク セキュリティ グループに関する詳細情報が表示されま す。

このウィンドウで [詳細 (Details) ] アイコン ( ) をクリックすると、別のウィンドウが表示され、入力 ルールと出力ルールを含むクラウドリソース情報など、このセキュリティグループの詳細情報が表示され ます。

# **Cisco Cloud Network Controller** を使用したコンシューマおよびプロバイ ダ **EPG** の指定

ここでは、EPGをコンシューマまたはプロバイダーとして指定する方法について説明します。

始める前に

- コントラクトを設定できます。
- EPG が設定済みです。
- ステップ **1** インテント アイコンをクリックします。**[**インテント(**Intent**)**]** メニューが表示されます。
- ステップ **2 [**インテント(**Intent**)**]** 検索ボックスの下のドロップダウンをクリックし、**[**構成(**Configuration**)**]** を選 択します。

**[**インテント(**Intent**)**]** の **[**構成(**Configuration**)**]** オプションのリストが表示されます。

- ステップ **3 [**インテント(**Intent**)**]**メニューの**[**構成(**Configuration**)**]**リストで、**[EPGCommunication]**をクリックし ます。**[EPG**通信(**EPGCommunication**)**]**ダイアログボックスに、コンシューマ**EPG**、コントラクト、お よびプロバイダー **EPG**の情報が表示されます。
- ステップ **4** コントラクトを選択します。
	- a) **[**コントラクトの選択(**Select Contract**)**]**をクリックします。**[**コントラクトの選択(**Select Contract**)**]** ダイアログ ボックスが表示されます。
	- b) **[**コントラクトの選択(**Select Contract**)**]** ダイアログの左側のペインで、契約をクリックして選択し、 **[**選択(**Select**)**]** をクリックします。**[**コントラクトの選択(**Select Contract**)**]** ダイアログ ボックスが 閉じます。
- ステップ **5** コンシューマ EPG を追加するには、次の手順を実行します。
	- a) **[**コンシューマ **EPG** の追加(**Add Consumer EPGs**)**]** をクリックします。**[**コンシューマー **EPG** の選択 (**Select Consumer EPGs**)**]** ダイアログが表示されます。
		- (注) テナント内(契約が作成される)の EPG が表示されます。
	- b) **[**コンシューマー **EPG** の選択(**Select Consumer EPGs**)**]** ダイアログの左側のペインで、チェックボッ クスをオンにして EPG を選択します。

ステップ **6** プロバイダー EPG を追加するには、次の手順を実行します。

- a) **[**プロバイダー **EPG** の追加(**Add Provider EPGs**)**]** をクリックします。**[**プロバイダー **EPG** の選択 (**Select Provider EPGs**)**]** ダイアログが表示されます。
	- (注) テナント内(契約が作成される)の EPG が表示されます。
- b) **[**プロバイダー**EPG**の選択(**Select Provider EPGs**)**]** ダイアログの左側のペインで、チェックボックス をオンにしてプロバイダー EPG を選択します。
	- 選択したコントラクトがインポート済みコントラクトの場合、プロバイダー EPG の選択は無 効になります。 (注)
- c) 完了したら、**[**選択(**Select**)**]** をクリックします。**[**プロバイダー**EPG**の選択(**Select Provider EPGs**)**]** ダイアログボックスが閉じ、**[EPS** コミュニケーション構成(**EPG Communication Configuration**)**]** ウィンドウに戻ります。
- d) [保存(Save)] をクリックします。

# **Cisco Cloud Network Controller GUI** を使用したクラウド コンテキスト プ ロファイルの作成

このセクションでは、Cisco Cloud Network Controller GUI を使用したロールの作成方法につい て説明します。

### 始める前に

VRF を作成します。

- ステップ **1** インテント アイコンをクリックします。**[**インテント(**Intent**)**]** メニューが表示されます。
- ステップ **2 [**インテント(**Intent**)**]**検索ボックスの下にあるドロップダウン矢印をクリックし、**[**アプリケーション管理 (**Application Management**)**]** を選択します。

**[**アプリケーション管理(**ApplicationManagement**)**]**オプションのリストが**[**インテント(**Intent**)**]**メニュー に表示されます。

- ステップ **3 [**インテント(**Intent**)**]** メニューの **[**アプリケーション管理(**Application Management**)**]** リストで、**[**クラ ウド コントラクト プロファイルの作成(**Create Cloud Context Profile**)**]** をクリックします。**[**クラウド コ ンテキスト プロファイルの作成(**Create Cloud Context Profile**)**]** ダイアログ ボックスが表示されます。
- ステップ **4** 次の *[*クラウド コントラクト プロファイルの作成ダイアログボックスのフィールド(*Create Cloud Context Profile Dailog Box Fields*)*]* テーブルでリストされた各フィールドに該当する値を入力し、続行します。

表 **16 :** クラウド コントラクト プロファイルの作成ダイアログボックスのフィールド

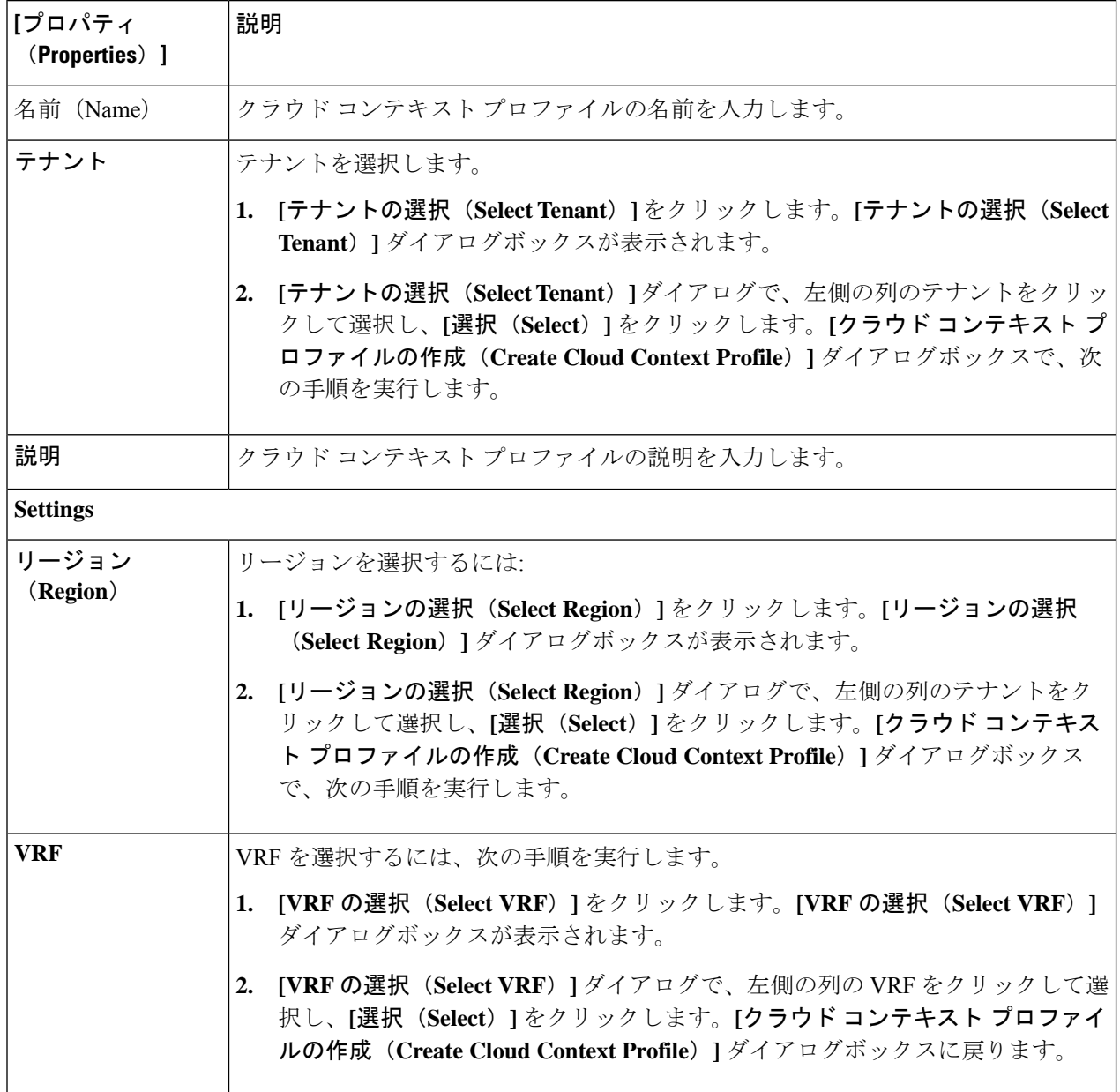

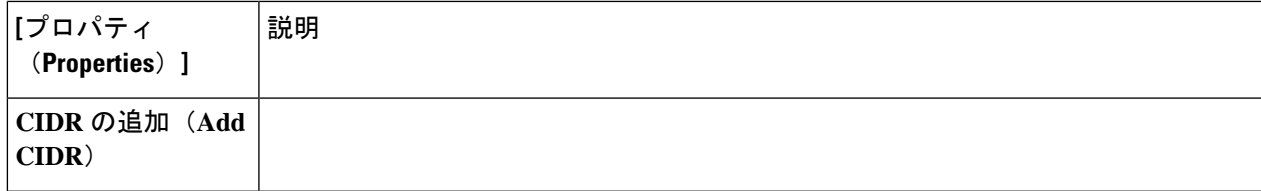

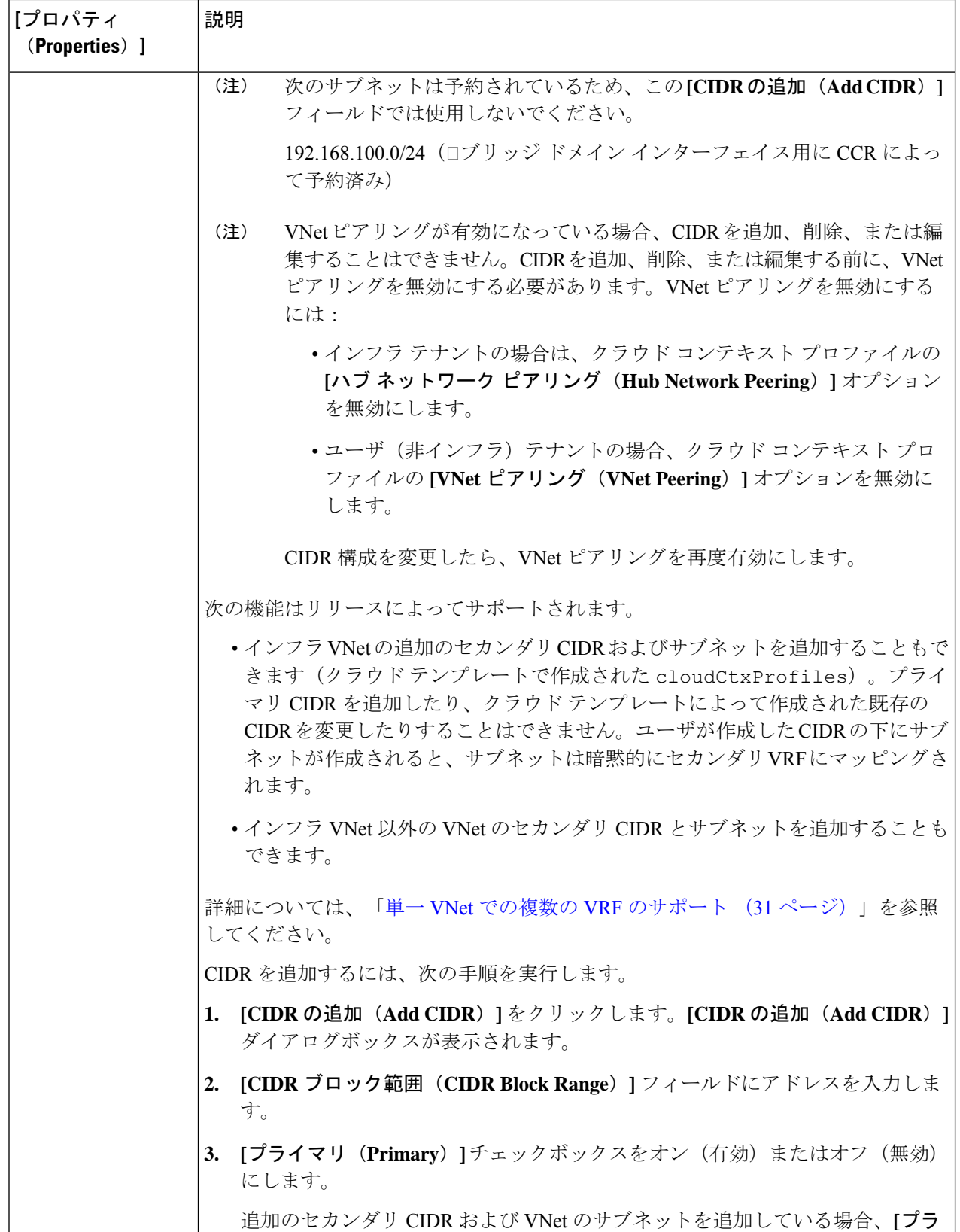

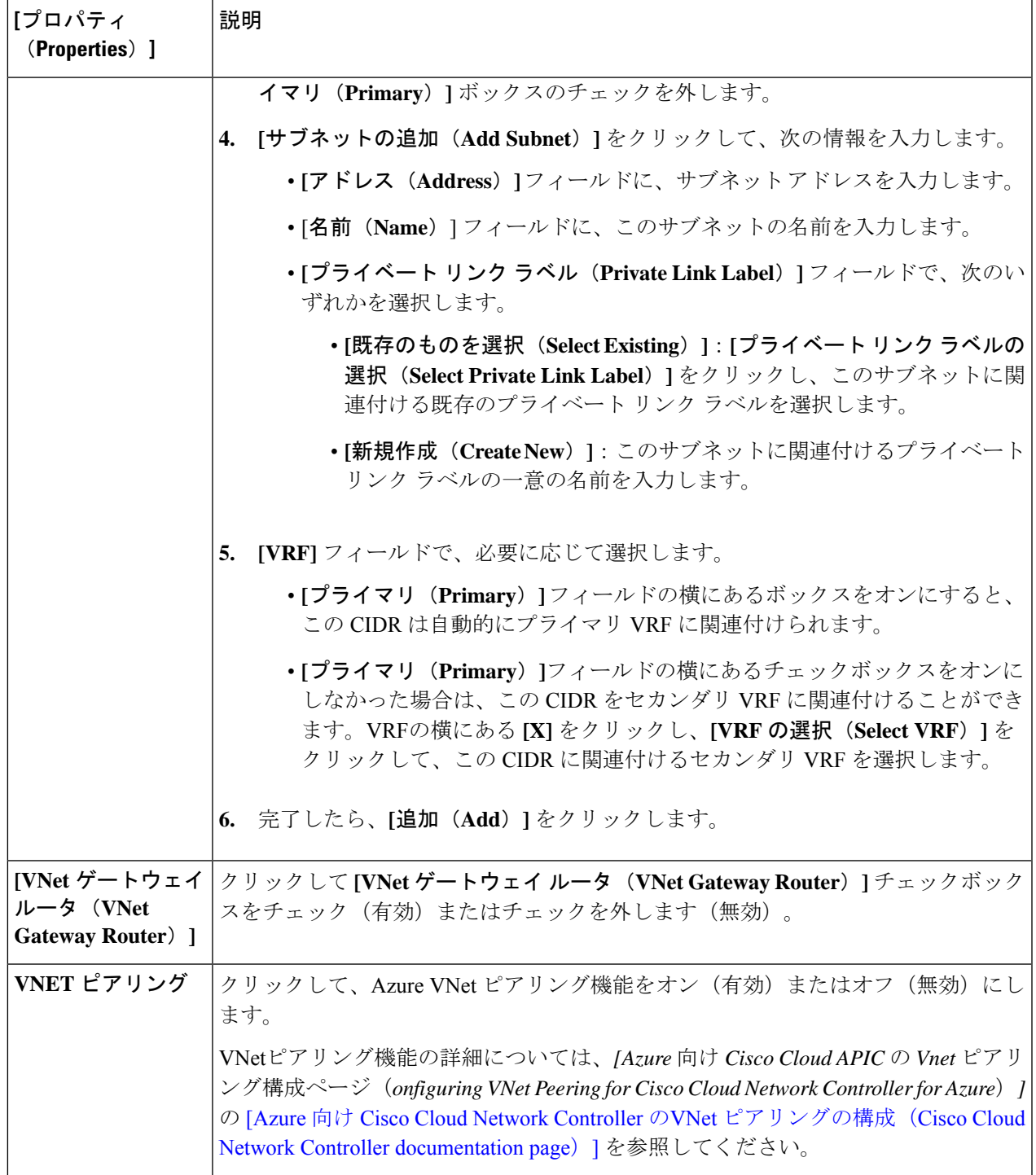

ステップ **5** 設定が終わったら [Save] をクリックします。

## **Azure** での仮想マシンの構成

Cisco Cloud Network Controller のためのエンドポイント セレクタを設定するとき Cisco Cloud Network controller を構成するエンドポイント セレクタに対応する Azure で必要なインスタンス についても構成することが必要になります。

このトピックでは、Azureで仮想マシンを構成するための要件について説明します。CiscoCloud Network Controller のエンドポイント セレクタを設定する前に、または後で、これらの要件を 使用して Azure のインスタンスを設定することができます。たとえば、先に Azure のアカウン トに移動し、Azureのカスタムタグまたはラベルを作成してから、CiscoCloudNetworkController のカスタム タグまたはラベルを使用して、エンドポイント セレクタを作成することができま す。または、 Cisco Cloud Network Controller でカスタムタグまたはラベルを使用してエンドポ イント セレクタを作成してから、Azure のアカウントに移動し、Azure 以降のカスタム タグま たはラベルを作成することもできます。

## 始める前に

Azure仮想マシンの構成プロセスの一環として、クラウドコンテキストプロファイルを構成す る必要があります。GUI を使用してクラウド コンテキスト プロファイルを構成すると、VRF やリージョンの設定などの構成情報は、Azure にプッシュされます。

ステップ **1** クラウド コンテキスト プロファイル設定を確認して、次の情報を取得します。

#### • VRF 名

- サブネット情報
- サブスクリプション ID
- クラウド コンテキスト プロファイルが展開されている場所に対応するリソース グループ。
- 上記の情報に加えて、タグベースのEPGを使用している場合は、タグ名も知っている必要があり ます。タグ名は、クラウド コンテキスト プロファイル設定では使用できません。 (注)

クラウド コンテキスト プロファイル設定情報を取得するには、次の手順を実行します。

a) **[**ナビゲーション **(Navigation)]** メニューで、**[**アプリケーション管理 **(Application Management)]** タブを 選択します。

**[**アプリケーション管理 **(Application Management)]** タブを展開すると、サブタブ オプションのリスト が表示されます。

b) **[**クラウド コンテキスト プロファイル **(Cloud Context Profiles)]** サブタブ オプションを選択します。

Cisco Cloud Network Controller 用に作成したクラウド コンテキスト プロファイルのリストが表示されま す。

c) この Azure 仮想マシン構成プロセスの一部として使用するクラウド コンテキスト プロファイルを選択 します。
リージョン、VRF、IP アドレス、サブネットなど、このクラウド コンテキスト プロファイルのさまざ まな設定パラメータが表示されます。Azure仮想マシンを構成するときに、このウィンドウに表示され る情報を使用します。

- ステップ **2** Azure ユーザー テナントの Cisco Cloud Network Controller ポータル アカウントにログインし、クラウド コ ンテキスト プロファイル構成から収集した情報を使用して Azure VM の作成を開始します。
	- Azure ポータルで VM を作成する方法の詳細については、Microsoft Azure のマニュアルを参照し (注) てください。

## **Cisco Cloud Network Controller GUI** を使用したバックアップ構成の作成

ここでは、バックアップ構成を作成する方法を説明します。

#### 始める前に

必要に応じて、リモート ロケーションとスケジューラを作成します。

ステップ **1** インテント アイコンをクリックします。**[**インテント(**Intent**)**]** メニューが表示されます。

ステップ **2 [**インテント(**Intent**)**]** 検索ボックスの下のドロップダウンをクリックし、**[**操作(**Operations**)**]** を選択 します。

**[**インテント(**Intent**)**]** の **[**操作(**Operations**)**]** オプションのリストが表示されます。

- ステップ **3 [**インテント(**Intent**)**]** の **[**操作(**Operations**)**]** リストから、**[**バックアップ構成の作成(**Create Backup Configuration**)**]** をクリックします。**[**バックアップ構成の作成(**Create Backup Configuration**)**]** ダイアロ グ ボックスが表示されます。
- ステップ **4** 次の *[*バックアップ構成の作成ダイアログボックスのフィールド(*Create Backup Configuration Dialog Box Fields*)*]* テーブルでリストされた各フィールドに該当する値を入力し、続行します。

表 **<sup>17</sup> :** バックアップ構成の作成ダイアログボックスのフィールド

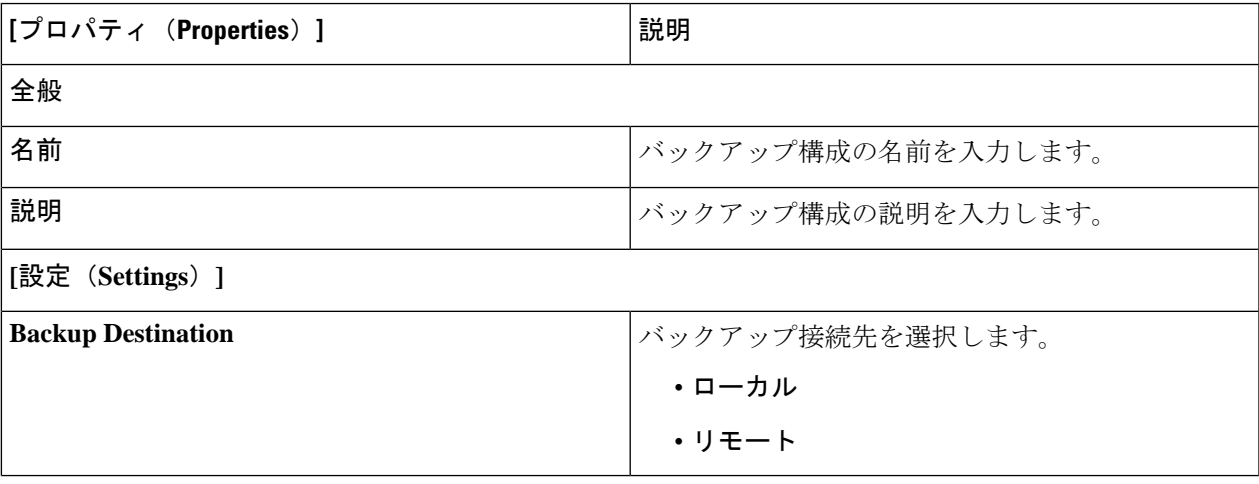

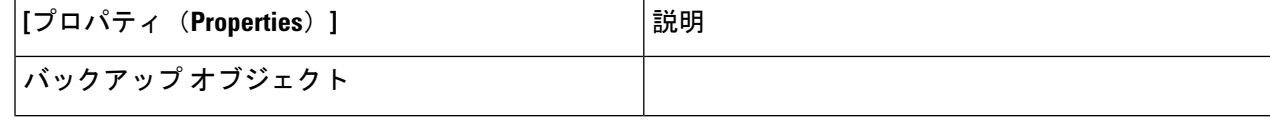

 $\overline{\phantom{a}}$ 

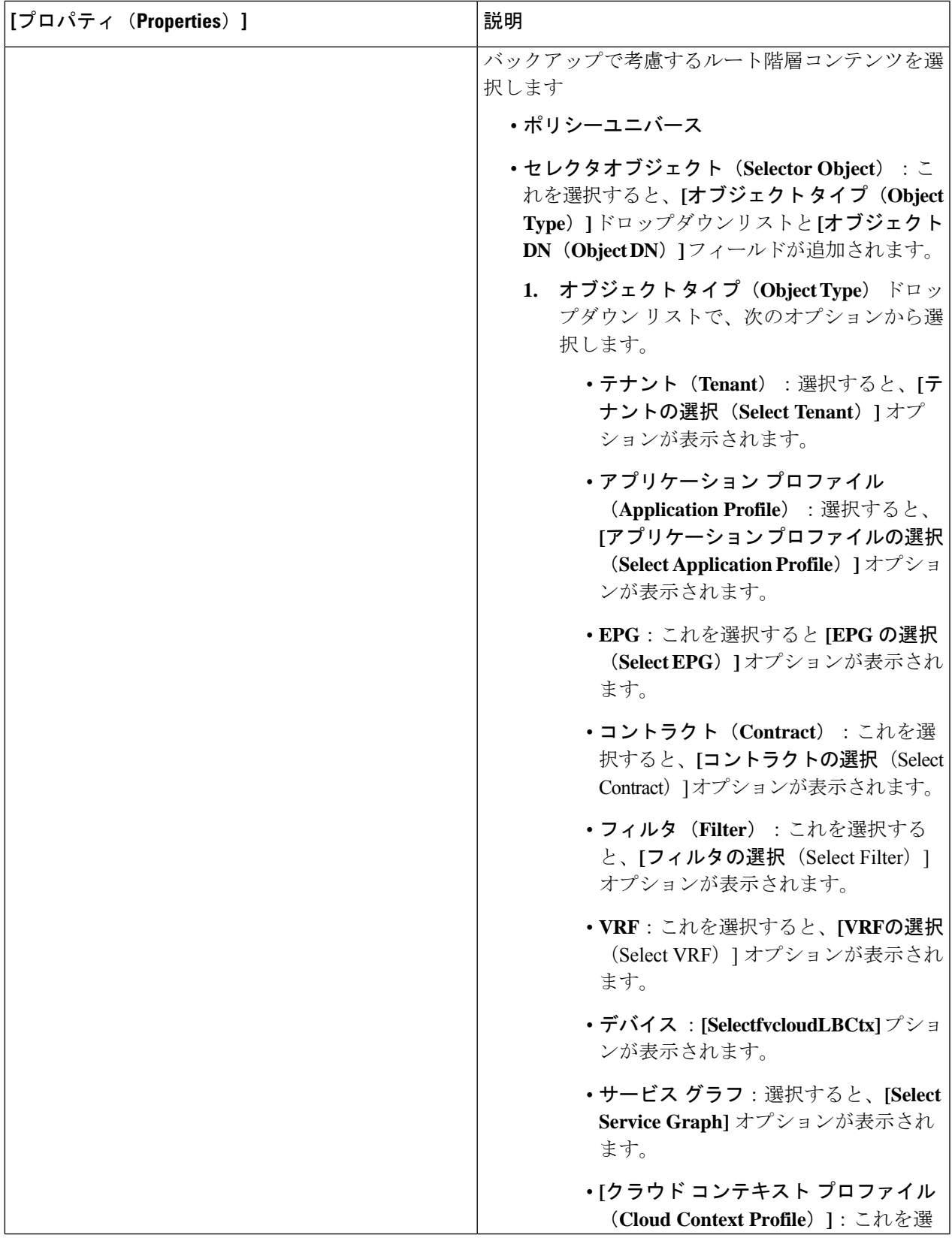

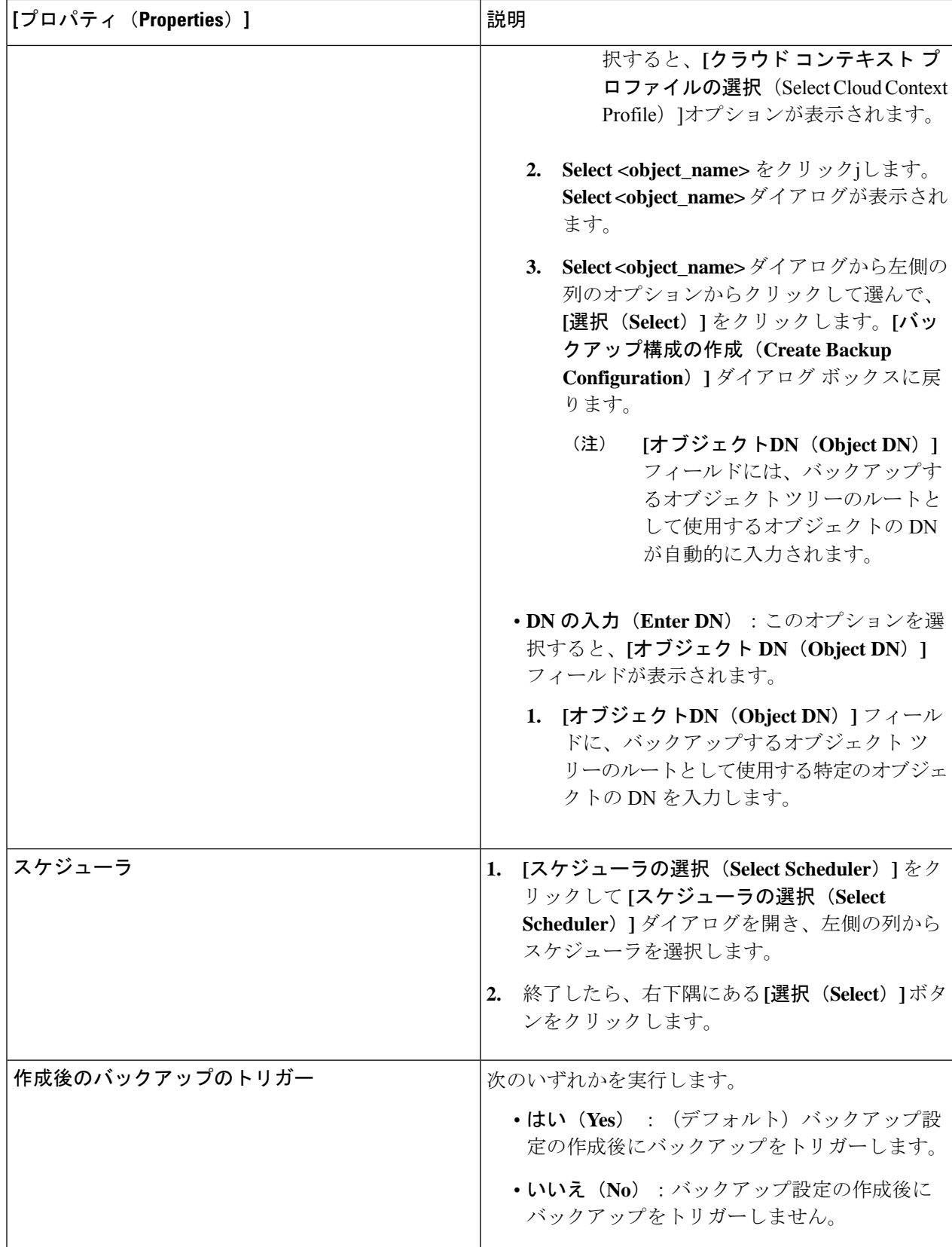

# **Cisco Cloud Network Controller GUI** を使用したテクニカル サポート ポリ シーの作成

このセクションでは、テクニカル サポート ポリシーを作成する方法について説明します。

#### 始める前に

リモート ロケーションのテクニカル サポート ポリシーを作成する場合は、まずリモート ロ ケーションを作成する必要があります。

ステップ **1** インテント アイコンをクリックします。**[**インテント(**Intent**)**]** メニューが表示されます。

**ステップ2 [インテント (Intent)**] 検索ボックスの下のドロップダウン□をクリックし、[操作 (Operations)] を選択 します。

**[**インテント(**Intent**)**]** の **[**操作(**Operations**)**]** オプションのリストが表示されます。

- ステップ **3 [**インテント(**Intent**)**]** の **[**操作(**Operations**)**]** リストから、**[**テクニカル サポートの作成(**Create Tech Support**)**]** をクリックします。**[**テクニカル サポートの作成(**Create Tech Support**)**]** ダイアログ ボックス が表示されます。
- ステップ **4** 次の*[*テクニカルサポートの作成ダイアログボックスのフィールド(*CreateTech Support Dialog Box Fields*)*]* のテーブルにリストされた各フィールドに適切な値を入力し、続行します。

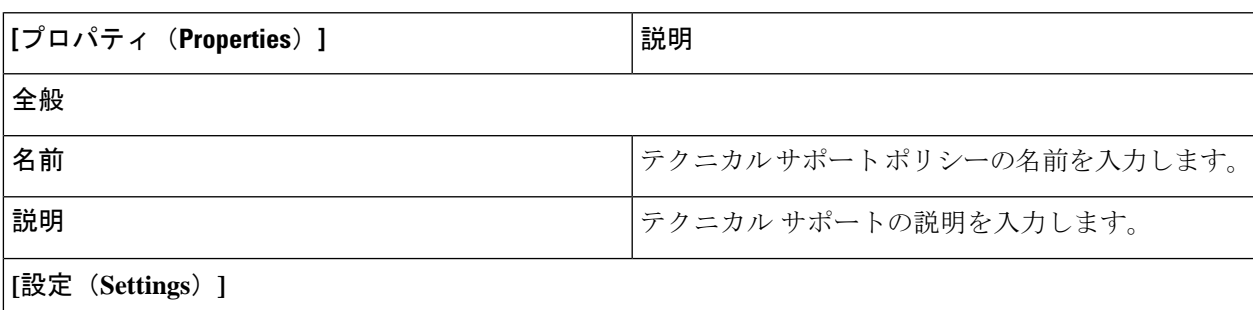

表 **18 :** テクニカル サポートの作成ダイアログボックスのフィールド

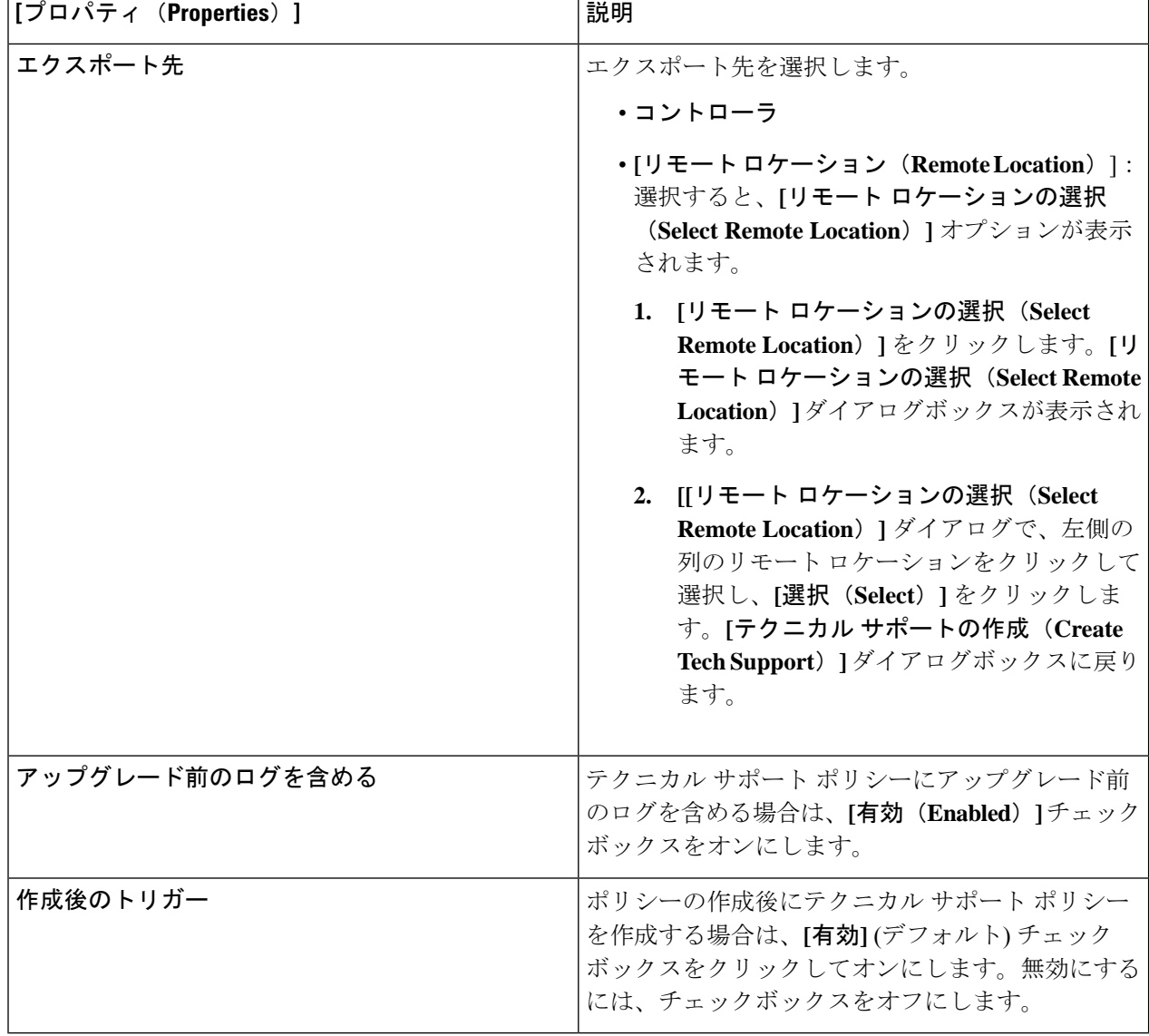

# **Cisco Cloud Network Controller GUI** を使用したスケジューラの作成

このセクションでは、ユーザーラップトップブラウザのローカル時間で、CiscoCloudNetwork Controller のデフォルト UTC 時間に変換されるスケジューラを作成する方法について説明しま す。

ステップ **1** インテント アイコンをクリックします。**[**インテント(**Intent**)**]** メニューが表示されます。

ステップ **2 [**インテント(**Intent**)**]** 検索ボックスの下のドロップダウンをクリックし、**[**操作(**Operations**)**]** を選択 します。

**[**インテント(**Intent**)**]** の **[**操作(**Operations**)**]** オプションのリストが表示されます。

- ステップ **3 [**インテント(**Intent**)**]** の **[**操作(**Operations**)**]** リストから、**[**スケジューラの作成(**Create Scheduler**)**]** をクリックします。**[**スケジューラの作成(**Create Scheduler**)**]** ダイアログボックスが表示されます。
- ステップ **4** 次の *[*スケジューラの作成ダイアログボックスのフィールド(*Create Scheduler Dailog Box Fields*)*]* テーブ ルでリストされた各フィールドに該当する値を入力し、続行します。

表 **19 :** スケジューラの作成ダイアログボックスのフィールド

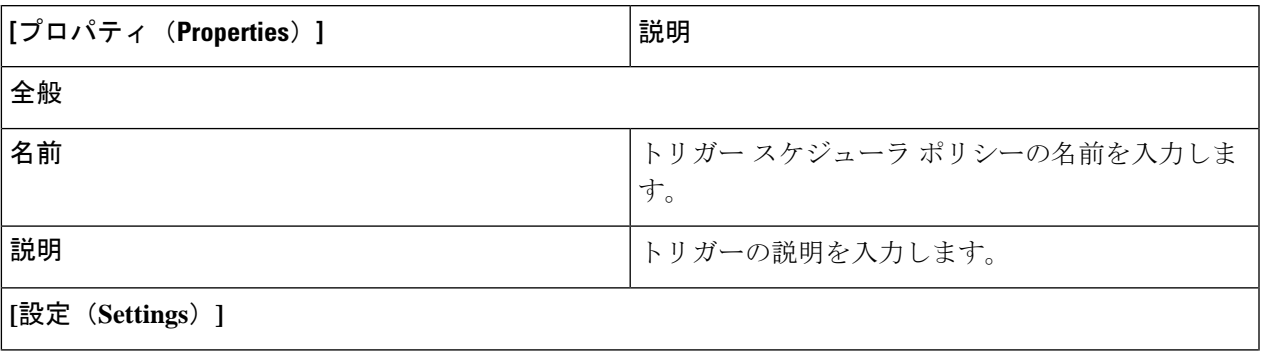

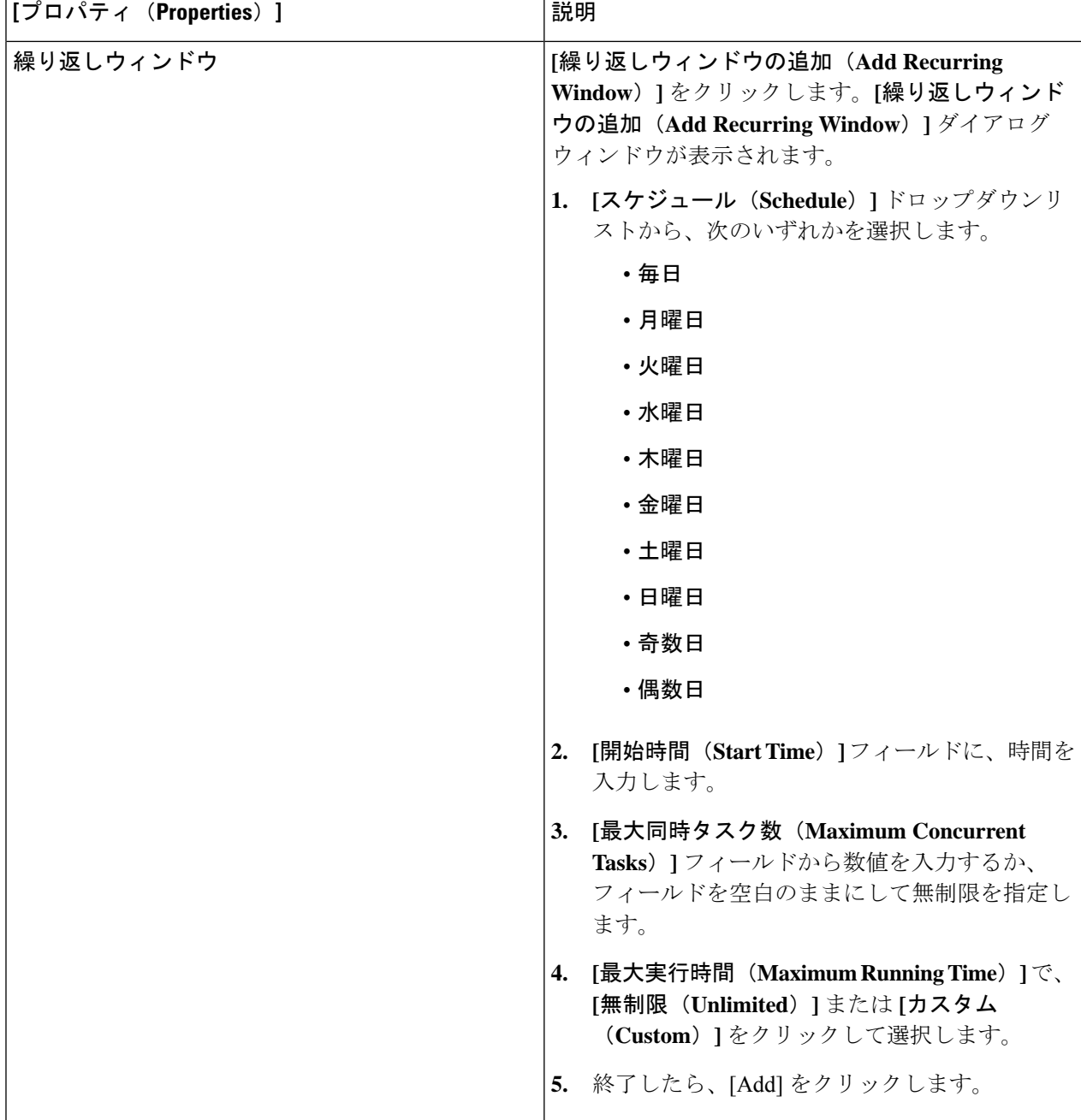

T

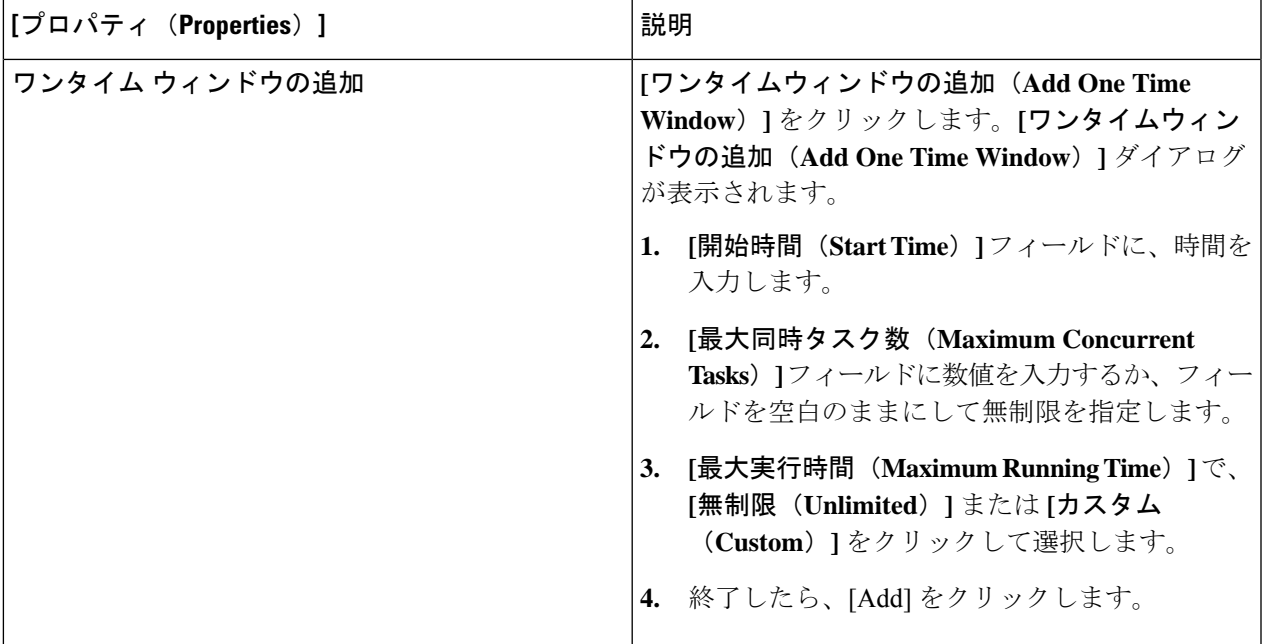

# **Cisco Cloud Network Controller GUI** を使用してリモートの場所を作成す る

このセクションでは、Cisco Cloud Network Controller を使用してリモートの場所を作成する方 法を示します。

- ステップ **1** インテント アイコンをクリックします。**[**インテント(**Intent**)**]** メニューが表示されます。
- ステップ **2 [**インテント(**Intent**)**]** 検索ボックスの下のドロップダウンをクリックし、**[**操作(**Operations**)**]** を選択 します。

**[**インテント(**Intent**)**]** の **[**操作(**Operations**)**]** オプションのリストが表示されます。

- ステップ **3 [**インテント(**Intent**)**]**メニューの**[**操作(**Operations**)**]**リストで、**[**リモートロケーションの作成(**Create Remote Location**)**]** をクリックします。**[**リモート ロケーションの作成(**Create Remote Location**)**]** ダイ アログボックスが表示されます。
- ステップ **4** 次の *[*リモート ロケーションの作成ダイアログボックスのフィールド(*Create RemoteLocation Box Fields*)*]* テーブルでリストされた各フィールドに該当する値を入力し、続行します。

表 **20 :** リモート ロケーションの作成ダイアログボックスのフィールド

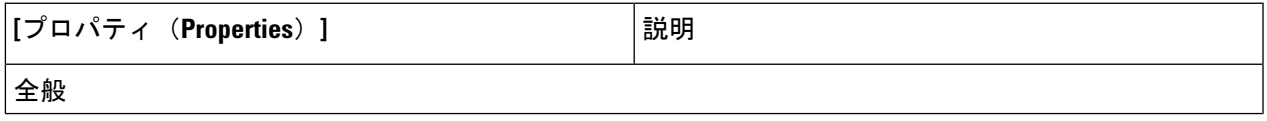

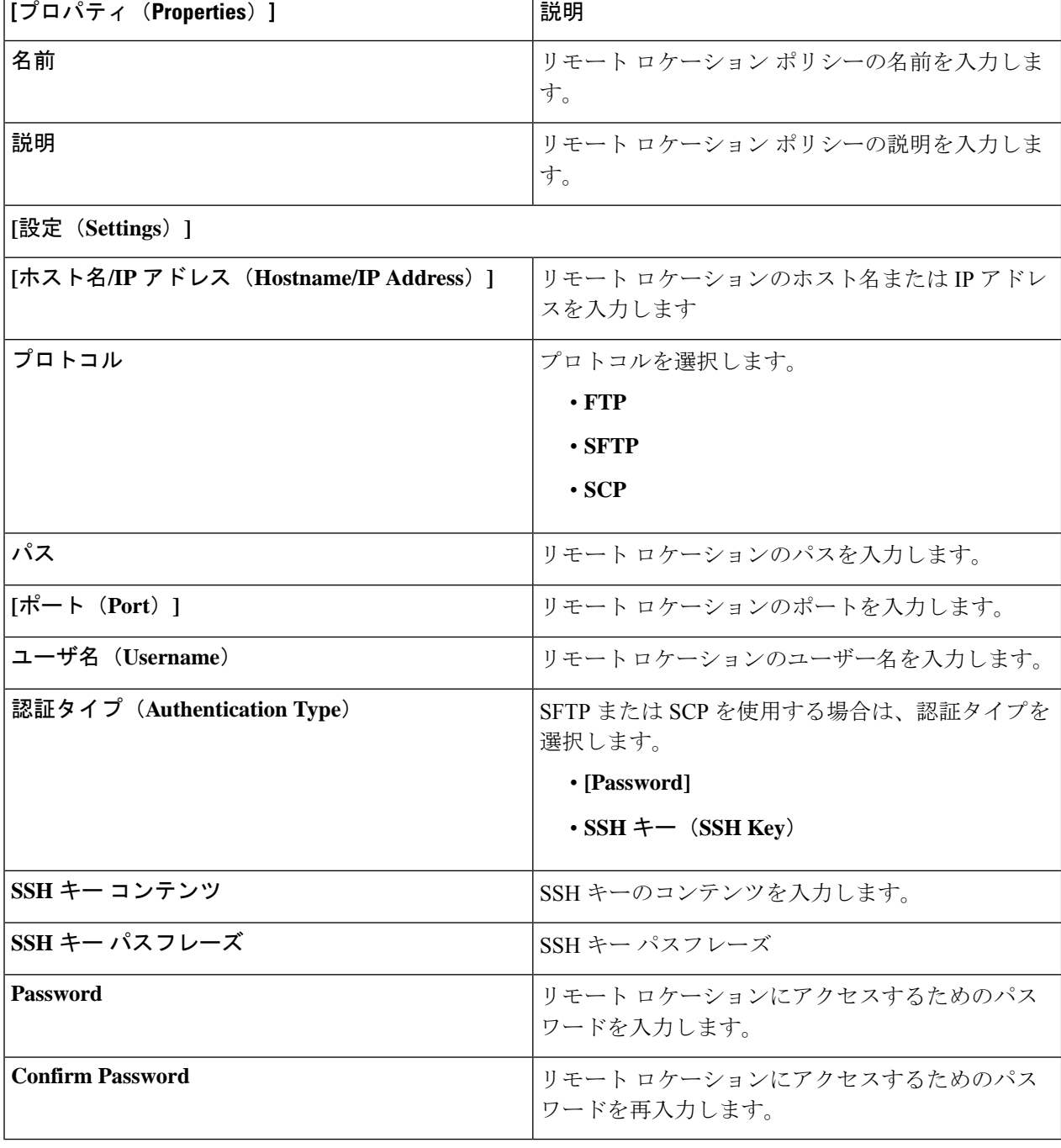

T

ステップ **5** 設定が終わったら [Save] をクリックします。

## **Cisco Cloud Network Controller GUI** を使用したローカル ドメインの作成

このセクションでは、クラウド Network Controller GUI を使用したログイン ドメインの作成方 法について説明します。

#### 始める前に

非ローカルドメインを作成する前に、プロバイダーを作成します。

- ステップ **1** インテント アイコンをクリックします。**[**インテント(**Intent**)**]** メニューが表示されます。
- ステップ **2** [Intent]検索ボックスの下にあるドロップダウン矢印をクリックし、[Administrative]を選択します。 [Intent]メニューに管理オプションのリストが表示されます。
- ステップ **3 [**インテント(**Intent**)**]**メニューの**[**管理(**Administrative**)**]**リストで、**[**ログインドメインの作成(**Create Login Domain**)**]** をクリックします。**[**ログイン ドメインの作成(**Create Login Domains**)**]** ダイアログボッ クスが表示されます。
- ステップ **4** 次の *[*ログイン ドメインダイアログボックスの作成のフィールド(*Login Domains Dialog Box Fields*)*]* の テーブルにリストされた各フィールドに適切な値を入力し、続行します。

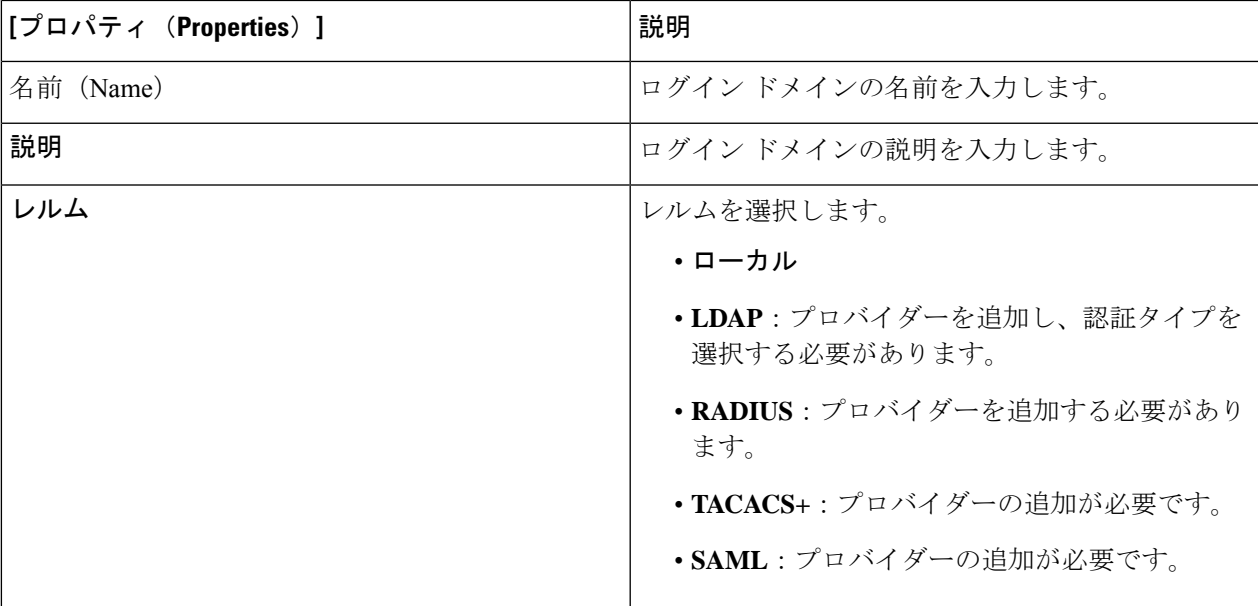

表 **21 :** ログイン ドメインダイアログボックスの作成のフィールド

h

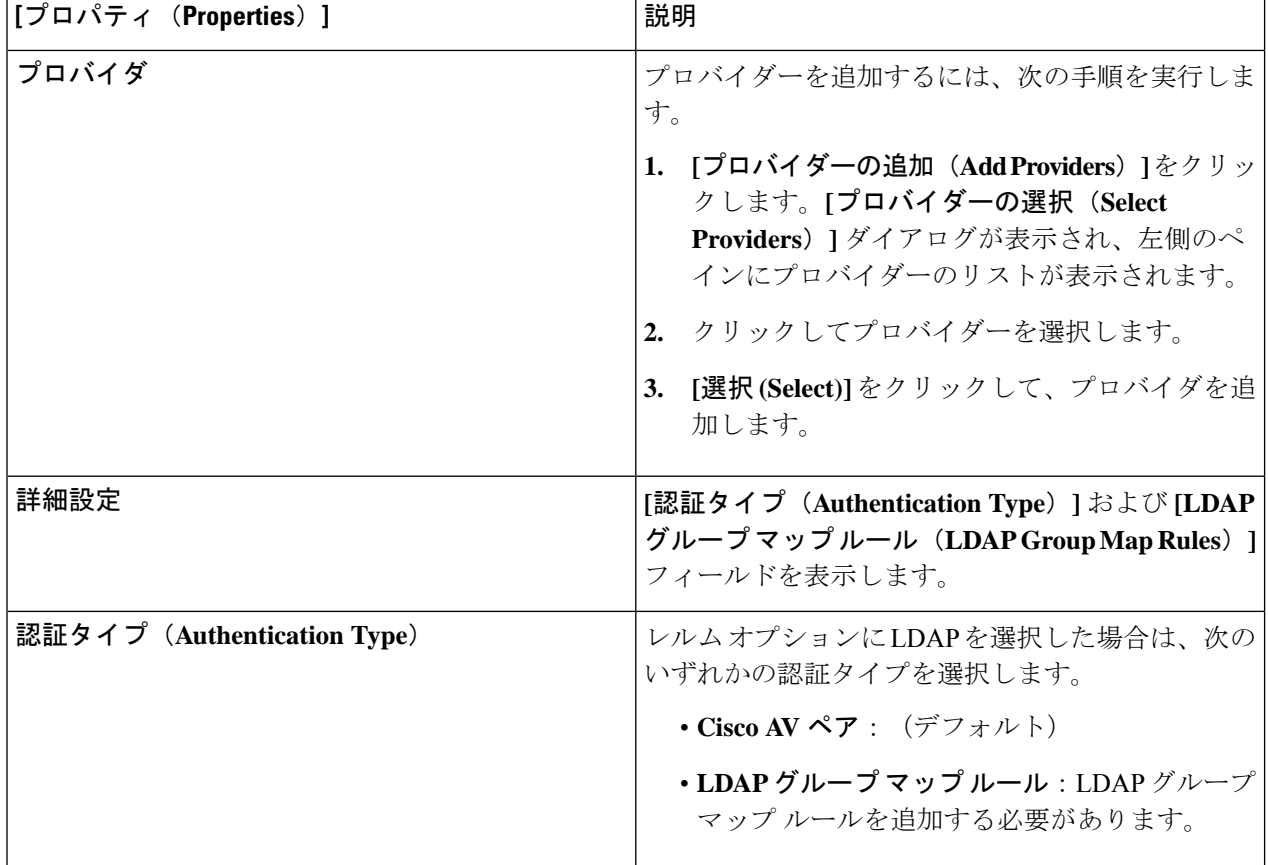

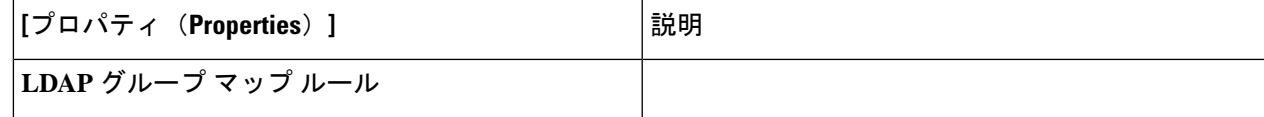

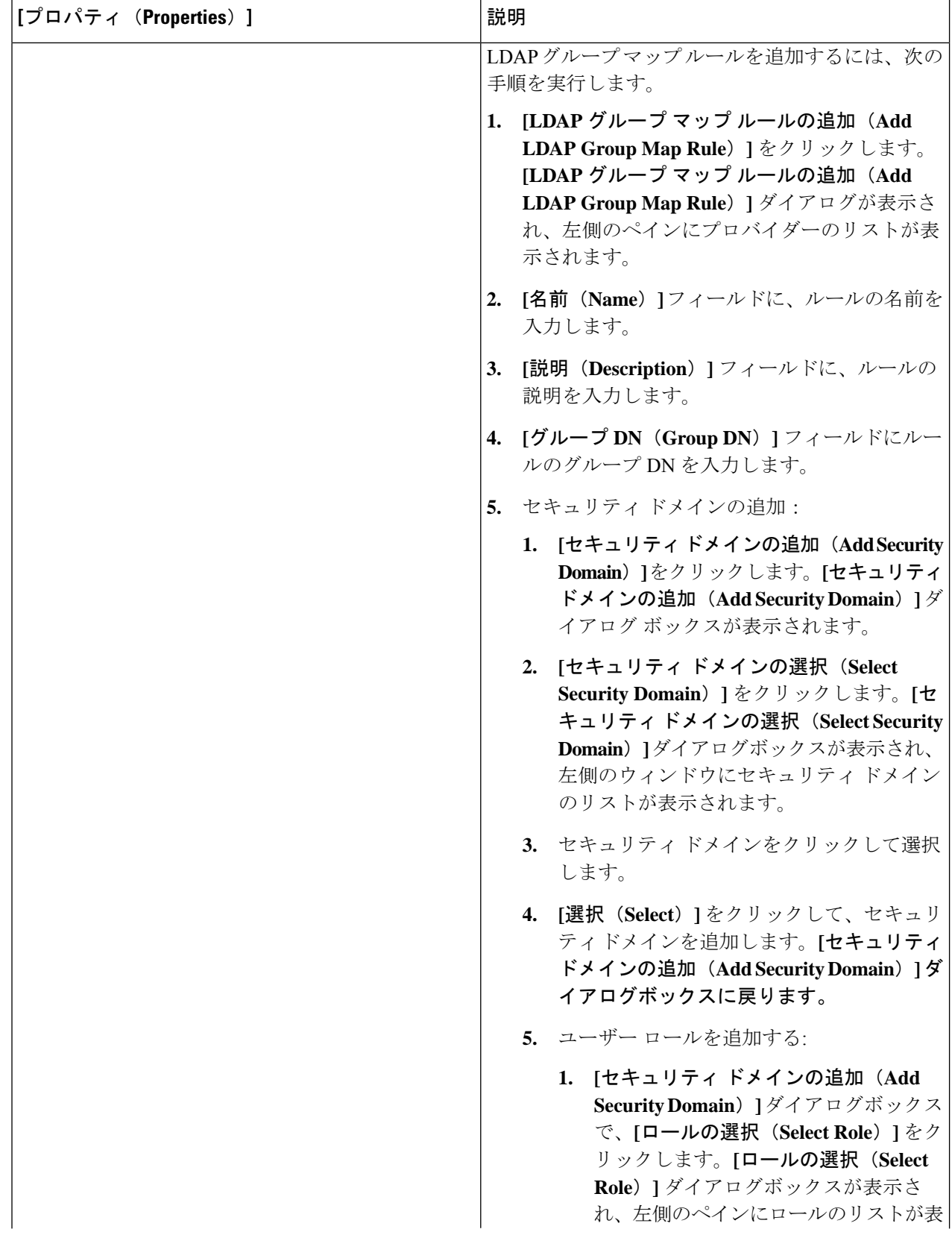

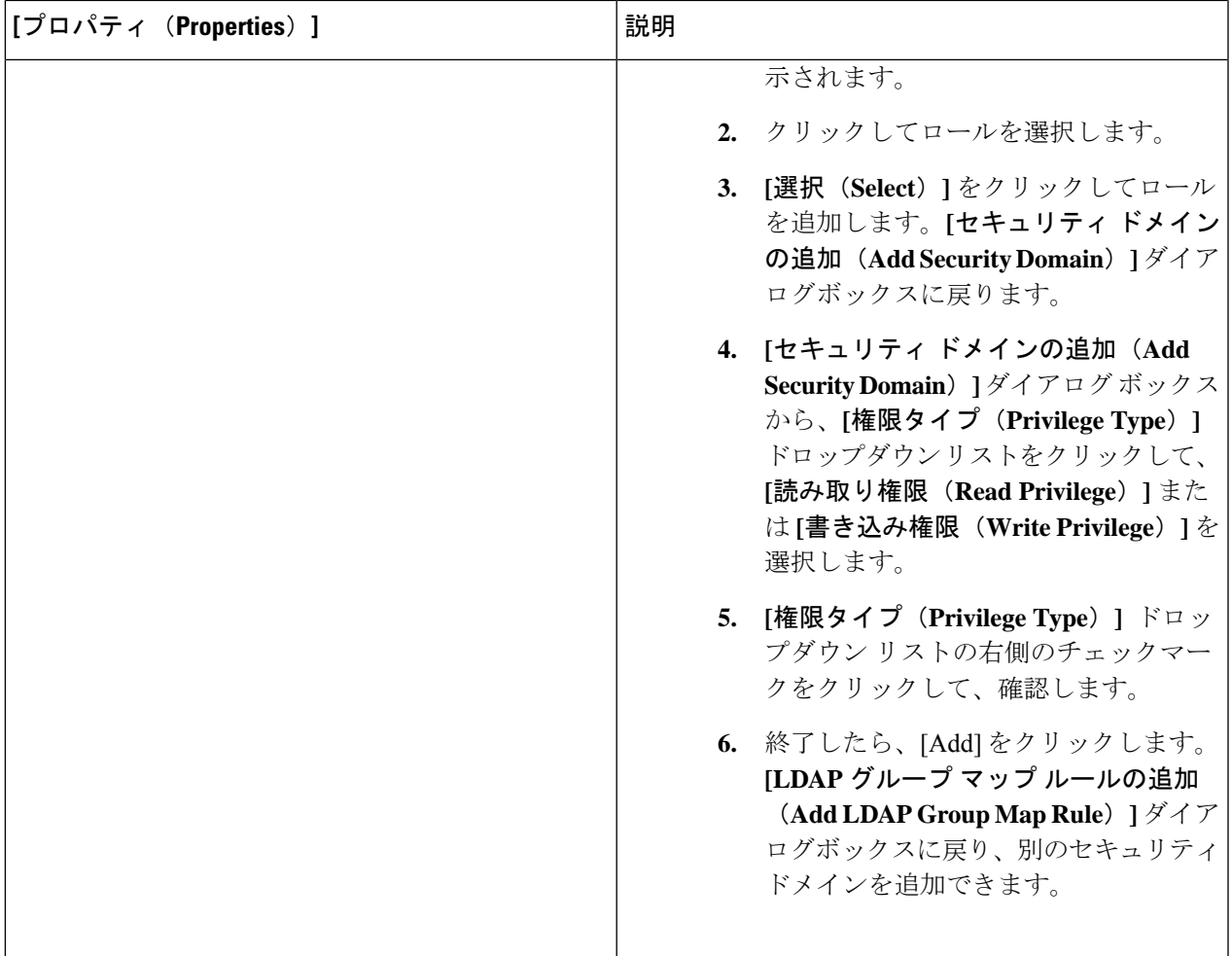

# **Cisco Cloud Network Controller GUI** を使用したセキュリティ ドメインの 作成

セキュリティドメインは、追加するセキュリティドメインにテナントを制限します。セキュリ ティドメインを追加しない場合、すべてのセキュリティドメインがこのテナントにアクセスで きます。このセクションでは、GUI を使用してセキュリティ ドメインを作成する方法につい て説明します。

ステップ **1** インテント アイコンをクリックします。**[**インテント(**Intent**)**]** メニューが表示されます。

ステップ **2** [Intent]検索ボックスの下にあるドロップダウン矢印をクリックし、[Administrative]を選択します。

[Intent]メニューに管理オプションのリストが表示されます。

- ステップ **3 [**インテント(**Intent**)**]** メニューの**[**管理(**Administrative**)**]** リストで、**[**セキュリティ(**Security**)**]** > **[**セ キュリティ ドメイン(**Security Domains**)**]** > **[**セキュリティ ドメインの作成(**Create Security Domain**)**]** をクリックします。**[**セキュリティ ドメインの作成(**Create Security Domain**)**]** ダイアログ ボックスが表 示されます。
- ステップ **4 [**名前(**Name**)**]** フィールドに、セキュリティ ドメインの名前を入力します。
- ステップ **5 [**説明(**Description**)**]** フィールドに、セキュリティ ドメインの説明を入力します。
- ステップ **6 [**制限付きドメイン(**Restricted Domain**)**]**制御を **[**はい(**Yes**)**]** または **[**いいえ(**No**)**]** に設定します。

セキュリティドメインが制限付きドメインとして構成されている場合(**[**はい(**Yes**)**]**)、このドメインに 割り当てられているユーザーは、他のセキュリティドメインで構成されたポリシー、プロファイル、また はユーザーを表示できません。

ステップ **7** 設定が終わったら [Save] をクリックします。

### **Cisco Cloud Network Controller GUI** を使用したロールの作成

このセクションでは、Cisco Cloud Network Controller GUI を使用したロールの作成方法につい て説明します。

- ステップ **1** インテント アイコンをクリックします。**[**インテント(**Intent**)**]** メニューが表示されます。
- ステップ **2** [Intent]検索ボックスの下にあるドロップダウン矢印をクリックし、[Administrative]を選択します。 [Intent]メニューに管理オプションのリストが表示されます。
- ステップ **3 [Intent]** メニューの **[Administrative]** リストで、**[**セキュリティ ドメインの作成(**Create Security Domain**)**]** をクリックします。**[**ロールの作成(**Create Role**)**]** ダイアログ ボックスが表示されます。
- ステップ **4** 次の *[*ロールの作成ダイアログボックスのフィールド(*Create Role Dailog Box Fields*)*]* テーブルでリスト された各フィールドに該当する値を入力し、続行します。

表 **22 :** ロールの作成ダイアログボックスのフィールド

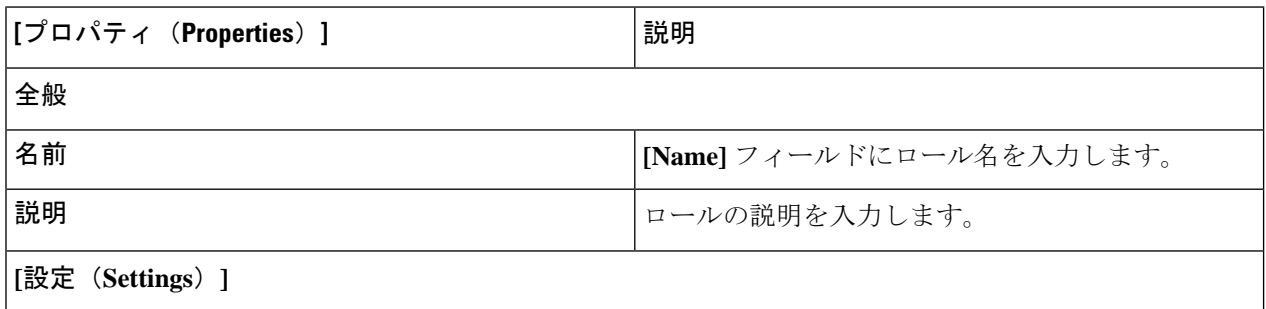

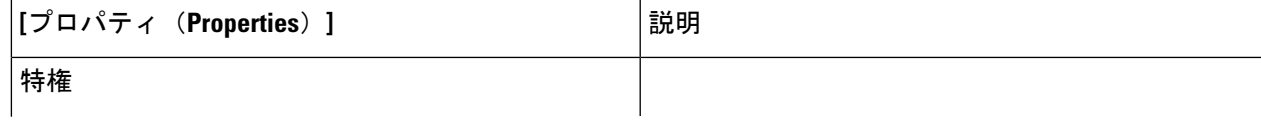

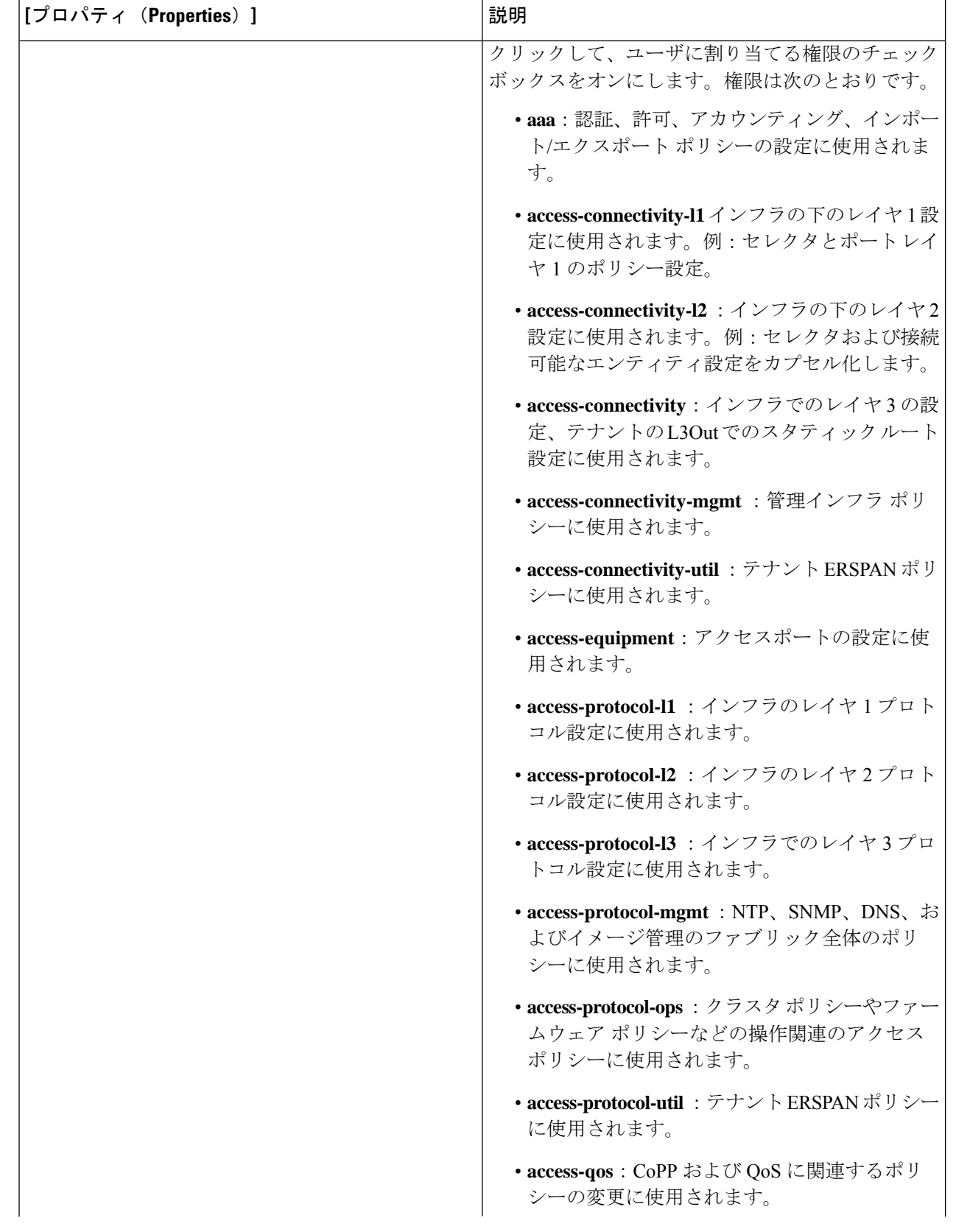

I

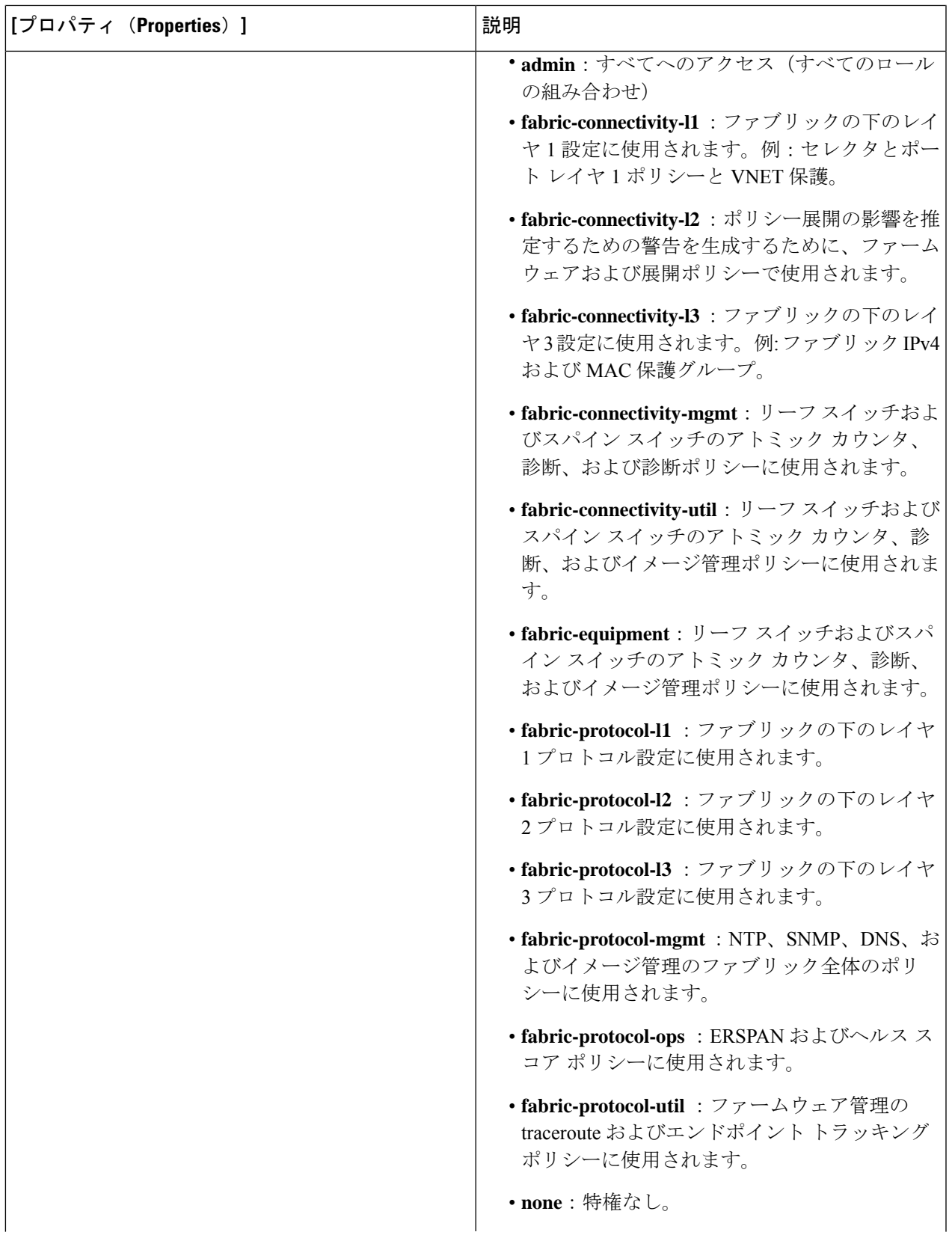

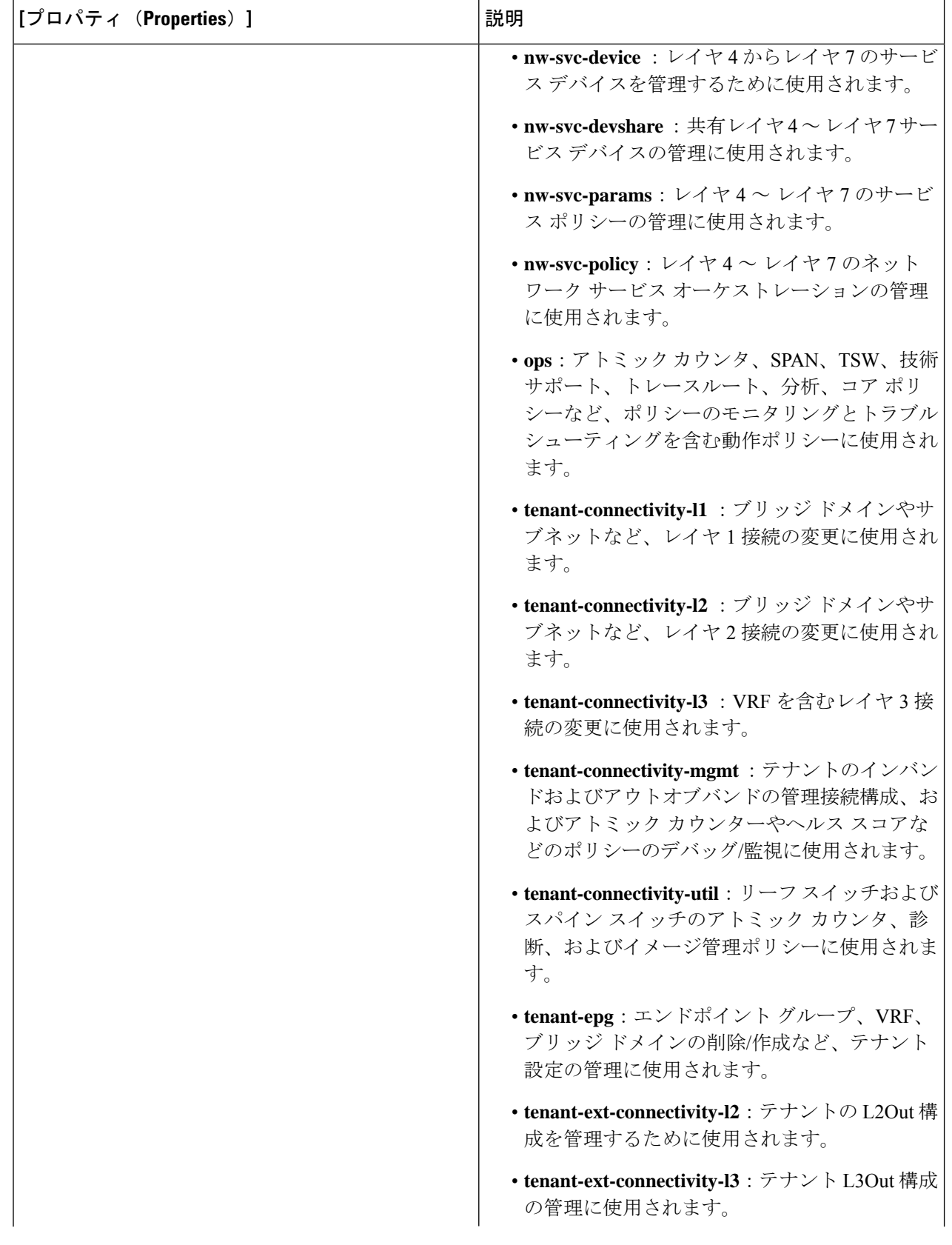

I

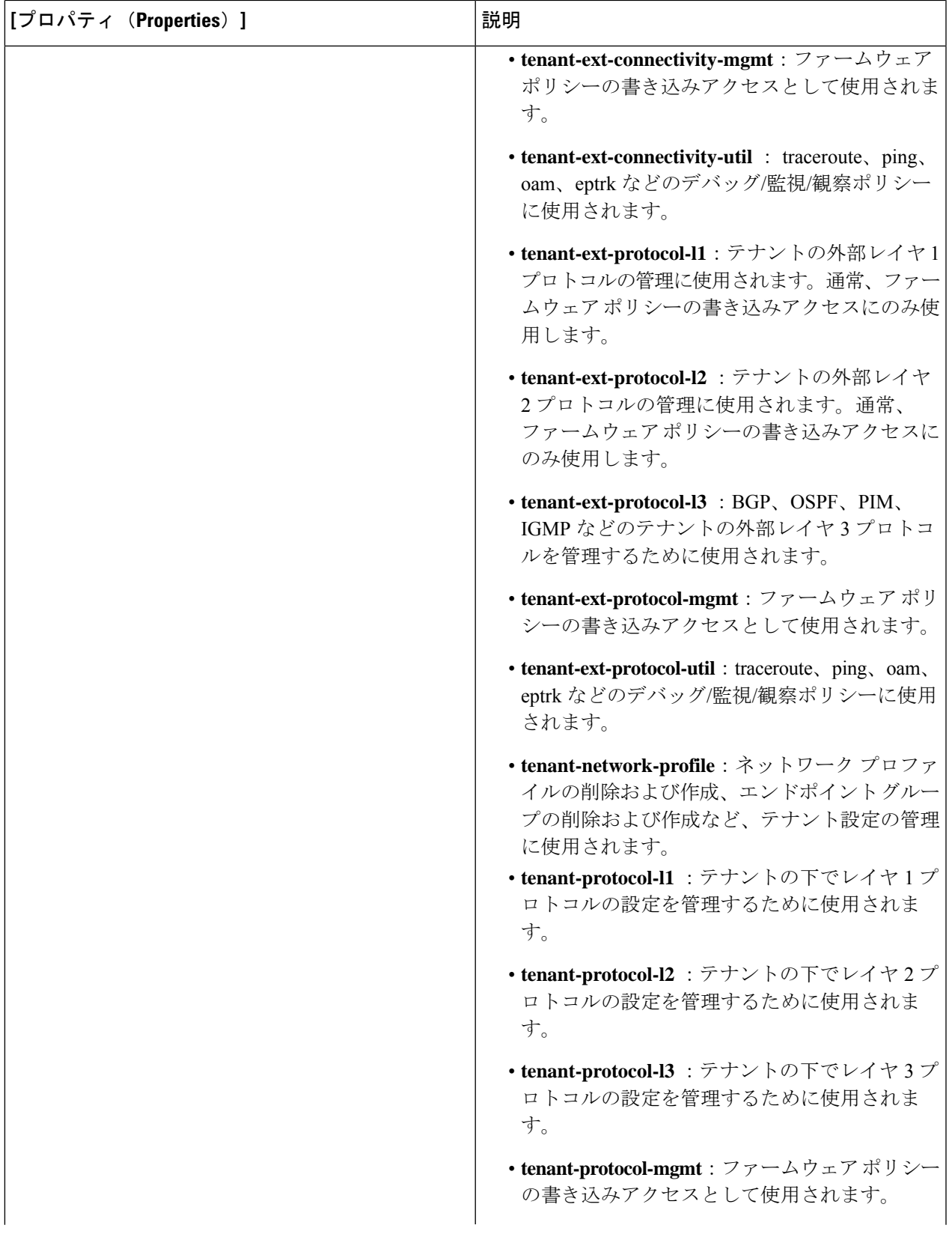

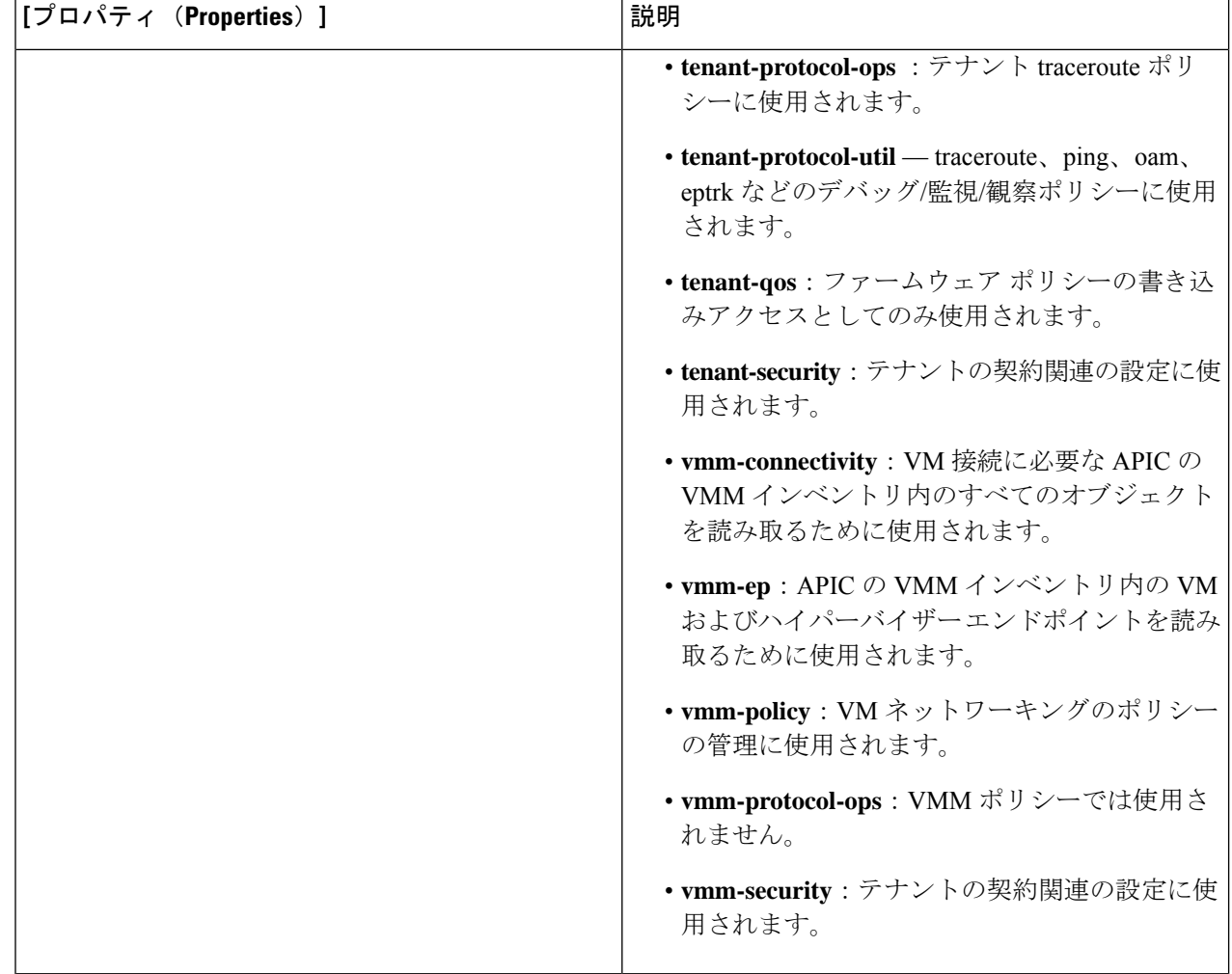

## **Cisco Cloud Network Controller GUI** を使用した認証局の作成

ここでは、GUI を使用して認証局を作成する方法について説明します。

始める前に

- 証明書チェーン(certificate chain)を設定します。
- 認証局がテナント用の場合は、テナントを作成します。

ステップ **1** インテント アイコンをクリックします。**[**インテント(**Intent**)**]** メニューが表示されます。 ステップ **2** [Intent]検索ボックスの下にあるドロップダウン矢印をクリックし、[Administrative]を選択します。 **[**インテント(**Intent**)**]** メニューに管理オプションのリストが表示されます。

- ステップ **3 [**インテント(**Intent**)**]** メニューの **[**管理(**Administrative**)**]** リストで、**[**証明書認証局の作成(**Create Certificate Authority**)**]** をクリックします。**[**証明書認証局の作成(**Create Certificate Authority**)**]** ダイア ログボックスが表示されます。
- ステップ **4** *[*証明書認証局の作成ダイアログボックスのフィールド(*Create Certificate Authority Dialog Box Fields*)*]* の テーブルにリストされた各フィールドに適切な値を入力して、続行します。

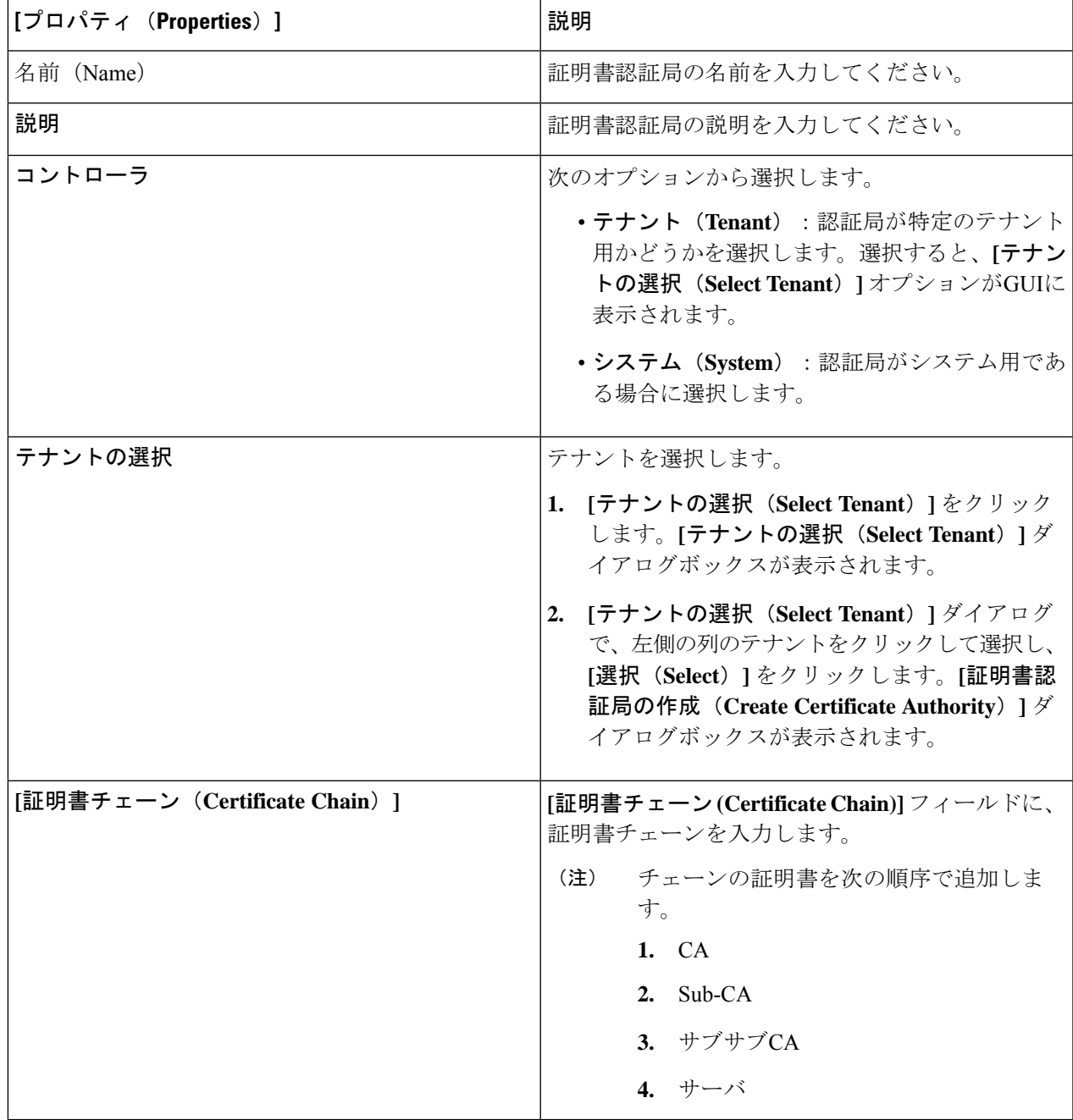

表 **23 :** 証明書認証局の作成ダイアログボックスのフィールド

## **Cisco Cloud Network Controller GUI** を使用したキー リングの作成

このセクションでは、Cisco Cloud Network Controller GUI を使用したキー リングの作成方法に ついて説明します。

#### 始める前に

- 認証局を作成します。
- 証明書を持っています。
- キー リングが特定のテナント用である場合は、テナントを作成します。
- ステップ **1** インテント アイコンをクリックします。**[**インテント(**Intent**)**]** メニューが表示されます。
- ステップ **2** [Intent]検索ボックスの下にあるドロップダウン矢印をクリックし、[Administrative]を選択します。 [Intent]メニューに管理オプションのリストが表示されます。
- ステップ **3 [**インテント(**Intent**)**]** メニューの **[**管理(**Administrative**)**]** リストで、**[**キー リングの作成(**Create Key Ring**)**]** をクリックします。**[**キー リングの作成(**Create Key Ring**)**]** ダイアログ ボックスが表示されま す。
- ステップ **4** 次の *[*キー リングの作成ダイアログボックスのフィールド(*Create Key Ring Dailog Box Fields*)*]* テーブル でリストされた各フィールドに該当する値を入力し、続行します。

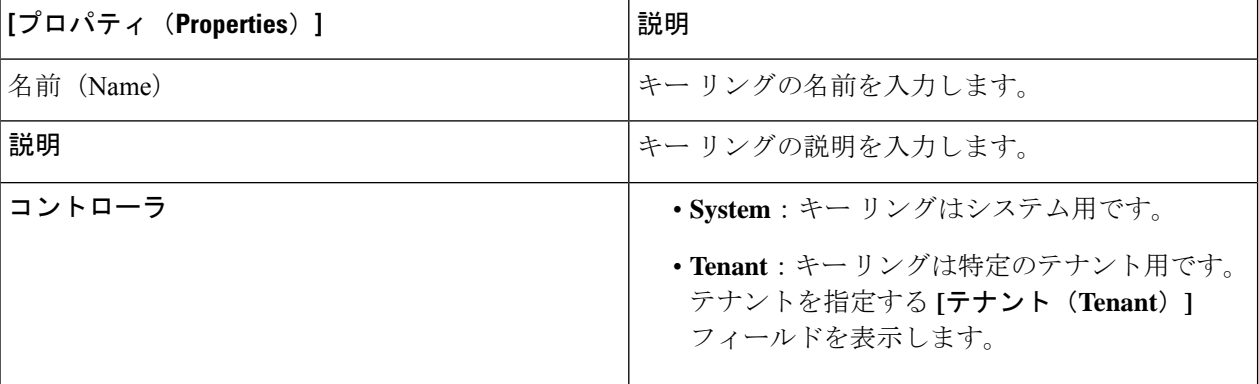

表 **24 :** キー リングの作成ダイアログボックスのフィールド

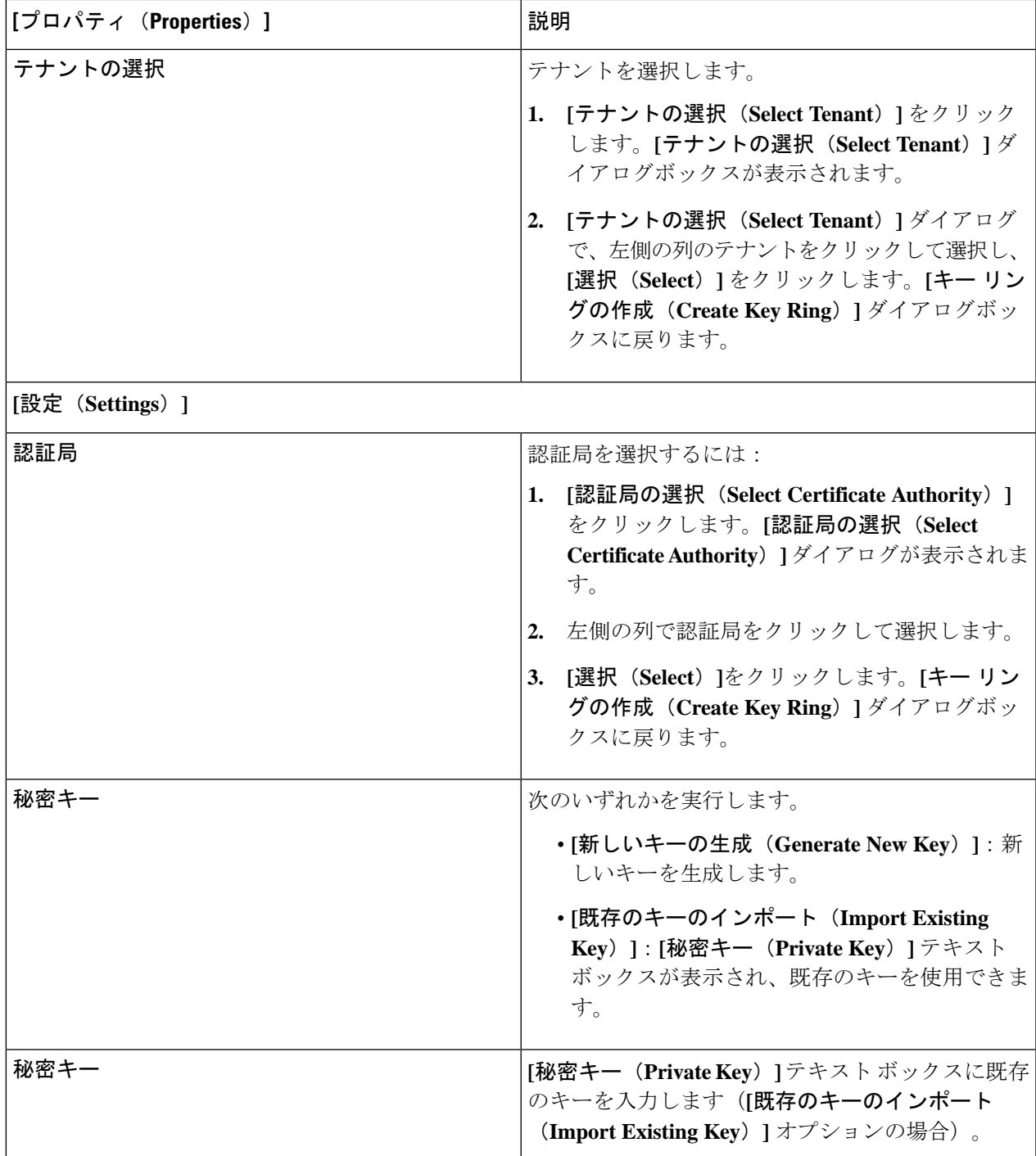

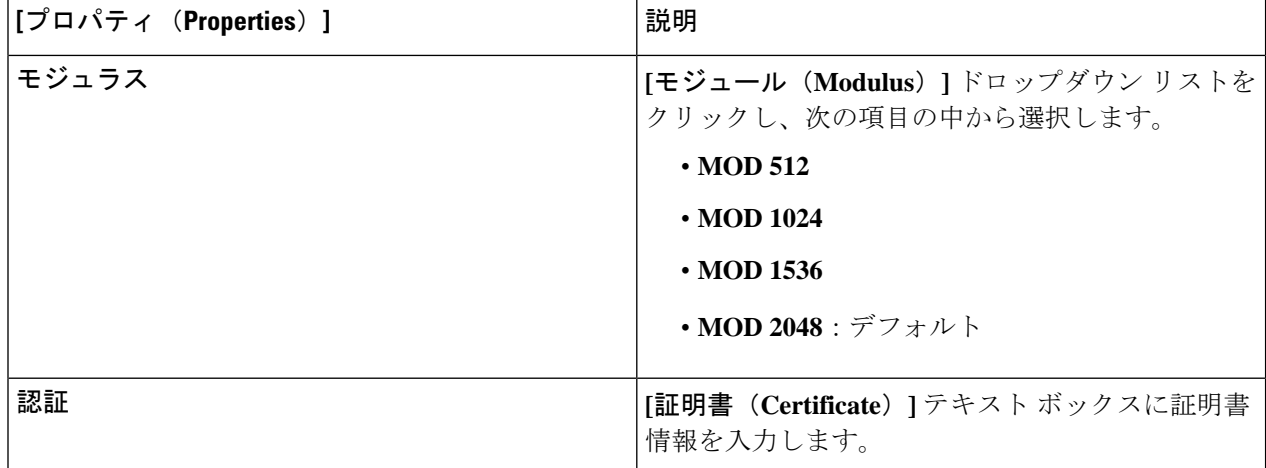

### **Cisco Cloud Network Controller GUI** を使用したローカル ユーザーの作成

このセクションでは、Cisco Cloud Network Controller GUI を使用してローカル ユーザーを作成 する例を示します。

- ステップ **1** インテント アイコンをクリックします。**[**インテント(**Intent**)**]** メニューが表示されます。
- ステップ **2** [Intent]検索ボックスの下にあるドロップダウン矢印をクリックし、[Administrative]を選択します。 [Intent]メニューに管理オプションのリストが表示されます。
- ステップ **3 [**インテント(**Intent**)**]**メニューの**[**管理(**Administrative**)**]**リストで、**[**ローカルユーザーの作成(**Create Local User**)**]** をクリックします。**[**ローカル ユーザーの作成(**Create New User**)**]** ダイアログボックスが 表示されます。
- ステップ **4** 次の *[*ローカル ユーザーの作成ダイアログボックスのフィールド(*Create Local User Dailog Box Fields*)*]* テーブルでリストされた各フィールドに該当する値を入力し、続行します。

表 **25 :** ローカル ユーザーの作成ダイアログボックスのフィールド

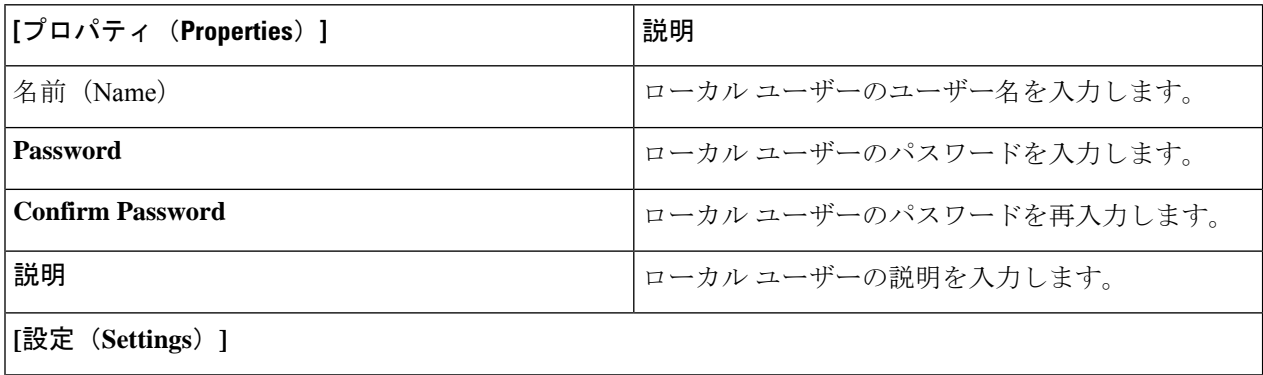

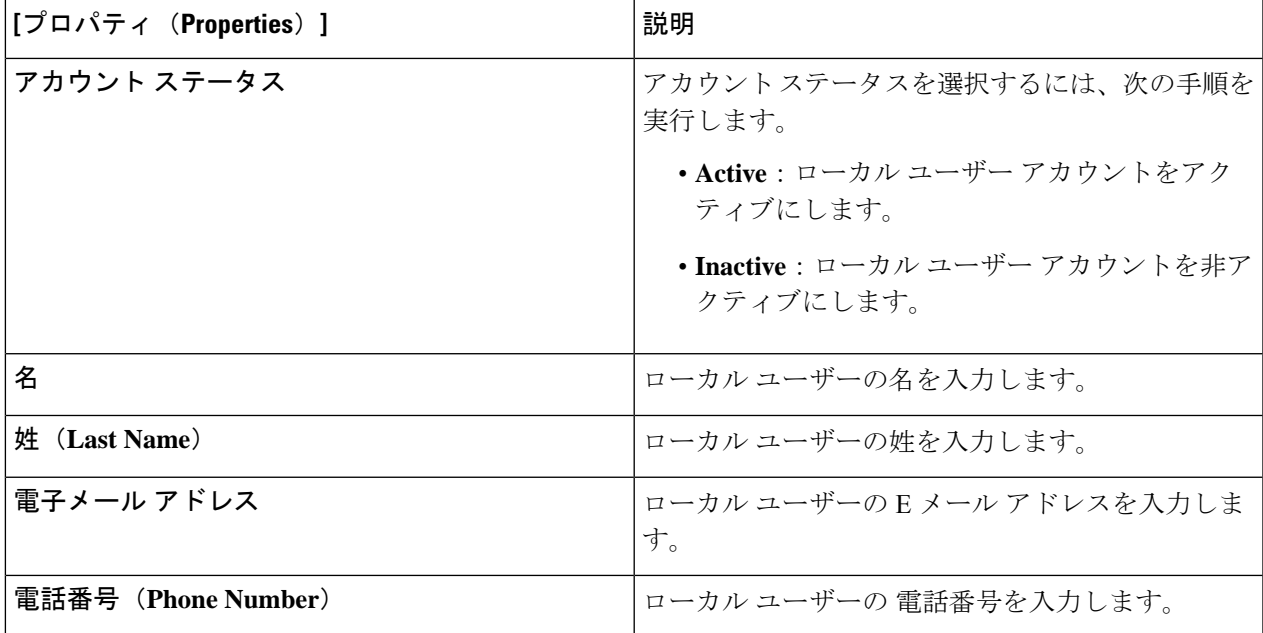

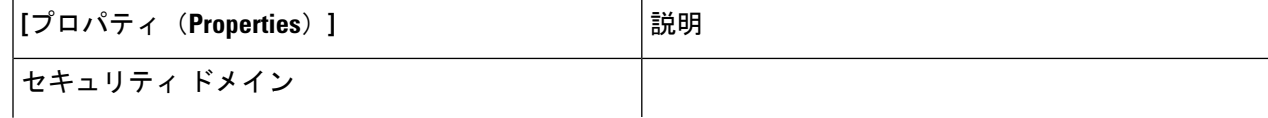

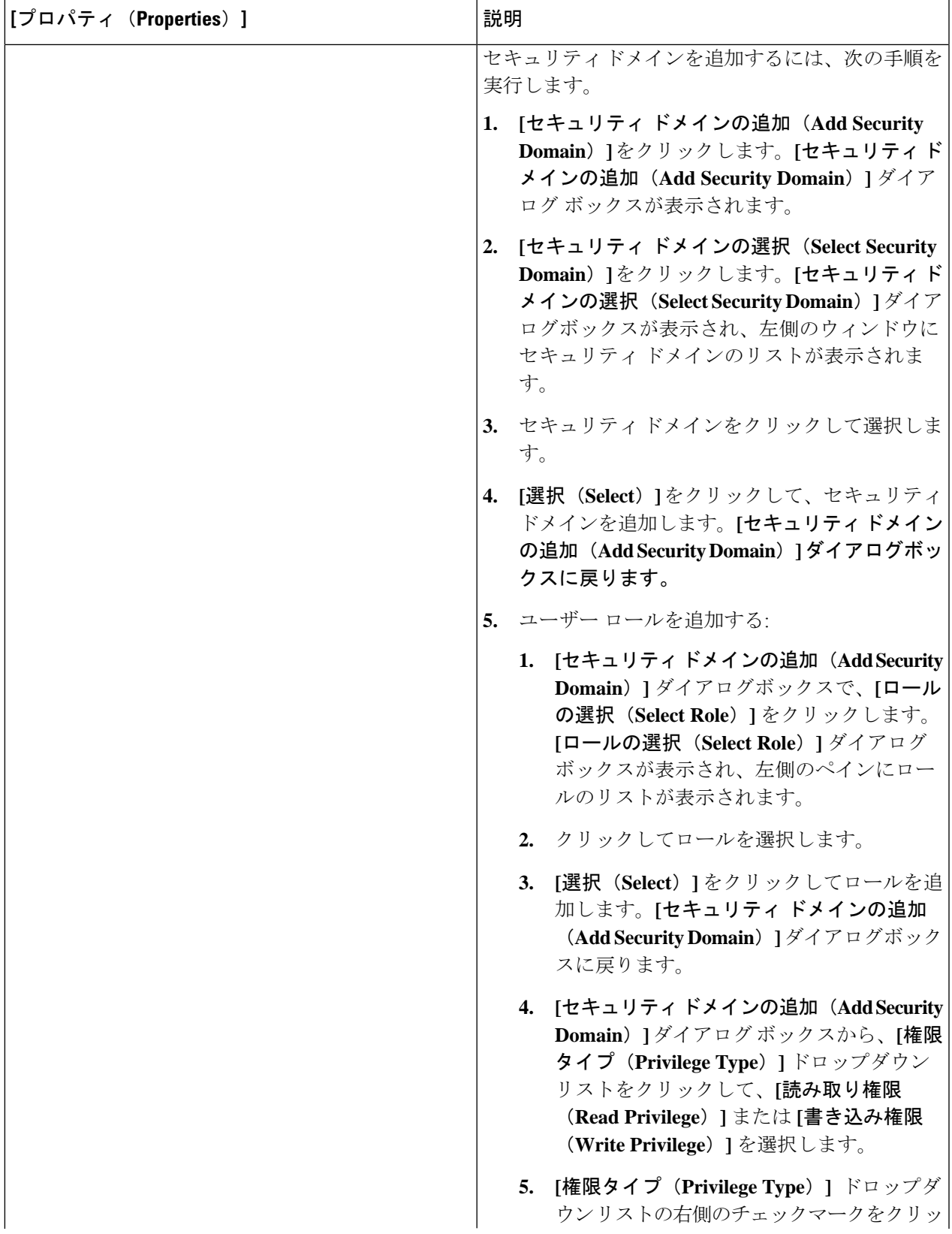

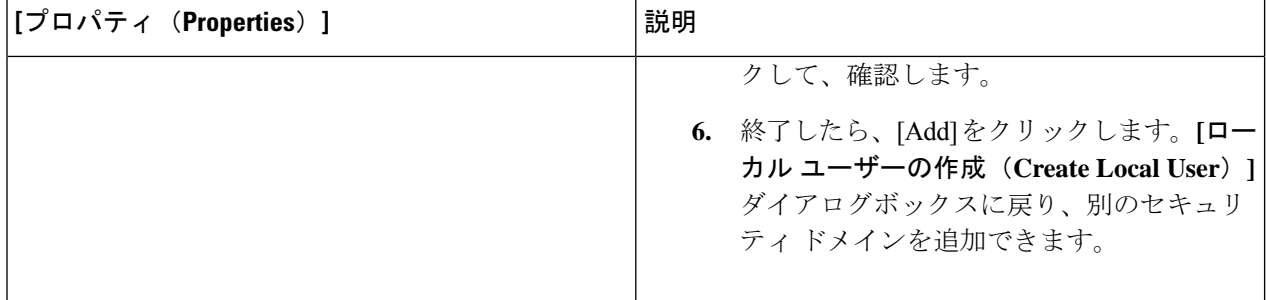

ステップ **5 [**高度な設定(**AdvancedSettings**)**]**をクリックして、*[*ローカルユーザーの作成ダイアログボックスのフィー ルド:高度な設定(*CreateLocal User Dailog Box Fields: Advanced Settings*)*]*テーブルでリストされた各フィー ルドに該当する値を入力し、続行します。

表 **26 :** ローカル ユーザーの作成ダイアログボックスのフィールド:高度な設定

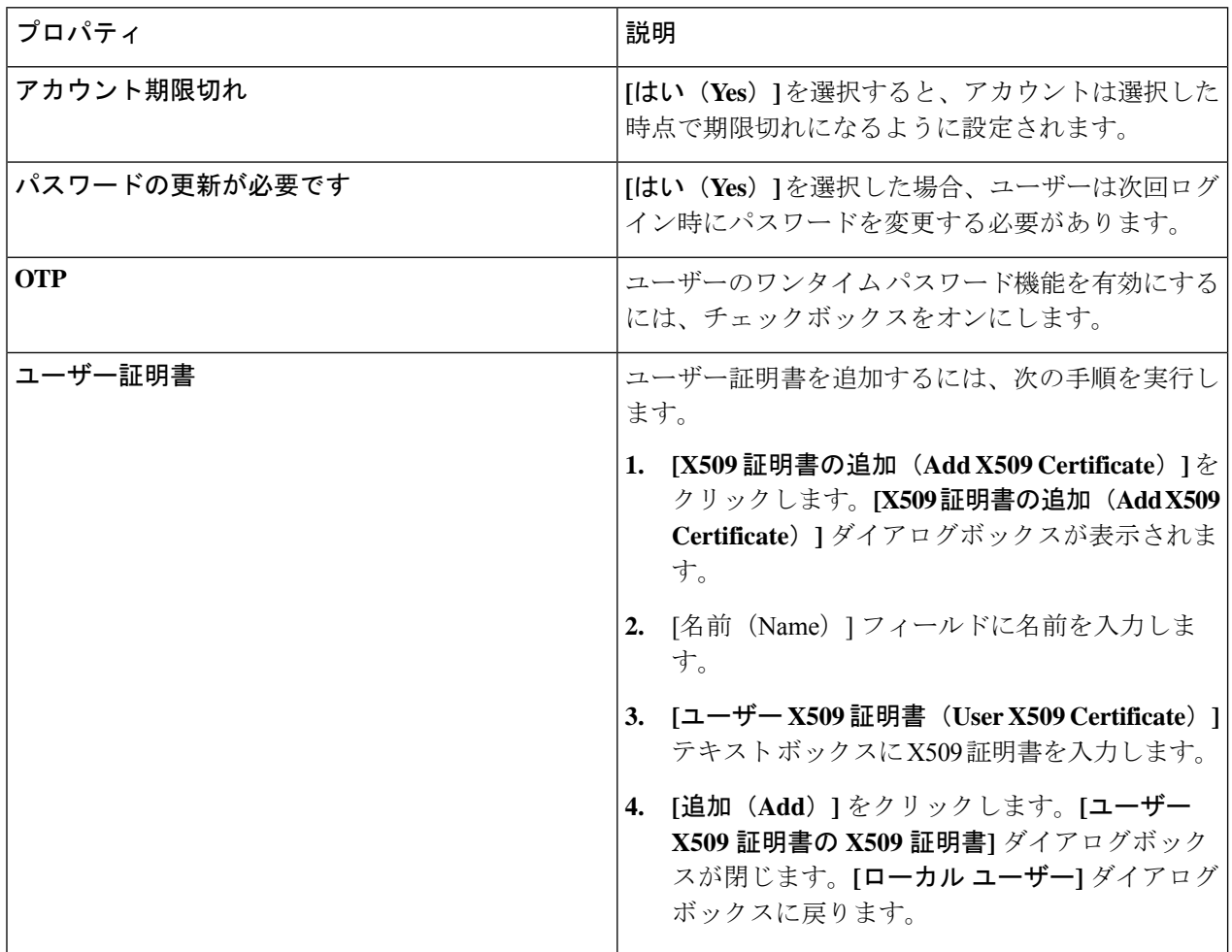

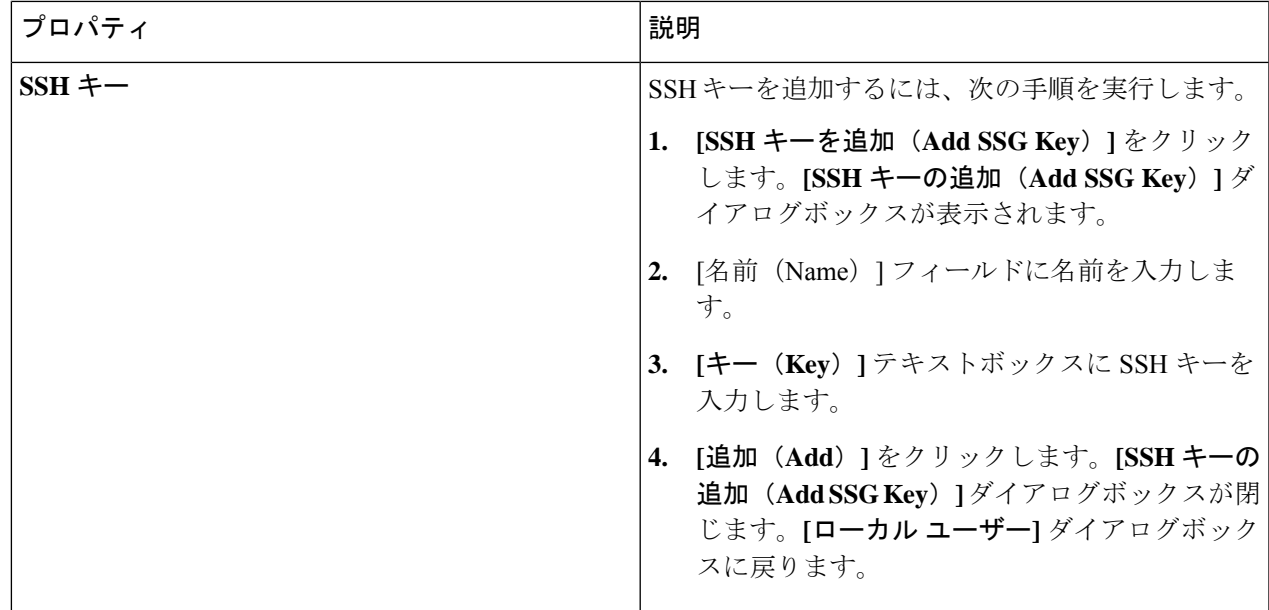

# **Cisco Cloud Network Controller GUI** を使用したリージョンの管理(クラ ウド テンプレートの構成)

リージョンは、初回セットアップ時に構成されます。構成時に、CiscoCloud NetworkController によって管理されるリージョンと、そのリージョンのサイト間およびリージョン間の接続を指 定します。このセクションでは、初期インストール後に Cisco Cloud Network Controller GUI を 使用してクラウド テンプレートでリージョンを管理する方法について説明します。

クラウド テンプレートの詳細については、クラウド テンプレートの概要 (53 ページ) を参 照してください。

- ステップ **1** インテント アイコンをクリックします。**[**インテント(**Intent**)**]** メニューが表示されます。
- ステップ **2 [**インテント(**Intent**)**]** 検索ボックスの下のドロップダウンをクリックし、**[**構成(**Configuration**)**]** を 選択します。

オプションのリストが **[**インテント(**Intent**)**]** メニューに表示されます。

- ステップ **3 [**インテント(**Intent**)**]**メニューの**[**構成(**Configuration**)**]**リストで、**[**クラウド**Network Controller**セッ トアップ(**Cloud APIC Setup**)**]** をクリックします。 **[**設定**-**概要(**Set up-Overview**)**]** ダイアログボックスが表示され、**[DNS** と **NTP**サーバ**]**、**[**リージョン管 理**]**、**[**スマート ライセンシング**]** のオプションが示されます。
- ステップ **4 [**リージョン管理(**Region Management**)**]** で、**[**構成の編集(**Edit Configuration**)**]** をクリックします。

**[**セットアップ **-** リージョン管理**]** ダイアログ ボックスが表示されます。セットアップ **-** リージョン管理 の一連のステップの最初のステップ、管理するリージョンが表示され、管理対象リージョンのリストが 表示されます。

- ステップ **5** サイト間接続が必要な場合は、[サイト間接続(Inter-Site Connectivity)] 領域の [有効(Enabled)] ボック スをクリックしてオンにします。 このオプションを選択すると、ページ上部の**[**セットアップ**-**リージョン管理(**Setup-RegionManagement**)**]** の手順にサイト間接続の手順が追加されます。
- ステップ **6** Cisco Cloud Network Controller で管理するリージョンを選択するには、そのリージョンのチェック ボック スをクリックしてチェック マークを付けます。
- ステップ **7** クラウド ルータをこのリージョンにローカルに展開するには、そのリージョンの [Cloud Routers] チェッ ク ボックスをオンにします。
- ステップ **8** クラウド サイトのファブリック インフラ接続を構成するには、**[**次へ**]** をクリックします。 **[**セットアップ **-** リージョン管理(**Setup - Region Management**)**]** の一連の手順の次の手順である、**[**一般 的な接続(**General Connectivity**)**]** が表示されます。
- ステップ **9** CCRのサブネットプールを追加するには、**[**クラウドルータのサブネットプールを追加する(**AddSubnet Pool for Cloud Router**)**]** をクリックし、テキスト ボックスにサブネットを入力します。
	- Cisco クラウド Network Controller の導入時に提供される /24 サブネットは、最大 2 つのクラウド サイトに十分です。3 つ以上のクラウド サイトを管理する必要がある場合は、さらにサブネッ トを追加する必要があります。 (注)
- ステップ **10 [CCR**向け **BGP** 自律システム番号(**BGP Autonomous System Number for CCRs**)**]** フィールドに値を入 力します。

BGP ASN の範囲は 1 〜 65534 です。

ステップ **11 [**パブリック **IP** の **CCR** インターフェイスへの割り当て(**Assign Public IP to CCR Interface**)**]** フィール ドで、パブリック IP アドレスを Catalyst 8000V インターフェイスに割り当てるかどうかを決定します。

> プライベート IP アドレスは、デフォルトで Catalyst 8000V インターフェイスに割り当てられます。**[**パブ リック **IP** の **CCR** インターフェイスへの割り当て(**Assign Public IP to CCR Interface**)**]** オプションは、 パブリック IP アドレスを Catalyst 8000V インターフェイスにも割り当てるかどうかを決定します。

CCR では、サイト間通信のためにパブリック IP アドレスが必要であることに注意してください。

デフォルトでは、この **[**有効**]** チェック ボックスはオンになっています。これは、Catalyst 8000V にパブ リック IP アドレスを割り当てられることを意味します。

• *[*パブリック(*public*)*]* IP アドレスを Catalyst 8000V に割り当てる場合は、**[**有効(**Enabled**)**]** の横 にあるチェックボックスをオンのままにします。

• プライベート IPアドレスのみをCatalyst 8000V に割り当てるには、オプションを無効化するために **[**有効(**Enabled**)**]** の横にあるチェックボックスをオフにします。

CCR アドレスをパブリック IP アドレスからプライベート IP アドレスに(またはその逆に)変 更すると、中断が発生し、トラフィックが失われる可能性があります。 (注)

CCRに割り当てられたパブリック IP アドレスとプライベート IP アドレスの両方が、**[**クラウド リソース (**Cloud Resources**)**]** エリアにルータの他の詳細とともに表示されます。パブリック IP が CSR に割り 当てられていない場合は、プライベート IP だけが表示されます。

- ステップ **12** リージョンごとのルータ数を選択するには、**[**リージョンごとのルータ数(**NumberofRoutersPerRegion**)**]** ドロップダウン リストをクリックし、**[2]**、**[3]**、または **[4]**、**[6]**、 または **[8]** をクリックします。
- ステップ **13 [**ユーザー名(**Username**)**]** テキストボックスにユーザー名を入力します。
	- Azure クラウド サイトに接続する場合は、CCR のユーザ名として admin を使用しないでくださ い。 (注)
- ステップ **14 [**パスワード(**Password**)**]** テキスト ボックスと **[**パスワードの確認(**Confirm Password**)**]** テキスト ボッ クスに新しいパスワードを入力します。
- ステップ **15** スループット値を選択するには、**[**ルーターのスループット**]** ドロップダウン リストをクリックします。
	- クラウド ルータは、ルータのスループットまたはログイン情報を変更する前に、すべての リージョンから展開解除する必要があります。 (注)
		- Cisco Catalyst 8000V のスループット値については、Cisco Catalyst 8000V について (26 ペー ジ) を参照してください。
- ステップ **16** 必要に応じて、[TCP MSS]フィールドに必要な情報を入力します。

リリース5.0(2i)以降では、**TCP MSS** オプションを使用してTCP最大セグメントサイズ(MSS)を設定 できます。この値は、クラウドへの VPN トンネルとオンプレミス サイトまたは他のクラウド サイトへ の外部トンネルを含む、すべてのクラウドルータトンネルインターフェイスに適用されます。クラウド へのVPNトンネルの場合、クラウドプロバイダーのMSS値がこのフィールドに入力した値よりも小さい 場合は、低い方の値が使用されます。それ以外の場合は、このフィールドに入力した値が使用されます。

MSS値はTCPトラフィックにのみ影響し、pingトラフィックなどの他のタイプのトラフィックには影響し ません。

- ステップ **17** (オプション) ライセンス トークンを指定するには、**[**ライセンス トークン**]** テキスト ボックスに製品イン スタンスの登録トークンを入力します。
	- Cisco Catalyst 8000V のライセンス情報については、Cisco Catalyst 8000V について (26 ペー ジ) を参照してください。 (注)
		- トークンが入力されていない場合、CCR は EVAL モードになります。
		- プライベート IP アドレスを ステップ 11 (164 ページ) の CCR に割り当てた場合、プライ ベート IP アドレスを使用して CCR のスマート ライセンスを登録するときに、**Cisco Smart Software Manager**(**CSSM**)に直接接続できます(**[**管理(**Administrative**)**] > [**スマート ラ イセンス(**SmartLicensing**)**]**に移動して使用可能)。この場合、エクスプレスルート経由 でCSSMに到達可能性を提供する必要があります。

ステップ **18** [次へ(Next)] をクリックします。

- これらの手順の前半で **[**サイト間接続**]** 領域の **[**有効**]** ボックスにチェック マークを付けた場合、サイ ト間接続は、セットアップ**-**リージョン管理の一連のステップの次のステップとして表示されます。 「ステップ 19 (166 ページ)」に進みます。
- これらの手順の前半で **[**サイト間接続(**Inter-Site Connectivity**)**]** エリアの **[**有効(**Enabled**)**]** ボック スにチェック マークを付けなかった場合、**[**クラウド リソース命名規則(**Cloud Resource Naming Rules**)**]**は、**[**セットアップ **-** リージョン管理(**Setup - Region Management**)**]**の一連の手順の次の手 順として表示されます。ステップ 23 (166 ページ) に進みます。
- ステップ **19** テキスト ボックスにオンプレミスの IPsec トンネル ピアのピア パブリック IP アドレスを入力するには、 **[IPSec** トンネル ピアのパブリック **IP** を追加**]** をクリックします。
- ステップ **20 [**エリア **ID]** フィールドに OSPF エリア ID を入力します。
- ステップ **21** 外部サブネット プールを追加するには、**[**外部サブネットの追加**]** をクリックし、テキスト ボックスにサ ブネット プールを入力します。
- ステップ **22** すべての接続オプションを設定したら、ページの下部にある[次へ(Next)]をクリックします。 **[**クラウド リソース 命名規則(**Cloud Resource Naming Rules**)**]** ページが表示されます。
- ステップ **23 [**クラウド リソースの命名規則(**Cloud Resource Naming Rules**)**]** ページで、必要に応じてクラウド リ ソースの命名規則を構成します。

クラウド リソースの命名規則については、クラウドリソースの命名 (167 ページ) セクションで詳しく 説明します。命名規則を変更する必要がない場合は、このページをスキップできます。

ステップ **24** 終了したら **[Save and Continue**(保存して続行)**]** ボタンをクリックします。

### スマート ライセンスの設定

このタスクでは、Cisco Cloud Network Controller でスマート ライセンスを設定する方法を示し ます。

#### 始める前に

製品インスタンス登録トークンが必要です。

- ステップ **1** インテント アイコンをクリックします。**[**インテント(**Intent**)**]** メニューが表示されます。
- ステップ **2 [**インテント(**Intent**)**]** 検索ボックスの下のドロップダウンをクリックし、**[**構成(**Configuration**)**]** を選 択します。

オプションのリストが **[**インテント(**Intent**)**]** メニューに表示されます。

ステップ **3 [**インテント(**Intent**)**]**メニューの **[**構成(**Configuration**)**]** リストで、**[**クラウド **Network Controller** セッ トアップ(**Cloud APIC Setup**)**]** をクリックします。**[**設定**-**概要(**Set up-Overview**)**]** ダイアログボックス が表示され、**[DNS** サーバー(**DNSServers**)**]**、**[**リージョン管理(**Region Management**)**]**、**[**スマート ライ センス(**Smart Licensing**)**]** のオプションが示されます。

ステップ **4** Cisco Cloud Network Controller を Cisco の統合ライセンス管理システムに登録するには、**[**スマート ライセ ンス(**Smart Licensing**)**]** から、**[**登録(**Register**)**]** をクリックします。**[**スマート ライセンス(**Smart Licensing**)**]** ダイアログが表示されます。

ステップ **5** トランスポート設定を選択してください。

- **Cisco Smart Software Manager**(**CSSM**)に直接接続する
- トランスポートゲートウェイ**/Smart Software Manager**サテライト
- **HTTP/HTTPS** プロキシ(**HTTP/HTTPS Proxy**)
	- (注) **HTTP/HTTPS** プロキシ を選択するときは、IP アドレスが必要です。

ステップ **6** 指定されたテキスト ボックスで製品インスタンス登録トークンを入力します。 ステップ **7** 完了したら **[**登録(**Register**)**]** をクリックします。

### クラウドリソースの命名

CiscoCloud NetworkControllerでグローバルネーミングポリシーを作成できます。これにより、 Cisco Cloud Network Controller からAzureクラウドに展開されたすべてのオブジェクトのカスタ ムクラウドリソース命名規則を定義できます。Cisco Cloud Network Controller ARM テンプレー トの導入に使用される**リソース グループ**名を除き、Cisco Cloud Network Controller の初回セッ トアップ ウィザードで、すべてのクラウド リソースのカスタム命名ルールを定義できます。 テンプレートのリソースグループ名は、最初に展開したときに定義され、その後は変更できま せん。グローバル ポリシーに加えて、REST API を使用して各 Cisco Cloud Network Controller オブジェクトから作成されたクラウド リソースの名前を明示的に定義することもできます。

Cisco Cloud Network Controller リリース 5.1(2)以降、レイヤ 4〜レイヤ 7 サービスの導入で は、ネットワークロードバランサ、アプリケーションロードバランサ、デバイスアプリケー ション セキュリティグループなどのクラウドリソースにカスタム名を指定できます。

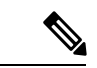

カスタム ネーミング ポリシーを使用しても、クラウドリソースが作成されると、名前を 変更できないことに注意してください。既存のクラウド リソースの名前を変更する場合 は、構成したすべてのクラウド リソースを削除して再作成する必要があります。削除さ れるクラウドソースには、セカンダリCIDRとサブネット、CiscoCloud NetworkController によって展開されたCCRが含まれ、したがって、CCRからすべてのリモートサイトへの IPSec トンネルが含まれます。 (注)

### 命名ルールに使用できる変数

クラウド リソースの命名ポリシーを作成する場合、次の変数を使用して、Cisco Cloud Network Controller オブジェクトに基づいてクラウド リソースの名前を動的に定義できます。

• \$ {tenant} –リソースにはテナントの名前が含まれます

- \$ {ctx} –リソースにはVRFの名前が含まれます。
- \$ {ctxprofile}:リソースにはクラウドコンテキストプロファイルが含まれます。これは、 特定のクラウド領域に導入されたVRFです。
- \$ {subnet}:リソースには文字列subnetの後にサブネットIPアドレスが含まれます。
- \$ {app}:リソースにはアプリケーションプロファイルの名前が含まれます。
- \$ {epg}:リソースにはEPGの名前が含まれます。
- \$ {contract} –リソースには契約の名前が含まれます
- \$ {region} –リソースにはクラウドリージョンの名前が含まれます。
- S {priority}: リソースにはネットワークセキュリティグループ (NSG) ルールの優先度が 含まれます。この番号は、各NSGルール名が一意になるように自動的に割り当てられま す。
- \$ {serviceType}:リソースにはサービスタイプの省略形が含まれます(プライベートエン ドポイントリソースにのみ有効)。
- \$ {resourceName}: リソースにはターゲットリソースの名前が含まれます(プライベート エンドポイントリソースにのみ有効)。
- \$ {device}:リソースにはレイヤ4〜レイヤ7デバイスの名前が含まれます。
- \$ {interface}:リソースには、レイヤ4〜レイヤ7のデバイスインターフェイスの名前が含ま れます。
- \$ {deviceInterfaceDn}:リソースには、レイヤ7デバイスインターフェイスのDNが含まれま す。

プライベートエンドポイントの場合、\$ {app}-\$ {svcepg}-\$ {subnet}-\$ {serviceType}-\$ {resourceName}の組み合わせにより、プライベートエンドポイント名が一意になります。これ らの変数のいずれかを削除すると、すでに存在するプライベートエンドポイントの名前になる 場合があります。これにより、Cisco Cloud Network Controller によって障害が発生します。ま た、最大長の要件はAzureサービスによって異なります。

1つ以上の上記の変数を使用してグローバル名前付けポリシーを定義すると、CiscoCloudNetwork Controller はすべての必須変数が存在し、無効な文字列が指定されていないことを確認するた めに文字列を検証します。

Azureには名前の最大長の制限があります。名前の長さがクラウドプロバイダーでサポートさ れている長さを超えると、構成が拒否され、Cisco Cloud Network Controller リソースの作成に 失敗したというエラーが発生します。その後、障害の詳細を確認し、命名規則を修正できま す。Cisco Cloud Network Controller リリース5.0 (2)の時点での最大長の制限を以下に示しま す。最新の最新情報および長さ制限の変更については、Azure のドキュメントを参照してくだ さい。

次の表に、上記の各命名変数をサポートするクラウドリソースの概要を示します。アスタリス ク(\*)で示されたセルは、そのタイプのクラウドリソースに必須の変数を示します。プラス
記号(+)で示されるセルは、これらの変数の少なくとも1つがそのタイプのクラウドリソース に必須であることを示します。たとえば、VNETリソースの場合、\$ {ctx}、\$ {ctxprofile}、また はその両方を指定できます。

#### 表 **27 :** クラウドリソースでサポートされる変数

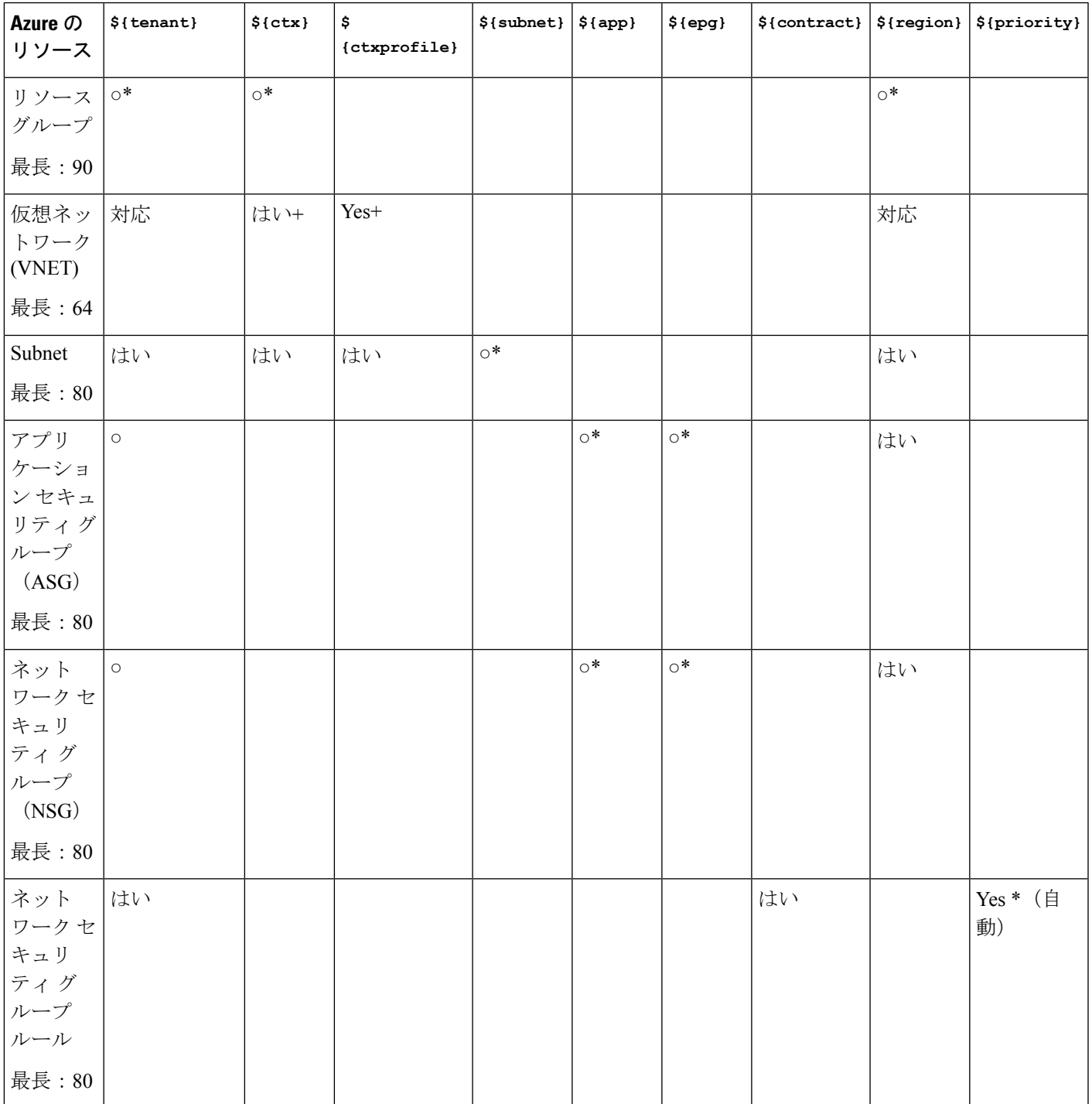

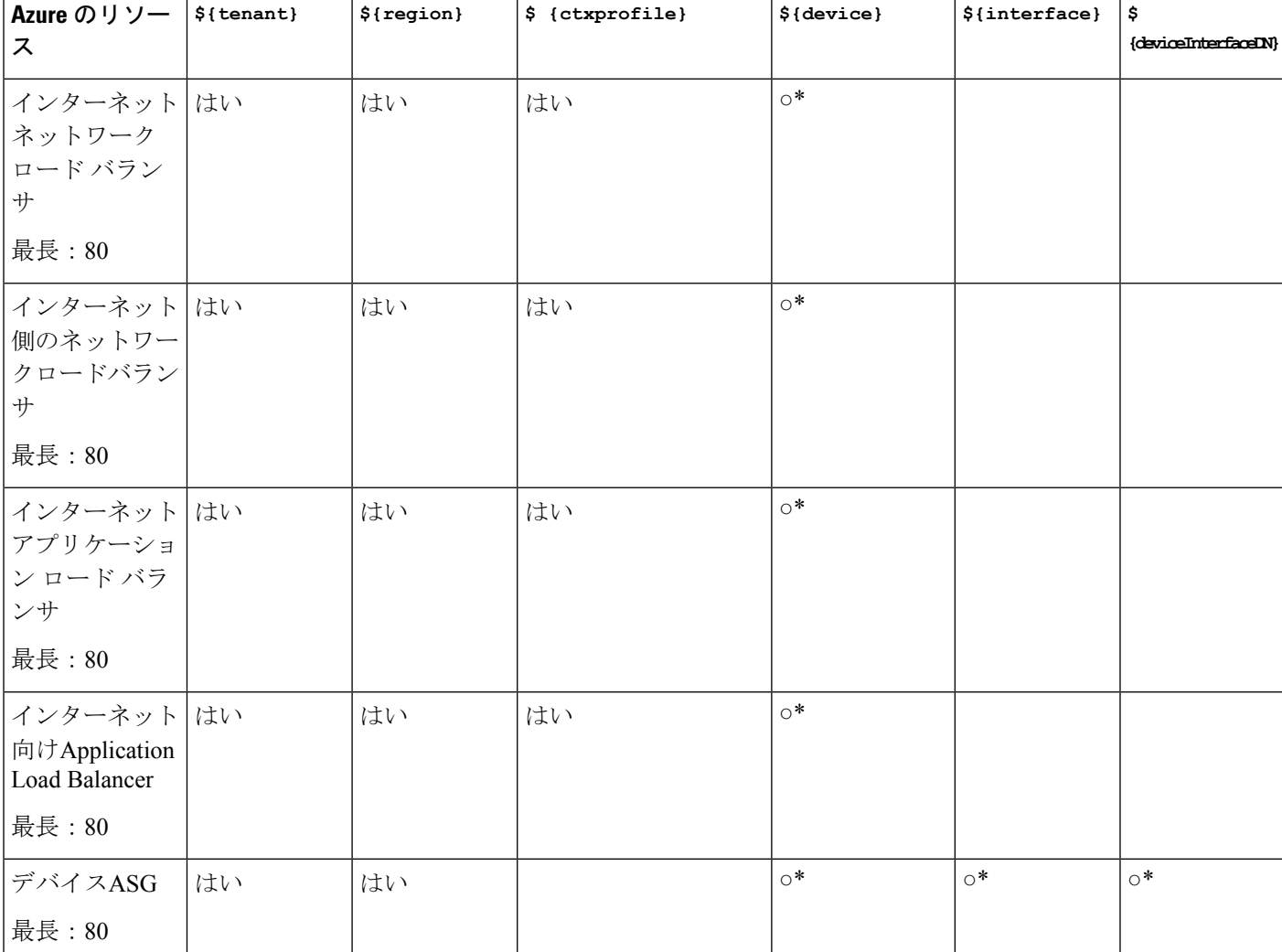

表 **28 :** クラウドリソースでサポートされる変数(レイヤ**4**〜レイヤ**7**デバイスサービス)

### 命名ルールのガイドラインと制限事項

クラウドリソースの命名にカスタムルールを設定する場合、次の制限が適用されます。

- Cisco Cloud Network Controller の初回セットアップ時に、次の2つの命名ルールセットを使 用して、グローバル命名ポリシーを定義します。
	- **[**ハブ リソース命名規則(**Hub Resource Naming Rules**)**]**は、インフラ テナントのハ ブ リソースグループ、ハブ VNET、オーバーレイ 1 CIDR、セカンダリ 2 CIDR サブ ネットの名前、およびインフラテナントのシステムによって自動的に作成されるサブ ネットのサブネット プレフィックスを定義します。
	- クラウドリソース名前付けルールは、ネットワークセキュリティグループ(NSG)、 アプリケーションセキュリティグループ(ASG)、ネットワークロードバランサ、ア プリケーションロードバランサ、デバイスアプリケーションセキュリティグループ、

およびインフラテナントで作成するサブネットの名前と名前を定義します。ユーザテ ナント内のすべてのリソース(リソースグループ、仮想ネットワーク、サブネット、 NSG、ASG、ネットワークロードバランサ、アプリケーションロードバランサ)。

命名規則を定義したら、それらを確認して確認する必要があります。クラウドリソースを 展開する前に、命名規則を確認する必要があることに注意してください。

• クラウドリソースが作成されると、その名前は変更できず、GUIで命名ポリシーを更新で きません。Cisco Cloud Network Controller をリリース5.0(2)にアップグレードし、一部の リソースがすでにAzureに導入されている場合は、グローバルカスタム命名ルールを変更 することもできません。

既存のクラウドリソースまたはポリシーの名前を変更する場合は、GUIでグローバル名前 付けポリシーを更新する前に、展開されたリソースを削除する必要があります。

このような場合、REST APIを使用して、作成する新しいリソースにカスタム名を明示的 に割り当てることができます。

• REST APIを使用してクラウドリソースの命名を更新する場合は、同時に設定をインポー トしないことを推奨します。

最初に命名規則を定義することをお勧めします。それからテナント設定も行ってくださ い。

テナント設定の展開後は、命名ポリシーを変更しないことをお勧めします。

### クラウド リソースの命名規則の表示

最初に、CiscoCloud NetworkControllerを展開するときに、初回セットアップウィザードのリー ジョン管理部分でクラウド リソースの命名規則を定義します。これについては、*[Cisco Cloud Network Controller* 設置ガイド(*Cisco Cloud Network Controller Installation Guide*)*]*で説明されて います。初期セットアップの後、このセクションで説明されているように、CiscoCloudNetwork Controller GUI の **[**システム構成(**System Configuration**)**]** 画面で構成した規則を表示できま す。

この画面の情報は読み取り専用ビューで表示されます。最初の展開後に規則を変更する場合 は、最初のセットアップウィザードを再実行する必要があります。

ステップ **1** Cisco Cloud Network Controller GUI にログインします。

ステップ **2 [**クラウド リソースの命名規則(**Cloud Resource Naming Rules**)**]** 画面に移動します。

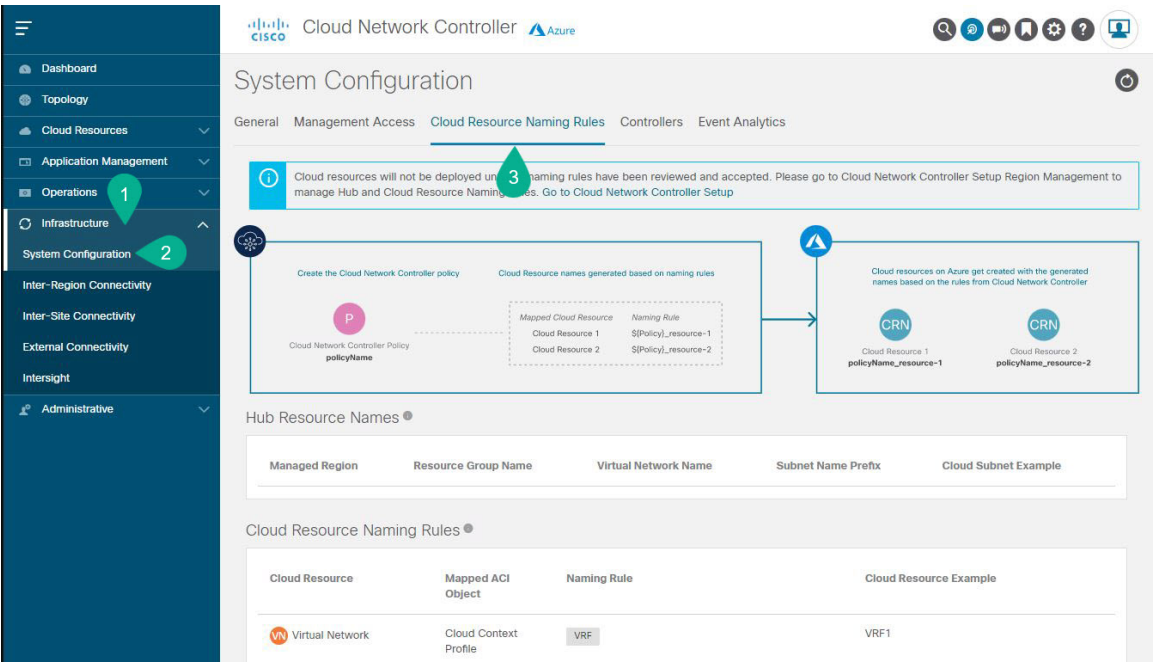

- a) **[**ナビゲーション(**Navigation**)**]**サイドバーで、**[**インフラストラクチャ(**Infrastructure**)**]**カテゴリを 展開します。
- b) **[**インフラストラクチャ(**Infrastructure**)**]** カテゴリから、**[**システム構成(**System Configuration**)**]** を 選択します。
- c) **[**システム構成(**System Configuration**)**]** 画面で、**[**クラウド リソースの命名規則(**Cloud Resource Naming Rules**)**]** タブを選択します。

**[**クラウドリソースの命名規則(**Cloud Resource Naming Rules**)**]**タブでは、CiscoCloud NetworkController からクラウド サイトに展開するリソースの名前に対して現在構成されている規則の概要を確認できま す。

以前にカスタム命名規則を構成していない場合は、クラウド リソースの Cisco Cloud Network Controller オブジェクト名を使用するデフォルトの規則がここにリストされます。

最初のセットアップ時に定義した命名規則を受け入れなかった場合は、画面の上部に警告バナーが表 示されます。

(注) クラウドリソースを展開する前に、命名規則を確認する必要があることに注意してください。

# **REST API** を使用した **Cisco Cloud Network Controller** の構成

### **REST API** を使用したテナントの作成

サブスクリプションには次の2つのタイプがあります:独自および共有。各サブスクリプショ ン タイプにはプライマリ テナントがあります。新しい管理対象テナントまたは非管理対象テ ナントを作成するときに、独自のサブスクリプションを選択します。既存のプライマリテナン トの管理対象または管理対象外の設定を継承するテナントを作成するときに、共有サブスクリ プションを選択します。このセクションでは、独自のタイプのサブスクリプションを使用して 管理対象テナントと非管理対象テナントを作成する方法と、共有サブスクリプションを作成す る方法を示します。

このセクションでは、Postmanの本文からのサンプルPOST要求を使用して、REST APIを使用 してテナントを作成する方法を示します。

ステップ **1** 独自サブスクリプションの作成。

a) クライアントシークレットを使用して非管理対象テナントを作成するには:

```
POST https://<cloud-net-controller-ip-address>/api/mo/uni.xml
<fvTenant name="{{primary-tenant-name}}">
   <cloudAccount id="{{user-tenant-subscription-id}}" vendor="azure" accessType="credentials"
status="">
      <cloudRsCredentials tDn="uni/tn-{{primary-tenant-name }}/credentials-{{ primary-tenant-name
}}"/>
   </cloudAccount>
   <cloudCredentials name="{{ primary-tenant-name }}" keyId="{{application_key_id}}"
key="{{client_secret_key}}">
        <cloudRsAD tDn="uni/tn-{{ primary-tenant-name }}/ad-{{active_directory_id}}"/>
   </cloudCredentials>
   <cloudAD name="{{active_directory_name}}" id="{{active_directory_id}}" />
   <fvRsCloudAccount tDn="uni/tn-{{ primary-tenant-name }}/act-[{{ user-tenant-subscription-id
}}]-vendor-azure" status=""/>
</fvTenant>
```
b) 管理対象テナントを作成するには:

```
POST https://<cloud-net-controller-ip-address>/api/mo/uni.xml
<fvTenant name="{{ primary-tenant-name }}">
    <cloudAccount id="{{ user-tenant-subscription-id }}" vendor="azure" accessType="managed"
status="" />
   <fvRsCloudAccount tDn="uni/tn-{{ primary-tenant-name }}/act-[{{ user-tenant-subscription-id
}}]-vendor-azure" status=""/>
</fvTenant>
```
### ステップ **2** 共有サブスクリプションの作成:

POST https://<cloud-net-controller-ip-address>/api/mo/uni.xml

```
<fvTenant name="{{ primary-tenant-name }}">
   <fvRsCloudAccount tDn="uni/tn-{{ primary-tenant-name }}/act-[{{ user-tenant-subscription-id
}}]-vendor-azure" status=""/>
</fvTenant>
```
### **REST API** を使用したコントラクトの作成

この例では、REST API を使用して Cisco Cloud Network Controller のコントラクトを作成する方 法を示します。

#### 始める前に

フィルタを作成します。

コントラクトを作成するには:

#### 例:

```
<polUni>
  <fvTenant name="t2" status="">
   <vzFilter descr="" name="http-family-destination" ownerKey="" ownerTag="">
      <vzEntry name="http" prot="tcp" etherT="ip" dFromPort="http" dToPort="http"/>
      <vzEntry name="https" prot="tcp" etherT="ip" dFromPort="https" dToPort="https"/>
   </vzFilter>
    <vzBrCP name="httpFamily">
     <vzSubj name="default" revFltPorts="yes" targetDscp="unspecified">
       <vzRsSubjFiltAtt action="permit" directives="" tnVzFilterName="http-family-destination"/>
     </vzSubj>
   </vzBrCP>
  </fvTenant>
</polUni>
```
## **REST API** を使用したクラウド コンテキスト プロファイルの作成

このセクションでは、クラウド コンテキスト プロファイルを作成する方法を示します。

#### 始める前に

VRF を作成します。

ステップ **1** 基本的なクラウド コンテキスト プロファイルを作成するには、次の手順を実行します。

例:

```
<?xml version="1.0" encoding="UTF-8"?>
<!-- api/node/mo/uni/.xml -->
<polUni>
   <fvTenant name="tn15">
   <cloudCtxProfile name="cProfilewestus151">
```

```
<cloudRsCtxProfileToRegion tDn="uni/clouddomp/provp-azure/region-westus"/>
     <cloudRsToCtx tnFvCtxName="ctx151"/>
   <cloudCidr addr="15.151.0.0/16" primary="true" status="">
         <cloudSubnet ip="15.151.1.0/24" name="GatewaySubnet" usage="gateway">
              <cloudRsZoneAttach tDn="uni/clouddomp/provp-azure/region-westus/zone-default"/>
        </cloudSubnet>
        <cloudSubnet ip="15.151.2.0/24" name="albsubnet" >
            <cloudRsZoneAttach tDn="uni/clouddomp/provp-azure/region-westus/zone-default"/>
        </cloudSubnet>
         <cloudSubnet ip="15.151.3.0/24" name="subnet" usage="">
              <cloudRsZoneAttach tDn="uni/clouddomp/provp-azure/region-westus/zone-default"/>
        </cloudSubnet>
   </cloudCidr>
   </cloudCtxProfile>
  </fvTenant>
</polUni>
```
ステップ **2** VNetのセカンダリVRF、CIDR、およびサブネットを追加するクラウドコンテキストプロファイルを作成 するには、次の手順を実行します。

#### 例:

```
<?xml version="1.0" encoding="UTF-8"?>
<!-- api/node/mo/uni/.xml -->
<polUni>
   <fvTenant name="tenant1" status="">
        <fvCtx name="VRF1" />
        <fvCtx name="VRF2" />
        <cloudCtxProfile name="vpc1" status="">
           <cloudRsCtxProfileToRegion tDn="uni/clouddomp/provp-azure/region-centralus" status=""/>
            <cloudRsToCtx tnFvCtxName="VRF1" />
            <cloudRsCtxProfileToGatewayRouterP tDn="uni/tn-infra/gwrouterp-default" status=""/>
            <cloudCidr name="cidr1" addr="192.0.2.0/16" primary="yes" status="">
                <cloudSubnet ip="192.0.3.0/24" usage="gateway" status="">
                    <cloudRsZoneAttach status=""
tDn="uni/clouddomp/provp-azure/region-centralus/zone-default"/>
                </cloudSubnet>
            </cloudCidr>
            <cloudCidr name="cidr1" addr="193.0.2.0/16" primary="no" status="">
                <cloudSubnet ip="193.0.3.0/24" usage="" status="">
                    <cloudRsSubnetToCtx tnFvCtxName="VRF2"/>
                    <cloudRsZoneAttach status=""
tDn="uni/clouddomp/provp-azure/region-centralus/zone-default"/>
                </cloudSubnet>
            </cloudCidr>
        </cloudCtxProfile>
   </fvTenant>
</polUni>
```
## **REST API** を使用したクラウド リージョンの管理

このセクションでは、REST API を使用してクラウド リージョンを管理する方法を示します。

クラウド リージョンを作成するには:

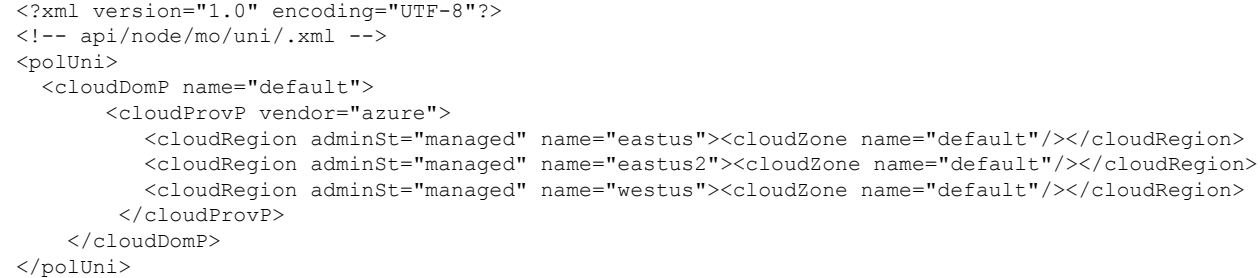

### **REST API** を使用したフィルタの作成

このセクションでは、REST API を使用してフィルタを作成する方法を示します。

フィルタを作成するには、次の手順を実行します。

```
https://<IP_Address>/api/node/mo/.xml
<?xml version="1.0" encoding="UTF-8"?>
<!-- api/node/mo/uni/.xml -->
<polUni>
    <fvTenant name="t15">
    <vzFilter name="rule1">
      <vzEntry etherT="ip" dToPort="22" prot="tcp" dFromPort="22" name="ssh"/>
      <vzEntry etherT="ip" prot="unspecified" name="any"/>
    </vzFilter>
    <vzFilter name="rule2">
      <vzEntry etherT="ip" dToPort="http" prot="tcp" dFromPort="http" name="http"/>
    </vzFilter>
    <vzFilter name="rule3">
      <vzEntry etherT="ip" dToPort="22" prot="tcp" dFromPort="22" name="ssh"/>
    </vzFilter>
    <vzFilter name='all_rule'>
       <vzEntry etherT="ip" prot="unspecified" name="any"/>
  </vzFilter>
    <vzBrCP name="c1">
        <vzSubj name="c1">
            <vzRsSubjFiltAtt tnVzFilterName="rule2"/>
            <vzRsSubjGraphAtt tnVnsAbsGraphName="c13_g1"/>
            <vzRsSubjFiltAtt tnVzFilterName="rule3"/>
            <vzRsSubjFiltAtt tnVzFilterName="all_rule"/>
      </vzSubj>
    </vzBrCP>
  </fvTenant>
</polUni>
```
## **REST API** を使用したアプリケーション プロファイルの作成

このセクションでは、REST API を使用してアプリケーション プロファイルを作成する方法を 示します。

#### 始める前に

テナントを作成します。

アプリケーション プロファイルを作成する方法:

```
https://<IP_Address>/api/node/mo/.xml
<?xml version="1.0" encoding="UTF-8"?>
<!-- api/node/mo/uni/.xml -->
<polUni>
    <fvTenant name="tn15">
        <fvRsCloudAccount tDn="uni/tn-infra/act-[<subscription id>]-vendor-azure" />
        <fvCtx name="ctx151"/>
        <cloudVpnGwPol name="VgwPol1"/>
        <cloudApp name="a1">
    </cloudApp>
  </fvTenant>
</polUni>
```
## **REST API** を使用したネットワーク セキュリティ グループの構成

この例は、REST API を使用して、Cisco Cloud Network Controller の新しい**サブネットごとの NSG** 構成を設定する方法を示しています。

始める前に

セキュリティ グループ (44 ページ)に記載の情報について、確認してください。

Cisco Cloud Network Controller のサブネットごとの NSG 構成を設定するには、次の手順を実行します。

#### 例:

```
<polUni>
   <cloudDomP status="">
       <cloudProvP vendor="azure">
            <cloudProvResPolCont><cloudProvSGForSubnetP enableSGForSubnet="true"
status=""/></cloudProvResPolCont>
        </cloudProvP>
   </cloudDomP>
```
</polUni>

### **REST API** を使用した **EPG** の作成

このセクションの手順を使用して、REST API を使用したアプリケーション EPG、外部 EPG、 サービス EPG を作成します。

### **REST API** を使用したクラウド **EPG** の作成

この例では、REST API を使用してクラウド EPG を作成する方法を示します。

#### 始める前に

アプリケーション プロファイルと VRF を作成します。

クラウド EPG を作成するには、次の手順を実行します。

#### 例:

```
<?xml version="1.0" encoding="UTF-8"?>
<!-- api/node/mo/uni/.xml -->
<polUni>
   <fvTenant name="tn15">
       <fvRsCloudAccount tDn="uni/tn-infra/act-[<subscription id>]-vendor-azure" />
        <fvCtx name="ctx151"/>
        <cloudVpnGwPol name="VgwPol1"/>
        <cloudApp name="a1">
        <cloudEPg name="epg1">
            <cloudRsCloudEPgCtx tnFvCtxName="ctx151"/>
            <cloudEPSelector matchExpression="custom:tag1=='value1'" name="selector-1"/>
        </cloudEPg>
   </cloudApp>
  </fvTenant>
```
</polUni>

### **REST API** を使用した外部クラウド **EPG** の作成

この例では、REST API を使用して外部クラウド EPG を作成する方法を示します。

### 始める前に

アプリケーション プロファイルと VRF を作成します。

ステップ **1** 外部クラウド EPG を作成するには、次の手順を実行します。

#### 例:

```
<?xml version="1.0" encoding="UTF-8"?>
<!-- api/node/mo/uni/.xml -->
<polUni>
   <fvTenant name="tn15">
        <fvRsCloudAccount tDn="uni/tn-infra/act-[<subscription id>]-vendor-azure" />
        <fvCtx name="ctx151"/>
       <cloudVpnGwPol name="VgwPol1"/>
       <cloudApp name="a1">
       <cloudExtEPg routeReachability="internet" name="extEpg-1">
            <fvRsCons tnVzBrCPName="extEpg-1"/>
            <cloudRsCloudEPgCtx tnFvCtxName="ctx151"/>
            <cloudExtEPSelector name="extSelector1" subnet="0.0.0.0/0"/>
       </cloudExtEPg>
   </cloudApp>
 </fvTenant>
</polUni>
```
ステップ **2** タイプ **site-external** で外部クラウド EPG を作成するには:

#### 例:

```
<?xml version="1.0" encoding="UTF-8"?>
<!-- api/node/mo/uni/.xml -->
<polUni>
    <fvTenant name="infra">
        <cloudApp name="a1">
        <cloudExtEPg routeReachability="site-ext" name="extEpg-1">
            <fvRsCons tnVzBrCPName="extEpg-1"/>
            <cloudRsCloudEPgCtx tnFvCtxName="overlay-2"/>
            <cloudExtEPSelector name="extSelector1" subnet="10.100.0.0/16"/>
       </cloudExtEPg>
    </cloudApp>
 </fvTenant>
</polUni>
```
### **REST API** を使用したサービス **EPG** の作成

この例では、REST API を使用してサービス EPG を作成する方法を示します。

### 始める前に

- クラウド サービスエンドポイント グループ (35 ページ)の情報を確認してください。
- アプリケーション プロファイルと VRF を作成します。

ステップ **1** クラウド ネイティブの展開タイプでサービス EPG を作成するには、次の手順を実行します。

#### 例:

<cloudSvcEPg name="Storage" type="Azure-Storage" accessType="Private" deploymentType="CloudNative">

```
<cloudPrivateLinkLabel name="ProductionSubnets"/>
   <cloudRsCloudEPgCtx tnFvCtxName="HUB-SERVICES-VRF"/>
   <cloudSvcEPSelector matchExpression="ResourceName=='StorageAcct1'" name="selector-1"/>
    <cloudSvcEPSelector matchExpression="custom:Tag=='ProdStorage'" name="selector-2"/>
</cloudSvcEPg>
```
ステップ **2** クラウド ネイティブ管理対象の展開タイプでサービス EPG を作成するには、次の手順を実行します。

例:

```
<cloudSvcEPg name="APIM" type="Azure-ApiManagement" accessType="Private"
deploymentType="CloudNativeManaged" status="">
    <cloudRsCloudEPgCtx tnFvCtxName="infra-SvcCtx" />
   <fvRsCons tnVzBrCPName="infra-APIM-Mock"/>
   <fvRsProv tnVzBrCPName="infra-managedAPIM" status=""/>
   <cloudSvcEPSelector matchExpression="IP=='10.21.52.0/28'" name="sel1" status=""/>
</cloudSvcEPg>
```
ステップ **3** サードパーティの展開タイプでサービス EPG を作成するには:

例:

```
<cloudSvcEPg name="SaaS-Hub" type="Custom" accessType="Private" deploymentType="Third-party"
status="">
   <cloudRsCloudEPgCtx tnFvCtxName="infra-SvcCtx" status=""/>
    <cloudSvcEPSelector
matchExpression="URL=='saassvcepg.286b0377-a9b7-40d7-a94f-67abe03ce5f4.centralus.azure.privatelinkservice'"
name="s1" status=""/>
    <cloudPrivateLinkLabel name="saas-hub" status=""/>
    <fvRsProv tnVzBrCPName="SaaS-Hub" status=""/>
</cloudSvcEPg>
```
## **REST API** を使用したクラウド テンプレートの作成

このセクションでは、REST API を使用してクラウド テンプレートを作成する方法を示しま す。クラウド テンプレートの詳細については、クラウド テンプレートの概要 (53 ページ) を参照してください。

REST API は、選択したライセンス モデルのタイプによって異なります。Cisco Catalyst 8000V のライセンス タイプは、cloudtemplateProfile 管理対象オブジェクトの routerThroughput プ ロパティによって取得されます。

routerThroughput 値が **T0/T1/T2/T3** に属している場合、**BYOL** Cisco Catalyst 8000V が Cisco Cloud Network Controller に展開されます。routerThroughput 値が **PAYG** の場合、**PAYG** Cisco Catalyst 8000V が Cisco Cloud Network Controller に展開されます。

### 始める前に

```
ステップ 1 BYOL Cisco Catalyst 8000V を展開するためのクラウド テンプレート ポストを作成するには、次の手順を実
       行します。
```

```
<polUni>
  <fvTenant name="infra">
    <cloudtemplateInfraNetwork name="default" numRemoteSiteSubnetPool="2" numRoutersPerRegion="2"
status="" vrfName="overlay-1">
         <cloudtemplateProfile name="default" routerPassword="cisco123" routerUsername="cisco"
routerThroughput="250M" routerLicenseToken="thisismycsrtoken" />
              </cloudtemplateProfile>
      <cloudtemplateExtSubnetPool subnetpool="10.20.0.0/16"/>
      <cloudtemplateIntNetwork name="default">
        <cloudRegionName provider="azure" region="westus"/>
        <cloudRegionName provider="azure" region="westus2"/>
      </cloudtemplateIntNetwork>
      <cloudtemplateExtNetwork name="default">
        <cloudRegionName provider="azure" region="westus2"/>
        <cloudtemplateVpnNetwork name="default">
          <cloudtemplateIpSecTunnel peeraddr="23.2.1.1/32" />
          <cloudtemplateIpSecTunnel peeraddr="23.0.1.1/32" />
          <cloudtemplateIpSecTunnel peeraddr="23.1.1.1/32" />
          <cloudtemplateOspf area="0.0.0.1"/>
        </cloudtemplateVpnNetwork>
      </cloudtemplateExtNetwork>
</cloudtemplateInfraNetwork>
  </fvTenant>
\langle/polUni>
```
ステップ **2 PAYG** Cisco Catalyst 8000V を展開するためのクラウド テンプレート ポストを作成するには、次の手順を実

行します。

```
<polUni>
  <fvTenant name="infra">
    <cloudtemplateInfraNetwork name="default" numRemoteSiteSubnetPool="2" numRoutersPerRegion="2"
status="" vrfName="overlay-1">
         <cloudtemplateProfile name="default" routerPassword="cisco123" routerUsername="cisco"
routerThroughput="PAYG" vmType="DS2V2" />
              </cloudtemplateProfile>
cloudtemplateProfile name="default" routerPassword="cisco123" routerUsername="cisco"
routerThroughput="250M" routerLicenseToken="thisismycsrtoken" />
              </cloudtemplateProfile>
      <cloudtemplateExtSubnetPool subnetpool="10.20.0.0/16"/>
      <cloudtemplateIntNetwork name="default">
        <cloudRegionName provider="azure" region="westus"/>
        <cloudRegionName provider="azure" region="westus2"/>
      </cloudtemplateIntNetwork>
      <cloudtemplateExtNetwork name="default">
        <cloudRegionName provider="azure" region="westus2"/>
        <cloudtemplateVpnNetwork name="default">
```

```
<cloudtemplateIpSecTunnel peeraddr="23.2.1.1/32" />
   <cloudtemplateIpSecTunnel peeraddr="23.0.1.1/32" />
   <cloudtemplateIpSecTunnel peeraddr="23.1.1.1/32" />
   <cloudtemplateOspf area="0.0.0.1"/>
  </cloudtemplateVpnNetwork>
</cloudtemplateExtNetwork>
```

```
</cloudtemplateInfraNetwork>
 </fvTenant>
</polUni>
```
PAYG スループットを選択する場合、ユーザは、Cisco Cloud Network Controller によって作成され、管理対 象オブジェクト vmName によって表される vmNames のリストから **VmType** も選択する必要があります。

次の表に、cloudtemplateProfile のプロパティ vmType によって示される vmNames タイプを示します。

| Azure $\pm \mathcal{D}$ VmName  | メモリ      | vCPUの数 | ネットワーク帯域      |
|---------------------------------|----------|--------|---------------|
| DS3V2                           | 14GiB    | 4      | 最大3ギガビット      |
| DS4V <sub>2</sub>               | $28$ GiB | 8      | 最大6ギガビット      |
| F <sub>16</sub> SV <sub>2</sub> | 32GiB    | 16     | 最大 12.5 ギガビット |
| F32SV2                          | 64GiB    | 32     | 最大 16 ギガビット   |

### **REST API** を使用して **VRF** リーク ルートの構成

#### 始める前に

このセクションの手順を実行する前に、内部 VRF 間のルート リーク (9 ページ) と グロー バルな Inter-VRF ルート リーク ポリシー (10 ページ) に記載されている情報を確認してくだ さい。

ステップ **1** 次のような投稿を入力して、契約ベースのルーティングを有効または無効にします。

```
<fvTenant name="infra">
   <cloudVrfRouteLeakPol name="default" allowContractBasedRouting="true"/>
</fvTenant>
```
allowContractBasedRouting フィールドには、次のいずれかの設定があります。

• **true** : ルート マップがない場合、契約に基づいてルートが漏洩していることを示します。有効に設定 されている場合、ルートマップが構成されていないときに、ドライブ回送を契約します。ルートマッ プが存在するときに、ルート マップは常にドライブ回送です。

- **false**: デフォルト設定です。ルートが契約に基づいてリークされておらず、代わりにルート マップに 基づいてリークされていることを示します。
- ステップ **2** 次のような投稿を入力して、leakInternalPrefix フィールドを使用して、VRF に関連付けられたすべての クラウド CIDR のルート リークを設定します。

```
<fvTenant name="t1">
  <fvCtx name="v1">
    <leakRoutes>
      <leakInternalPrefix ip="0.0.0.0/0" le="32">
        <leakTo tenantName="t2" ctxName="v2" scope="public"/>
      </leakInternalPrefix>
    </leakRoutes>
  </fvCtx>
</fvTenant>
<fvTenant name="t2">
  <fvCtx name="v2">
    <leakRoutes>
      <leakInternalPrefix ip="0.0.0.0/0" le="32">
        <leakTo tenantName="t1" ctxName="v1" scope="public"/>
      </leakInternalPrefix>
    </leakRoutes>
  \langle / fvCtx>
</fvTenant>
```
ステップ **3** 次のような投稿を入力して、leakInternalSubnet フィールドを使用して、VRF のペア間の特定のルートを リークします。

```
<fvTenant name="anyTenant" status="">
   <fvCtx name="VRF1" >
        <leakRoutes status="">
            <leakInternalSubnet ip="110.110.1.0/24" >
                <leakTo ctxName="VRF2" scope="public" tenantName=" anyTenant " />
            </leakInternalSubnet>
        </leakRoutes>
   </fvCtx>
   <fvCtx name="VRF2" status="" >
        <leakRoutes status="">
            <leakInternalSubnet ip="110.110.2.0/24" >
                <leakTo ctxName="VRF1" scope="public" tenantName=" anyTenant " />
            </leakInternalSubnet>
        </leakRoutes>
   </fvCtx>
</fvTenant>
```
### **REST API** を使用したトンネルのソース インターフェイス選択の構成

#### 始める前に

このセクションの手順を実行する前に、トンネルのソース インターフェイスの選択 (12 ペー ジ) に記載されている情報を確認してください。

次のような投稿を入力して、トンネルの送信元インターフェイスの選択を構成します。

```
<cloudtemplateInfraNetwork name="default" vrfName="overlay-1">
 <cloudtemplateProfile name="defaultxyz" routerUsername="james" routerPassword="bond@@7" />
 <cloudtemplateIpSecTunnelSubnetPool subnetpool="10.20.0.0/16" poolname="pool1" />
 <cloudtemplateIntNetwork name="default">
   <cloudRegionName provider="aws" region="us-west-1"/>
   <cloudRegionName provider="aws" region="us-west-2"/>
 </cloudtemplateIntNetwork>
 <cloudtemplateExtNetwork name="something" vrfName="xyz" >
   <cloudRegionName provider="aws" region="us-west-2"/>
   <cloudtemplateVpnNetwork name="default">
      <cloudtemplateIpSecTunnel peeraddr="23.2.1.1/32" poolname="" presharedkey="abcd"
ikeVersion="v1|v2">
         <cloudtemplateIpSecTunnelSourceInterface sourceInterfaceId="2" />
      </cloudtemplateIpSecTunnel>
   </cloudtemplateVpnNetwork>
 </cloudtemplateExtNetwork>
</cloudtemplateInfraNetwork>
```
# グローバルクラウドリソースの命名規則の定義または特定のオブジェ クトの名前のオーバーライド

このセクションでは、クラウド リソースに名前を付けるためのグローバル ポリシーを構成し たり、特定のクラウド リソースの名前をオーバーライドしたりするために使用できる REST API POST の例を示します。

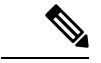

カスタム命名規則を確実にサポートできるようにするために、クラウド リソース名をオ ブジェクトごとに定義できます。これらの明示的な名前のオーバーライドはCloudNetwork ControllerGUIでは使用できず、RESTAPIを使用してのみ実行できます。名前を定義する には、グローバル クラウド リソースの名前付けポリシーを使用することをお勧めしま す。明示的な名前のオーバーライドは、グローバルな名前付けポリシーを使用して名前 付け要件を満たすことができない場合にのみ使用する必要があります。 (注)

ステップ **1** ハブ リソースの命名規則を作成するには:

```
<?xml version="1.0" encoding="UTF-8"?>
<!-- api/node/mo/uni/.xml -->
<polUni>
  <fvTenant name="infra">
   <cloudtemplateInfraNetwork name="default" numRemoteSiteSubnetPool="2"
   numRoutersPerRegion="2" status="" vrfName="overlay-1">
      <cloudtemplateIntNetwork name="default">
        <cloudRegionName provider="azure" region="west's" status="">
```

```
<cloudtemplateRegionNameCustomization ctxProfileName="infra-vnet"
          resourceGroupName="infra-rh" subnetNamePrefix="snet-" />
        </cloudRegionName>
      </cloudtemplateIntNetwork>
    </cloudtemplateInfraNetwork>
  </fvTenant>
</polUni>
```
ステップ **2** クラウド リソースの命名規則を作成するには:

```
<?xml version="1.0" encoding="UTF-8"?>
<!-- api/node/mo/uni/.xml -->
\langlenolUni>
 <cloudDomP name="default">
    <cloudNaming
   azResourceGroup="${tenant}-network-${ctx}-${region}-rg"
   azVirtualNetwork="${tenant}-${ctxprofile}-vnet"
   azSubnet="${tenant}-${ctxprofile}-snet-${subnet}"
   azNetworkSecurityGroup="${app}-${epg}-nsg"
   azApplicationSecurityGroup="${app}-${epg}-asg"
   azNetworkSecurityGroupRule="${contract}--${priority}"
   internetApplicationBalancer="agw-e-${device}"
    internalApplicationBalancer="agw-i-${device}"
   internetNetworkBalancer="lbe-${device}"
   internalNetworkBalancer="lbi-${device}"
   l4L7DeviceApplicationSecurityGroup="${deviceInterfaceDn}"
  reviewed="yes" />
  </cloudDomP>
</polUni>
```
ステップ **3** 特定の Cisco Cloud Network Controller オブジェクトに対応する Azure クラウド リソース名をオーバーライ ドするには:

API を使用してカスタム名を指定するときに、同じ変数(たとえば、 \${tenant} )を使用できます。

```
<?xml version="1.0" encoding="UTF-8"?>
<!-- api/node/mo/uni/.xml -->
<fvTenant name="ExampleCorp" status="">
 <fvRsCloudAccount status="" tDn="uni/tn-infra/act-[<infra-subscription>]-vendor-azure"/>
 <fvCtx name="VRF1"/>
 <cloudApp name="App1">
   <cloudEPg name="Db" azNetworkSecurityGroup="db-nsg" azApplicationSecurityGroup="db-asg-${region}">
      <cloudRsCloudEPgCtx tnFvCtxName="VRF1"/>
      <cloudEPSelector matchExpression="custom:EPG=='db'" name="100"/>
   </cloudEPg>
 </cloudApp>
 <cloudCtxProfile name="c02" azResourceGroup="custom-tc-rg1" azVirtualNetwork="vnet1">
   <cloudRsCtxProfileToRegion tDn="uni/clouddomp/provp-azure/region-westus"/>
   <cloudRsToCtx tnFvCtxName="VRF1"/>
   <cloudCidr addr="10.20.20.0/24" name="cidr1" primary="yes" status="">
      <cloudSubnet ip="10.20.20.0/24" name="subnet1" azSubnet="s1" status="">
        <cloudRsZoneAttach status="" tDn="uni/clouddomp/provp-azure/region-westus/zone-default"/>
      </cloudSubnet>
   </cloudCidr>
  </cloudCtxProfile>
</fvTenant>
```
ステップ **4** 特定の Cloud Network Controller オブジェクトに対応するレイヤ 4 からレイヤ 7 の Azure クラウド リソース 名をオーバーライドするには:

API を使用してカスタム名を指定するときに、同じ変数(たとえば、 \${tenant} )を使用できます。

```
ロード バランサのポリシーを上書きします。
<?xml version="1.0" encoding="UTF-8"?>
<!-- api/node/mo/uni/.xml -->
<fvTenant>
<cloudLB name="ALB" type="application" scheme="internet" size="small" instanceCount="2" status=""
nativeLBName="ALB" >
              <cloudRsLDevToCloudSubnet
tDn="uni/tn-{{tenantName}}/ctxprofile-c1/cidr-[31.10.0.0/16]/subnet-[31.10.80.0/24]" status="" />
       </cloudLB>
</fvTenant>
デバイス ASG のオーバーライド ポリシー:
<?xml version="1.0" encoding="UTF-8"?>
<!-- api/node/mo/uni/.xml -->
<fvTenant>
<cloudLDev name="{{FWName}}" status="" l4L7DeviceApplicationSecurityGroup="Group1" >
           <cloudRsLDevToCtx tDn="uni/tn-{{tenantName}}/ctx-VRF1" status=""/>
           \langle/cloudLIf>
       </cloudLDev>
<fvTenant>
```
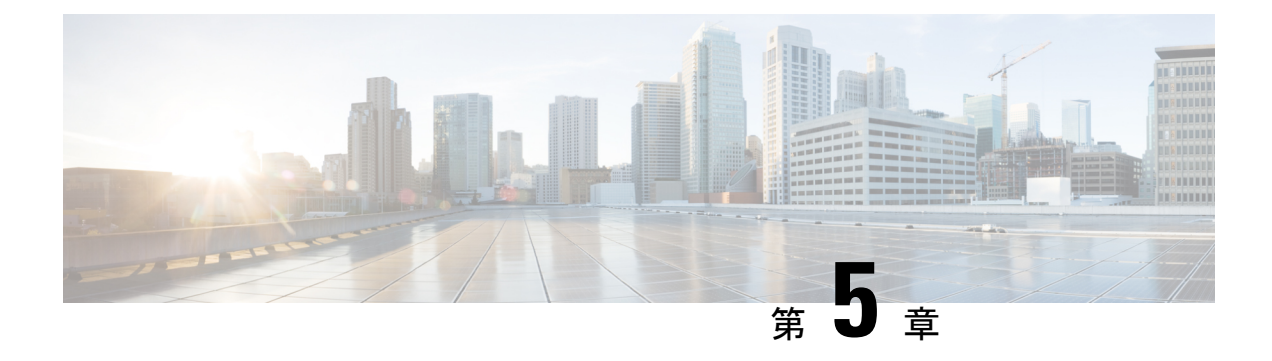

# システムの詳細の表示

- VM ホスト メトリックのモニタリング (187 ページ)
- アプリケーション管理詳細の表示 (190 ページ)
- クラウド リソースの詳細の表示 (192 ページ)
- 操作の詳細の表示 (193 ページ)
- インフラストラクチャの詳細の表示 (196 ページ)
- 管理の詳細の表示 (196 ページ)
- Cisco Cloud Network Controller GUI を使用したヘルス詳細の表示 (199 ページ)

# **VM** ホスト メトリックのモニタリング

Prometheus Node Exporter を使用して Cisco Cloud ネットワーク コントローラが展開されている 場所で VM ホストのメトリックのモニタリングがサポートされます。Prometheus Node Exporter は、さまざまなハードウェアおよびカーネル関連のメトリックを可視化し、Linux ノードから CPU、ディスク、メモリの統計情報などの技術情報を収集します。Prometheus ノード エクス ポータの概要については、以下を参照してください。

### <https://prometheus.io/docs/introduction/overview/>

CiscoCloudネットワークコントローラがリリース25.0(1)以降で実行されている場合、Prometheus Node Exporter はデフォルトで自動的に使用可能になります。

### ガイドラインと制約事項

HTTP は、Prometheus Node Exporter を使用したモニタリング メトリックではサポートされてい ません。Prometheus Node Exporter を使用したメトリックのモニタリングでは、HTTPS のみが サポートされます。

### **GUI** を使用した **VM** ホストメトリックのモニタリング

次の手順では、GUI を使用して Prometheus Node Exporter で VM ホスト メトリックをモニタで きるようにする方法について説明します。

- ステップ **1** Cisco Cloud Network Controller GUI で、**[**インフラストラクチャ(**Infrastructure**)**]** > **[**システム構成(**System Configuration**)**]** に移動し、**[**管理アクセス(**Management Access**)**]** タブをクリックします。
- ステップ **2** ウィンドウの右側の **[HTTPS]** 領域で、**[**ノード エクスポータ(**Node Exporter**)**]** フィールドのエントリを 確認します。

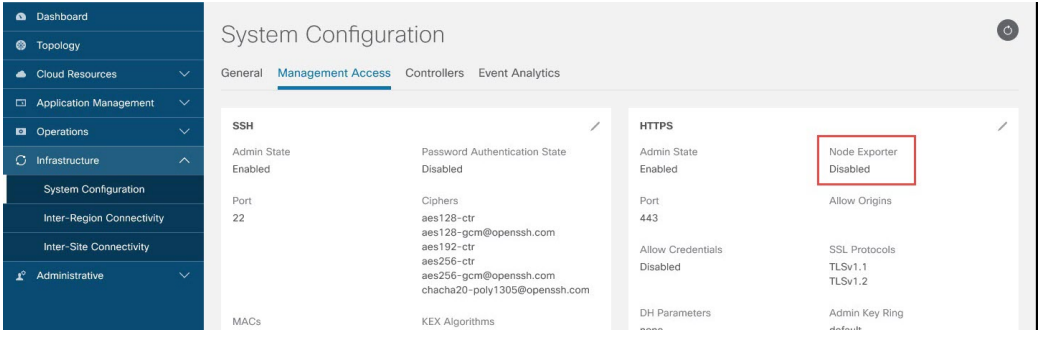

- 有効化(**Enabled**):Prometheus Node Exporter はすでに有効になっています。この場合、これらの手 順を続行する必要はありません。
- **•無効化 (Disabled)**: Prometheus Node Exporter はまだ有効になっていません。Prometheus Node Exporter を有効にするには、次の手順に従います。
- ステップ **3 [HTTPS]** 領域の鉛筆アイコンをクリックして、HTTPS 設定を編集します。

**[HTTPS** 設定(**HTTPS Settings**)**]** ウィンドウが表示されます。

ステップ **4 [**ノード エクスポータ(**Node Exporter**)**]** フィールドを見つけ、**[**有効化(**Enable**)**]** をクリックします。

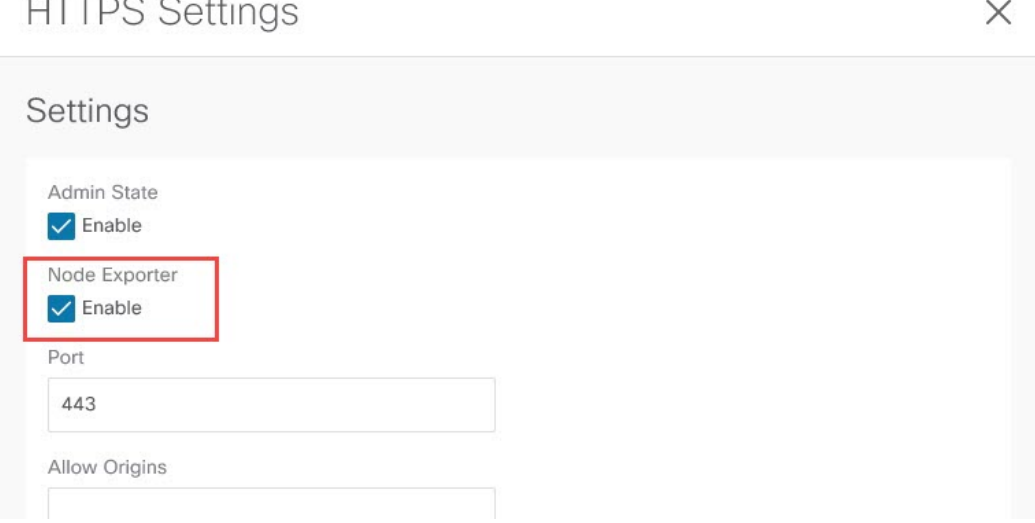

これらの設定を保存すると Web サービスが再起動され、要求への応答が再開されるまで少し時間がかかる ことを示す警告メッセージが表示されます。**[OK]** をクリックして、変更内容を確定します。

ステップ **5** ウィンドウの左下の **[**保存(**Save**)**]** をクリックします。

**[**システム構成**/**管理アクセス(**System Configuration/Management Access**)**]** ウィンドウに戻ります。Web サービスが再起動し、数秒後にオンラインに戻ります。

ステップ **6** ウィンドウの右側の **[HTTPS]** 領域で、**[**ノード エクスポータ(**Node Exporter**)**]** フィールドのエントリが **[**有効化(**Enabled**)**]** に設定されていることを確認します。

これにより、Prometheus Node Exporter が有効になっていることが確認されます。

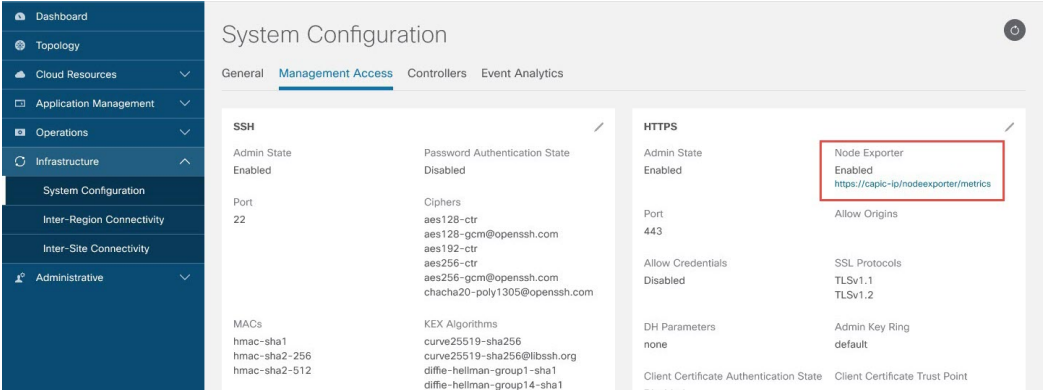

ステップ **7 [**ノード エクスポータ(**Node Exporter**)**]** 領域の **[**有効化(**Enabled**)**]** テキストの下にあるリンクをクリッ クします。

ブラウザに別のタブが表示され、Cisco Cloud Network Controller が展開されている VM ホストのメトリック が示されます。

### **REST API** を使用した **VM** ホスト メトリックスの監視

これらの手順では、REST API を使用して VM ホスト メトリックを監視するようにPrometheus Node Exporter を有効にする方法について説明します。

ステップ **1** Prometheus Node Exporter が有効になっているかどうかを確認するには、次の GET コールを送信します。

GET https://<cloud-network-controller-ip-address>/api/mo/uni/fabric/comm-default/https.xml

nodeExporter フィールドを見つけて、有効または 無効 に設定されているかどうかを確認します。

ステップ **2** VM ホスト メトリックを監視するには、次の投稿を送信して、Prometheus ノード エクスポータを有効にし ます。

POST https://<cloud-network-controller-ip-address>/api/mo/uni/fabric/comm-default/https.xml

<commHttps nodeExporter="enabled" />

メトリックスは、Cisco Cloud Network Controller が展開されている VM ホストに表示されます。

ステップ **3** REST API を使用してメトリックを表示するには、次の GET コールを送信します。

GET https://<cloud-network-controller-ip-address>/nodeexporter/metrics

ステップ **4** Prometheus ノード エクスポータを無効にするには、次の投稿を送信します。

POST https://<cloud-network-controller-ip-address>/api/mo/uni/fabric/comm-default/https.xml <commHttps nodeExporter="disabled" />

# アプリケーション管理詳細の表示

ここでは、Cisco Cloud Network Controller GUI を使用してアプリケーション管理の詳細を表示 する方法について説明します。アプリケーション管理の詳細には、特定のテナント、アプリ ケーションプロファイル、EPG、コントラクト、フィルタ、VRF、サービス、またはクラウド コンテキスト プロファイルの情報が含まれます。

ステップ **1 [**ナビゲーション **(Navigation)]** メニューで、**[**アプリケーション管理 **(Application Management)]** タブを選択 します。

**[**アプリケーション管理 **(Application Management)]** タブを展開すると、サブタブ オプションのリストが表 示されます。詳細については、「アプリケーション管理オプション」のテーブルを参照してください。

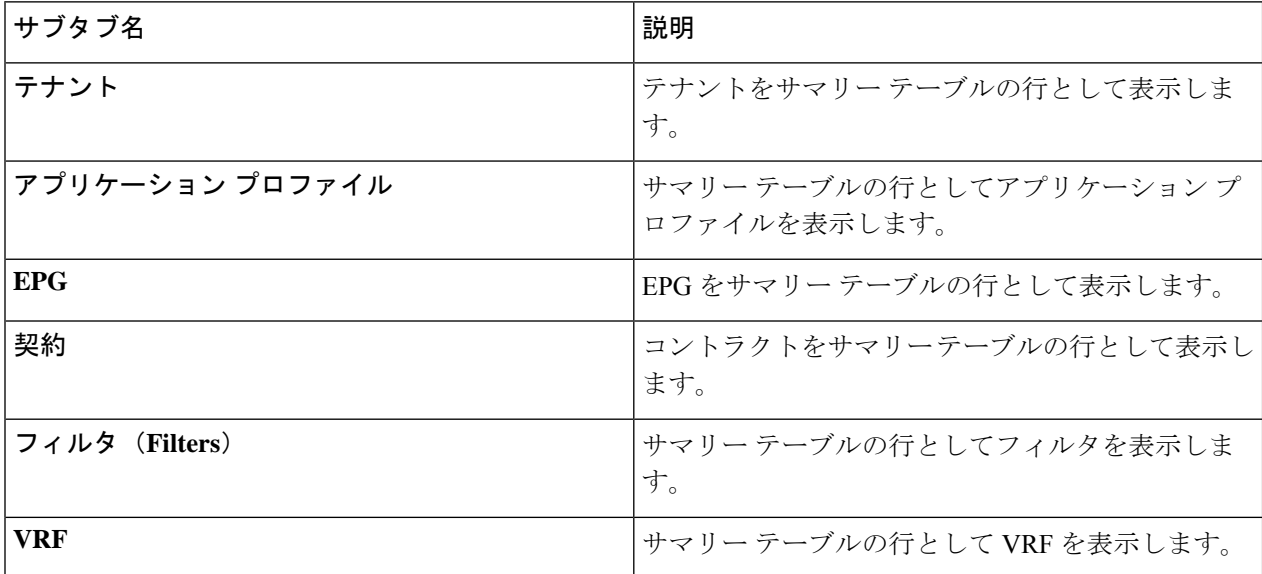

表 **29 :** アプリケーション管理サブタブ

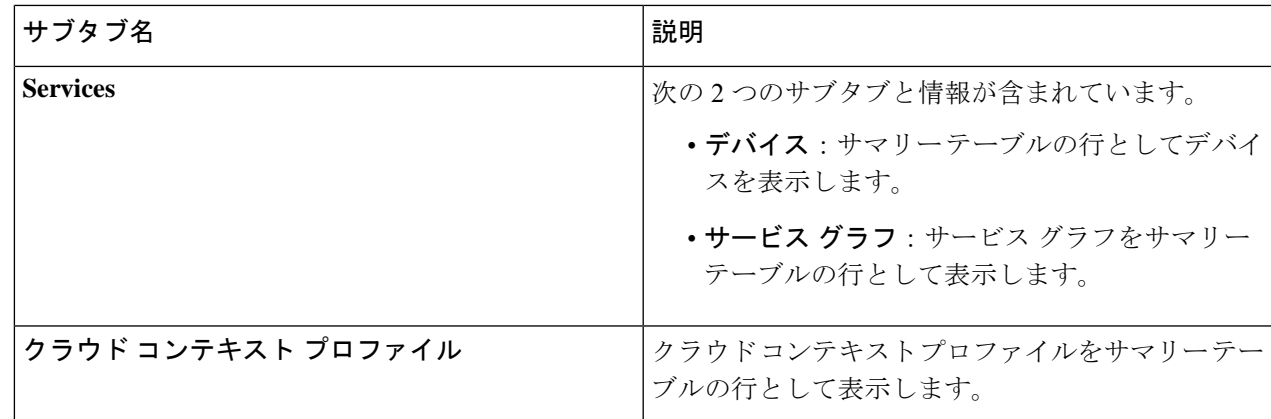

ステップ **2** 表示する詳細のコンポーネントを表すタブをクリックします。

サマリーテーブルには、項目がテーブルの行として表示されます。たとえば、**[**テナント(**Tenants**)**]**サブ タブを選択した場合、テナントのリストがサマリー テーブルの行として表示されます。

属性によるフィルタ処理バーをクリックすることにより、行をフィルタ処理できます。属性、演算子、お よびフィルタ値を選択します。たとえば、テナントに基づくフィルタリングの場合は、[Name] == T1 (T1 はテナントの名前)を選択します。

- ステップ **3** サマリー ペインを表示するには、表示する特定のコンポーネントを表す行をクリックします。
- ステップ **4** 詳細については、表示する特定のコンポーネントを表すサマリーテーブルの行をダブルクリックします。 次のいずれかのタブを含む新しいダイアログボックスが作業ウィンドウに表示されます。
	- (注) 表示されるタブは、コンポーネントと設定によって異なります。
		- 概要(**Overview**):クラウドリソース、設定関係、およびコンポーネントの設定の概要を示します。
		- トポロジ:オブジェクトと他の関連オブジェクトとの視覚的な関係を提供します。選択したオブジェ クトが中央に表示されます。
		- クラウド リソース(**Cloud Resources**):コンポーネントに関連するクラウド リソース情報を表示す るサブタブのリストが含まれます。
		- アプリケーション管理(**Application Management**):コンポーネントに関連する ACI 関係情報を表示 するサブタブのリストが含まれます。
		- 統計(Statistics): 選択したサンプリング間隔と統計情報タイプに基づいて統計情報を表示できます。 **[**統計(**Statistics**)**]** タブには、表示しているコンポーネントに応じてサブタブが表示されます。
		- イベント分析: 障害、イベント、および監査ログを表示するサブタブのリストが含まれます。
	- 作業ウィンドウの上部に表示されるダイアログボックスの右上隅には、更新ボタンと**[**アクション (**Actions**)**]**ボタンの間に編集ボタンがあります。**[**編集(**Edit**)**]**ボタンをクリックすると、選択 したコンポーネントを編集できます。 (注)

# クラウド リソースの詳細の表示

ここでは、Cisco Cloud Network Controller GUI を使用してクラウド リソースの詳細を表示する 方法について説明します。クラウド リソースの詳細には、特定のリージョン、VNET、ルー タ、セキュリティ グループ(アプリケーション セキュリティ グループ/ネットワーク セキュ リティグループ)、エンドポイント、VM、およびクラウドサービスに関する情報が含まれま す。

*[*クラウド タグ(*Cloud Tag*)*]* 属性に基づく検索が**[**エンドポイント(**Endpoints**)**]**のサブタブ をサポートさしています。

ステップ **1 [**ナビゲーション(**Navigation**)**]** メニューから **[**クラウド リソース(**Cloud Resources**)**]** タブを選択しま す。

> **[**クラウドリソース(**CloudResources**)**]**タブが展開すると、サブオプションオプションのリストが表示さ れます。詳細については、「*Cloud Resource Options*」の表を参照してください。

表 **30 :** クラウド リソース サブタブ

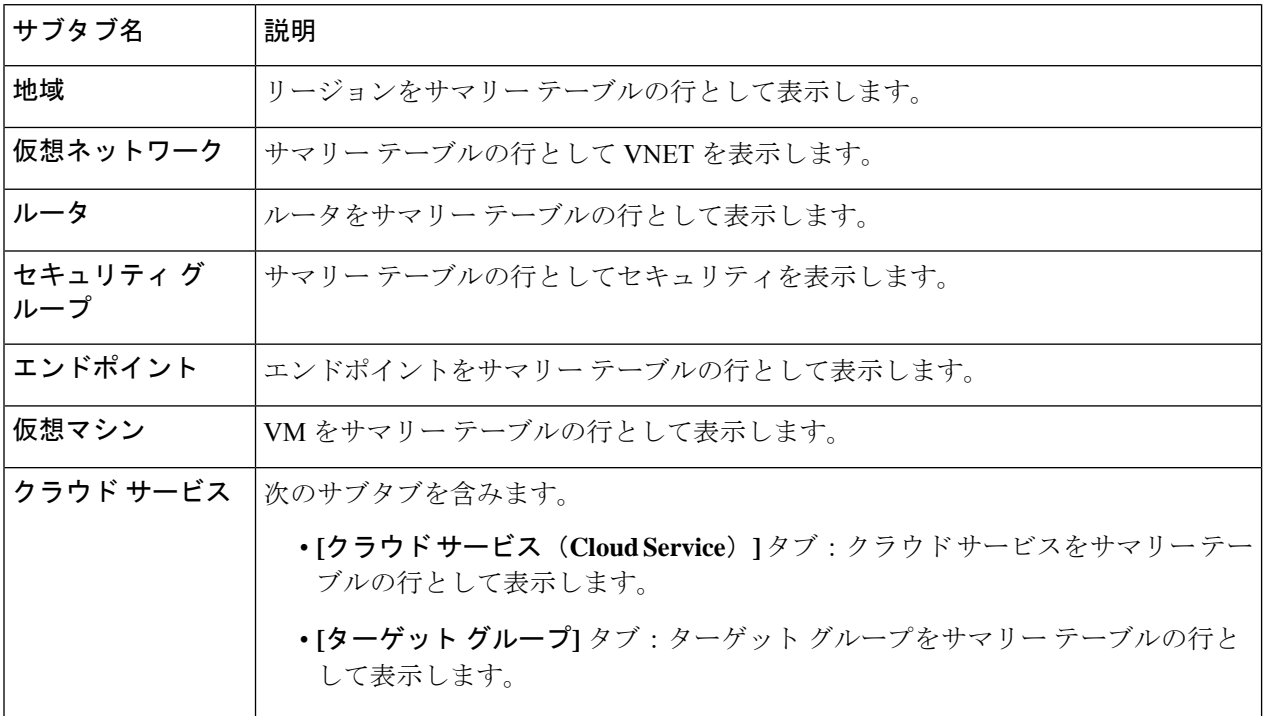

ステップ **2** 表示する詳細のコンポーネントを表すタブをクリックします。

サマリーテーブルには、項目がテーブルの行として表示されます。たとえば、**[**エンドポイント(**Endpoints**)**]** サブタブを選択した場合、エンドポイントのリストがサマリー テーブルの行として表示されます。

*[*属性によるフィルタ(*Filter by attributes*)*]* バーをクリックすると、ドロップダウン メニューから属性を 選択して行をフィルタリングできます。ドロップダウンメニューに表示される属性は、選択したサブタブ によって異なります。

**[**エンドポイント(**Endpoints**)**]**サブタブでは、キーまたは値の用語を入力して、クラウドタグに基づいて 検索を絞り込むことができます。両方の用語に基づいて検索する場合は、キーまたは値の用語の上に表示 される(+)をクリックします(最初に入力された用語に応じて)。クラウド タグ フィルタは編集できま せん。検索を変更するには、最初にフィルタを削除してから、目的のキーまたは値の用語を再度入力しま す。複数のクラウド タグ フィルタに基づく検索がサポートされています。

- ステップ **3** サマリー ペインを表示するには、表示する特定のコンポーネントを表す行をクリックします。
- ステップ **4** 詳細については、表示する特定のコンポーネントを表すサマリーテーブルの行をダブルクリックします。 次のいずれかのタブを含む新しいダイアログボックスが作業ウィンドウに表示されます。
	- (注) 表示されるタブは、コンポーネントと設定によって異なります。
		- 概要(**Overview**):クラウドリソース、設定関係、およびコンポーネントの設定の概要を示します。 [エンドポイントに関連付けられたクラウドタグも表示されます。(The cloud tags associatedwith endpoints are also displayed.)]
		- クラウド リソース(**Cloud Resources**):コンポーネントに関連するクラウド リソース情報を表示す るサブタブのリストが含まれます。
		- アプリケーション管理(**Application Management**):コンポーネントに関連する ACI 関係情報を表示 するサブタブのリストが含まれます。
		- 統計(**Statistics**):選択したサンプリング間隔と統計情報タイプに基づいて統計情報を表示できます。 **[**統計(**Statistics**)**]** タブには、表示しているコンポーネントに応じてサブタブが表示されます。
		- イベント分析: 障害、イベント、および監査ログを表示するサブタブのリストが含まれます。

## 操作の詳細の表示

ここでは、Cisco Cloud Network Controller GUI を使用して操作の詳細を表示する方法について 説明します。操作の詳細には、特定の障害、イベント、監査ログ、アクティブ セッション、 バックアップおよび復元ポリシー、テクニカル サポート ポリシー、ファームウェア管理、ス ケジューラ ポリシー、およびリモート ロケーションの情報が含まれます。

ステップ **1 [**ナビゲーション(**Navigation**)**]** メニューから **[**操作(**Operations**)**]** タブを選択します。

**[**操作(**Operations**)**]** タブが展開すると、サブタブ オプションのリストが表示されます。詳細については 「操作オプション」の表を参照してください。

I

表 **<sup>31</sup> : [**操作(**Operations**)**]** サブタブ

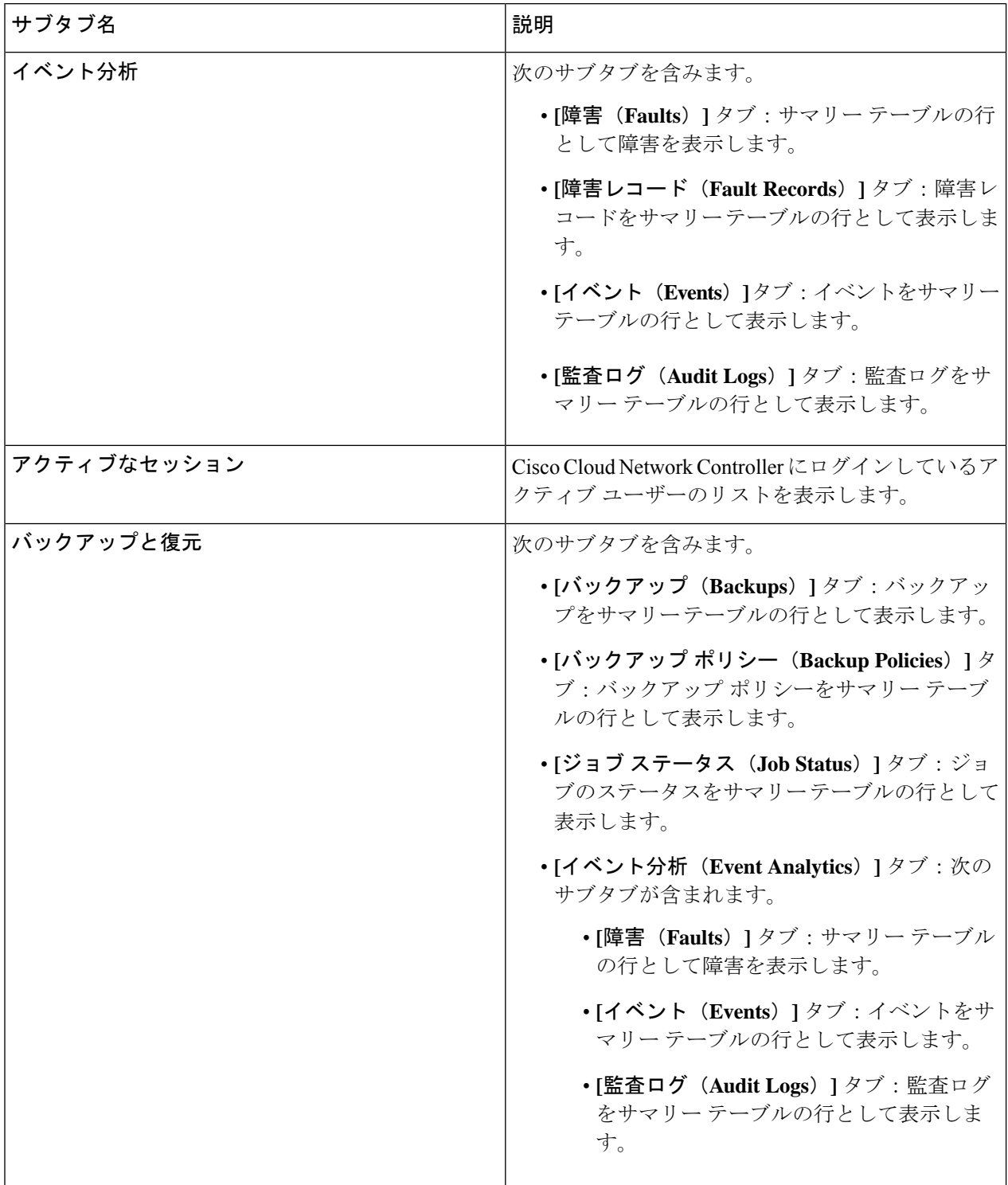

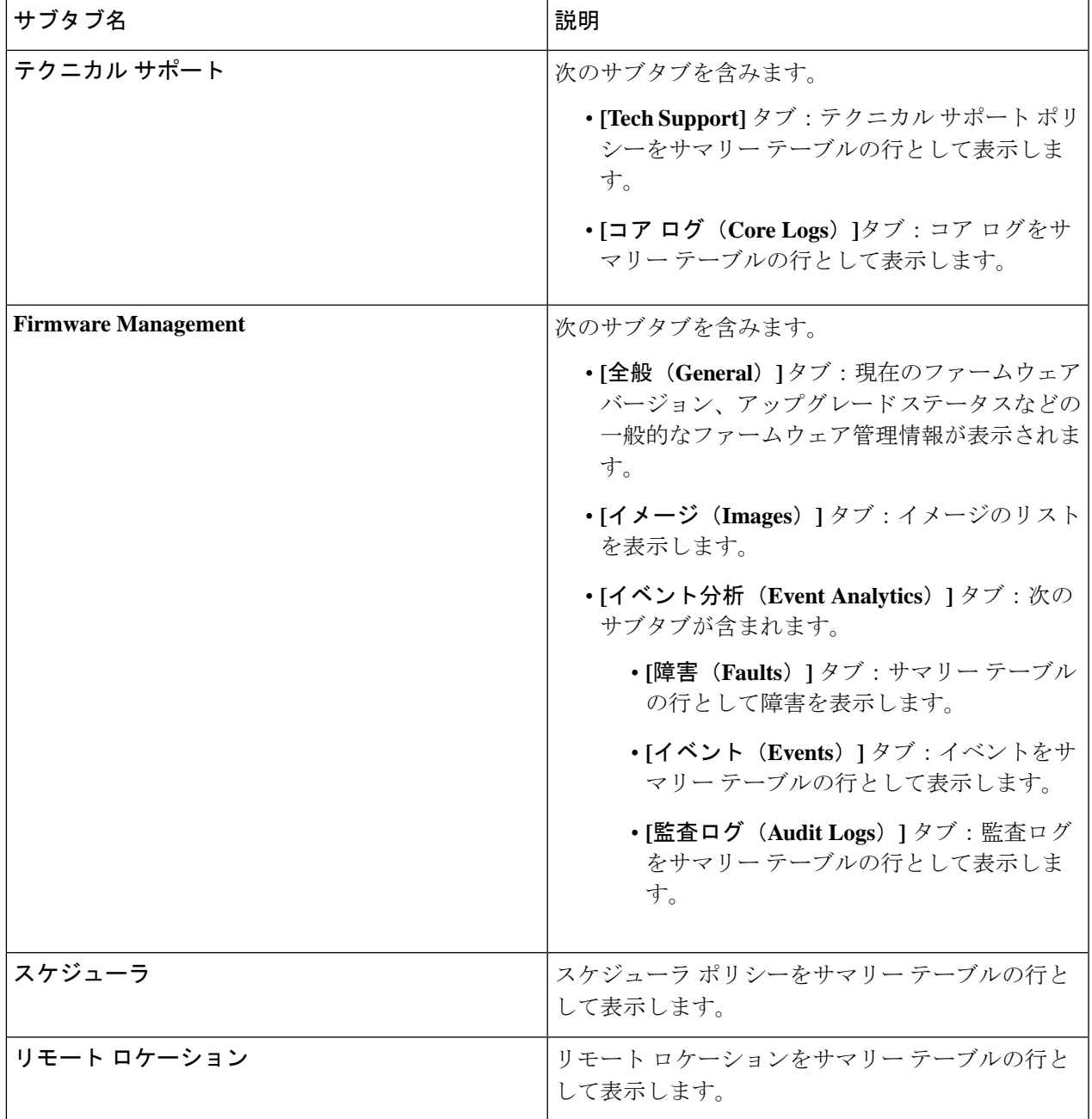

ステップ **2** 表示するコンポーネントを表すタブをクリックします。

サマリー テーブルは、テーブルの行として表示されます。たとえば、**[**アクティブ セッション(**Active Sessions**)**]**サブタブを選択した場合、アクティブセッションのリストがサマリーテーブルの行として表示 されます。

属性によるフィルタ処理バーをクリックすることにより、行をフィルタ処理できます。属性、演算子、お よびフィルタ値を選択します。たとえば、ユーザー名に基づいてフィルタリングするには、username == user1 を選択します (user1は Cisco Cloud Network Controller にログインしているユーザーです)。

- ステップ **3** サマリー ペインを表示するために、表示する特定のコンポーネントを表す行をクリックします。
- ステップ **4** 詳細については、表示する特定の項目を表すサマリーテーブルの行をダブルクリックします。

新しいダイアログボックスがサマリー テーブルから選択する項目の追加情報を表示する 作業 ペインの上 に表示されます。

## インフラストラクチャの詳細の表示

ここでは、Cisco Cloud Network Controller GUI を使用してインフラストラクチャの詳細を表示 する方法について説明します。インフラストラクチャの詳細には、システム設定、リージョン 間接続、および外部接続に関する情報が含まれます。

ステップ **1 [**ナビゲーション(**Navigation**)**]** メニューから **[**インフラストラクチャ(**Infrastructure**)**]** タブを選択しま す。

> **[**インフラストラクチャ(**Infrastructure**)**]** タブが展開すると、サブタブ オプションのリストが表示されま す。詳細については、「インフラストラクチャ オプション」の表を参照してください。

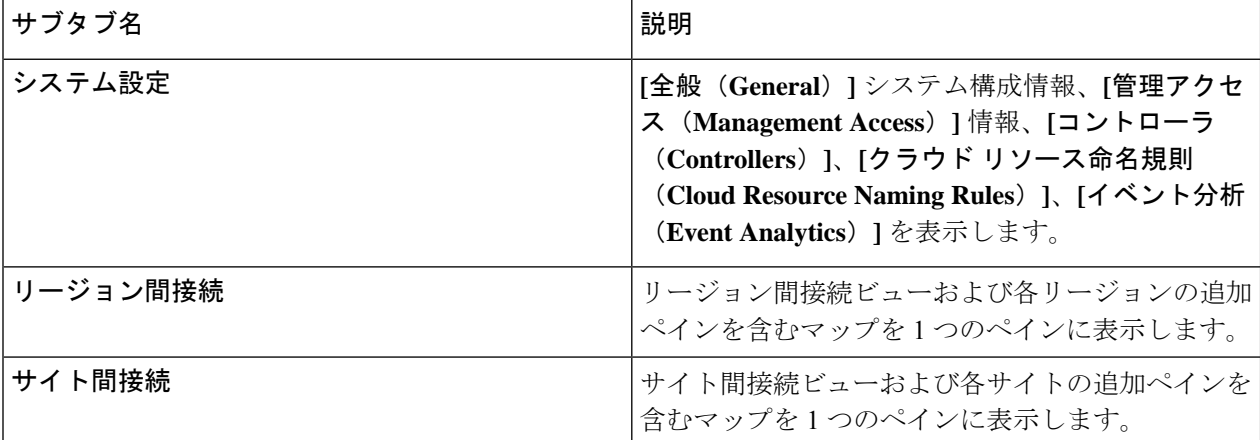

表 **32 :** インフラストラクチャ サブタブ

ステップ **2** 表示する詳細を含むコンポーネントを表すタブをクリックします。

## 管理の詳細の表示

ここでは、Cisco Cloud Network Controller GUI を使用して管理の詳細を表示する方法について 説明します。管理の詳細には、認証、セキュリティ、ユーザ、およびスマートライセンスに関 する情報が含まれます。

### ステップ **1 [**ナビゲーション(**Navigation**)**]** メニューから **[**管理(**Administrative**)**]** タブを選択します。

**[**管理(**Administrative**)**]**タブが展開すると、サブタブオプションのリストが表示されます。詳細について は「*Administrative Options*」の表を参照してください。

表 **33 :** 管理サブタブ

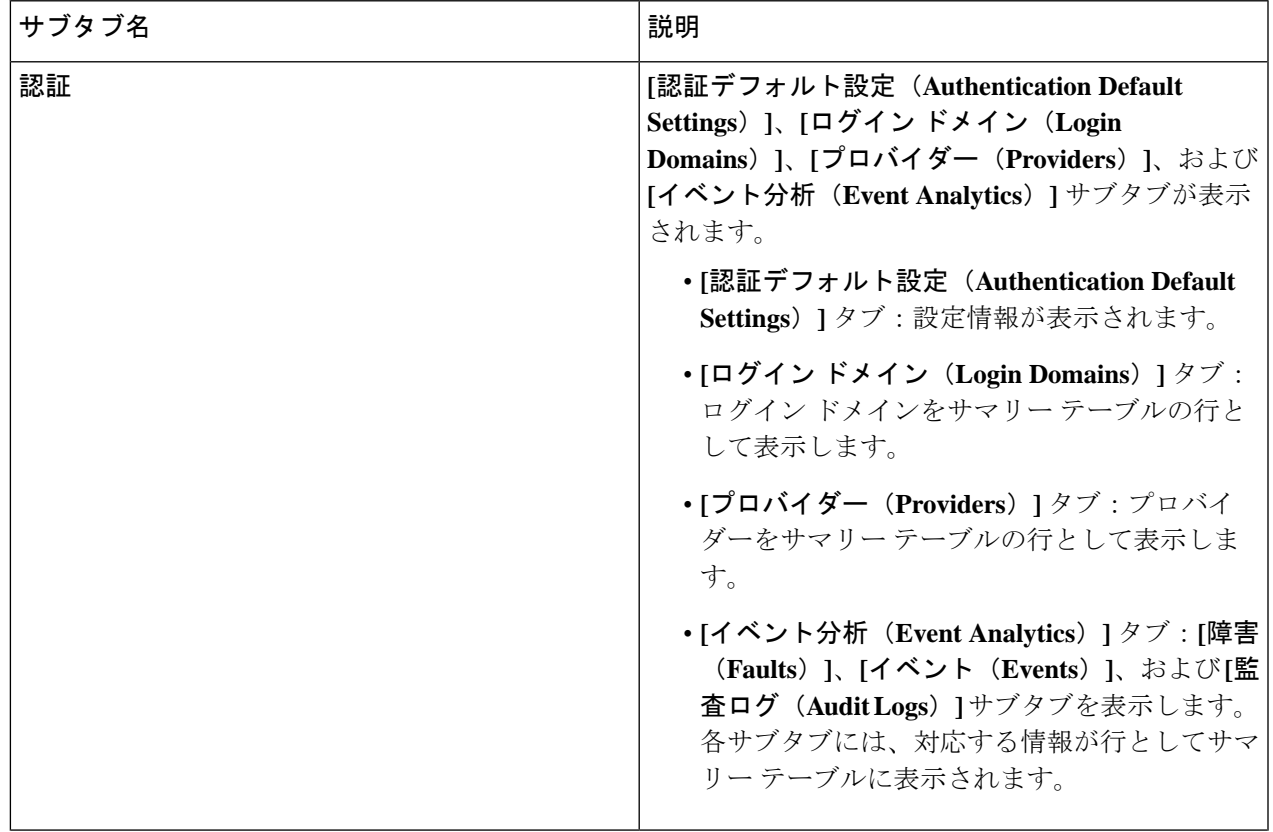

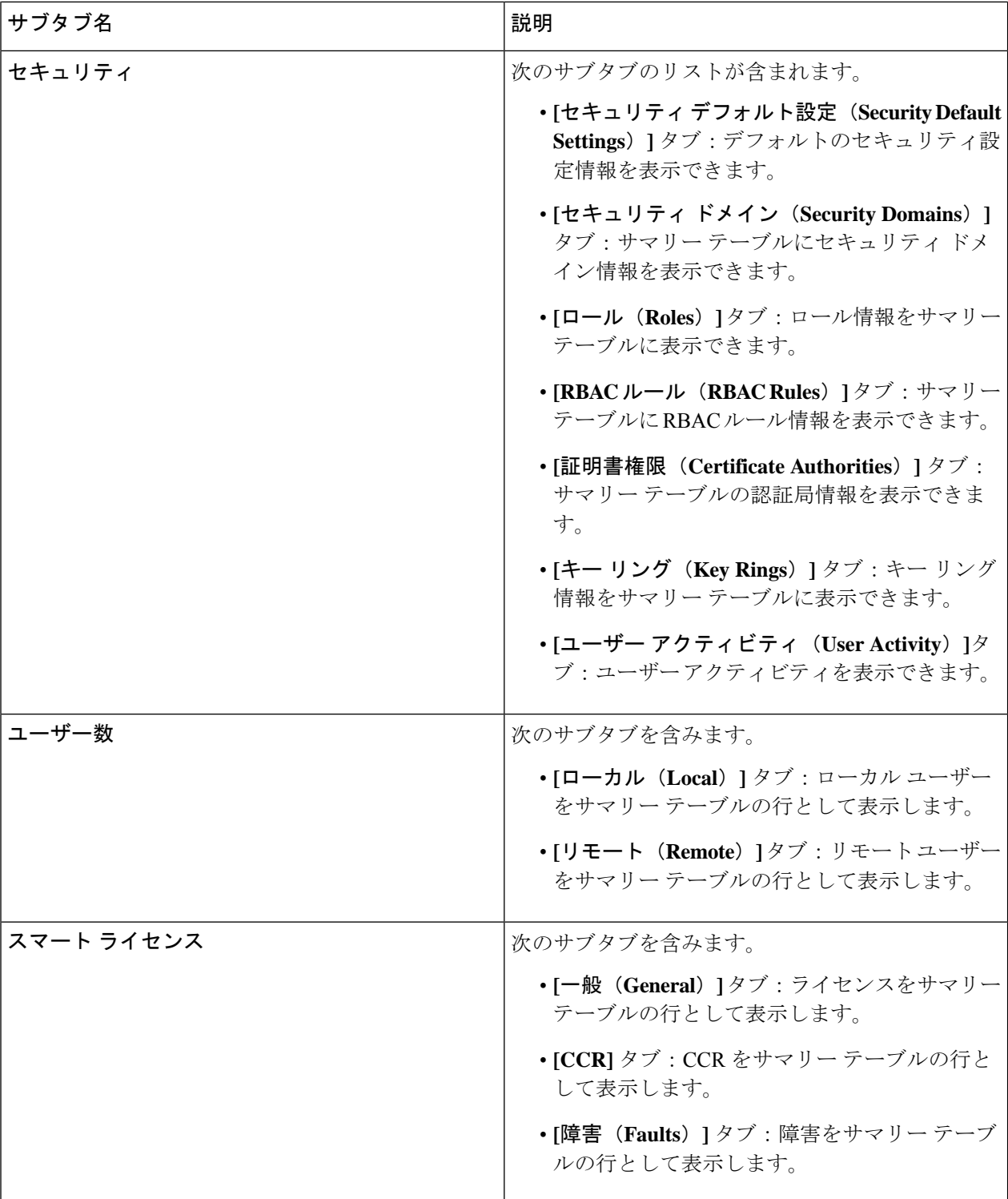

ステップ **2** 表示するコンポーネントを表すタブをクリックします。

一部のオプションでは、サマリーテーブルに項目がテーブル内の行として表示されます(たとえば、**[**ユー ザー(**Users**)**]** タブを選択した場合、ユーザーのリストはサマリー テーブルに行として表示されます)。

サマリーペインを表示するために、表示する特定のコンポーネントを表す行をクリックします。詳細を表 示するには、表示する特定の項目を表すサマリーテーブルの行をダブルクリックします。作業ウィンドウ に新しいダイアログボックスが表示され、サマリーテーブルから選択した項目に関する追加情報が表示さ れます。

属性によるフィルタ処理バーをクリックすることにより、行をフィルタ処理できます。属性、演算子、お よびフィルタ値を選択します。たとえば、ユーザーに基づいてフィルタリングする場合は、[User ID == admin] を選択します (admin はユーザー ID です。

# **Cisco Cloud Network Controller GUI** を使用したヘルス詳細 の表示

ここでは、Cisco Cloud Network Controller GUI を使用して正常性の詳細を表示する方法につい て説明します。Cisco Cloud Network Controller GUI のクラウド リソース エリアで確認できるオ ブジェクトの正常性の詳細は、次のように表示できます。

- 地域
- アベイラビリティー ゾーン (AWS クラウド サイトの場合)
- VPC (AWS クラウド サイト用)
- VNET (Azure クラウド サイト用)
- ルータ
- セキュリティ グループ
- エンドポイント
- Instances
- クラウド サービス

ステップ **1 [**ナビゲーション(**Navigation**)**]** メニューから **[**ダッシュボード(**Dashboard**)**]** タブを選択します。

Cisco Cloud Network Controller の **[**ダッシュボード(**Dashboard**)**]** ビューを表示します。このウィンドウか ら、システムの全体的なヘルス ステータスを表示できます。

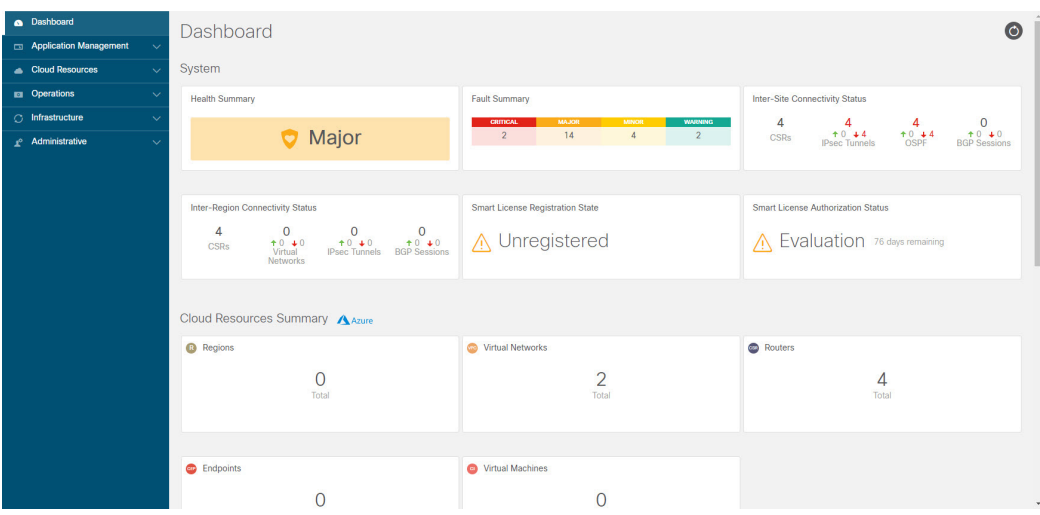

ステップ **2 [**ダッシュボード(**Dashboard**)**]** ウィンドウの [障害サマリー] 領域内をクリックします。

**[**イベント分析(**Event Analytics**)**]** ウィンドウが表示され、クリックした特定の障害レベルの詳細情報が 表示されます。次の画面は、シビラティ(重大度)がクリティカルでリストされている障害の[イベント分 析(**Event Analytics**)**]** ウィンドウの例を示しています。

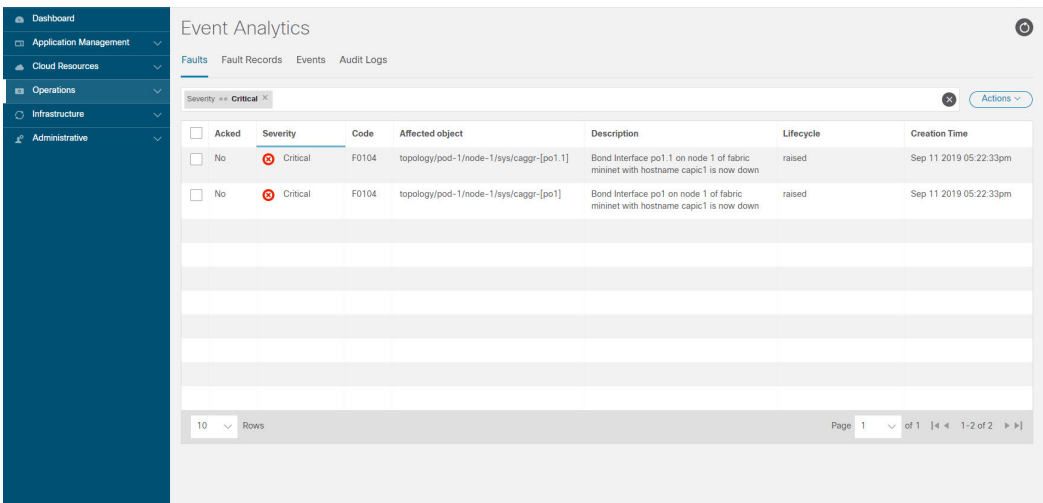

ステップ **3** シビラティ(重大度)レベルの横にある **[X]** をクリックして、すべての障害のイベント分析情報を表示し ます。

> **[**イベント分析(**Event Analytics**)**]** ウィンドウに表示される情報が変更され、シビラティ(重大度)がク リティカル、メジャー、および警告レベルのイベントが表示されます。

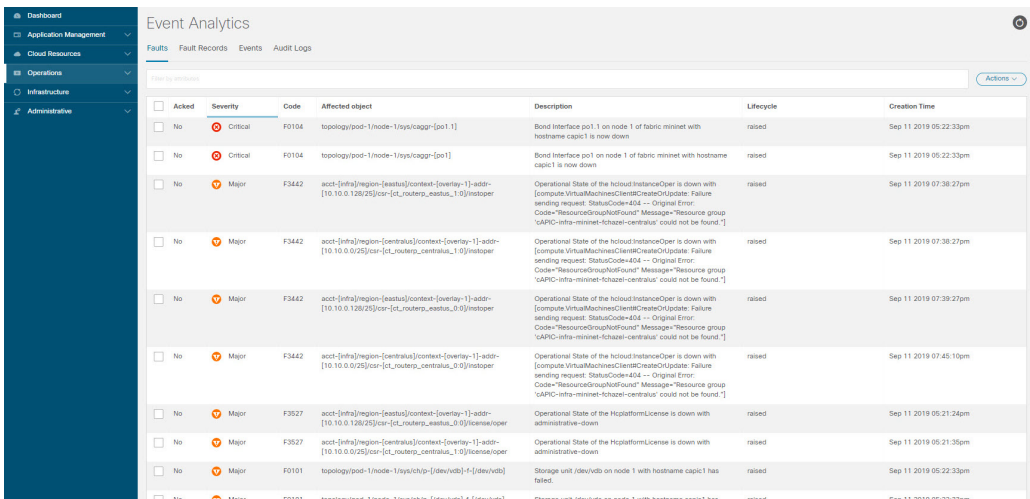

ステップ **4 [**ナビゲーション(**Navigation**)**]** メニューから **[**クラウド リソース(**Cloud Resources**)**]** タブを選択しま す。

**[**クラウドリソース(**CloudResources**)**]**タブが展開すると、サブオプションオプションのリストが表示さ れます。詳細については「*Administrative Options*」の表を参照してください。

ステップ **5 [**クラウド リソース(**Cloud Resources**)**]** タブで任意の項目を選択すると、そのコンポーネントのヘルス情 報が表示されます。

> たとえば、次の図は、**[**クラウド リソース(**Cloud Resources**)**]** > **[**リージョン(**Regions**)**]**をクリックした ときに表示される可能性のあるヘルス情報を示しているので、特定のリージョンを選択します。

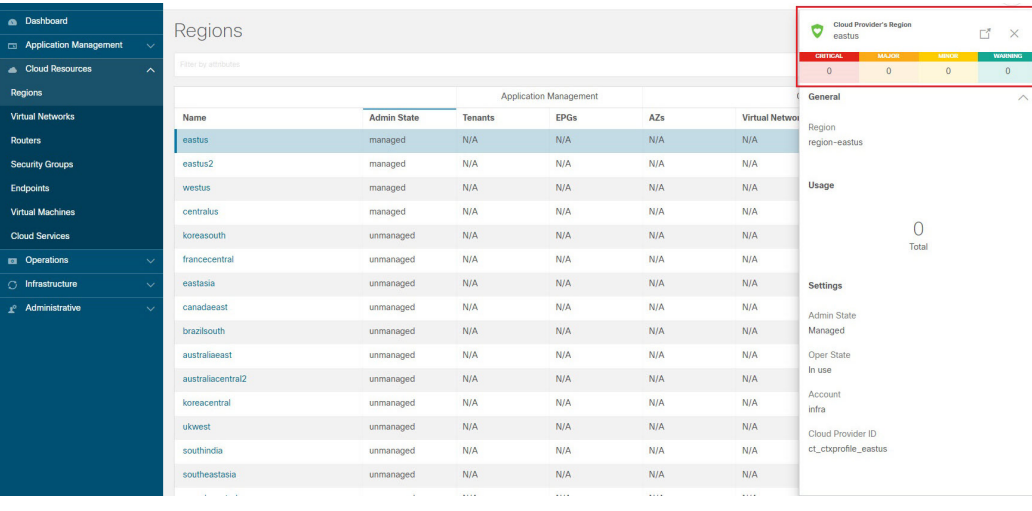

I

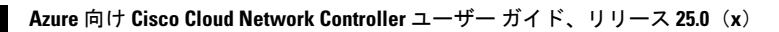

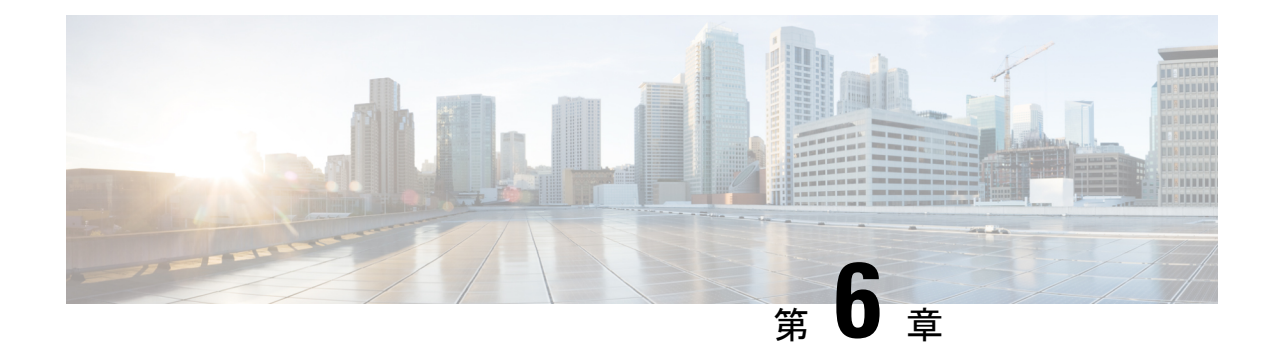

# レイヤ **4** から レイヤ **7** サービスの展開

- 概要 (203 ページ)
- ユースケースの例 (216 ページ)
- •クラウドネイティブおよびサードパーティサービスによるサービスグラフの使用例 (234 ページ)
- リダイレクトの注意事項と制約事項 (259 ページ)
- Cisco Cloud Network Controller GUI を使用したセカンダリ VRF への新しい CIDR の追加  $(261 \le -\circ)$
- サービス グラフの展開 (264 ページ)

## 概要

Cisco Cloud Network Controller を使用すると、レイヤ 4 からレイヤ 7 のサービス デバイスをパ ブリック クラウドに展開できます。

Azure での展開では、次の 4 種類のレイヤ 4 からレイヤ 7 サービスがサポートされています。

- ALB は、Azure アプリケーション ゲートウェイまたはアプリケーション ロードバランサ を指します。
- NLB は Azure ロードバランサまたはネットワーク ロードバランサを指します。
- サードパーティのファイアウォール
- サードパーティのロードバランサ

### サービス グラフについて

サービス グラフは、2 つ以上の EPG ペア間に挿入された一連のレイヤ 4 ~ レイヤ 7 サービス デバイスを表すために使用されます。EPG は、クラウド(Cloud EPG など)またはインター ネット(cloudExtEPG)内で実行されているアプリケーション、または他のサイト(オンプレ ミスまたはリモート クラウド サイトなど)から実行されているアプリケーションを表すこと ができます。レイヤ 4 からレイヤ 7 のサービス デバイスは、NLB、ALB、サードパーティの

ファイアウォールのクラスタ、またはサードパーティのロードバランサにすることができま す。

サービス グラフとコントラクト (およびフィルタ)は、2つの EPG 間の通信を指定するため に使用されます。Cisco Cloud Network Controller は、契約およびサービス グラフで指定された ポリシーに基づいて、セキュリティ ルール(ネットワーク セキュリティ グループ/NSG およ び ASG)と転送ルート(UDR)を自動的に導出します。

複数のサービス グラフを指定して、さまざまなトラフィック フローまたはトポロジを表すこ とができます。

サービス グラフでは、次の組み合わせが可能です。

- 同じデバイスを複数のサービス グラフで使用できます。
- 複数のコンシューマ EPG とプロバイダー EPG の間で同じサービス グラフを使用できま す。

サービスグラフを使用することで、ユーザはポリシーを一度指定するだけで、リージョン内ま たはリージョン間でサービスチェーンを展開できます。グラフを展開するたびに、Cisco ACI は新しい論理トポロジでの転送を行えるように、ネットワーク構成の変更を行います。

サードパーティのファイアウォールの場合、デバイス内の構成はCiscoCloud NetworkController によって管理されません。

サービス グラフは、次の要素を使ってネットワークを表します。

- サービスグラフノード:ロードバランサなどのトラフィックに適用される機能を示すノー ド。サービス グラフ内の 1 つの機能は 1 つ以上のパラメータを必要とし、1 つまたは複数 のコネクタを持っている場合があります。
- コネクタ:コネクタはノードからの入出力を有効にします。

グラフが設定されると、CiscoAPICはサービスグラフに明記されたサービス機能の要件に従っ て、サービスを自動的に設定します。Cisco APIC もまた、サービス グラフで指定されるサー ビス機能のニーズに応じてネットワークを自動的に設定します。これにより、サービスデバイ スを変更する必要がなくなります。

### クラウド ネイティブおよびサードパーティ サービスでのサービス グラフの使用

クラウド ネイティブおよびサードパーティ サービスでのサービス グラフの使用ができます。 これらの状況では、リダイレクトの有無にかかわらずサービスグラフを使用できます。リダイ レクトの有無にかかわらず使用例については クラウド ネイティブおよびサードパーティ サー ビスによるサービス グラフの使用例 (234 ページ) を参照してください。

このタイプのサービス グラフでは、同じくリリース 5.1(2) で導入されたクラウド サービス エ ンドポイント グループ(サービス EPG)を使用します。サービス EPG、およびサービス EPG で使用できる展開タイプとアクセス タイプの詳細については、クラウド サービスエンドポイ ント グループ (35 ページ) を参照してください。

この目的でサービス EPG で使用されるサービス グラフでは、次の展開タイプとアクセス タイ プがサポートされています。
表 **34 :** プロバイダー サービスの **EPG** タイプ

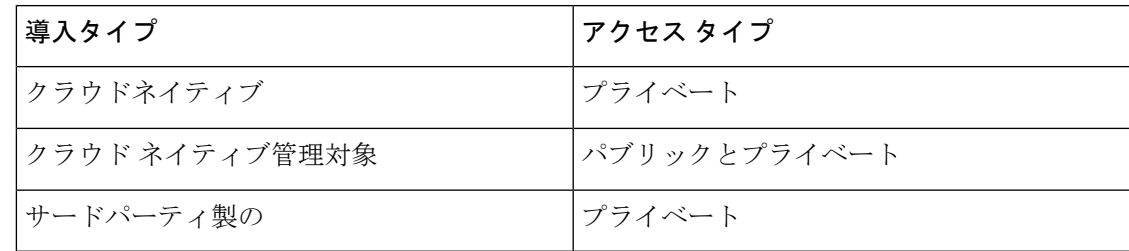

表 **35 :** コンシューマ サービス **EPG** タイプ

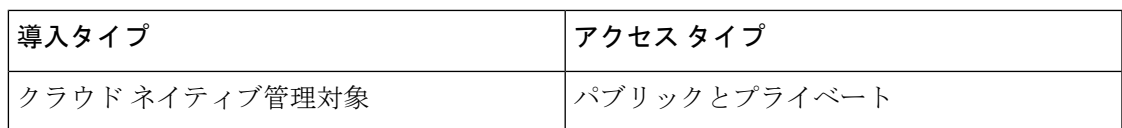

### 注意事項と制約事項

- サービス EPG を使用して、クラウド ネイティブおよびサードパーティ サービスでサービ ス グラフを使用するには、新しいサブネットごとの NSG 構成を有効にする必要がありま す。サブネットごとのNSG構成の詳細については、セキュリティグループ(44ページ) を参照してください。
- クラウド EPG とサービス グラフの組み合わせに適用される制限は、サービス EPG とサー ビスグラフの組み合わせにも適用されます。たとえば、タグベースのコンシューマとプロ バイダーが同じリージョンの同じ VRF に存在できないというクラウド EPG/サービス グラ フの制限は、サービス EPG とサービス グラフにも適用されます。
- リダイレクトを実行しない 2 つのノード グラフでは、SNAT と DNAT が有効になってい ます。DNATed アドレスはロードバランサと同等のデバイスであると想定されており、異 なるサブネットにある可能性のある異なるターゲット間でトラフィックを分散させること ができます。

これらのターゲットが異なるサブネットにある場合、サービスグラフはそれらのターゲッ トのルート到達可能性ルールを提供しないことに注意してください。この場合、サービス EPG が到達可能性を処理すると想定されます。

• AKS とサービス グラフが関係する場合、サービス グラフは、AKS クラスタのロードバラ ンサのサブネットへのルートの到達可能性のみを確立します。

## アプリケーション ロード バランサの概要

アプリケーション ロードバランサ(Azure Application Gateway または ALB とも呼ばれます) は、HTTP リクエスト、URL フィルタリングなどの属性に基づいて Web トラフィックを分散 するレイヤ 7 ロードバランサです。 詳細については、『Microsoft [マニュアル』](https://docs.microsoft.com/en-us/azure/application-gateway/overview)を参照してく ださい。

Cisco ACI では、2 つのアプリケーション ロードバランサを展開する方法があります。

- インターネット向け:アプリケーション ロードバランサを、コンシューマ外部 EPG とプ ロバイダー クラウド EPG の間のサービスとして挿入します。
- 内部向け:アプリケーション ロードバランサを、コンシューマ クラウド EPG とプロバイ ダー クラウド EPG 間のサービスとして挿入します。

サービス グラフを使用してアプリケーション ロードバランサを使用できます。一般的な構成 には次のものが含まれます。

- アプリケーション ロードバランサとしてのレイヤ 4 からレイヤ 7 サービス デバイスの作 成
- サービス グラフのノードとして ALB を使用する
- サービス グラフがコントラクトに関連付けられている場合、EPG 通信での 1 つ以上のリ スナーの作成。

リスナーを使用すると、アプリケーション ロードバランサ がトラフィックを受け入れるポー トとプロトコル(HTTP または HTTPS)を指定できます。HTTPS を指定する場合は、セキュ リティ ポリシーと SSL 証明書も選択します。

### (注) リスナーは複数の証明書をもつことができます。

すべてのリスナーで、少なくとも1つのルール(条件のないデフォルトのルール)を構成する必 要があります。ルールを使用すると、条件が満たされたときにロードバランサが実行するアク ションを指定できます。たとえば、指定されたホスト名またはパスへの要求が行われたとき に、トラフィックを指定された URL にリダイレクトするルールを作成できます。

アプリケーションロードバランサ (ALB)は、他のアプリケーションの展開に使用しない別の サブネットに配置する必要があります。Cisco Cloud Network Controller は、ALB の NSG を作成 し、ALB に関連付けられたサブネットに接続します。Cisco Cloud Network Controller は Azure アプリケーション ゲートウェイの標準および Standard\_v2 SKUs をサポートします。

## ネットワーク ロードバランサについて

ネットワーク ロードバランサ(Azure ロードバランサまたは NLB)は、レイヤ4ポートに基づ いてインバウンド フロー パケットを分散するレイヤ 4 デバイスです。詳細については、 『Microsoft [マニュアル』](https://docs.microsoft.com/en-us/azure/load-balancer/load-balancer-overview)を参照してください。

ALB と同様に、NLB はサービス グラフを使用して展開できます。1 以上のリスナーを構成す ることで、これらのアクションを指定できます。

リスナーでは、ロードバランサがトラフィックを受け入れて転送するポートおよびプロトコル (TCP または UDP)を指定できます。すべてのリスナーで、少なくとも 1 つのルール (条件の ないデフォルトのルール) を構成する必要があります。ルールを使用すると、条件が満たされ たときにロードバランサが実行するアクションを指定できます。アプリケーションゲートウェ イとは異なり、ここではルールはバックエンドプールの特定のポートにのみトラフィックを転 送できます。NLB は ALB と同様に別のサブネットにある必要があります。ネットワーク ロー ドバランサには、次の 2 つの動作モードがあります。

- 転送モード:トラフィックは、特定のリスナー ポートから指定されたバックエンド ポー トに転送されます。
- HA ポート モード:ネットワーク ロードバランサは、すべてのポートで TCP フローと UDP フローを同時に負荷分散します。

Cisco Cloud Network Controller は、標準 SKU ネットワーク ロード バランサのみをサポートし ています。

図 1 では、フロントエンド ロードバランサ(ALB/NLB)- VM またはファイアウォール - バッ クエンド ロード (ALB/NLB) バランサがサービスとして、コンシューマの外部 EPG とプロバ イダーのクラウド EPG の間に挿入されます。

#### 図 **<sup>11</sup> :** インターネットおよび内部向け展開

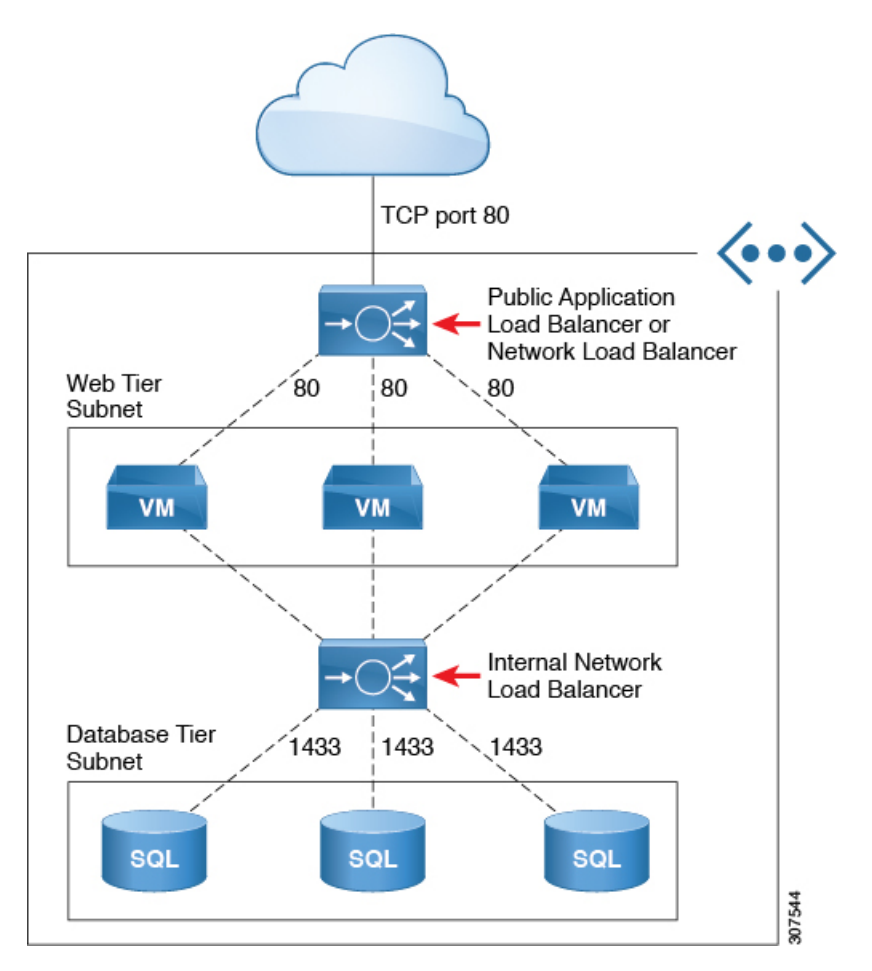

### **Azure** ネットワーク ロードバランサの複数のフロントエンド **IP** アドレスの構成について

次のセクションでは、Azure ネットワーク ロードバランサでの複数のフロントエンド IP アド レスのサポートに関する情報を提供します。

- Azure ネットワーク ロードバランサの複数のフロントエンド IP アドレスについて (208 ページ)
- 注意事項と制約事項 (208 ページ)

### **Azure** ネットワーク ロードバランサの複数のフロントエンド **IP** アドレスについて

インターネット向けのネットワーク ロードバランサに対して複数のフロントエンド IP アドレ スを構成するためのサポートが利用可能になりました。この機能により、各フロントエンドIP アドレスは、特定のバックエンド プールに対する 1 つ以上のルールにアタッチされます。

次の図は、インターネットに接続するネットワークロードバランサに対して複数のフロントエ ンド IP アドレスが構成されている構成例を示しています。

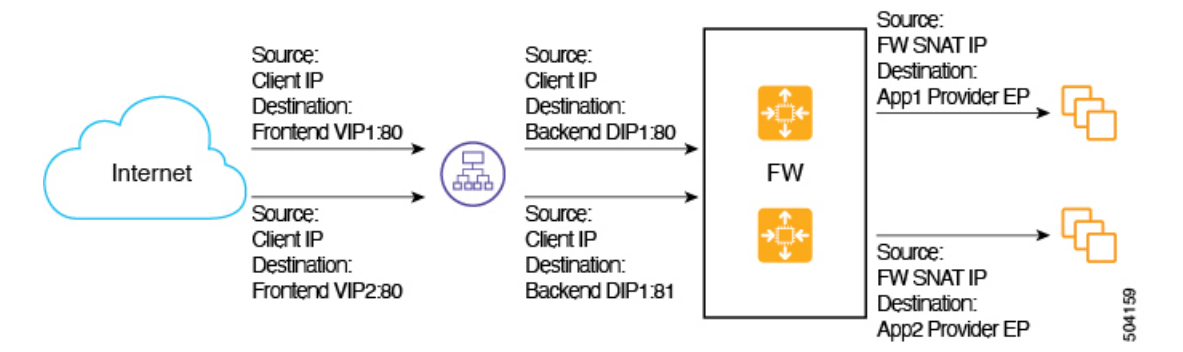

この構成例は、次のリスナー ルールのパケット フローを示しています。

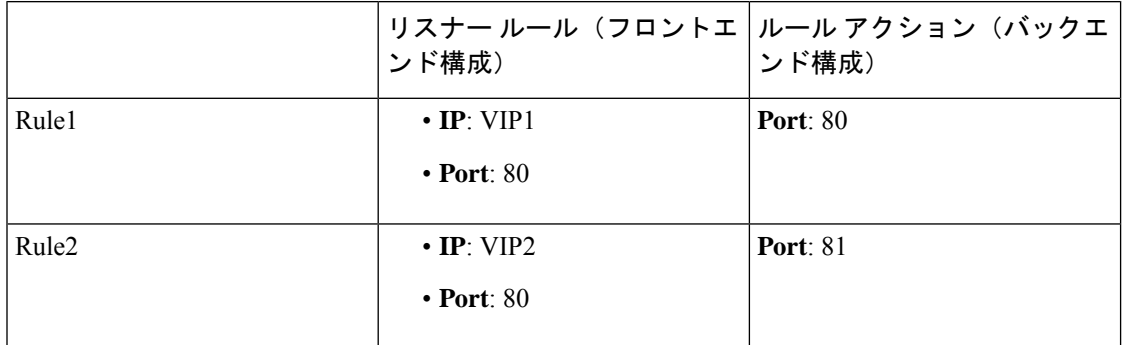

サービス グラフでは、サービス デバイスでのリスナー ルールとルールアクションの設定を構 成できます。ネットワーク ロードバランサで定義されている場合、リスナー ルールとルール アクションの設定は、ロードバランサのフロントエンド構成からバックエンドプールへのマッ ピングを構築します。インターネットに接続するネットワーク ロード バランサの複数のフロ ントエンド IP アドレス構成がサポートされ、各フロントエンドがフロントエンド IP アドレ ス、ポート、およびプロトコルのタプルの組み合わせとして示される複数のフロントエンドで リスナー ルールが構成可能です。

### 注意事項と制約事項

インターネット向けのネットワーク ロードバランサに複数のフロントエンド IP アドレスを構 成するためのサポートに関するガイドラインと制限を次に示します。

- 複数のフロントエンドIPアドレスのサポートは、インターネット向けのネットワークロー ドバランサでのみ使用できます。
- 複数のリスナー ルールでのバックエンド ポートの再利用はサポートされていません。

## サードパーティのロードバランサについて

サードパーティ ロードバランサは、非クラウド ネイティブのレイヤ 4 からレイヤ 7 のロード バランサです。Cisco Cloud Network Controller は、サードパーティのロードバランサの構成を 管理しません。ただし、Cisco Cloud Network Controller は、サードパーティのロードバランサ への接続のためのネットワーク スティッチングを自動化します。

外部インターフェイス サブネットからサード パーティのロードバランサの VIP を構成できま す。サード パーティのロードバランサ用の追加の VIP を、外部インターフェイスのセカンダ リ IP アドレスとして構成することもできます。

Cisco Cloud Network Controller は、ソース NAT が有効になっている 2 アーム モード(外部イン ターフェースと内部インターフェース)で展開されたサードパーティのロード バランサをサ ポートしています。

### **[**サードパーティ ロードバランサの制限事項(**Limitations for Third-Party Load Balancers**)**]**:

- CiscoCloud NetworkControllerは、サードパーティのロードバランサでのDirectServerReturn (DSR)構成をサポートしていません。
- サードパーティのロードバランサは、active/standbyの高可用性構成ではサポートされてい ません。

active/active モードのサードパーティ ロードバランサ VM の詳細については、ユースケー スの例 (216 ページ) を参照してください。

• エイリアンVIP範囲は、サードパーティのロードバランサではサポートされていません。

## すべてのトラフィックを許可のオプションについて

**[**すべてのトラフィックを許可(**AllowAllTraffic**)**]**オプションは、リダイレクト対応のサービ ス グラフでパススルー デバイスとして展開されたサード パーティ ファイアウォールおよび Azure network load balancers で使用できます。

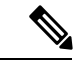

このオプションは、インターフェイスが属するサブネットへのすべてのインバウンドお よびアウトバウンド アクセスを許可します。このオプションを有効にする前に、これが セキュリティリスクとならないことを確認します。 (注)

次のセクションでは、**[**すべてのトラフィックを許可(**AllowAllTraffic**)**]**オプションを有効に する手順について説明します。

• サードパーティ ファイアウォール (210 ページ)

• Azure ネットワーク ロードバランサ (211 ページ)

### サードパーティ ファイアウォール

- 新しいサービス グラフ タイプを作成するときにこのオプションを有効にするには:
	- **1. [**インテント(**Intent**)**]**メニューの**[**アプリケーション管理(**ApplicationManagement**)**]** リストから、**[**サービス(**Services**)**] >** > **[**デバイス(**Devices**)**] >** > **[**デバイスの作成 (**Create Device**)**]**をクリックします。
	- **2. [**サービス タイプ(**Service Type**)**]** として **[**サード パーティ ファイアウォール(**Third party firewall**)**]** を選択します。
	- **3. [**インターフェイスの追加(**AddInterface**)**]**をクリックし、**[**すべてのトラフィックを 許可(**Allow All Traffic**)**]** エリアを見つけます。
	- **4. [**すべてのトラフィックを許可(**Allow AllTraffic**)**]**エリアの**[**有効(**Enabled**)**]**フィー ルドの横にあるボックスをクリックして、インターフェイスが属するサブネットへの すべてのインバウンドおよびアウトバウンド アクセスを許可します。
	- **5.** 設定が終わったら [Save] をクリックします。
- 既存のサービス グラフ タイプを編集するときにこのオプションを有効にするには:
- **1. [**インテント(**Intent**)**]**メニューの**[**アプリケーション管理(**ApplicationManagement**)**]** リストから、**[**サービス(**Services**)**]**をクリックし、**[**デバイスタイプ(**DeviceType**)**]** として**[**サードパーティファイアウォール(**Third-PartyFirewall**)**]**が表示されている 既存のサービス デバイスをクリックします。

このサービス デバイス タイプの詳細を示すパネルがウィンドウの右側からスライド します。

2. [詳細 (Details) ] アイコンをクリックします( <u>)</u>

このサービスデバイスタイプの詳細情報を提供する別のウィンドウが表示されます。

**3.** ウィンドウの **[**インターフェイス(**Interfaces**)**]** エリアを見つけ、**[**インターフェイス セレクタ(**Interface Selectors**)**]** 列で必要なインターフェイス セレクタをクリックし ます。

このインターフェースの詳細を示すパネルが、ウィンドウの右側からスライドして表 示されます。

**4.** [詳細 (Details) ] アイコンをクリックします(■)。

このインターフェイスの詳細情報を提供する別のウィンドウが表示されます。

- **5.** 鉛筆アイコンをクリックして、このインターフェイスの構成設定を編集します。
- **6. [**すべてのトラフィックを許可(**Allow All Traffic**)**]** エリアを見つけ、**[**すべてのトラ フィックを許可(**Allow All Traffic**)**]** エリアの **[**有効(**Enabled**)**]** フィールドの横に

あるボックスをクリックして、インターフェイスが属するサブネットへのすべてのイ ンバウンドおよびアウトバウンド アクセスを許可します。

**7.** 設定が終わったら [Save] をクリックします。

**Azure** ネットワーク ロードバランサ

- 新しいサービス グラフ タイプを作成するときにこのオプションを有効にするには:
	- **1. [**インテント(**Intent**)**]**メニューの**[**アプリケーション管理(**ApplicationManagement**)**]** リストから、**[**サービス(**Services**)**] >** > **[**デバイス(**Devices**)**] >** > **[**デバイスの作成 (**Create Device**)**]**をクリックします。
	- **2. [**サービス タイプ(**Service Type**)**]**として **[**ネットワーク ロードバランサ(**Network Load Balancer**)**]** を選択します。
	- **3. [**設定(**Settings**)**]** エリアで、**[**すべてのトラフィックを許可(**Allow All Traffic**)**]** エ リアの **[**有効(**Enabled**)**]** フィールドの横にあるボックスをクリックして、インター フェイスが属するサブネットへのすべてのインバウンドおよびアウトバウンドアクセ スを許可します。
	- **4.** 設定が終わったら [Save] をクリックします。
- 既存のサービス グラフ タイプを編集するときにこのオプションを有効にするには:
- **1. [**インテント(**Intent**)**]**メニューの**[**アプリケーション管理(**ApplicationManagement**)**]** リストから、**[**サービス(**Services**)**]**をクリックし、**[**デバイスタイプ(**DeviceType**)**]** として **[**ネットワーク ロードバランサ(**Network Load Balancer**)**]** が表示されている 既存のサービス デバイスをクリックします。

このサービス デバイス タイプの詳細を示すパネルがウィンドウの右側からスライド します。

**2.** [詳細 (Details) ] アイコンをクリックします(■)。

このサービスデバイスタイプの詳細情報を提供する別のウィンドウが表示されます。

- **3.** 鉛筆アイコンをクリックして、このサービス デバイスの構成設定を編集します。
- **4. [**設定(**Settings**)**]** エリアで、**[**すべてのトラフィックを許可(**Allow All Traffic**)**]** エ リアを見つけ、**[**すべてのトラフィックを許可(**Allow All Traffic**)**]** エリアの **[**有効 (**Enabled**)**]**フィールドの横にあるボックスをクリックして、インターフェイスが属 するサブネットへのすべてのインバウンドおよびアウトバウンドアクセスを許可しま す。
- **5.** 設定が終わったら [Save] をクリックします。

## サーバー プールへのダイナミック サーバーのアタッチ

プロバイダー EPG 内のサーバー、または ALB/NLB の背後にあるサードパーティ ファイア ウォールなどのサービス デバイスは、ターゲット グループに動的に追加されます。Azure で は、ターゲット グループはバックエンド プールとして参照されます。フロントエンドとバッ クエンドのプロトコルとポート番号、および負荷分散アクションを定義するリスナーとルール 構成は、ユーザによって提供されます。サービスグラフ構成の一部として最後のノードである ALB/NLBでリスナールールを構成する場合、特定のルールに対してプロバイダーEPGを選択 できます。その EPG からのエンドポイントは、ロードバランサのターゲット グループに動的 に追加されます。サードパーティファイアウォールなどの別のノードがALB/NLBとプロバイ ダーEPGの間に存在する場合、ファイアウォールエンドポイントはロードバランサのターゲッ ト グループに動的に追加されます。ターゲットのエンドポイントまたは FQDN を指定する必 要はありません。

ロード バランサーのバックエンド ターゲットとして VM スケール セットがサポートされるよ うになりました。

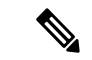

ファイアウォールに VM スケール セットを使用する場合は、ファイアウォール インター フェイスにサブネット ベースの EP セレクタのみを使用します。Azure は、複数のイン ターフェイスを持つ VM スケール セットの NIC ごとのタグ付けをサポートしていませ  $h_{\circ}$ (注)

## **VNet** 間サービスについて

VNet 間サービスの展開と自動化がサポートされています。これは、クラウド内の East-West と North-South の両方のユース ケースに当てはまります。

このサポートについては、以下の点に注意してください。

- VNet ピアリングは、ハブスポーク トポロジ用に構成する必要があります。詳細について は、「Azure 向け Cisco Cloud Network Controller の VNet [ピアリングを構成する」](https://www.cisco.com/content/en/us/td/docs/switches/datacenter/aci/cloud-apic/5-x/use-case/configuring-vnet-peering-for-cloud-apic-for-azure.html)を参照し てください。
	- リダイレクトを使用したマルチノード サービスの場合:サービス デバイスがインフ ラ VNet に存在する必要があります。プロバイダーの前にある ALB などのサービス デバイスは、プロバイダー VNet に存在できます。
	- リダイレクトのないマルチノード サービスの場合:サービス デバイスは、プロバイ ダー VNet 内にあるか、ハブ VNet とプロバイダー VNet にまたがって分散することが できます。
- VNet 間トラフィックは、インフラ VNet のアプリケーション ロードバランサまたはネッ トワーク ロードバランサ、および非インフラ VNet のプロバイダーでサポートされます。 VNetは相互にピアリングする必要があり、ロードバランサとプロバイダーは同じリージョ ンからのものである必要があります。

## マルチノードについて

マルチノード サービス グラフはサポートされています。マルチノードにより、サービス グラ フを使用した複数の展開シナリオが可能になります。

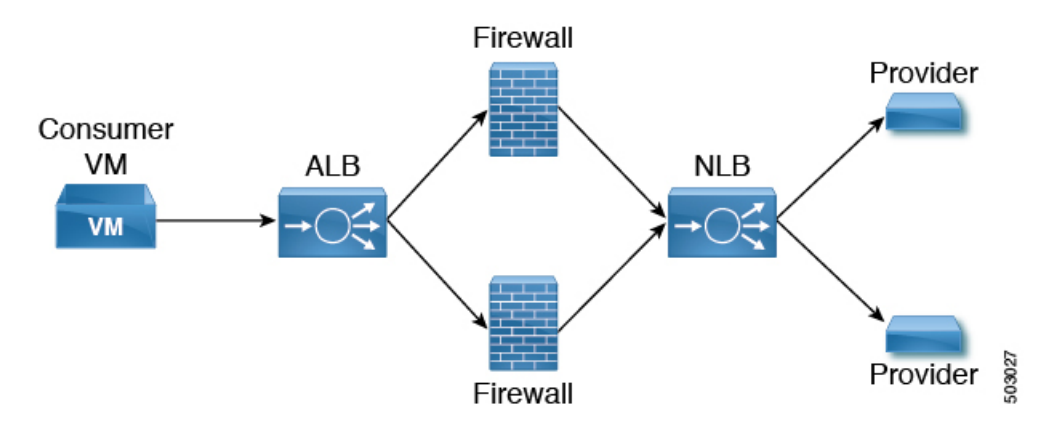

展開可能なサービス デバイスは、アプリケーション ロードバランサ、ネットワーク ロードバ ランサ、およびサードパーティ ファイアウォールです。

グラフには 2 種類のノードが許可されます。

- 非リダイレクト:トラフィックはサービス デバイスに向けられます(ロードバランサ、 DNAT と SNAT を備えたサードパーティ ファイアウォール、ネットワーク ロードバラン サ)。
- リダイレクト:サービス デバイスはパススルー デバイス(ネットワーク ロードバランサ またはファイアウォール)です。

## レイヤ **4** ~レイヤ **7** サービス リダイレクト

レイヤ 4 からレイヤ 7 へのサービス リダイレクト機能は、Cisco Cloud Network Controller で使 用できます。これは、Cisco APIC で使用可能なポリシーベースのリダイレクト (PBR) 機能と 同様です。レイヤ 4 からレイヤ 7 へのサービス リダイレクト機能は、Cisco Cloud Network Controller の **[**リダイレクト(**Redirect**)**]** オプションを使用して設定されます。

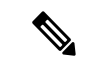

(注)

このセクション全体で、「コンシューマからプロバイダーへ」という用語は、ポイント A からポイント B に向かうトラフィックを表す包括的な用語として使用されることがあ り、これらの 2 つのポイントの間にリダイレクト サービス デバイスが挿入される場合が あります。ただし、これは、コンシューマからプロバイダーへのトラフィックのみがリ ダイレクトでサポートされるという意味ではありません。トラフィックは、スポークツー スポーク (219ページ) で説明されているユースケースのように、プロバイダーからコン シューマへの場合もあります。

リダイレクトでは、ポリシーを使用して特定のサービスデバイス経由でトラフィックをリダイ レクトします。サービス デバイスは、ネットワーク ロードバランサまたはサードパーティの ファイアウォールとして展開できます。このトラフィックは、標準のコンシューマからプロバ イダーへの構成の一部として、必ずしもサービスデバイスを宛先とするものではありません。 むしろ、通常どおりにコンシューマからプロバイダーへのトラフィックを構成し、そのコン シューマからプロバイダーへのトラフィックを特定のサービスデバイスにリダイレクトするよ うにサービス グラフを構成します。

Cisco Cloud Network Controller のリダイレクトのサポートは、VNet ピアリングで使用されるハ ブアンドスポークトポロジを利用して、VNetピアリング機能と組み合わせてのみ利用できま す。VNet ピアリング機能の詳細については、*[Configuring](https://www.cisco.com/content/en/us/td/docs/switches/datacenter/aci/cloud-apic/5-x/use-case/configuring-vnet-peering-for-cloud-apic-for-azure.html) VNet Peering for Cisco Cloud Network [Controller](https://www.cisco.com/content/en/us/td/docs/switches/datacenter/aci/cloud-apic/5-x/use-case/configuring-vnet-peering-for-cloud-apic-for-azure.html) for Azure*ドキュメントを参照してください。

### パススルー ルール

リダイレクトを有効にすると、サービス デバイスにアタッチされている NSG(ネットワーク セキュリティグループ)のルールが更新され、コンシューマからプロバイダーへのトラフィッ クが許可されます。これらのルールは「パススルー ルール」と呼ばれます。一般に、パスス ルー ルールは、コンシューマ IP からプロバイダー IP へのトラフィックを許可することです。 接続先 IP がアプリケーションロードバランサ (ALB) VIP の場合、ルールは、コンシューマ IP から ALB VIP へのトラフィックを許可することです。

### リダイレクト プログラミング

リダイレクト プログラミングは、接続先 EPG の分類(タグベースまたはサブネットベース) によって異なります。

- サブネット ベースの EPG の場合、接続先 EPG のサブネットを使用してリダイレクトをプ ログラムします。
- タグベースの EPG の場合、接続先 VNet の CIDR を使用してリダイレクトをプログラムし ます。

この結果、リダイレクトは、EPG がリダイレクトのサービス グラフの一部でない場合でも、 リダイレクトで同じ接続先に向かう他の EPG からのトラフィックに影響を与えます。リダイ レクトの一部ではない EPG からのトラフィックも、サービス デバイスにリダイレクトされま す。

次の表は、さまざまなシナリオでリダイレクトがどのようにプログラムされるかを示していま す。

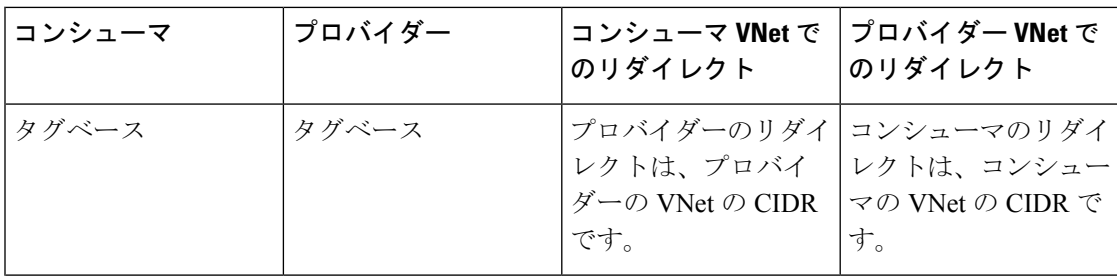

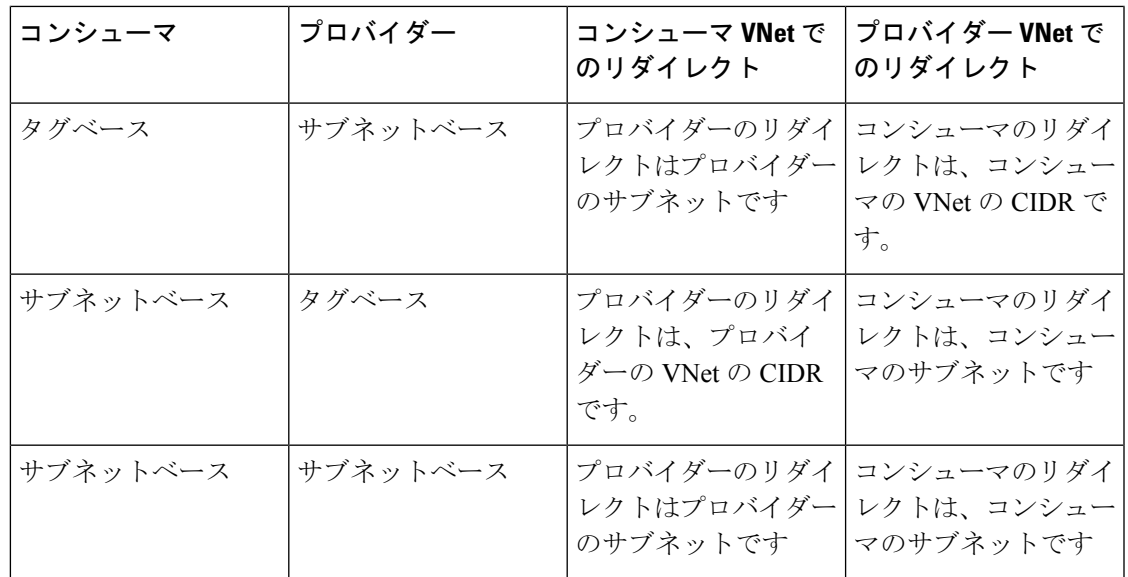

### リダイレクト ポリシー

レイヤ 4 からレイヤ 7 へのサービス リダイレクト機能をサポートするために、サービス デバ イス コネクタで新しいリダイレクト フラグを使用できるようになりました。次の表に、サー ビス デバイス コネクタの既存のフラグと新しいフラグに関する情報を示します。

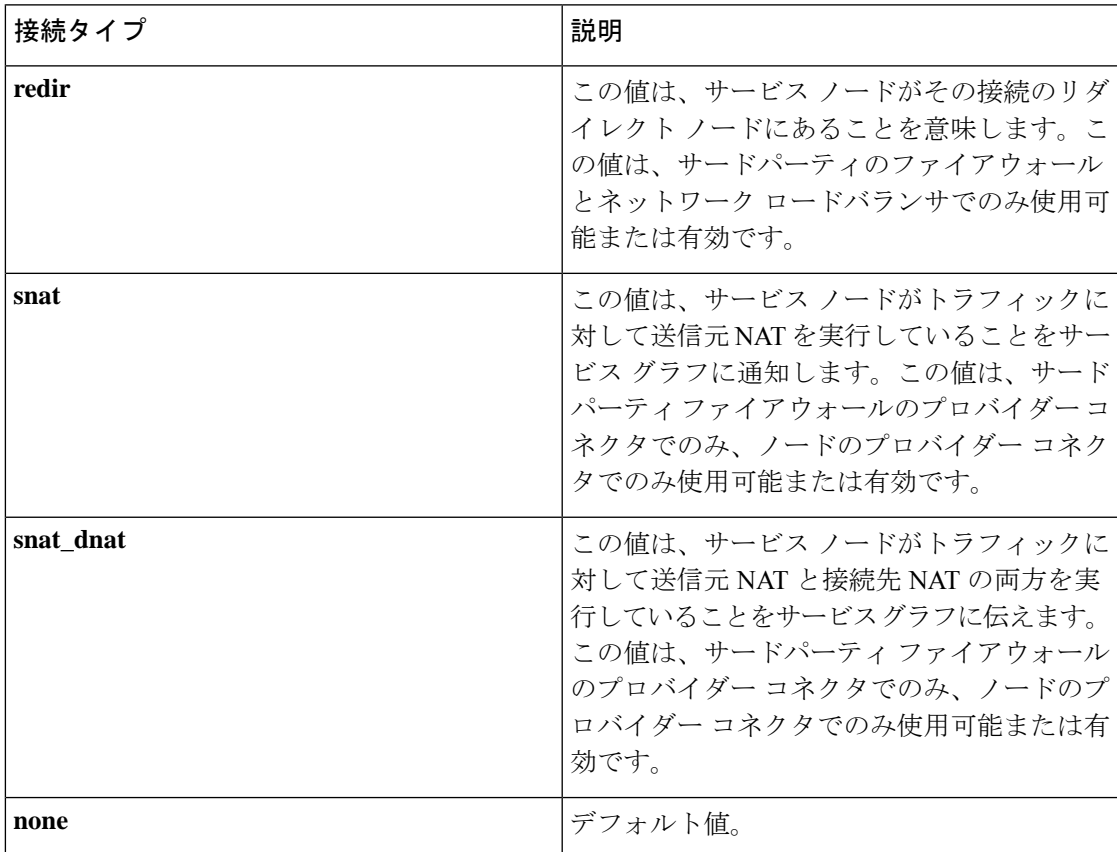

### リダイレクトを構成するためのワークフロー

リダイレクトを構成するための一般的なワークフローは次のとおりです。

- **1.** サービス グラフで使用する 1 つ以上のサービス デバイスを作成します。
	- ネットワーク ロードバランサ(NLB)
	- アプリケーション ロードバランサ(ALB)
	- サードパーティ ファイアウォール
- **2.** サービス グラフを作成し、この特定のサービス グラフに適切なサービス デバイスを選択 します。

手順のこの時点でリダイレクトを構成します。

- **1.** ネットワーク ロードバランサ、アプリケーション ロードバランサ、またはファイア ウォール アイコンを **[**デバイスのドロップ(**Drop Device**)**]** エリアにドラッグ アンド ドロップして、サービス グラフ用にそのサービス デバイスを選択します。
- **2.** リダイレクト機能を有効にするには、表示される **[**サービス ノード(**Service Node**)**]** ウィンドウで、リダイレクト機能を有効にする場所に応じて、**[**コンシューマコネクタ タイプ(**Consumer ConnectorType**)**]**または**[**プロバイダーコネクタタイプ(**Provider Connector Type**)**]** エリアの下にある **[**リダイレクト(**Redirect**)**]** オプションの横にあ るチェックボックスをオンにします。

- サービス グラフにアプリケーション ロードバランサがある場合でも、アプリケーション ロードバランサ サービス デバイスでリダイレクトを有効にすることはできません。 (注)
	- **3. [**サービス ノード(**Service Node**)**]** ウィンドウで残りの構成を完了し、**[**追加(**Add**)**]** をクリックします。
- **3.** コンシューマとプロバイダーのEPG間のコントラクトを作成するEPG通信を構成します。
- **4.** サービス グラフをコントラクトに添付します。
- **5.** サービス デバイスのパラメータを構成します。

## ユースケースの例

次に、いくつかのユースケースの例を示します。

- スポークツーインターネット (217 ページ)
- スポークツースポーク (219 ページ)
- リージョン間スポーク ツー スポーク (222 ページ)
- インターネット ツー スポーク(VRF 間) (225 ページ)
- サードパーティ ロードバランサの高可用性サポート (228 ページ)
- 2 つの個別の VNet 内のコンシューマとプロバイダーの EPG (230 ページ)
- 2 つの個別の VNet でのコンシューマおよびプロバイダー EPG を使用した VNet のハブ  $(232 \lhd \lhd \lhd \lhd)$

### スポークツーインターネット

このユースケースでは、コンシューマVNet(コンシューマ VMを含む)とハブ VNetは、VNet ピアリングを使用してピアリングされます。ネットワークロードバランサも展開され、スケー リングのために2つのファイアウォールに面しています。このユースケースでは、パッチの更 新など、特定の理由でコンシューマVMがインターネットにアクセスする必要があります。こ の場合、コンシューマ VNet では、インターネットへのリダイレクトを含むようにルート テー ブルが変更され、トラフィックはハブVNetのファイアウォールの前にあるNLBにリダイレク トされます。インターネットに向かうサービスグラフの一部であるこのコンシューマからのト ラフィックは、すべてネクスト ホップとして NLB に行きます。VNet ピアリングでは、トラ フィックは最初に NLB に送られ、次に NLB がトラフィックをバックエンドのファイアウォー ルの1つに転送します。ファイアウォールは、トラフィックをインターネットに送信するとき に、ソース ネットワーク アドレス変換(SNAT)も実行します。

このユースケースで使用されるすべてのレイヤ 4 からレイヤ 7 サービス デバイスに専用サブ ネットがあることを確認します。

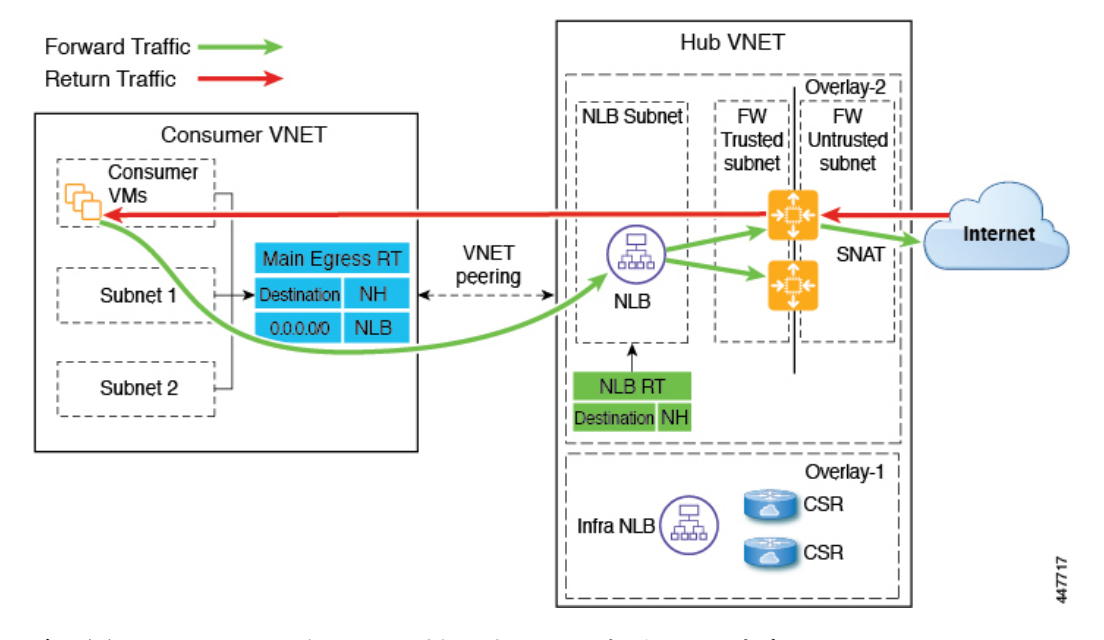

次の図は、このユースケースのパケット フローを示しています。

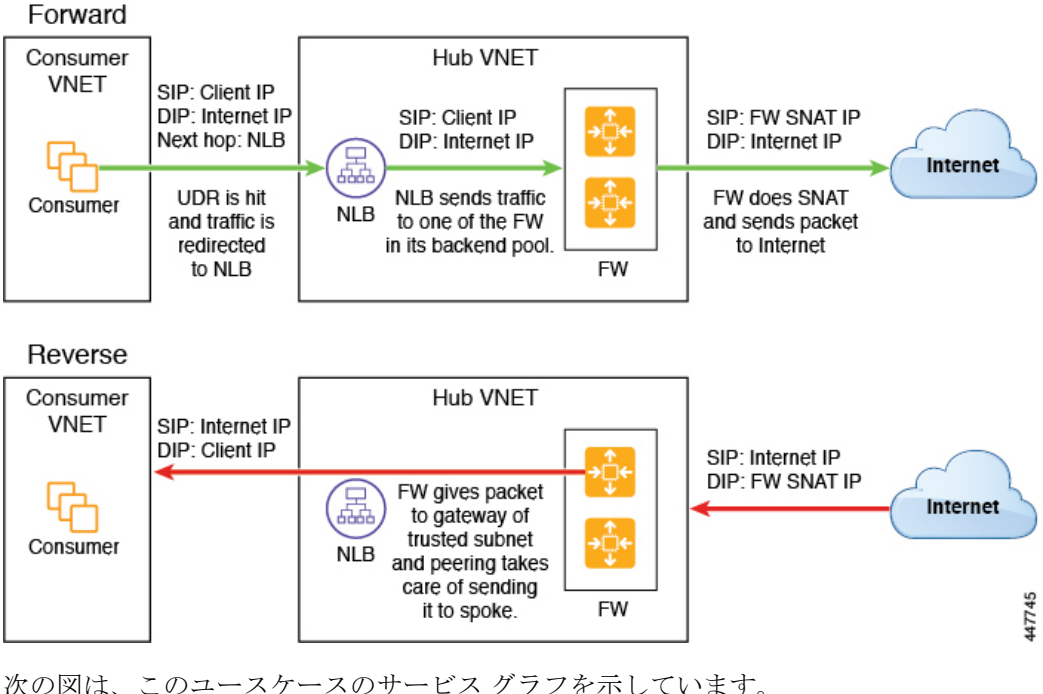

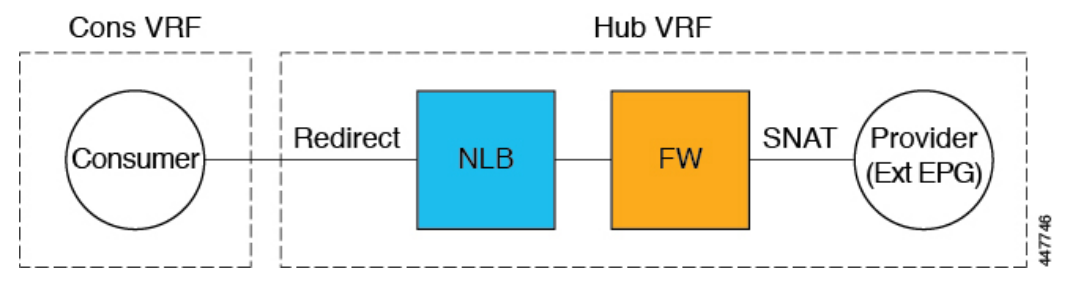

このユースケースのリダイレクト構成の一部として、次の選択を行います。

• **[**デバイスの作成(**Create Device**)**]** ウィンドウで

• **[**テナント(**Tenant**)**]** フィールドで、**[**インフラ(**infra**)**]** テナントを選択します。

- **[**サービス タイプ(**Service Type**)**]** フィールドでサービス デバイスのタイプを選択し ます。
	- **[**サービスタイプ(**ServiceType**)**]**として**[**ネットワークロードバランサ(**Network Load Balancer**)**]** を選択し、**[**サブネット(**Subnets**)**]** エリアで **[**サブネットの追 加(**Add Subnet**)**]** をクリックしてから、適切なリージョン、クラウド コンテキ スト プロファイル、およびセカンダリ VRF で作成されたサブネットを選択しま す。
	- **[**サービス タイプ(**Service Type**)**]** として **[**サードパーティ ファイアウォール (**Third-Party Firewall**)**]** を選択し、**[VRF]** フィールドでセカンダリ VRF を選択 します。
- **[**サービス グラフの作成(**Create Service Graph**)**]** ウィンドウで、次のサービス デバイス をこの順序でドラッグ アンド ドロップします。
	- ネットワーク ロード バランサ
	- サードパーティ ファイアウォール
- ネットワークロードバランサの**[**サービスノード(**Service Node**)**]**ウィンドウで、次の手 順を実行します。
	- **[**コンシューマ コネクタ タイプ(**Consumer Connector Type**)**]** フィールドで、**[**リダ イレクト(**Redirect**)**]**オプションの隣のボックスにチェックを入れ、コンシューマ側 でリダイレクト機能を有効にします。
	- **[**プロバイダー コネクタ タイプ(**Provider Connector Type**)**]** フィールドで、ボック スをオフのままにします。
- サードパーティファイアウォールの**[**サービスノード(**Service Node**)**]**ウィンドウで、次 の手順を実行します。
	- **[**コンシューマ コネクタ タイプ(**Consumer Connector Type**)**]** フィールドで、ボック スをオフのままにします。
	- このユースケースでは、インターネットにトラフィックを送信するときにファイア ウォールがSNATを実行するため、**[**プロバイダーコネクタタイプ(**ProviderConnector Type**)**]** フィールドで、**[SNAT]** オプションの隣のボックスにチェックを入れます。

### スポークツースポーク

このユースケースでは、トラフィックはスポークからスポークへ、ハブ NLB が前面にあるハ ブファイアウォールを通過します。コンシューマエンドポイントはコンシューマVNet内にあ り、プロバイダー VNet には内部 NLB (またはサード パーティ ロードバランサ)が前面にあ る VM があります。コンシューマとプロバイダーの VNet で出力ルート テーブルが変更され、 トラフィックが NLB の前にあるファイアウォール デバイスにリダイレクトされるようになり ます。このユースケースでは、リダイレクトが双方向に適用されます。

このユースケースで使用されるすべてのレイヤ 4 からレイヤ 7 サービス デバイスに専用サブ ネットがあることを確認します。

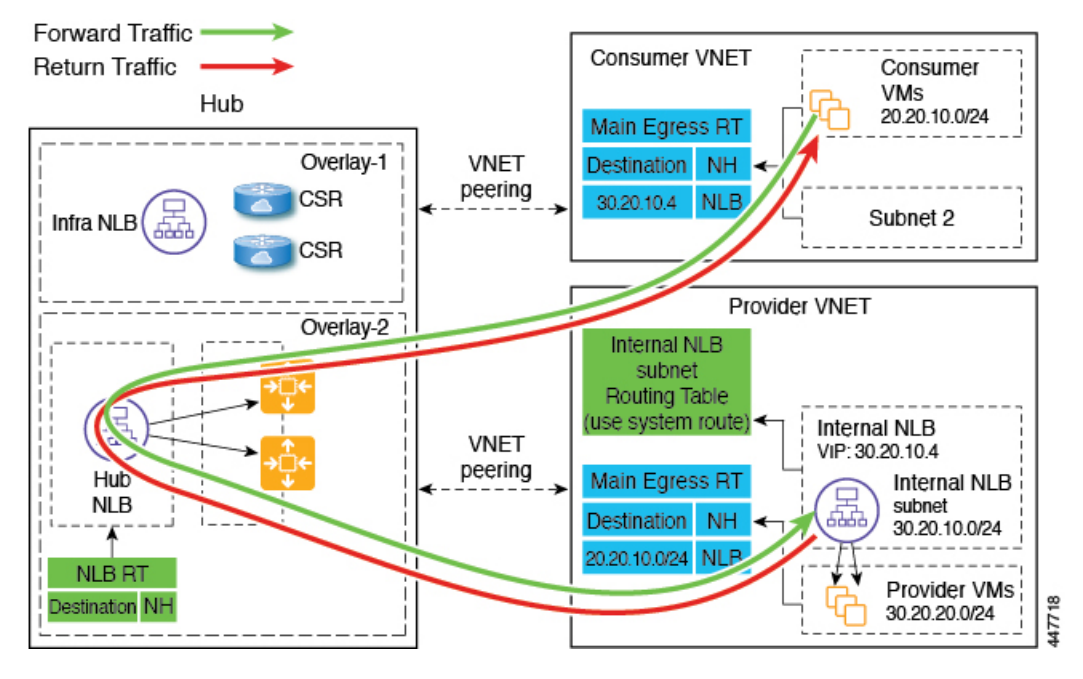

次の図は、このユースケースのパケット フローを示しています。

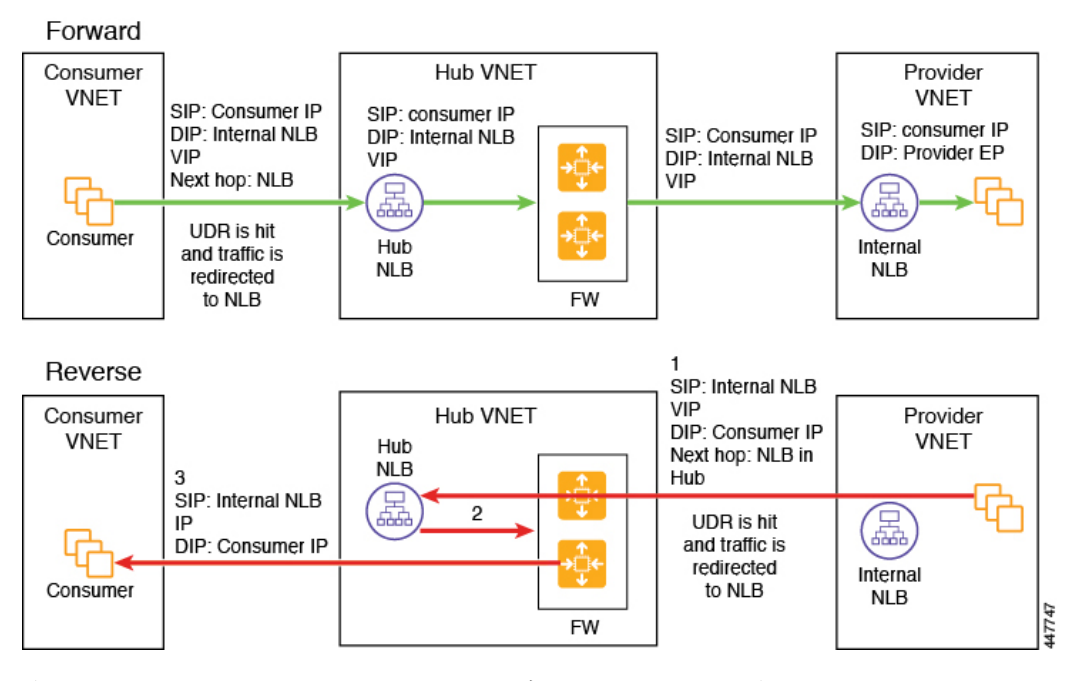

次の図は、このユースケースのサービス グラフを示しています。

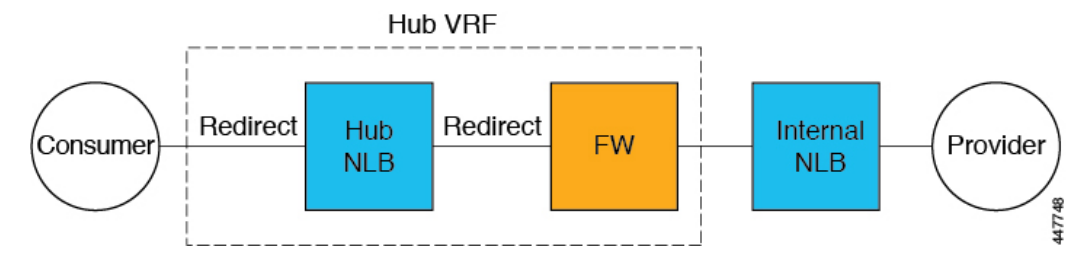

このユースケースのリダイレクト構成の一部として、次の選択を行います。

- **[**デバイスの作成(**Create Device**)**]** ウィンドウで、最初にハブ VNet のサービス デバイス を作成します。
	- **[**テナント(**Tenant**)**]** フィールドで、**[**インフラ(**infra**)**]** テナントを選択します。
	- **[**サービス タイプ(**Service Type**)**]** フィールドでサービス デバイスのタイプを選択し ます。
		- **[**サービスタイプ(**ServiceType**)**]**として**[**ネットワークロードバランサ(**Network Load Balancer**)**]** を選択し、**[**サブネット(**Subnets**)**]** エリアで **[**サブネットの追 加(**Add Subnet**)**]** をクリックしてから、適切なリージョン、クラウド コンテキ スト プロファイル、およびセカンダリ VRF で作成されたサブネットを選択しま す。
		- **[**サービス タイプ(**Service Type**)**]** として **[**サードパーティ ファイアウォール (**Third-Party Firewall**)**]** を選択し、**[VRF]** フィールドでセカンダリ VRF を選択 します。
- **[**デバイスの作成(**Create Device**)**]** ウィンドウで、次にプロバイダー VNet のサービス デ バイスを作成します。
	- **[**テナント(**Tenant**)**]** フィールドで、プロバイダー テナントを選択します。
	- **[**サービス タイプ(**Service Type**)**]** フィールドで **[**ネットワーク ロード バランサ (**Network Load Balancer**)**]** を選択し、**[**サブネット(**Subnets**)**]** エリアで **[**サブネッ トの追加(**AddSubnet**)**]** をクリックしてから、適切なリージョン、クラウド コンテ キスト プロファイル、およびプロバイダー VRF のサブネットを選択します。

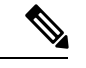

(注)

内部 NLB の代わりにサードパーティ ロードバランサを使用 できます。**[**サービスタイプ(**ServiceType**)**]**として**[**サード パーティ ロードバランサ(**Third Party Load Balancer**)**]** を 選択します。**[**インターフェイスの追加(**AddInterface**)**]**を クリックして、**[VRF]**を選択し、インターフェイスの詳細を 設定します。

• **[**サービス グラフの作成(**Create Service Graph**)**]** ウィンドウで、次のサービス デバイス をこの順序でドラッグ アンド ドロップします。

- •ネットワーク ロードバランサ (ハブ VNet 用)
- サードパーティ ファイアウォール (ハブ VNet 用)
- ネットワーク ロードバランサまたはサードパーティ ロードバランサ(プロバイダ VNet の場合)
- ハブ VNet のネットワーク ロードバランサの **[**サービス ノード(**Service Node**)**]** ウィンド ウで、次のようにします。
	- **[**コンシューマ コネクタ タイプ(**Consumer Connector Type**)**]** フィールドで、**[**リダ イレクト(**Redirect**)**]**オプションの隣のボックスにチェックを入れ、コンシューマ側 でリダイレクト機能を有効にします。
	- **[**プロバイダー コネクタ タイプ(**Provider Connector Type**)**]** フィールドで、**[**リダイ レクト(**Redirect**)**]**オプションの横にあるボックスにチェックを入れ、プロバイダー 側でリダイレクト機能を有効にします。
- サード パーティ ファイアウォールの **[**サービス ノード(**Service Node**)**]** ウィンドウで、 **[**コンシューマ コネクタ タイプ(**Consumer Connector Type**)と **[**プロバイダー コネクタ タイプ(**Provider Connector Type**)**]** のボックスをオフのままにします。
- プロバイダー VNet でネットワーク ロードバランサの **[**サービス ノード(**Service Node**)**]** ウィンドウで、**[**コンシューマ コネクタ タイプ(**Consumer Connector Type**)**]** と **[**プロバ イダー コネクタ タイプ(**Provider Connector Type**)**]** のチェックボックスをオフのままに します。

SNAT がサードパーティのロードバランサで構成されている ことを確認します。 (注)

### リージョン間スポーク ツー スポーク

このユースケースでは、両方のリージョンにサービスデバイスが必要です。コンシューマVNet はリージョン 1 にあり、プロバイダーは両方のリージョン(リージョン 1 と 2)にまたがって おり、一部のエンドポイントはリージョン 1 にあり、一部のエンドポイントはリージョン 2 に あります。ローカルプロバイダーエンドポイントとリモートリージョンエンドポイントには、 異なるリダイレクトがプログラムされています。この場合、使用されるファイアウォールは、 プロバイダーエンドポイント側に最も近いファイアウォールになります。

このユースケースで使用されるすべてのレイヤ 4 からレイヤ 7 サービス デバイスに専用サブ ネットがあることを確認します。

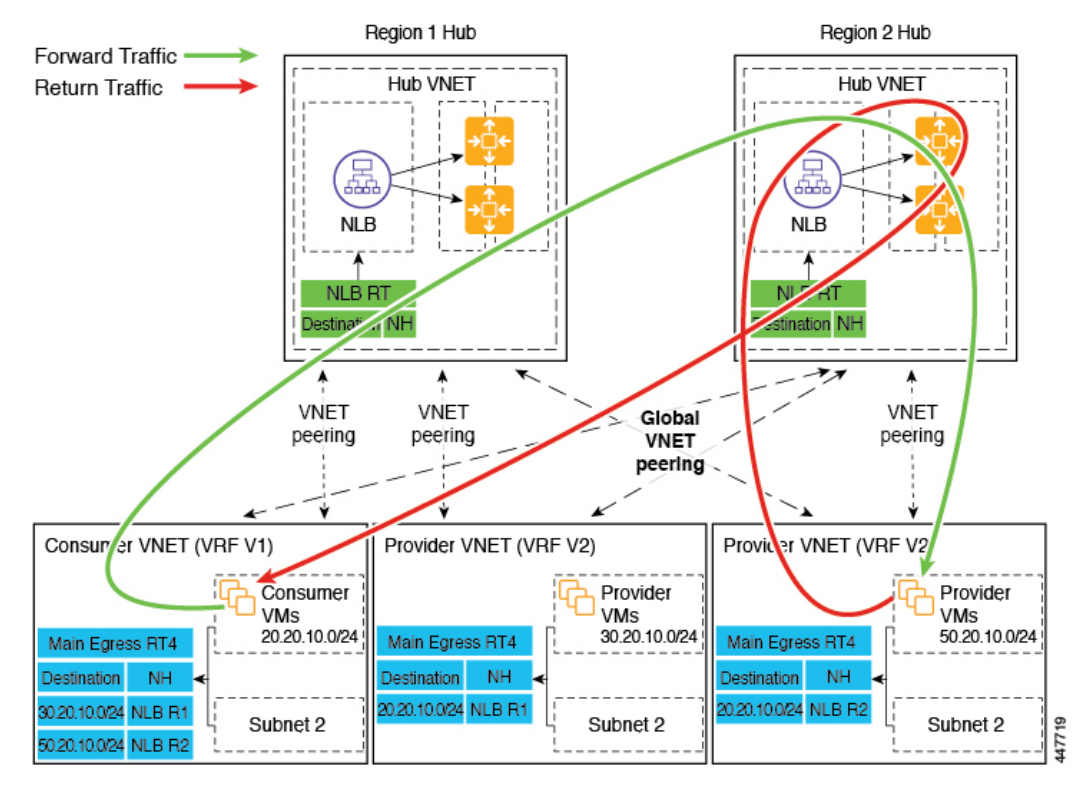

たとえば、コンシューマ VNet (VRF 1)の出力ルート テーブル (RT)の2つのサブネットに ついて考えてみます。

- 30.20.10.0/24 (リージョン 1 [R1] の NLB)
- 50.20.10.0/24 (リージョン 2 [R2] の NLB)

コンシューマが、ローカルにあるプロバイダー VM 30.20.10.0/24 にトラフィックを送信すると します。その場合、トラフィックはリージョン 1 のハブ NLB とファイアウォールにリダイレ クトされ、プロバイダーに移動します。

ここで、コンシューマがプロバイダー VM 50.20.10.0/24 にトラフィックを送信するとします。 この場合、ファイアウォールはプロバイダーエンドポイントに対してローカルであるため、ト ラフィックはリージョン 2 のハブ NLB とファイアウォールにリダイレクトされます。

次の図は、このユースケースのパケット フローを示しています。

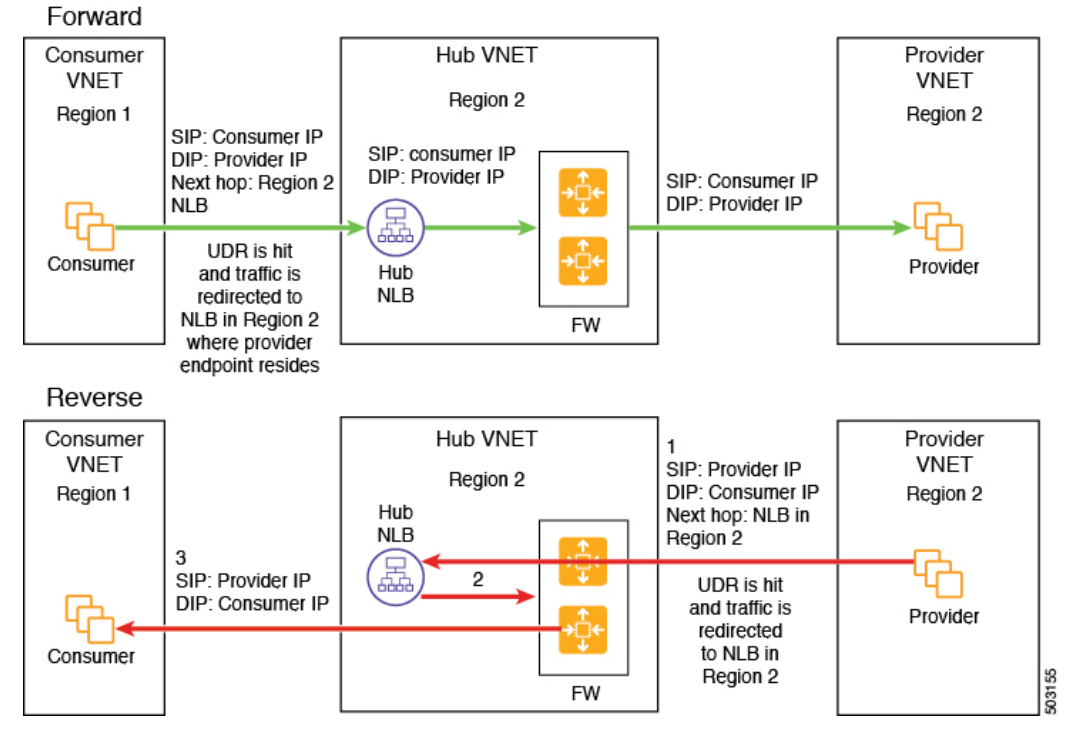

次の図は、このユースケースのサービス グラフを示しています。

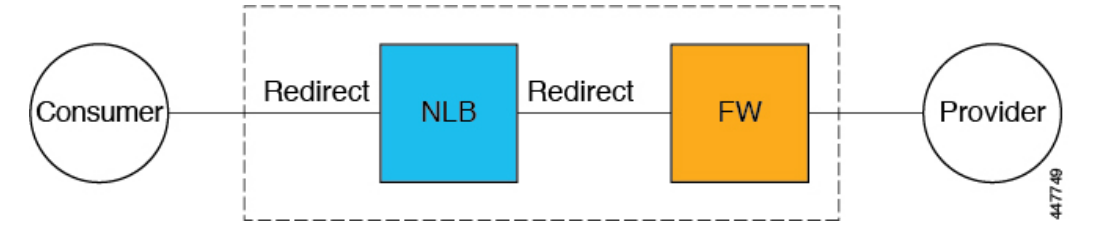

このユースケースのリダイレクト構成の一部として、次の選択を行います。

- **[**デバイスの作成(**Create Device**)**]** ウィンドウで、最初にハブ VNet のサービス デバイス を作成します。
	- **[**テナント(**Tenant**)**]** フィールドで、**[**インフラ(**infra**)**]** テナントを選択します。
	- **[**サービス タイプ(**Service Type**)**]** フィールドでサービス デバイスのタイプを選択し ます。
		- **[**サービスタイプ(**ServiceType**)**]**として**[**ネットワークロードバランサ(**Network Load Balancer**)**]** を選択し、**[**サブネット(**Subnets**)**]** エリアで **[**サブネットの追 加(**Add Subnet**)**]** をクリックしてから、適切なリージョン、クラウド コンテキ スト プロファイル、およびセカンダリ VRF で作成されたサブネットを選択しま す。
		- **[**サービス タイプ(**Service Type**)**]** として **[**サードパーティ ファイアウォール (**Third-Party Firewall**)**]** を選択し、**[VRF]** フィールドでセカンダリ VRF を選択 します。
- **[**サービス グラフの作成(**Create Service Graph**)**]** ウィンドウで、次のサービス デバイス をこの順序でドラッグ アンド ドロップします。
	- ネットワーク ロード バランサ
	- サードパーティ ファイアウォール
- ハブ NLB の **[**サービス ノード(**Service Node**)**]** ウィンドウで、次の手順を実行します。
	- **[**コンシューマ コネクタ タイプ(**Consumer Connector Type**)**]** フィールドで、**[**リダ イレクト(**Redirect**)**]**オプションの隣のボックスにチェックを入れ、コンシューマ側 でリダイレクト機能を有効にします。
	- **[**プロバイダー コネクタ タイプ(**Provider Connector Type**)**]** フィールドで、**[**リダイ レクト(**Redirect**)**]**オプションの横にあるボックスにチェックを入れ、プロバイダー 側でリダイレクト機能を有効にします。
- サード パーティ ファイアウォールの **[**サービス ノード(**Service Node**)**]** ウィンドウで、 **[**コンシューマ コネクタ タイプ(**Consumer Connector Type**)と **[**プロバイダー コネクタ タイプ(**Provider Connector Type**)**]** のボックスをオフのままにします。

上記のユース ケースでは、プロバイダー VM は、クラウド ネイティブまたはサードパーティ ロードバランサによってフロントエンドにすることもできます。

インターネット ツー スポーク(**VRF** 間)

このユースケースでは、インターネットからのトラフィックは、プロバイダーエンドポイント に到達する前にファイアウォールを通過する必要があります。このユースケースではリダイレ クトは使用されません。

このセクションでは、一般的な用語「外部ロードバランサ」が使用されています。これ は、このユースケースで外部ロードバランサがNLB、ALB、またはサードパーティロー ドバランサのいずれかになる可能性があるためです。次の例は、ALB を使用した構成を 示していますが、外部ロードバランサは代わりにNLBまたはサードパーティロードバラ ンサである可能性があることに注意してください。 (注)

外部ロードバランサは、VIPを介してサービスを公開します。インターネットトラフィックは その VIP に送信され、外部ロードバランサはトラフィックをバックエンド プール内のファイ アウォールに送信します(外部ロードバランサにはファイアウォールの信頼できないインター フェイスがバックエンド プールとしてあります)。ファイアウォールは SNAT と DNAT を実 行し、トラフィックは内部 NLB VIP に送られます。次に、内部 NLB はプロバイダーエンドポ イントの 1 つにトラフィックを送信します。

このユースケースで使用されるすべてのレイヤ 4 からレイヤ 7 サービス デバイスに専用サブ ネットがあることを確認します。

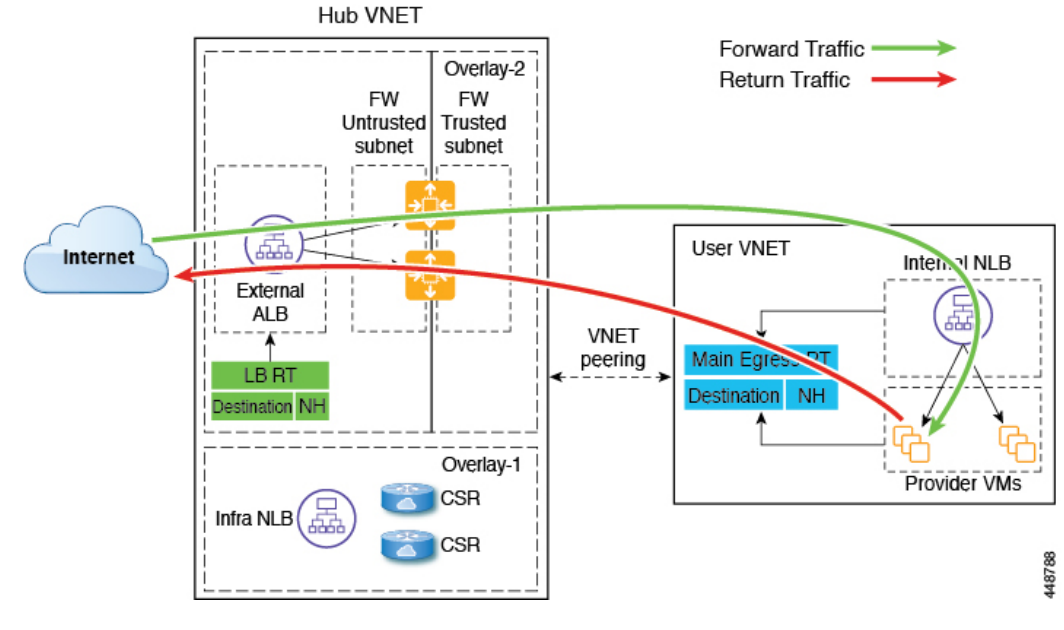

次の図は、このユースケースのパケット フローを示しています。

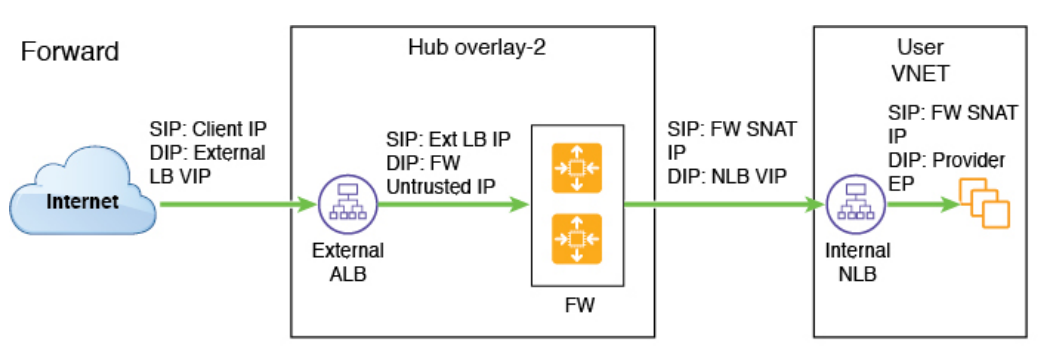

Reverse

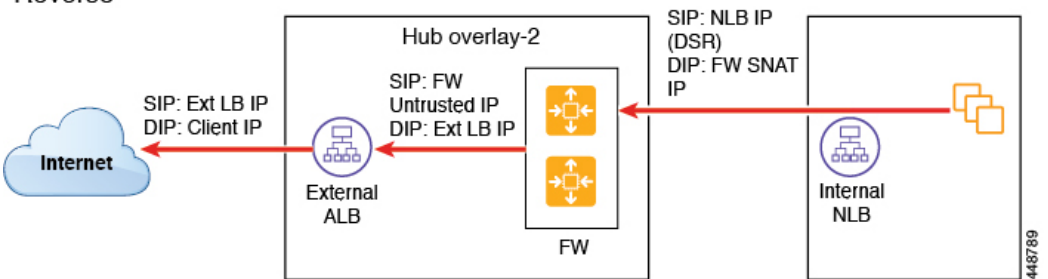

次の図は、このユースケースのサービス グラフを示しています。

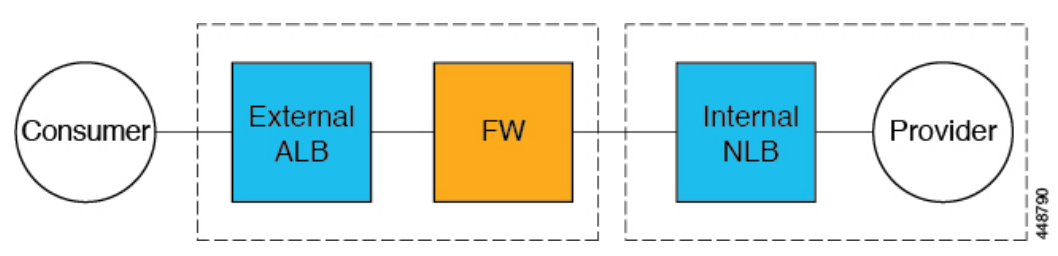

このユースケースのリダイレクト構成の一部として、次の選択を行います。

- **[**デバイスの作成(**Create Device**)**]** ウィンドウで、最初にハブ VNet のサービス デバイス を作成します。
	- **[**テナント(**Tenant**)**]** フィールドで、**[**インフラ(**infra**)**]** テナントを選択します。
	- **[**サービス タイプ(**Service Type**)**]** フィールドでサービス デバイスのタイプを選択し ます。
		- **[**サービス タイプ(**Service Type**)**]** として **[**アプリケーション ロード バランサ (**Application Load Balancer**)**]** または **[**ネットワーク ロード バランサ(**Network Load Balancer**)**]** を選択し、**[**サブネット(**Subnets**)**]** 領域で **[**サブネットの追加 (**Add Subnet**)**]** をクリックしてから、適切なリージョン、クラウド コンテキス トプロファイル、およびセカンダリVRFで作成されたサブネットを選択します。
		- **[**サービス タイプ(**Service Type**)**]** として **[**サードパーティ ファイアウォール (**Third-Party Firewall**)**]** を選択し、**[VRF]** フィールドでセカンダリ VRF を選択 します。
		- **[**サービスタイプ(**ServiceType**)**]**として**[**サードパーティロードバランサ(**Third Party Load Balancer**)**]** を選択し、**[VRF]** を選択し、**[**インターフェイスの追加 (**Add Interface**)**]** をクリックしてインターフェイスの詳細を設定します。
- **[**デバイスの作成(**Create Device**)**]** ウィンドウで、次にプロバイダー VNet のサービス デ バイスを作成します。
	- **[**テナント(**Tenant**)**]** フィールドで、プロバイダー テナントを選択します。
	- **[**サービス タイプ(**Service Type**)**]** フィールドで **[**ネットワーク ロード バランサ (**Network Load Balancer**)**]** を選択し、**[**サブネット(**Subnets**)**]** エリアで **[**サブネッ トの追加(**AddSubnet**)**]** をクリックしてから、適切なリージョン、クラウド コンテ キスト プロファイル、およびプロバイダー VRF のサブネットを選択します。
- **[**サービス グラフの作成(**Create Service Graph**)**]** ウィンドウで、次のサービス デバイス をこの順序でドラッグ アンド ドロップします。
	- •ネットワーク ロードバランサまたはアプリケーション ロードバランサ(ハブ VNet 用)
	- サードパーティ ファイアウォール (ハブ VNet 用)
	- ネットワーク ロードバランサまたはサードパーティ ロードバランサ(プロバイダ VNet の場合)
- ハブVNetのネットワークロードバランサまたはアプリケーションロードバランサの**[**サー ビス ノード(**Service Node**)**]** ウィンドウで、**[**コンシューマ コネクタ タイプ(**Consumer Connector Type**)**]** と **[**プロバイダー コネクタ タイプ(**Provider Connector Type**)**]** のボッ クスをオフのままにします。
- サードパーティファイアウォールの**[**サービスノード(**Service Node**)**]**ウィンドウで、次 の手順を実行します。
	- **[**コンシューマ コネクタ タイプ(**Consumer Connector Type**)**]** フィールドで、ボック スをオフのままにします。
	- このユース ケースでは、インターネットにトラフィックを送信するときにファイア ウォールが SNAT および DNAT を実行するため、**[**プロバイダ コネクタ タイプ (**Third-Party Firewall**)**]** フィールドで、**[SNAT]** および **[DNAT]** オプションの隣の ボックスにチェックを入れます。
- プロバイダー VNet でネットワーク ロードバランサの **[**サービス ノード(**Service Node**)**]** ウィンドウで、**[**コンシューマ コネクタ タイプ(**Consumer Connector Type**)**]** と **[**プロバ イダー コネクタ タイプ(**Provider Connector Type**)**]** のチェックボックスをオフのままに します。

SNAT がサードパーティのロードバランサで構成されている ことを確認します。 (注)

### サードパーティ ロードバランサの高可用性サポート

このユースケースでは、インターネットからのトラフィックは、プロバイダーエンドポイント に到達する前にサードパーティロードバランサを通過する必要があります。このユースケース ではリダイレクトは使用されません。

サード パーティ ロードバランサは、NLB のバックエンド プールとして構成されます。デバイ スのセカンダリ IP アドレスは、NLB のターゲットとして機能します。NLB のターゲットとし て、プライマリまたはセカンダリ IP アドレス(またはその両方)を追加することを選択でき ます。サードパーティ ロードバランサ VM は、アクティブ/アクティブ モードでのみ展開され ます。サードパーティ ロードバランサは、アクティブ/スタンバイの高可用性構成では使用で きません。

サードパーティ ロードバランサとネットワーク ロードバランサに専用のサブネットがあるこ とを確認します。

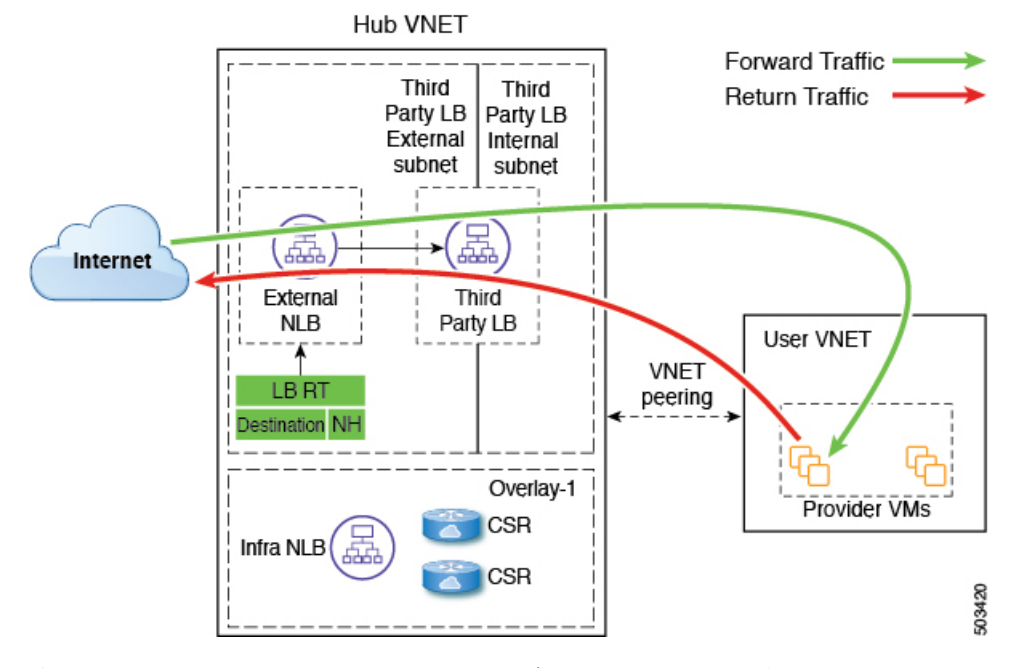

次の図は、このユースケースのサービス グラフを示しています。

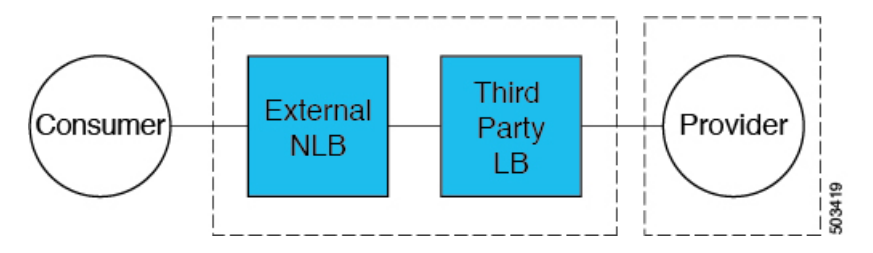

このユースケースの構成の一部として、次の選択を行います。

- **[**デバイスの作成(**Create Device**)**]** ウィンドウで、最初にハブ VNet のサービス デバイス を作成します。
	- **[**テナント(**Tenant**)**]** フィールドで、**[**インフラ(**infra**)**]** テナントを選択します。
	- **[**サービス タイプ(**Service Type**)**]** フィールドでサービス デバイスのタイプを選択し ます。
		- **[**サービスタイプ(**ServiceType**)**]**として**[**ネットワークロードバランサ(**Network Load Balancer**)**]** を選択し、**[**サブネット(**Subnets**)**]** エリアで **[**サブネットの追 加(**Add Subnet**)**]** をクリックしてから、適切なリージョン、クラウド コンテキ スト プロファイル、およびセカンダリ VRF で作成されたサブネットを選択しま す。
		- **[**サービスタイプ(**ServiceType**)**]**として**[**サードパーティロードバランサ(**Third Party Load Balancer**)**]** を選択し、**[VRF]** を選択し、**[**インターフェイスの追加 (**Add Interface**)**]** をクリックしてインターフェイスの詳細を設定します。
- **[**サービス グラフの作成(**Create Service Graph**)**]** ウィンドウで、次のサービス デバイス をこの順序でドラッグ アンド ドロップします。
	- ネットワーク ロード バランサ
	- サードパーティ ロードバランサ

- ネットワーク ロードバランサとサードパーティのロードバ ランサが同じ VNet にあることを確認します。 (注)
	- ハブ VNet のネットワーク ロードバランサの **[**サービス ノード(**Service Node**)**]** ウィンド ウで、**[**コンシューマ コネクタ タイプ(**Consumer Connector Type**)**]** と **[**プロバイダー コ ネクタ タイプ(**Provider Connector Type**)**]** のボックスをオフのままにします。

 $\label{eq:1} \begin{picture}(20,5) \put(0,0){\line(1,0){10}} \put(15,0){\line(1,0){10}} \put(15,0){\line(1,0){10}} \put(15,0){\line(1,0){10}} \put(15,0){\line(1,0){10}} \put(15,0){\line(1,0){10}} \put(15,0){\line(1,0){10}} \put(15,0){\line(1,0){10}} \put(15,0){\line(1,0){10}} \put(15,0){\line(1,0){10}} \put(15,0){\line(1,0){10}} \put(15,$ 

SNAT がサードパーティのロードバランサで構成されている ことを確認します。 (注)

### **2** つの個別の **VNet** 内のコンシューマとプロバイダーの **EPG**

このユースケースは、2 つの VNet を使用した構成例であり、コンシューマ EPG とプロバイ ダー EPG が別々の VNet にあります。

- フロントエンド ALB、ファイアウォール、および内部 NLB は、コンシューマとプロバイ ダーの EPG の間に挿入されます。
- コンシューマ エンドポイントは、フロントエンドの ALB VIP にトラフィックを送信し、 ファイアウォールに転送します。
- ファイアウォールは SNAT と DNAT を実行し、トラフィックは内部 NLB VIP にフローが 流れます。
- 内部 NLB は、バックエンド プロバイダーエンドポイントへのトラフィックを負荷分散し ます。

このユースケースでは、フロントエンド ALB または内部 NLB の代わりにサードパーティの ロードバランサを使用できます。このユースケースで使用されるすべてのレイヤ4からレイヤ 7 サービス デバイスに専用サブネットがあることを確認します。

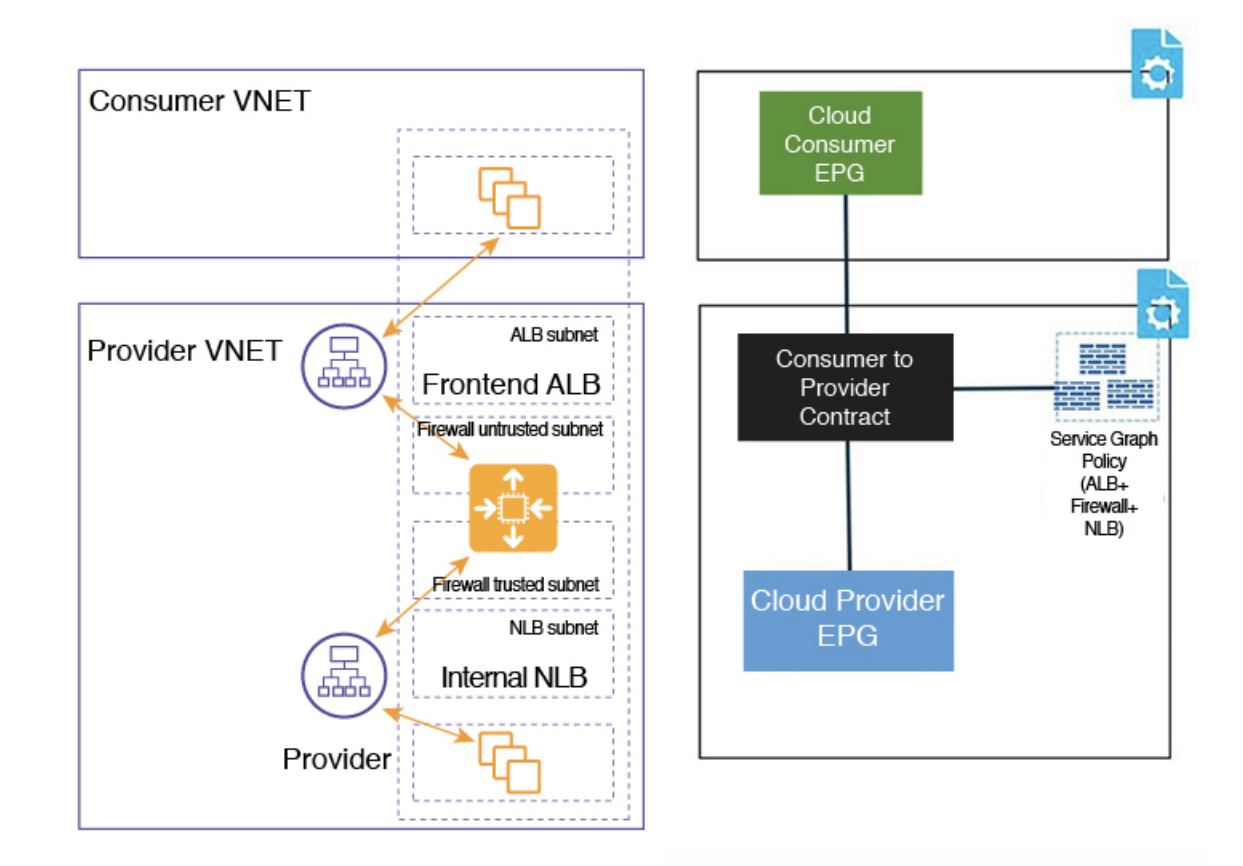

この図では次のようになっています。

- コンシューマ EPG はコンシューマ VNet にあります。
- プロバイダー EPG とすべてのサービス デバイスはプロバイダー VNet にあります。
- アプリケーションロードバランサ、ネットワークロードバランサ(またはサードパーティ のロードバランサ)、およびファイアウォールは、VNet 内に独自のサブネットを持つ必 要があります。

両方向のパケット フローを次の図に示します。

### Forward

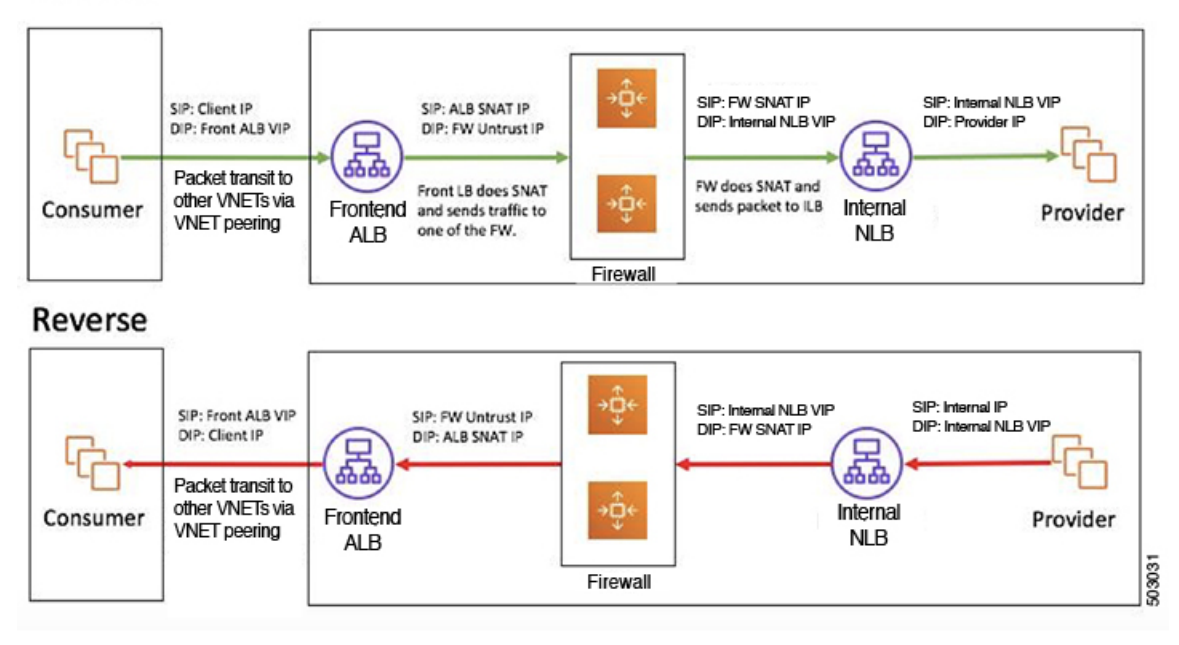

### **2** つの個別の **VNet** でのコンシューマおよびプロバイダー **EPG** を使用した **VNet** のハブ

このユースケースは、ハブ VNet、2 つの個別の VNet 内のコンシューマ EPG とプロバイダー EPG の 3 つの VNet を使用した構成例です。

- フロントエンド ALB とファイアウォールは、コンシューマとプロバイダーの EPG の間に あるハブ VNet 内に挿入されます。
- 内部 NLB はプロバイダー EPG に挿入されます。
- コンシューマ エンドポイントは、フロントエンドの ALB VIP にトラフィックを送信し、 ファイアウォールに転送します。
- ファイアウォールは SNAT と DNAT を実行し、トラフィックは内部 NLB VIP にフローが 流れます。
- 内部 NLB は、バックエンド プロバイダーエンドポイントへのトラフィックを負荷分散し ます。

このユースケースでは、フロントエンド ALB または内部 NLB の代わりにサードパーティの ロードバランサを使用できます。このユースケースで使用されるすべてのレイヤ4からレイヤ 7 サービス デバイスに専用サブネットがあることを確認します。

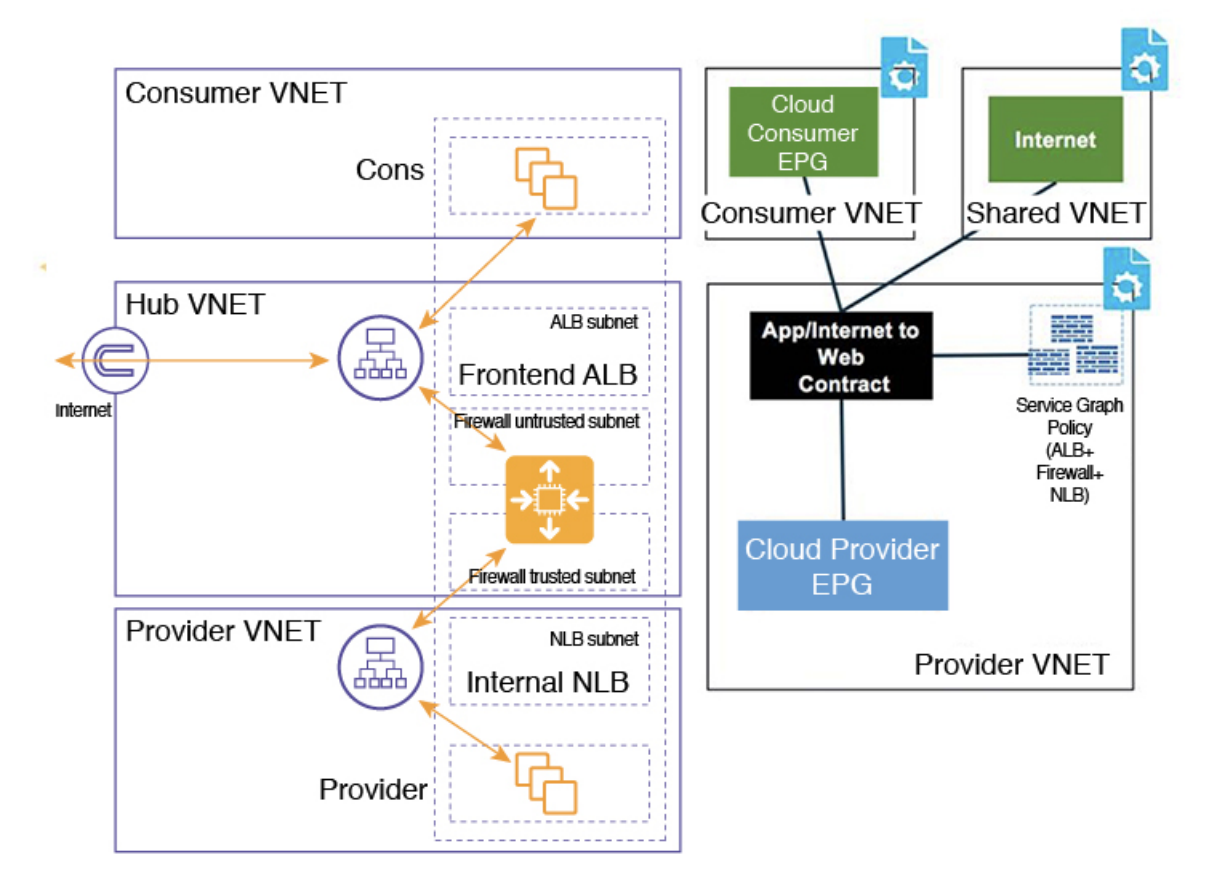

この図では次のようになっています。

- コンシューマ EPG はコンシューマ VNet にあります。
- プロバイダー EPG と内部 NLB はプロバイダー VNet にあります。
- フロントエンド ALB とファイアウォールはハブ VNet にあります
- アプリケーションロードバランサ、ネットワークロードバランサ(またはサードパーティ のロードバランサ)、およびファイアウォールは、VNet 内に独自のサブネットを持つ必 要があります。

両方向のパケット フローを次の図に示します。

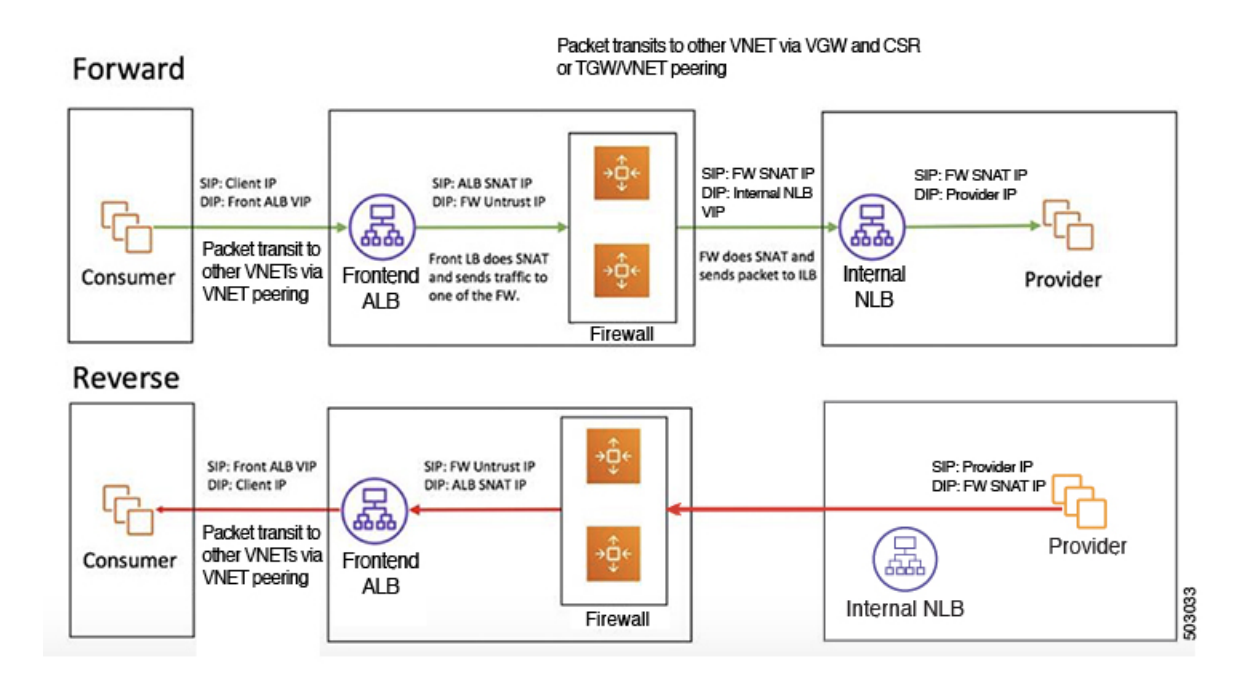

# クラウドネイティブおよびサードパーティサービスによ るサービス グラフの使用例

以下は、リダイレクトの有無にかかわらず、クラウド ネイティブおよびサードパーティ サー ビスを使用したサービスグラフのユースケースの例です。詳細、ガイドラインおよび制限事項 については、 クラウド ネイティブおよびサードパーティ サービスでのサービス グラフの使用 (204 ページ) を参照してください。

## リダイレクトのないユースケースの例

以下は、リダイレクトのないクラウドネイティブおよびサードパーティのサービスを使用した サービス グラフのユース ケースの例です。

これらの各ユースケースのプロセスの一部として、クラウド サービス EPG を構成します。ク ラウドサービスEPGを構成している場合は、サブネットごとの**NSG**構成を有効にする必要が あります。詳細については、「セキュリティ グループ (44 ページ)」と「クラウド サービス エンドポイント グループ (35 ページ)」を参照してください。

- インターネット インバウンド トラフィックの単一ノード サービス グラフ: プロバイダー としての非管理サービス EPG (235 ページ)
- インターネット インバウンド トラフィックの単一ノード サービス グラフ: プロバイダー としてのクラウド ネイティブ サービス EPG (237 ページ)
- インターネット インバウンド トラフィックの 2 ノード サービス グラフ:プロバイダーと してのクラウド ネイティブ管理対象サービス EPG (238 ページ)
- インターネット インバウンド トラフィックの 3 ノード サービス グラフ:プロバイダとし てのクラウド ネイティブ管理対象サービス EPG (240 ページ)

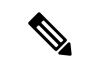

次の各ユース ケースでは、プロバイダーとしてサービス EPG を使用する、単一ノード、 2 ノード、および 3 ノードのサービス グラフを使用する同様のトポロジを、クラウドの 東西トラフィックに対してサポートできます。これらのユース ケースでは、コンシュー マはクラウドEPGになり、使用されるロードバランサは内部ロードバランサになります。 (注)

### インターネット インバウンド トラフィックの単一ノード サービス グラフ:プロバイダーとし ての非管理サービス **EPG**

このユース ケースには、サービス ノードがロードバランサ(アプリケーション ロードバラン サ、ネットワークロードバランサ、またはサードパーティのロードバランサ)である単一ノー ド サービス グラフがあります。

このユース ケースでは、サービス EPG はプロバイダーであり、外部 EPG はコンシューマー側 で構成されます。サービス EPG は、ハブまたはスポーク VNet に配置できます。サービス エ ンドポイントは動的に学習され、アプリケーション ロードバランサまたはネットワーク ロー ドバランサに追加されます。

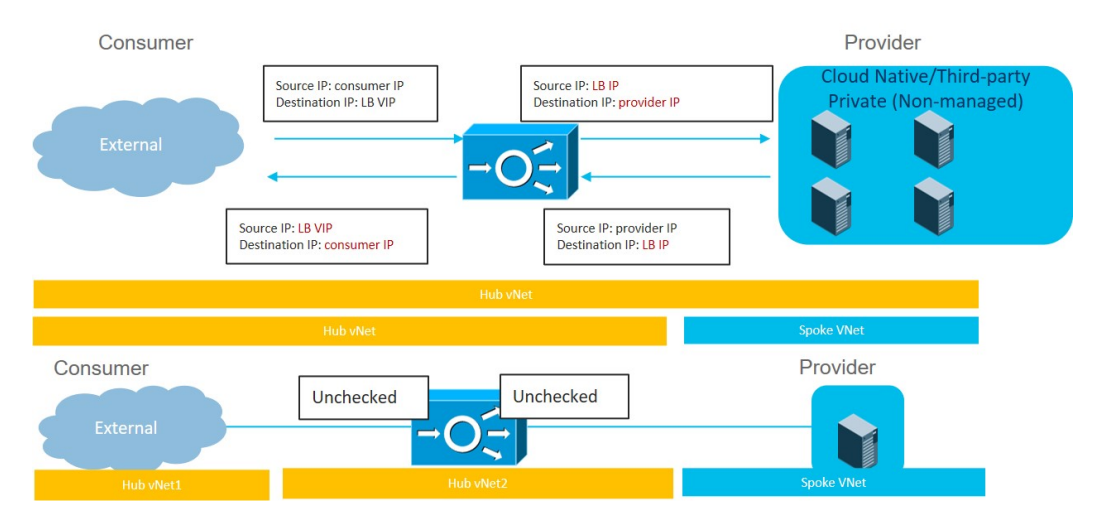

このユース ケースを構成するには:

**1.** コンシューマー側で外部 EPG を作成します。

これらの手順については、Cisco Cloud Network Controller GUI を使用した外部 EPG の作成 (91 ページ) を参照してください。この外部 EPG の infra テナントを選択します。

**2.** プロバイダ側でサービス EPG を作成し、適切な展開タイプとアクセス タイプをサービス EPG に割り当てます。

これらの手順については、次の設定を使用して Cisco Cloud Network Controller GUI を使用 した サービス EPG の作成 (100 ページ) を参照してください。

- サービス タイプ:展開の種類に応じて、サポートされているサービス タイプ (詳細 については クラウド サービスエンドポイント グループ (35 ページ) を参照)。た とえば、Azure Storage は、Cloud Native 展開タイプでサポートされるサービス タイ プです。
- •展開タイプ: Cloud Native またはThird-Party
- アクセス タイプ:Private
- **3.** サービス グラフを構成します。

これらの手順については、Cisco Cloud Network Controller GUI を使用したサービス デバイ スの作成 (265 ページ) を参照してください。

次のように選択します。

- **[**デバイスの作成(**Create Device**)**]** ウィンドウで、ハブ VNet のサービス デバイスを 作成します。
	- **[**テナント(**Tenant**)**]** フィールドで、**[**インフラ(**infra**)**]** テナントを選択しま す。
	- **[**サービス タイプ(**Service Type**)**]** として **[**アプリケーション ロードバランサ (**Application Load Balancer**)**]** または **[**ネットワーク ロードバランサ(**Network Load Balancer**)**]** を選択し、**[**サブネット(**Subnets**)**]** エリアで **[**サブネットの追 加(**Add Subnet**)**]** をクリックしてから、適切なリージョン、クラウド コンテキ スト プロファイル、およびセカンダリ VRF で作成されたサブネットを選択しま す。
- **[**サービス グラフの作成(**Create Service Graph**)**]** ウィンドウで、アプリケーション ロードバランサまたはネットワーク ロードバランサをドラッグ アンド ドロップしま す。
- ハブ VNet のアプリケーション ロードバランサまたはネットワーク ロードバランサの **[**サービス ノード(**Service Node**)**]** ウィンドウで、**[**コンシューマ コネクタ タイプ (**Consumer Connector Type**)**]** と **[**プロバイダ コネクタ タイプ(**Provider Connector Type**)**]** のボックスをオフのままにします。
- **4.** レイヤ 4 ~ レイヤ 7 サービスを展開します。

これらの手順については、Cisco Cloud Network Controller GUI を使用したレイヤ 4 からレイ ヤ 7 サービスの展開 (280 ページ) を参照してください。コンシューマとプロバイダーの 間に存在するコントラクトをサービス グラフにアタッチします。

### インターネット インバウンド トラフィックの単一ノード サービス グラフ:プロバイダーとし てのクラウド ネイティブ サービス **EPG**

このユース ケースには、サービス ノードがロードバランサ(アプリケーション ロードバラン サ、ネットワークロードバランサ、またはサードパーティのロードバランサ)である単一ノー ド サービス グラフがあります。

このユース ケースでは、サービス EPG はプロバイダーであり、外部 EPG はコンシューマー側 で構成されます。サービス EPG は、ハブまたはスポーク VNet に配置できます。

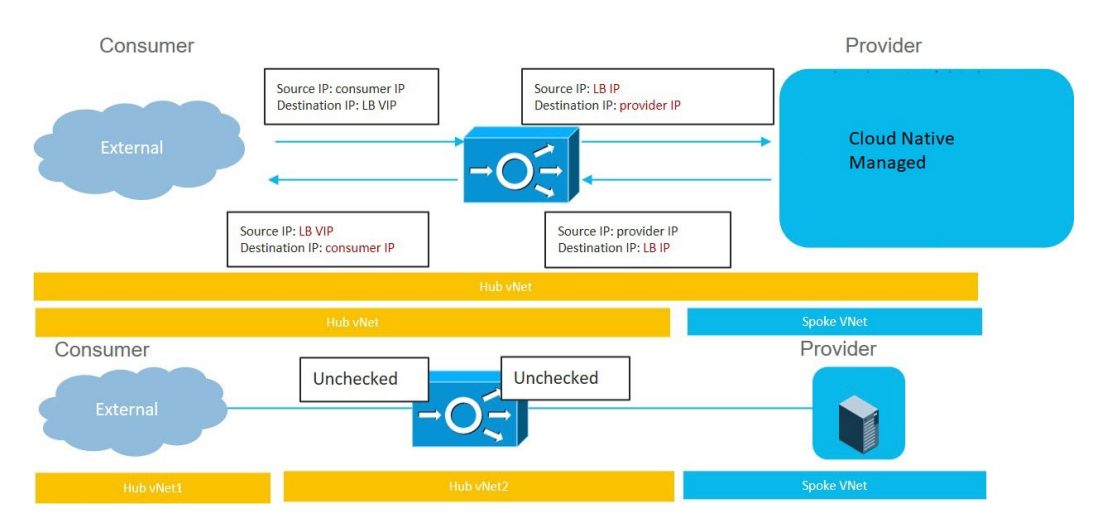

このユース ケースを構成するには:

**1.** コンシューマー側で外部 EPG を作成します。

これらの手順については、Cisco Cloud Network Controller GUI を使用した外部 EPG の作成 (91 ページ) を参照してください。この外部 EPG の infra テナントを選択します。

**2.** プロバイダ側でサービス EPG を作成し、適切な展開タイプとアクセス タイプをサービス EPG に割り当てます。

これらの手順については、次の設定を使用して Cisco Cloud Network Controller GUI を使用 した サービス EPG の作成 (100 ページ) を参照してください。

- サービス タイプ:展開の種類に応じて、サポートされているサービス タイプ(詳細 については クラウド サービスエンドポイント グループ (35 ページ) を参照)。た とえば、Azure ApiManagement Servicesは、Cloud Native Managed展開タイプでサポー トされるサービス タイプです。
- •展開タイプ: Cloud Native Managed
- アクセス タイプ: Public and Private
- **3.** サービス グラフを構成します。

これらの手順については、Cisco Cloud Network Controller GUI を使用したサービス デバイ スの作成 (265 ページ) を参照してください。

次のように選択します。

- **[**デバイスの作成(**Create Device**)**]** ウィンドウで、ハブ VNet のサービス デバイスを 作成します。
	- **[**テナント(**Tenant**)**]** フィールドで、**[**インフラ(**infra**)**]** テナントを選択しま す。
	- **[**サービス タイプ(**Service Type**)**]** として **[**アプリケーション ロードバランサ (**Application Load Balancer**)**]** を選択し、**[**サブネット(**Subnets**)**]** エリアで **[**サ ブネットの追加(**Add Subnet**)**]** をクリックしてから、適切なリージョン、クラ ウド コンテキスト プロファイル、およびセカンダリ VRF で作成されたサブネッ トを選択します。
- **[**サービス グラフの作成(**Create Service Graph**)**]** ウィンドウで、アプリケーション ロードバランサをドラッグ アンド ドロップします。
- ハブ VNet のアプリケーション ロードバランサの **[**サービス ノード(**Service Node**)**]** ウィンドウで、**[**コンシューマ コネクタ タイプ(**Consumer Connector Type**)**]** と **[**プ ロバイダ コネクタ タイプ(**Provider Connector Type**)**]** のボックスをオフのままにし ます。
- **4.** レイヤ 4 ~ レイヤ 7 サービスを展開します。

これらの手順については、Cisco Cloud Network Controller GUI を使用したレイヤ 4 からレイ ヤ 7 サービスの展開 (280 ページ) を参照してください。コンシューマとプロバイダーの 間に存在するコントラクトをサービス グラフにアタッチします。

### インターネット インバウンド トラフィックの **2** ノード サービス グラフ:プロバイダーとして のクラウド ネイティブ管理対象サービス **EPG**

このユース ケースには 2 ノードのサービス グラフがあり、サービス ノードはネットワーク ロード バランサとファイアウォールです。この 2 ノード サービス グラフはリダイレクトを使 用しないため、SNAT+DNAT はファイアウォールで実行されます。DNATed アドレスは、ネッ トワーク ロードバランサまたは同等のサービスであると想定されます。このユース ケースで は、サービスグラフは、ロードバランサのサブネットへのルートの到達可能性のみを確立しま す。

このユース ケースでは、サービス EPG はプロバイダーであり、外部 EPG はコンシューマー側 で構成されます。サービス EPG は、ハブまたはスポーク VNet に配置できます。

これらのアクションは、次の図に示すように、このユース ケースで実行されます。

- **1.** トラフィックはネットワークロードバランサのパブリックVIPに送信され、ファイアウォー ル(DNAT)へのトラフィックが負荷分散されます。
- **2.** SNAT+DNAT はファイアウォールで実行されます。
- **3.** リターン トラフィックの場合、Azure はソース IP をネットワーク ロードバランサのパブ リック VIP に変換します。

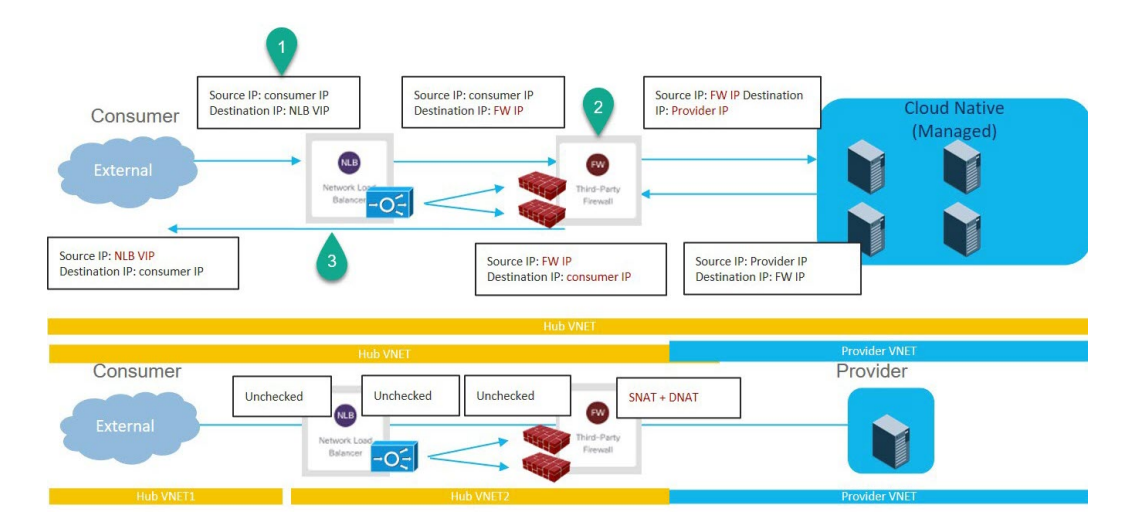

このユース ケースを構成するには:

**1.** コンシューマー側で外部 EPG を作成します。

これらの手順については、Cisco Cloud Network Controller GUI を使用した外部 EPG の作成 (91 ページ) を参照してください。この外部 EPG の infra テナントを選択します。

**2.** プロバイダ側でサービス EPG を作成し、適切な展開タイプとアクセス タイプをサービス EPG に割り当てます。

これらの手順については、次の設定を使用して Cisco Cloud Network Controller GUI を使用 した サービス EPG の作成 (100 ページ) を参照してください。

- サービス タイプ:展開の種類に応じて、サポートされているサービス タイプ(詳細 については クラウド サービスエンドポイント グループ (35 ページ) を参照)。た とえば、Azure Kubernetes Services(AKS) は、Cloud Native Managed 展開タイプでサ ポートされるサービス タイプです。
- •展開タイプ: Cloud Native Managed
- アクセス タイプ:Private
- **3.** サービス グラフを構成します。

これらの手順については、Cisco Cloud Network Controller GUI を使用したサービス デバイ スの作成 (265 ページ) を参照してください。

このユースケースのリダイレクト構成の一部として、次の選択を行います。

- **[**デバイスの作成(**Create Device**)**]** ウィンドウで
	- **[**テナント(**Tenant**)**]** フィールドで、**[**インフラ(**infra**)**]** テナントを選択しま す。
	- **[**サービス タイプ(**Service Type**)**]** フィールドでサービス デバイスのタイプを選 択します。
- **[**サービス タイプ(**Service Type**)**]** として **[**ネットワーク ロードバランサ (**Network Load Balancer**)**]** を選択し、**[**サブネット(**Subnets**)**]** エリアで **[**サブネットの追加(**AddSubnet**)**]**をクリックしてから、適切なリージョン、 クラウド コンテキスト プロファイル、およびセカンダリ VRF で作成された サブネットを選択します。
- **[**サービス タイプ(**Service Type**)**]** として **[**サードパーティ ファイアウォー ル(**Third-Party Firewall**)**]** を選択し、**[VRF]** フィールドでセカンダリ VRF を選択します。
- **[**サービス グラフの作成(**Create Service Graph**)**]** ウィンドウで、次のサービス デバ イスをこの順序でドラッグ アンド ドロップします。
	- ネットワーク ロード バランサ
	- サードパーティ ファイアウォール
- ネットワークロードバランサの**[**サービスノード(**ServiceNode**)**]**ウィンドウで、**[**コ ンシューマ コネクタ タイプ(**Consumer Connector Type**)**]** と **[**プロバイダー コネク タ タイプ(**Provider Connector Type**)**]** のチェックボックスをオフのままにします。
- サードパーティ ファイアウォールの **[**サービス ノード(**Service Node**)**]** ウィンドウ で、次の手順を実行します。
	- **[**コンシューマ コネクタ タイプ(**Consumer Connector Type**)**]** フィールドで、 ボックスをオフのままにします。
	- このユースケースでは、インターネットにトラフィックを送信するときにファイ アウォールが SNAT および DNAT を実行するため、**[**プロバイダ コネクタ タイプ (**Third-Party Firewall**)**]** フィールドで、**[SNAT]** および **[DNAT]** オプションの隣 のボックスにチェックを入れます。
- **4.** レイヤ 4 ~ レイヤ 7 サービスを展開します。

これらの手順については、Cisco Cloud Network Controller GUI を使用したレイヤ 4 からレイ ヤ 7 サービスの展開 (280 ページ) を参照してください。コンシューマとプロバイダーの 間に存在するコントラクトをサービス グラフにアタッチします。

### インターネット インバウンド トラフィックの **3** ノード サービス グラフ:プロバイダとしての クラウド ネイティブ管理対象サービス **EPG**

このユースケースには3ノードのサービスグラフがあり、サービスノードは次のとおりです。

- 最初のサービス デバイス: ハブ VNet のネットワーク ロードバランサ
- 2 番目のサービス デバイス:ハブ VNet のファイアウォール
- サード サービス デバイス:ハブ VNet またはスポーク VNet 内のサード パーティのロード バランサ
この 3 ノード サービス グラフはリダイレクトを使用しないため、SNAT+DNAT はファイア ウォールで実行されます。DNATed アドレスは、ロードバランサまたは同等のサービスである と想定されます。

このユース ケースでは、サービス EPG はプロバイダーであり、外部 EPG はコンシューマー側 で構成されます。サービス EPG は、ハブまたはスポーク VNet に配置できます。

これらのアクションは、次の図に示すように、このユース ケースで実行されます。

- **1.** トラフィックは最初のサービス デバイスであるネットワーク ロードバランサのパブリッ ク VIP に送信され、次にファイアウォール(DNAT)へのトラフィックの負荷分散が行わ れます。
- **2.** SNAT+DNAT は、2 番目のサービス デバイスであるファイアウォールで実行されます。
- **3.** トラフィックは、SNAT が構成されているサードパーティのロードバランサであるサード サービス デバイスに移動します。
- **4.** リターン トラフィックの場合、Azure はソース IP をネットワーク ロードバランサのパブ リック VIP に変換します。

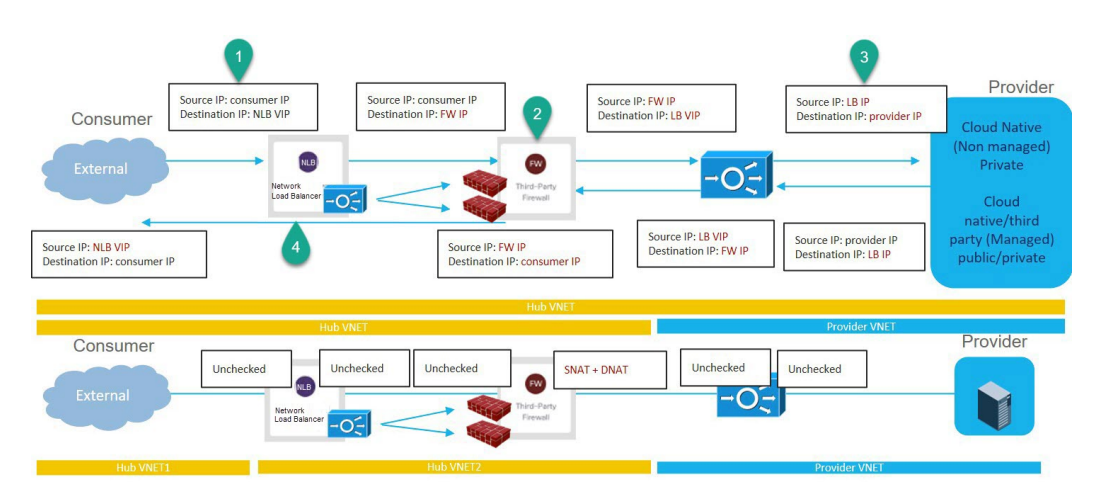

このユース ケースを構成するには:

**1.** コンシューマー側で外部 EPG を作成します。

これらの手順については、Cisco Cloud Network Controller GUI を使用した外部 EPG の作成 (91 ページ) を参照してください。この外部 EPG の infra テナントを選択します。

**2.** プロバイダー側でサービス EPG を作成し、適切な展開タイプとアクセス タイプをサービ ス EPG に割り当てます。

次の設定によるこれらの手順については、Cisco Cloud Network Controller GUI を使用した サービス EPG の作成 (100 ページ) を参照してください。

• サービス タイプ:展開の種類に応じて、サポートされているサービス タイプ(詳細 については クラウド サービスエンドポイント グループ (35 ページ) を参照)。た とえば、Azure ApiManagement Servicesは、Cloud Native Managed展開タイプでサポー トされるサービス タイプです。

- 展開タイプ: Cloud Native Managed
- アクセス タイプ:Private
- **3.** サービス グラフを構成します。

これらの手順については、Cisco Cloud Network Controller GUI を使用したサービス デバイ スの作成 (265 ページ) を参照してください。

このユースケースのリダイレクト構成の一部として、次の選択を行います。

- **[**デバイスの作成(**Create Device**)**]** ウィンドウで、最初にハブ VNet のサービス デバ イスを作成します。
	- **[**テナント(**Tenant**)**]** フィールドで、**[**インフラ(**infra**)**]** テナントを選択しま す。
	- **[**サービス タイプ(**Service Type**)**]** フィールドでサービス デバイスのタイプを選 択します。
		- 最初のデバイスとして、**[**サービス タイプ(**Service Type**)**]** として **[**アプリ ケーション ロードバランサ(**Application Load Balancer**)**]** を選択し、**[**サブ ネット(**Subnets**)**]** エリアで **[**サブネットの追加(**AddSubnet**)**]** をクリック してから、適切なリージョン、クラウドコンテキストプロファイル、および セカンダリ VRF で作成されたサブネットを選択します。
		- 2 番目のサービス デバイスについては、**[**サービス タイプ(**Service Type**)**]** として **[**サードパーティ ファイアウォール(**Third-Party Firewall**)**]** を選択 し、**[VRF]** フィールドで、セカンダリ VRF を選択します。
		- 3 番目のサービス デバイスがハブ VNet にある場合は、**[**サービス タイプ (**ServiceType**)**]**として**[**サードパーティロードバランサ(**Third-PartyLoad Balancer**)**]** を選択し、**[VRF]** を選択し、**[**インターフェイスの追加(**Add Interface**)**]** をクリックしてインターフェイスの詳細を設定します。
- **[**デバイスの作成(**Create Device**)**]** ウィンドウで、次に、必要に応じて (3 番目のサー ビス デバイスがプロバイダ VNet にある場合)、プロバイダー VNet のサービス デバイ スを作成します。
	- **[**テナント(**Tenant**)**]** フィールドで、プロバイダ テナントを選択します。
	- **[**サービス タイプ(**Service Type**)**]** フィールドで **[**サードパーティ ロードバラン サ(**Third-Party Load Balancer**)**]** を選択し、**[**サブネット(**Subnets**)**]** エリアで **[**サブネットの追加(**Add Subnet**)**]** をクリックしてから、適切なリージョン、ク ラウド コンテキスト プロファイル、およびプロバイダ VRF のサブネットを選択 します。
- **[**サービス グラフの作成(**Create Service Graph**)**]** ウィンドウで、次のサービス デバ イスをこの順序でドラッグ アンド ドロップします。
	- •アプリケーション ロードバランサ (ハブ VNet 用)
- サードパーティ ファイアウォール (ハブ VNet 用)
- サード パーティのロードバランサ (ハブまたはプロバイダー VNet 用)
- ハブ VNet のアプリケーション ロードバランサの **[**サービス ノード(**Service Node**)**]** ウィンドウで、**[**コンシューマ コネクタ タイプ(**Consumer Connector Type**)**]** と **[**プ ロバイダ コネクタ タイプ(**Provider Connector Type**)**]** のボックスをオフのままにし ます。
- サードパーティ ファイアウォールの **[**サービス ノード(**Service Node**)**]** ウィンドウ で、次の手順を実行します。
	- **[**コンシューマ コネクタ タイプ(**Consumer Connector Type**)**]** フィールドで、 ボックスをオフのままにします。
	- このユースケースでは、インターネットにトラフィックを送信するときにファイ アウォールが SNAT および DNAT を実行するため、**[**プロバイダ コネクタ タイプ (**Third-Party Firewall**)**]** フィールドで、**[SNAT]** および **[DNAT]** オプションの隣 のボックスにチェックを入れます。
- SNAT がサードパーティのロードバランサで構成されていることを確認します。
- **4.** レイヤ 4 ~ レイヤ 7 サービスを展開します。

これらの手順については、Cisco Cloud Network Controller GUI を使用したレイヤ 4 からレイ ヤ 7 サービスの展開 (280 ページ) を参照してください。コンシューマとプロバイダーの 間に存在するコントラクトをサービス グラフにアタッチします。

### リダイレクトの使用例

以下は、リダイレクトを備えたクラウド ネイティブ サービスとサードパーティ サービスを使 用したサービス グラフのユースケースの例です。

これらの各ユースケースのプロセスの一部として、クラウド サービス EPG を構成します。ク ラウドサービスEPGを構成している場合は、サブネットごとの**NSG**構成を有効にする必要が あります。詳細については、「セキュリティ グループ (44 ページ)」と「クラウド サービス エンドポイント グループ (35 ページ) 」を参照してください。

- インターネット アウトバウンドの 2 ノード サービス グラフ (244 ページ)
- East-West の 2 ノード サービス グラフ (246 ページ)
- SNAT オプションを使用した East-West の 2 ノード サービス グラフ (249 ページ)
- エクスプレス ルート ゲートウェイ経由の受信トラフィックの 2 ノード サービス グラフ  $(251 \le -\check{v})$
- SNAT オプションを使用したエクスプレス ルート ゲートウェイ経由のインバウンド トラ フィックの 2 ノード サービス グラフ (254 ページ)

• エクスプレス ルート ゲートウェイ経由の受信トラフィックの 3 ノード サービス グラフ  $(256 \le -\circ)$ 

### インターネット アウトバウンドの **2** ノード サービス グラフ

このユースケースには2ノードのサービスグラフがあり、サービスノードはネットワークロー ドバランサとファイアウォールです。このユースケースでは、コンシューマ側でリダイレクト が有効になっており、ファイアウォールで SNAT が有効になっています。

このユースケースでは、サービス EPG はコンシューマであり、外部 EPG はプロバイダー側で 構成されます。

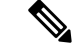

レイヤ 4 からレイヤ 7 のサービス グラフが、インターネットの到達可能性のために独自 の UDR を使用する PaaS に使用されている場合は、外部 EPG で 0.0.0.0/0 を使用しないこ とをお勧めします。 (注)

これらのアクションは、次の図に示すように、このユースケースで実行されます。

- **1.** トラフィックはネットワークロードバランサにリダイレクトされ、ファイアウォールへの トラフィックの負荷分散が行われます。
- **2.** SNAT はファイアウォールで実行されます。
- **3.** リターン トラフィックは、ファイアウォールの SNAT IP アドレスに戻ります。
- **4.** 戻り方向のこの時点では、リターン トラフィックはネットワーク ロードバランサを通過 しません。

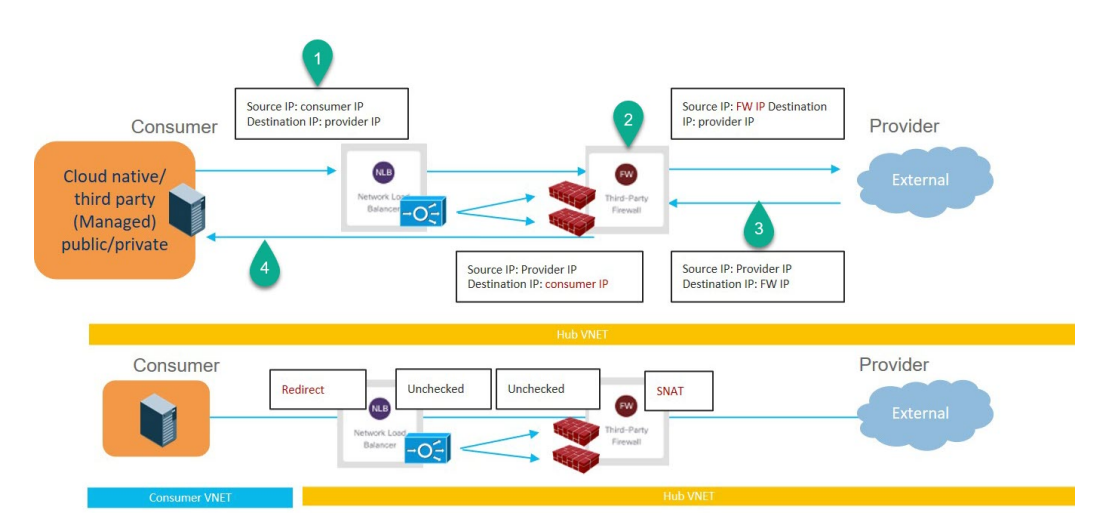

このユース ケースを構成するには:

**1.** プロバイダー側で外部 EPG を作成します。

- これらの手順については、Cisco Cloud Network Controller GUI を使用した外部 EPG の作成 (91 ページ) を参照してください。
	- この外部 EPG の infra テナントを選択します。
	- 0.0.0.0/0 サブネットで外部 EPG を構成しないでください。
- **2.** コンシューマ側でサービス EPG を作成し、適切な展開タイプとアクセス タイプをサービ ス EPG に割り当てます。

次の設定によるこれらの手順については、Cisco Cloud Network Controller GUI を使用した サービス EPG の作成 (100 ページ) を参照してください。

- サービス タイプ:展開の種類に応じて、サポートされているサービス タイプ(詳細 については クラウド サービスエンドポイント グループ (35 ページ) を参照)。た とえば、Azure Kubernetes Services(AKS) は、Cloud Native Managed 展開タイプでサ ポートされるサービス タイプです。
- 展開タイプ: Cloud Native Managed
- アクセス タイプ:Private
- **3.** サービス グラフを構成します。

これらの手順については、Cisco Cloud Network Controller GUI を使用したサービス デバイ スの作成 (265 ページ) を参照してください。

- このユースケースのリダイレクト構成の一部として、次の選択を行います。
	- **[**デバイスの作成(**Create Device**)**]** ウィンドウで
		- **[**テナント(**Tenant**)**]** フィールドで、**[**インフラ(**infra**)**]** テナントを選択しま す。
		- **[**サービス タイプ(**Service Type**)**]** フィールドでサービス デバイスのタイプを選 択します。
			- **[**サービス タイプ(**Service Type**)**]** として **[**ネットワーク ロードバランサ (**Network Load Balancer**)**]** を選択し、**[**サブネット(**Subnets**)**]** エリアで **[**サブネットの追加(**AddSubnet**)**]**をクリックしてから、適切なリージョン、 クラウド コンテキスト プロファイル、およびセカンダリ VRF で作成された サブネットを選択します。
			- **[**サービス タイプ(**Service Type**)**]** として **[**サードパーティ ファイアウォー ル(**Third-Party Firewall**)**]** を選択し、**[VRF]** フィールドでセカンダリ VRF を選択します。
	- **[**サービス グラフの作成(**Create Service Graph**)**]** ウィンドウで、次のサービス デバ イスをこの順序でドラッグ アンド ドロップします。
		- ネットワーク ロード バランサ

• サードパーティ ファイアウォール

- ネットワーク ロードバランサの **[**サービス ノード(**Service Node**)**]** ウィンドウで、次 の手順を実行します。
	- **[**コンシューマ コネクタ タイプ(**Consumer Connector Type**)**]** フィールドで、**[**リ ダイレクト(**Redirect**)**]**オプションの隣のボックスにチェックを入れ、コンシュー マ側でリダイレクト機能を有効にします。
	- **[**プロバイダー コネクタ タイプ(**Provider Connector Type**)**]** フィールドで、ボッ クスをオフのままにします。
- サードパーティ ファイアウォールの **[**サービス ノード(**Service Node**)**]** ウィンドウ で、次の手順を実行します。
	- **[**コンシューマ コネクタ タイプ(**Consumer Connector Type**)**]** フィールドで、 ボックスをオフのままにします。
	- このユースケースでは、インターネットにトラフィックを送信するときにファイ アウォールが SNAT を実行するため、**[**プロバイダー コネクタ タイプ(**Provider Connector Type**)**]** フィールドで、**[SNAT]** オプションの隣のボックスにチェック を入れます。
- **4.** レイヤ 4 ~ レイヤ 7 サービスを展開します。

これらの手順については、Cisco Cloud Network Controller GUI を使用したレイヤ 4 からレイ ヤ 7 サービスの展開 (280 ページ) を参照してください。コンシューマとプロバイダーの 間に存在するコントラクトをサービス グラフにアタッチします。

#### **East-West** の **2** ノード サービス グラフ

このユースケースには2ノードのサービスグラフがあり、サービスノードはネットワークロー ドバランサとファイアウォールです。このユースケースでは、コンシューマ側とプロバイダー 側の両方でリダイレクトが有効になっています。

このユースケースでは、コンシューマとプロバイダーはクラウド EPG またはサービス EPG で ある可能性があります。

これらのアクションは、次の図に示すように、このユースケースで実行されます。

- **1.** トラフィックはネットワークロードバランサにリダイレクトされ、ファイアウォールへの トラフィックの負荷分散が行われます。
- **2.** このユースケースでは、ファイアウォールで SNAT は実行されません。
- **3.** リターン トラフィックはネットワーク ロードバランサにリダイレクトされ、ファイア ウォールへのトラフィックの負荷分散が行われます。
- **4.** 戻り方向のこの時点で、戻りトラフィックはコンシューマに戻ります。

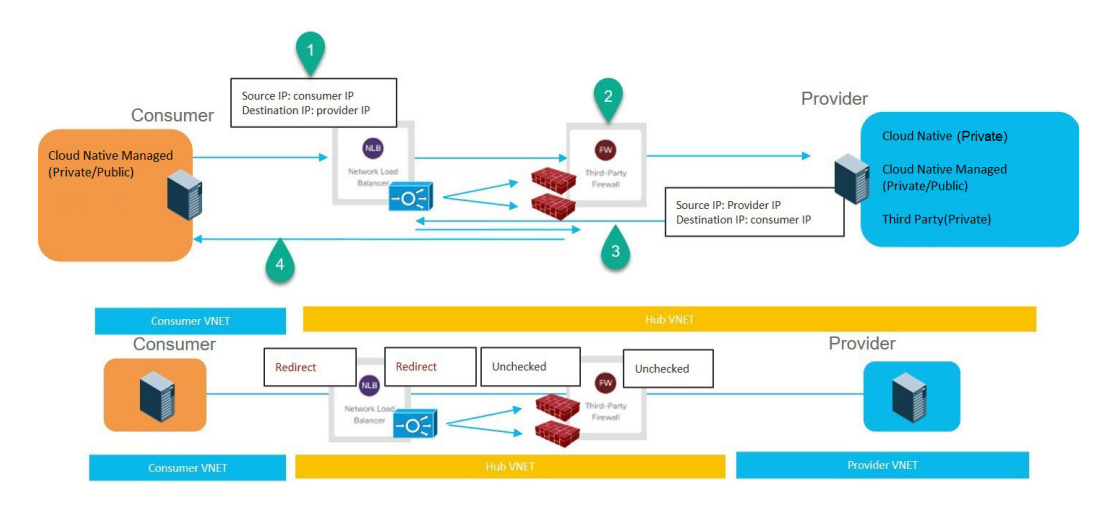

このユースケースを構成するには:

**1.** コンシューマまたはプロバイダーのサービス EPG を使用している場合は、サービス EPG を作成し、適切な展開タイプとアクセス タイプをサービス EPG に割り当てます。

次の設定によるこれらの手順については、Cisco Cloud Network Controller GUI を使用した サービス EPG の作成 (100 ページ) を参照してください。

- コンシューマとしてのサービス EPG には、次の設定があります。
	- サービスタイプ:展開の種類に応じて、サポートされているサービスタイプ(詳 細については クラウド サービスエンドポイント グループ (35 ページ) を参 照)。たとえば、Azure Kubernetes Services(AKS) は、Cloud Native Managed 展 開タイプでサポートされるサービス タイプです。
	- 展開タイプ: Cloud Native Managed
	- アクセス タイプ:Private
- プロバイダーとしてのサービス EPG には、次の設定があります。
	- サービスタイプ:展開の種類に応じて、サポートされているサービスタイプ(詳 細については クラウド サービスエンドポイント グループ (35 ページ) を参 照)。たとえば、Azure Storage File は、Cloud Native 展開タイプでサポートさ れるサービス タイプです。
	- 展開タイプ:Cloud Native
	- アクセス タイプ:Private
- **2.** サービス グラフを構成します。

これらの手順については、Cisco Cloud Network Controller GUI を使用したサービス デバイ スの作成 (265 ページ) を参照してください。

このユースケースのリダイレクト構成の一部として、次の選択を行います。

- **[**デバイスの作成(**Create Device**)**]** ウィンドウで、最初にハブ VNet のサービス デバ イスを作成します。
	- **[**テナント(**Tenant**)**]** フィールドで、**[**インフラ(**infra**)**]** テナントを選択しま す。
	- **[**サービス タイプ(**Service Type**)**]** フィールドでサービス デバイスのタイプを選 択します。
		- **[**サービス タイプ(**Service Type**)**]** として **[**ネットワーク ロードバランサ (**Network Load Balancer**)**]** を選択し、**[**サブネット(**Subnets**)**]** エリアで **[**サブネットの追加(**AddSubnet**)**]**をクリックしてから、適切なリージョン、 クラウド コンテキスト プロファイル、およびセカンダリ VRF で作成された サブネットを選択します。
		- **[**サービス タイプ(**Service Type**)**]** として **[**サードパーティ ファイアウォー ル(**Third-Party Firewall**)**]** を選択し、**[VRF]** フィールドでセカンダリ VRF を選択します。
- **[**サービス グラフの作成(**Create Service Graph**)**]** ウィンドウで、次のサービス デバ イスをこの順序でドラッグ アンド ドロップします。
	- ネットワーク ロード バランサ
	- サードパーティ ファイアウォール
- ハブ NLB の **[**サービス ノード(**Service Node**)**]** ウィンドウで、次の手順を実行しま す。
	- **[**コンシューマ コネクタ タイプ(**Consumer Connector Type**)**]** フィールドで、**[**リ ダイレクト(**Redirect**)**]**オプションの隣のボックスにチェックを入れ、コンシュー マ側でリダイレクト機能を有効にします。
	- **[**プロバイダー コネクタ タイプ(**Provider Connector Type**)**]** フィールドで、**[**リ ダイレクト(**Redirect**)**]**オプションの横にあるボックスにチェックを入れ、プロ バイダー側でリダイレクト機能を有効にします。
- サード パーティ ファイアウォールの **[**サービス ノード(**Service Node**)**]** ウィンドウ で、**[**コンシューマ コネクタ タイプ(**Consumer Connector Type**)と **[**プロバイダー コ ネクタ タイプ(**Provider Connector Type**)**]** のボックスをオフのままにします。
- **3.** レイヤ 4 ~ レイヤ 7 サービスを展開します。

これらの手順については、Cisco Cloud Network Controller GUI を使用したレイヤ 4 からレイ ヤ 7 サービスの展開 (280 ページ) を参照してください。コンシューマとプロバイダーの 間に存在するコントラクトをサービス グラフにアタッチします。

### **SNAT** オプションを使用した **East-West** の **2** ノード サービス グラフ

このユースケースには2ノードのサービスグラフがあり、サービスノードはネットワークロー ドバランサとファイアウォールです。このユースケースでは、リダイレクトはコンシューマ側 でのみ有効になっており、SNAT はファイアウォールで有効になっています。

このユースケースでは、コンシューマとプロバイダーはクラウド EPG またはサービス EPG で ある可能性があります。

これらのアクションは、次の図に示すように、このユースケースで実行されます。

- **1.** トラフィックはネットワークロードバランサにリダイレクトされ、ファイアウォールへの トラフィックの負荷分散が行われます。
- **2.** SNAT はファイアウォールで実行されます。
- **3.** リターン トラフィックは、ファイアウォールの SNAT IP アドレスに戻ります。
- **4.** 戻り方向のこの時点では、リターン トラフィックはネットワーク ロードバランサを通過 しません。

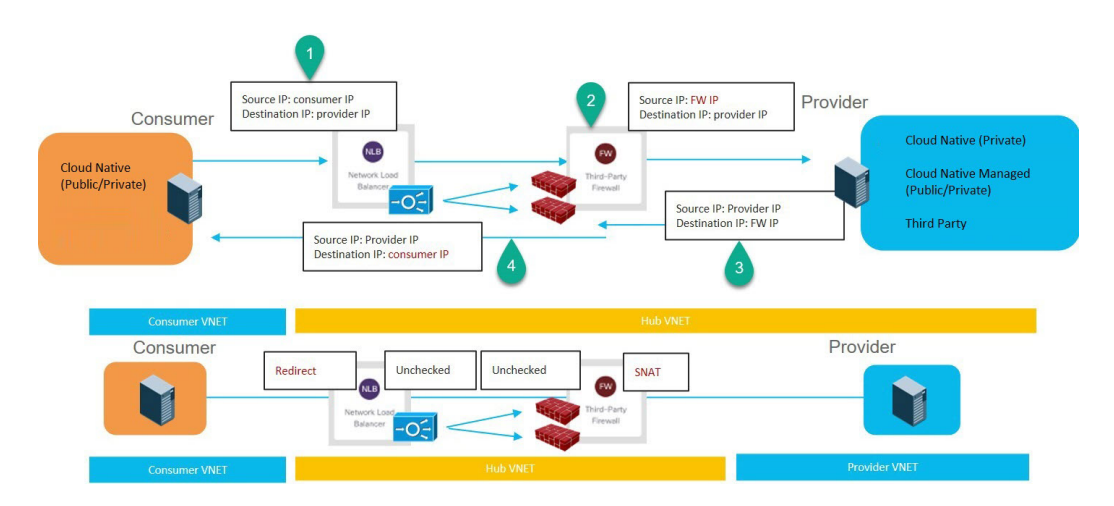

このユース ケースを構成するには:

**1.** コンシューマまたはプロバイダーのサービス EPG を使用している場合は、サービス EPG を作成し、適切な展開タイプとアクセス タイプをサービス EPG に割り当てます。

次の設定によるこれらの手順については、Cisco Cloud Network Controller GUI を使用した サービス EPG の作成 (100 ページ) を参照してください。

- コンシューマとしてのサービス EPG には、次の設定があります。
	- サービスタイプ:展開の種類に応じて、サポートされているサービスタイプ(詳 細については クラウド サービスエンドポイント グループ (35 ページ) を参 照)。たとえば、Azure Active Directory Domain Services は、Cloud Native Managed 展開タイプでサポートされるサービス タイプです。
	- •展開タイプ: Cloud Native Managed
	- アクセス タイプ:Private
- プロバイダーとしてのサービス EPG には、次の設定があります。
	- サービスタイプ:展開の種類に応じて、サポートされているサービスタイプ(詳 細については クラウド サービスエンドポイント グループ (35 ページ) を参 照)。たとえば、Azure Storage File は、Cloud Native 展開タイプでサポートさ れるサービス タイプです。
	- •展開タイプ: Cloud Native
	- アクセス タイプ:Private
- **2.** サービス グラフを構成します。

これらの手順については、Cisco Cloud Network Controller GUI を使用したサービス デバイ スの作成 (265 ページ) を参照してください。

このユースケースのリダイレクト構成の一部として、次の選択を行います。

- **[**デバイスの作成(**Create Device**)**]** ウィンドウで
	- **[**テナント(**Tenant**)**]** フィールドで、**[**インフラ(**infra**)**]** テナントを選択しま す。
	- **[**サービス タイプ(**Service Type**)**]** フィールドでサービス デバイスのタイプを選 択します。
		- **[**サービス タイプ(**Service Type**)**]** として **[**ネットワーク ロードバランサ (**Network Load Balancer**)**]** を選択し、**[**サブネット(**Subnets**)**]** エリアで **[**サブネットの追加(**AddSubnet**)**]**をクリックしてから、適切なリージョン、 クラウド コンテキスト プロファイル、およびセカンダリ VRF で作成された サブネットを選択します。
		- **[**サービス タイプ(**Service Type**)**]** として **[**サードパーティ ファイアウォー ル(**Third-Party Firewall**)**]** を選択し、**[VRF]** フィールドでセカンダリ VRF を選択します。
- **[**サービス グラフの作成(**Create Service Graph**)**]** ウィンドウで、次のサービス デバ イスをこの順序でドラッグ アンド ドロップします。
	- ネットワーク ロード バランサ
	- サードパーティ ファイアウォール
- ネットワーク ロードバランサの **[**サービス ノード(**Service Node**)**]** ウィンドウで、次 の手順を実行します。
	- **[**コンシューマ コネクタ タイプ(**Consumer Connector Type**)**]** フィールドで、**[**リ ダイレクト(**Redirect**)**]**オプションの隣のボックスにチェックを入れ、コンシュー マ側でリダイレクト機能を有効にします。
- **[**プロバイダー コネクタ タイプ(**Provider Connector Type**)**]** フィールドで、ボッ クスをオフのままにします。
- サードパーティ ファイアウォールの **[**サービス ノード(**Service Node**)**]** ウィンドウ で、次の手順を実行します。
	- **[**コンシューマ コネクタ タイプ(**Consumer Connector Type**)**]** フィールドで、 ボックスをオフのままにします。
	- このユースケースでは、インターネットにトラフィックを送信するときにファイ アウォールが SNAT を実行するため、**[**プロバイダー コネクタ タイプ(**Provider Connector Type**)**]** フィールドで、**[SNAT]** オプションの隣のボックスにチェック を入れます。
- **3.** レイヤ 4 ~ レイヤ 7 サービスを展開します。

これらの手順については、Cisco Cloud Network Controller GUI を使用したレイヤ 4 からレイ ヤ 7 サービスの展開 (280 ページ) を参照してください。コンシューマとプロバイダーの 間に存在するコントラクトをサービス グラフにアタッチします。

### エクスプレス ルート ゲートウェイ経由の受信トラフィックの **2** ノード サービス グラフ

このユースケースには2ノードのサービスグラフがあり、サービスノードはネットワークロー ドバランサとファイアウォールです。このユースケースでは、コンシューマ側とプロバイダー 側の両方でリダイレクトが有効になっています。

このユースケースでは、サービス EPG がプロバイダーであり、エクスプレス ルートがコン シューマ側にあります。

これらのアクションは、次の図に示すように、このユースケースで実行されます。

- **1.** トラフィックはネットワークロードバランサにリダイレクトされ、ファイアウォールへの トラフィックの負荷分散が行われます。
- **2.** このユースケースでは、ファイアウォールで SNAT は実行されません。
- **3.** リターン トラフィックはネットワーク ロードバランサにリダイレクトされ、ファイア ウォールへのトラフィックの負荷分散が行われます。
- **4.** 戻り方向のこの時点で、戻りトラフィックはコンシューマに戻ります。

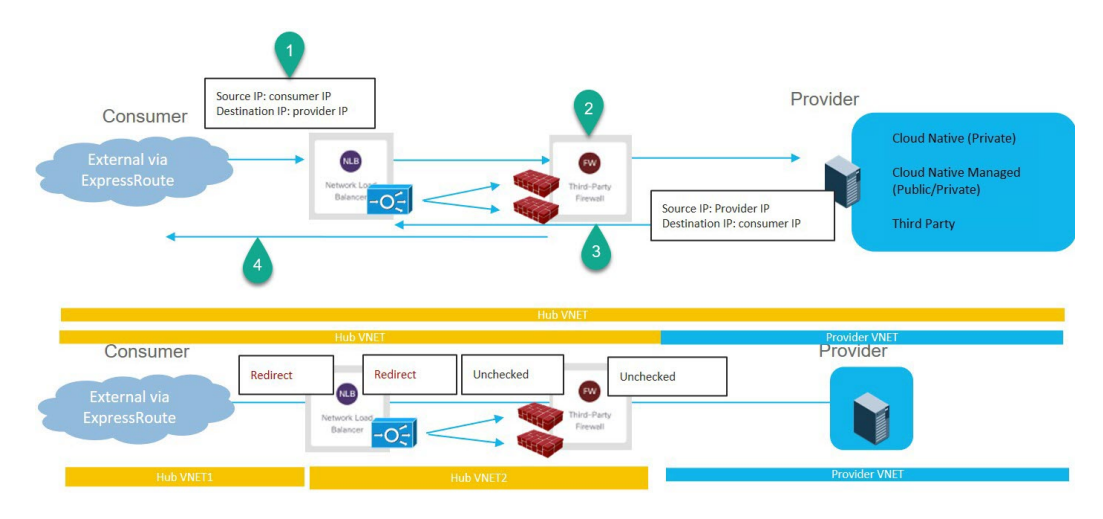

このユースケースを構成するには:

**1.** プロバイダー側でサービス EPG を作成し、適切な展開タイプとアクセス タイプをサービ ス EPG に割り当てます。

次の設定によるこれらの手順については、Cisco Cloud Network Controller GUI を使用した サービス EPG の作成 (100 ページ) を参照してください。

- サービス タイプ:展開の種類に応じて、サポートされているサービス タイプ(詳細 については クラウド サービスエンドポイント グループ (35 ページ) を参照)。た とえば、Azure Active Directory Domain Services は、Cloud Native Managed 展開タイ プでサポートされるサービス タイプです。
- •展開タイプ: Cloud Native Managed
- アクセス タイプ:Private
- **2.** コンシューマ側にエクスプレス ルート ゲートウェイを展開します。

これらの手順については、リダイレクトを使用したエクスプレス ルート ゲートウェイの 展開 (345 ページ) を参照してください。

**3.** サービス グラフを構成します。

これらの手順については、Cisco Cloud Network Controller GUI を使用したサービス デバイ スの作成 (265 ページ) を参照してください。

このユースケースのリダイレクト構成の一部として、次の選択を行います。

- **[**デバイスの作成(**Create Device**)**]** ウィンドウで
	- **[**テナント(**Tenant**)**]** フィールドで、**[**インフラ(**infra**)**]** テナントを選択しま す。
	- **[**サービス タイプ(**Service Type**)**]** フィールドでサービス デバイスのタイプを選 択します。
- **[**サービス タイプ(**Service Type**)**]** として **[**ネットワーク ロードバランサ (**Network Load Balancer**)**]** を選択し、**[**サブネット(**Subnets**)**]** エリアで **[**サブネットの追加(**AddSubnet**)**]**をクリックしてから、適切なリージョン、 クラウド コンテキスト プロファイル、およびセカンダリ VRF で作成された サブネットを選択します。
- **[**サービス タイプ(**Service Type**)**]** として **[**サードパーティ ファイアウォー ル(**Third-Party Firewall**)**]** を選択し、**[VRF]** フィールドでセカンダリ VRF を選択します。
- **[**サービス グラフの作成(**Create Service Graph**)**]** ウィンドウで、次のサービス デバ イスをこの順序でドラッグ アンド ドロップします。
	- ネットワーク ロード バランサ
	- サードパーティ ファイアウォール
- ネットワーク ロードバランサの **[**サービス ノード(**Service Node**)**]** ウィンドウで、次 の手順を実行します。
	- **[**コンシューマ コネクタ タイプ(**Consumer Connector Type**)**]** フィールドで、**[**リ ダイレクト(**Redirect**)**]**オプションの隣のボックスにチェックを入れ、コンシュー マ側でリダイレクト機能を有効にします。
	- **[**プロバイダー コネクタ タイプ(**Provider Connector Type**)**]** フィールドで、ボッ クスをオフのままにします。
- サードパーティ ファイアウォールの **[**サービス ノード(**Service Node**)**]** ウィンドウ で、次の手順を実行します。
	- **[**コンシューマ コネクタ タイプ(**Consumer Connector Type**)**]** フィールドで、 ボックスをオフのままにします。
	- このユースケースでは、インターネットにトラフィックを送信するときにファイ アウォールが SNAT を実行するため、**[**プロバイダー コネクタ タイプ(**Provider Connector Type**)**]** フィールドで、**[SNAT]** オプションの隣のボックスにチェック を入れます。
- **4.** レイヤ 4 ~ レイヤ 7 サービスを展開します。

これらの手順については、Cisco Cloud Network Controller GUI を使用したレイヤ 4 からレイ ヤ 7 サービスの展開 (280 ページ) を参照してください。コンシューマとプロバイダーの 間に存在するコントラクトをサービス グラフにアタッチします。

### **SNAT**オプションを使用したエクスプレスルートゲートウェイ経由のインバウンドトラフィッ クの **2** ノード サービス グラフ

このユースケースには2ノードのサービスグラフがあり、サービスノードはネットワークロー ドバランサとファイアウォールです。このユースケースでは、リダイレクトはコンシューマ側 でのみ有効になっており、SNAT はファイアウォールで有効になっています。

このユースケースでは、サービス EPG はプロバイダーであり、エクスプレス ルートはコン シューマ側にあります。

これらのアクションは、次の図に示すように、このユースケースで実行されます。

- **1.** トラフィックはネットワークロードバランサにリダイレクトされ、ファイアウォールへの トラフィックの負荷分散が行われます。
- **2.** SNAT はファイアウォールで実行されます。
- **3.** リターン トラフィックは、ファイアウォールの SNAT IP アドレスに戻ります。
- **4.** 戻り方向のこの時点では、リターン トラフィックはネットワーク ロードバランサを通過 しません。

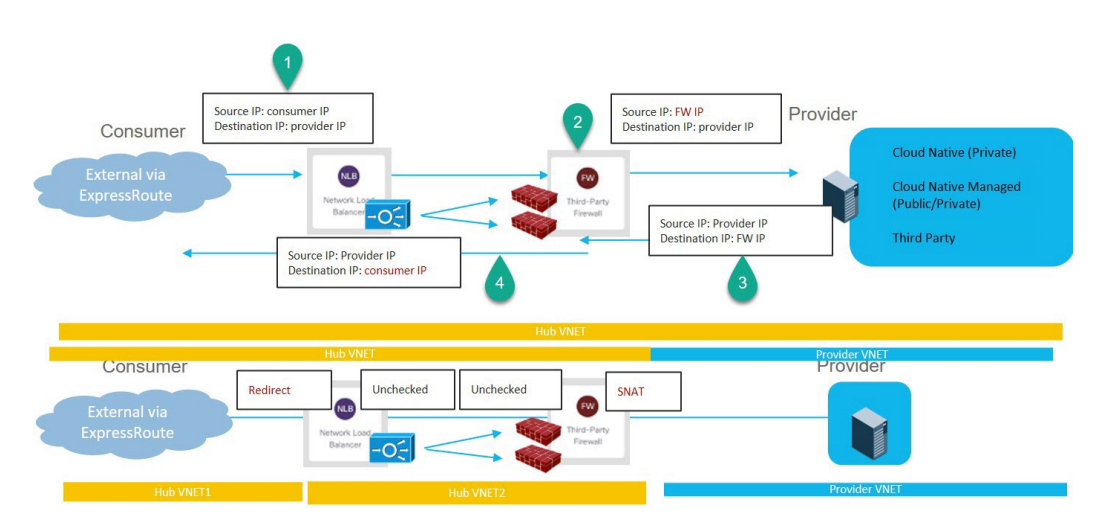

このユースケースを構成するには:

**1.** プロバイダー側でサービス EPG を作成し、適切な展開タイプとアクセス タイプをサービ ス EPG に割り当てます。

次の設定によるこれらの手順については、Cisco Cloud Network Controller GUI を使用した サービス EPG の作成 (100 ページ) を参照してください。

- サービス タイプ:展開の種類に応じて、サポートされているサービス タイプ(詳細 については クラウド サービスエンドポイント グループ (35 ページ) を参照)。た とえば、Redis Cache は、Cloud Native Managed 展開タイプでサポートされるサービス タイプです。
- 展開タイプ: Cloud Native Managed
- アクセス タイプ:Private

**2.** コンシューマ側にエクスプレス ルート ゲートウェイを展開します。

これらの手順については、リダイレクトを使用したエクスプレス ルート ゲートウェイの 展開 (345 ページ) を参照してください。

**3.** サービス グラフを構成します。

これらの手順については、Cisco Cloud Network Controller GUI を使用したサービス デバイ スの作成 (265 ページ) を参照してください。

このユースケースのリダイレクト構成の一部として、次の選択を行います。

- **[**デバイスの作成(**Create Device**)**]** ウィンドウで
	- **[**テナント(**Tenant**)**]** フィールドで、**[**インフラ(**infra**)**]** テナントを選択しま す。
	- **[**サービス タイプ(**Service Type**)**]** フィールドでサービス デバイスのタイプを選 択します。
		- **[**サービス タイプ(**Service Type**)**]** として **[**ネットワーク ロードバランサ (**Network Load Balancer**)**]** を選択し、**[**サブネット(**Subnets**)**]** エリアで **[**サブネットの追加(**AddSubnet**)**]**をクリックしてから、適切なリージョン、 クラウド コンテキスト プロファイル、およびセカンダリ VRF で作成された サブネットを選択します。
		- **[**サービス タイプ(**Service Type**)**]** として **[**サードパーティ ファイアウォー ル(**Third-Party Firewall**)**]** を選択し、**[VRF]** フィールドでセカンダリ VRF を選択します。
- **[**サービス グラフの作成(**Create Service Graph**)**]** ウィンドウで、次のサービス デバ イスをこの順序でドラッグ アンド ドロップします。
	- ネットワーク ロード バランサ
	- サードパーティ ファイアウォール
- ネットワーク ロードバランサの **[**サービス ノード(**Service Node**)**]** ウィンドウで、次 の手順を実行します。
	- **[**コンシューマ コネクタ タイプ(**Consumer Connector Type**)**]** フィールドで、**[**リ ダイレクト(**Redirect**)**]**オプションの隣のボックスにチェックを入れ、コンシュー マ側でリダイレクト機能を有効にします。
	- **[**プロバイダー コネクタ タイプ(**Provider Connector Type**)**]** フィールドで、ボッ クスをオフのままにします。
- サードパーティ ファイアウォールの **[**サービス ノード(**Service Node**)**]** ウィンドウ で、次の手順を実行します。
	- **[**コンシューマ コネクタ タイプ(**Consumer Connector Type**)**]** フィールドで、 ボックスをオフのままにします。
- このユースケースでは、インターネットにトラフィックを送信するときにファイ アウォールが SNAT を実行するため、**[**プロバイダー コネクタ タイプ(**Provider Connector Type**)**]** フィールドで、**[SNAT]** オプションの隣のボックスにチェック を入れます。
- **4.** レイヤ 4 ~ レイヤ 7 サービスを展開します。

これらの手順については、Cisco Cloud Network Controller GUI を使用したレイヤ 4 からレイ ヤ 7 サービスの展開 (280 ページ) を参照してください。コンシューマとプロバイダーの 間に存在するコントラクトをサービス グラフにアタッチします。

### エクスプレス ルート ゲートウェイ経由の受信トラフィックの **3** ノード サービス グラフ

このユースケースには3ノードのサービスグラフがあり、サービスノードは次のとおりです。

- 最初のサービス デバイス: ハブ VNet のネットワーク ロードバランサ
- 2 番目のサービス デバイス:ハブ VNet のファイアウォール
- 3 番目のサービス デバイス:ハブまたはスポーク VNet のアプリケーション ロードバラン サ

このユースケースでは、コンシューマ側とプロバイダー側の両方でリダイレクトが有効になっ ています。

このユースケースでは、サービスEPGはプロバイダーです。エクスプレスルートはコンシュー マ側にあり、コンシューマはクラウド EPG またはサービス EPG である可能性があります。

これらのアクションは、次の図に示すように、このユースケースで実行されます。

- **1.** トラフィックはネットワークロードバランサにリダイレクトされ、ファイアウォールへの トラフィックの負荷分散が行われます。
- **2.** このユースケースでは、ファイアウォールで SNAT は実行されません。
- **3.** トラフィックは、SNAT が構成されている 3 番目のサービス デバイスであるアプリケー ション ロードバランサに移動します。
- **4.** リターン トラフィックはネットワーク ロードバランサにリダイレクトされ、ファイア ウォールへのトラフィックの負荷分散が行われます。
- **5.** 戻り方向のこの時点で、戻りトラフィックはコンシューマに戻ります。

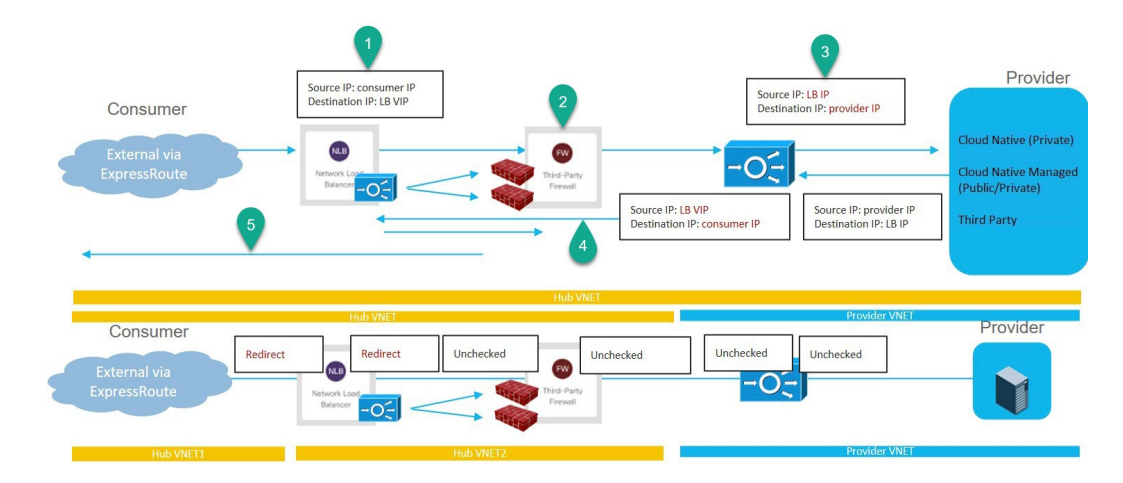

このユースケースを構成するには:

**1.** プロバイダー側でサービス EPG を作成し、適切な展開タイプとアクセス タイプをサービ ス EPG に割り当てます。

次の設定によるこれらの手順については、Cisco Cloud Network Controller GUI を使用した サービス EPG の作成 (100 ページ) を参照してください。

- サービス タイプ:展開の種類に応じて、サポートされているサービス タイプ(詳細 については クラウド サービスエンドポイント グループ (35 ページ) を参照)。た とえば、Azure ApiManagement Servicesは、Cloud Native Managed展開タイプでサポー トされるサービス タイプです。
- 展開タイプ: Cloud Native Managed
- アクセス タイプ:Private
- **2.** コンシューマ側にエクスプレス ルート ゲートウェイを展開します。

これらの手順については、リダイレクトを使用したエクスプレス ルート ゲートウェイの 展開 (345 ページ) を参照してください。

**3.** サービス グラフを構成します。

これらの手順については、Cisco Cloud Network Controller GUI を使用したサービス デバイ スの作成 (265 ページ) を参照してください。

- このユースケースのリダイレクト構成の一部として、次の選択を行います。
	- **[**デバイスの作成(**Create Device**)**]** ウィンドウで、最初にハブ VNet のサービス デバ イスを作成します。
		- **[**テナント(**Tenant**)**]** フィールドで、**[**インフラ(**infra**)**]** テナントを選択しま す。
		- **[**サービス タイプ(**Service Type**)**]** フィールドでサービス デバイスのタイプを選 択します。
- **[**サービス タイプ(**Service Type**)**]** として **[**ネットワーク ロードバランサ (**Network Load Balancer**)**]** を選択し、**[**サブネット(**Subnets**)**]** エリアで **[**サブネットの追加(**AddSubnet**)**]**をクリックしてから、適切なリージョン、 クラウド コンテキスト プロファイル、およびセカンダリ VRF で作成された サブネットを選択します。
- **[**サービス タイプ(**Service Type**)**]** として **[**サードパーティ ファイアウォー ル(**Third-Party Firewall**)**]** を選択し、**[VRF]** フィールドでセカンダリ VRF を選択します。
- **[**デバイスの作成(**Create Device**)**]** ウィンドウで、次にプロバイダー VNet のサービ ス デバイスを作成します。
	- **[**テナント(**Tenant**)**]** フィールドで、プロバイダー テナントを選択します。
	- **[**サービス タイプ(**Service Type**)**]** フィールドで **[**アプリケーション ロードバラ ンサ(**Application Load Balancer**)**]** を選択し、**[**サブネット(**Subnets**)**]** エリアで **[**サブネットの追加(**Add Subnet**)**]** をクリックしてから、適切なリージョン、ク ラウド コンテキスト プロファイル、およびプロバイダー VRF のサブネットを選 択します。

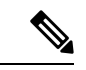

- 内部 NLB の代わりにサードパーティのロードバランサを使 用できます。**[**サービスタイプ(**ServiceType**)**]**として**[**サー ドパーティ ロードバランサ(**Third Party Load Balancer**)**]** を選択します。**[**インターフェイスの追加(**Add Interface**)**]** をクリックして、**[VRF]**を選択し、インターフェイスの詳細 を設定します。 (注)
	- **[**サービス グラフの作成(**Create Service Graph**)**]** ウィンドウで、次のサービス デバ イスをこの順序でドラッグ アンド ドロップします。
		- •ネットワーク ロードバランサ (ハブ VNet 用)
		- サードパーティファイアウォール (ハブ VNet 用)
		- •アプリケーション ロードバランサ (プロバイダー VNet 用)
	- ハブ VNet のネットワーク ロードバランサの **[**サービス ノード(**Service Node**)**]** ウィ ンドウで、次のようにします。
		- **[**コンシューマ コネクタ タイプ(**Consumer Connector Type**)**]** フィールドで、**[**リ ダイレクト(**Redirect**)**]**オプションの隣のボックスにチェックを入れ、コンシュー マ側でリダイレクト機能を有効にします。
		- **[**プロバイダー コネクタ タイプ(**Provider Connector Type**)**]** フィールドで、**[**リ ダイレクト(**Redirect**)**]**オプションの横にあるボックスにチェックを入れ、プロ バイダー側でリダイレクト機能を有効にします。
- サード パーティ ファイアウォールの **[**サービス ノード(**Service Node**)**]** ウィンドウ で、**[**コンシューマ コネクタ タイプ(**Consumer Connector Type**)と **[**プロバイダー コ ネクタ タイプ(**Provider Connector Type**)**]** のボックスをオフのままにします。
- プロバイダーVNetでネットワークロードバランサの**[**サービスノード(**ServiceNode**)**]** ウィンドウで、**[**コンシューマ コネクタ タイプ(**Consumer Connector Type**)**]** と **[**プ ロバイダー コネクタ タイプ(**Provider Connector Type**)**]** のチェックボックスをオフ のままにします。

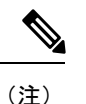

SNAT がサードパーティのロードバランサで構成されている ことを確認します。

**4.** レイヤ 4 ~ レイヤ 7 サービスを展開します。

これらの手順については、Cisco Cloud Network Controller GUI を使用したレイヤ 4 からレイ ヤ 7 サービスの展開 (280 ページ) を参照してください。コンシューマとプロバイダーの 間に存在するコントラクトをサービス グラフにアタッチします。

## リダイレクトの注意事項と制約事項

リダイレクトの注意事項と制約事項は次のとおりです。

- レイヤ 4 ~ レイヤ 7 のすべてのサービス デバイスには、独自の専用サブネットが必要で す。
- リージョン内の VRF 内レイヤ 4 ~ レイヤ 7 サービスへのリダイレクション:
	- コンシューマ EPG とプロバイダー EPG が同じ VNet にある場合、レイヤ 4 ~ レイヤ 7 サービスへのリダイレクトは、east-west 展開ではサポートされません。
	- 外部 EPG がプロバイダー EPG である場合、コンシューマ EPG とプロバイダー EPG が同じ VNet にあるかどうかに関係なく、レイヤ 4 からレイヤ 7 へのサービス リダイ レクトが North-South 展開でサポートされます。
- リージョンでの VRF 間レイヤ 4 からレイヤ 7 サービスへのリダイレクト:
	- リージョン間レイヤ 4 ~ レイヤ 7 サービスへのリダイレクトがサポートされていま す。ただし、コンシューマ EPG とプロバイダー EPG は拡大しないでください。
	- リージョンでは、同じ VRF にコンシューマ EPG とプロバイダー EPG の両方を含める ことはできません。たとえば、リージョン 1 にコンシューマ EPG のみがあり、リー ジョン2にプロバイダーEPGのみがある場合、これはサポートされますが、リージョ ン 1 にコンシューマ EPG とプロバイダー EPG の両方を含めることはできません。
	- コンシューマおよびプロバイダーの EPG は、サブネット ベースの EPG である必要が あります。
- レイヤ4~レイヤ7サービスへのリダイレクションを伴うリージョン間サービスグラフの 場合、サービス デバイスはプロバイダー EPG のリージョンに展開する必要があります。 プロバイダー EPG がリージョン全体に拡張されている場合、サービス デバイスは各リー ジョンに展開する必要があります。
- プロバイダーとしての外部 EPG の場合、サービス デバイスはコンシューマ EPG に対して ローカルなリージョンに展開する必要があります。コンシューマ EPG が複数のリージョ ンにまたがっている場合は、サービス デバイスを各リージョンに展開する必要がありま す。
- コンシューマ VNet とプロバイダー EPG の間では、サービス グラフを介して挿入できる リダイレクト デバイスは 1 つだけです。たとえば、コンシューマ EPG1 とコンシューマ EPG2 がコンシューマ VNet にあり、プロバイダー EPG3 がプロバイダー VNet にある場 合、EPG1 と EPG3 間のコントラクト、および EPG2 と EPG3 間のコントラクトに同じリ ダイレクト デバイスを使用する必要があります。
- $\mathscr{D}$
- この制限は、クラウドプロバイダーがユーザ定義ルートの特 定の接続先に対して 1 つのネクスト ホップのみを許可する ためです。 (注)
	- 次の表に、サポートされている、またはサポートされていない特定のリダイレクト構成に 関する情報を示します。
		- NLB はネットワーク ロードバランサの略
		- ALB はアプリケーション ロードバランサの略
		- FWはファイアウォールの略

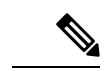

サードパーティのロードバランサへのリダイレクトはサポー トされていません。 (注)

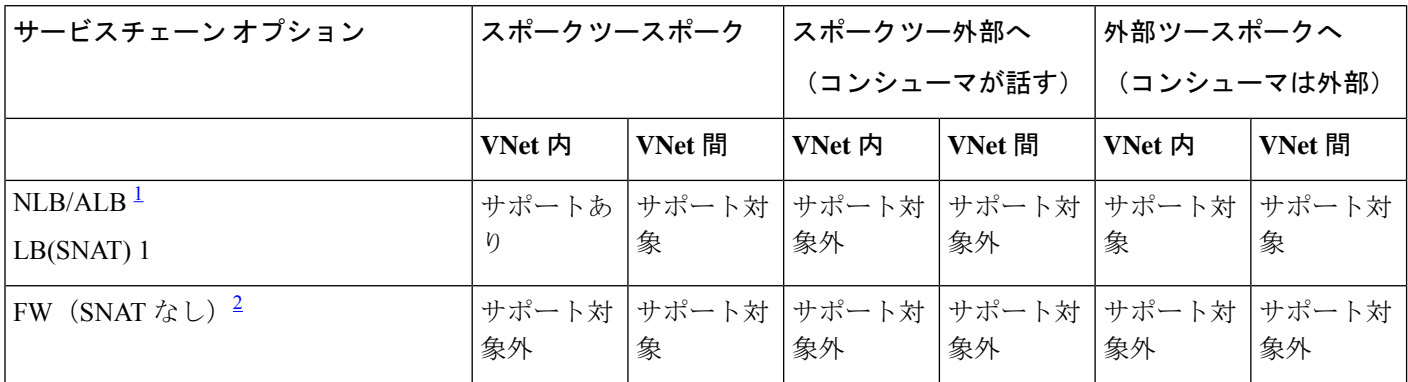

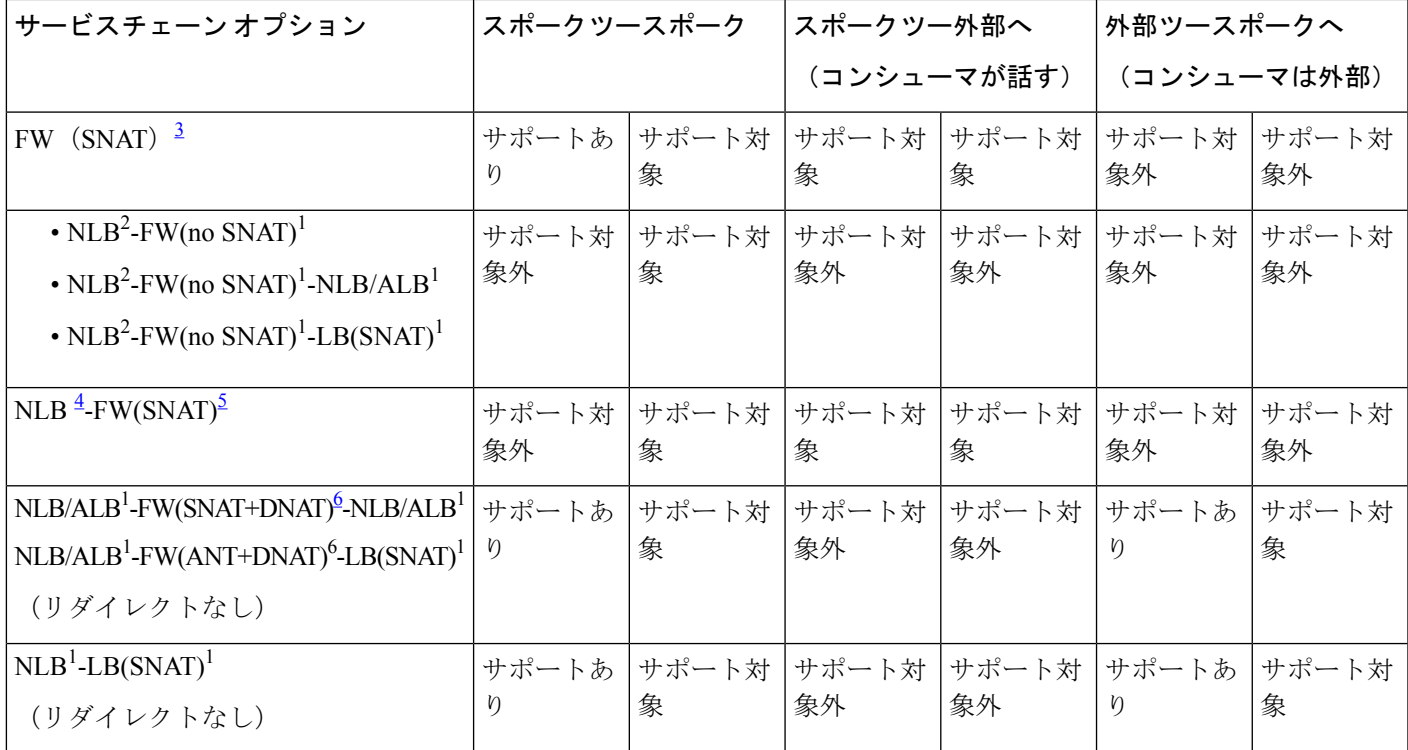

<sup>1</sup> Unchecked on both consumer and provider connector or options are not applicable for ALB.

<sup>2</sup> Redirect is enabled on both consumer and provider connector.

 $3$  リダイレクトは、コンシューマ コネクタで有効になっています。プロバイダ コネクタで SNAT が有効になってい ます。

<sup>4</sup> リダイレクトは、コンシューマコネクタで有効になっています。プロバイダーコネクタではオフになっています。

5 コンシューマ コネクタではチェックを外します。プロバイダー コネクタで SNAT が有効になっています。

<sup>6</sup> Unchecked on consumer connector. プロバイダー コネクタで SNAT+DNAT が有効になっています。

# **Cisco Cloud Network Controller GUI** を使用したセカンダリ **VRF** への新しい **CIDR** の追加

状況によっては、新しい CIDR を追加したり、セカンダリ VRF で既存の CIDR を編集したりす る前に、VNetピアリングを無効にする必要がある場合があります。これは、アクティブなVNet ピアリングがある場合、VNet上のCIDRを更新できないというAzureの制限によるものです。 CIDR を追加するには、最初にその VNet の VNet ピアリングを削除する必要があります。その 後、CIDR を更新できます。CIDR を更新したら、VNet ピアリングを再度有効にすることがで きます。

これらの手順では、特定のインフラ VNet に関連付けられているすべての VNet ピアリングを 削除するハブ ネットワーク ピアリングを無効にする手順について説明します。

• インフラ VNet に追加の CIDR が既に作成されているが、その既存の CIDR にサブネット を追加するだけでよい場合は、それらのサブネットを追加する前に、その特定のインフラ VNet のハブ ネットワーク ピアリングを無効にする必要はありません。既存の CIDR にサ ブネットを追加するには:

- **1.** その場合は、適切なクラウド コンテキスト プロファイルに移動します(**[**アプリケー ション管理(**ApplicationManagement**)**]**>**[**クラウドコンテキストプロファイル(**Cloud Context Profiles**)**]**)。
- **2.** サブネットを既存のCIDRに追加するクラウドコンテキストプロファイルをダブルク リックし、ステップ 10 (263 ページ) に移動して、新しいサブネットを既存の CIDR に追加します。
- インフラ VNet に新しい CIDR を追加する場合、またはインフラ VNet で CIDR を削除する か、他の方法(サブネットの追加以外)で CIDR を編集する場合は、その特定のインフラ VNetのハブネットワークピアリングを無効にする必要があります。CIDRを追加した後、 ハブ ネットワーク ピアリングを再度有効にします。以下の手順では、それらの手順につ いて説明します。

- 新しい CIDR をセカンダリ VRF に追加しており、次のリリースで実行しているマルチサ イト展開がある場合: (注)
	- Cisco Cloud Network Controller のリリース 5.2 (1) 以降
	- Nexus Dashboard Orchestrator のリリース 3.3 以降

新しい CIDR を追加し、ハブ ネットワーク ピアリングを再度有効にしたら、Nexus Dashboard Orchestrator でサイトを更新し、Nexus Dashboard Orchestrator からインフラ構成 を展開する前に、CIDR が起動するまで少なくとも 5 分間待機します。CIDR が Azure に 展開されるには時間がかかるため、サイトを更新し、Nexus Dashboard Orchestrator からイ ンフラ構成を展開する前に少なくとも数分待たないと、新しく追加された CIDR が Nexus Dashboard Orchestrator を介してリモートサイトに伝達されない可能性があります。

Nexus Dashboard Orchestratorからインフラ構成を展開した後に、次のエラーメッセージが 表示された場合:

Invalid configuration CT\_Remotectx\_cidr: Remote Site CIDR

これは、Nexus Dashboard Orchestrator からインフラ構成を展開する前に十分な時間を待た ず、新しく追加されたCIDRがリモートサイトに伝達されなかったことを意味します。こ の場合、次のようになります。

- **1.** Cisco Cloud Network Controller でハブ ネットワーク ピアリングを無効にする
- **2.** Nexus Dashboard Orchestrator でサイトを更新し、Nexus Dashboard Orchestrator からイ ンフラ構成を展開します。
- **3.** Cisco Cloud Network Controller でハブ ネットワーク ピアリングを再度有効にする
- **4.** 少なくとも 5 分(または以前に待機したよりも長い時間)待ってからサイトを更新 し、Nexus Dashboard Orchestrator からインフラ構成を再度展開します。
- ステップ **1** まだログインしていない場合は、Cisco Cloud Network Controller GUI にログインします。
- ステップ **2** 左側のナビゲーションバーで、**[**アプリケーション管理(**Application Management**)**] [**クラウド コンテキ スト プロファイル(**Cloud Context Profiles**)**]** に移動します。

既存のクラウドコンテキストプロファイルが表示されます。

ステップ **3** ハブ ネットワーク ピアリングを無効にするクラウド コンテキスト プロファイルをダブルクリックしま す。

> そのクラウド コンテキスト プロファイルの概要ウィンドウが表示されます。この概要ウィンドウの **[**ハ ブ ネットワーク ピアリング(**Hub Network Peeri**)**]** エリアに **[**有効(**Enabled**)**]** と表示されます。これ は、ハブ ネットワーク ピアリングが有効になっていることを示しています。

- ステップ **4** 鉛筆アイコンをクリックして、このクラウド コンテキスト プロファイルを編集します。 **[**クラウドコンテキストプロファイルの編集(**Edit Cloud ContextProfile**)**]**ウィンドウが表示されます。
- ステップ **5 [**クラウド コンテキスト プロファイルの編集(**Edit Cloud Context Profile**)**]** ウィンドウで、**[**ハブ ネット ワークピアリング(**Hub NetworkPeering**)**]**フィールドを見つけ、チェックボックスをクリックして**[**有 効(**Enabled**)**]** フィールドからチェックマークを外します。

**[**ハブ ネットワーク ピアリング(**Hub Network Peering**)**]** オプションを無効にしても、グローバル レベ ルで VNet ピアリングが削除されるのではなく、この特定のインフラ VNet に関連付けられているすべて の VNet ピアリングが削除されます。

ステップ **6** [保存(Save)] をクリックします。

そのクラウドコンテキストプロファイルの概要ウィンドウが再び表示されます。この概要ウィンドウの **[**ハブ ネットワーク ピアリング(**Hub Network Peeri**)**]** エリアに **[**無効(**Disabled**)**]** と表示されます。こ れは、ハブ ネットワーク ピアリングが無効になっていることを示しています。

ステップ7 新しい CIDR を追加するには、鉛筆アイコンをクリックして、このクラウドコンテキストプロファイル を再度編集します。

**[**クラウドコンテキストプロファイルの編集(**Edit Cloud ContextProfile**)**]**ウィンドウが表示されます。

- ステップ **8 [CIDR** の追加(**Add CIDR**)**]** をクリックします。 **[CIDR** の追加(**Add CIDR**)**]** ダイアログボックスが表示されます。
- ステップ **9 [CIDR** ブロック範囲(**CIDR Block Range**)**]** フィールドに新しい CIDR を追加します。 **[**プライマリ(**Primary**)**]**フィールドのボックスをクリックしないでください(**[**プライマリ(**Primary**)**]** フィールドの **[**はい(**yes**)**]** の横のボックスにチェックを入れないでください)。
- ステップ **10 [**サブネットの追加(**Addsubnet**)**]**をクリックして、必要なサブネットアドレスを**[**アドレス(**Address**)**]** フィールドに入力します。

必要に応じて、追加のサブネットの **[**サブネットの追加(**Add Subnet**)**]** をクリックし続けます。

ステップ **11 [CIDR** の追加(**Add CIDR**)**]** ウィンドウで必要な情報をすべて追加し終わったら、**[**追加(**Add**)**]** をク リックします。

**[**クラウドコンテキストプロファイルの編集(**Edit Cloud ContextProfile**)**]**ウィンドウが表示されます。

ステップ **12 [**クラウドコンテキストプロファイルの編集(**Edit Cloud ContextProfile**)**]**ウィンドウで情報を確認し、 **[保存 (Save)** 1をクリックします。

> そのクラウドコンテキストプロファイルの概要ウィンドウが表示されます。**[CIDR**ブロック範囲(**CIDR Block Range**)**]** エリアにリストされた新しい CIDR が表示されます。

- ステップ **13** これらの手順の最初にハブ ネットワーク ピアリングを無効にした場合は、この時点で再度有効にしま す。
	- a) 鉛筆アイコンをクリックして、このクラウド コンテキスト プロファイルを編集します。

**[**クラウド コンテキスト プロファイルの編集(**Edit Cloud Context Profile**)**]** ウィンドウが表示されま す。

- b) **[**クラウド コンテキスト プロファイルの編集(**Edit Cloud Context Profile**)**]** ウィンドウで、**[**ハブ ネットワークピアリング(**HubNetworkPeering**)**]**フィールドを見つけ、チェックボックスをクリッ クして **[**有効(**Enabled**)**]** フィールドにチェックマークを追加し、この特定のインフラ VNet の VNet ピアリングを再度有効にします。
- c) [保存 (Save) ] をクリックします。

そのクラウド コンテキスト プロファイルの概要ウィンドウが再び表示されます。この概要ウィンド ウの **[**ハブ ネットワーク ピアリング(**Hub Network Peeri**)**]** エリアに **[**有効(**Enabled**)**]** と表示され ます。これは、ハブ ネットワーク ピアリングが再び有効になっていることを示しています。

前に説明したように、この時点で Azure portal にアクセスすると、Azure の overlay-1 VNet にてこれらの 手順で追加した追加の CIDR とサブネットが 表示されます。これは、予期される正しい動作です。

## サービス グラフの展開

サービス グラフを使用すると、デバイス間のトラフィック フロー、ネットワークへのトラ フィックの流入方法、トラフィックが通過するデバイス、およびトラフィックがネットワーク から出る方法を定義できます。

サービス グラフは、次の 2 つの方法で展開できます。

- 単一ノード サービス グラフ:1 つのデバイスのみが展開されます。
- マルチノード サービス グラフ:最大 3 つのノードをサービス チェーンに追加できます。

単一ノードまたはマルチキャストノードのいずれかでサービスグラフを展開可能になる前に、 以下を構成する必要があります。

- **1.** テナント
- **2.** アプリケーション プロファイル
- **3.** コンシューマ EPG
- **4.** プロバイダーEPG
- **5.** VRF
- **6.** クラウド コンテキスト プロファイル
- **7.** フィルタとのコントラクト

### **GUI** を使用したサービス グラフの展開

次のセクションでは、GUI を使用してサービス グラフを展開する方法について説明します。

### **Cisco Cloud Network Controller GUI** を使用したサービス デバイスの作成

### 始める前に

このセクションでは、Cisco Cloud Network Controller GUI を介してサービス グラフで使用でき るサービス デバイスを作成する方法について説明します。

- ステップ **1** インテント アイコンをクリックします。**[**インテント(**Intent**)**]** メニューが表示されます。
- ステップ **2 [**インテント(**Intent**)**]**検索ボックスの下にあるドロップダウン矢印をクリックし、**[**アプリケーション管理 (**Application Management**)**]** を選択します。

**[**アプリケーション管理(**ApplicationManagement**)**]**オプションのリストが**[**インテント(**Intent**)**]**メニュー に表示されます。

- ステップ **3 [**インテント(**Intent**)**]**メニューの**[**アプリケーション管理(**ApplicationManagement**)**]**リストから、**[**サー ビス(**Services**)**]** > **[**デバイス(**Devices**)**]** > **[**デバイスの作成(**Create Device**)**]**をクリックします。[**[**デバ イスの作成(**Create Device**)**]** ダイアログボックスが表示されます。
- ステップ **4** 次の *[*デバイスの作成ダイアログボックスのフィールド(*Create Device Dailog Box Fields*)*]* の表にリストさ れた各フィールドに該当する値を入力し、続行します。

各タイプのサービス デバイスに固有の情報については、次の表を参照してください。

- アプリケーション ロードバランサについては、4.a (265 ページ) を参照してください。
- ネットワーク ロードバランサについては、4.b (267 ページ) を参照してください。
- サード パーティのロードバランサについては、4.c (273 ページ) を参照してください。
- サードパーティのファイアウォールについては、4.d (274 ページ) を参照してください。
- a) アプリケーション ロードバランサに必要な情報を入力します。

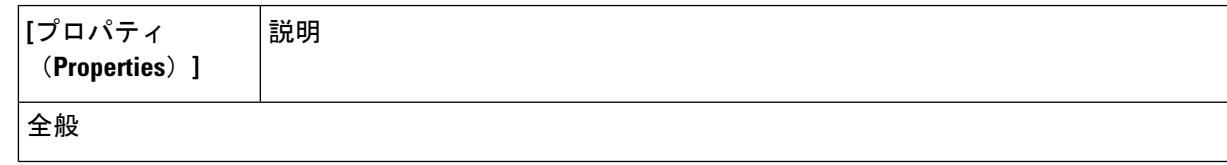

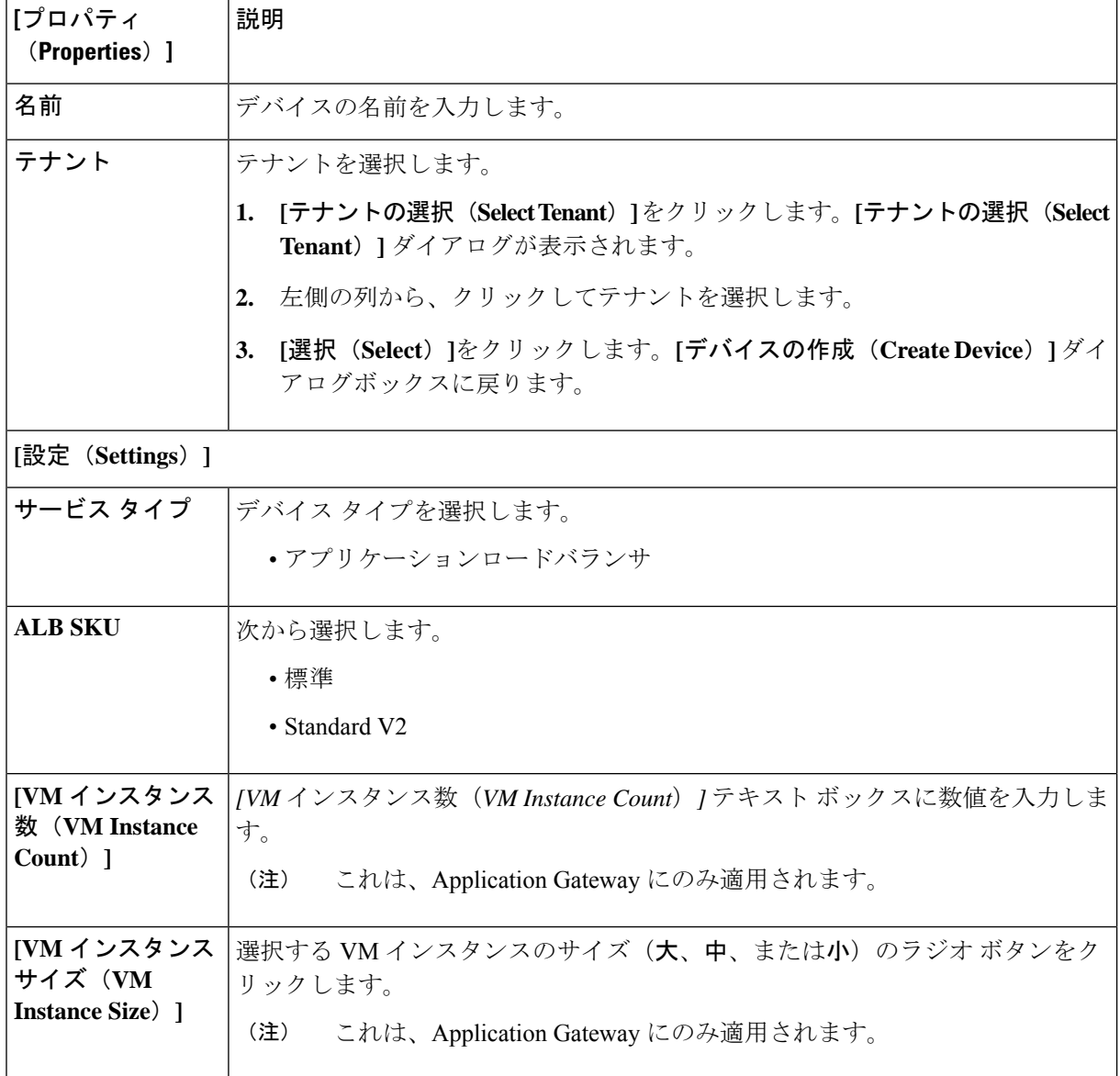

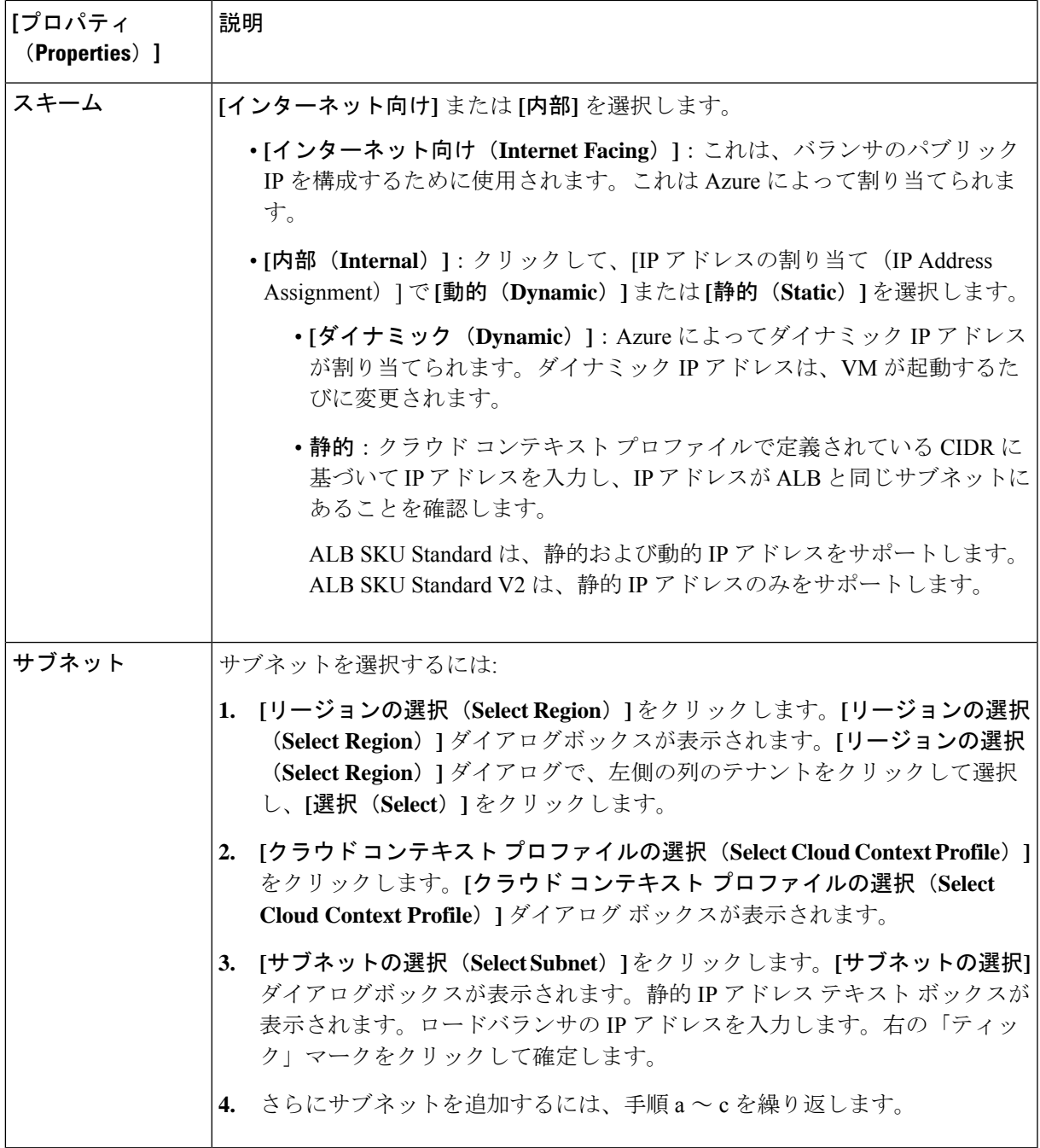

b) ネットワーク ロードバランサに必要な情報を入力します。

表 **36 :** ネットワーク ロード バランサの **[**デバイスの作成(**Create Device**)**]** ダイアログ ボックスのフィールド

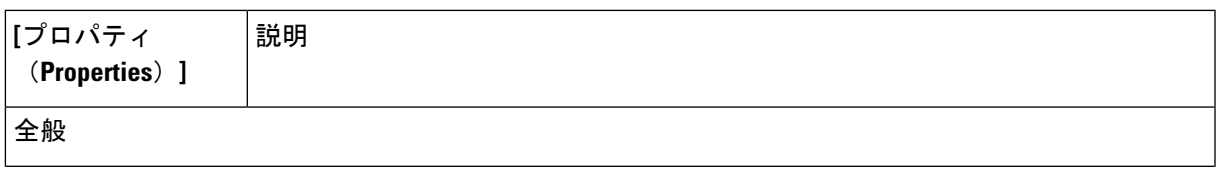

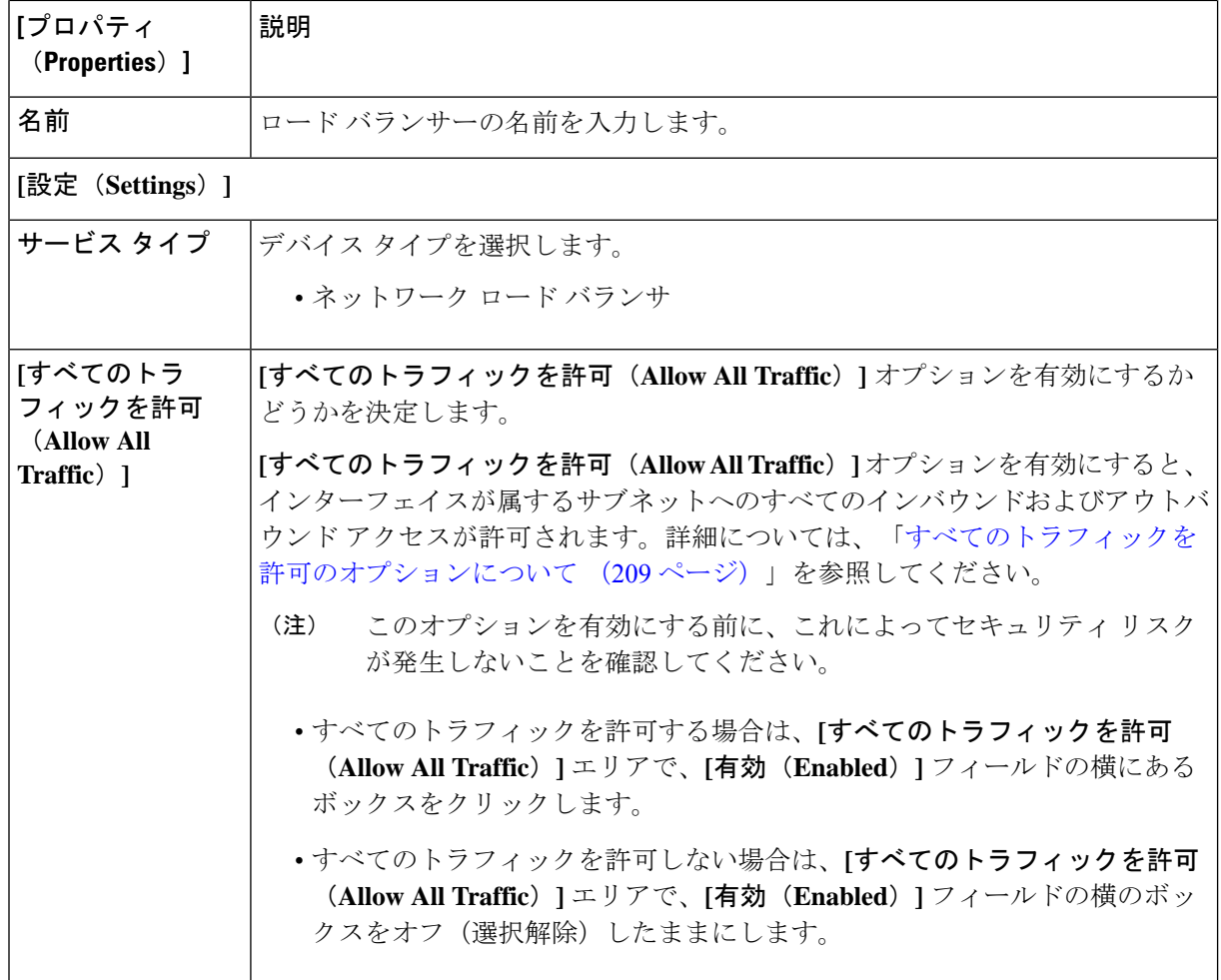

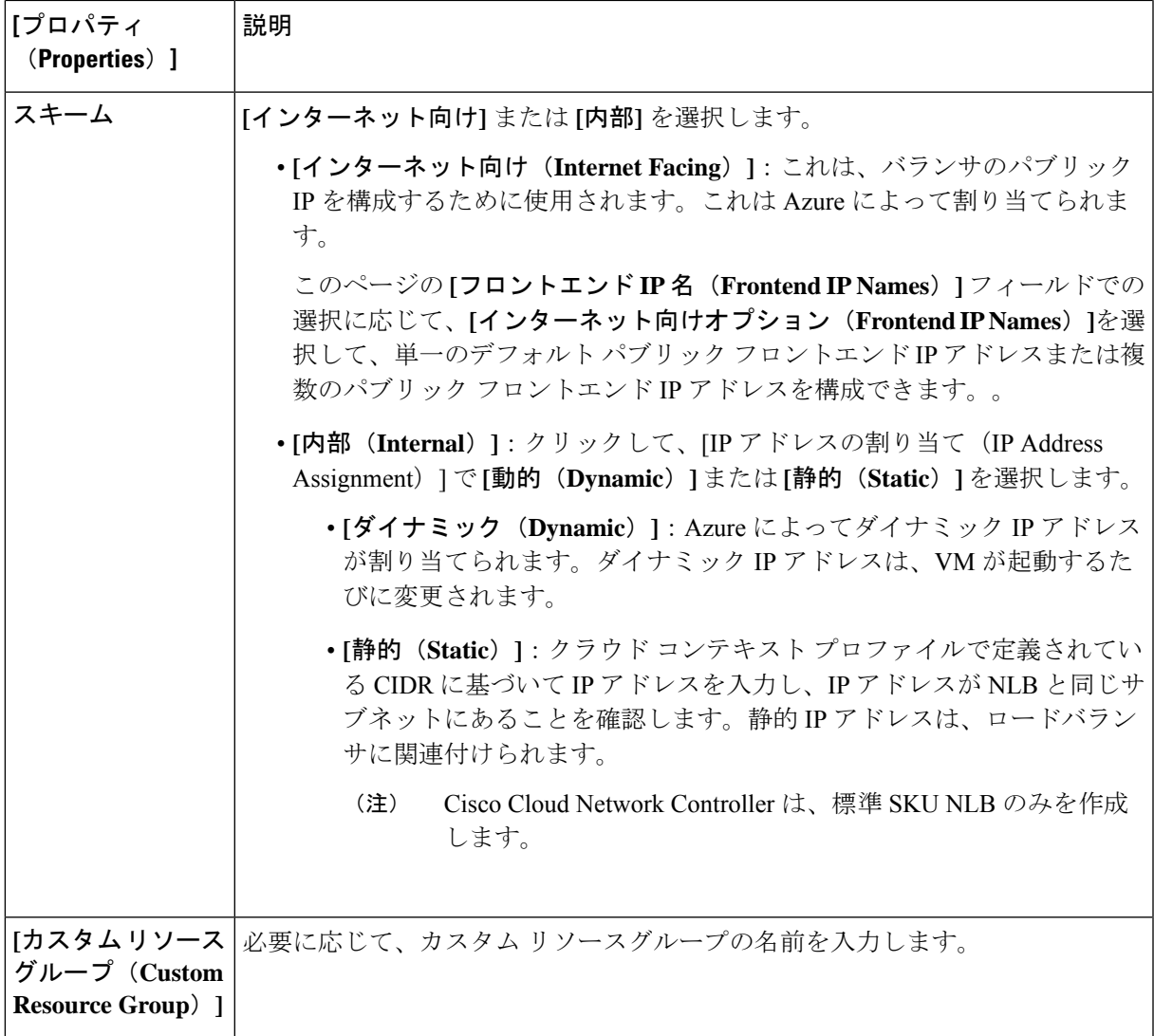

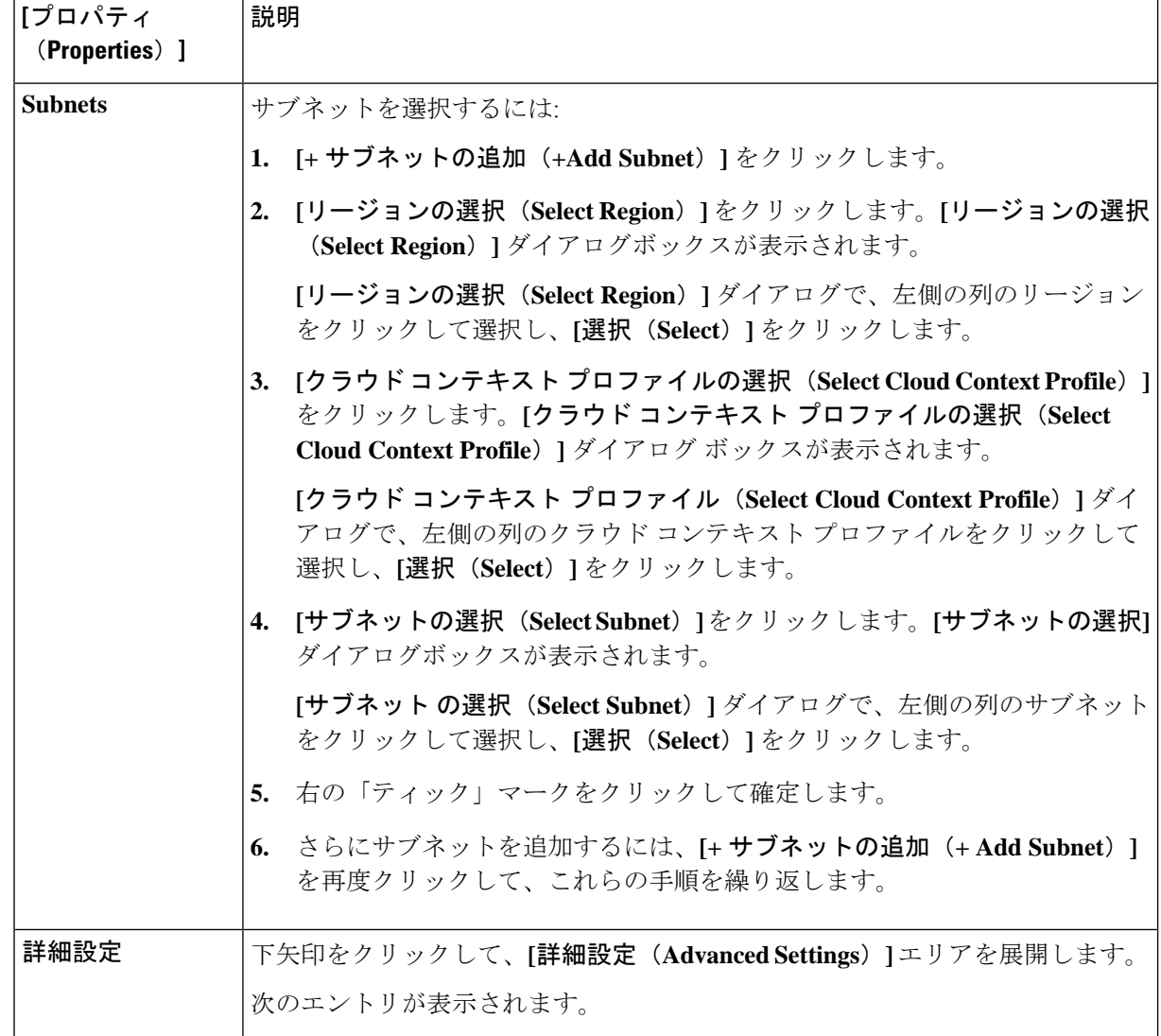

Ι

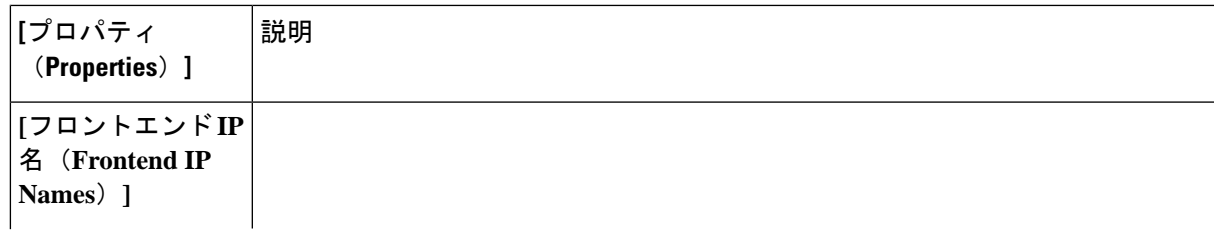

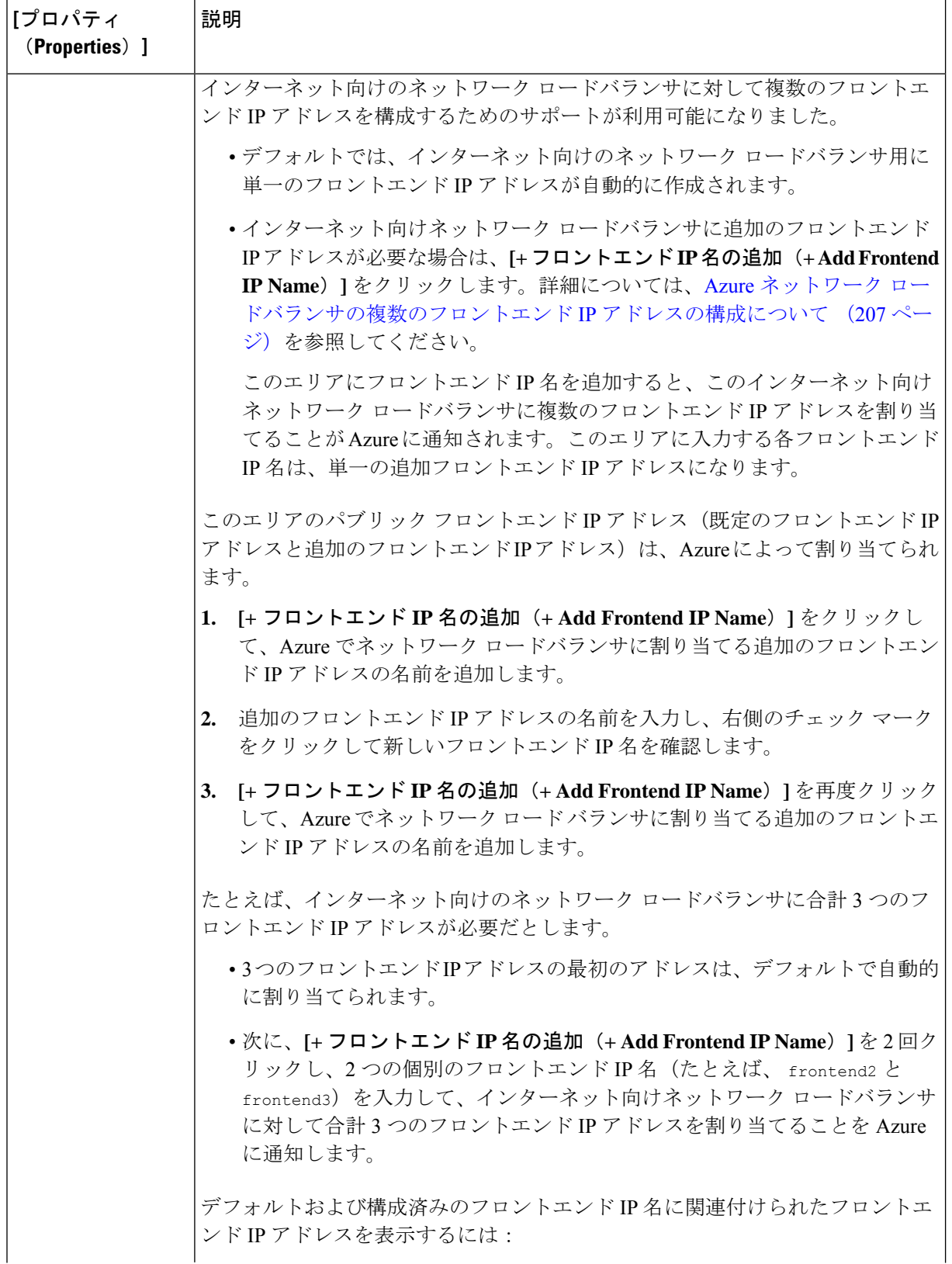

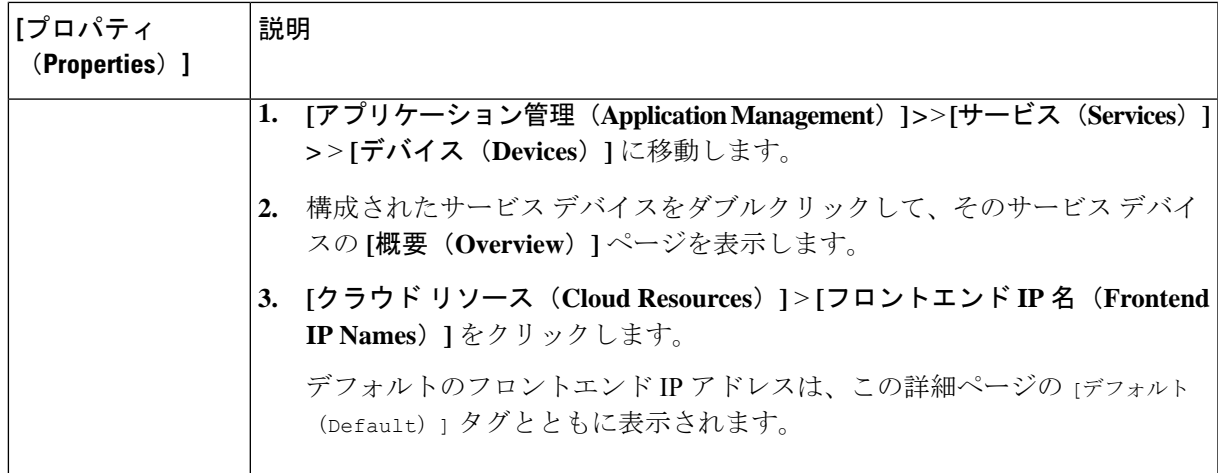

c) サード パーティ ロードバランサに必要な情報を入力します。

表 **37 :** サード パーティ ロードバランサの **[**デバイスの作成(**Create Device**)**]** ダイアログ ボックスのフィールド

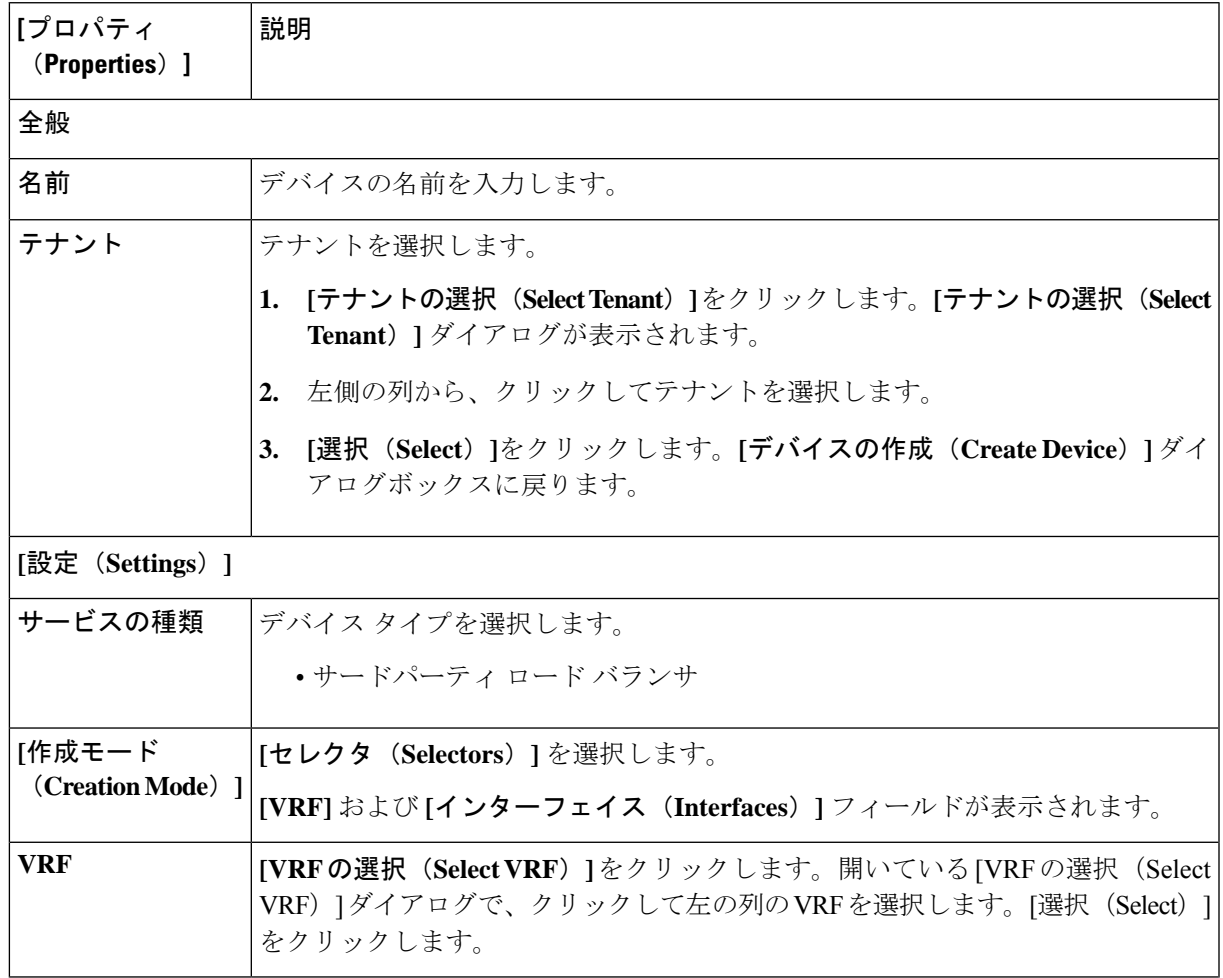

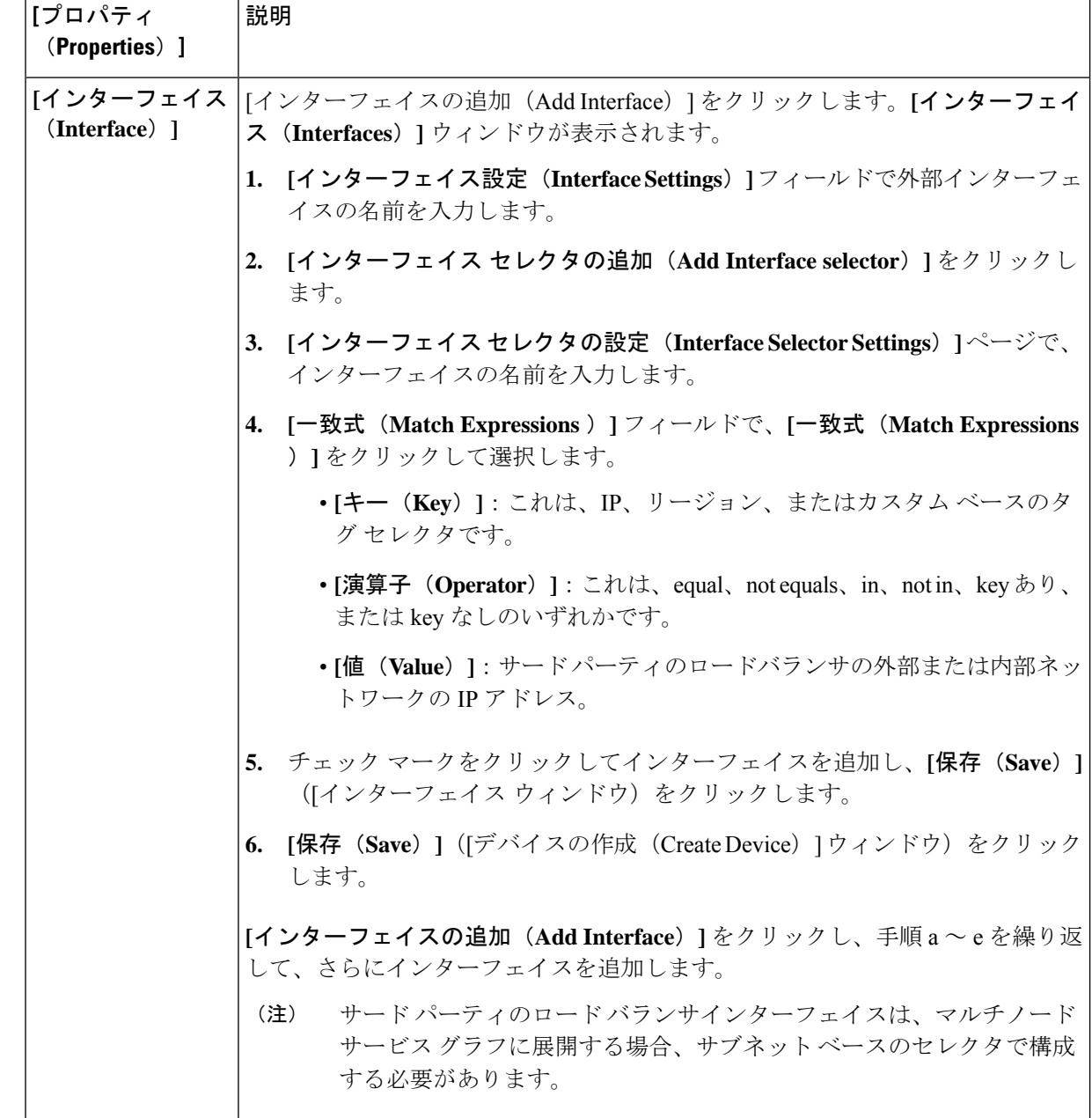

d) サード パーティ ファイアウォールに必要な情報を入力します。

#### 表 **38 :** サード パーティ ファイアウォールの **[**デバイスの作成(**Create Device**)**]** ダイアログ ボックスのフィールド

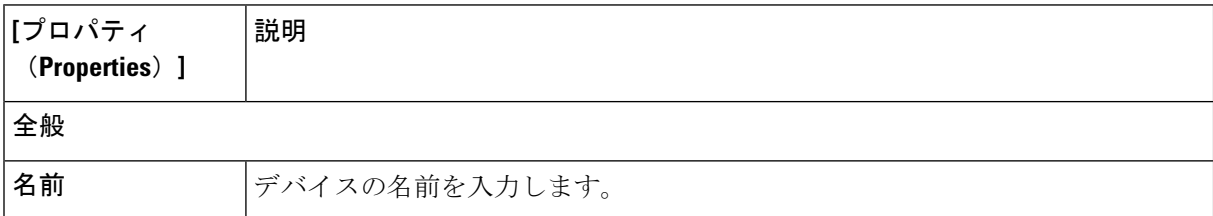

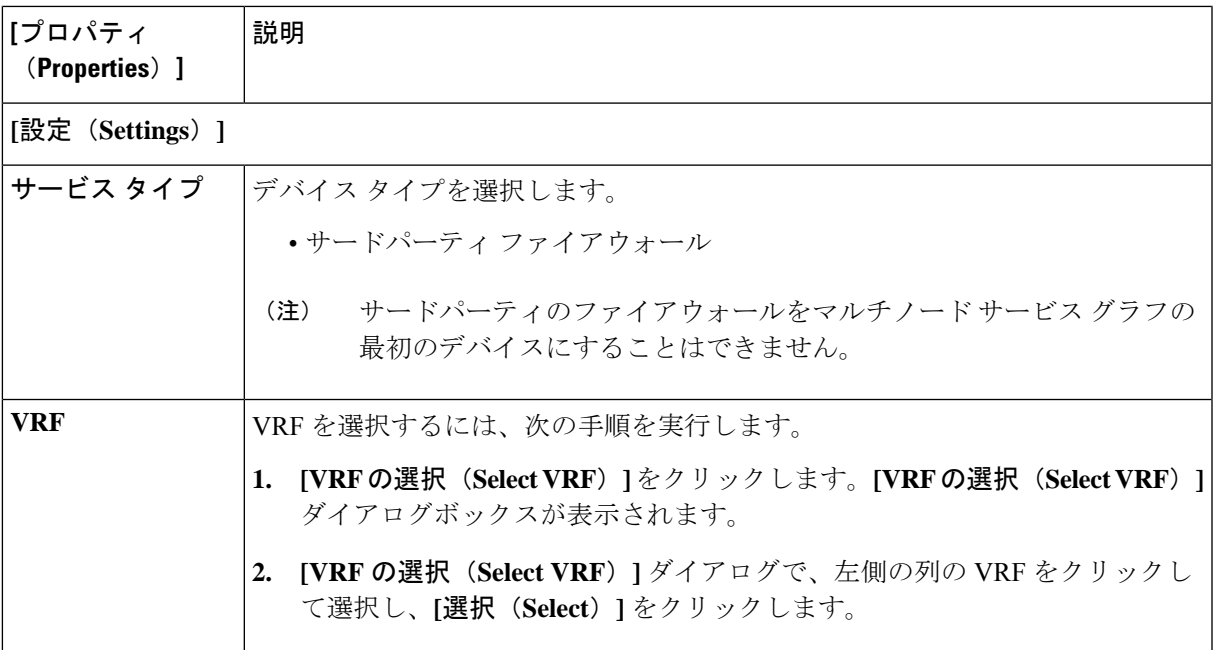

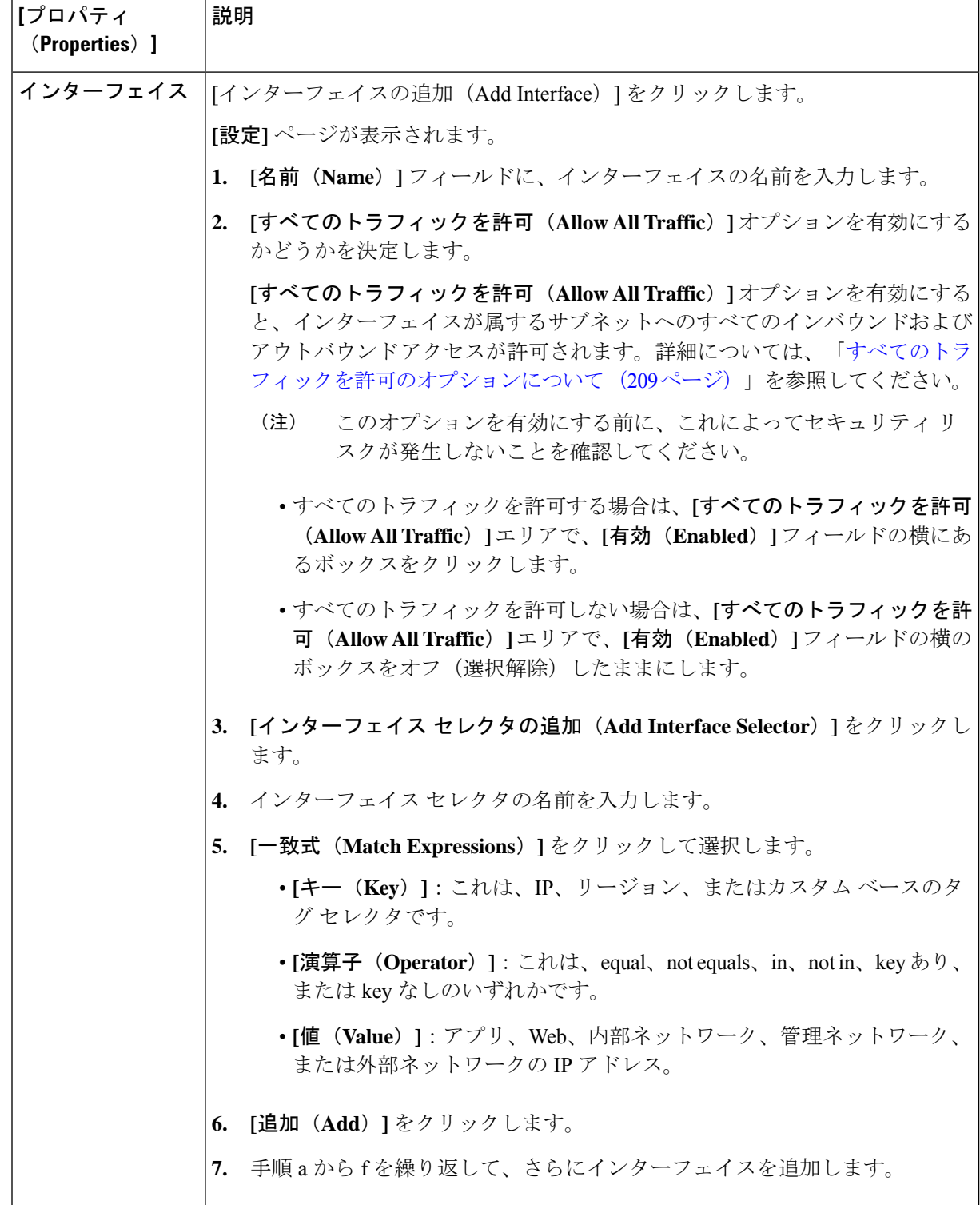

ステップ **5** 設定が終わったら [Save] をクリックします。
- ステップ **6 [**サービス グラフの作成(**Create Service Graph**)**]** ダイアログボックスが表示されます。**[**別のサード パー ティ ファイアウォールを作成(**Create another Third Party Firewall**)**]** をクリックして、別のデバイスを作 成します。[**[**デバイスの作成(**Create Device**)**]** ダイアログボックスが表示されます。
	- UI は通常、以前に作成したデバイスを作成するように求めます。ただし、それをクリックする と、**[**デバイスの作成(**Create Device**)**]** ページに戻ります。ここで、作成する必要があるデバイ スを選択できます。最初のデバイスは、サードパーティのファイアウォールにしないでください。 (注)

### **Cisco Cloud Network Controller GUI** を使用した サービス グラフ テンプレートの作成

このセクションでは、Cisco Cloud Network Controller GUI を使用した単一ノードまたはマルチ ノード向けサービス グラフ テンプレートの作成方法について説明します。

#### 始める前に

デバイスはすでに作成されています。

- ステップ **1** インテント アイコンをクリックします。**[**インテント(**Intent**)**]** メニューが表示されます。
- ステップ **2 [**インテント(**Intent**)**]**検索ボックスの下にあるドロップダウン矢印をクリックし、**[**アプリケーション管理 (**Application Management**)**]** を選択します。

**[**アプリケーション管理(**ApplicationManagement**)**]**オプションのリストが**[**インテント(**Intent**)**]**メニュー に表示されます。

- ステップ **3 [**インテント(**Intent**)**]** メニューの **[**アプリケーション管理(**Application Management**)**]** リストで、**[**サー ビス(**Services**)**] >** > **[**サービス グラフ(**Service Graph**)**] >** > **[**サービス グラフの作成(**Create Service Graph**)**]**をクリックします。**[**サービス グラフの作成(**Create Service Graph**)**]** ポップアップが表示され ます。**[**さあ、始めましょう(**Let's Get Started**)**]** をクリックします。
- ステップ **4** 次の *[*サービス グラフの作成ダイアログ ボックスのフィールド(*Create Service Graph Dialog Box Fields*)*]* の表に示されているように、各フィールドに適切な値を入力し、続行します。

表 **39 :** サービス グラフの作成ダイアログ ボックスのフィールド(単一ノード向け)

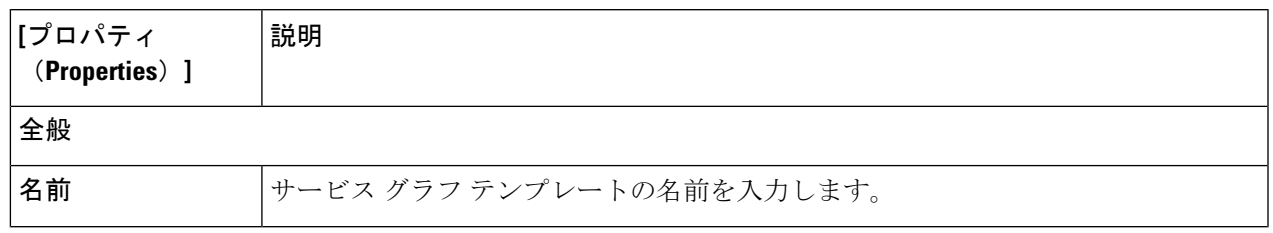

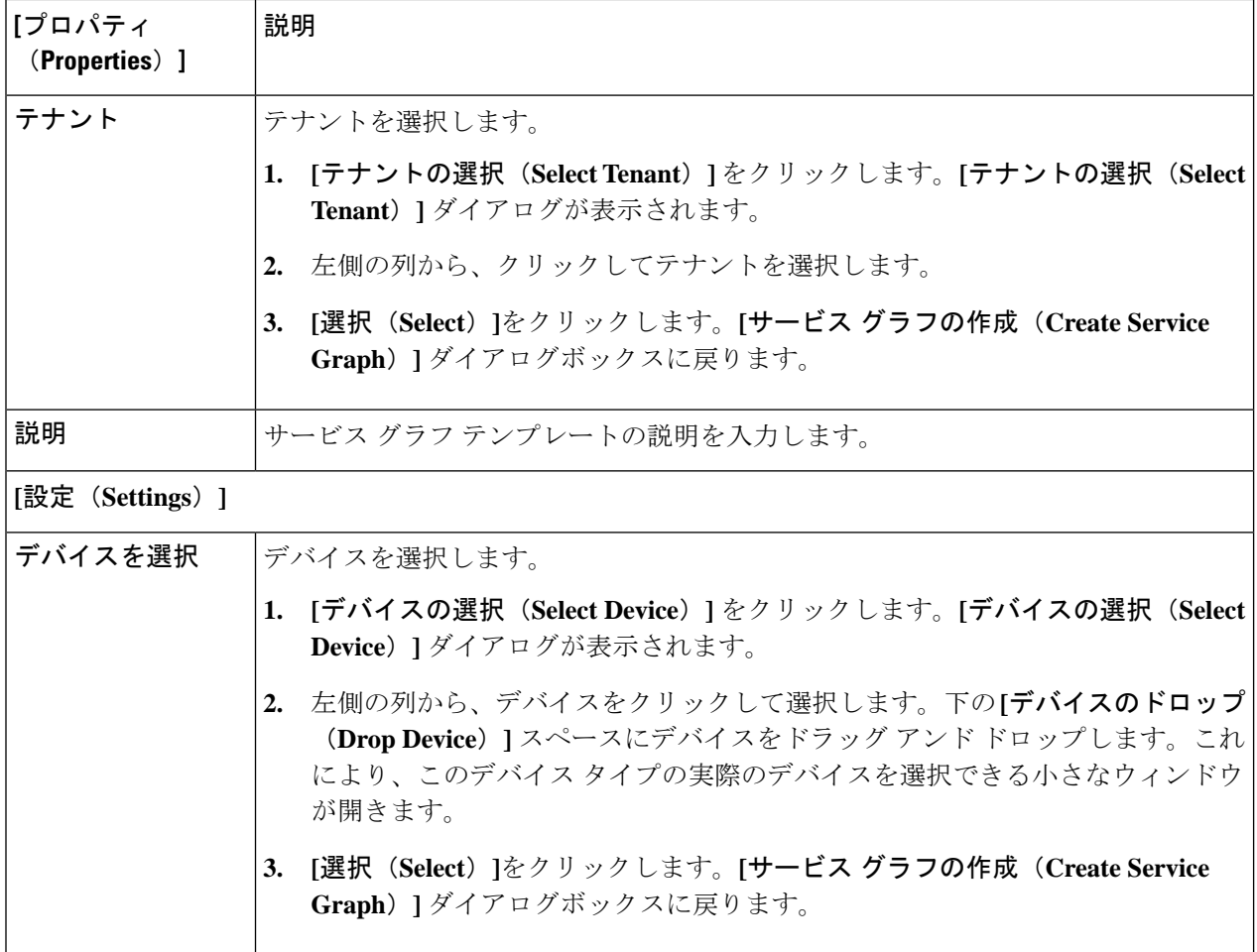

表 **40 :** サービス グラフの作成ダイアログ ボックスのフィールド(マルチノード向け)

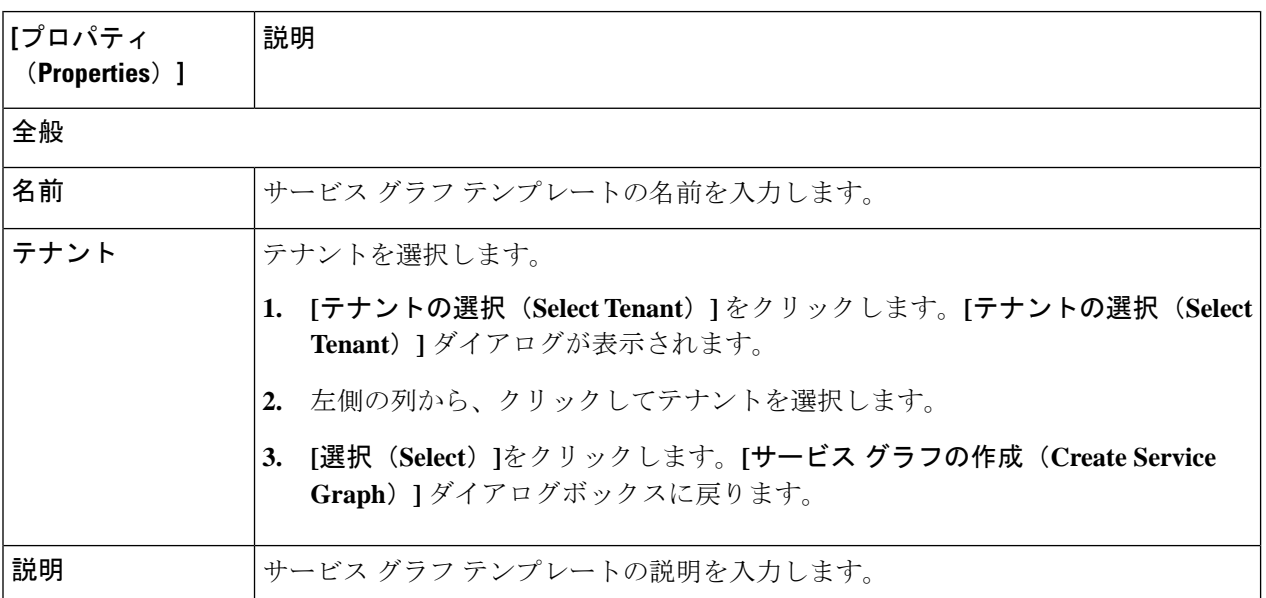

I

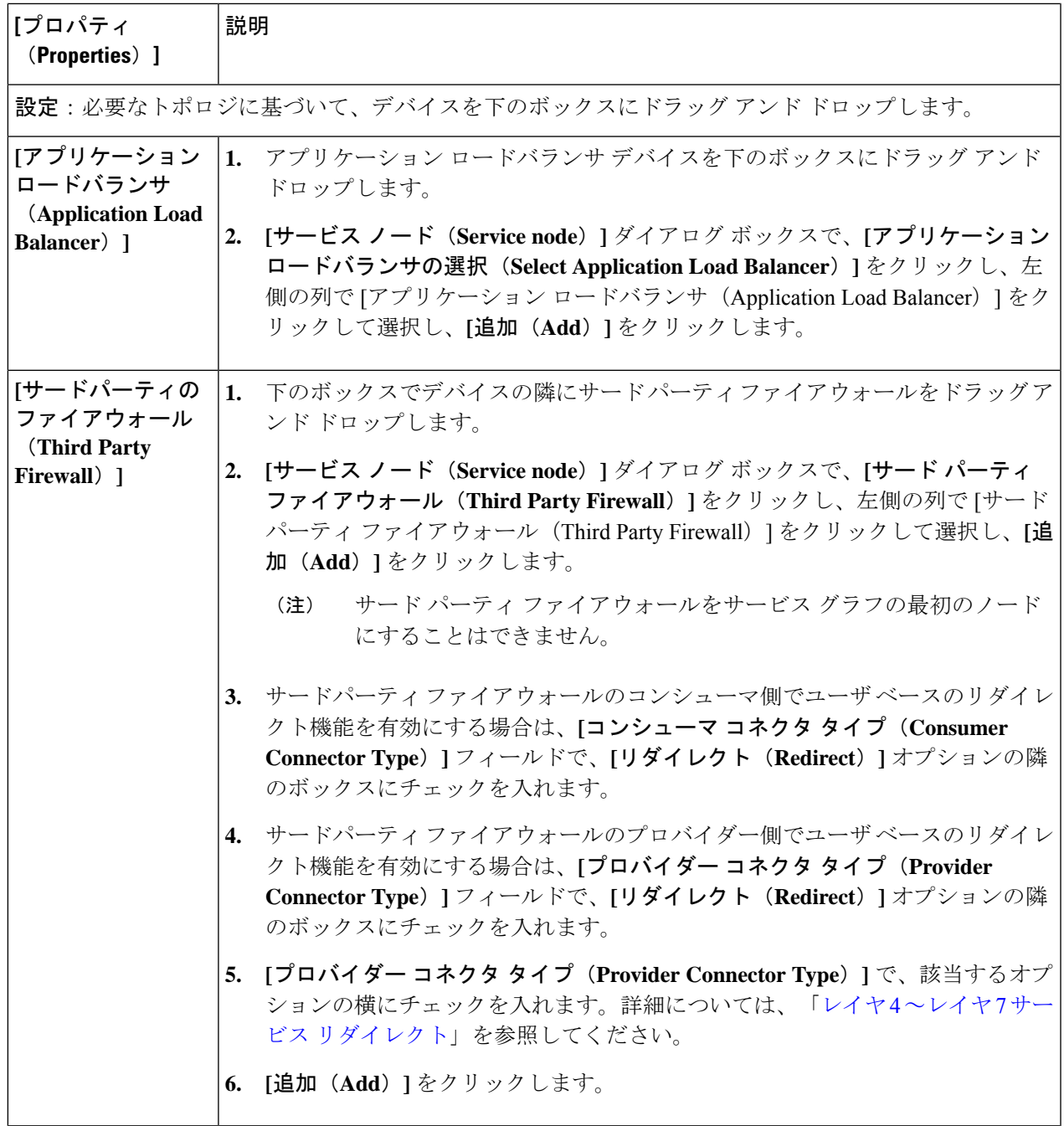

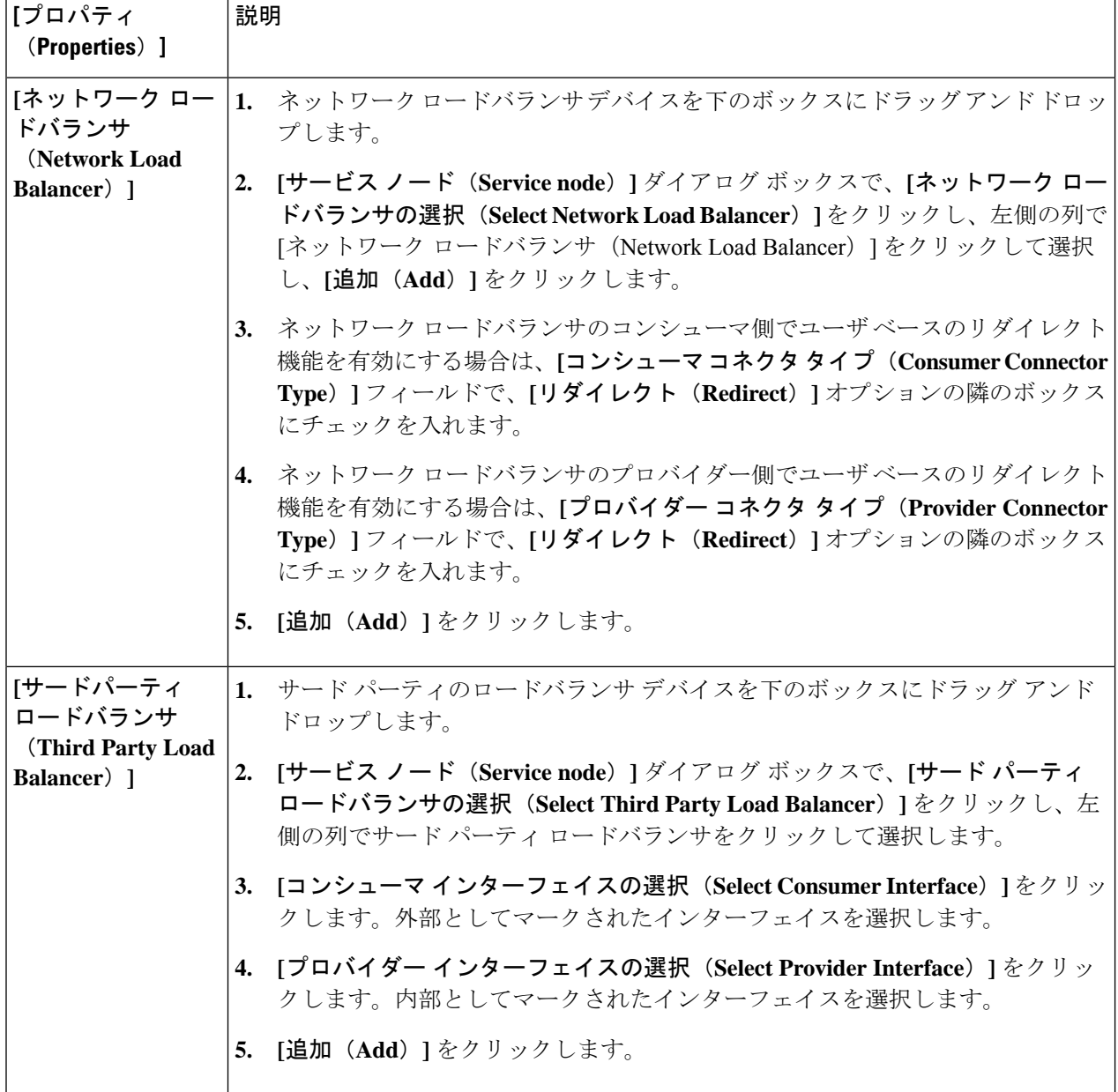

ステップ **5** 設定が終わったら [Save] をクリックします。

ステップ **6 [EPG** 通信(**EPG Communication**)**]** ダイアログボックスが表示されます。**[**詳細に移動(**Go to details**)**]** をクリックして、サービス グラフ テンプレートを確認します。

## **Cisco Cloud Network Controller GUI** を使用したレイヤ **4** からレイヤ **7** サービスの展開

このセクションでは、レイヤ4~レイヤ7サービスを展開する方法について説明します。この 手順は、シングル ノードおよびマルチノードの展開に適用できます。

#### 始める前に

- デバイスを構成しました。
- サービス グラフが構成されました。
- ステップ **1** インテント アイコンをクリックします。**[**インテント(**Intent**)**]** メニューが表示されます。
- ステップ **2 [**インテント(**Intent**)**]** 検索ボックスの下のドロップダウンをクリックし、**[**構成(**Configuration**)**]** を 選択します。

**[**インテント(**Intent**)**]** の **[**構成(**Configuration**)**]** オプションのリストが表示されます。

- ステップ **3 [**インテント(**Intent**)**]**メニューの **[**構成(**Configuration**)**]** リストで、**[EPG Communication]** をクリック します。**[EPG**通信(**EPG Communication**)**]** ダイアログボックスに、コンシューマ **EPG**、コントラク ト、およびプロバイダー **EPG**の情報が表示されます。
- ステップ **4** コントラクトを選択します。
	- a) **[**コントラクトの選択(**SelectContract**)**]**をクリックします。**[**コントラクトの選択(**SelectContract**)**]** ダイアログ ボックスが表示されます。
	- b) **[**コントラクトの選択(**Select Contract**)**]** ダイアログの左側のペインで、契約をクリックして選択 し、**[**選択(**Select**)**]** をクリックします。**[**コントラクトの選択(**Select Contract**)**]** ダイアログ ボッ クスが閉じます。
- ステップ **5** コンシューマ EPG を追加するには、次の手順を実行します。
	- a) **[**コンシューマ **EPG** の追加(**Add Consumer EPGs**)**]** をクリックします。**[**コンシューマー **EPG** の選 択(**Select Consumer EPGs**)**]** ダイアログが表示されます。
	- b) **[**コンシューマ **EPG** の選択(**Select Consumer EPGs**)**]** ダイアログの左側のペインで、チェックボッ クスをクリックして、クラウドEPG(内部向けロードバランサの場合)またはクラウド外部EPG(イ ンターネット向けロードバランサの場合) を選択します。 **[**選択(**Select**)**]** をクリックします。**[**コン シューマ **EPG** の選択(**Select Consumer EPGs**)**]** ダイアログボックスが閉じます。
- ステップ **6** プロバイダー EPG を追加するには、次の手順を実行します。
	- a) **[**プロバイダー **EPG** の追加(**Add Provider EPGs**)**]** をクリックします。**[**プロバイダー **EPG** の選択 (**Select Provider EPGs**)**]** ダイアログが表示されます。
	- b) **[**プロバイダー **EPG** の選択(**Select Provider EPGs**)**]** ダイアログの左側のペインで、チェックボック スをオンにしてプロバイダー EPG を選択し、**[**選択**]** をクリックします。**[**プロバイダー **EPG** の選択 (**Select Provider EPGs**)**]** ダイアログボックスが閉じます。
- ステップ1 サービス グラフを選択するには:
	- a) **[EPF** 通信の構成(**EPG Communication Configuration**)**]** ダイアログで、**[**サービス グラフの選択 (**Select Service Graph**)**]** をクリックします。**[**サービス グラフの選択(**Select Service Graph**)**]** ダイ アログボックスが表示されます。
	- b) **[**サービス グラフの選択(**Select Service Graph**)**]** ダイアログの左側のペインで、サービス グラフを クリックして選択し、**[**選択(**Select**)**]** をクリックします。**[**サービス グラフの選択(**Select Service Graph**)**]** ダイアログボックスが閉じます。

ステップ **8 [**サービス グラフのプレビュー(**Service Graph Preview**)**]** で、**[**クラウド ロード バランサ リスナーの追 加(**Add Cloud Load Balancer Listner**)**]** をクリックします。**[**クラウド ロード バランサ リスナーの追加 (**Add Cloud Load Balancer Listner**)**]** ダイアログが表示され、リスナーを追加できます。

リスナーは、デバイスが動作するポートとプロトコルです。

ステップ **9** 次の*[*クラウドロードバランサリスナーの追加ダイアログボックスのフィールド(*AddCloudLoadBalancer Listener Dialog Box Fields*)*]* テーブルでリストされた各フィールドに該当する値を入力し、続行します。

> 表 **<sup>41</sup> :** アプリケーション ゲートウェイ用 **[**クラウド ロードバランサ リスナーの追加(**Add Cloud Load Balancer Listener**)**]** ダイアログ ボックスのフィールド

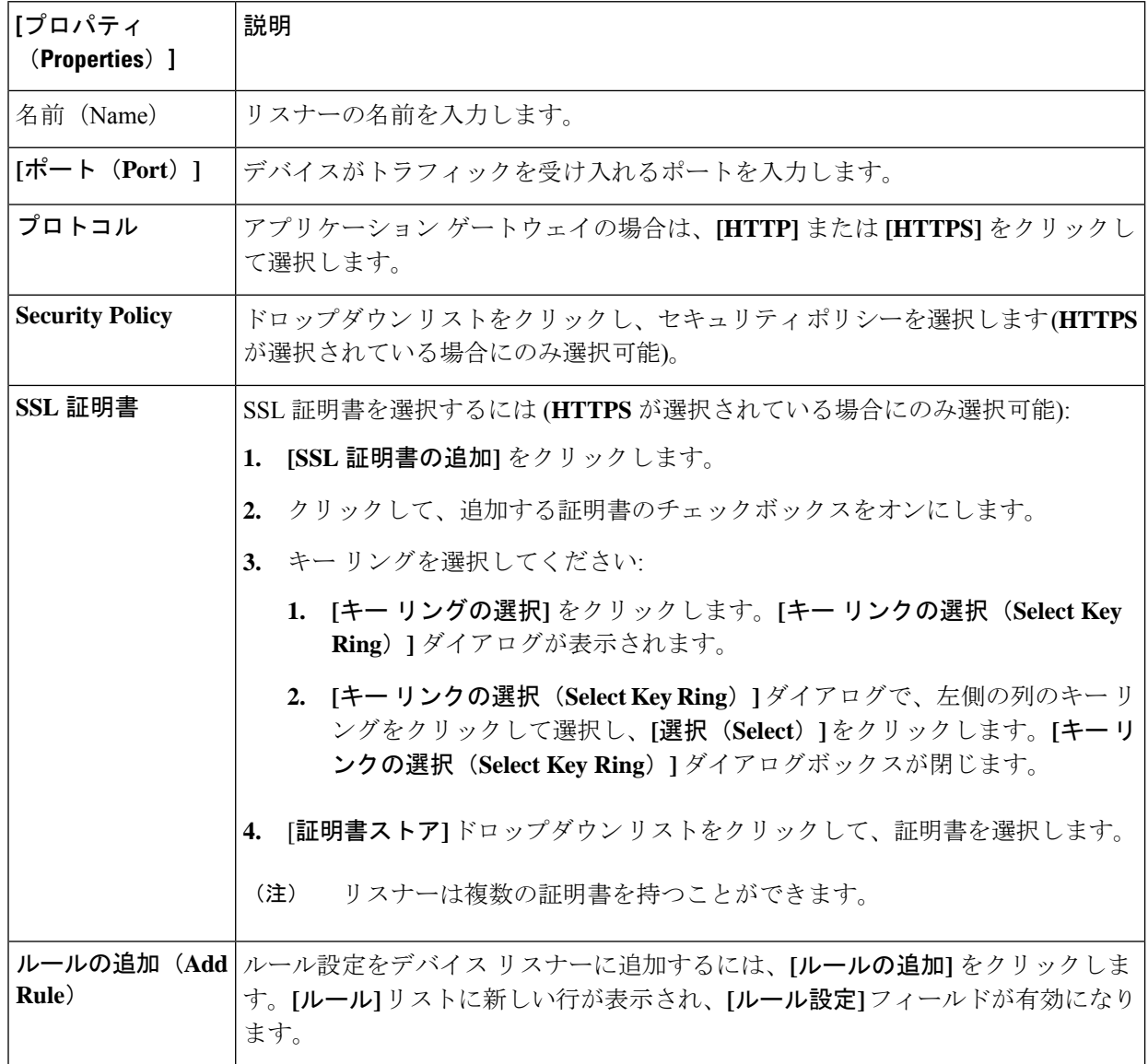

Ι

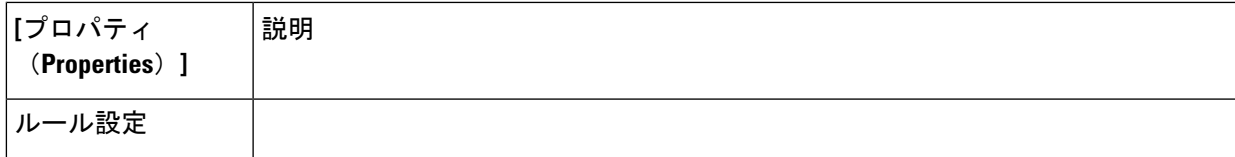

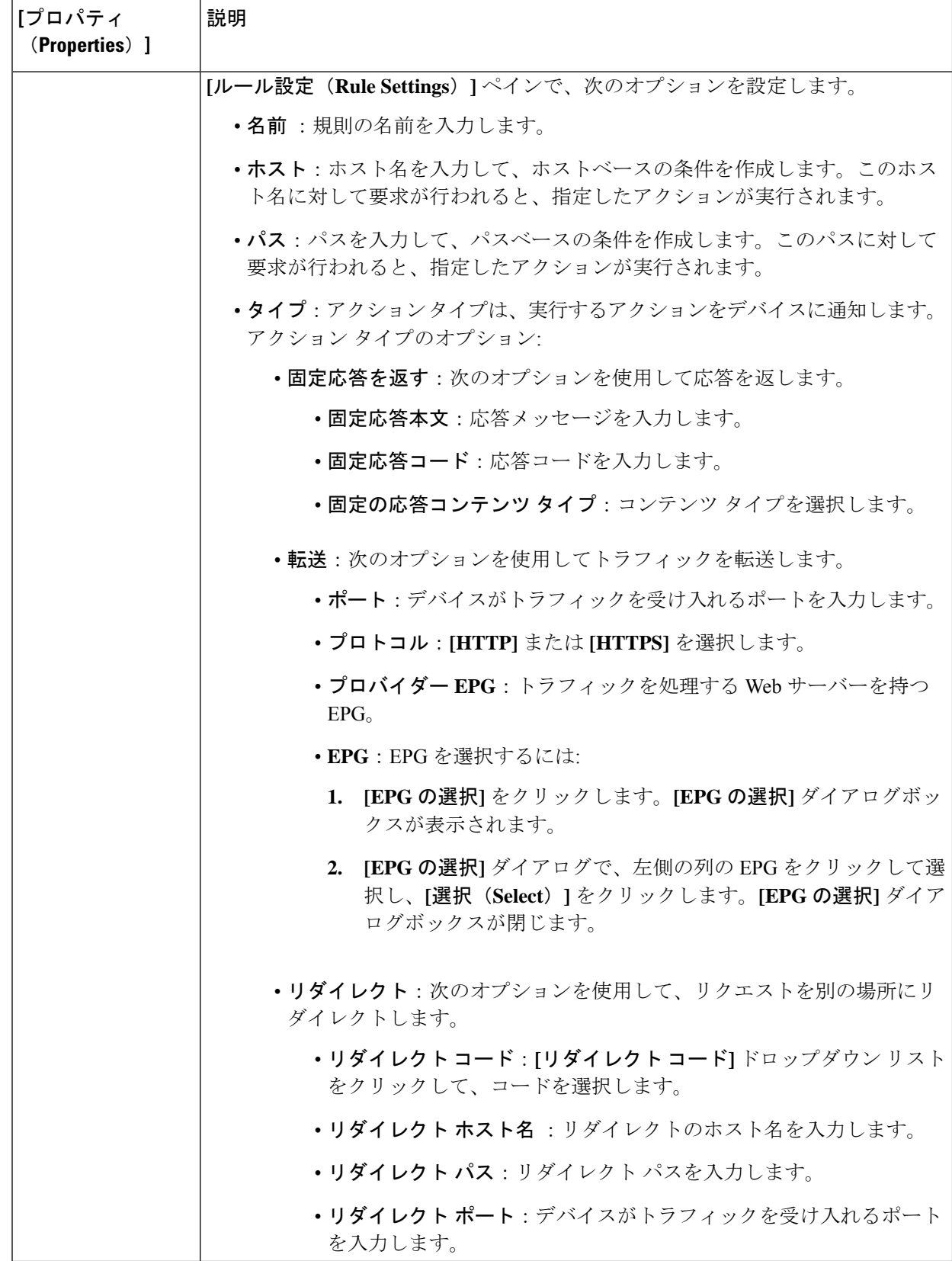

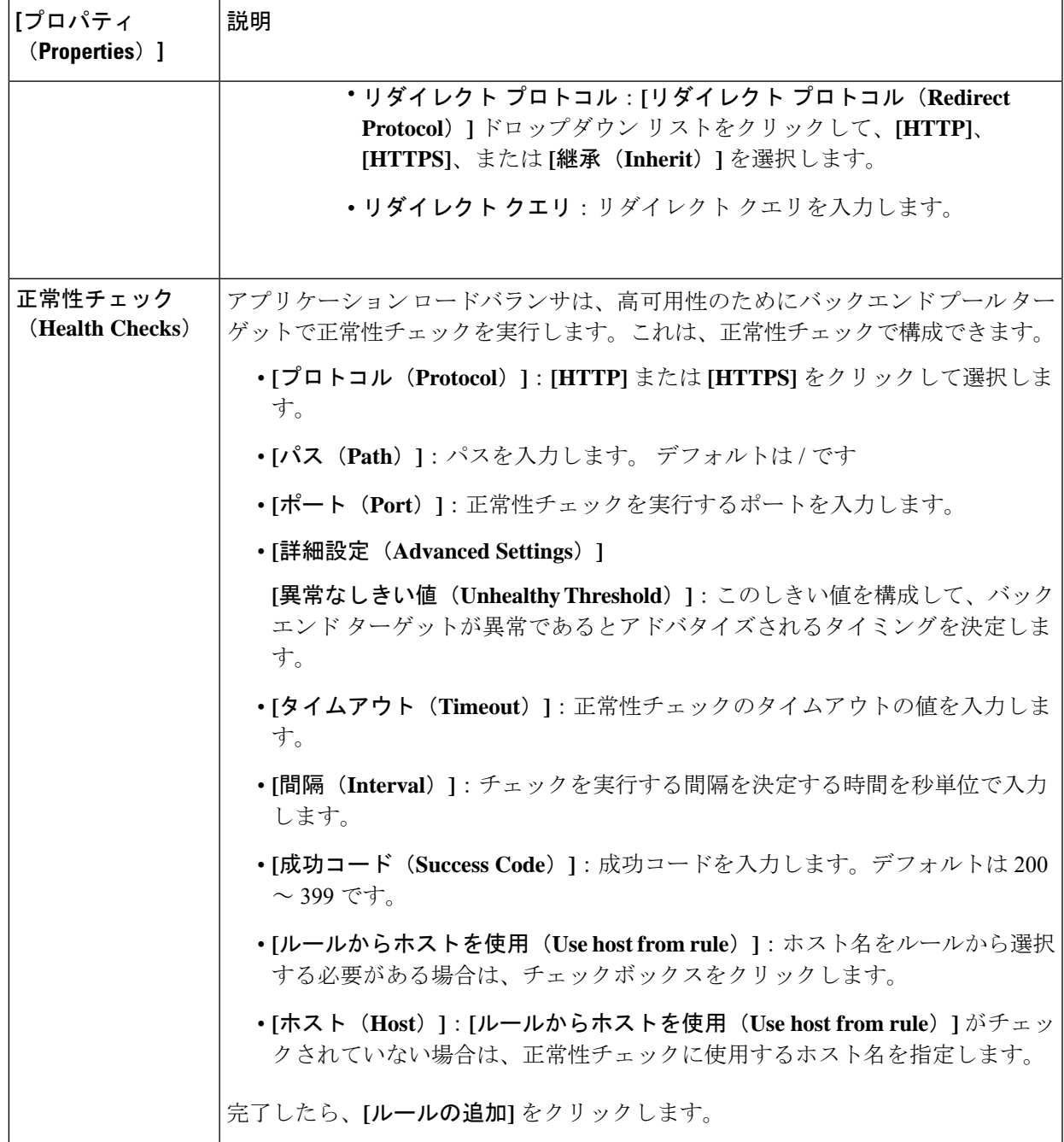

表 **42 :** ネットワーク ロードバランサ用 **[**クラウド ロードバランサ リスナーの追加(**Add Cloud Load Balancer Listener**)**]** ダイアログ ボックスのフィールド

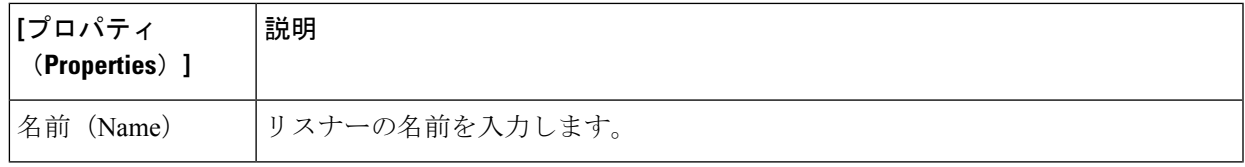

I

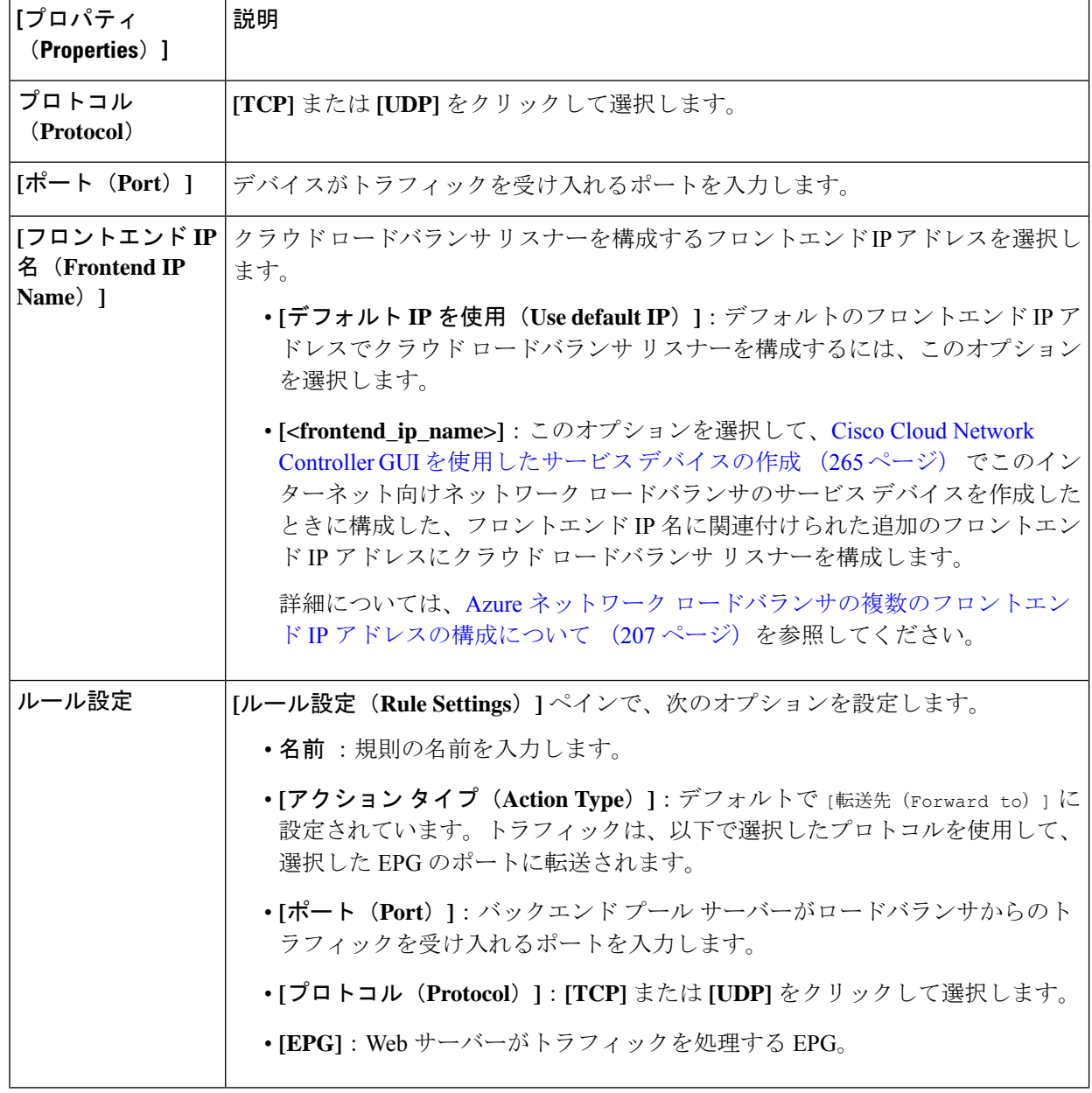

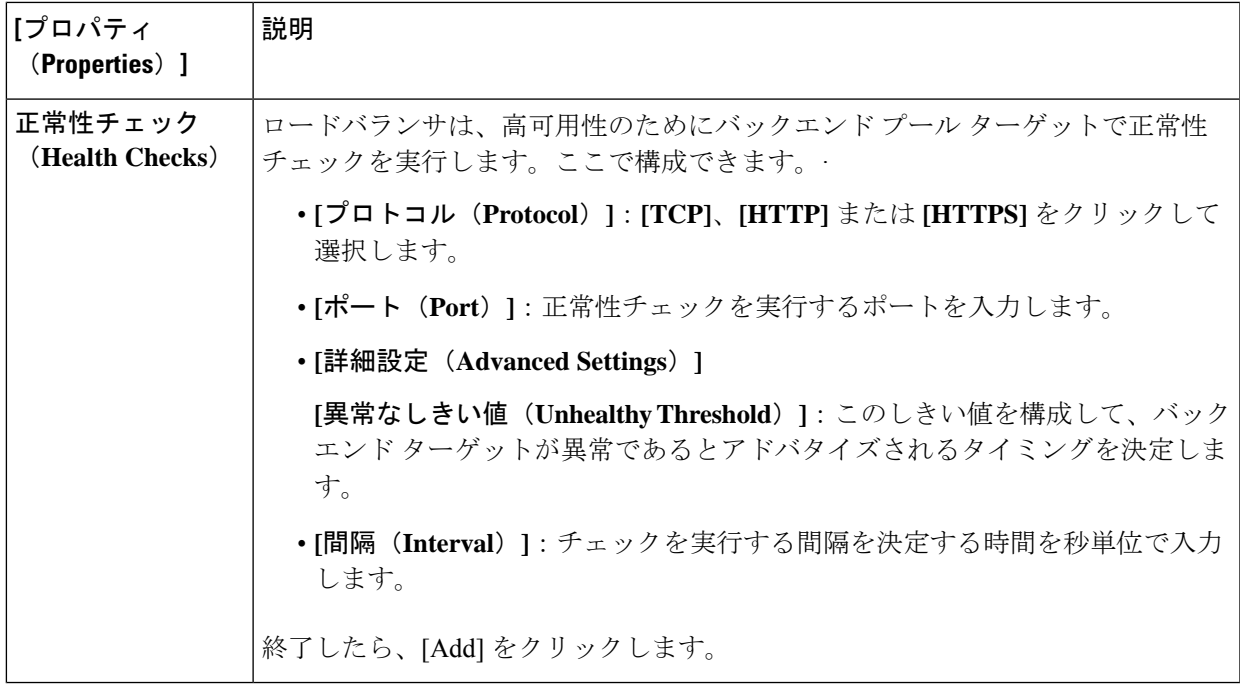

ステップ **10** 終了したら、[Add] をクリックします。 サービス グラフが展開されます。

# **REST API** を使用したサービス グラフの展開

次のセクションでは、REST API を使用してサービス グラフを展開する方法について説明しま す。

## **REST API** を使用したインターネット向けロード バランサの作成

この例では、REST API を使用して内部向けのロード バランサを作成する方法を示します。

ステップ **1** アプリケーションゲートウェイ(アプリケーションロードバランサ)の内部向けロードバランサを作成す るには:

例:

```
<?xml version="1.0" encoding="UTF-8"?>
<!-- api/node/mo/uni/.xml -->
<polUni>
   <fvTenant name="tn15">
        <fvRsCloudAccount tDn="uni/tn-infra/act-[<subscription id>]-vendor-azure" />
        <cloudLB scheme="internal" type="application" name="alb-151-15" status="">
            <cloudRsLDevToCloudSubnet
tDn="uni/tn-tn15/ctxprofile-cProfilewestus151/cidr-[15.151.0.0/16]/subnet-[15.151.2.0/24]"/>
        </cloudLB>
      </fvTenant>
```
</polUni>

ステップ **2** Azure ロード バランシング(ネットワーク ロードバランサ)の内部向けロードバランサを作成するには:

例:

```
<?xml version="1.0" encoding="UTF-8"?>
<!-- api/node/mo/uni/.xml -->
<polUni>
    <fvTenant name="tn15">
        <fvRsCloudAccount tDn="uni/tn-infra/act-[subscription id]-vendor-azure" />
        <cloudLB scheme="internal" type="network" name="nlb-151-15" status="">
            <cloudRsLDevToCloudSubnet
tDn="uni/tn-tn15/ctxprofile-cProfilewestus151/cidr-[15.151.0.0/16]/subnet-[15.151.2.0/24]" />
       </cloudLB>
    </fvTenant>
</polUni>
```
ステップ **3** すべてのトラフィックを許可のオプションについて(209ページ)で説明されている**[**すべてのトラフィッ クを許可(**Allow All Traffic**)**]** オプションを使用して、Azure ロード バランシング(ネットワーク ロード バランサ)用の内部向けロードバランサを作成するには、次の手順を実行します。

例:

```
<?xml version="1.0" encoding="UTF-8"?>
<!-- api/node/mo/uni/.xml -->
<polUni>
   <fvTenant name="tn15">
        <fvRsCloudAccount tDn="uni/tn-infra/act-[subscription id]-vendor-azure" />
        <cloudLB scheme="internal" type="network" name="nlb-151-15" allowAll="true" status="">
            <cloudRsLDevToCloudSubnet
tDn="uni/tn-tn15/ctxprofile-cProfilewestus151/cidr-[15.151.0.0/16]/subnet-[15.151.2.0/24]" />
        </cloudLB>
    </fvTenant>
</polUni>
```
### **REST API** を使用したインターネット向けロード バランサの作成

この例では、REST API を使用して内部向けのロード バランサを作成する方法を示します。

ステップ **1** アプリケーションゲートウェイ(アプリケーションロードバランサ)の内部向けロードバランサを作成す るには:

例:

```
<?xml version="1.0" encoding="UTF-8"?>
<!-- api/node/mo/uni/.xml -->
<polUni>
   <fvTenant name="tn15">
        <fvRsCloudAccount tDn="uni/tn-infra/act-[<subscription id>]-vendor-azure" />
        <cloudLB scheme="internal" type="application" name="alb-151-15" status="">
            <cloudRsLDevToCloudSubnet
```

```
tDn="uni/tn-tn15/ctxprofile-cProfilewestus151/cidr-[15.151.0.0/16]/subnet-[15.151.2.0/24]"/>
       </cloudLB>
      </fvTenant>
</polUni>
```
ステップ **2** Azure ロード バランシング(ネットワーク ロードバランサ)の内部向けロードバランサを作成するには:

例:

```
<?xml version="1.0" encoding="UTF-8"?>
<!-- api/node/mo/uni/.xml -->
<polUni>
   <fvTenant name="tn15">
        <fvRsCloudAccount tDn="uni/tn-infra/act-[subscription id]-vendor-azure" />
        <cloudLB scheme="internal" type="network" name="nlb-151-15" status="">
            <cloudRsLDevToCloudSubnet
tDn="uni/tn-tn15/ctxprofile-cProfilewestus151/cidr-[15.151.0.0/16]/subnet-[15.151.2.0/24]" />
        </cloudLB>
   </fvTenant>
</polUni>
```
ステップ **3** すべてのトラフィックを許可のオプションについて(209ページ)で説明されている**[**すべてのトラフィッ クを許可(**Allow All Traffic**)**]** オプションを使用して、Azure ロード バランシング(ネットワーク ロード バランサ)用の内部向けロードバランサを作成するには、次の手順を実行します。

例:

```
<?xml version="1.0" encoding="UTF-8"?>
<!-- api/node/mo/uni/.xml -->
<polUni>
   <fvTenant name="tn15">
        <fvRsCloudAccount tDn="uni/tn-infra/act-[subscription id]-vendor-azure" />
       <cloudLB scheme="internal" type="network" name="nlb-151-15" allowAll="true" status="">
            <cloudRsLDevToCloudSubnet
tDn="uni/tn-tn15/ctxprofile-cProfilewestus151/cidr-[15.151.0.0/16]/subnet-[15.151.2.0/24]" />
        </cloudLB>
   </fvTenant>
</polUni>
```
## **REST API** を使用したサードパーティ ファイアウォールの作成

この例では、REST API を使用したサードパーティ ファイアウォールを作成する方法を示しま す。

ステップ **1** サードパーティ ファイアウォールを作成するには:

例:

```
<cloudLDev name="HubFW" svcType="FW" status="">
   <cloudRsLDevToCtx tDn="uni/tn-infra/ctx-overlay-2"/>
   <cloudLIf name="provider">
       <cloudEPSelector name="east" matchExpression="IP=='{{eastus_FwUntrustSubnet}}'" status=""/>
```

```
</cloudLIf>
   <cloudLIf name="consumer">
        <cloudEPSelector name="east" matchExpression="IP=='{{eastus_FwTrustSubnet}}'" status=""/>
   </cloudLIf>
</cloudLDev>
```
ステップ **2** すべてのトラフィックを許可のオプションについて(209ページ)で説明されている**[**すべてのトラフィッ

クを許可(**Allow All Traffic**)**]** オプションを使用してサードパーティ ファイアウォールを作成するには、 次の手順を実行します。

例:

```
<cloudLDev name="HubFW" svcType="FW" status="">
   <cloudRsLDevToCtx tDn="uni/tn-infra/ctx-overlay-2"/>
    <cloudLIf name="provider" allowAll="true" status="">
        <cloudEPSelector name="1" matchExpression="IP=='10.1.1.0/28'" status=""/>
   </cloudLIf>
    <cloudLIf name="consumer" allowAll="true" status="">
        <cloudEPSelector name="east" matchExpression="IP=='10.1.2.0/28'" status=""/>
   \langle/cloudLIf>
</cloudLDev>
```
## **REST API** を使用したサードパーティ ロードバランサの作成

この例では、REST API を使用してサードパーティ ロードバランサを作成する方法を示しま す。

この例では、REST API を使用してサードパーティ ロードバランサを作成する方法を示します。

例:

```
<cloudLDev name="ThirdPartyLB" svcType="ADC" status="">
   <cloudRsLDevToCtx tDn="uni/tn-infra/ctx-overlay-2"/>
   <cloudLIf name="external">
       <cloudEPSelector name="ExtInterfaceSelector" matchExpression="IP=='{{ExtInterfaceSubnet}}'"
status=""/>
   </cloudLIf>
   <cloudLIf name="internal">
       <cloudEPSelector name="IntInterfaceSelector" matchExpression="IP=='{{IntInterfaceSubnet}}'"
status=""/>
   </cloudLIf>
</cloudLDev>
```
## アプリケーション ゲートウェイの **REST API** を使用したサービス グラフの作成

この例では、REST API を使用してサービス グラフを作成する方法を示します。

```
アプリケーション ゲートウェイのサービス グラフを作成するには:
<?xml version="1.0" encoding="UTF-8"?>
<!-- api/node/mo/uni/.xml -->
<polUni>
   <fvTenant name="tn15">
      <vnsAbsGraph name="c15_g1" type="cloud" status="">
     <vnsAbsTermNodeProv name="p1">
       <vnsAbsTermConn/>
     </vnsAbsTermNodeProv>
     <vnsAbsTermNodeCon name="c1">
       <vnsAbsTermConn/>
     </vnsAbsTermNodeCon>
     <vnsAbsNode managed="yes" name="N1" funcType="GoTo">
         <vnsRsNodeToCloudLDev tDn="uni/tn-tn15/clb-alb-151-15"/>
       <vnsAbsFuncConn name="provider"/>
       <vnsAbsFuncConn name="consumer"/>
     </vnsAbsNode>
     <vnsAbsConnection connDir="consumer" connType="external" name="con1">
         <\!\!{\rm vnsRshbsConnectionConns\;tDn="uni/tn-tn15/AbsGraph-c15_g1/AbsTermNodeCon-c1/AbsTerm"}\,/\;<vnsRsAbsConnectionConns tDn="uni/tn-tn15/AbsGraph-c15_g1/AbsNode-N1/AbsFConn-consumer"/>
     </vnsAbsConnection>
     <vnsAbsConnection connDir="provider" connType="internal" name="con2">
         <vnsRsAbsConnectionConns tDn="uni/tn-tn15/AbsGraph-c15_g1/AbsTermNodeProv-p1/AbsTConn"/>
         <vnsRsAbsConnectionConns tDn="uni/tn-tn15/AbsGraph-c15_g1/AbsNode-N1/AbsFConn-provider"/>
     </vnsAbsConnection>
 </vnsAbsGraph>
 </fvTenant>
</polUni>
```
## **Azure** ロードバランサの **REST API** を使用してサービス グラフを作成する

```
Azure ロードバランサのサービス グラフを作成するには:
<?xml version="1.0" encoding="UTF-8"?>
<!-- api/node/mo/uni/.xml -->
<polUni>
<fvTenant name="tn15">
<vnsAbsGraph name="c15_g1" type="cloud" status="">
<vnsAbsTermNodeProv name="p1">
<vnsAbsTermConn />
</vnsAbsTermNodeProv>
<vnsAbsTermNodeCon name="c1">
<vnsAbsTermConn />
</vnsAbsTermNodeCon>
```
<vnsAbsNode managed="yes" name="N1" funcType="GoTo">

<vnsRsNodeToCloudLDev tDn="uni/tn-tn15/clb-nlb-151-15" />

<vnsAbsFuncConn name="provider" />

<vnsAbsFuncConn name="consumer" />

</vnsAbsNode>

<vnsAbsConnection connDir="consumer" connType="external" name="con1">

<vnsRsAbsConnectionConns tDn="uni/tn-tn15/AbsGraph-c15\_g1/AbsTermNodeCon-c1/AbsTConn" />

<vnsRsAbsConnectionConns tDn="uni/tn-tn15/AbsGraph-c15\_g1/AbsNode-N1/AbsFConn-consumer" />

</vnsAbsConnection>

<vnsAbsConnection connDir="provider" connType="internal" name="con2">

<vnsRsAbsConnectionConns tDn="uni/tn-tn15/AbsGraph-c15\_g1/AbsTermNodeProv-p1/AbsTConn" />

<vnsRsAbsConnectionConns tDn="uni/tn-tn15/AbsGraph-c15\_g1/AbsNode-N1/AbsFConn-provider" />

</vnsAbsConnection>

</vnsAbsGraph>

</fvTenant>

</polUni>

### サードパーティ ロードバランサの **REST API** を使用したサービス グラフの作成

サードパーティのロードバランサのサービスグラフを作成するには、次の手順を実行します。

```
<polUni>
<fvTenant name="infra" >
<!-- Abs Graph Creation -->
<vnsAbsGraph name="{{graphName}}" uiTemplateType="UNSPECIFIED" type="cloud" status="">
<vnsAbsTermNodeProv name="T2">
<vnsOutTerm/>
<vnsInTerm />
<vnsAbsTermConn attNotify="no" name="1" />
</vnsAbsTermNodeProv>
<vnsAbsTermNodeCon name="T1" >
<vnsOutTerm/>
<vnsInTerm />
<vnsAbsTermConn attNotify="no" name="1" />
</vnsAbsTermNodeCon>
<vnsAbsNode funcTemplateType="ADC_TWO_ARM" name="{{F5Name}}" managed="no">
<vnsRsNodeToCloudLDev tDn="uni/tn-infra/cld-{{F5Name}}" />
<vnsAbsFuncConn attNotify="no" name="consumer" deviceLIfName="external"/>
<vnsAbsFuncConn attNotify="no" name="provider" deviceLIfName="internal"/>
</vnsAbsNode>
<vnsAbsConnection adjType="L3" connDir="provider" connType="external" directConnect="no"
name="ConsTermToF5">
```
<vnsRsAbsConnectionConns tDn="uni/tn-infra/AbsGraph-{{graphName}}/AbsTermNodeCon-T1/AbsTConn"/> <vnsRsAbsConnectionConns tDn="uni/tn-infra/AbsGraph-{{graphName}}/AbsNode-{{F5Name}}/AbsFConn-consumer"/> </vnsAbsConnection> <vnsAbsConnection adjType="L3" connDir="provider" connType="external" directConnect="no" name="F5ToProv"> <vnsRsAbsConnectionConns tDn="uni/tn-infra/AbsGraph-{{graphName}}/AbsNode-{{F5Name}}/AbsFConn-provider" /> <vnsRsAbsConnectionConns tDn="uni/tn-infra/AbsGraph-{{graphName}}/AbsTermNodeProv-T2/AbsTConn"/> </vnsAbsConnection> </vnsAbsGraph> </fvTenant> </polUni>

## **REST API** を使用してマルチノード サービス グラフを作成する

この例では、REST API を使用してマルチノード サービス グラフを作成する方法を示します。

マルチノード サービス グラフを作成するには、次の例のような投稿を入力します。  $<$ polUni $>$ <fvTenant name="tn12\_iar\_iavpc" status=""> <fvRsCloudAccount tDn="uni/tn-infra/[SubscriptionId]-vendor-azure"/> <fvCtx name="vrf50" status=""/> <fvCtx name="vrf60" status=""/> <cloudVpnGwPol name="VgwPol0"/> <cloudCtxProfile name="c50" status=""> <cloudRsCtxProfileToRegion tDn="uni/clouddomp/provp-azure/region-westus"/> <cloudRsToCtx tnFvCtxName="vrf50"/> <cloudRsCtxProfileToGatewayRouterP tDn="uni/tn-infra/gwrouterp-default" status=""/> <cloudCidr addr="12.3.0.0/16" primary="true" status=""> <cloudSubnet ip="12.3.30.0/24" status="" name="GatewaySubnet" usage="gateway"> <cloudRsZoneAttach tDn="uni/clouddomp/provp-azure/region-westus/zone-default"/> </cloudSubnet> <cloudSubnet ip="12.3.2.0/24" status="" name="ALBSubnet"> <cloudRsZoneAttach tDn="uni/clouddomp/provp-azure/region-westus/zone-default"/> </cloudSubnet> <cloudSubnet ip="12.3.1.0/24" status="" name="FwMgmtSubnet"> <cloudRsZoneAttach tDn="uni/clouddomp/provp-azure/region-westus/zone-default"/> </cloudSubnet> <cloudSubnet ip="12.3.3.0/24" status="" name="FwUntrustSubnet"> <cloudRsZoneAttach tDn="uni/clouddomp/provp-azure/region-westus/zone-default"/> </cloudSubnet> <cloudSubnet ip="12.3.4.0/24" status="" name="FwTrustSubnet"> <cloudRsZoneAttach tDn="uni/clouddomp/provp-azure/region-westus/zone-default"/> </cloudSubnet> <cloudSubnet ip="12.3.5.0/24" status="" name="ConsumerSubnet"> <cloudRsZoneAttach tDn="uni/clouddomp/provp-azure/region-westus/zone-default"/> </cloudSubnet> </cloudCidr> </cloudCtxProfile> <cloudCtxProfile name="c60" status=""> <cloudRsCtxProfileToRegion tDn="uni/clouddomp/provp-azure/region-westus2"/> <cloudRsToCtx tnFvCtxName="vrf60"/> <cloudRsCtxProfileToGatewayRouterP tDn="uni/tn-infra/gwrouterp-default" status=""/> <cloudCidr addr="12.4.0.0/16" primary="true" status=""> <cloudSubnet ip="12.4.1.0/24" status="" name="ProviderSubnet"> <cloudRsZoneAttach tDn="uni/clouddomp/provp-azure/region-westus2/zone-default"/> </cloudSubnet>

<cloudSubnet ip="12.4.2.0/24" status="" name="NLBSubnet">

```
<cloudRsZoneAttach tDn="uni/clouddomp/provp-azure/region-westus2/zone-default"/>
  </cloudSubnet>
 <cloudSubnet ip="12.4.30.0/24" status="" name="GatewaySubnet" usage="gateway">
  <cloudRsZoneAttach tDn="uni/clouddomp/provp-azure/region-westus2/zone-default"/>
  </cloudSubnet>
 </cloudCidr>
</cloudCtxProfile>
<cloudApp name="ap50" status="">
<cloudEPg name="ap50vrf50epg1" status="">
 <cloudRsCloudEPgCtx tnFvCtxName="vrf50"/>
 <fvRsCons tnVzBrCPName="con50"/>
 <fvRsProv tnVzBrCPName="con60"/>
 <cloudEPSelector matchExpression="IP=='12.3.5.0/24'" name="100"/>
 </cloudEPg>
<cloudEPg name="ap50vrf50epg2" status="">
  <cloudRsCloudEPgCtx tnFvCtxName="vrf50"/>
 <fvRsProv tnVzBrCPName="con60"/>
 <cloudEPSelector matchExpression="IP=='12.3.1.0/24'" name="100"/>
 </cloudEPg>
 <cloudExtEPg routeReachability="internet" name="ap50extepg1">
 <cloudExtEPSelector name="1" subnet="0.0.0.0/0"/>
 <cloudRsCloudEPgCtx tnFvCtxName="vrf50"/>
 <fvRsCons tnVzBrCPName="con60"/>
</cloudExtEPg>
</cloudApp>
<cloudApp name="ap60" status="">
 <cloudEPg name="ap60vrf60epg1" status="">
 <cloudRsCloudEPgCtx tnFvCtxName="vrf60"/>
 <fvRsProv tnVzBrCPName="con50"/>
 <fvRsProv tnVzBrCPName="con70"/>
 <cloudEPSelector matchExpression="IP=='12.4.1.0/24'" name="100"/>
 </cloudEPg>
 <cloudExtEPg routeReachability="internet" name="ap60extepg1">
 <cloudExtEPSelector name="1" subnet="0.0.0.0/0"/>
 <cloudRsCloudEPgCtx tnFvCtxName="vrf60"/>
 <fvRsCons tnVzBrCPName="con70"/>
</cloudExtEPg>
</cloudApp>
<vzBrCP name="con50" scope="tenant" status="">
<vzSubj name="con50">
 <vzRsSubjFiltAtt tnVzFilterName="f10"/>
 <vzRsSubjGraphAtt tnVnsAbsGraphName="g1" status=""/>
 </vzSubj>
</vzBrCP>
<vzBrCP name="con60" scope="tenant" status="">
<vzSubj name="con60">
 <vzRsSubjFiltAtt tnVzFilterName="f20"/>
</vzSubj>
</vzBrCP>
<vzBrCP name="con70" scope="context" status="">
<vzSubj name="con70">
 <vzRsSubjFiltAtt tnVzFilterName="f20"/>
\langle/vzSubj>
</vzBrCP>
<vzFilter name="f10" status="">
<vzEntry etherT="ip" prot="icmp" name="f10entry1" status=""/>
<vzEntry etherT="ip" prot="udp" dFromPort="1" dToPort="65535" name="f10entry2" status=""/>
<vzEntry etherT="ip" prot="tcp" dFromPort="1" dToPort="65535" name="f10entry3" status=""/>
</vzFilter>
<vzFilter name="f20" status="">
<vzEntry etherT="ip" prot="tcp" dFromPort="http" dToPort="http" name="f20entry1" status=""/>
<vzEntry etherT="ip" prot="tcp" dFromPort="https" dToPort="https" name="f20entry2" status=""/>
<vzEntry etherT="ip" prot="tcp" dFromPort="22" dToPort="22" name="f20entry3" status=""/>
```

```
</vzFilter>
 <cloudLB name="FrontALB" type="application" scheme="internal" >
   <cloudRsLDevToCloudSubnet
tDn="uni/tn-tn12_iar_iavpc/ctxprofile-c50/cidr-[12.3.0.0/16]/subnet-[12.3.2.0/24]"/>
 </cloudLB>
  <cloudLDev name="FW" svcType="FW" status="">
   <cloudRsLDevToCtx tDn="uni/tn-tn12_iar_iavpc/ctx-vrf50" />
  <cloudLIf name="provider" >
   <cloudEPSelector name="1" matchExpression="custom:tagp=='trustFW'"/>
   </cloudLIf>
   <cloudLIf name="consumer" >
   <cloudEPSelector name="1" matchExpression="custom:tagp=='untrustFW'"/>
   \langle/cloudLIf>
  </cloudLDev>
 <cloudLB name="BackNLB" type="network" scheme="internal" >
   <cloudRsLDevToCloudSubnet
tDn="uni/tn-tn12_iar_iavpc/ctxprofile-c60/cidr-[12.4.0.0/16]/subnet-[12.4.2.0/24]"/>
  </cloudLB>
  <vnsAbsGraph name="g1" type="cloud" status="" >
  <vnsAbsTermNodeProv name="Input1" >
   <vnsAbsTermConn name="C1"/>
   </vnsAbsTermNodeProv>
   <vnsAbsTermNodeCon descr="" name="Output1" nameAlias="" ownerKey="" ownerTag="">
   <vnsAbsTermConn name="C2" />
   </vnsAbsTermNodeCon>
   <vnsAbsNode funcType="GoTo" name="N1" managed="yes" funcTemplateType="ADC_ONE_ARM" >
   <vnsRsNodeToCloudLDev tDn="uni/tn-tn12_iar_iavpc/clb-FrontALB" />
   <vnsAbsFuncConn attNotify="no" descr="" name="provider" nameAlias="" ownerKey="" ownerTag=""/>
   <vnsAbsFuncConn attNotify="no" descr="" name="consumer" nameAlias="" ownerKey="" ownerTag=""/>
   <cloudSvcPolicy tenantName="tn12_iar_iavpc" contractName="con50" subjectName="con50" >
    <cloudListener name="http_listener1" port="80" protocol="http">
     <cloudListenerRule name="rule1" priority="20" default="yes" >
      <cloudRuleAction type="forward" port="80" protocol="http"/>
     </cloudListenerRule>
    </cloudListener>
   </cloudSvcPolicy>
   </vnsAbsNode>
   <vnsAbsNode funcType="GoTo" name="N2" managed="no" funcTemplateType="ADC_TWO_ARM" >
   <vnsRsNodeToCloudLDev tDn="uni/tn-tn12_iar_iavpc/cld-FW" />
   <vnsAbsFuncConn attNotify="no" descr="" connType="snat_dnat" name="provider" nameAlias=""
ownerKey="" ownerTag=""/>
   <vnsAbsFuncConn attNotify="no" descr="" connType="none" name="consumer" nameAlias="" ownerKey=""
ownerTag=""/>
   </vnsAbsNode>
   <vnsAbsNode funcType="GoTo" name="N3" managed="yes" funcTemplateType="ADC_ONE_ARM" >
   <vnsRsNodeToCloudLDev tDn="uni/tn-tn12_iar_iavpc/clb-BackNLB" />
   <vnsAbsFuncConn attNotify="no" descr="" name="provider" nameAlias="" ownerKey="" ownerTag=""/>
   <vnsAbsFuncConn attNotify="no" descr="" name="consumer" nameAlias="" ownerKey="" ownerTag=""/>
   <cloudSvcPolicy tenantName="tn12_iar_iavpc" contractName="con50" subjectName="con50" >
     <cloudListener name="http_listener1" port="80" protocol="tcp">
      <cloudListenerRule name="rule1" priority="20" default="yes" >
      <cloudRuleAction type="forward" port="80" protocol="tcp"
epgdn="uni/tn-tn12_iar_iavpc/cloudapp-ap60/cloudepg-ap60vrf60epg1"/>
     </cloudListenerRule>
     </cloudListener>
   </cloudSvcPolicy>
   </vnsAbsNode>
   <vnsAbsConnection connDir="provider" connType="external" name="CON4">
   <vnsRsAbsConnectionConns tDn="uni/tn-tn12_iar_iavpc/AbsGraph-g1/AbsNode-N3/AbsFConn-provider"/>
   <vnsRsAbsConnectionConns tDn="uni/tn-tn12_iar_iavpc/AbsGraph-g1/AbsTermNodeProv-Input1/AbsTConn"/>
   </vnsAbsConnection>
   <vnsAbsConnection connDir="consumer" connType="external" name="CON1">
```
<vnsRsAbsConnectionConns tDn="uni/tn-tn12\_iar\_iavpc/AbsGraph-g1/AbsTermNodeCon-Output1/AbsTConn"/>

<vnsRsAbsConnectionConns tDn="uni/tn-tn12\_iar\_iavpc/AbsGraph-g1/AbsNode-N1/AbsFConn-consumer"/>

```
</vnsAbsConnection>
   <vnsAbsConnection connDir="consumer" connType="external" name="CON2">
   <vnsRsAbsConnectionConns tDn="uni/tn-tn12_iar_iavpc/AbsGraph-g1/AbsNode-N1/AbsFConn-provider"/>
   <vnsRsAbsConnectionConns tDn="uni/tn-tn12_iar_iavpc/AbsGraph-g1/AbsNode-N2/AbsFConn-consumer"/>
   </vnsAbsConnection>
   <vnsAbsConnection connDir="consumer" connType="external" name="CON3">
   <vnsRsAbsConnectionConns tDn="uni/tn-tn12_iar_iavpc/AbsGraph-g1/AbsNode-N2/AbsFConn-provider"/>
   <vnsRsAbsConnectionConns tDn="uni/tn-tn12_iar_iavpc/AbsGraph-g1/AbsNode-N3/AbsFConn-consumer"/>
  </vnsAbsConnection>
 </vnsAbsGraph>
</fvTenant>
</polUni>
```
### **REST API** を使用してリダイレクトでマルチノード サービス グラフを作成する

この例では、REST API を使用してマルチノード サービス グラフを作成する方法を示します。

ステップ **1** インフラ テナントを設定するには、次の手順を実行します。

```
<polUni>
   <fabricInst>
        <commPol name="default">
           <commSsh name="ssh" adminSt="enabled" passwordAuth="enabled" />
        </commPol>
        <dnsProfile name="default">
           <dnsProv addr="172.23.136.143" preferred="yes" status=""/>
        </dnsProfile>
   </fabricInst>
  <fvTenant name="infra">
      <fvRsCloudAccount tDn="uni/tn-infra/act-[{{subscriptionId}}]-vendor-azure"/>
      <cloudAccount name="insbu" id="{{subscriptionId}}" vendor="azure" accessType="credentials"
status="">
        <cloudRsCredentials tDn="uni/tn-infra/credentials-CNC-App"/>
      </cloudAccount>
      <cloudCredentials name="CNC-App" keyId="{{accessKeyId}}" key="{{accessKey}}" httpProxy="">
        <cloudRsAD tDn="uni/tn-infra/ad-{{adId}}"/>
      </cloudCredentials>
   <cloudAD name="CiscoINSBUAd" id="{{adId}}" />
    <cloudApicSubnetPool subnet="10.10.1.0/24" />
   <cloudtemplateInfraNetwork name="default" numRoutersPerRegion="2" vrfName="overlay-1"
numRemoteSiteSubnetPool="1" status="">
         <cloudtemplateProfile name="default" routerUsername="cisco" routerPassword="ins3965" />
         <cloudtemplateExtSubnetPool subnetpool="11.11.0.0/16" status=""/>
         <cloudtemplateExtNetwork name="default" status="">
            <cloudRegionName provider="azure" region="{{region}}" />
            <cloudtemplateVpnNetwork name="default">
               <cloudtemplateIpSecTunnel peeraddr="{{peerAddress}}"/>
               <cloudtemplateOspf area="0.0.0.1" />
            </cloudtemplateVpnNetwork>
         </cloudtemplateExtNetwork>
```

```
<cloudtemplateIntNetwork name="default">
            <cloudRegionName provider="azure" region="{{region}}"/>
         </cloudtemplateIntNetwork>
   </cloudtemplateInfraNetwork>
   </fvTenant>
   <cloudDomP>
      <cloudBgpAsP asn="1111"/>
      <cloudProvP vendor="azure">
         <cloudRegion adminSt="managed" name="{{region}}">
            <cloudZone name="default"/>
         </cloudRegion>
      </cloudProvP>
 </cloudDomP>
</polUni>
```
ステップ **2** ハブ VNet でサービス デバイスを構成するには:

```
<polUni>
   <fvTenant name="infra">
        <fvRsCloudAccount tDn="uni/tn-infra/act-[{{subscriptionId}}]-vendor-azure"/>
        <cloudCtxProfile name="ct_ctxprofile_{{region}}" status="modified">
          <cloudRsCtxProfileToRegion status="" tDn="uni/clouddomp/provp-azure/region-{{region}}"/>
            <cloudCidr name="cidr1" addr="{{HubCidrSvc}}" primary="no" status="">
                <cloudSubnet ip="{{HubNLBSubnet}}" name="HubNLBSubnet" status="">
                    <cloudRsZoneAttach status=""
tDn="uni/clouddomp/provp-azure/region-{{region}}/zone-default"/>
                </cloudSubnet>
                <cloudSubnet ip="{{HubFWSubnetInt}}" name="HubFWSubnetInt" status="">
                    <cloudRsZoneAttach status=""
tDn="uni/clouddomp/provp-azure/region-{{region}}/zone-default"/>
                </cloudSubnet>
                <cloudSubnet ip="{{HubFWSubnetExt}}" name="HubFWSubnetExt" status="">
                    <cloudRsZoneAttach status=""
tDn="uni/clouddomp/provp-azure/region-{{region}}/zone-default"/>
                </cloudSubnet>
                <cloudSubnet ip="{{HubFWMgmtSubnet}}" name="HubFWMgmtSubnet" status="">
                    <cloudRsZoneAttach status=""
tDn="uni/clouddomp/provp-azure/region-{{region}}/zone-default"/>
                </cloudSubnet>
                <cloudSubnet ip="{{ConsHubEPgSubnet}}" name="ConsHubEPgSubnet" status="">
                    <cloudRsZoneAttach status=""
tDn="uni/clouddomp/provp-azure/region-{{region}}/zone-default"/>
                </cloudSubnet>
             </cloudCidr>
        </cloudCtxProfile>
        <cloudLDev name="{{FWName}}" status="">
            <cloudRsLDevToCtx tDn="uni/tn-infra/ctx-{{ServicevVNetName}}"/>
            <cloudLIf name="external" >
                <cloudEPSelector matchExpression="custom:EPG=='FwExt'" name="1"/>
            </cloudLIf>
            <cloudLIf name="internal" >
               <cloudEPSelector matchExpression="custom:EPG=='FwInt'" name="1"/>
            </cloudLIf>
        </cloudLDev>
       <cloudLB name="{{NLBName}}" type="network" scheme="internal" size="small" instanceCount="2"
status="">
           <cloudRsLDevToCloudSubnet
tDn="uni/tn-infra/ctxprofile-ct_ctxprofile_{{region}}/cidr-[{{HubCidrSvc}}]/subnet-[{{HubNLBSubnet}}]"
status=""/>
        </cloudLB>
    </fvTenant>
</polUni>
```
#### ステップ **3** プロバイダーとスポークのグラフを構成するには:

```
<polUni>
   <fvTenant name="{{tnNameProv}}" status="" >
        <fvRsCloudAccount tDn="uni/tn-infra/act-[{{subscriptionId}}]-vendor-azure"/>
        <fvCtx name="{{ProviderVNetName}}"/>
        <cloudCtxProfile name="{{ProviderVNetName}}" status="">
            <cloudRsCtxProfileToGatewayRouterP tDn="uni/tn-infra/gwrouterp-default" status=""/>
          <cloudRsCtxProfileToRegion status="" tDn="uni/clouddomp/provp-azure/region-{{region}}"/>
            <cloudRsToCtx tnFvCtxName="{{ProviderVNetName}}"/>
            <cloudCidr name="cidr1" addr="{{VnetCidrProv}}" primary="yes" status="">
                <cloudSubnet ip="{{ProviderSubnet}}" name="ProviderSubnet" status="">
                    <cloudRsZoneAttach status=""
tDn="uni/clouddomp/provp-azure/region-{{region}}/zone-default"/>
                </cloudSubnet>
                <cloudSubnet ip="{{BackALBSubnet}}" name="BackALBSubnet" status="">
                    <cloudRsZoneAttach status=""
tDn="uni/clouddomp/provp-azure/region-{{region}}/zone-default"/>
                </cloudSubnet>
            </cloudCidr>
        </cloudCtxProfile>
        <!-- contract-->
        <vzFilter descr="" name="HttpsFilter" ownerKey="" ownerTag="">
            <vzEntry dFromPort="443" dToPort="443" etherT="ip" name="https" prot="tcp" status=""/>
            <vzEntry dFromPort="80" dToPort="80" etherT="ip" name="http" prot="tcp" status=""/>
            <vzEntry dFromPort="22" dToPort="22" etherT="ip" name="ssh" prot="tcp" status=""/>
        </vzFilter>
        <vzBrCP name="{{contractName}}" scope="global" status="">
            <vzSubj name="Sub1" revFltPorts="yes">
                <vzRsSubjGraphAtt directives="" tnVnsAbsGraphName="{{graphName}}"/>
                <vzRsSubjFiltAtt tnVzFilterName="HttpsFilter"/>
            </vzSubj>
        </vzBrCP>
        <!-- cloud App Profile-->
        <cloudApp name="provApp" status="">
            <cloudEPg name="App" status="">
                <cloudRsCloudEPgCtx tnFvCtxName="{{ProviderVNetName}}"/>
                <cloudEPSelector matchExpression="custom:EPG=='App'" name="1"/>
                <fvRsProv status="" tnVzBrCPName="{{contractName}}"/>
                <fvRsProv tnVzBrCPName="mgmt_common"/>
            </cloudEPg>
        </cloudApp>
        <!-- Abs Graph Creation -->
        <vnsAbsGraph name="{{graphName}}" uiTemplateType="UNSPECIFIED" type="cloud">
            <vnsAbsTermNodeProv name="T2">
                <vnsOutTerm/>
                <vnsInTerm />
                <vnsAbsTermConn attNotify="no" name="1" />
            </vnsAbsTermNodeProv>
            <vnsAbsTermNodeCon name="T1" >
                <vnsOutTerm/>
                <vnsInTerm />
                <vnsAbsTermConn attNotify="no" name="1" />
            </vnsAbsTermNodeCon>
            <vnsAbsNode name="{{NLBName}}" managed="yes" >
                <vnsRsNodeToCloudLDev tDn="uni/tn-infra/clb-{{NLBName}}" status=""/>
                <cloudSvcPolicy tenantName="{{tnNameProv}}" contractName="{{contractName}}"
subjectName="Sub1" status="">
                   <cloudHealthProbe name="http_listener1-rule1" protocol="tcp" port=22 interval=15
 unhealthyThreshold=2/>
                    <cloudListener name="http_listener1" port="80" protocol="tcp" status="">
                        <cloudListenerRule name="rule1" default="true">
```
<cloudRuleAction type="haPort" port="80" protocol="tcp" healthProbe="http\_listener1-rule1"/> </cloudListenerRule> </cloudListener> </cloudSvcPolicy> <vnsAbsFuncConn attNotify="no" name="provider" connType="redir"/> <vnsAbsFuncConn attNotify="no" name="consumer" connType="redir"/> </vnsAbsNode> <vnsAbsNode funcTemplateType="FW\_ROUTED" name="{{FWName}}" managed="no"> <vnsRsNodeToCloudLDev tDn="uni/tn-infra/cld-{{FWName}}" /> <vnsAbsFuncConn attNotify="no" name="consumer" deviceLIfName="internal"/> <vnsAbsFuncConn attNotify="no" name="provider" deviceLIfName="internal"/> </vnsAbsNode> <vnsAbsNode name="{{BackALBName}}" managed="yes"> <vnsRsNodeToCloudLDev tDn="uni/tn-{{tnNameProv}}/clb-{{BackALBName}}"/> <cloudSvcPolicy tenantName="{{tnNameProv}}" contractName="{{contractName}}" subjectName="Sub1" status=""> <cloudListener name="http\_listener1" port="80" protocol="http" status=""> <cloudListenerRule name="rule1" default="true"> <cloudRuleAction type="forward" port="80" protocol="http" epgdn="uni/tn-{{tnNameProv}}/cloudapp-provApp/cloudepg-App"/> </cloudListenerRule> </cloudListener> </cloudSvcPolicy> <vnsAbsFuncConn attNotify="no" name="provider"/> <vnsAbsFuncConn attNotify="no" name="consumer"/> </vnsAbsNode> <vnsAbsConnection adjType="L3" connDir="provider" connType="external" directConnect="no" name="ConsTermToNLB"> <vnsRsAbsConnectionConns tDn="uni/tn-{{tnNameProv}}/AbsGraph-{{graphName}}/AbsTermNodeCon-T1/AbsTConn"/> <vnsRsAbsConnectionConns tDn="uni/tn-{{tnNameProv}}/AbsGraph-{{graphName}}/AbsNode-{{NLBName}}/AbsFConn-consumer"/> </vnsAbsConnection> <vnsAbsConnection adjType="L3" connDir="provider" connType="external" directConnect="no" name="NLBToFW"> <vnsRsAbsConnectionConns tDn="uni/tn-{{tnNameProv}}/AbsGraph-{{graphName}}/AbsNode-{{NLBName}}/AbsFConn-provider" /> <vnsRsAbsConnectionConns tDn="uni/tn-{{tnNameProv}}/AbsGraph-{{graphName}}/AbsNode-{{FWName}}/AbsFConn-consumer"/> </vnsAbsConnection> <vnsAbsConnection adjType="L3" connDir="provider" connType="external" directConnect="no" name="FWToBackALB"> <vnsRsAbsConnectionConns tDn="uni/tn-{{tnNameProv}}/AbsGraph-{{graphName}}/AbsNode-{{FWName}}/AbsFConn-provider" /> <vnsRsAbsConnectionConns tDn="uni/tn-{{tnNameProv}}/AbsGraph-{{graphName}}/AbsNode-{{BackALBName}}/AbsFConn-consumer"/> </vnsAbsConnection> <vnsAbsConnection adjType="L3" connDir="provider" connType="external" directConnect="no" name="BackALBToProv"> <vnsRsAbsConnectionConns tDn="uni/tn-{{tnNameProv}}/AbsGraph-{{graphName}}/AbsNode-{{BackALBName}}/AbsFConn-provider" /> <vnsRsAbsConnectionConns tDn="uni/tn-{{tnNameProv}}/AbsGraph-{{graphName}}/AbsTermNodeProv-T2/AbsTConn"/> </vnsAbsConnection> </vnsAbsGraph> <cloudLB name="{{BackALBName}}" type="application" scheme="internal" size="small" instanceCount="2"> <cloudRsLDevToCloudSubnet tDn="uni/tn-{{tnNameProv}}/ctxprofile-{{ProviderVNetName}}/cidr-[{{VnetCidrProv}}]/subnet-[{{BackALBSubnet}}]" status=""/> </cloudLB> </fvTenant> </polUni>

ステップ **4** コンシューマを構成し、プロバイダーで定義されたコントラクトをインポートするには:

```
<polUni>
   <fvTenant name="{{tnNameCons}}" >
        <fvRsCloudAccount tDn="uni/tn-infra/act-[{{subscriptionId}}]-vendor-azure"/>
        <fvCtx name="{{ConsumerVNetName}}"/>
        <cloudCtxProfile name="{{ConsumerVNetName}}" status="">
            <cloudRsCtxProfileToGatewayRouterP tDn="uni/tn-infra/gwrouterp-default" status=""/>
          <cloudRsCtxProfileToRegion status="" tDn="uni/clouddomp/provp-azure/region-{{region}}"/>
            <cloudRsToCtx tnFvCtxName="{{ConsumerVNetName}}"/>
            <cloudCidr name="cidr1" addr="{{VnetCidrCons}}" primary="yes" status="">
                <cloudSubnet ip="{{ConsumerSubnet}}" name="ConsumerSubnet" status="">
                    <cloudRsZoneAttach status=""
tDn="uni/clouddomp/provp-azure/region-{{region}}/zone-default"/>
                </cloudSubnet>
            </cloudCidr>
        </cloudCtxProfile>
        <vzCPIf name="imported_{{contractName}}">
            <vzRsIf tDn="uni/tn-{{tnNameProv}}/brc-{{contractName}}" />
        </vzCPIf>
        <!-- cloud App Profile-->
        <cloudApp name="consApp" status="">
            <cloudEPg name="Web" status="">
                <cloudRsCloudEPgCtx tnFvCtxName="{{ConsumerVNetName}}"/>
                <cloudEPSelector matchExpression="custom:EPG=='Web'" name="1"/>
                <fvRsConsIf tnVzCPIfName="imported_{{contractName}}"/>
                <fvRsProv tnVzBrCPName="mgmt_common"/>
            </cloudEPg>
        </cloudApp>
  </fvTenant>
</polUni>
```
## **REST API** を使用してサービス グラフを添付する

この例では、REST API を使用してサービス グラフを作成する方法を示します。

ステップ **1** アプリケーション ゲートウェイのサービス グラフをアタッチするには::

```
<?xml version="1.0" encoding="UTF-8"?>
<!-- api/node/mo/uni/.xml -->
<polUni>
    <fvTenant name="tn15">
    <vzBrCP name="c1">
        <vzSubj name="c1">
            <vzRsSubjGraphAtt tnVnsAbsGraphName="c15_g1"/>
      </vzSubj>
    </vzBrCP>
  </fvTenant>
</polUni>
```

```
ステップ 2 Azure ロード バランシングのサービス グラフをアタッチするには:
```

```
<?xml version="1.0" encoding="UTF-8"?>
```

```
<!-- api/node/mo/uni/.xml -->
<polUni>
<fvTenant name="tn15">
<vzBrCP name="c1">
<vzSubj name="c1">
<vzRsSubjGraphAtt tnVnsAbsGraphName="c15_g1" />
</vzSubj>
</vzBrCP>
</fvTenant>
</polUni>
```
## **REST API** を使用した **HTTPS** サービス ポリシーの作成

このセクションでは、REST API を使用して HTTPS サービス ポリシーを作成する方法を示し ます。 (注) リスナーは複数の証明書をもつことができます。証明書のオプションは次のとおりです。 • ELBSecurityPolicy-2016-08 – セキュリティ ポリシーが選択されていない場合のデフォ ルト。 • ELBSecurityPolicy-FS-2018-06 • ELBSecurityPolicy-TLS-1-2-2017-01 • ELBSecurityPolicy-TLS-1-2-Ext-2018-06 • ELBSecurityPolicy-TLS-1-1-2017-01 • ELBSecurityPolicy-2015-05 • ELBSecurityPolicy-TLS-1-0-2015-04 複数の証明書を使用する場合は、デフォルトの証明書を指定する必要があります。デフォ ルトは、**cloudRsListenerToCert** の **defaultCert** プロパティを使用して指定されます。 始める前に キー リング証明書は既に構成されています。

(注) これは、アプリケーション ゲートウェイにのみ適用されます。

HTTPS サービス ポリシーを作成するには:

```
<polUni>
  <fvTenant name="t2">
    <vnsAbsGraph name="CloudGraph" type="cloud" status="">
      <vnsAbsNode funcType="GoTo" name="N1" managed="yes">
        <cloudSvcPolicy tenantName="t2" contractName="httpFamily" subjectName="consubj">
          <cloudListener name="https_listener" port="443" protocol="https"
secPolicy="eLBSecurityPolicy-2016-08" status="">
            <cloudRsListenerToCert defaultCert="yes" certStore="default"
tDn="uni/tn-t2/certstore/keyring-lbCert" status=""/>
            <cloudListenerRule name="defaultRule" default="yes" priority="100" status="">
              <cloudRuleAction type="forward" port="80" protocol="http"
epgdn="uni/tn-t1/cloudapp-ap/cloudepg-ep1">
                                             </cloudRuleAction>
            </cloudListenerRule>
          </cloudListener>
        </cloudSvcPolicy>
      </vnsAbsNode>
   </vnsAbsGraph>
  </fvTenant>
</polUni>
```
### **REST API** を使用したキー リングの設定

この例では、REST API を使用したキー リングのリーク ルートを構成する方法を示します。 キー リング構成の詳細については、*Cisco APIC* 基本構成ガイドを参照してください。

(注) この手順は、アプリケーション ゲートウェイにのみ適用されます。

キー リングを設定するには:

```
<polUni>
     <fvTenant name="tn15" >
    <cloudCertStore>
    <pkiKeyRing status="" name="lbCert" tp="lbTP" key="-----BEGIN RSA PRIVATE KEY-----
MIIEpQIBAAKCAQEA4DGxaK+RHv/nToHLnmDBq2BfLimgX/zNJQC9bGuzr8Mj7dm0
XuHfQYGv0h1PtL4Pdxf5qjB0NbHjAVB1Gw8cDiErEgAXy9Km27ySo2foKryNqCRe
Ginn/CgF75QPIed568eScNDZPt/eMeHAuRX/PykKUatWWncGanjvHqc+SOLPF6TD
gQ5nwOHHFvyM2DY8bfdYWrWmGsO7JqZzbPMptA2QWblILsSoIrdkIIgf6ZfYy/EN
bH+nYN2rJT8lzYsxz0YmR0oRQHTiN2NiDY/ZV63yxCXfLg9qpNZCuD8KOfdCZPEq
8takiWBxiR5/HRPscWAdWQsoiKgG1k4NEbFA9QIDAQABAoIBAQDQqA9IslYrdtqN
q6mZ3s2BNfF/4kgb7gn0DWs+9EJJLCJNZVhFEo2ZxxyfPp6HRnjYS50W83/E1anD
+GD1bSucTuxqFWIQVh7r1ebYZIWk+NYSjr5yNVxux8U2hCNNV8WWVqkJjKcUqICB
Bm47FKj53LV46zE0gyCaibFrYxZJ9+farGneyBdnoV+3thmez7534KCi0t3J3Eri
lgSY3ql6hPXB2ZXAP4jdAoLgWDU4I1M6OqOiWopZM/QYIE/WtPYyJ0QzNCXObtc5
FboDcvedsgd4x5GlfV2A4xTBQMCTZUZJ9fYAcFogTZXD+UVqxorh47tf/mz+1fjq
f1XphEDlAoGBAPVlvKfGW46qqRnYovfryxxz4OMlsVSgcJpQTQtBQi2koJ8OwEZJ
2s+CX0r+oDqwP23go/QEVYVkcic9RGkJBNge1+dm/bTjzgMQYtqSCNtecTsZD5JN
y1jkciizznDkjcjReSZ2kh3dGXIbRiYk7ezp2z7EKfDrHe5x5ouGMgCnAoGBAOnh
buDEohv8KJaB+DiUfhtoa3aKNPBO+zWPCHp0HFGjPXshJcIYZc1GcycmuDKVNnDd
MxhE/yOnQHowi4T9FMLpz5yh5zuCUVqOBgB1P6MzbC5t5MtLrEYr/AqFN11CqyXQ
```

```
cVcT6iCW1OAFJRw3c/OiESwLMzchsl8RnbwOi6kDAoGBANVlzmPb07zB3eGTCU0t
KGiqwFLncUkVaDZZRFZYPpNwiRkoe73j9brkNbgCqxW+NLp5UjoeFry0N6y106q/
ZA4I7FnXryLBw2HYuw41Vixl+XOZ/HeO3RmFN1z717dGmaGbv43aKIB9x+X5n8wF
6z1NtBHmBk7yNwom1IRag1sbAoGAX0p4cJ/tJNXSe7AswHDQCL68uimJdDfZ5nKG
k83nE+Qc0qQozDJAmCiSFmuSNRnSep3FiafjBFXK0X4h+mdbJCc7bagRnI92Mh0X
mOwsp4P2GdywkZwdbuHQ6UBp1Ferf9aztzTn+as6xKOUATEezy9DK9zMWzQhhtaY
m9yZTp0CgYEA1UtcpWjAzQbXODJGmxGdAAakPpeiKw/Da3MccrTdGJt88ezM1Oej
Pdoab0G2PcfgJZoTSGk7N4XArVKeq7pgZ0kwcYAshO6A2Hal+D1z/bGoZP+kmD/x
Ny82phxYOXCnEc5Vv92lU59+j7e067UFLAYJe6fu+oFImvofRnP4DIQ=
-----END RSA PRIVATE KEY-----" cert="-----BEGIN CERTIFICATE-----
MIIElTCCA32gAwIBAgIJAKWNjp//arBsMA0GCSqGSIb3DQEBCwUAMIGNMQswCQYD
VQQGEwJVUzELMAkGA1UECBMCQ0ExETAPBgNVBAcTCFNhbiBKb3NlMRIwEAYDVQQK
EwlNeUNvbXBhbnkxDjAMBgNVBAsTBU15T3JnMRgwFgYDVQQDFA8qLmFtYXpvbmF3
cy5jb20xIDAeBgkqhkiG9w0BCQEWEXJhbXNoYWhAY2lzY28uY29tMB4XDTE4MTAw
MjIwNTMwNVoXDTE5MTAwMjIwNTMwNVowgY0xCzAJBgNVBAYTAlVTMQswCQYDVQQI
EwJDQTERMA8GA1UEBxMIU2FuIEpvc2UxEjAQBgNVBAoTCU15Q29tcGFueTEOMAwG
A1UECxMFTXlPcmcxGDAWBgNVBAMUDyouYW1hem9uYXdzLmNvbTEgMB4GCSqGSIb3
DQEJARYRcmFtc2hhaEBjaXNjby5jb20wggEiMA0GCSqGSIb3DQEBAQUAA4IBDwAw
ggEKAoIBAQDgMbFor5Ee/+dOgcueYMGrYF8uKaBf/M0lAL1sa7OvwyPt2bRe4d9B
ga/SHU+0vg93F/mqMHQ1seMBUHUbDxwOISsSABfL0qbbvJKjZ+gqvI2oJF4aKef8
KAXvlA8h53nrx5Jw0Nk+394x4cC5Ff8/KQpRq1ZadwZqeO8epz5I4s8XpMOBDmfA
4ccW/IzYNjxt91hataYaw7smpnNs8ym0DZBZuUguxKgit2QgiB/pl9jL8Q1sf6dg
3aslPyXNizHPRiZHShFAdOI3Y2INj9lXrfLEJd8uD2qk1kK4Pwo590Jk8Sry1qSJ
YHGJHn8dE+xxYB1ZCyiIqAbWTg0RsUD1AgMBAAGjgfUwgfIwHQYDVR0OBBYEFBYq
K3b39+1oOr4IBSsePwcOpML7MIHCBgNVHSMEgbowgbeAFBYqK3b39+1oOr4IBSse
PwcOpML7oYGTpIGQMIGNMQswCQYDVQQGEwJVUzELMAkGA1UECBMCQ0ExETAPBgNV
BAcTCFNhbiBKb3NlMRIwEAYDVQQKEwlNeUNvbXBhbnkxDjAMBgNVBAsTBU15T3Jn
MRgwFgYDVQQDFA8qLmFtYXpvbmF3cy5jb20xIDAeBgkqhkiG9w0BCQEWEXJhbXNo
YWhAY2lzY28uY29tggkApY2On/9qsGwwDAYDVR0TBAUwAwEB/zANBgkqhkiG9w0B
AQsFAAOCAQEAe/RuzCheLIbHbrurGet6eaVx9DPYydNiKVBSAKO+5iuR84mQzhoT
nx5CN109xu5ml5baCYZZsSnn6D7usC092bPA/kRCGxt29gkjpWA74tJHqIhVWgbM
mOrLiSHoelewv+wRl0oVRChlTfKtXO68TUk6vrqpw76hKfOHIa7b2h1IIMdq6VA/
+A5FQ0xqYfqKdVd2RaINpzI8mqZiszqw+7E6j1PL5k4tftWEaYpfGPlVesFEyJEL
gHBUiPt8TIbaMYI8qUQmB/emnLXeKQ5PRxdRnleA3h8jfq3D1CQRTLjmDL3tpFwg
qopM6et5ZKqShX4T87BsgZIoiquzXqsuHg==
-----END CERTIFICATE-----">
```
</pkiKeyRing>

<pkiTP status="" name="lbTP" certChain="-----BEGIN CERTIFICATE----- MIIElTCCA32gAwIBAgIJAKWNjp//arBsMA0GCSqGSIb3DQEBCwUAMIGNMQswCQYD VQQGEwJVUzELMAkGA1UECBMCQ0ExETAPBgNVBAcTCFNhbiBKb3NlMRIwEAYDVQQK EwlNeUNvbXBhbnkxDjAMBgNVBAsTBU15T3JnMRgwFgYDVQQDFA8qLmFtYXpvbmF3 cy5jb20xIDAeBgkqhkiG9w0BCQEWEXJhbXNoYWhAY2lzY28uY29tMB4XDTE4MTAw MjIwNTMwNVoXDTE5MTAwMjIwNTMwNVowgY0xCzAJBgNVBAYTAlVTMQswCQYDVQQI EwJDQTERMA8GA1UEBxMIU2FuIEpvc2UxEjAQBgNVBAoTCU15Q29tcGFueTEOMAwG A1UECxMFTXlPcmcxGDAWBgNVBAMUDyouYW1hem9uYXdzLmNvbTEgMB4GCSqGSIb3 DQEJARYRcmFtc2hhaEBjaXNjby5jb20wggEiMA0GCSqGSIb3DQEBAQUAA4IBDwAw ggEKAoIBAQDgMbFor5Ee/+dOgcueYMGrYF8uKaBf/M0lAL1sa7OvwyPt2bRe4d9B ga/SHU+0vg93F/mqMHQ1seMBUHUbDxwOISsSABfL0qbbvJKjZ+gqvI2oJF4aKef8 KAXvlA8h53nrx5Jw0Nk+394x4cC5Ff8/KQpRq1ZadwZqeO8epz5I4s8XpMOBDmfA 4ccW/IzYNjxt91hataYaw7smpnNs8ym0DZBZuUguxKgit2QgiB/pl9jL8Q1sf6dg 3aslPyXNizHPRiZHShFAdOI3Y2INj9lXrfLEJd8uD2qk1kK4Pwo590Jk8Sry1qSJ YHGJHn8dE+xxYB1ZCyiIqAbWTg0RsUD1AgMBAAGjgfUwgfIwHQYDVR0OBBYEFBYq K3b39+1oOr4IBSsePwcOpML7MIHCBgNVHSMEgbowgbeAFBYqK3b39+1oOr4IBSse PwcOpML7oYGTpIGQMIGNMQswCQYDVQQGEwJVUzELMAkGA1UECBMCQ0ExETAPBgNV BAcTCFNhbiBKb3NlMRIwEAYDVQQKEwlNeUNvbXBhbnkxDjAMBgNVBAsTBU15T3Jn MRgwFgYDVQQDFA8qLmFtYXpvbmF3cy5jb20xIDAeBgkqhkiG9w0BCQEWEXJhbXNo YWhAY2lzY28uY29tggkApY2On/9qsGwwDAYDVR0TBAUwAwEB/zANBgkqhkiG9w0B AQsFAAOCAQEAe/RuzCheLIbHbrurGet6eaVx9DPYydNiKVBSAKO+5iuR84mQzhoT nx5CN109xu5ml5baCYZZsSnn6D7usC092bPA/kRCGxt29gkjpWA74tJHqIhVWgbM mOrLiSHoelewv+wRl0oVRChlTfKtXO68TUk6vrqpw76hKfOHIa7b2h1IIMdq6VA/ +A5FQ0xqYfqKdVd2RaINpzI8mqZiszqw+7E6j1PL5k4tftWEaYpfGPlVesFEyJEL gHBUiPt8TIbaMYI8qUQmB/emnLXeKQ5PRxdRnleA3h8jfq3D1CQRTLjmDL3tpFwg

```
qopM6et5ZKqShX4T87BsgZIoiquzXqsuHg==
-----END CERTIFICATE-----">
    </pkiTP>
    </cloudCertStore>
     </fvTenant>
</polUni>
```
### **REST API** を使用した **HTTPS** サービス ポリシーの作成

このセクションでは、REST API を使用して HTTPS サービス ポリシーを作成する方法を示し ます。

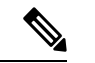

リスナーは複数の証明書をもつことができます。証明書のオプションは次のとおりです。 (注)

- ELBSecurityPolicy-2016-08 セキュリティ ポリシーが選択されていない場合のデフォ ルト。
- ELBSecurityPolicy-FS-2018-06
- ELBSecurityPolicy-TLS-1-2-2017-01
- ELBSecurityPolicy-TLS-1-2-Ext-2018-06
- ELBSecurityPolicy-TLS-1-1-2017-01
- ELBSecurityPolicy-2015-05
- ELBSecurityPolicy-TLS-1-0-2015-04

複数の証明書を使用する場合は、デフォルトの証明書を指定する必要があります。デフォ ルトは、**cloudRsListenerToCert** の **defaultCert** プロパティを使用して指定されます。

#### 始める前に

キー リング証明書は既に構成されています。

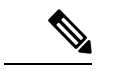

(注) これは、アプリケーション ゲートウェイにのみ適用されます。

#### HTTPS サービス ポリシーを作成するには:

```
<polUni>
  <fvTenant name="t2">
   <vnsAbsGraph name="CloudGraph" type="cloud" status="">
      <vnsAbsNode funcType="GoTo" name="N1" managed="yes">
        <cloudSvcPolicy tenantName="t2" contractName="httpFamily" subjectName="consubj">
         <cloudListener name="https_listener" port="443" protocol="https"
secPolicy="eLBSecurityPolicy-2016-08" status="">
```

```
<cloudRsListenerToCert defaultCert="yes" certStore="default"
tDn="uni/tn-t2/certstore/keyring-lbCert" status=""/>
           <cloudListenerRule name="defaultRule" default="yes" priority="100" status="">
             <cloudRuleAction type="forward" port="80" protocol="http"
epgdn="uni/tn-t1/cloudapp-ap/cloudepg-ep1">
                                             </cloudRuleAction>
           </cloudListenerRule>
         </cloudListener>
        </cloudSvcPolicy>
     </vnsAbsNode>
    </vnsAbsGraph>
 </fvTenant>
</polUni>
```
**REST API** を使用した **HTTPS** サービス ポリシーの作成

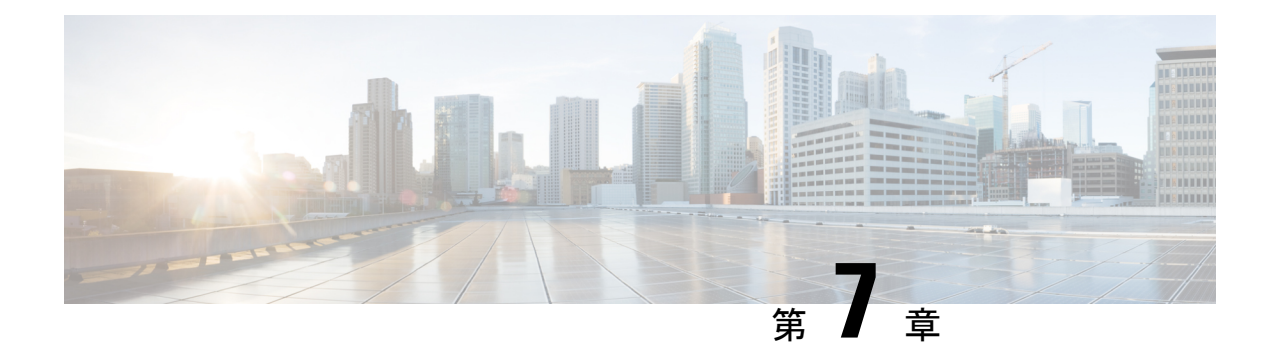

# **Cisco Cloud Network Controller Security**

この章は、次の内容で構成されています。

- アクセス、認証およびアカウンティング (307 ページ)
- TACACS+、RADIUS、LDAP、および SAML アクセスの構成 (308 ページ)
- HTTPS Access の構成 (317ページ)

# アクセス、認証およびアカウンティング

Cisco Cloud Network Controller ポリシーは、認証、認可、アカウンティング(AAA)機能を管 理します。管理者は、ユーザ権限、ロール、ドメインとアクセス権限の継承機能を組み合わせ ることで、管理対象オブジェクトレベルで細かくAAA機能を設定できます。これらの設定は、 REST API または GUI を使用して実行できます。

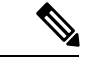

ログインドメイン名に32文字を超えることはできないという既知の制限があります。ま た、ログインドメイン名とユーザ名を合わせた文字数は64文字を超えることはできませ  $\lambda$ (注)

アクセス、認証、およびアカウント構成情報の詳細については、CiscoCloud [NetworkController](https://www.cisco.com/c/en/us/support/cloud-systems-management/application-policy-infrastructure-controller-apic/tsd-products-support-series-home.html) Security [Configuration](https://www.cisco.com/c/en/us/support/cloud-systems-management/application-policy-infrastructure-controller-apic/tsd-products-support-series-home.html) Guide をお読みください。

## 設定

初期構成スクリプトで、管理者アカウントが構成され、管理者はシステム起動時の唯一のユー ザーとなります。

#### ローカル ユーザの設定

Cisco Cloud Network Controller GUI を使用したローカル ユーザーの作成 (158 ページ) を参照 して、ローカル ユーザーを設定し、 Cisco Cloud Network Controller GUI を使用して OTP、SSH 公開キー、および X.509 ユーザー証明書に関連付けます。

# **TACACS+**、**RADIUS**、**LDAP**、および**SAML**アクセスの構成

次のトピックは、Cisco Cloud Network Controller の TACACS+、RADIUS、LDAP および SAML アクセスを構成する方法を説明します。

## 概要

このトピックでは、RADIUS、TACACS +、LDAP、および SAML ユーザー(ADFS、Okta、 PingID など)の Cisco Cloud Network Controller へのアクセスを有効にする方法について、順を 追って説明します。

TACACS +、RADIUS、LDAP、およびSAMLの詳細については、[CiscoCloud [NetworkController](https://www.cisco.com/c/en/us/support/cloud-systems-management/application-policy-infrastructure-controller-apic/tsd-products-support-series-home.html) [セキュリティ構成ガイド](https://www.cisco.com/c/en/us/support/cloud-systems-management/application-policy-infrastructure-controller-apic/tsd-products-support-series-home.html) (Cisco Cloud Network Controller Security Configuration Guide)] を参 照してください。

## **TACACS+** アクセス用の **Cisco Cloud Network Controller** の構成

#### 始める前に

。

- Cisco Cloud Network Controller はオンラインです。
- TACACS+サーバのホスト名またはIPアドレス、ポート、およびキーを使用できること。
- Cisco Cloud Network Controller 管理エンドポイント グループが利用できます。
- ステップ **1** Cisco Cloud Network Controller で、 **[TACACS+** プロバイダ(**TACACS+ Provider**)**]** を作成します。
	- a) メニュー バーで、**[**管理(**Administrative**)**]** > **[**認証(**Authentication**)**]** を選択します。
	- b) 作業ペインで、**[**プロバイダー(**Providers**)**]** タブをクリックして、**[**アクション(**Actions**)**]** ドロップ ダウンをクリックして、**[**プロバイダーの作成(**Create Provider**)**]** を選択します。

**[**プロバイダーの作成(**Create Provider**)**]** ダイアログボックスが表示されます。

- c) **[**ホスト名**/IP** アドレス(**Host name/IP Address**)**]** フィールドに、プロバイダーのホスト名/IP アドレス を入力します。
- d) **[**説明(**Description**)**]** フィールドに、プロバイダーの説明を入力します。
- e) **[**タイプ(**Type**)**]** ドロップダウン リストをクリックし、**[TACACS+]** を選択します。
- f) **[**設定(**Settings**)**]**セクションで、**[**キー(**Key**)**]**、**[**ポート(**Port**)**]**、**[**認証プロトコル(**Authentication Protocol**)**]**、**[**タイムアウト(**Timeout**)**]**、**[**再試行(**Retries**)**]**、**[**管理 **EPG**(**Management EPG**)**]** を 指定します。有効化(**Enabled**) または 無効化(**Disabled**) のいずれかを **[**サーバー監視(**Server Monitoring**)**]** に対して選択します。

ステップ **2** TACACS+ の [Login Domain] を作成します。

a) インテント アイコンをクリックします。

**[**インテント(**Intent**)**]** メニューが表示されます。

- b) [Intent]検索ボックスの下にあるドロップダウン矢印をクリックし、[Administrative]を選択します。 [Intent]メニューに管理オプションのリストが表示されます。
- c) **[**インテント(**Intent**)**]** メニューの **[**管理(**Administrative**)**]** リストで、**[**ログイン ドメインの作成 (**Create Login Domain**)**]** をクリックします。

**[**ログイン ドメインの作成(**Create Login Domains**)**]** ダイアログボックスが表示されます。

d) 次の *[*ログイン ドメインダイアログボックスの作成のフィールド(*Login Domains Dialog Box Fields*)*]* のテーブルにリストされた各フィールドに適切な値を入力し、続行します。

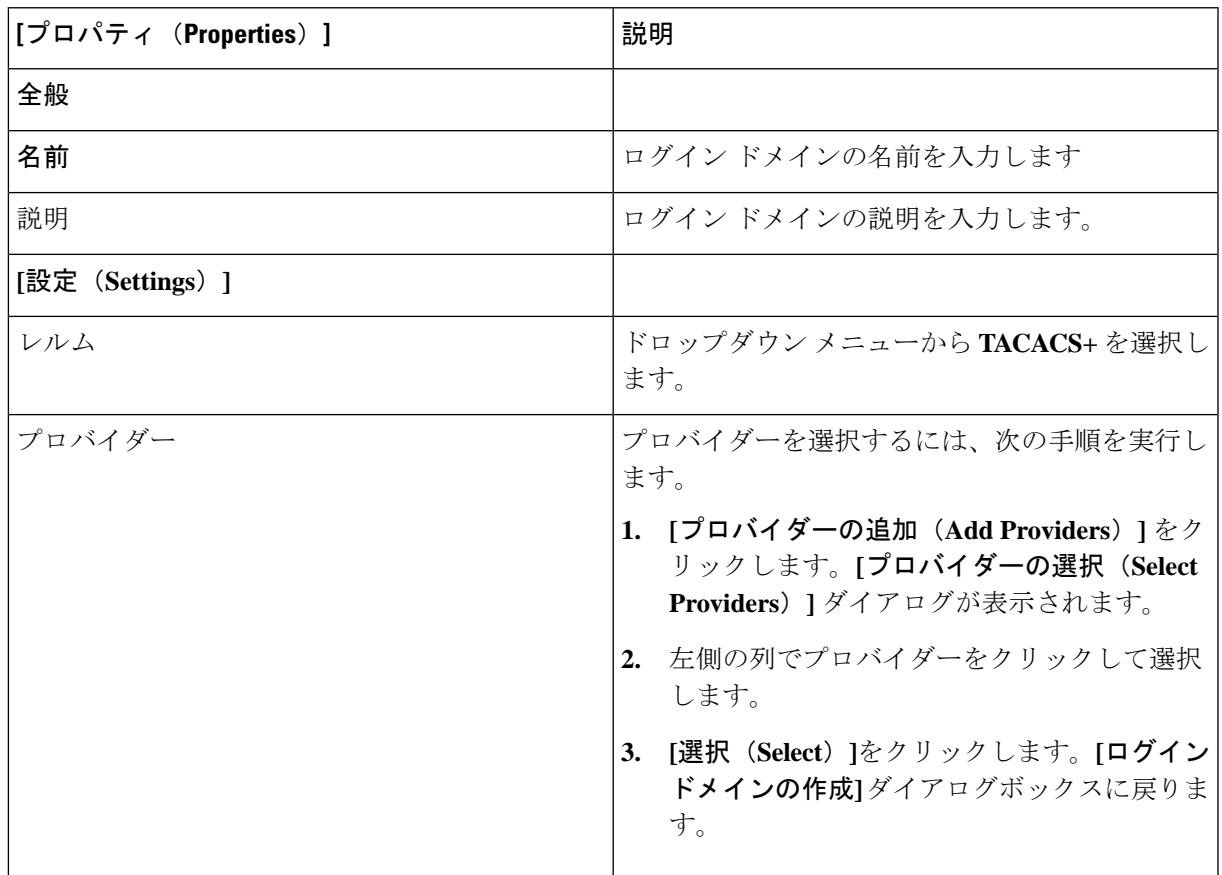

e) [保存(**Save**)] をクリックして、設定を保存します。

#### 次のタスク

これで、APIC TACACS+ 構成手順は完了です。次に、RADIUS サーバーも使用する場合は、 RADIUS の APIC を設定します。

## **RADIUS** アクセス用の **Cisco Cloud Network Controller** の構成

#### 始める前に

- Cisco Cloud Network Controller はオンラインです。
- RADIUSサーバーのホスト名またはIPアドレス、ポート、およびキーを使用できること。
- Cisco Cloud Network Controller 管理エンドポイント グループが利用できます。

ステップ **1** Cisco Cloud Network Controller で、**[RADIUS** プロバイダ(**LDAP Provider**)**]** を作成します。

- a) メニュー バーで、**[**管理(**Administrative**)**]** > **[**認証(**Authentication**)**]** を選択します。
- b) 作業ペインで、**[**プロバイダー(**Providers**)**]** タブをクリックして、**[**アクション(**Actions**)**]** ドロップ ダウンをクリックして、**[**プロバイダーの作成(**Create Provider**)**]** を選択します。

**[**プロバイダーの作成(**Create Provider**)**]** ダイアログボックスが表示されます。

- c) **[**ホスト名**/IP** アドレス(**Host name/IP Address**)**]** フィールドに、プロバイダーのホスト名/IP アドレス を入力します。
- d) **[**説明(**Description**)**]** フィールドに、プロバイダーの説明を入力します。
- e) **[**タイプ(**Type**)**]** ドロップダウン リストをクリックし、**[RADIUS]** を選択します。
- f) **[**設定(**Settings**)**]**セクションで、**[**キー(**Key**)**]**、**[**ポート(**Port**)**]**、**[**認証プロトコル(**Authentication Protocol**)**]**、**[**タイムアウト(**Timeout**)**]**、**[**再試行(**Retries**)**]**、**[**管理 **EPG**(**Management EPG**)**]** を 指定します。有効化(**Enabled**) または 無効化(**Disabled**) のいずれかを **[**サーバー監視(**Server Monitoring**)**]** に対して選択します。

ステップ **2 RADIUS** の **[**ログイン ドメイン**]**を作成します。

a) インテント アイコンをクリックします。

**[**インテント(**Intent**)**]** メニューが表示されます。

b) **[**インテント(**Intent**)**]** 検索ボックスの下にあるドロップダウン矢印をクリックし、**[**管理 (**Administrative**)**]** を選択します。

[Intent]メニューに管理オプションのリストが表示されます。

c) **[**インテント(**Intent**)**]** メニューの **[**管理(**Administrative**)**]** リストで、**[**ログイン ドメインの作成 (**Create Login Domain**)**]** をクリックします。

**[**ログイン ドメインの作成(**Create Login Domains**)**]** ダイアログボックスが表示されます。

d) 次の *[*ログイン ドメインダイアログボックスのフィールド(*Login Domains Dialog Box Fields*)*]* のテー ブルにリストされた各フィールドに適切な値を入力し、続行します。

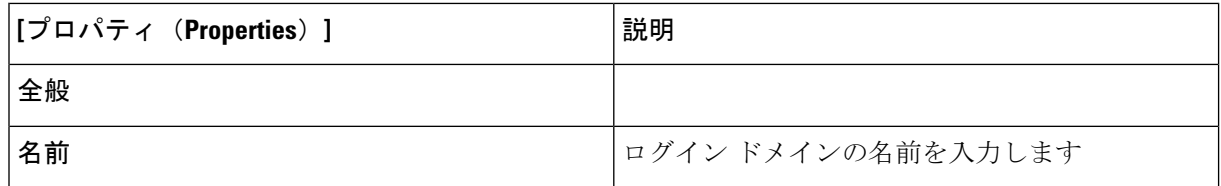

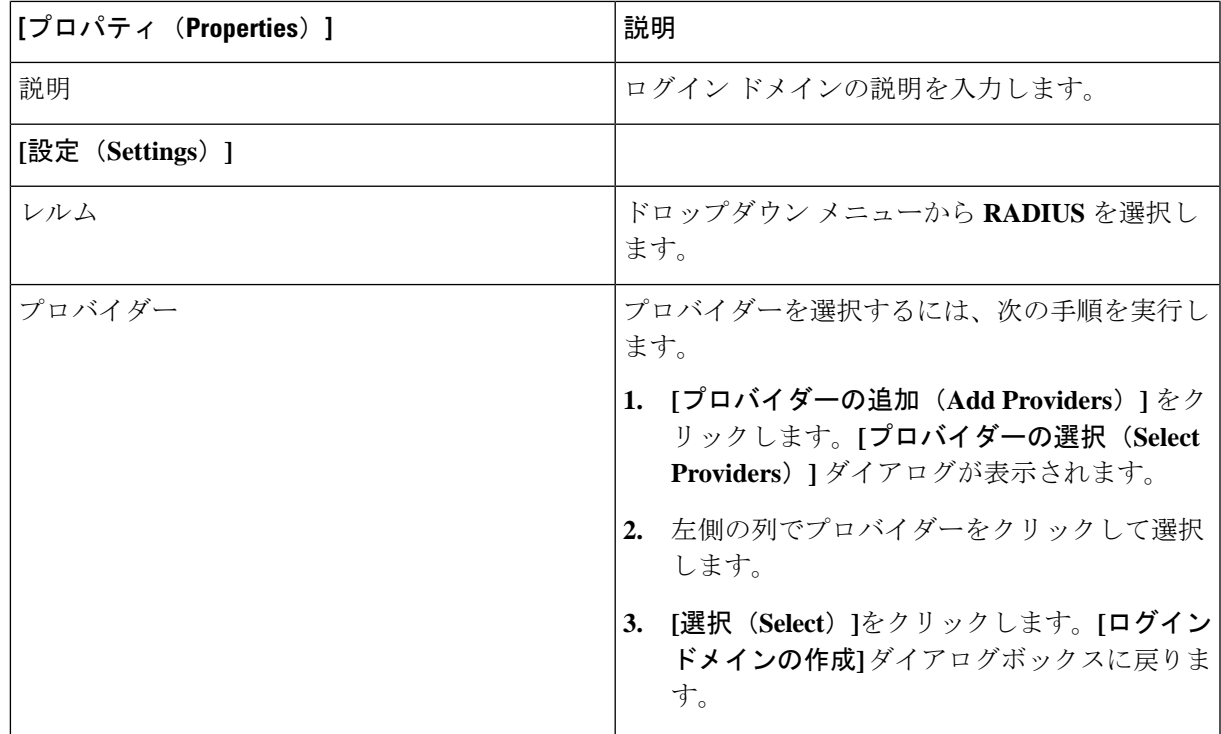

e) [保存(**Save**)] をクリックして、設定を保存します。

#### 次のタスク

これで、 Cisco Cloud Network Controller RADIUS 構成手順は完了です。次に、RADIUS サーバ を設定します。

# **Cisco Cloud Network Controller** への **RADIUS** および **TACACS+** アクセス用 の **Cisco Secure Access Control Server** の構成

[Cisco Cloud Network Controller セキュリティ構成ガイド (Cisco Cloud Network Controller Security Configuration [Guide](https://www.cisco.com/c/en/us/support/cloud-systems-management/application-policy-infrastructure-controller-apic/tsd-products-support-series-home.html))] にある *[APIC* への *RADIUS* および *TACACS+* アクセス用の *Cisco Secure Access Control Server* の構 成(*Configuring a Cisco Secure Access Control Server for RADIUS and TACACS+ Access to the APIC*)*]* セクショ ンを参照します。

## **LDAP Access** の構成

LDAP 設定には2つのオプションがあります。

• Cisco AVPair の設定

• Cisco Cloud ネットワーク コントローラで LDAP グループ マップを構成する

次のセクションには、両方の構成オプションの手順が含まれています。

### **Cisco AVPair** を使用した **APIC** アクセス用の **Windows Server 2008 LDAP** の設定

Cisco Cloud Network Controller Security [Configuration](https://www.cisco.com/c/en/us/support/cloud-systems-management/application-policy-infrastructure-controller-apic/tsd-products-support-series-home.html) Guideの*[Cisco AVPair* を使用した *APIC* アクセスのため の *Windows Server 2008 LDAP* の設定(*Configuring Windows Server 2008 LDAP for APIC Access with Cisco AVPair*)*]*セクションを参照してください。

### **LDAP** アクセスのための **Cisco Cloud Network Controller** の構成

#### 始める前に

- Cisco Cloud Network Controller はオンラインです。
- LDAP サーバのホスト名または IP アドレス、ポート、バインド DN、ベース DN、および パスワードを使用できること。
- Cisco Cloud Network Controller 管理エンドポイント グループが利用できます。

ステップ **1** Cisco Cloud Network Controller で、**[LDAP** プロバイダ(**LDAP Provider**)**]** を作成します。

- a) メニュー バーで、**[**管理(**Administrative**)**]** > **[**認証(**Authentication**)**]** を選択します。
- b) 作業ペインで、**[**プロバイダー(**Providers**)**]** タブをクリックして、**[**アクション(**Actions**)**]** ドロップ ダウンをクリックして、**[**プロバイダーの作成(**Create Provider**)**]** を選択します。

**[**プロバイダーの作成(**Create Provider**)**]** ダイアログボックスが表示されます。

- c) **[**ホスト名**/IP** アドレス(**Host name/IP Address**)**]** フィールドに、プロバイダーのホスト名/IP アドレス を入力します。
- d) **[**説明(**Description**)**]** フィールドに、プロバイダーの説明を入力します。
- e) **[**タイプ(**Type**)**]** ドロップダウン リストをクリックし、**[LDAP]** を選択します。
- f) バインド **DN**、ベース **DN**、パスワード、ポート、属性、フィルタ タイプ、および管理 **EPG** を指定し ます。
- バインド DN は、Cisco Cloud Network Controller が LDAP サーバにログインするために使 用する文字列です。Cisco Cloud Network Controller は、ログインしようとするリモート ユーザーの検証にこのアカウントを使用します。ベース DN は、Cisco Cloud Network Controller がリモート ユーザー アカウントを検索する LDAP サーバのコンテナ名とパス です。これはパスワードが検証される場所です。フィルタを使用して、CiscoCloudNetwork Controller が *cisco-av-pair* に使用するために要求している属性を見つけます。これには、 Cisco Cloud Network Controller で使用するユーザー承認と割り当て済み RBAC ロールが含 まれます。Cisco Cloud Network Controller は、この属性を LDAP サーバから要求します。 (注)
	- **[**属性**]** フィールド:次のうちいずれかを入力します。
		- LDAPサーバの設定では、Cisco AVPair、入力 **CiscoAVPair** 。
		- LDAP グループ マップ LDAPサーバ設定、入力 **memberOf** 。
- ステップ2 LDAP の ログイン ドメイン を作成します。
	- a) メニュー バーで、**[**管理(**Administrative**)**]** > **[**認証(**Authentication**)**]** を選択します。
	- b) [Work]ペインで、[Login Domains]タブをクリックし、[Actions]ドロップダウンをクリックして[Create Login Domain]を選択します。
	- c) 次の *[*ログイン ドメインダイアログボックスの作成のフィールド(*Login Domains Dialog Box Fields*)*]* のテーブルにリストされた各フィールドに適切な値を入力し、続行します。

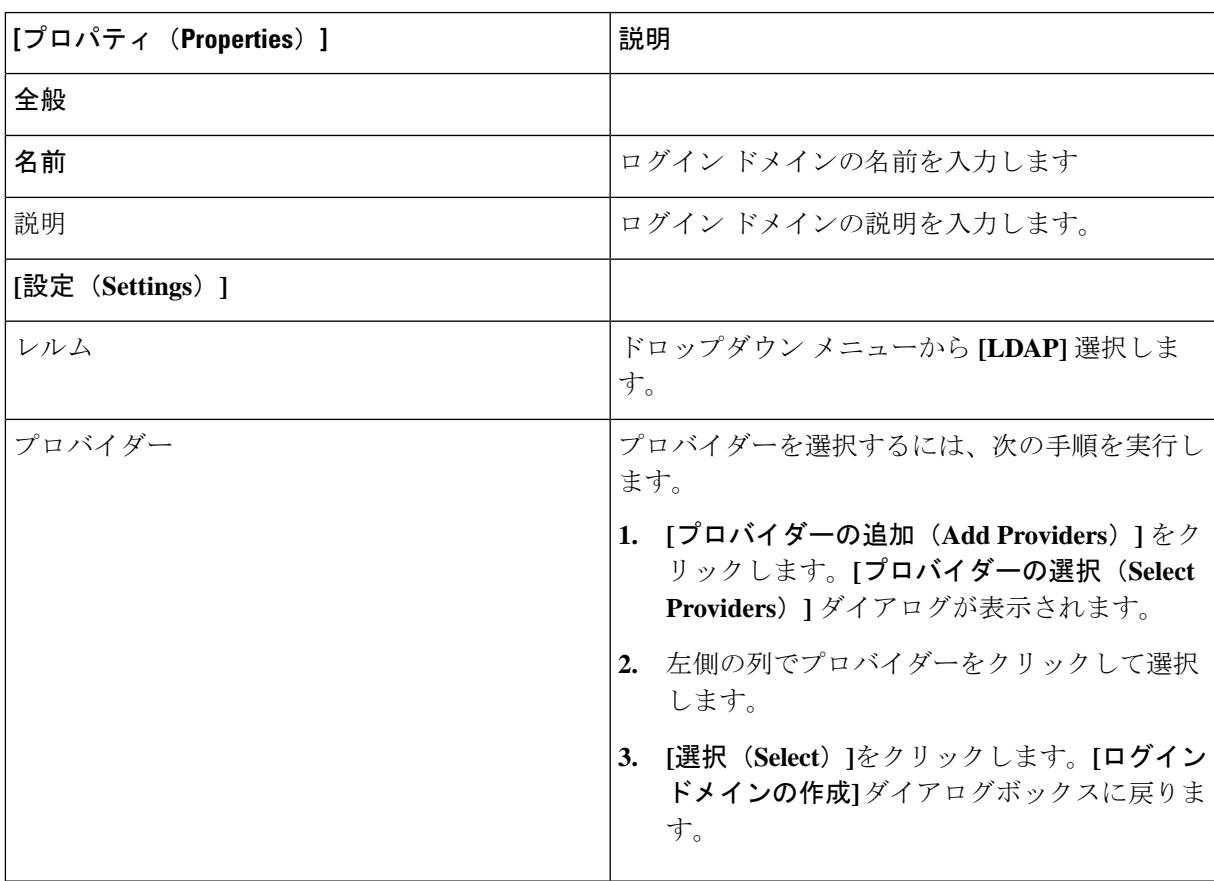

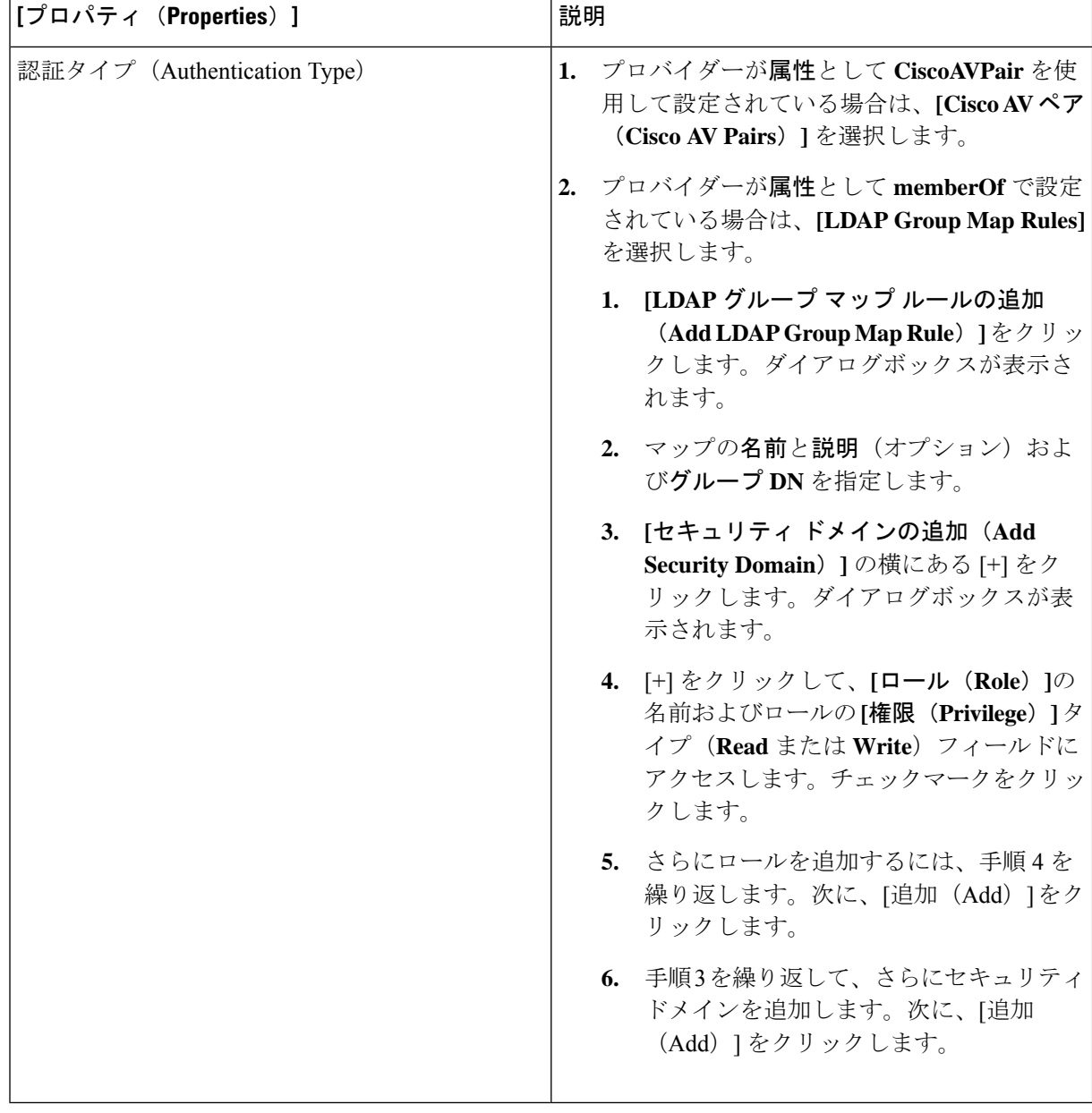

d) [ログイン ドメインの作成(Create Login Domain)] ダイアログボックスで **[**保存(**Save**)**]** をクリック します。

## **SAML** アクセス用の **Cisco Cloud Network Controller** の構成

次のセクションでは、SAML Access 用の Cisco Cloud Network Controller の設定について詳しく 説明します。

#### **SAML** について

Cisco Cloud Network Controller Security [Configuration](https://www.cisco.com/c/en/us/support/cloud-systems-management/application-policy-infrastructure-controller-apic/tsd-products-support-series-home.html) Guideの*[SAML* について(*About SAML*)*]*セ クションを参照してください。

#### **SAML** の基本要素

Cisco Cloud Network Controller Security [Configuration](https://www.cisco.com/c/en/us/support/cloud-systems-management/application-policy-infrastructure-controller-apic/tsd-products-support-series-home.html) Guideの*[SAML* のベーシック エレメント (*Basic Elements of SAML*)*]*セクションを参照してください。

サポートされている **IdPs** および **SAML** コンポーネント

Cisco Cloud Network [ControllerSecurity](https://www.cisco.com/c/en/us/support/cloud-systems-management/application-policy-infrastructure-controller-apic/tsd-products-support-series-home.html) Configuration Guideの*[*サポートされている *IdPs and SAML* コンポーネント(*Supported IdPs and SAML Components*)*]*セクションを参照してください。

#### **SAML** アクセス用の **Cisco Cloud Network Controller** の構成

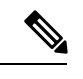

SAML ベースの認証は Rest に対するものではなく、 Cisco Cloud Network Controller GUI の みに対するものです。 (注)

始める前に

- SAML サーバー ホスト名または IP アドレスと、IdP メタデータの URL を使用できます。
- Cisco Cloud Network Controller 管理エンドポイント グループが利用できます。
- 次のように設定を行います。
	- 時刻同期と NTP
	- GUI を使用した DNS プロバイダーの構成
	- GUI を使用した Cisco ACI HTTPS アクセス用カスタム証明書の設定

ステップ **1** Cisco Cloud Network Controller で、**[SAML** プロバイダ(**LDAP Provider**)**]** を作成します。

- a) メニュー バーで、**[**管理(**Administrative**)**]** > **> [**認証(**Authentication**)**]**を選択します。
- b) **[**作業(**Work**)**]**ペインで、**[**プロバイダー(**Providers**)] タブをクリックし、**[**アクション(**Actions**)**]** ドロップダウンをクリックして **[**プロバイダーの作成(**Create Provider**)**]** を選択します。
- c) **[**ホスト名**/IP** アドレス(**Host name/IP Address**)**]** フィールドに、プロバイダーのホスト名/IP アドレス を入力します。
- d) **[**説明(**Description**)**]** フィールドに、プロバイダーの説明を入力します。
- e) **[**タイプ(**Type**)**]** ドロップダウン リストをクリックし、**[SAML]** を選択します。
- f) **[**設定(**Settings**)**]** ペインで、次の手順を実行します。

• IdP メタデータ URL を指定します。

- AD FS の場合、IdP メタデータ URL は *https://<FQDN ofADFS>/FederationMetadata/2007-06/FederationMetadata.xml* という形式になります。
- Okta の場合、IdP メタデータの URL を取得するには、Okta サーバから該当 SAML アプリケー ションの [Sign On] セクションに、アイデンティティ プロバイダー メタデータのリンクをコ ピーします。
- SAML ベースのサービスのエンティティ **ID** を指定します。
- IdP メタデータの URL にアクセスする必要がある場合は、メタデータ **URL** の **HTTPS** プロキシ (**HTTPS Proxy for Metadata URL**) を構成します。
- IdP はプライベート CA によって署名された場合は、**[**認証局(**Certificate Authority**)**]** を選択しま す。
- ドロップダウン リストから、**[**署名アルゴリズム認証ユーザー要求(**Signature Algorithm Authentication User Requests**)**]**を選択します。
- **SAML** 認証要求の署名、**SAML** 応答メッセージの署名、**SAML** 応答の署名アサーション、**SAML** アサーションの暗号化を有効にするには、チェックボックスをオンにします。
- g) [保存(**Save**)] をクリックして、設定を保存します。
- ステップ **2** SAML のログイン ドメインを作成します。
	- a) メニュー バーで、**[**管理(**Administrative**)**]** > **[**認証(**Authentication**)**]**を選択します。
	- b) 作業ペインで、**[**ログイン ドメイン(**Login Domains**)**]** タブをクリックして、**[**アクション(**Actions**)**]** ドロップダウンをクリックして、**[**ログインドメインの作成(**CreateLoginDomains**)**]**を選択します。
	- c) 次の [ログイン ドメインダイアログボックスのフィールド(Login Domains Dialog Box Fields)] のテー ブルにリストされた各フィールドに適切な値を入力し、続行します。

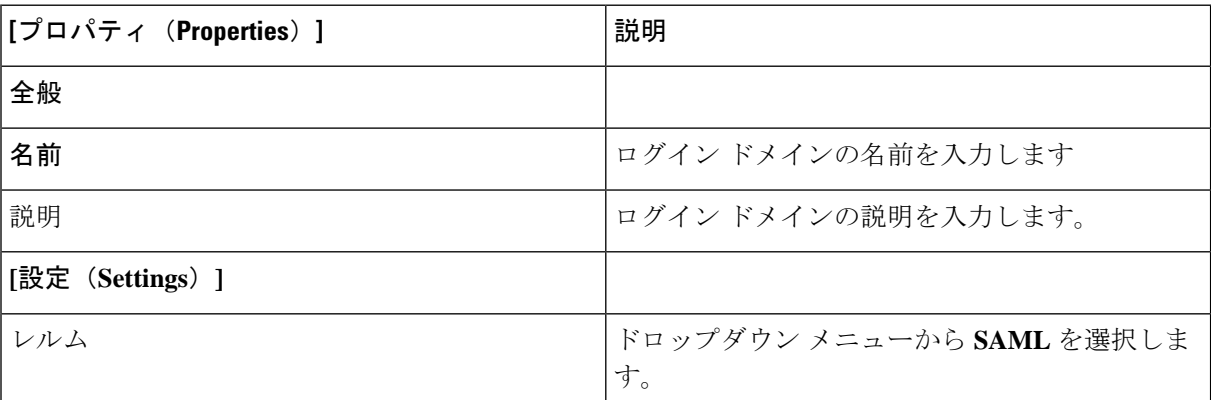

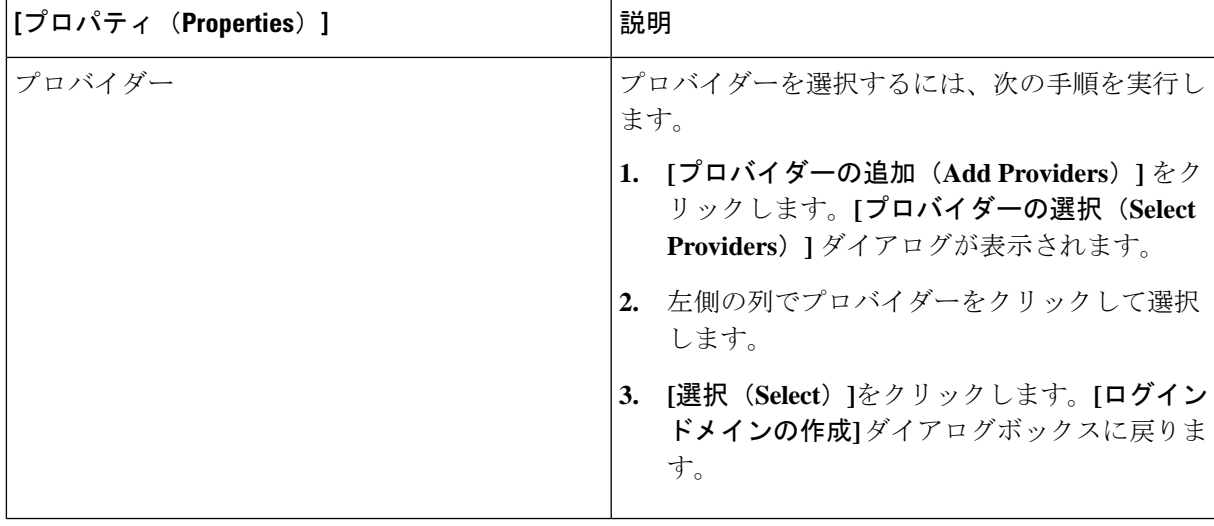

d) [保存(**Save**)] をクリックして、設定を保存します。

### **Okta** で **SAML** アプリケーションの設定

Cisco Cloud Network [ControllerSecurity](https://www.cisco.com/c/en/us/support/cloud-systems-management/application-policy-infrastructure-controller-apic/tsd-products-support-series-home.html) Configuration Guide の *[Okta* の*SAML* アプリケーションの設定(*Setting Up a SAML Application in Okta*)*]*セクションを参照してください。

### **AD FS** で **Relying Party Trust** の設定

Cisco Cloud Network Controller Security [Configuration](https://www.cisco.com/c/en/us/support/cloud-systems-management/application-policy-infrastructure-controller-apic/tsd-products-support-series-home.html) Guideの*[AD FS* での証明書利用者信頼の設定(*Setting Up a Relying Party Trust in AD FS*)*]*セクションを参照してください。

## **HTTPS Access** の構成

ここでは、HTTPS Access を構成する方法について説明します。

## **HTTPS**アクセスについて

この記事は、Cisco ACI を使用する際の HTTPS アクセスのカスタム証明書を設定する方法の例 を示します。

詳細については、 の 『Cisco Cloud Network Controller Security [Configuration](https://www.cisco.com/c/en/us/support/cloud-systems-management/application-policy-infrastructure-controller-apic/tsd-products-support-series-home.html) Guide』の「*HTTPS Access*」の項を参照してください。

## カスタム証明書の構成のガイドライン

- •ワイルドカード証明書(\*.cisco.comなど。複数のデバイス間で使用)およびそれに関連す る他の場所で生成される秘密キーは、Cisco Cloud Network Controller ではサポートされま せん。これは、Cisco Cloud Network Controller に秘密キーまたはパスワードを入力するた めのサポートがないためです。また、ワイルドカード証明書などのいかなる証明書の秘密 キーもエクスポートできません。
- 証明書署名要求(CSR)を生成する前に、公開中間証明書とルート CA 証明書をダウン ロードしてインストールする必要があります。ルート CA 証明書は技術的には CSR を生 成するために必要ではありませんが、シスコでは、対象とする CA 機関と CSR への署名 に使用される実物の間の不一致を防ぐために、CSRを生成する前にルートCA証明書が必 要です。Cisco Cloud Network Controller は、送信された証明書が設定された CA によって署 名されていることを確認します。
- 更新された証明書の生成に同じ公開キーと秘密キーを使用するには、次のガイドラインを 満たす必要があります。
	- 元の CSR にはキー リング内の秘密キーとペアになる公開キーが含まれているため、 元の CSR を維持する必要があります。
	- Cisco Cloud Network Controller で公開キーと秘密キーを再使用する場合は、元の証明 書に使用されたものと同じ CSR を更新された証明書に再送信する必要があります。
	- 更新された証明書に同じ公開キーと秘密キーを使用する場合は、元のキーリングを削 除しないでください。キーリングを削除すると、CSRで使用されている関連秘密キー が自動的に削除されます。
- ポッドあたり 1 つの証明書ベースのルートのみをアクティブにすることができます。
- このリリースでは、クライアント証明書認証はサポートされていません。

### **GUI** を使用した **Cisco ACI HTTPS** アクセス用カスタム証明書の設定

適切な認証局を作成できるように、信頼できる証明書を取得する機関を決定します。

#### 始める前に

注意:ダウンタイムの可能性があるため、メンテナンス時間中にのみこのタスクを実行してく ださい。この操作中に Cisco Cloud Network Controller のすべての Web サーバの再起動が予期さ れます。

- ステップ **1** メニュー バーで、**[**管理(**Administrative**)**]** > セキュリティ(**Security**)**]** を選択します。
- ステップ **2** [作業(Work)] ペインで、**[**証明書認証局(**Certificate Authorities**)**]** タブをクリックし、**[**アクション (**Actions**)**]** ドロップダウンをクリックして **[**証明書認証局の作成(**Create Certificate Authorities**)**]** を選 択します。
- ステップ **3 [**証明書認証局の作成(**Create Certificate Authority**)**]** ダイアログボックスの **[**名前(**Name**)**]** フィールド に、認証局の名前を入力します。
- ステップ **4 [**用途(**Used for**)**]** フィールドで **[**システム(**System**)**]** を選択します。
- ステップ **5 [**証明書チェーン(**Certificate Chain**)**]** フィールドで、 Cisco Cloud Network Controller の証明書署名要求 (CSR)に署名する認証局の中間証明書とルート証明書をコピーします。証明書は、Base64 エンコード X.509(CER)形式である必要があります。中間証明書はルート CA 証明書の前に配置されます。次の例 のようになります。

```
-----BEGIN CERTIFICATE-----
<Intermediate Certificate>
-----END CERTIFICATE-----
-----BEGIN CERTIFICATE-----
<Root CA Certificate>
-----END CERTIFICATE-----
```
- ステップ **6** [保存(**Save**)] をクリックします。
- ステップ **7** メニュー バーで、**[**管理(**Administrative**)**]** > セキュリティ(**Security**)**]** を選択します。
- ステップ **8** [作業(Work)]ペインで、**[**キー リング(**Key Rings**)**]** タブをクリックし、[アクション(Actions)] ド ロップダウンをクリックして **[**キー リングの作成(**Create Key Ring**)**]** を選択します。
- ステップ **9 [**キー リングの作成(**Create Key Ring**)**]** ダイアログボックスで、**[**名前(**Name**)**]** フィールドにキー リ ングの名前を入力し、**[**説明(**Description**)**]** フィールドに説明を入力します。
- ステップ **10 [**用途(**Used for**)**]** フィールドで **[**システム(**System**)**]** を選択します。
- ステップ **11 [**証明書認証局(**CertificateAuthority**)**]**フィールドで、**[**証明書認証局の選択(**SelectCertificateAuthority**)**]** をクリックし、以前に作成した認証局を選択します。
- ステップ **12 [**秘密キー(**Private Key**)**]** フィールドで、**[**新規キーの生成(**Generate New Key**)**]** または **[**既存のキーの インポート(**Import Existing Key**)**]** を選択します。**[**既存のキーのインポート(**Import Existing Key**)**]** を選択した場合は、**[**秘密キー(**Private Key**)**]** テキスト ボックスに秘密キーを入力します。
- ステップ **13 [**モジュラス(**Modulus**)**]** ドロップダウンからモジュラスを選択します。メニュー
- ステップ **14** [Certificate] フィールドには、コンテンツを追加しないでください。
- ステップ **15** [保存(Save)] をクリックします。

[Work] ペインの [Key Rings] 領域では、作成したキー リングに対する [Admin State] に [Started] と表示さ れます。

- ステップ **16** 作成したキー リングをダブルクリックして、**[**作業(**Work**)**]** ペインから [キー リング*]* **[key\_ring\_name]** ダイアログボックスを開きます。
- ステップ **17 [**作業(**Work**)**]** ペインで、**[**証明書要求の作成(**Create Certificate Request**)**]** をクリックします。
- ステップ **18 [**情報カテゴリ(**Subject**)**]**フィールドに、CiscoCloud NetworkControllerの完全修飾ドメイン名(FQDN) を入力します。
- ステップ **19** 必要に応じて、残りのフィールドに入力します。
- ステップ **20** [保存(Save)] をクリックします。

**[Key Ring]** *[key\_ring\_name]* ダイアログボックスが表示されます。

ステップ **21** フィールド [要求(Request)] からコンテンツを署名するために証明書認証局 にコピーします。

- ステップ **22 [**キー リング(**Key Ring**)**]** *[key\_ring\_name]* ダイアログボックスで、[編集(Edit)] アイコンをクリック して **[**キー リング(**Key Ring**)**]** *[key\_ring\_name]* ダイアログボックスを表示します。
- ステップ **23 [**証明書(**Certificate**)**]** フィールドに、認証局から受信した署名付き証明書を貼り付けます。
- ステップ **24 [**保存(**Save**)**]** をクリックして、**[**キー リング(**Key Rings**)**]** 作業ウィンドウに戻ります。

キーが確認されて **[**作業(**Work**)**]** ペインで **[**管理状態(**Admin State**)**]** が **[**完了済み(**Completed**)**]** に 変わり、HTTP ポリシーを使用できるようになります。

- ステップ **25 [**インフラストラクチャ(**Infrastructure**)**]** > **[**システム構成(**System Configuration**)**]** に移動し、**[**管理ア クセス(**Management Access**)**]** タブをクリックします。
- ステップ **26 [HTTPS]** 作業ウィンドウの編集アイコンをクリックして、**[HTTPS** 設定(**HTTPS Settings**)**]**ダイアログ ボックスを表示します。
- ステップ **27 [**管理キー リング(**Admin Key Ring**)**]** をクリックし、以前に作成したキー リングを関連付けます。
- ステップ **28** [保存(Save)] をクリックします。

すべての Web サーバが再起動されます。証明書がアクティブになり、デフォルト以外のキー リングが HTTPS アクセスに関連付けられています。

#### 次のタスク

証明書の失効日には注意しておき、期限切れになる前に対応する必要があります。更新された 証明書に対して同じキーペアを維持するには、CSRを維持する必要があります。これは、CSR にはキーリング内の秘密キーとペアになる公開キーが含まれているためです。証明書が期限切 れになる前に、同じCSRを再送信する必要があります。キーリングを削除すると、CiscoCloud Network Controller に内部的に保存されている秘密キーも削除されるため、新しいキー リング の削除または作成は行わないでください。

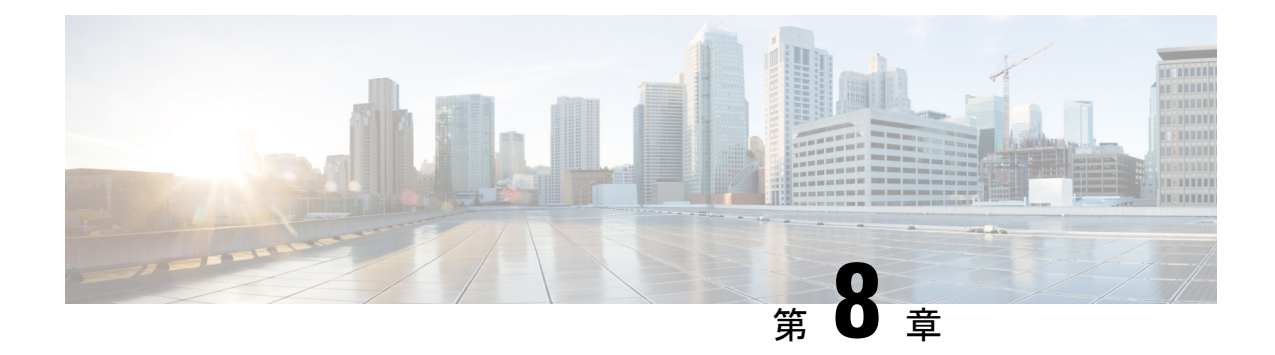

# アクセスの制限

- ドメイン別にアクセスを制限する (321 ページ)
- RBAC ルール (322 ページ)
- RBACルール (327 ページ)
- 制限付きドメインのガイドラインと制限事項 (327 ページ)
- Cisco Cloud Network Controller GUI を使用した RBAC ルールの作成 (328 ページ)

## ドメイン別にアクセスを制限する

制限付きセキュリティ ドメインを使用すると、テナント A などのファブリック管理者は、両 方のグループのユーザーに同じ特権が割り当てられている場合、あるユーザーグループがテナ ント B などの別のセキュリティ ドメインのユーザー グループによって作成されたオブジェク トを表示または変更できないようにすることができます。たとえば、テナントAの制限付きセ キュリティ ドメインのテナント管理者は、テナント B のセキュリティ ドメインで設定された ポリシー、プロファイル、またはユーザーを表示できません。テナント B のセキュリティ ド メインも制限されていない限り、テナントBは、テナントAで設定されたポリシー、プロファ イル、またはユーザーを表示できます。ユーザーが適切な権限を持つシステム作成の設定に対 して、ユーザーは常に読み取り専用で閲覧可能であることに注意してください。

たとえば、制限付きセキュリティ ドメインのユーザがテナント A に関連付けられているとし ます。テナント A には、ユーザが作成したアプリケーション プロファイル 1 と管理者が作成 したアプリケーション プロファイル 2 の 2 つのアプリケーション プロファイルが含まれてい ます。アプリケーション プロファイル 2 も同じテナントのものですが、ユーザはアプリケー ション プロファイル 1 しか表示できません。ユーザが制限付きセキュリティ ドメインにいる 場合、管理者によって作成されたプロファイルも表示されません。

上記の例では、アプリケーションプロファイル2は別のユーザ(管理者)によって作成されて いますが、制限のないユーザ(制限付きのセキュリティドメインに属していないユーザ)は、 アプリケーションプロファイル1とアプリケーションプロファイル2の両方を表示できます。

## **RBAC** ルール

Cloud Network Controller では、ロールベース アクセス コントロール (RBAC) を介してユーザの ロールに従ってアクセスが提供されます。ファブリック ユーザは以下に関連付けられていま す。

- ロールのセット
- ロールごとの権限タイプ:アクセスなし、読み取り専用、または読み取り/書き込み
- ユーザがアクセスできる管理情報ツリー (MIT) の一部を識別する 1 つ以上のセキュリティ ドメイン タグ

Cisco Cloud Network Controller は、管理対象オブジェクト(MO)レベルでアクセス権限を管理 します。権限は、システム内の特定の機能に対するアクセスを許可または制限するMOです。 たとえば、ファブリック機器は権限ビットです。このビットは、物理ファブリックの機器に対 応するすべてのオブジェクト上で Cisco Cloud Network Controller によって設定されます。

ロールは権限ビットの集合です。たとえば、「管理者」ロールが「ファブリック機器」と「テ ナントセキュリティ」に対する権限ビットに設定されていると、「管理者」ロールにはファブ リックの機器とテナントセキュリティに対応するすべてのオブジェクトへのアクセス権があり ます。

セキュリティ ドメインは、 Cisco Cloud Network Controller オブジェクト階層の特定のサブツ リーに関連付けられたタグです。たとえば、デフォルトのテナント「common」にはドメイン タグ common が付いています。同様に、特殊なドメイン タグ all の場合、MIT オブジェクト ツ リー全体が含まれます。管理者は、MIT オブジェクト階層にカスタム ドメイン タグを割り当 てることができます。

ユーザを作成してロールを割り当てても、アクセス権は有効になりません。1 つ以上のセキュ リティ ドメインにそのユーザを割り当てることも必要です。デフォルトでは、Cloud Network Controller ファブリックには事前作成された次の 2 つの特殊なドメインが含まれています。

- All:MIT 全体へのアクセスを許可
- インフラ:ファブリック アクセス ポリシーなどの、ファブリック インフラストラクチャ のオブジェクトおよびサブツリーへのアクセスを許可

Cisco Cloud Network Controller は、次の AAA ロールと権限をサポートしています。

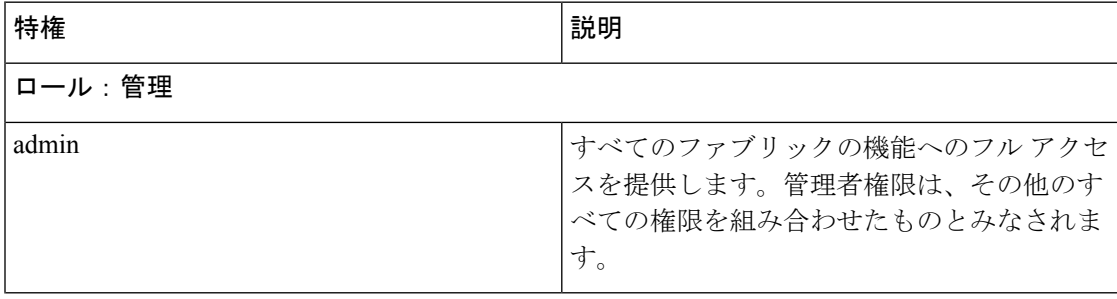

 $\mathbf I$ 

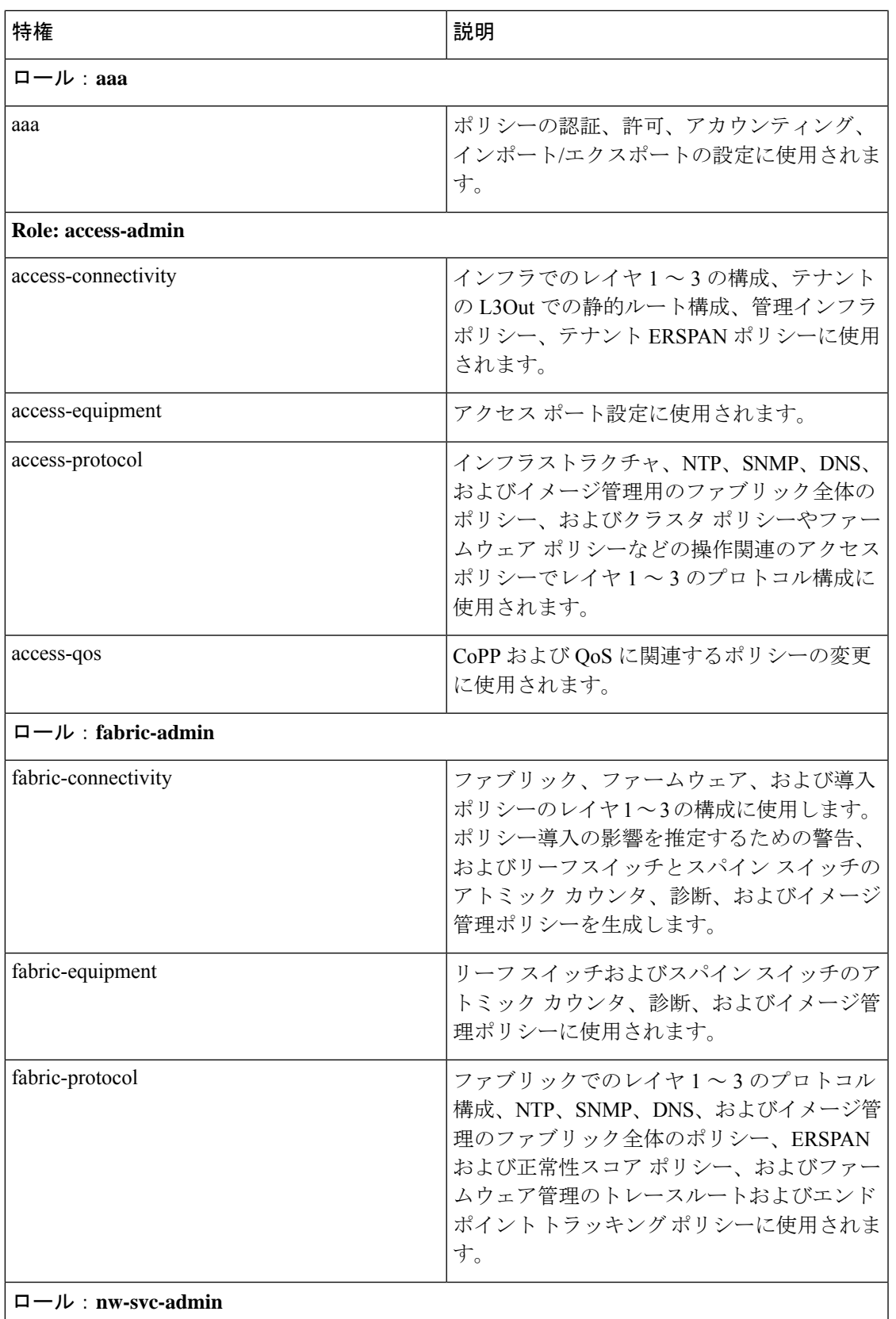

I

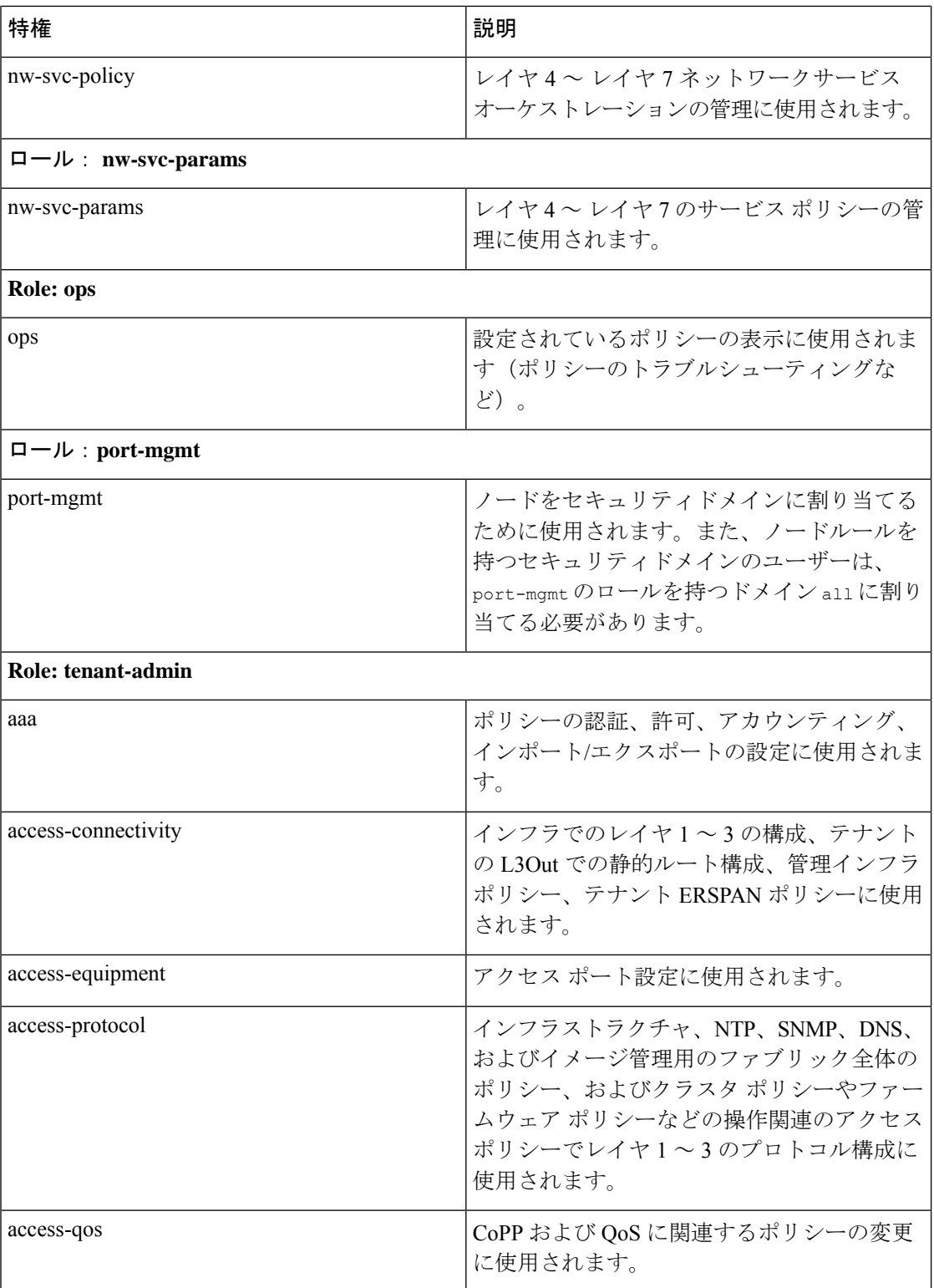

 $\mathbf I$ 

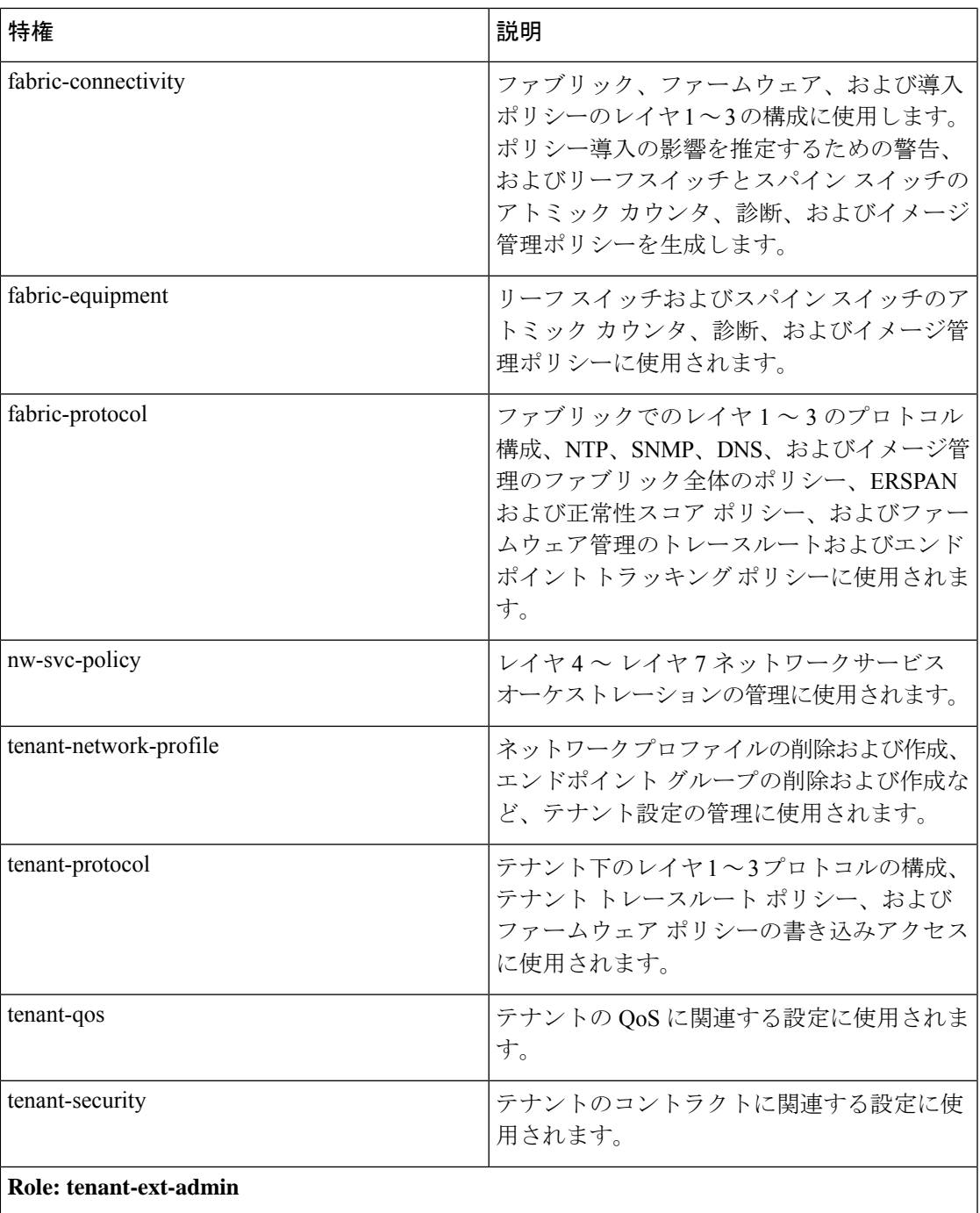

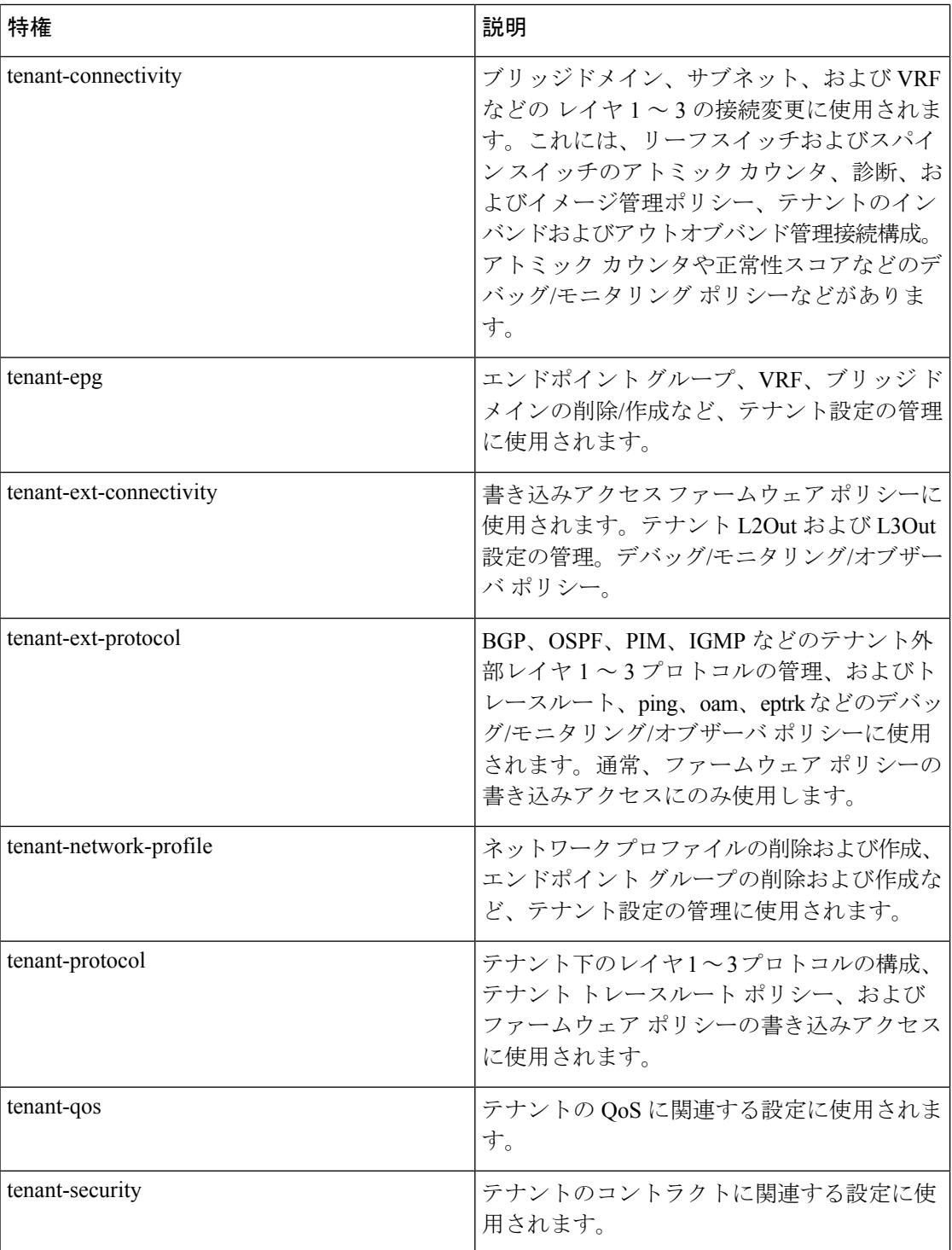

カスタム権限は、任意のMOクラスに割り当てることができます。22個のカスタム権限がCisco Cloud Network Controller GUI に表示されます。これらのカスタム権限のいずれかがクラスに割 り当てられている場合、そのMOのアクセスには、新しく追加されたカスタム権限が含まれま す。1 つのカスタム権限を 1 つ以上の MO クラスに関連付けることができます。

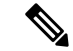

カスタム権限は Cisco Cloud Network Controller GUI で表示されますが、現在サポートされ ていません。 (注)

事前に定義された一連の管理対象オブジェクト クラスをドメインに関連付けることができま す。これらのクラスがオーバーラップすることはできません。ドメインの関連付けをサポート するクラスの例:

- レイヤ 2 およびレイヤ 3 のネットワークで管理されたオブジェクト
- ネットワーク プロファイル (物理、レイヤ 2、レイヤ 3、管理など)
- Quality of Service  $(QoS)$  ポリシー

ドメインに関連付けることができるオブジェクトが作成されると、ユーザは、ユーザのアクセ ス権の範囲内でオブジェクトにドメインを割り当てる必要があります。ドメインの割り当ては いつでも変更できます。

## **RBAC**ルール

RBACルールは、リソース(アプリケーションプロファイル、EPG、コントラクトなど)を、 別のセキュリティドメインにいるためにアクセスできないユーザに選択的に公開します。RBAC ルールは、アクセスされるオブジェクトを特定する識別名(DN)と、オブジェクトにアクセ スするユーザを含むセキュリティ ドメインの名前の 2 つの部分で構成されます。

RBAC ルールには 2 つのタイプがあります。

- 暗黙的:ユーザは、RBAC 階層に基づいてルールまたは権限を継承します
- 明示的:ルールは特定のポリシーに基づいてユーザに直接割り当てられます

制限付きおよび制限なしの両方のセキュリティ ドメインがサポートされています。

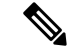

管理情報ツリー内の異なる部分に存在するユーザに対し、RBAC規則によりオブジェクト を公開することは可能ですが、CLIの使用によってツリーの構造を横断することでそのよ うなオブジェクトに移動することはできません。ただし、RBAC規則に含まれるオブジェ クトのDNをユーザが把握していれば、ユーザはMO検索コマンドにより、CLIを使用し てそれを見つけることができます。 (注)

# 制限付きドメインのガイドラインと制限事項

制限付きドメインのユーザに対するガイドラインと制限は次のとおりです。

- あるセキュリティ ドメインのユーザに別のセキュリティ ドメインが割り当てられている 場合、そのユーザは新しいドメインに関連付けられた構成にアクセスできます。
- ユーザは、「制限付き」とマークされた1つ以上のセキュリティドメインの一部になるこ とができます。
- 制限付きドメイン ユーザは、システムで作成された構成への読み取り専用アクセス権を 持っています。
- 複数のセキュリティ ドメインを持つユーザの場合、すべてのセキュリティ ドメインを合 わせた長さが 1024 文字を超えることはできません。長さが 1024 を超えると、ユーザはポ リシーの作成に問題が発生します。
- Cisco Cloud Network Controller の制限付きドメインは、クラウド リソースではサポートさ れていません。つまり、ある制限付きドメインのユーザは、別の制限付きドメインのユー ザによって作成されたクラウド リソースを表示できます。

# **Cisco Cloud Network Controller GUI** を使用した **RBAC** ルー ルの作成

このセクションでは、GUI を使用して RBAC ルールを作成する方法について説明します。

RBAC ルールを構成できますが、Cisco Cloud Network Controller GUI は構成をサポートし ていません。この手順(手順4)を使用して構成された DN は、API を使用して照会でき ます。 (注)

始める前に

セキュリティ ドメインの作成詳細なタスクについては、「Cisco Cloud Network Controller GUI を使用したセキュリティ ドメインの作成」を参照してください。

- ステップ **1** インテント アイコンをクリックします。**[**インテント(**Intent**)**]** メニューが表示されます。
- ステップ **2** [Intent]検索ボックスの下にあるドロップダウン矢印をクリックし、[Administrative]を選択します。 **[**インテント(**Intent**)**]** メニューに管理オプションのリストが表示されます。
- ステップ **3 [**インテント(**Intent**)**]** メニューの **[**管理(**Administrative**)**]** リストから、**[**セキュリティ(**Security**)**]** > **[RBAC** ルール(**RBAC Rules**)**]** > **[RBAC** ルールの作成(**Create RBAC Rule**)**]** をクリックします。**[RBAC** ルールの作成(**Create RBAC Rule**)**]** ダイアログボックスが表示されます。
- ステップ **4 DN** フィールドに、ルールの DN を入力します。

明示的な RBAC ルールを作成するには、ObjectStore でアプリケーションの DN を見つけます。ここでその DN 値を使用します。

ステップ **5** セキュリティ ドメインを選択します。

- a) **[**セキュリティ ドメインの選択(**SelectSecurity Domain**)**]** をクリックします。**[**セキュリティ ドメイン の選択(**Select Security Domain**)**]** ダイアログ ボックスが表示されます。
- b) **[**セキュリティ ドメインの選択(**Select Security Domain**)**]** ダイアログで、左側の列のセキュリティ ド メインをクリックして選択し、**[**選択(**Select**)**]** をクリックします。**[RBAC** ルールの作成**]** ダイアログ ボックスに戻ります。
- ステップ **6 [**書き込みを許可**]** フィールドで、**[**はい**]** をクリックして書き込みを許可するか、**[**いいえ] をクリックして 書き込みを許可しません。
- ステップ **7** 設定が終わったら **[**保存(**Save**)**]** をクリックします。
	- 明示的なRBACルールを作成した後、セキュリティドメインに割り当てられたユーザは、以前に (ObjectStore から)定義されたアプリケーションとその子のみを表示できます。 (注)

I

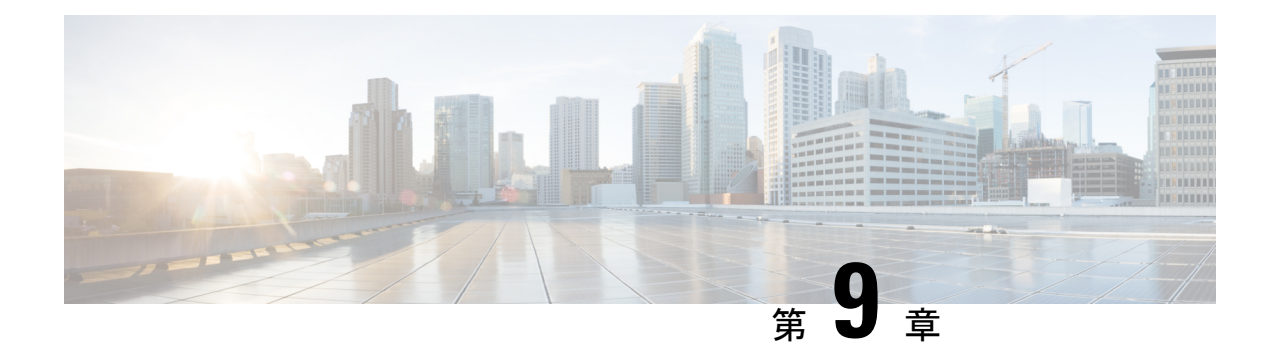

# 設定のばらつき

- 構成のばらつき通知と障害 (331 ページ)
- 構成ドリフトのメイン ページにアクセスする (332 ページ)
- 欠落しているコントラクト構成の確認 (335 ページ)
- 欠落している EPG 構成の確認 (337 ページ)
- 欠落している VRF 構成の確認 (339 ページ)
- 構成のばらつきのトラブルシューティング (341 ページ)

## 構成のばらつき通知と障害

パブリック クラウドに Cisco ACI を展開する場合、Cloud Network Controller からほとんどの ファブリック構成を実行します。ただし、お客様または別のクラウド管理者が、AWS または Azureが提供するツールを使用して、クラウドプロバイダーのGUIで展開された構成を直接変 更する場合があります。このような場合、Cloud Network Controller から展開した意図した構成 とクラウドサイトの実際の構成が同期しなくなる可能性があります。これを構成のばらつきと 呼びます。

Cloud Network Cotroller は、Cloud Network Controller から展開したものとクラウド サイトで実 際に構成されたものとの間のセキュリティポリシー(コントラクト)構成の不一致を可視化し ます。

Cloud Network Cotroller は、Cloud Network Controller から展開したものとクラウド サイトで実 際に構成されたものとの間のセキュリティポリシー(コントラクト)構成の不一致を可視化し ます。構成ドリフトはデフォルトで有効になっており、構成ドリフト情報は、EPG、VRF、お よびレイヤ4からレイヤ7のサービスグラフがアタッチされているかどうかに関係なく使用で きます。

構成ドリフト情報は、**[**クラウド リソース(**Cloud Resources**)**] >** > **[**ドリフト(**Drifts**)**]**にある 1 つのページに統合されました。

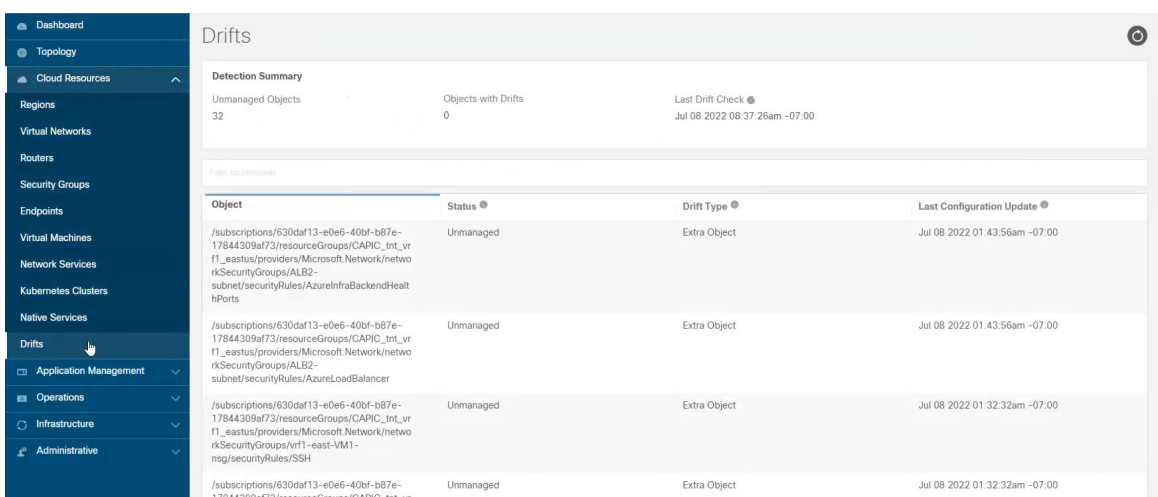

詳細については、「構成ドリフトのメインページにアクセスする (332ページ)」を参照して ください。

構成のばらつきの分析には 2 つの側面があります。

• Cloud Network Controller で構成され、クラウド ファブリックに展開される予定のすべての ファブリック要素が適切に展開されましたか?

このシナリオは、クラウドに展開できなかった Cloud Network Controller のユーザー構成エ ラー、クラウド プロバイダー側の接続または API の問題、またはクラウド管理者がクラ ウド プロバイダーの UI で直接セキュリティ ルールを手動で削除または変更した場合に発 生する可能性があります。意図されていても欠落している構成は、CloudNetworkController ファブリックに問題を引き起こす可能性があります。

• クラウドに存在するが、Cloud Network Controller から展開することを意図していない追加 の構成はありますか?

前のシナリオと同様に、これは、接続またはAPIの問題がある場合、またはクラウド管理 者がクラウド プロバイダーの UI で直接追加のセキュリティ ルールを手動で作成した場合 に発生する可能性があります。既存の、意図されていない構成では、問題が発生する可能 性があります。

## 構成ドリフトのメイン ページにアクセスする

構成ドリフト情報が単一の **[**ドリフト(**Drifts**)**]** ページに統合されています。

**[**ドリフト(**Drifts**)**]** ページは、次の情報を提供するために使用されます。

- 何かが削除されたかどうかを確認するには
- 存在する必要のあるものが正しく表示されていることを確認するには

ステップ **1** Cloud Network Controller GUI にログインします。

ステップ2 次の順に構成ドリフトのメインページに移動します。

**[**クラウド リソース(**Cloud Resources**)**] >** > **[**ドリフト(**Drifts**)**]**

統合された **[**ドリフト(**Drifts**)**]** ページが表示されます。

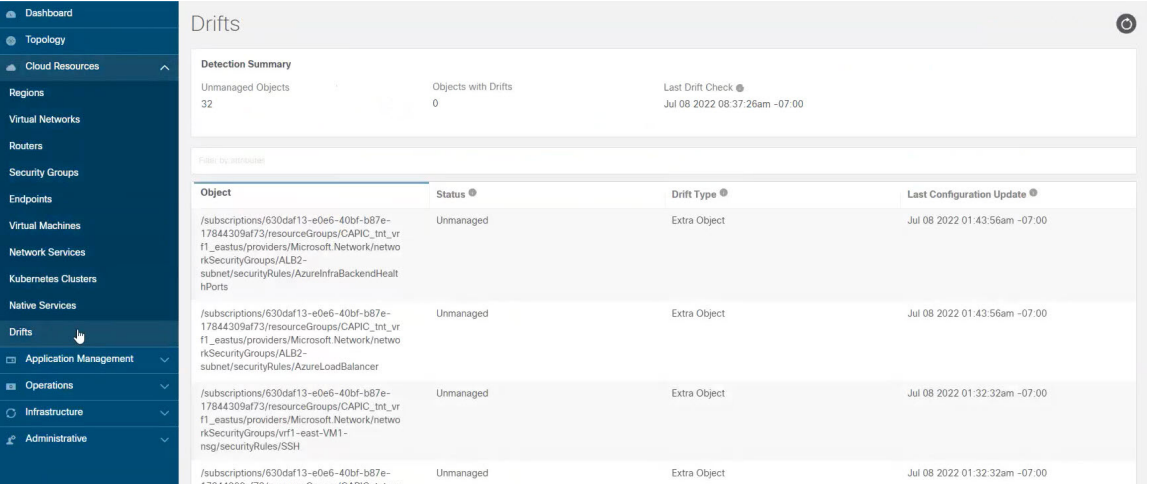

**[**ドリフト(**Drifts**)**]** ページでは、ファブリック内の構成の問題の概要を確認できます。

**[**検出の概要(**DetectionSummary**)**]**のエリアには、管理対象または管理対象外のオブジェクトとして検出 された構成ドリフトの数、およびこの情報が最後に更新された時刻の概要が表示されます。在庫更新のタ イムスタンプが古い場合は、この画面の右上隅にある **[**更新**]** アイコンをクリックして情報を更新できま す。

- ステップ **3 [**検出の概要(**Detection Summary**)**]** エリア下の表の情報を使用して、構成のドリフトを見つけます。
	- ·オブジェクト:構成ドリフトに関連するオブジェクトに関する情報を提供します。
	- ステータス:**[**ステータス(**Status**)**]** 列に表示される可能性のあるさまざまな値を次に示します。
		- Transient(低): 最近の構成変更が原因である可能性が高いドリフト。ファブリックが安定する まで待つことをお勧めします。ばらつきは、次の構成の更新後に自然に解決する可能性がありま す。
		- Presumed (中) : 一時的である場合とそうでない場合があるドリフト。状態を監視し、ばらつき が続く場合は構成のトラブルシューティングを行うことをお勧めします。
		- Raised (高) :クリティカルなドリフト。Cloud Network controller の構成を確認し、関連する障害 を確認することをお勧めします。構成を再デプロイすると、Cloud Network Controller とクラウド サービス間の通信の問題を解決できる場合があります。問題が解決しない場合は、テクニカル サ ポート ログを確認してください。
		- Unmanaged: Cisco Cloud Network Controller を介して作成されていない追加のインベントリオブジェ クトに関連する構成のドリフト。
- ドリフト タイプ:以下は、**[**ドリフト タイプ(**Drift Type**)**]** 列に表示される可能性のあるさまざまな 値です。
	- Configuration:意図した構成と実際の構成が同期しなくなる可能性がある、クラウドプロバイ ダー サイトの外部変更。*EPG* または *VRF* に関連する構成ドリフトに使用されます。
	- Rule:意図したセキュリティ ルールと、コントラクトを通じて確立された予期されるルールとが 同期しなくなる可能性のある、クラウドプロバイダー サイトの外部変更。コントラクトに関連す る構成ドリフトに使用されます。
	- Extra Object: Cisco Cloud Network Controller を介して作成されなかった追加のインベントリ オブ ジェクトを表示するために使用されます。Cisco Cloud Network Controller は、これらのオブジェク トでドリフト検出を実行しません。
- **Last Configuration Update**:最後に構成が更新された日時に関する情報を提供します。
- ステップ **4** 必要に応じて、フィルタ行に情報を入力して、表に示されている構成ドリフトをフィルタリングします。
	- a) **[**検出の概要(**DetectionSummary**)**]**エリアの下にあるフィルタ行をクリックします。次のフィルタタ イプが表示されます。
		- オブジェクト
		- ステータス
		- Drift Type
		- Last Configuration Update
		- 親パス

フィルタに適したタイプを選択します。

b) 必要な演算子をクリックします。

次のオプションがあります。

- ==:等号演算子
- !=:不等号演算子
- c) 必要なドリフト タイプをクリックします。

オプションは、Extra Object、Rule、および Configuration です。詳細については、上記のドリフト タイプ フィールドの説明を参照してください。

テーブルのエントリは、上記の選択に基づいてフィルタリングされます。

ステップ **5** 必要に応じて、特定の構成ドリフトに関する追加情報を表示します。

このページにリストされているオブジェクトについては、**[**構成ドリフト(**Configuration Drifts**)**]** テーブ ルの該当する行をクリックして、追加の構成ドリフト情報を表示できます。サイドパネルにこの特定の構 成ドリフトに関する情報がさらに表示されます。[詳細 (Details) ] アイコン (□) をクリックすると、こ

の特定のオブジェクト向けの適切な **[**クラウド マッピング(**Cloud Mapping**)**]** ページが自動で表示されま す。

特定のオブジェクトに関する追加の構成ドリフト情報については、次のセクションを参照してください。

- 欠落しているコントラクト構成の確認
- 欠落している EPG 構成の確認
- 欠落している VRF 構成の確認

## 欠落しているコントラクト構成の確認

このセクションでは、Cloud Network Controller から構成したが、クラウド ファブリックに適切 に展開されていない契約設定を確認する方法について説明します。

- ステップ **1** Cloud Network Controller GUI にログインします。
- ステップ **2 [**アプリケーション管理(**Application Management**)**]>** > **[**コントラクト(**Contracts**)**]** をクリックします。
- ステップ **3** 適切なコントラクトをダブルクリックして、そのコントラクトの **[**概要(**Overview**)**]** ページを表示しま す。
- ステップ **4** 該当する場合は、**[**サービスグラフ(**ServiceGraph**)**]**エリアに表示されるサービスグラフ情報に注意して ください。

レイヤ4~レイヤ7のサービスグラフが添付されているかどうかに関わらず、コントラクトドリフト情報 が使用可能になりました。詳細については、「レイヤ 4 から レイヤ 7 サービスの展開 (203 ページ)」を 参照してください。

ステップ **5 [**クラウド マッピング(**Cloud Mapping**)**]** タブをクリックします。

クラウド マッピング ビューには、コントラクトとそれが使用するクラウド リソースに関するすべての情 報が表示されます。

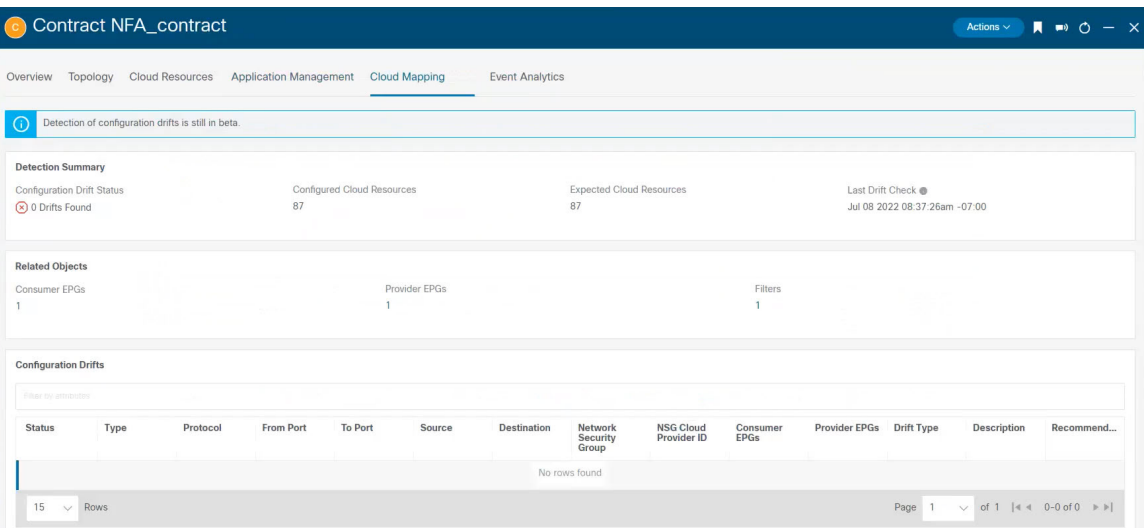

**[**クラウド リソース(**Cloud Resources**)**]>** > **[**ドリフト(**Drifts**)**]**の順にクリックしてこのページ に移動することも可能で、その後**[**構成ドリフト(**ConfigurationDrifts**)**]**の表で適切な行をクリッ クします。 サイド パネルにこの特定の構成ドリフトに関する情報がさらに表示されます。[詳細 (Details) 1アイコン(■)をクリックすると、この特定のオブジェクト向けの適切な [クラウド マッピング(**Cloud Mapping**)**]**ページが自動で表示されます。詳細については、「構成ドリフト のメイン ページにアクセスする (332 ページ)」を参照してください。 (注)

画面は、**[**検出の概要(**Detection Summary**)**]**、**[**関連オブジェクト(**Related Ojects**)**]**、**[**構成ドリフト (**Configuration Drifts**)**]** および **[**提示されたクラウド リソース(**Presented Cloud Resources**)**]** の 4 つの セクションに分かれています。各セクションには、選択したコントラクトに関するそれぞれの情報をリス トした表が含まれています。

- **[**検出の概要(**DetectionSummary**)**]**の表には、検出された構成ドリフトの数、構成された意図された 実際のクラウド リソースの数、およびこの情報が最後に更新された時刻の概要が表示されます。在庫 更新のタイムスタンプが古い場合は、この画面の右上隅にある **[**更新**]** アイコンをクリックして情報を 更新できます。
- **[**関連オブジェクト(**Related Objects**)**]** エリアには、コントラクトに関連するその他のオブジェクト (コンシューマーやプロバイダーの EPG、フィルタなど)が表示されます。
- 構成のばらつきテーブルには、コントラクトルールに関するすべての問題が一覧表示されます。具体 的には、展開することを意図していたが、実際のファブリック構成に欠落しているすべてのコントラ クト ルール。

この表には、使用されるプロトコル、ポート範囲、送信元と宛先の IP またはグループ、コンシュー マーとプロバイダーの EPG、問題の説明、問題を解決するための推奨アクションなどの詳細情報が含 まれています。構成ののばらつきごとに、[ステータス] フィールドにシビラティ(重大度)と推奨さ れるアクションが示されます。

•Transient(低):最近の構成変更が原因である可能性が高いドリフト。ファブリックが安定する まで待つことをお勧めします。ばらつきは、次の構成の更新後に自然に解決する可能性がありま す。

- Presumed (中) : 一時的である場合とそうでない場合があるドリフト。状態を監視し、ばらつき が続く場合は構成のトラブルシューティングを行うことをお勧めします。
- Raised (高):クリティカルなドリフト。Cloud Network controller の構成を確認し、関連する障害 を確認することをお勧めします。構成を再デプロイすると、Cloud Network Controller とクラウド サービス間の通信の問題を解決できる場合があります。問題が解決しない場合は、テクニカル サ ポート ログを確認してください。
- **[**提示されたクラウド リソース(**Presented Cloud Resources**)**]** の表には、クラウドで適切に構成され たすべてのリソースに関する情報が表示されます。この表は、特定のコントラクトのためにクラウド で構成されているルールをよりよく把握できるように設計されています。

## 欠落している **EPG** 構成の確認

このセクションでは、Cloud Network Controller から構成したが、クラウド ファブリックに適切 に展開されていない EPG 設定を確認する方法について説明します。

- ステップ **1** Cloud Network Controller GUI にログインします。
- ステップ **2 [**アプリケーション管理(**Application Management**)**]>** > **[EPG]** をクリックします。
- ステップ **3** 適切な EPG をダブルクリックして、その EPG の **[**概要(**Overview**)**]** ページを表示します。
- ステップ **4 [**クラウド マッピング(**Cloud Mapping**)**]** タブをクリックします。

**[**クラウド マッピング(**Cloud Mapping**)**]** ビューには、EPG とそれが使用するクラウド リソースに関する すべての情報が表示されます。

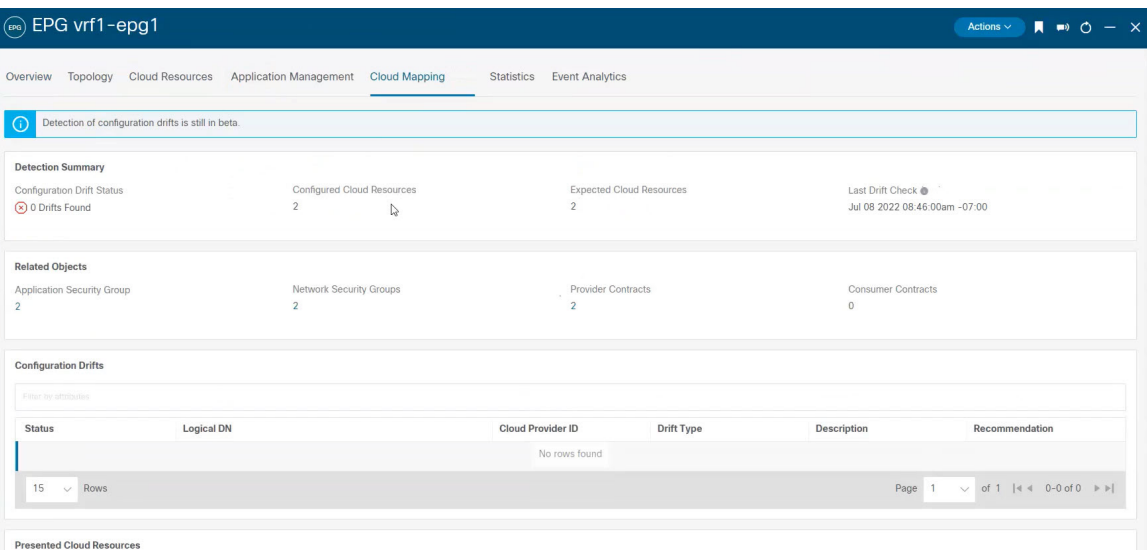

**[**クラウド リソース(**Cloud Resources**)**]>** > **[**ドリフト(**Drifts**)**]**の順にクリックしてこのページ に移動することも可能で、その後**[**構成ドリフト(**ConfigurationDrifts**)**]**の表で適切な行をクリッ クします。 サイド パネルにこの特定の構成ドリフトに関する情報がさらに表示されます。[詳細 (Details)] アイコン( )をクリックすると、この特定のオブジェクト向けの適切な **[**クラウド マッピング(**Cloud Mapping**)**]**ページが自動で表示されます。詳細については、「構成ドリフト のメイン ページにアクセスする (332 ページ)」を参照してください。 (注)

画面は、**[**検出の概要(**Detection Summary**)**]**、**[**関連オブジェクト(**Related Ojects**)**]**、**[**構成ドリフト (**Configuration Drifts**)**]** および **[**提示されたクラウド リソース(**Presented Cloud Resources**)**]** の 4 つの セクションに分かれています。各セクションには、選択したEPGに関するそれぞれの情報をリストした表 が含まれています。

- **[**検出の概要(**DetectionSummary**)**]**の表には、検出された構成ドリフトの数、構成された意図された 実際のクラウド リソースの数、およびこの情報が最後に更新された時刻の概要が表示されます。在庫 更新のタイムスタンプが古い場合は、この画面の右上隅にある **[**更新**]** アイコンをクリックして情報を 更新できます。
- **[**関連オブジェクト(**RelatedOvjects**)**]**エリアには、セキュリティグループ、コントラクトなど、EPG に関連するその他のオブジェクトが表示されます。
- **[**構成ドリフト(**Configuration Drifts**)**]** テーブルには、EPG に関連付けられたセキュリティ グループ に関するすべての問題が一覧表示されます。具体的には、展開することを意図していたが、実際のファ ブリック構成に欠落しているすべてのセキュリティ グループ。

この表には、論理 DN、クラウドプロバイダー ID、ドリフト タイプ、問題の説明、問題を解決するた めの推奨アクションなどの詳細情報が含まれています。構成ののばらつきごとに、[ステータス]フィー ルドにシビラティ(重大度)と推奨されるアクションが示されます。

- Transient (低):最近の構成変更が原因である可能性が高いドリフト。ファブリックが安定する まで待つことをお勧めします。ばらつきは、次の構成の更新後に自然に解決する可能性がありま す。
- Presumed(中): 一時的である場合とそうでない場合があるドリフト。状態を監視し、ばらつき が続く場合は構成のトラブルシューティングを行うことをお勧めします。
- Raised(高):クリティカルなドリフト。Cloud Network controllerの構成を確認し、関連する障害 を確認することをお勧めします。構成を再デプロイすると、Cloud Network Controller とクラウド サービス間の通信の問題を解決できる場合があります。問題が解決しない場合は、テクニカル サ ポート ログを確認してください。
- **[**提示されたクラウド リソース(**Presented Cloud Resources**)**]** の表には、クラウドで適切に構成され たすべてのリソースに関する情報が表示されます。このテーブルは、クラウド内の特定のEPGに関連 付けられているセキュリティ グループをより適切に可視化できるように設計されています。

## 欠落している **VRF** 構成の確認

このセクションでは、Cloud Network Controller から構成したが、クラウド ファブリックに適切 に展開されていない VRF 設定を確認する方法について説明します。

- ステップ **1** Cloud Network Controller GUI にログインします。
- ステップ **2 [**アプリケーション管理(**Application Management**)**]>** > **[VRF]**をクリックします。
- ステップ **3** 適切な VRF をダブルクリックして、その VRF の **[**概要(**Overview**)**]** ページを表示します。

ステップ **4 [**クラウド マッピング(**Cloud Mapping**)**]** タブをクリックします。

**[**クラウド マッピング(**Cloud Mapping**)**]** ビューには、VRF とそれが使用するクラウド リソースに関する すべての情報が表示されます。

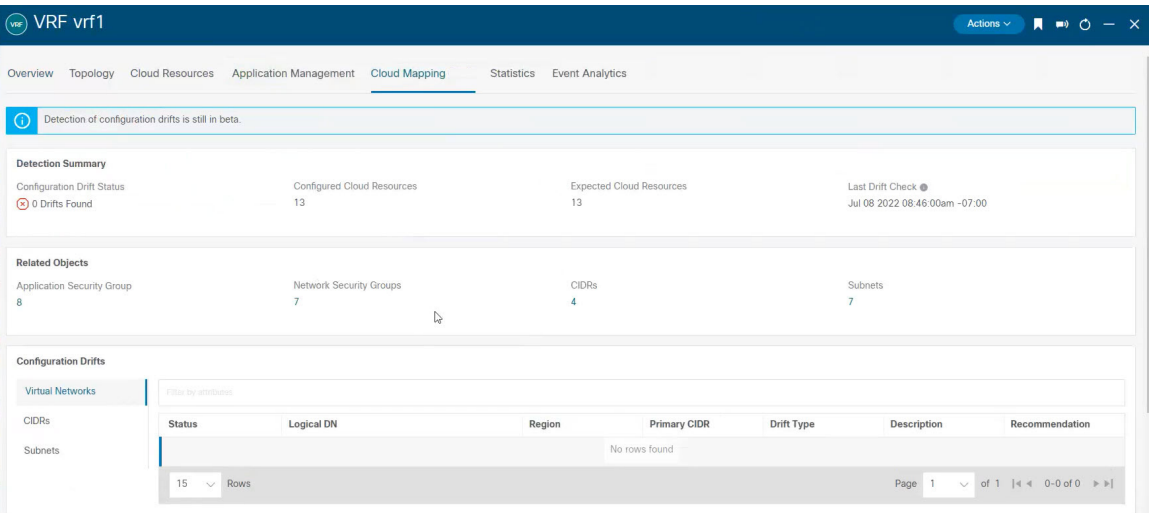

**[**クラウド リソース(**Cloud Resources**)**]>** > **[**ドリフト(**Drifts**)**]**の順にクリックしてこのページ に移動することも可能で、その後**[**構成ドリフト(**ConfigurationDrifts**)**]**の表で適切な行をクリッ クします。 サイド パネルにこの特定の構成ドリフトに関する情報がさらに表示されます。[詳細 (Details)] アイコン( )をクリックすると、この特定のオブジェクト向けの適切な **[**クラウド マッピング(**Cloud Mapping**)**]**ページが自動で表示されます。詳細については、「構成ドリフト のメイン ページにアクセスする (332 ページ)」を参照してください。 (注)

画面は、**[**検出の概要(**Detection Summary**)**]**、**[**関連オブジェクト(**Related Ojects**)**]**、**[**構成ドリフト (**Configuration Drifts**)**]** および **[**提示されたクラウド リソース(**Presented Cloud Resources**)**]** の 4 つの セクションに分かれています。各セクションには、選択したVRFに関するそれぞれの情報をリストした表 が含まれています。

• **[**検出の概要(**DetectionSummary**)**]**の表には、検出された構成ドリフトの数、構成された意図された 実際のクラウド リソースの数、およびこの情報が最後に更新された時刻の概要が表示されます。在庫 更新のタイムスタンプが古い場合は、この画面の右上隅にある **[**更新**]** アイコンをクリックして情報を 更新できます。

- **[**関連オブジェクト(**Related Ovjects**)**]** エリアには、セキュリティ グループ、CIDR、サブネットな ど、VRF に関連するその他のオブジェクトが表示されます。
- **[**構成ドリフト(**Configuration Drifts**)**]** の表には、仮想ネットワーク、仮想ネットワークに関連付け られているCIDR、およびそれらのCIDR内のサブネットに関するすべての問題が一覧表示されます。 具体的には、展開することを意図していたが、実際のファブリック構成に欠落しているすべての仮想 ネットワーク、CIDR およびサブネット。

いずれかのレベルで構成ドリフトがある場合、表にはそのレベルでの構成ドリフトが表示され、それ より下のレベルでの構成ドリフトは表示されないことに注意してください。たとえば、構成ドリフト が CIDR レベルで発生し、その CIDR 内の対応するサブネットの場合、テーブルには CIDR エリアの構 成ドリフトが表示されますが、そのCIDR内の対応するサブネットの構成ドリフトは表示されません。

この表には、次のエリアの詳細情報が含まれています。

- 仮想ネットワーク : 論理 DN、リージョン、プライマリ CIDR、ドリフト タイプ、問題の説明、お よびそれを解決するための推奨されるアクションに関する情報を提供します。
- **CIDR**:論理 DN、リージョン、CIDR ブロック範囲、プライマリ CIDR かどうか、CIDR 内のサブ ネット、ドリフト タイプ、問題の説明、およびそれを解決するための推奨されるアクションに関 する情報を提供します。
- サブネット:論理 DN、リージョン、IP アドレス、ドリフト タイプ、問題の説明、およびそれを 解決するための推奨されるアクションに関する情報を提供します。

構成ののばらつきごとに、[ステータス] フィールドにシビラティ(重大度)と推奨されるアクション が示されます。

- Transient (低):最近の構成変更が原因である可能性が高いドリフト。ファブリックが安定する まで待つことをお勧めします。ばらつきは、次の構成の更新後に自然に解決する可能性がありま す。
- Presumed (中) : 一時的である場合とそうでない場合があるドリフト。状態を監視し、ばらつき が続く場合は構成のトラブルシューティングを行うことをお勧めします。
- Raised(高):クリティカルなドリフト。Cloud Network controllerの構成を確認し、関連する障害 を確認することをお勧めします。構成を再デプロイすると、Cloud Network Controller とクラウド サービス間の通信の問題を解決できる場合があります。問題が解決しない場合は、テクニカル サ ポート ログを確認してください。
- **[**提示されたクラウド リソース(**Presented Cloud Resources**)**]** の表には、クラウドで適切に構成され たすべてのリソースに関する情報が表示され、**[**構成ドリフト(**ConfigurationDrifts**)**]**の表(仮想ネッ トワーク、CIDR、およびサブネット)に表示されるのと同じ階層に分割されます。このテーブルは、 クラウド内の特定の VRF に関連付けられている仮想ネットワーク、CIDR、およびサブネットをより 適切に可視化できるように設計されています。

# 構成のばらつきのトラブルシューティング

このセクションでは、構成のばらつきプロセスが Cisco Cloud Network Controllerで稼働してい ることを確認し、アプリケーション ログを確認し、必要に応じてテクニカル サポート情報を 生成するためのいくつかの便利なコマンドを提供します。

- ステップ **1** root ユーザーとしてコンソール経由で Cisco Cloud Network Controller にログインします。
- ステップ **2** 構成のばらつきアプリケーションのステータスを確認します。

```
ACI-Cloud-Fabric-1# moquery -d pluginContr/plugin-Cisco_CApicDrift | egrep "dn |pluginSt |operSt
|version"
dn: pluginContr/plugin-Cisco_CApicDrift
operSt: active
pluginSt: active
Verison: 5.1.0
```
ステップ **3** アプリケーション コンテナのステータスを確認します。

```
ACI-Cloud-Fabric-1# docker ps | grep drift
CONTAINER ID IMAGE COMMAND CREATED STATUS
       NAMES
649af6feb72c a5ea08bbf541 "/opt/bin/conit.bi..." 13 hours ago Up 13
hours drift-api-b703e569-0aa6-859f-c538-a5fecbc5708f
```
ステップ **4** すべての Docker コンテナによって消費されるメモリを確認します。

消費されるメモリの合計量は 12GB 未満である必要があります。

ACI-Cloud-Fabric-1# **systemctl status ifc-scheduler\_allocations.slice| grep Memory**

ステップ **5** 必要に応じて、テクニカル サポート ログを収集します。

ログは、コントローラの /data/techsupport ディレクトリに保存されます。

ACI-Cloud-Fabric-1# **trigger techsupport controllers application CApicDrift** ACI-Cloud-Fabric-1# **trigger techsupport controllers application CApicDrift vendorName Cisco**

ステップ **6** アプリケーション ログを確認します。

構成のばらつきプロセスのログは、/data2/logs/Cisco\_CApicDrift ディレクトリに保存されます。

runhist.log ファイルには、アプリケーションが開始されるたびに情報が記録されます。次に例を示しま す。

# **cat runhist.log** 1 - Thu Jun 11 23:55:59 UTC 2020 2 - Fri Jun 12 01:19:41 UTC 2020

drift.log ファイルはアプリケーション ログ ファイルであり、構成ドリフトが更新された回数と各更新に かかった時間を表示するために使用できます。

# **cat drift.log | grep ITER**

{"file":"online\_snapshot.go:178","func":"Wait","level":"info","msg":"ITER# 109

ENDED === RDFGEN TIME: 1m40.383751649s, MODEL UPLOAD TIME 5m54.245550374s; TOTAL TIME:: 7m34.629447083s","time":"2020-06-12T19:53:13Z"}

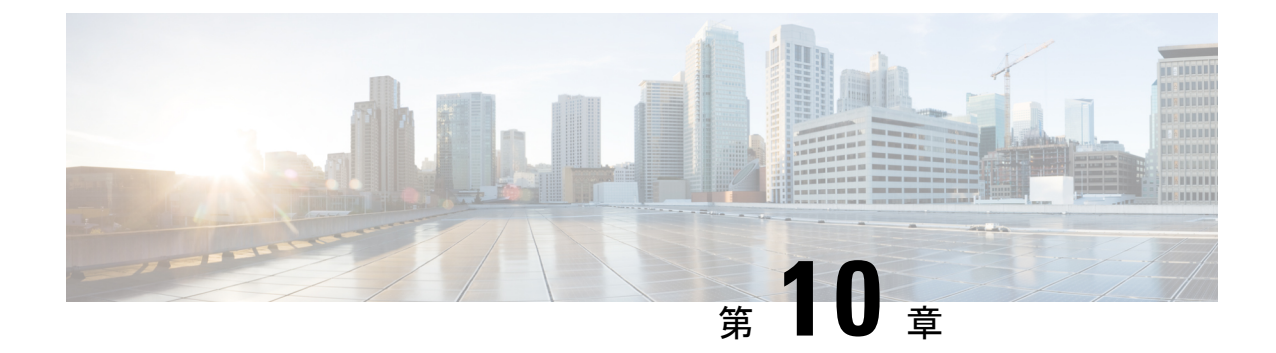

# **Cisco Cloud Network Controller** で管理され たクラウド サイトと非 **ACI** リモート サイ ト間の接続の設定

この章のセクションでは、エクスプレス ルート ゲートウェイを使用して、またはエクスプレ ス ルート ゲートウェイを使用せずに、Cisco Cloud Network Controller で管理されたクラウド サ イトと非 ACI リモート サイト間の接続を構成する方法について説明します。

- エクスプレス ルート ゲートウェイを使用して接続を構成する (343 ページ)
- VPN ゲートウェイ (仮想ネットワーク ゲートウェイ) を使用した接続の構成 (351 ペー ジ)

# エクスプレスルートゲートウェイを使用して接続を構成 する

エクスプレス ルート ゲートウェイはリダイレクトを使用してまたは、リダイレクトを使用せ ずに、ハブ VNet の中でのエクスプレス ルート ゲートウェイの展開と一緒にサポートされま す。エクスプレス ルート ゲートウェイは、Cisco Cloud Network Controller が管理するクラウド サイトと非 ACI リモート サイト間の接続を提供するために使用されます。非 ACI リモートサ イト (この場合、エクスプレス ルート ゲートウェイによって接続されている)の外部 EPG に は、ハブまたはスポーク VNet 内のクラウド EPG とのコントラクトがあります。

## リダイレクトを使用してエクスプレス ルート ゲートウェイを展開す ることについて

エクスプレス ルート ゲートウェイを介してクラウド エンドポイントと外部ネットワーク間の 接続を展開している状況では、リダイレクトを使用してそれらの間にサービスデバイスを挿入 できます。

このユース ケースでは、エクスプレス ルート ゲートウェイによって接続された外部 EPG は、 ハブまたはスポーク VNet のいずれかでクラウド EPG とコントラクトがあります。このケース から得られた結果を以下に示します。

- リダイレクトは、Cisco Cloud Network Controller によってゲートウェイ サブネット ルート テーブルで構成されます。プロバイダー クラウド EPG 宛てのトラフィックは、ハブ VNet に展開されたサービス デバイスにネクスト ホップとしてリダイレクトされます。
- •リダイレクトで使用されるサービス デバイスは、エクスプレス ルート ゲートウェイ(こ の場合はハブ VNet)によって接続された外部 EPG と同じ VNet にある必要があります。
- この場合、プロバイダー クラウド EPG をリージョン全体に拡張することがサポートされ ています。

次の図は、ハブ VNet のプロバイダー EPG へのエクスプレス ルート ゲートウェイのリダイレ クトの例を示しています。

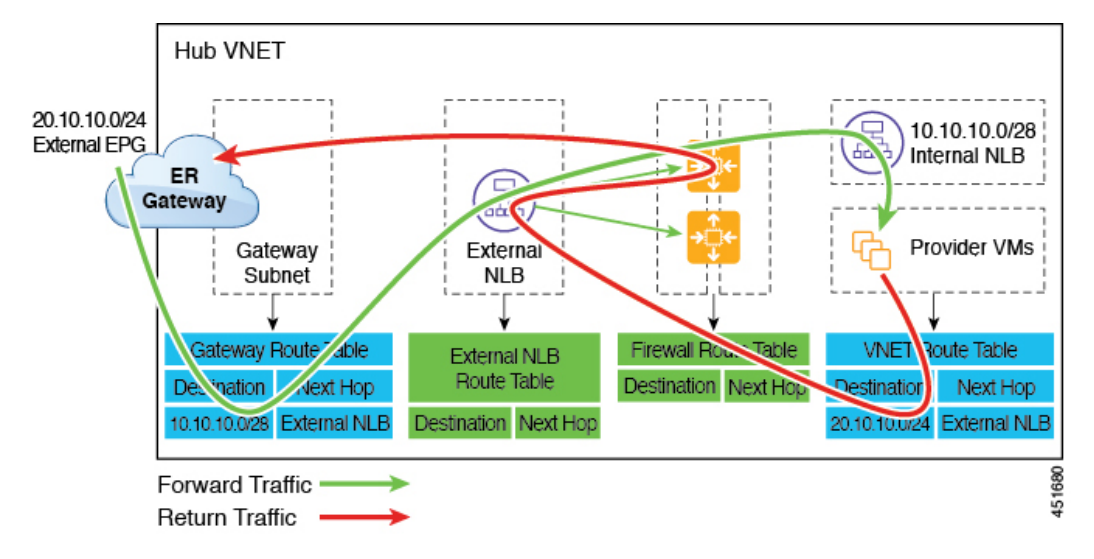

次の図は、スポーク VNet 内のプロバイダー EPG へのエクスプレス ルート ゲートウェイのリ ダイレクトの例を示しています。

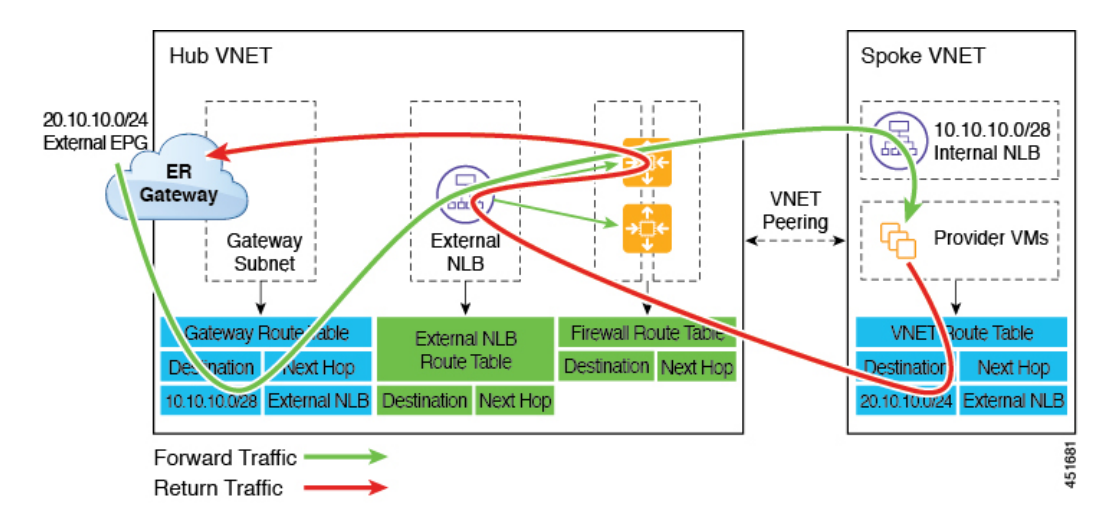

次の表は、、リダイレクトがどのようにプログラムされるかを示しています。

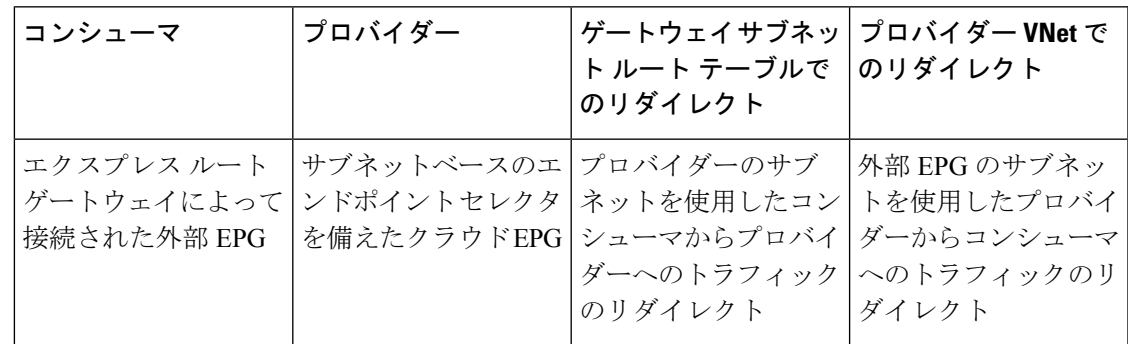

### リダイレクトを使用したエクスプレス ルート ゲートウェイの展開

#### 始める前に

これらの手順を続行する前に、リダイレクトを使用してエクスプレス ルート ゲートウェイを 展開することについて (343 ページ) の情報を確認します。

ステップ **1** Cisco Cloud Network Controller で VNet ピアリングを有効にします。

これらの指示については、「Azure 向け Cisco Cloud Network Controller の VNET [ピアリングを構成する](https://www.cisco.com/c/en/us/td/docs/switches/datacenter/aci/cloud-apic/5-x/use-case/configuring-vnet-peering-for-cloud-apic-for-azure.html)」を 参照してください。

エクスプレス ルート ゲートウェイに必要なハブ VNet のゲートウェイ サブネットは、VNet ピアリングが 有効な場合 Cisco Cloud Network Controller で展開されます。これは、エクスプレス ルート ゲートウェイの 展開用にハブ VNet を準備するために行われます。

ステップ **2** 非 ACI リモートサイトのネットワークを表すハブ VNet に外部 EPG を作成します。

• GUI を使用して外部 EPG を作成するには、Cisco Cloud Network Controller GUI を使用した外部 EPG の 作成 (91 ページ) を参照してください。

外部 EPG の **[**ルート到達可能性(**Route Reachability**)**]** で、**[**外部サイト(**External-Site**)**]** を選択しま す。

• REST API を使用して外部 EPG を作成するには、REST API を使用した外部クラウド EPG の作成 (178 ページ) を参照してください。

タイプ **site-external** の外部クラウド EPG を作成します。

ステップ **3** Azure ポータルを通じて、ステップ 1 (345 ページ) で構成したゲートウェイ サブネットを使用してハブ VNet でエクスプレス ルート ゲートウェイを展開します。

> ステップ1 (345ページ)でVNetピアリングを有効にするときに選択したリージョンの数に応じて、Cisco Cloud Network Controller が管理する複数のリージョンでエクスプレス ルート ゲートウェイ アクセスが必要 な場合は、それらの各リージョンにエクスプレス ルート ゲートウェイを個別に展開します。

- a) Azure ポータルで、仮想ネットワーク ゲートウェイを作成する Resource Manager 仮想ネットワークに 移動します。
- b) 左側で、**[**リソースの作成(**Create a resource**)**]** を選択し、検索に**Virtual Network Gateway** と入力しま す。
- c) 検索結果で **[**仮想ネットワーク ゲートウェイ(**Virtual network gateway**)**]** を見つけて、エントリをク リックします。
- d) **[**仮想ネットワーク ゲートウェイ(**Virtualnetworkgateway**)**]** ページで、**[**作成(**Create**)**]** を選択しま す。
- e) **[**仮想ネットワーク ゲートウェイの作成(**Create virtualnetworkgateway**)**]** ページで、次のフィールド に適切な情報を入力します。
	- サブスクリプション:適切なサブスクリプションが選択されていることを確認します。
	- リソースグループ:仮想ネットワークを選択すると、リソースグループが自動的に選択されます。
	- 名前:エクスプレス ルート ゲートウェイの名前。
	- リージョン:仮想ネットワークが配置されている場所を指すように**[**リージョン(**Region**)**]**フィー ルドを変更します。場所が仮想ネットワークのあるリージョンを指していない場合、仮想ネット ワークは **[**仮想ネットワークの選択(**Choose a virtual network**)**]** ドロップダウンに表示されませ  $h_{\rm o}$
	- ゲートウェイの種類:**ExpressRoute** を選択します。
	- **SKU**:ドロップダウンからゲートウェイ SKU を選択します。
	- 仮想ネットワーク:ステップ 1 (345 ページ) で Cisco Cloud Network Controller によって作成され た仮想ネットワークを選択します。
	- パブリック **IP** アドレス:**[**新規作成(**Create new**)**]** を選択します。
	- パブリック **IP** アドレス名:パブリック IP アドレスの名前を指定します。
- f) **[**確認 **+** 作成(**Review + Create**)**]** を選択し、**[**作成(**Create**)**]** でゲートウェイの作成を開始します。

設定が確認され、ゲートウェイが展開します。仮想ネットワーク ゲートウェイの作成には、完了まで に最長 45 分かかります。

エクスプレス ルート ゲートウェイが正常に展開されたことを確認するには、Azure ポータルのネット ワーク ゲートウェイ ページに移動し、タイプ エクスプレス ルート のネットワーク ゲートウェイが作 成されたことを確認します。

追加のリージョンでエクスプレスルートゲートウェイアクセスが必要な場合、それらのリージョンそ れぞれにこれらの手順を繰り返します。

ステップ **4** リダイレクト用のサービス デバイスを構成します。

GUI または REST API を使用してリダイレクトのサービス デバイスを構成するには、レイヤ 4 から レイヤ 7 サービスの展開 (203 ページ) を参照してください。

- ステップ **5** エクスプレス ルート ゲートウェイで接続したクラウド EPG および外部 EPG 間のコントラクトを構成しま す。
	- GUI を使用してコントラクトを作成するには、Cisco Cloud Network Controller GUI を使用した契約の作 成 (115 ページ) を参照してください。
	- REST API を使用してコントラクトを構成するには、REST API を使用したコントラクトの作成 (174 ページ) を参照してください。

## リダイレクトなしの **Express Route** ゲートウェイの展開について

このタイプの展開では、スポーク VNet へのルート伝達が Cisco Cloud Network Controller によっ て自動的に有効になります。これにより、ゲートウェイ移行を使用した VNet ピアリング(移 行ピアリングとも呼ばれます)を使用して、ハブVNetを介してスポークVNetで非ACIリモー ト サイト サブネット ルートを使用できるようになります。ゲートウェイトランジットを使用 した VNet ピアリングは、この場合Cisco Cloud Network Controller によって自動的に有効になり ます。

この構成の一部として、ハブ VNet にエクスプレス ルート ゲートウェイを展開します。Cisco Cloud Network Controller は、エクスプレス ルート ゲートウェイがハブ VNet で構成されている ことを検出すると、Azure portal で移行ピアリング プロパティを自動的に設定します。1 つは ハブ → スポーク ピアリング用、もう 1 つはスポーク → ハブ ピアリング用です。

- **Hub VNet**:**[**この仮想ネットワークのゲートウェイを使用する(**Use this virtual network's gateway**)**]** に自動的に設定されます。
- スポーク **VNet**:Cisco Cloud Network Controller によって管理されるスポーク VNet で **[**リ モート仮想ネットワークのゲートウェイを使用する(**Use remote virtualnetwork's gateway**)**]** に自動的に設定されます。

スポーク VNet の出力ルート テーブルに対してルート伝達を有効にするには、スポーク VNet のクラウド EPG と、非 ACI リモート サイトに接続する外部 EPG との間のコントラクトを構成 する必要があります。

次の図に、この展開タイプの例を示します。

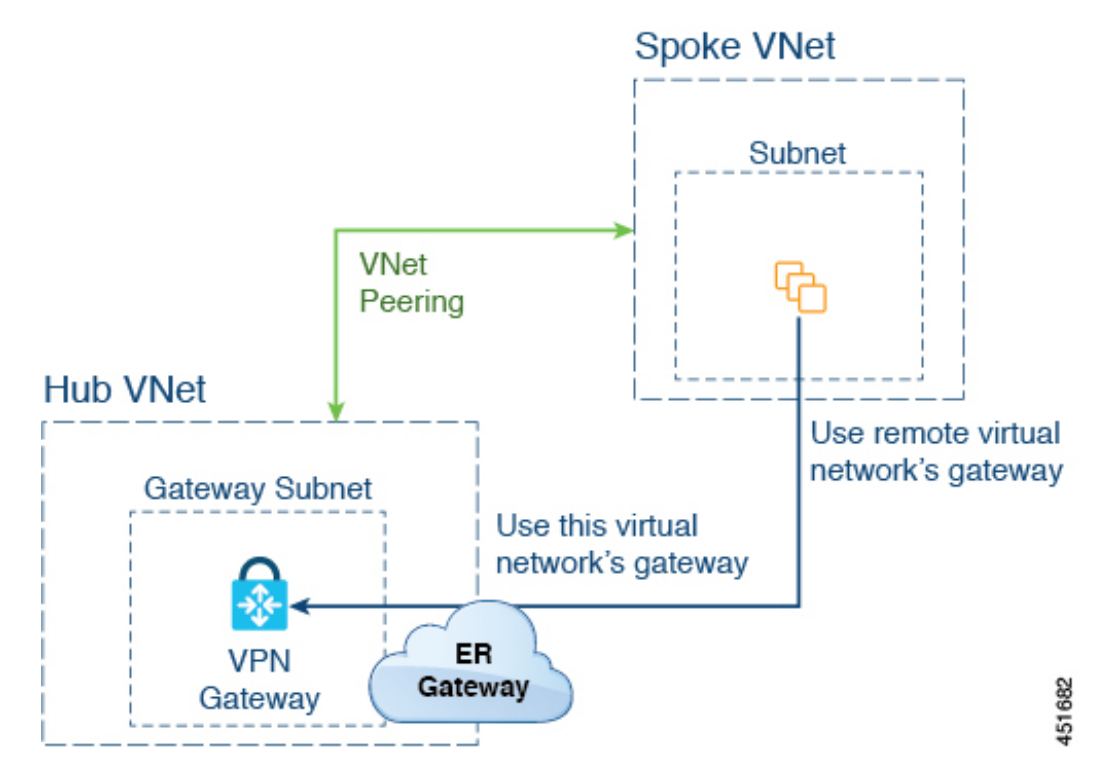

この例では、次のようになります。

- 次の構成は、Cisco Cloud Network Controller によって自動的に行われます。
	- •スポーク VNet は、ゲートウェイ トランジット(トランジット ピアリング)で VNet ピアリングを使用する
	- ハブ VNet の VPN ゲートウェイがオンプレミスの非 ACI リモートサイトに接続され ている
	- エクスプレス ルート ゲートウェイがハブ VNet に展開されていることを Cisco Cloud Network Controller が検出すると、移行ピアリング プロパティがピアリングの各側で 自動的に設定されます(ハブ → スポークおよびスポーク → ハブ)。
		- **Hub VNet**:**[**この仮想ネットワークのゲートウェイを使用する(**Use this virtual network's gateway**)**]** に自動的に設定されます。
		- スポーク **VNet**:Cisco Cloud Network Controller によって管理されるスポーク VNet で **[**リモート仮想ネットワークのゲートウェイを使用する(**Use remote virtual network's gateway**)**]** に自動的に設定されます。
- スポークVNetのEPGが外部EPGとコントラクトしている場合、VPNゲートウェイによっ て学習されたオンプレミスの非 ACI ルートは、スポーク VNet で使用できます。
- ハブ VNet は、VPN ゲートウェイを介してオンプレミスの非 ACI リモートサイトを宛先と したスポーク VNet 内の EPG からのトラフィックを許可します。

### リダイレクトなしのエクスプレス ルート ゲートウェイの展開

#### 始める前に

これらの手順を続行する前に、リダイレクトなしの Express Route ゲートウェイの展開につい て (347 ページ) の情報を確認します。

ステップ **1** Cisco Cloud Network Controller で VNet ピアリングを有効にします。

これらの指示については、「Azure 向け Cisco Cloud Network Controller の VNET [ピアリングを構成する](https://www.cisco.com/c/en/us/td/docs/switches/datacenter/aci/cloud-apic/5-x/use-case/configuring-vnet-peering-for-cloud-apic-for-azure.html)」を 参照してください。

エクスプレス ルート ゲートウェイに必要なハブ VNet のゲートウェイ サブネットは、VNet ピアリングが 有効な場合 Cisco Cloud Network Controller で展開されます。これは、エクスプレス ルート ゲートウェイの 展開用にハブ VNet を準備するために行われます。

ステップ **2** 非 ACI リモートサイトのネットワークを表すハブ VNet に外部 EPG を作成します。

• GUI を使用して外部 EPG を作成するには、Cisco Cloud Network Controller GUI を使用した外部 EPG の 作成 (91 ページ) を参照してください。

外部 EPG の **[**ルート到達可能性(**Route Reachability**)**]** で、**[**外部サイト(**External-Site**)**]** を選択しま す。

• REST API を使用して外部 EPG を作成するには、REST API を使用した外部クラウド EPG の作成 (178 ページ) を参照してください。

タイプ **site-external** の外部クラウド EPG を作成します。

ステップ **3** Azure ポータルを通じて、ステップ 1 (349 ページ) で構成したゲートウェイ サブネットを使用してハブ VNet でエクスプレス ルート ゲートウェイを展開します。

> ステップ1 (349ページ)でVNetピアリングを有効にするときに選択したリージョンの数に応じて、Cisco Cloud Network Controller が管理する複数のリージョンでエクスプレス ルート ゲートウェイ アクセスが必要 な場合は、それらの各リージョンにエクスプレス ルート ゲートウェイを個別に展開します。

- a) Azure ポータルで、仮想ネットワーク ゲートウェイを作成する Resource Manager 仮想ネットワークに 移動します。
- b) 左側で、**[**リソースの作成(**Create a resource**)**]** を選択し、検索に**Virtual Network Gateway** と入力しま す。
- c) 検索結果で **[**仮想ネットワーク ゲートウェイ(**Virtual network gateway**)**]** を見つけて、エントリをク リックします。
- d) **[**仮想ネットワーク ゲートウェイ(**Virtualnetworkgateway**)**]** ページで、**[**作成(**Create**)**]** を選択しま す。
- e) **[**仮想ネットワーク ゲートウェイの作成(**Create virtualnetworkgateway**)**]** ページで、次のフィールド に適切な情報を入力します。
	- サブスクリプション:適切なサブスクリプションが選択されていることを確認します。
	- リソースグループ:仮想ネットワークを選択すると、リソースグループが自動的に選択されます。
	- 名前:エクスプレス ルート ゲートウェイの名前。
	- リージョン:仮想ネットワークが配置されている場所を指すように**[**リージョン(**Region**)**]**フィー ルドを変更します。場所が仮想ネットワークのあるリージョンを指していない場合、仮想ネット ワークは **[**仮想ネットワークの選択(**Choose a virtual network**)**]** ドロップダウンに表示されませ  $\lambda$
	- ゲートウェイの種類:**ExpressRoute** を選択します。
	- **SKU**:ドロップダウンからゲートウェイ SKU を選択します。
	- 仮想ネットワーク:ステップ 1 (349 ページ) で Cisco Cloud Network Controller によって作成され た仮想ネットワークを選択します。
	- パブリック **IP** アドレス:**[**新規作成(**Create new**)**]** を選択します。
	- パブリック **IP** アドレス名:パブリック IP アドレスの名前を指定します。
- f) **[**確認 **+** 作成(**Review + Create**)**]** を選択し、**[**作成(**Create**)**]** でゲートウェイの作成を開始します。

設定が確認され、ゲートウェイが展開します。仮想ネットワーク ゲートウェイの作成には、完了まで に最長 45 分かかります。

エクスプレス ルート ゲートウェイが正常に展開されたことを確認するには、Azure ポータルのネット ワーク ゲートウェイ ページに移動し、タイプ エクスプレス ルート のネットワーク ゲートウェイが作 成されたことを確認します。

追加のリージョンでエクスプレスルートゲートウェイアクセスが必要な場合、それらのリージョンそ れぞれにこれらの手順を繰り返します。

- ステップ **4** エクスプレス ルート ゲートウェイで接続したクラウド EPG および外部 EPG 間のコントラクトを構成しま す。
	- GUI を使用してコントラクトを作成するには、Cisco Cloud Network Controller GUI を使用した契約の作 成 (115 ページ) を参照してください。
	- REST API を使用してコントラクトを構成するには、REST API を使用したコントラクトの作成 (174 ページ) を参照してください。

Infra VNet

spoke vm

spoke

**VNet peering** 

# **VPN**ゲートウェイ(仮想ネットワークゲートウェイ)を 使用した接続の構成

VPN ゲートウェイを使用して、Cisco Cloud Network Controller で管理されたクラウド サイトと 非 ACI リモート サイト間の接続を提供するためのサポートを利用できます。このタイプの接 続では、仮想ネットワークゲートウェイ (VNG) がインフラ (ハブ) VNetに展開され、Cisco Cloud Network Controller で管理されたクラウド サイトから非 ACI リモート ブランチ サイトに 接続できるようにします。BGP は、インフラ VNet の CCR ルータと VNG と、非 ACI リモート ブランチ サイトのオンプレミス IPsec デバイス(ローカル ネットワーク ゲートウェイ)との 間のルーティング プロトコルとして IPsec トンネル上で実行されます。

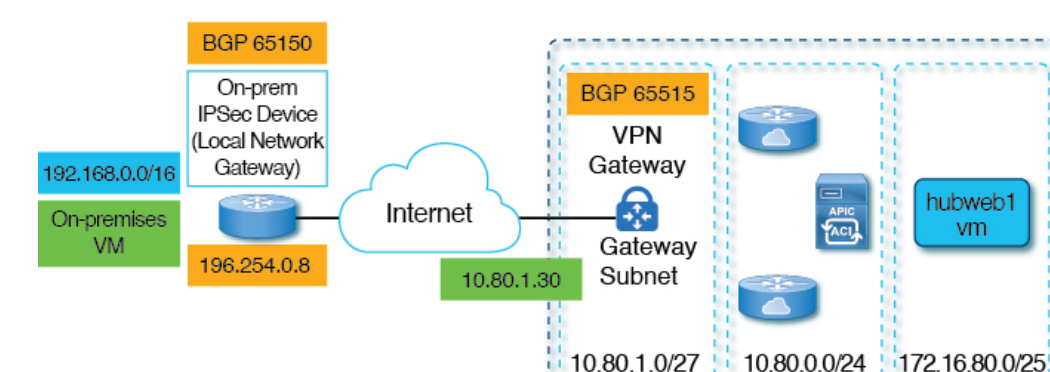

次の図では、このタイプの接続による構成例を示します。

次の手順では、このタイプの接続を構成する方法について説明します。最終的には、 192.168.20.0/24サブネットにあるオンプレミスの仮想マシンと、172.16.80.0/25サブネットにあ る hubweb 仮想マシンの間で到達可能です。

## **VPN** ゲートウェイを使用した接続の構成

#### 始める前に

これらの手順を続行する前に、VPN ゲートウェイ (仮想ネットワーク ゲートウェイ)を使用 した接続の構成 (351 ページ) の情報を確認します。

504065

ステップ **1** 必要な場合、Cisco Cloud Network Controller で VNet ピアリングを有効にします。

これらの指示については、「Azure 向け Cisco Cloud Network Controller の VNET [ピアリングを構成する」](https://www.cisco.com/c/en/us/td/docs/switches/datacenter/aci/cloud-apic/5-x/use-case/configuring-vnet-peering-for-cloud-apic-for-azure.html) を参照してください。

- ステップ **2** VPN ゲートウェイ サブネットの 2 番目のサブネットを追加します。
	- a) Cisco Cloud Network Controller GUI で、インテントアイコン(<sup>2</sup>) をクリックし、**[Cisco Cloud Network Controller** セットアップ(**Cisco Cloud Network Controller Setup**)**]** を選択します。
	- b) **[**リージョン管理(**Region Management**)**]**エリアで、**[**設定の編集(**Edit Configuration**)**]**をクリック します。
	- c) **[**管理するリージョン(**Regions to Manage**)**]** ウィンドウで、**[**次へ(**Next**)**]** をクリックします。 **[**一般接続(**General Connectivity**)**]** ウィンドウが表示されます。
	- d) **[**全般(**General**)**]**エリアの**[**クラウドルータのサブネットプール(**SubnetPoolsfor Cloud Routers**)**]** フィールドで、**[**クラウド ルータのサブネット プールの追加(**Add Subnet Pool for Cloud Routers**)**]** をクリックします。
	- e) VPN ゲートウェイ ルータの 2 番目のサブネットの情報を入力します。

たとえば、VPN ゲートウェイ(仮想ネットワーク ゲートウェイ)を使用した接続の構成 (351 ペー ジ) の構成例を使用して、このフィールドの VPN ゲートウェイ ルータの 2 番目のサブネットに 10.80.1.0/24 を追加します。

f) **[**次へ(**Next**)**]** をクリックし、次のページに必要な情報を入力して、**[**保存して続行(**Save and Continue**)**]** をクリックします。

**[Cisco Cloud Network Controller** セットアップ(**Cisco Cloud Network Controller Setup**)**]** プロセスが 完了すると、Cisco Cloud Network Controller によって VPN ゲートウェイ ルータのサブネットが作成 されます。VPN ゲートウェイ ルータのサブネットの構成が Azure に正常にプッシュされたことを確 認するには、Azureポータルの**[**サブネット(**Subnets**)**]**ページに移動し、**[GatewaySubnet]**エントリ を見つけます。

ステップ **3** インフラでホストされる VRF を作成し、その VRF をサイト外部 EPG に使用します。

親インフラ VNet 内でホストされる VRF があるインフラ ホスト VRF を作成し、次の手順で作成するサ イト外部 EPG にその VRF を使用します。

- a) Cisco Cloud Network Controller GUI で、**[**アプリケーション管理(**Application Management**)**]** > **[VRF]** に移動します。
- b) **[**アクション(**Actions**)**]** > **[VRF** の作成(**Create VRF**)**]** をクリックします。 **[VRF** の作成(**Create VRF**)**]** ウィンドウが表示されます。
- c) このインフラでホストされる VRF の名前を入力し、**[**テナントの選択(**Select Tenant**)**]** をクリック し、テナントの **[**インフラ(**infra**)**]** を選択して [選択(Select)] をクリックします。
- d) 必要に応じて説明を入力し、**[**保存(**Save**)**]** をクリックします。
- ステップ **4** 非 ACI リモートサイトのネットワークを表すハブ VNet に外部 EPG を作成します。
- GUI を使用して外部 EPG を作成するには、Cisco Cloud Network Controller GUI を使用した外部 EPG の作成 (91 ページ) を参照してください。
	- 外部 EPG の **[VRF]** フィールドで、この外部 EPG 用に作成したインフラ ホスト VRF を選択しま す。
	- 外部 EPG の **[**ルート到達可能性(**Route Reachability**)**]** で、**[**外部サイト(**External-Site**)**]** を選 択します。
- RESTAPIを使用して外部EPGを作成するには、RESTAPIを使用した外部クラウドEPGの作成(178 ページ) を参照してください。
	- このサイト外部 EPG には、インフラでホストされる VRF を使用します。
	- タイプ **site-external** の外部クラウド EPG を作成します。
- ステップ **5** Azure portal を介して、ステップ 2 (352 ページ) で構成した VPN ゲートウェイ サブネットのインフラ VNet に仮想ネットワーク ゲートウェイを作成します。

これらの手順では、オンプレミス サイトから Azure VPN ゲートウェイへの IPsec および BGP 接続を構築 します。詳細については、Azure サイトの次の記事を参照してください。

<https://docs.microsoft.com/en-gb/azure/virtual-network/virtual-network-configure-vnet-connections>

- a) Azure portal で、仮想ネットワーク ゲートウェイを作成するリソース マネージャ仮想ネットワークに 移動して、仮想ネットワーク ゲートウェイを作成します。
- b) 左側で、**[**リソースの作成(**Create a resource**)**]** を選択し、検索に**Virtual Network Gateway** と入力し ます。
- c) 検索結果で **[**仮想ネットワーク ゲートウェイ(**Virtual network gateway**)**]** を見つけて、エントリを クリックします。
- d) **[**仮想ネットワーク ゲートウェイ(**Virtual network gateway**)**]** ページで、**[**作成(**Create**)**]** を選択し ます。
- e) **[**仮想ネットワーク ゲートウェイの作成(**Create virtualnetworkgateway**)**]** ページで、次のフィール ドに適切な情報を入力します。
	- サブスクリプション:適切なサブスクリプションが選択されていることを確認します。
	- リソースグループ:仮想ネットワークを選択すると、リソース グループが自動的に選択されま す。
	- 名前:仮想ネットワーク ゲートウェイの名前。
	- リージョン:仮想ネットワークが配置されている場所を指すように **[**リージョン(**Region**)**]** フィールドを変更します。場所が仮想ネットワークのあるリージョンを指していない場合、仮 想ネットワークは**[**仮想ネットワークの選択(**Choose a virtualnetwork**)**]**ドロップダウンに表示 されません。
	- ゲートウェイ タイプ:**[VPN]** を選択します。
	- **VPN** タイプ:**[Route-based]** を選択します。
- **SKU**:**[VpnGw1]** を選択します。
- 世代:**[Generation1]** を選択します。
- 仮想ネットワーク:**[overlay-1]** を選択します。
- パブリック **IP** アドレス:**[**新規作成(**Create new**)**]** を選択します。
- パブリック **IP** アドレス名:パブリック IP アドレスの名前を指定します。
- **active-active** モードを有効にする:**[**無効(**Disabled**)**]** に設定します。
- **BGP** の構成:**[**有効(**Enabled**)**]** に設定します。
- 自律システム番号(**ASN**):VPNゲートウェイの適切なBGPASN値を入力します。デフォルト では、Azure は 65515 の ASN 値を使用します。
- f) **[**確認 **+** 作成(**Review + Create**)**]** を選択し、**[**作成(**Create**)**]** でゲートウェイの作成を開始します。 設定が確認され、ゲートウェイが展開します。仮想ネットワーク ゲートウェイの作成は、完了する までに最長 45 分かかることがあります。

仮想ネットワークゲートウェイが正常に展開されたことを確認するには、[仮想ネットワークゲート ウェイ(virtual network gateway)] ページに移動して、作成したばかりの仮想ネットワーク ゲート ウェイを選択し、**[**設定:構成(**Settings: Configuration**)**]** をクリックして、仮想ネットワーク ゲー トウェイの構成設定を表示および確認します。

ステップ **6** ローカル ネットワーク ゲートウェイを作成します。

この構成では、ローカル ネットワーク ゲートウェイは、オンプレミスの IPsec デバイスを表すオブジェ クトです。ローカル ネットワーク ゲートウェイを作成する前に、次のパラメータを準備します。

- BGP 自律システム番号(ASN)
- パブリック IP アドレス(Public IP address)
- 仮想ネットワークゲートウェイにアドバタイズする必要があるオンプレミスサブネットの適切なア ドレス スペース
- a) Azure portal で、ローカル ネットワーク ゲートウェイを作成する Resource Manager ローカル ネット ワークに移動して、ローカル ネットワーク ゲートウェイを作成します。
- b) 左側で **[**リソースの作成(**Create a resource**)**]** を選択し、検索に「**Local Network Gateway**」と入力 します。
- c) 検索結果で [ローカル ネットワーク ゲートウェイ] を見つけて、エントリをクリックします。
- d) **[**ローカル ネットワーク ゲートウェイ(**Local network gateway**)**]** ページで、**[**作成(**Create**)**]** を選 択します。
- e) **[**ローカルネットワークゲートウェイの作成(**Create localnetworkgateway**)**]**ページで、次のフィー ルドに適切な情報を入力します。
	- 名前: ローカル ネットワーク ゲートウェイの名前。
	- エンドポイント:**[IP** アドレス(**IP address**)**]** を選択します。
- **IP** アドレス:ローカル ネットワーク ゲートウェイの適切な IP アドレスを入力します。
- •アドレス空間:アドレス空間に適切な値を入力します。たとえば、VPNゲートウェイ(仮想ネッ トワークゲートウェイ)を使用した接続の構成(351ページ)の構成例を使用して、このフィー ルドに 192.168.0.0/16 を追加します。
- **BGP** 設定の構成:この設定を有効にするには、チェックボックスをクリックします。
- 自律システム番号(**ASN**): ローカル ネットワーク ゲートウェイの適切な BGP ASN 値を入力 します。これは、リモート デバイスの ASN 値です。たとえば、VPN ゲートウェイ(仮想ネッ トワークゲートウェイ)を使用した接続の構成(351ページ)の構成例を使用して、このフィー ルドに 65150 を追加します。
- **BGP** ピア **IP** アドレス:このフィールドには、オンプレミス デバイスに使用する BGP ピア IP ア ドレスを入力します(Azure仮想ネットワークゲートウェイではありません)。たとえば、VPN ゲートウェイ(仮想ネットワーク ゲートウェイ)を使用した接続の構成 (351 ページ) の構成 例を使用して、このフィールドに 196.254.0.8 を追加します。
- **サブスクリプション**: ステップ5 (353ページ) の仮想ネットワークゲートウェイに使用したも のと同じサブスクリプションを選択します。
- リソース グループ:ステップ 5 (353 ページ) の仮想ネットワーク ゲートウェイに使用したの と同じリソース グループを選択します。
- ●場所:ステップ5 (353ページ)の仮想ネットワークゲートウェイに使用したのと同じ場所 (リー ジョン)を選択します。
- f) **[**確認 **+** 作成(**Review + Create**)**]** を選択し、**[**作成(**Create**)**]** でゲートウェイの作成を開始します。 設定が確認され、ゲートウェイが展開します。

ローカルネットワークゲートウェイが正常に展開されたことを確認するには、「ローカルネットワー クゲートウェイ (local network gateway)  $\sim$ ージに移動して、作成したばかりのローカルネットワー ク ゲートウェイを選択し、**[**設定:構成(**Settings: Configuration**)**]** をクリックして、ローカル ネッ トワーク ゲートウェイの構成設定を表示および確認します。

- ステップ **7** Azure 仮想ネットワーク ゲートウェイからローカル ネットワーク ゲートウェイ(オンプレミスの IPsec デバイス)への VPN 接続を作成します。
	- a) Azure ポータルで、仮想ネットワーク ゲートウェイのページに移動し、ステップ5 (353ページ) で 作成した Azure 仮想ネットワーク ゲートウェイを見つけます。
	- b) 作成した仮想ネットワーク ゲートウェイを選択し、**[**設定:接続(**Settings: Connections**)**]** をクリッ クします。
	- c) **[**追加(**Add**)**]** をクリックします。

**[**接続の追加(**Add connection**)**]** ウィンドウが開きます。

- d) このVPN 接続を Azure 仮想ネットワーク ゲートウェイからローカル ネットワーク ゲートウェイ (オ ンプレミスの IPsec デバイス)に追加するために必要な情報を入力します。
	- **[**接続タイプ(**Connection type**)**]** フィールドで、[サイト間(IPsec)(Site-to-site (IPsec))] を 選択します。
- **[**仮想ネットワーク ゲートウェイ(**Virtual network gateway**)**]** フィールドで、ステップ 5 (353 ページ) で作成した Azure 仮想ネットワーク ゲートウェイを選択します。
- **[**ローカルネットワークゲートウェイ(**Localnetworkgateway**)**]**フィールドで、ステップ6(354 ページ) で作成したローカル ネットワーク ゲートウェイを選択します。
- **[BGP** を有効にする(**Enable BGP**)**]** フィールドでチェックボックスをクリックして、この接続 の BGP を有効にします。
- **[IKE** プロトコル(**IKE Protocol**)**]** フィールドで、[IKEv2] を選択します。
- e) この VPN 接続の構成情報の入力が完了したら、**[OK]** をクリックします。
- ステップ **8** Azure から VPN 構成テンプレートをダウンロードします。
	- a) Azure ポータルで、仮想ネットワーク ゲートウェイのページに移動し、ステップ5 (353ページ) で 作成した Azure 仮想ネットワーク ゲートウェイを見つけます。
	- b) 作成した仮想ネットワーク ゲートウェイを選択し、**[**設定:接続(**Settings: Connections**)**]** をクリッ クします。
	- c) 構成した VPN 接続の名前を選択します。 VPN 接続の概要ページが表示されます。
	- d) **[**ダウンロード構成(**Download configuration**)**]** をクリックします。

**[**ダウンロード構成(**Download configuration**)**]** ページが表示されます。

- e) **[**ダウンロード構成(**Download configuration**)**]** ページで次の選択を行います。
	- **[**デバイス ベンダー(**Device vendor**)**]** フィールドで、[Cisco] を選択します。
	- **[**デバイス ファミリ(**Device family**)**]** フィールドで、[IOS(ISR, ASR)] を選択します。
	- **[**ファームウェア バージョン(**Firmware version**)**]** フィールドで、[15.x (IKEv2)] を選択しま す。
- f) **[**ダウンロード構成(**Download configuration**)**]** をクリックします。
- ステップ **9** ダウンロードした構成テンプレート ファイルをテキスト エディタで開き、構成テンプレートの指示に 従って必要な編集を行います。
	- 通常、構成テンプレートで必要な変更は、BGP 構成の次のフィールドのみです。
		- **LOCAL\_ROUTE**:Azure にアドバタイズする必要があるネットワークである必要があります。たと えば、VPN ゲートウェイ (仮想ネットワーク ゲートウェイ)を使用した接続の構成 (351ページ) の構成例を使用すると、このフィールドに 192.168.0.0 と入力します。
		- **LOCAL\_MASK**:255.255.255.0 でなければなりません
- ステップ **10** 編集した構成テンプレートを保存して閉じます。
- ステップ **11** 編集した構成テンプレートをオンプレミスの IPsec デバイスに適用します。

VPN ゲートウェイ (仮想ネットワーク ゲートウェイ) を使用した接続の構成 (351ページ) の構成例に 基づいて編集された構成テンプレートの例を次に示します。

```
access-list 101 permit ip 192.168.0.0 0.0.255.255 10.80.0.0 0.0.0.127
access-list 101 permit ip 192.168.0.0 0.0.255.255 10.80.0.128 0.0.0.127
access-list 101 permit ip 192.168.0.0 0.0.255.255 10.80.1.0 0.0.0.127
access-list 101 permit esp host 52.152.235.192 host 173.39.125.130
access-list 101 permit udp host 52.152.235.192 eq isakmp host 173.39.125.130
access-list 101 permit udp host 52.152.235.192 eq non500-isakmp host 173.39.125.130
!
crypto ikev2 proposal Azure-Ikev2-Proposal
 encryption aes-cbc-256
  integrity sha1
 group 2
 exit
!
crypto ikev2 policy Azure-Ikev2-Policy
 proposal Azure-Ikev2-Proposal
  match address local 173.39.125.130
  exit
!
crypto ikev2 keyring singaporeisr-keyring
 peer 52.152.235.192
   address 52.152.235.192
   pre-shared-key 0123456789cisco
    exit
  exit
crypto ikev2 profile Azure-Ikev2-Profile
 match address local 173.39.125.130
  match identity remote address 52.152.235.192 255.255.255.255
  authentication remote pre-share
 authentication local pre-share
 lifetime 28800
 dpd 10 5 on-demand
  keyring local singaporeisr-keyring
 exit
!
crypto ipsec transform-set Azure-TransformSet esp-aes 256 esp-sha256-hmac
  mode tunnel
  exit
!
crypto ipsec profile Azure-IPsecProfile
  set transform-set Azure-TransformSet
  set ikev2-profile Azure-Ikev2-Profile
  set security-association lifetime seconds 3600
  ! Note: PFS (perfect-forward-secrecy) is an optional feature (commented out)
  !set pfs None
  exit
!
int tunnel 11
  ip address 169.254.0.1 255.255.255.255
  tunnel mode ipsec ipv4
  ip tcp adjust-mss 1350
  tunnel source 173.39.125.130
  tunnel destination 52.152.235.192
  tunnel protection ipsec profile Azure-IPsecProfile
  exit
interface Loopback 11
  ip address 196.254.0.8 255.255.255.255
  exit
!
```

```
router bgp 65150
  bgp log-neighbor-changes
  neighbor 10.80.1.30 remote-as 65515
  neighbor 10.80.1.30 ebgp-multihop 255
 neighbor 10.80.1.30 update-source loopback 11
  address-family ipv4
   network 192.168.0.0 mask 255.255.0.0
    neighbor 10.80.1.30 activate
   exit
  exit
!
ip route 10.80.0.0 255.255.255.128 Tunnel 11
ip route 10.80.0.128 255.255.255.128 Tunnel 11
ip route 10.80.1.0 255.255.255.128 Tunnel 11
ip route 10.80.1.30 255.255.255.255 Tunnel 11
```
- ステップ **12** VPN 接続を確認します。
	- a) Azure ポータルで、仮想ネットワーク ゲートウェイのページに移動し、ステップ 5 (353ページ) で 作成した Azure 仮想ネットワーク ゲートウェイを見つけます。
	- b) 作成した仮想ネットワーク ゲートウェイを選択し、**[**設定:接続(**Settings: Connections**)**]** をクリッ クします。
	- c) 作成した VPN 接続が [ステータス(Status)] 列に **[**接続済み(**Connected**)**]** と表示されていることを 確認します。
- ステップ **13** リダイレクトを使用して仮想ネットワーク ゲートウェイを展開するかどうかを決定します。
	- リダイレクトなしで仮想ネットワーク ゲートウェイを展開する場合は、ステップ 14 (358 ページ) に進みます。
	- リダイレクトを使用して仮想ネットワーク ゲートウェイを展開する場合は、リダイレクト用にサー ビス デバイスを構成します。

GUI または REST API を使用してリダイレクト用にサービス デバイスを構成するには、レイヤ 4 か ら レイヤ 7 サービスの展開 (203 ページ) を参照してください。

- ステップ **14** クラウド EPG と、仮想ネットワーク ゲートウェイによって接続された外部 EPG との間のコントラクト を構成します。
	- GUI を使用してコントラクトを作成するには、Cisco Cloud Network Controller GUI を使用した契約の 作成 (115 ページ) を参照してください。
	- ·RESTAPIを使用してコントラクトを構成するには、RESTAPIを使用したコントラクトの作成(174 ページ) を参照してください。

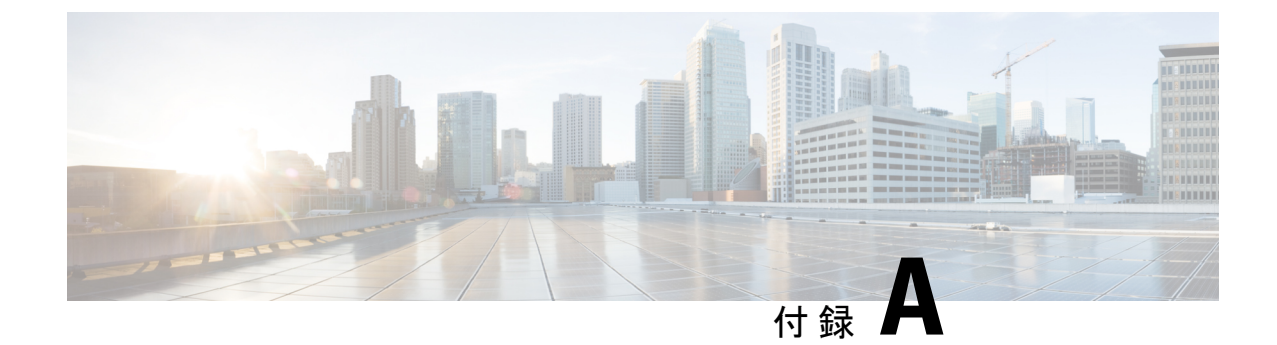

# **Cisco Cloud Network Controller** エラー コー ド

• Cisco Cloud Network Controller エラー コード (359 ページ)

# **Cisco Cloud Network Controller** エラー コード

ここでは、Cisco Cloud Network Controller のエラー コードについて説明します。

表 **43 : Cisco Cloud Network Controller** エラー コード

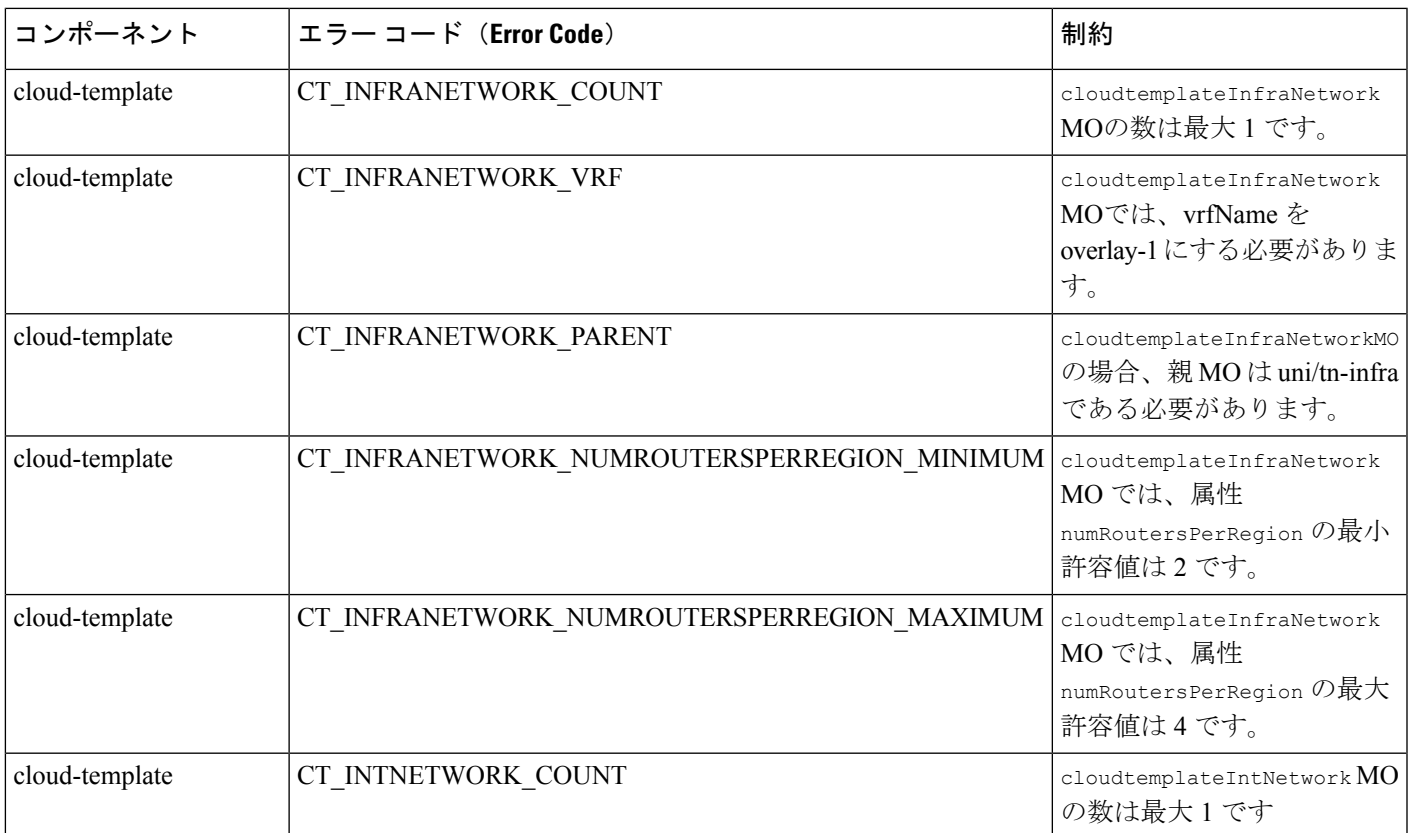

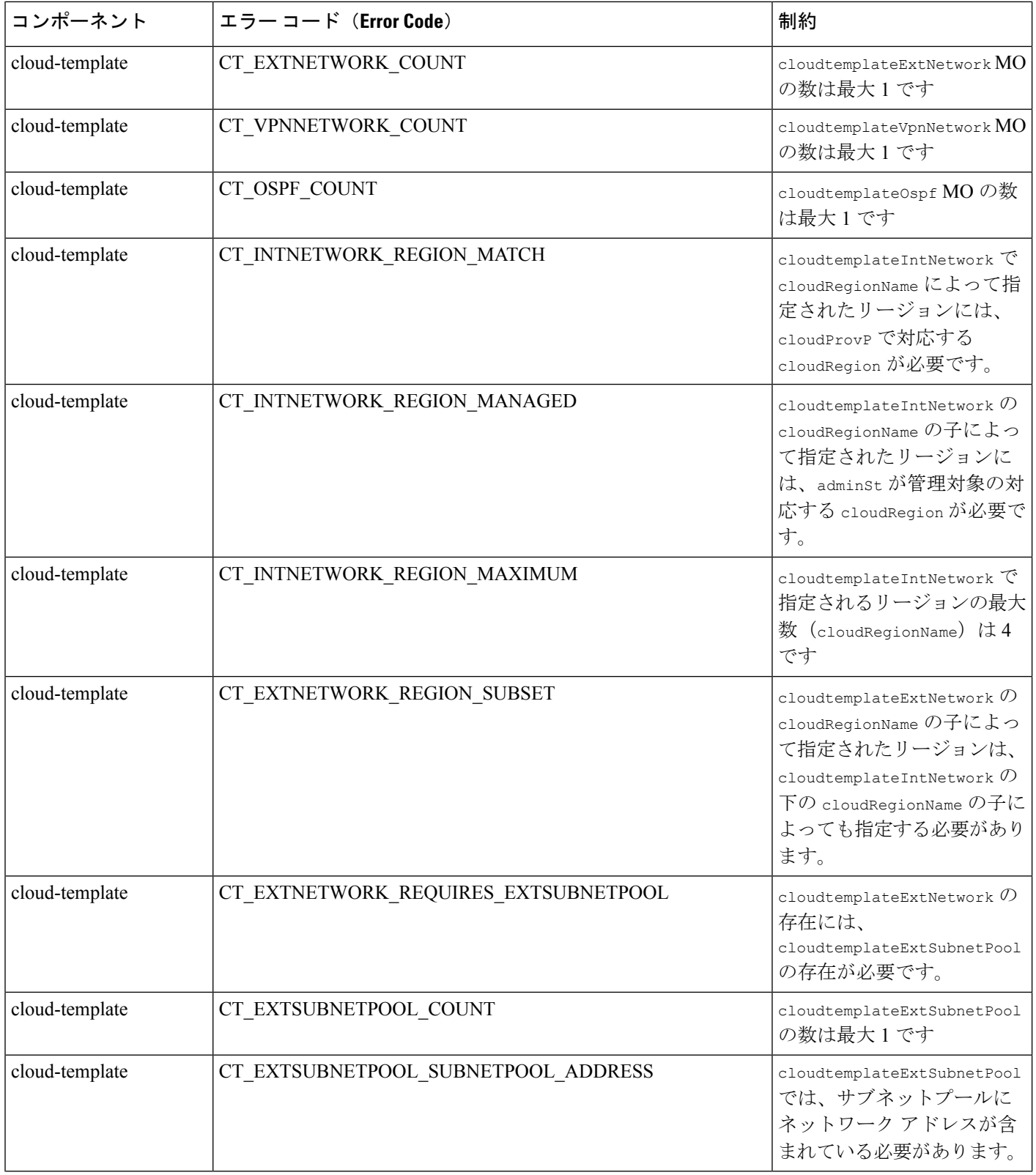

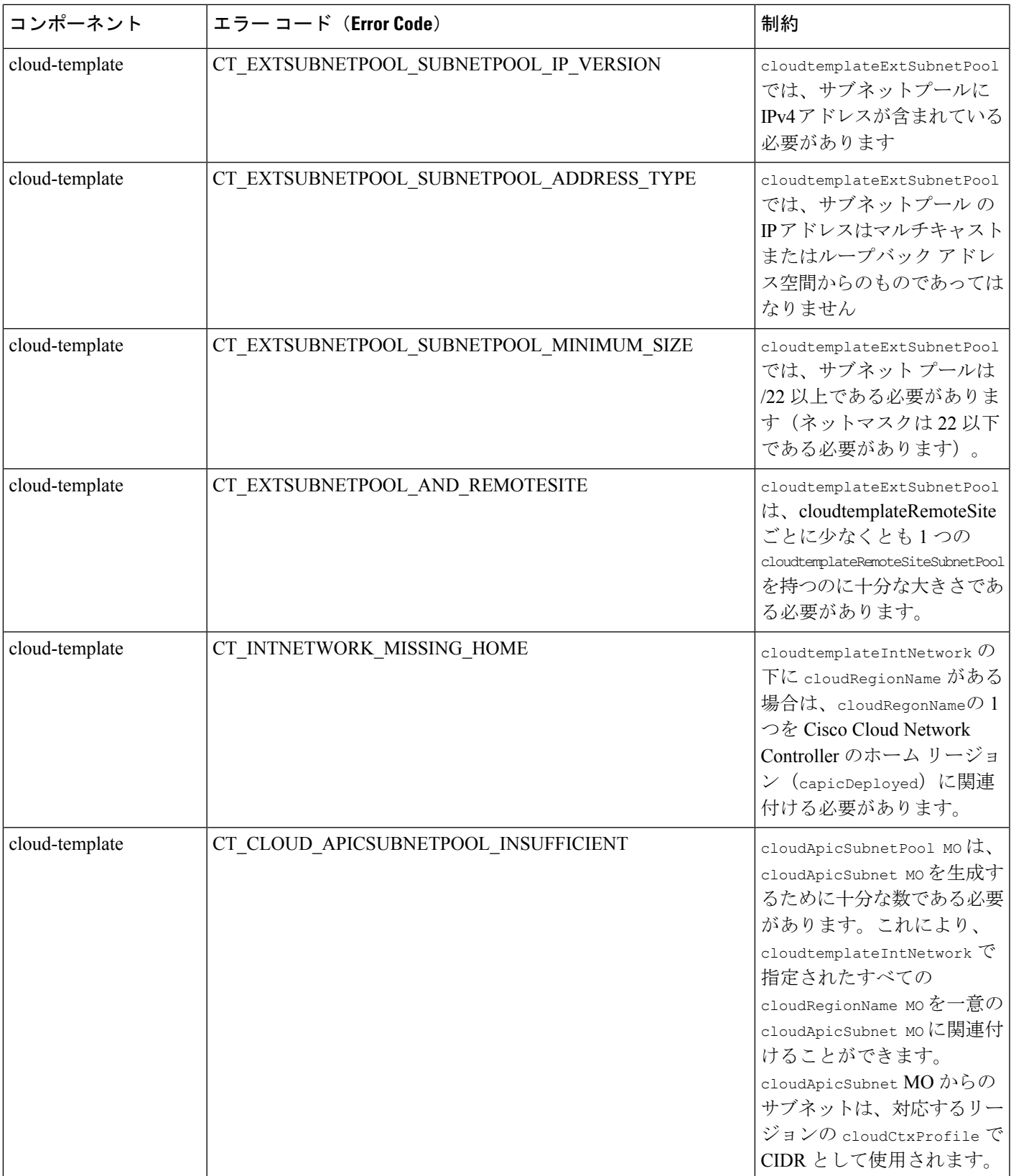

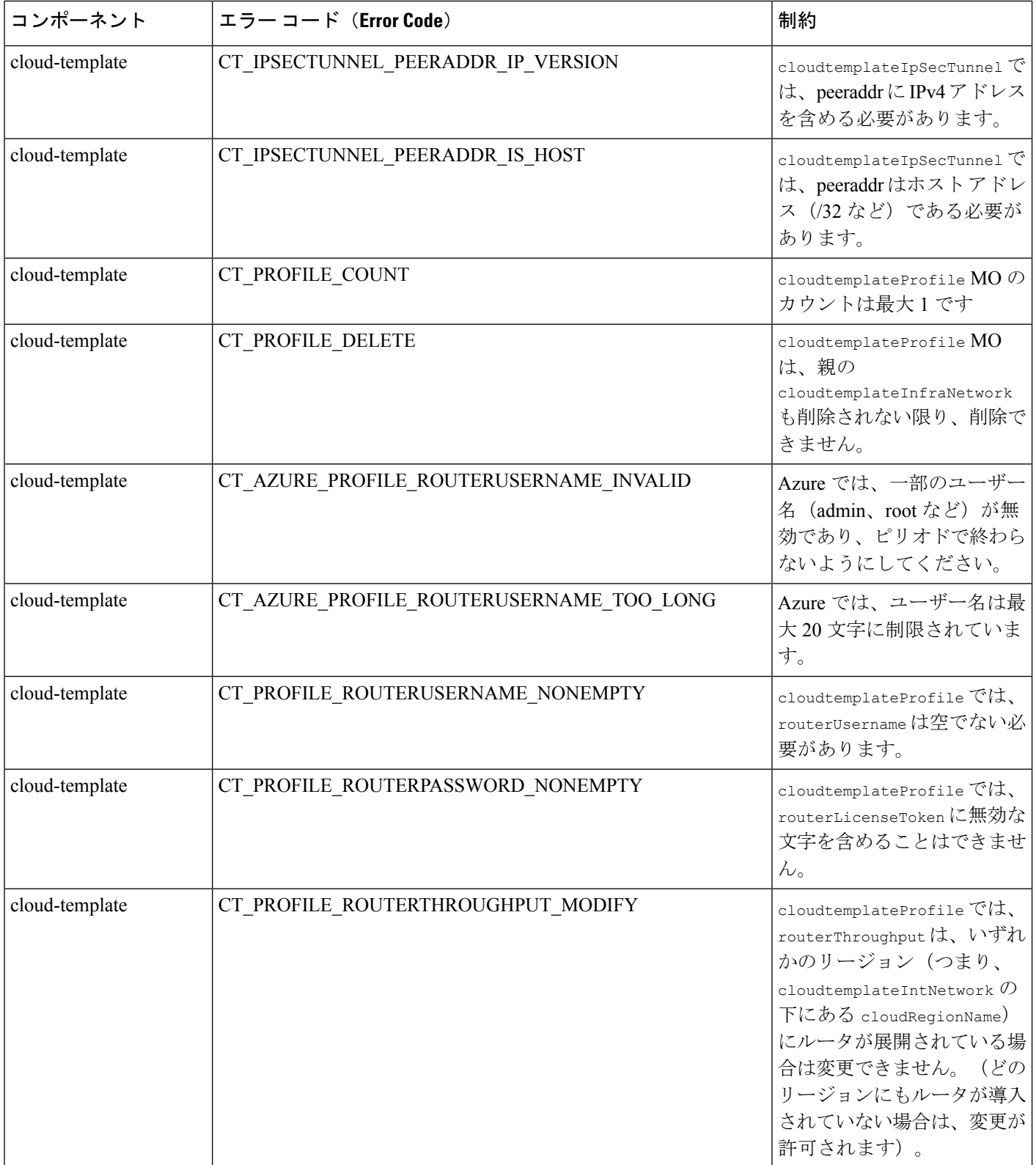

 $\mathbf{l}$ 

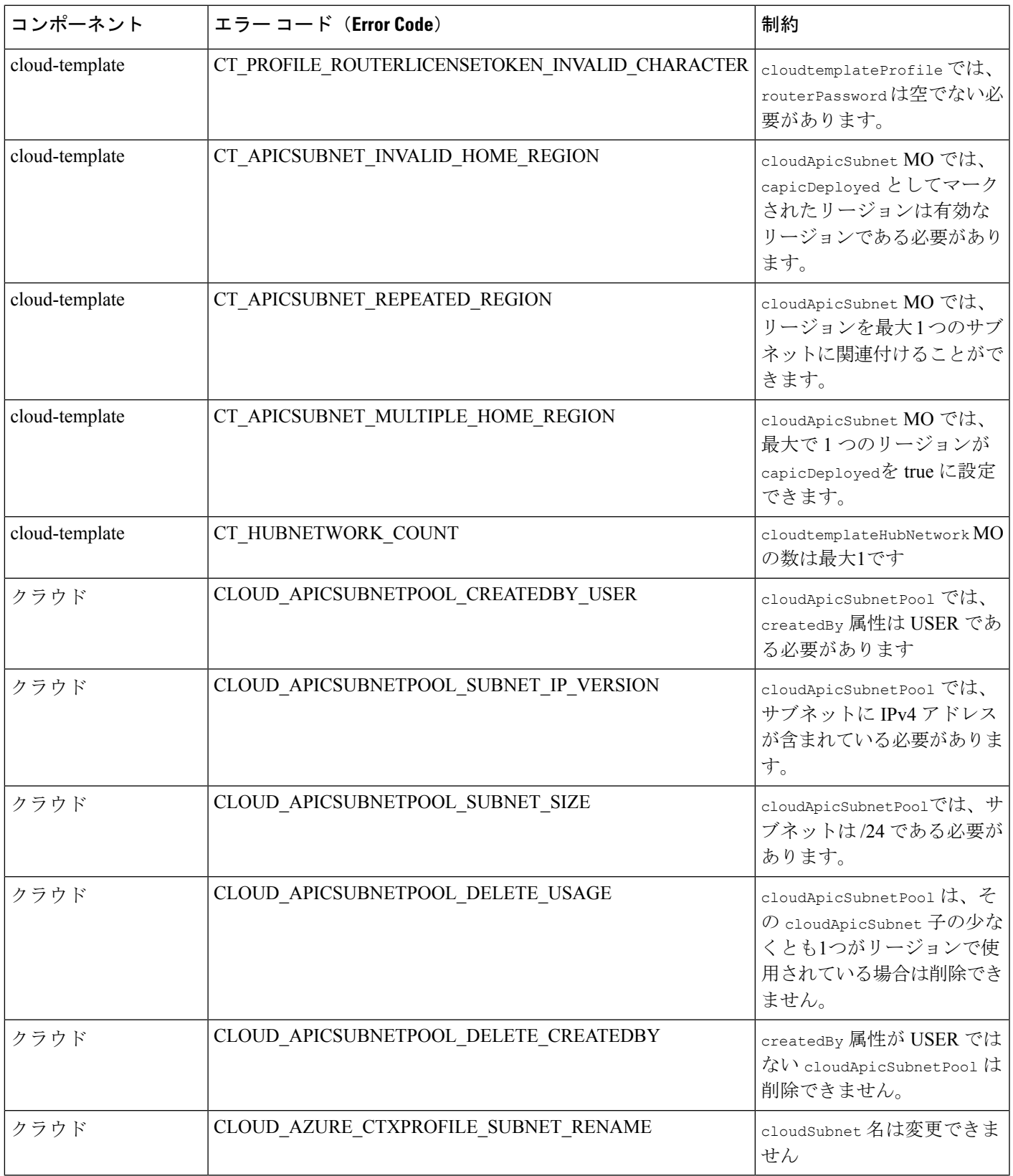

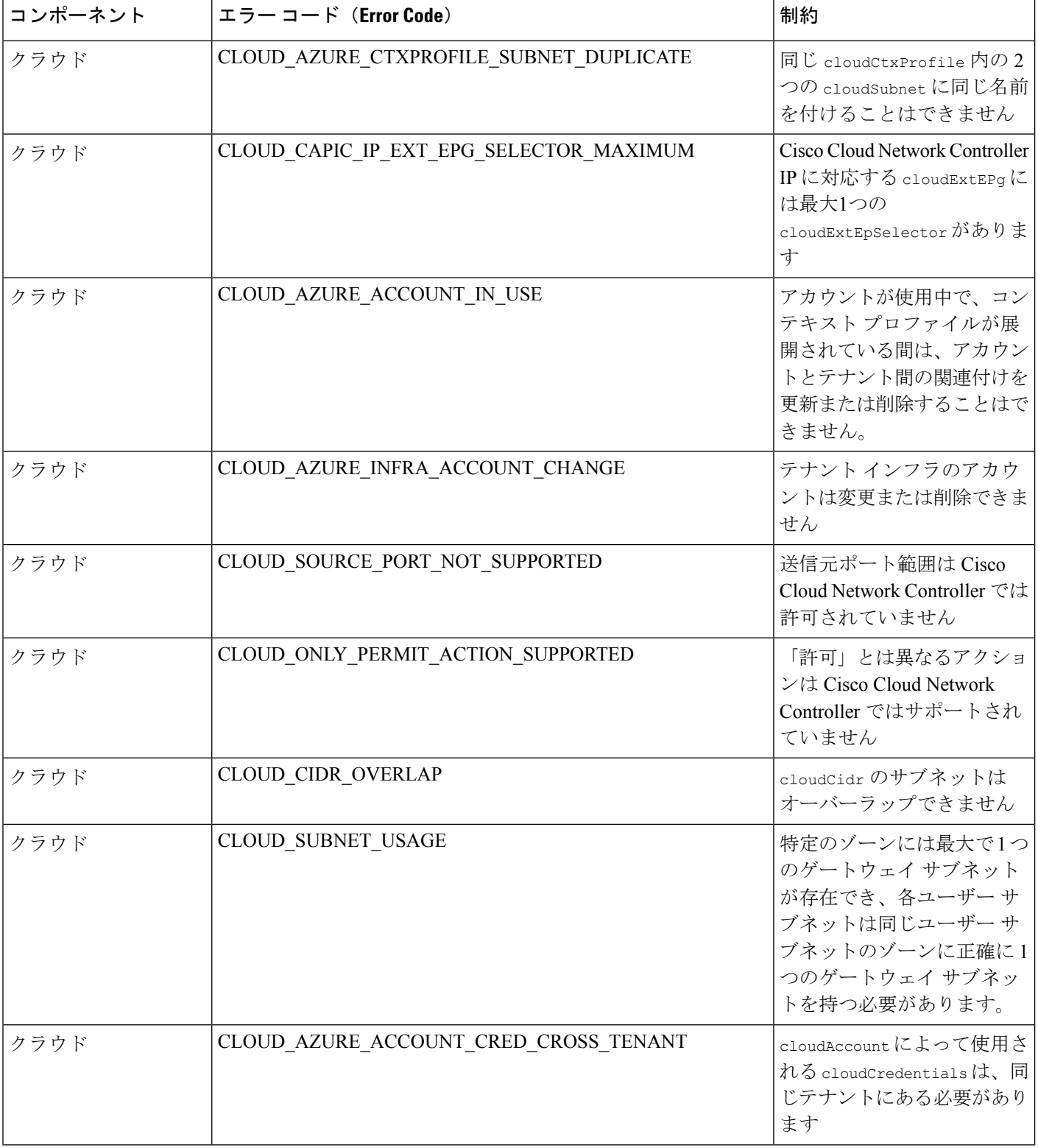

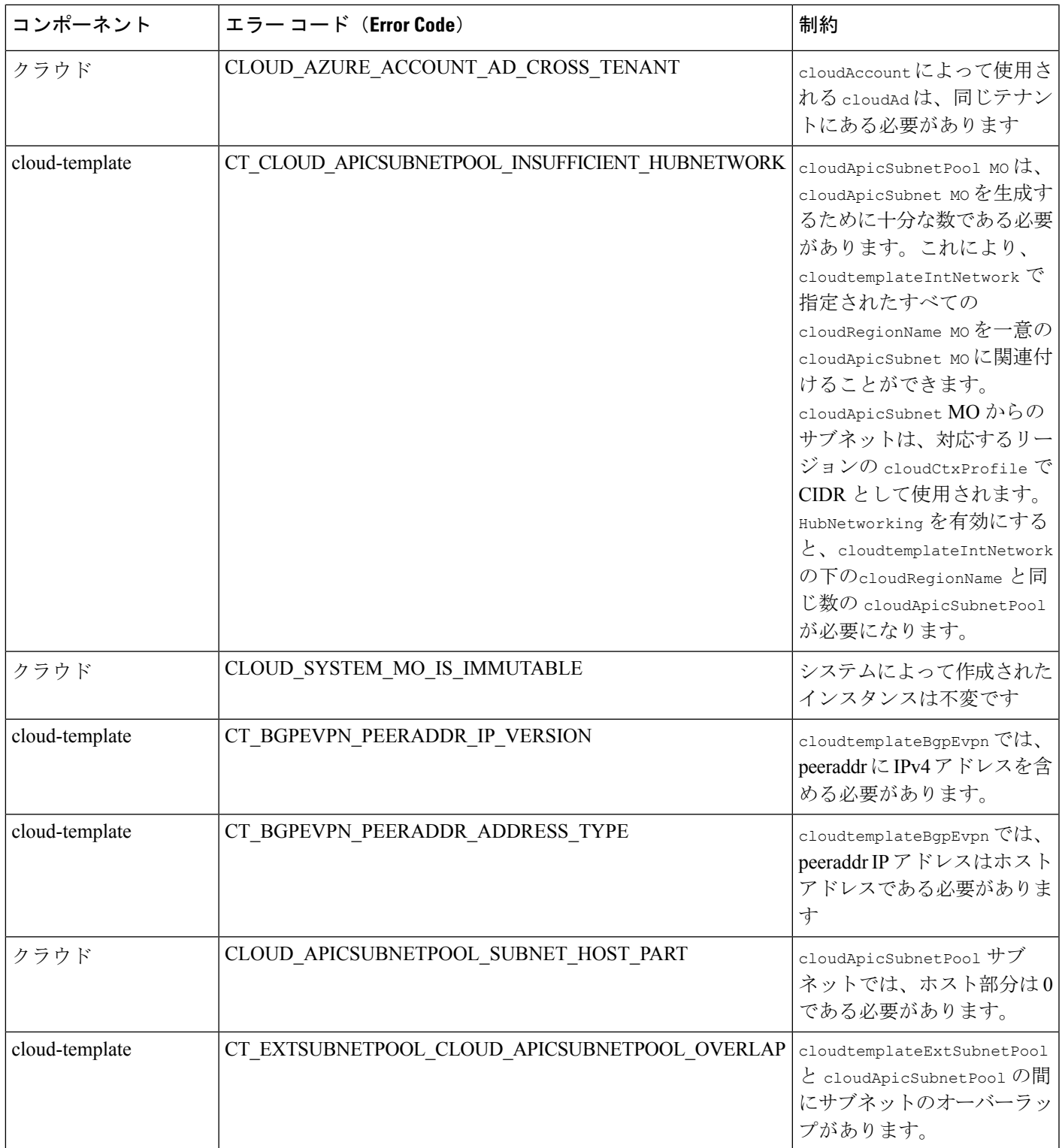

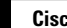

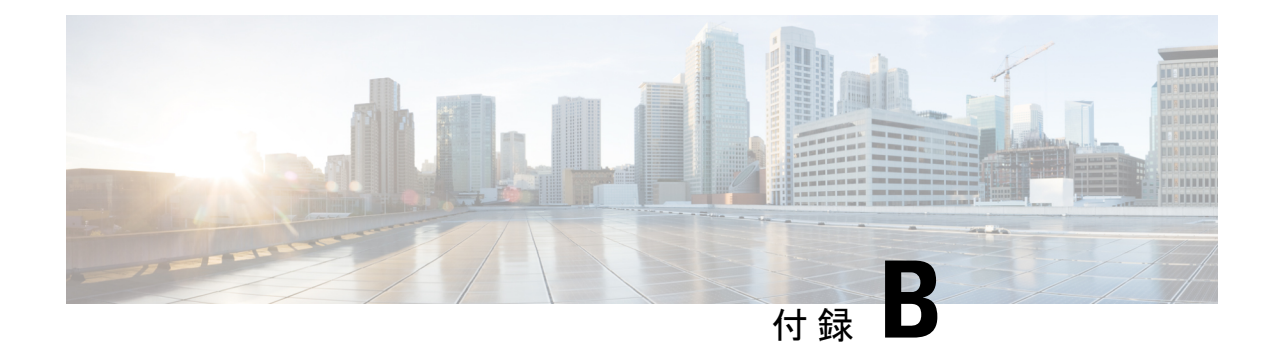

# サービス **EPG** 構成例

サービス EPG の詳細については、以下を参照してください。

- クラウド サービスエンドポイント グループ (35 ページ)
- Cisco Cloud Network Controller GUI を使用した サービス EPG の作成 (100 ページ)
- REST API を使用したサービス EPG の作成 (179 ページ)

次のセクションにサービス EPC の構成例を示します。

• Azure Kubernetes Services (AKS) サービス EPG 構成例 (367ページ)

## **Azure Kubernetes Services**(**AKS**)サービス **EPG** 構成例

このセクションでは、次の設定を持つサービス EPG 例を構成する手順を説明します。

- サービス タイプ: Azure Kubernetes Services (AKS)
	- Azure Kubernetes Services (AKS)には、他のサービスへのアクセスが必要です。
	- Cisco Cloud Network Controller は、「ルールのプログラミング (programming of the rules)] を自動化します。
- 展開タイプ : 管理対象クラウド ネイティブこのタイプの展開では、サービスは VNet また はサブネットでインスタンス化されます(Cisco Cloud Network Controller を介して作成さ れます)。たとえば、Azure Kubernetes Services(AKS)サービスは、Cisco Cloud Network Controller によって管理されるサブネットに展開できます。
- アクセス タイプ:プライベート

AKS のこのサンプル サービス EPG を構成する手順は、次のセクションで提供されます。

## クラウド コンテキスト プロファイルでサブネットの作成

これらの手順では、Azure Kubernetes Services (AKS) サービス EPG によって使用されるクラ ウド コンテキスト プロファイルにサブネットを作成する方法について説明します。これらの 手順では、Cisco Cloud Network Controller GUI を使用して構成を行います。

#### 始める前に

- 1 つのブラウザ ウィンドウで、 Cisco Cloud Network Controller GUI にログインします。
- 別のブラウザ ウィンドウで、 Cisco Cloud Network Controller インフラ テナントの Azure ア カウントにログインし、Azure 管理ポータルに移動します。

<https://portal.azure.com/#home>

ステップ **1** Cisco Cloud Network Controller GUI で、**[**インテント(**Intent**)**]** アイコンをクリックします。

**[**インテント(**Intent**)**]** メニューが表示されます。

ステップ **2 [**インテント(**Intent**)**]**検索ボックスの下にあるドロップダウン矢印をクリックし、**[**アプリケーション管理 (**Application Management**)**]** を選択します。

**[**アプリケーション管理(**ApplicationManagement**)**]**オプションのリストが**[**インテント(**Intent**)**]**メニュー に表示されます。

ステップ **3 [**インテント(**Intent**)**]** メニューの **[**アプリケーション管理(**Application Management**)**]** リストで、**[**クラ ウド コントラクト プロファイルの作成(**Create Cloud Context Profile**)**]** をクリックします。

**[**クラウドコンテキストプロファイルの作成(**Create Cloud Context Profile**)**]**ウィンドウが表示されます。

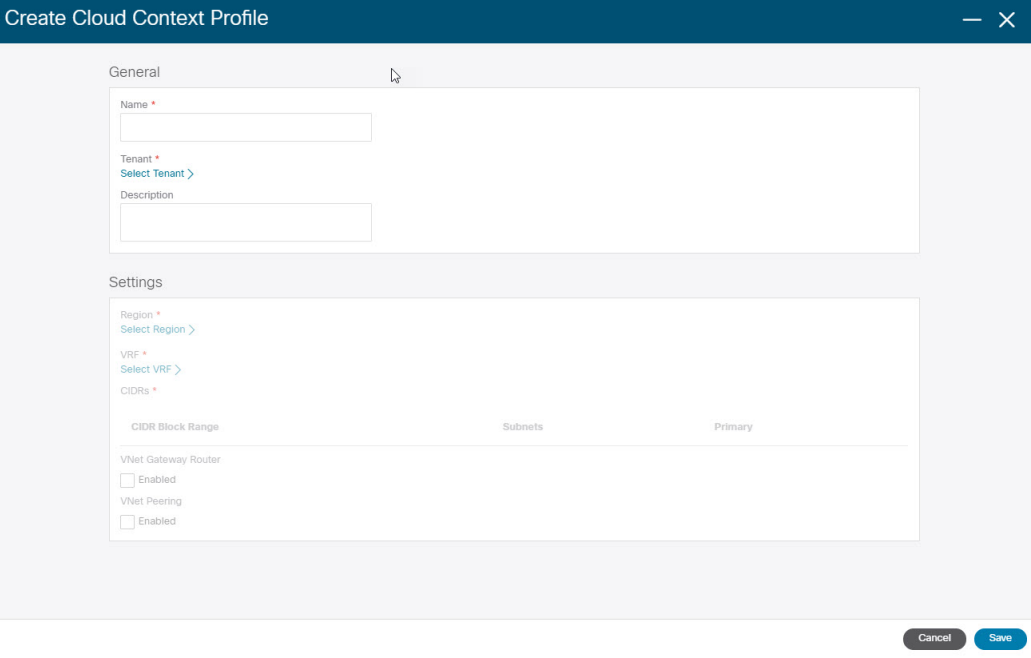

- ステップ **4 [**クラウド コンテキスト プロファイルの作成(**Create Cloud Context Profile**)**]** ウィンドウに次の情報を入 力します。
	- 名前:クラウド コンテキスト プロファイルの名前を入力します。たとえば、**ct\_ctxprofile\_eastus** で す。
	- テナント:**[**テナントの選択(**Select Tenant**)**]** をクリックし、このユース ケースのクラウド コンテキ スト プロファイルのテナントを選択して、**[**選択(**Select**)**]** をクリックします。
	- リージョン:**[**リージョンの選択(**Select Region**)**]** をクリックし、リージョン(例:**eastus**)を選択 し、**[**選択(**Select**)**]** をクリックします。
	- **VRF**:**[VRF** の選択(**Select VRF**)**]** をクリックし、適切な VRF を選択し、**[**選択(**Select**)**]** をクリッ クします。
	- **CIDR** の追加: CIDR 情報を入力します。
	- **1. [CIDR** の追加(**Add CIDR**)**]** をクリックします。
	- **2. [CIDR** ブロック範囲(**CIDR Block Range**)**]** フィールドにアドレスを入力します。 たとえば、30.1.0.0/16 です。
	- **3. [**プライマリ(**Primary**)**]** チェックボックスをオフ(無効)にします。
	- **4. [**サブネットの追加(**Addsubnet**)**]**をクリックして、サブネットアドレスを**[**アドレス(**Address**)**]** に入力します。

たとえば、30.1.0.0/17です。AKSクラスタには338個のアドレスが必要であることに注意してく ださい。

- **5. [**追加(**Add**)**]** をクリックします。
- **VNet** ゲートウェイ ルータ: このフィールドのボックスをオフ(選択解除)したままにします。
- **VNet** ピアリング:VNet ピアリングを有効にするには、このボックスをオンにします。

ステップ **5** 設定が終わったら [Save] をクリックします。

#### 次のタスク

「AKS のクラウド サービス EPG の作成 (369 ページ)」に進みます。

### **AKS** のクラウド サービス **EPG** の作成

これらの手順では、Azure Kubernetes Services (AKS) サービスタイプでクラウドサービスEPG を作成する方法について説明します。これらの手順では、Cisco Cloud Network Controller GUI を使用して構成を行います。

 $\times$ 

#### 始める前に

これらの手順に進む前に、クラウドコンテキストプロファイルでサブネットの作成(368ペー ジ) の手順を完了してください。

- ステップ **1** Cisco Cloud Network Controller GUI で、**[**インテント(**Intent**)**]** アイコンをクリックします。 **[**インテント(**Intent**)**]** メニューが表示されます。
- ステップ **2 [**インテント(**Intent**)**]**検索ボックスの下にあるドロップダウン矢印をクリックし、**[**アプリケーション管 理(**Application Management**)**]** を選択します。

**[**アプリケーション管理(**Application Management**)**]** オプションのリストが **[**インテント(**Intent**)**]** メ ニューに表示されます。

ステップ **3 [**インテント(**Intent**)**]**メニューの**[**アプリケーション管理(**ApplicationManagement**)**]**リストで、**[EPG** の作成(**Create EPG**)**]** をクリックします。

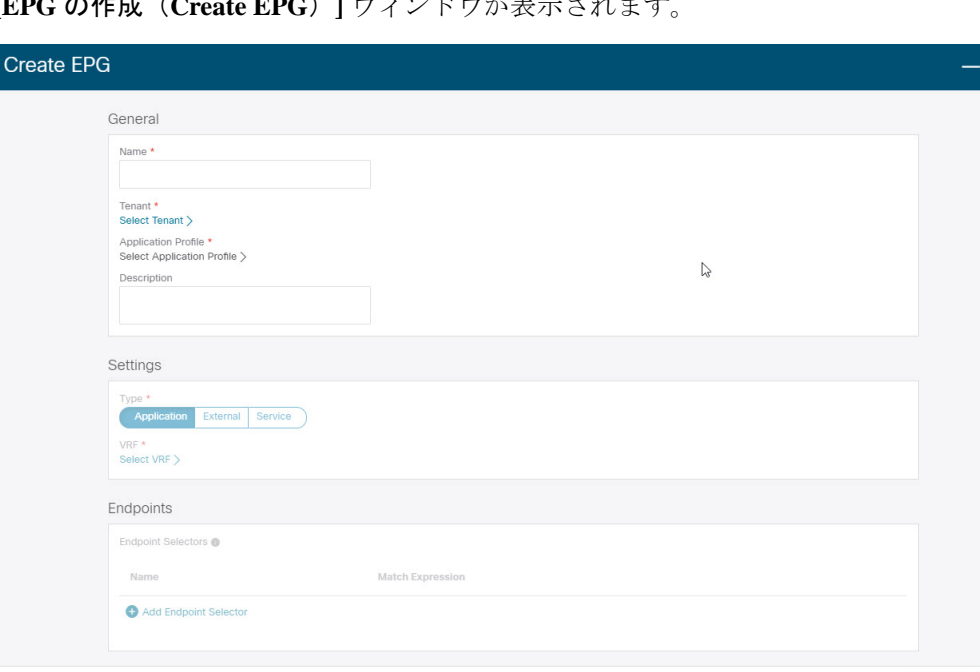

**[EPC の作成 (Create FDC)** 1ウィンドウが主手キャミオ

- ステップ **4 [EPG** の作成(**Create EPG**)**]** ウィンドウに次の情報を入力します。
	- 名前:クラウド サービス EPG の名前を入力します。たとえば、**svc-Hub-AzureAKS** などです。
	- テナント:**[**テナントの選択(**Select Tenant**)**]** をクリックし、このユースケースのクラウド サービ ス EPG のテナントを選択してから、**[**選択(**Select**)**]** をクリックします。
	- アプリケーションプロファイル:**[**アプリケーションプロファイルの選択(**SelectApplicationProfile**)**]** をクリックし、アプリケーション プロファイルを選択してから、**[**選択(**Select**)**]** をクリックしま す。
- タイプ:EPG タイプとして **[**サービス(**Service**)**]** を選択します。
- **VRF**:**[VRF**の選択(**SelectVRF**)**]**をクリックし、適切なVRFを選択し、**[**選択(**Select**)**]**をクリッ クします。
- サービス タイプ:**[Azure Kubernetes Services**(**AKS**)**]** サービス タイプを選択します。
- 展開タイプ:**[**クラウドネイティブ管理対象(**Cloud NativeManaged**)**]**の展開タイプを選択します。
- アクセス タイプ:**[**プライベート(**Private**)**]** アクセス タイプを選択します。
- ステップ **5 [**エンドポイント セレクタの追加(**Add Endpoint Selector**)**]** をクリックします。

**[**エンドポイント セレクタの追加(**Add Endpoint Selector**)**]** ウィンドウが表示されます。

このユース ケースでは、IP アドレスが前のステップで構成されたサブネット情報 30.1.0.0/17 と一致す るエンドポイントセレクタを作成します。エンドポイントセレクタのIPアドレスが前の手順のサブネッ トと一致することで、Cisco Cloud Network Controller は NSG をプログラムして、このサービス タイプに 必要なすべてのルールを許可するようになります。

- ステップ **6 [**エンドポイント セレクタの追加(**Add EndpointSelector**)**]** ウィンドウの **[Name**(名前)**]** フィールドに 名前を入力します。
- ステップ **7 [**キー(**Key**)**]** ドロップダウン リストをクリックしてキーを選択します。 現時点では、このアクセス タイプのキーとして使用できるオプションは **[IP]** のみです。
- ステップ **8 [**演算子(**Operator**)**]** ドロップダウン リストをクリックし、**[**等しい(**equals**)**]** を選択します。
- ステップ **9 [**値(**Value**)**]** フィールドに 30.1.0.0/17 と入力し、チェックマークをクリックしてエントリを検証しま す。
- ステップ **10** [Add] をクリックします。
- ステップ **11** 設定が終わったら [Save] をクリックします。

#### 次のタスク

「アウトバウンド セキュリティ ルールの確認 (371 ページ)」に進みます。

## アウトバウンド セキュリティ ルールの確認

これらの手順では、必要なアウトバウンド セキュリティ ルールが正しく構成されていること を確認する方法について説明します。Cisco Cloud Network Controller は、AKS を Azure ポータ ルに展開するために必要なすべてのアウトバウンド セキュリティ ルールを Azure で構成しま す。

#### 始める前に

これらの手順に進む前に、AKS のクラウド サービス EPG の作成 (369 ページ) の手順を完了 してください。

- ステップ **1** Azure ポータルで、自動的に作成されたサブネットのネットワーク セキュリティ グループに移動します。 a) 適切なリソースグループに移動します。
	- b) AKS サービス EPG に使用されたサブネットを選択します。
	- c) 必要なアウトバウンド セキュリティ グループを見つけます。
- ステップ **2** ページで **[**アウトバウンド セキュリティ ルール(**Outbound security rules**)**]** エリアを見つけ、NSG のアウ トバウンド セキュリティ ルールが正しく構成されていることを確認します。

アウトバウンド セキュリティ ルールの詳細については、次を参照してください。

<https://docs.microsoft.com/en-us/azure/aks/limit-egress-traffic>

#### 次のタスク

「Kubernetes サービスの作成 (372 ページ)」に進みます。

## **Kubernetes** サービスの作成

これらの手順では、Kubernetes サービスを作成する方法について説明します。これらの手順で は、Azure ポータルを使用して構成を行います。

(注)

次の手順では、Azure ポータルを使用して Kubernetes サービスを作成する方法について説 明します。Kubernetesサービスを作成するための代替方法も、[\[CiscoCloudNetworkController](https://www.cisco.com/c/en/us/td/docs/dcn/aci/cloud-apic/use-case/using-azure-kubernetes-services-with-cisco-cloud-apic.html) での Azure Kubernetes サービス の使用(Using Azure [Kubernetes](https://www.cisco.com/c/en/us/td/docs/dcn/aci/cloud-apic/use-case/using-azure-kubernetes-services-with-cisco-cloud-apic.html) Service with Cisco Cloud Network [Controller](https://www.cisco.com/c/en/us/td/docs/dcn/aci/cloud-apic/use-case/using-azure-kubernetes-services-with-cisco-cloud-apic.html)) に関するドキュメントで提供されています。

#### 始める前に

これらの手順に進む前に、アウトバウンド セキュリティ ルールの確認 (371 ページ) の手順 を完了してください。

ステップ **1** Azureポータルで、「Kubernetes Service by Microsoft」というワード検索を行い、検索結果をクリックし ます。

**[Kubernetes** サービス(**Kubernetes Service**)**]** ページが表示されます。

ステップ **2 [Kubernetes** サービス(**Kubernetes Service**)**]** ページで **[**作成(**Create**)**]** をクリックします。

**[Kubernetes** クラスタの作成(**Create Kubernetes cluster**)**]** ページが表示されます。

#### Home  $\rightarrow$  Kubernetes services  $\rightarrow$

#### **Create Kubernetes cluster**

Select a subscription to manage deployed resources and costs. Use resource groups like folders to organize and manage all your resources.

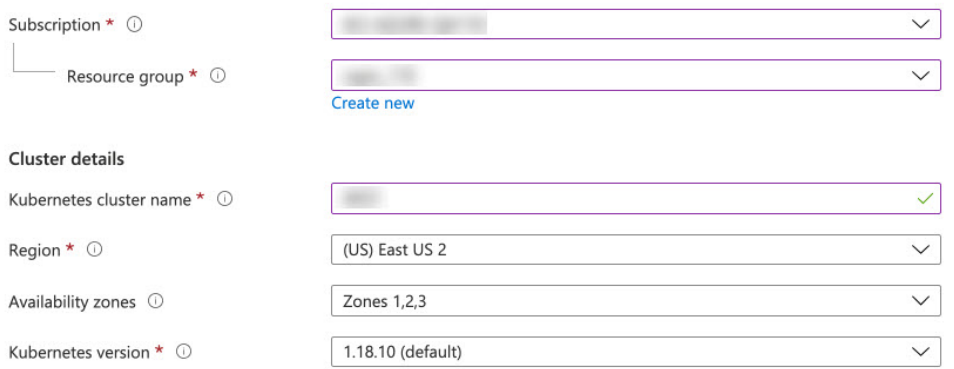

#### Primary node pool

The number and size of nodes in the primary node pool in your cluster. For production workloads, at least 3 nodes are recommended for resiliency. For development or test workloads, only one node is required. If you would like to add additional node pools or to see additional configuration options for this node pool, go to the 'Node pools' tab above. You will be able to add additional node pools after creating your cluster. Learn more about node pools in Azure Kubernetes Service

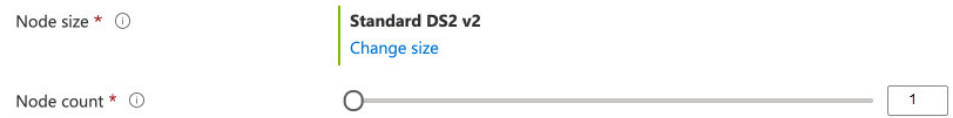

ステップ **3 [**基本(**Basics**)**]** タブで、次のエリアを構成します。

- サブスクリプション: 適切なサブスクリプションを選択します。
- リソースグループ: 適切なリソースグループを選択します。
- **Kubernetes** クラスタ名:この Kubernetes クラスタの一意の名前を入力します。
- リージョン: 適切なリージョンを選択します。
- **Kubernetes** バージョン:デフォルトの選択をそのままにします。
- ノード サイズ:デフォルトの選択をそのままにします。
- ノード数:このフィールドのエントリが 1 になるように、スクロール バーが左端にあることを確認し ます。

### ステップ **4 [**次へ:ノード プール(**Next: Nodepools**)**]** をクリックします。デフォルトのエントリをそのままにして、 **[**次へ:認証(**Next: Authentication**)**]** をクリックして **[**認証(**Authentication**)**]** タブに進みます。

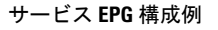

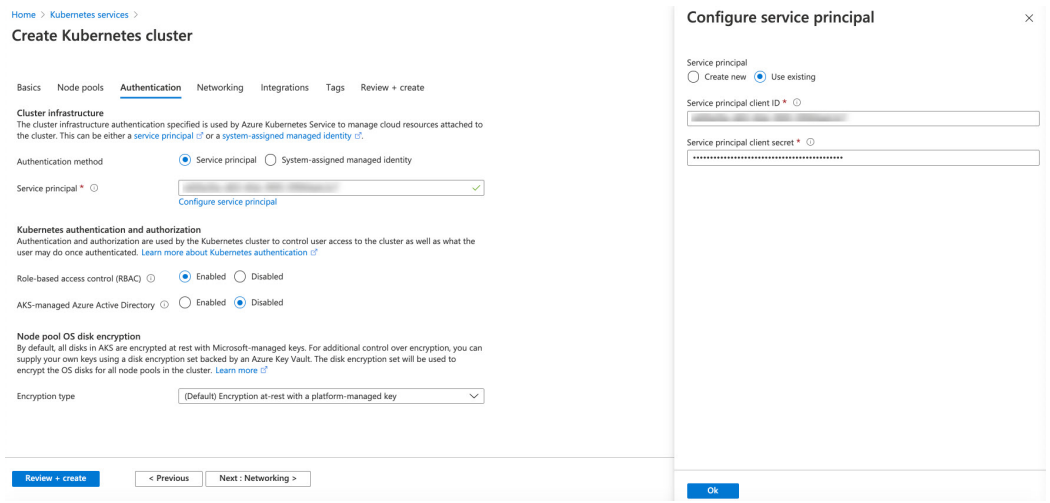

ステップ **5 [**認証(**Authentication**)**]** タブで、次のエリアを構成します。

• 認証方法:**[**サービス プリンシパル(**Service principal**)**]** を選択します。

**[**サービス プリンシパル(**Service principal**)**]** フィールドが表示されます。

• サービス プリンシパル:**[**サービス プリンシパルの構成(**Configure service principal**)**]** をクリックし ます。

**[**サービス プリンシパルの構成(**Configure service principal**)**]** ウィンドウで、次のエリアを構成しま す。

• サービス プリンシパル:**[**新規作成(**Create new**)**]** または **[**既存のものを使用(**Use existing**)**]** を 選択します。

**[**既存のものを使用(**Use existing**)**]** を選択した場合は、既存のサービス プリンシパルについて次 の情報を入力します。

- サービス プリンシパルのクライアント **ID**
- サービス プリンシパルのクライアント シークレット
- これら 2 つのフィールドに入力するエントリをメモします。これらのフィールドのエントリ は、これらの手順の後半で使用します。 (注)
- **[OK]** をクリックして、**[Kubernetes** クラスタの作成(**Create Kubernetes cluster**)**]** ウィンドウの **[**認証 (**Authentication**)**]** タブに戻ります。
- 役割別アクセス コントロール(**RBAC**):**[**有効(**Enabled**)**]** を選択します。
- **AKS** で管理される **Azure Active Directory**:**[**無効(**Disabled**)**]** を選択します。

•暗号化タイプ:デフォルトの選択をそのままにします。

ステップ **6 [**次へ:ネットワーキング(**Next:Networking**)**]**をクリックして、**[**ネットワーキング(**Networking**)**]**タブ に進みます。

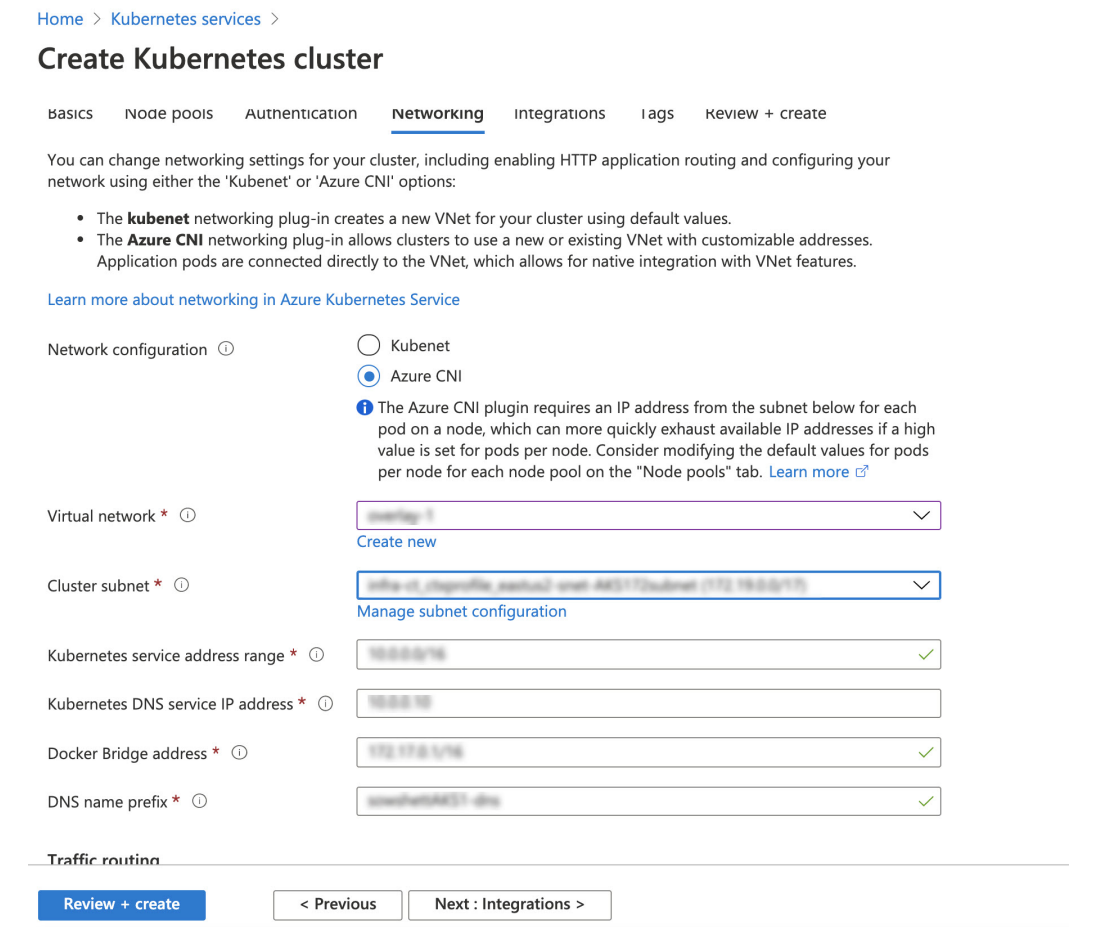

- ステップ **7 [**ネットワーキング(**Networking**)**]** タブで、次のエリアを構成します。
	- ネットワーク構成:**[Azure CNI]** を選択します。
	- 仮想ネットワーク:対応する仮想ネットワークを選択します。
	- クラスタ サブネット:Cisco Cloud Network Controller で管理されるサブネットを選択します。
	- **Kubernetes** サービスのアドレス範囲:デフォルトの選択をそのままにするか、必要に応じてエントリ を変更します。
	- **Kubernetes DNS** サービスの **IP** アドレス:デフォルトの選択をそのままにするか、必要に応じてエン トリを変更します。
	- **Docker Bridge** アドレス:デフォルトの選択をそのままにするか、必要に応じてエントリを変更しま す。
	- **DNS** 名のプレフィックス:デフォルトの選択をそのままにするか、必要に応じてエントリを変更しま す。
	- ロードバランサ:標準規格
- **HTTP** アプリケーション ルーティングを有効にする:デフォルトの選択をそのままにするか(有効に しない)、必要に応じてエントリを変更します。
- プライベートクラスタを有効にする:必要に応じて、デフォルトの選択をそのまま(無効)にする か、エントリを変更します。
- ステップ **8 [**次へ: 統合(**Next: Integration**)**]**、**[**次へ:タグ(**Next: Tags**)**]** の順にクリックして、デフォルトのエン トリを変更せずにこれらの画面を進め、**[**次へ:確認 **+** 作成(**Next: Review+Create**)**]** をクリックします。
- ステップ **9 [**確認 **+** 作成(**Review+Create**)**]** ウィンドウで **[**作成(**Create**)**]** をクリックし、検証に合格した後にもう一 度 **[**作成(**Create**)**]** をクリックして Kubernetes クラスタを作成します。

「Deployment is in progress」というメッセージが表示され、Kubernetes サービスの [概要 (Overview) ] 画面が表示されます。

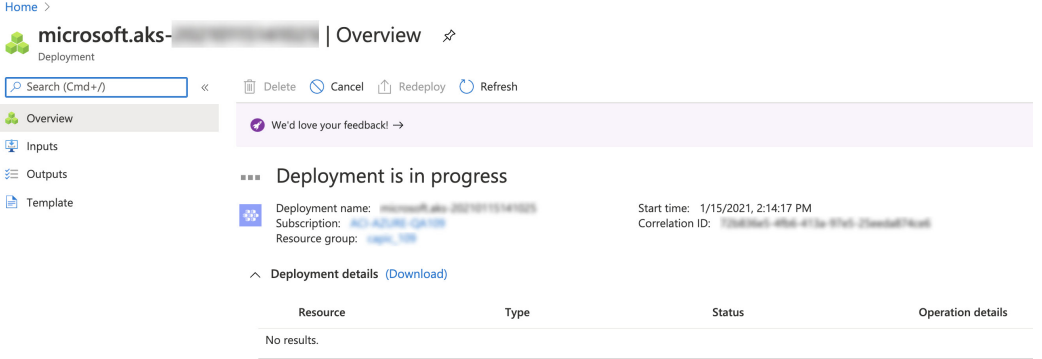

先に進む前に、Kubernetesサービスが正常に展開されるまで待ちます(展開にかかる時間は異なります)。 このプロセスが完了すると、メインの AKS サービスは元のリソースグループに含まれます。Azure はすべ ての agentpools VM スケール セットを使用して、Kubernetes サービス専用の追加のリソースグループも作 成します。

#### 次のタスク

「新しい Kubernetes サービスの確認 (376 ページ)」に進みます。

### 新しい **Kubernetes** サービスの確認

これらの手順では、新しい Kubernetes サービスが、Kubernetes サービス専用に作成されたリ ソース グループにあることを確認する方法について説明します。

#### 始める前に

これらの手順に進む前に、Kubernetes サービスの作成 (372 ページ) の手順を完了してくださ い。

- ステップ **1** Azure ポータルで、左側のナビゲーション バーの **[**リソースグループ(**Resource groups**)**]** をクリックし て、リソースグループ ページに移動します。
- ステップ **2 [**リソースグループ(**Resource groups**)**]** ページで、Kubernetes サービス専用に作成されたリソースグルー プを見つけ、そのリソースグループのリンクをクリックします。

Kubernetes サービス専用に作成されたリソースグループは、次の形式になります。

MC\_*resourcegroupname*\_*clustername*\_*region*

ここで、

- *resourcegroupname* は、Kubernetes サービス専用に作成されたリソースグループの名前です(MC\_aks は、Azure によってデフォルトで使用されるリソースグループ名です)。
- *clustername* は、ステップ 3 (373 ページ) の Kubernetes サービスの作成 (372 ページ) で指定した Kubernetes クラスタ名です。
- *region* は、ステップ 3 (373 ページ) の Kubernetes サービスの作成 (372 ページ) で選択した地域で す。

次に例を示します。

MC aks acme-aks-cluster centralus

Kubernetes サービス リソースグループの概要ページが表示されます。

ステップ **3 [**仮想マシンスケールセット(**Virtual machine scale set**)**]**の行を見つけて、そのリンクをクリックします。 これは、AKS エージェントが実行されている場所です。

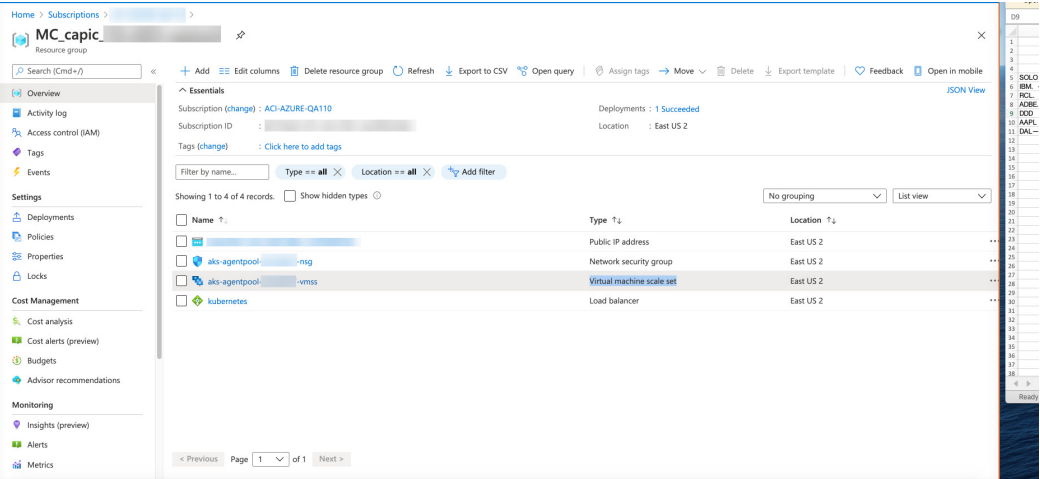

ステップ **4** 左側のナビゲーション バーで **[**インスタンス(**Instances**)**]** をクリックして、この Kubernetes サービス リ ソースグループの仮想マシン インスタンスを表示します。

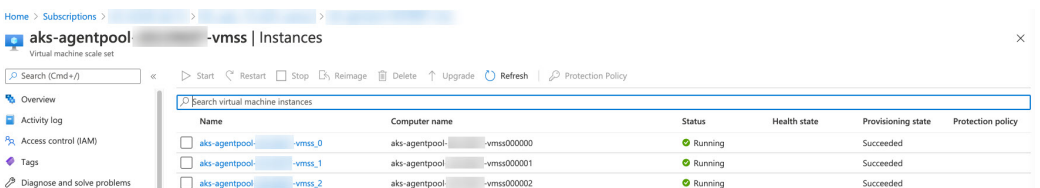

ステップ **5** このウィンドウで 3 つのインスタンスのいずれかをクリックし、**[**プライベート **IP** アドレス(**Private IP address**)**]** フィールドに表示されている IP アドレスがハブ サブネットの IP アドレスと一致することを確 認します。

> このウィンドウに表示される 3 つのインスタンスはすべて、ステップ 7 (375 ページ) の Kubernetes サー ビスの作成 (372 ページ) で選択したサブネットからの IP アドレスを持っている必要があります。

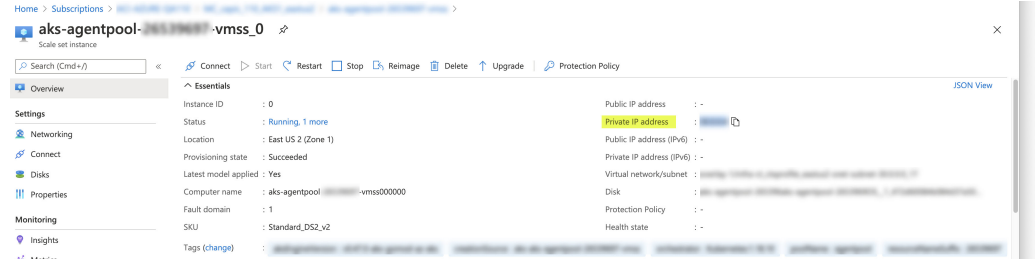

ステップ **6** Kubernetes サービス リソースグループの概要ページに戻り、タイプとして Load balancer が表示されてい る kubernetes エントリを見つけて、そのリンクをクリックします。

Kubernetes ロードバランサの概要ページが表示されます。

ステップ **7** 左側のナビゲーション バーで **[**バックエンド プール(**Backend pools**)**]** をクリックして、AKS エージェン トを表示します。

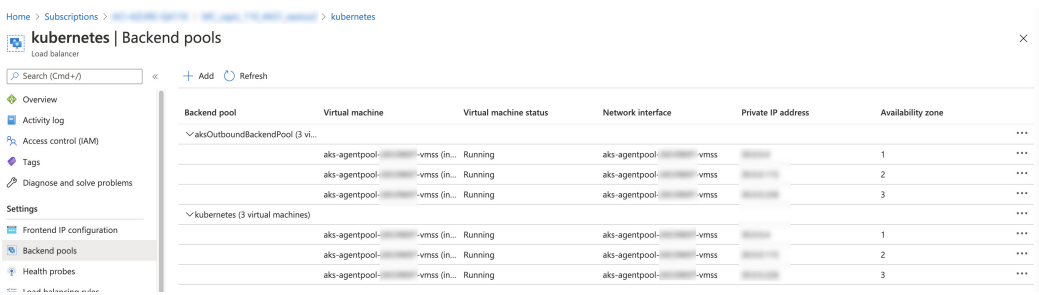

- ステップ **8** コントラクトを構成するプロセスの一部として仮想マシンが作成された場合(たとえば、仮想マシンがコ ンシューマ用に作成された場合)、プロバイダーとしてAKSがある場合は、ルールが正しく構成されてい ることを確認します。
	- a) Azure ポータルで、インフラ リソースグループに戻ります。
	- b) インフラ リソースグループの [概要(Overview)] ページに表示されるレコードの **[**タイプ別にグルー プ化(**Group by type**)**]** を選択します。
	- c) **[**仮想マシン(**Virtual machine**)**]** エリアが表示されるまで下にスクロールし、コントラクトのコン シューマの仮想マシンをクリックします。

その仮想マシンの [概要(Overview)] ウィンドウが表示されます。

d) 左側のナビゲーション バーの **[**設定(**Settings**)**]** で、**[**ネットワーク(**Networking**)**]** をクリックしま す。

その仮想マシンの [ネットワーク(Networking)] ウィンドウが表示され、インバウンドおよびアウト バウンドのポート ルールに関する情報が示されます。

e) [アウトバウンド ポートのルール(**utbound port rules**)**]** タブをクリックし、表にリストされているア ウトバウンド ポートのルールのいずれかをクリックします。

ウィンドウが右からスライドして表示され、これらのアウトバウンド ポート ルールに関する追加情報 が表示されます。たとえば、**[**宛先 **IP** アドレス**/CIDR** 範囲(**Destination IP addresses/CIDR ranges**)**]** エリアのエントリは、AKS クラスタに関連付けられているアドレスに関する情報を提供します。

#### 次のタスク

「Azure および AKS CLI のインストール (379 ページ)」に進みます。

## **Azure** および **AKS CLI** のインストール

これらの手順では、Azure と AKS CLI をインストールする方法について説明します。

#### 始める前に

これらの手順に進む前に、新しいKubernetesサービスの確認 (376ページ)の手順を完了して ください。

ステップ **1** インターネットにアクセスできるコンシューマ VM に、Azure CLI をインストールします。

詳細については、以下を参照してください。

<https://docs.microsoft.com/en-us/cli/azure/install-azure-cli-linux>

たとえば、Azure の Ubuntu Linux VM に Azure CLI をインストールするには、次のようにします。

# **curl -sL https://aka.ms/InstallAzureCliDeb | sudo bash**

ステップ **2** Kubernetes コマンドライン ツールである **kubectl** と、azure 認証を実装する client-go 資格情報(exec)プラ グインである **kubelogin** をダウンロードしてインストールします。

#### # **az aks install-cli**

ステップ **3** 次の手順で ステップ 5 (374 ページ) の Kubernetes サービスの作成 (372 ページ) に入力したサービス プ リンシパル情報でログインします。

```
# az login --service-principal --username <service_principal_client_id>
--password '<service_principal_client_secret>' --tenant <tenant_ID>
ここで、
```
- <service\_principal\_client\_id>は、ステップ5(374ページ)のKubernetesサービスの作成*(*372ページ) で **[**サービス プリンシパル クライアント **ID**(**Service principal client ID**)**]** フィールドからのエントリ です。
- *<service\_principal\_client\_secret>* は、ステップ 5 (374 ページ) の Kubernetes サービスの作成 (372 ペー ジ) で **[**サービス プリンシパル クライアントシークレット(**Service principal client secret**)**]** フィール ドからのエントリです。
- *<tenant\_ID>* は、サービス プリンシパル(Azure Active Directory テナント ID)に関連付けられたテナ ントです。このコマンドのテナント ID 情報を見つけるには:
- **1.** Azure ポータルにサインインします。
- **2. [Azure Active Directory]** を選択します。
- **3.** [プロパティ (Properties) ] を選択します。
- **4. [**テナント **ID**(**Tenant ID**)**]** フィールドまで下にスクロールします。ボックスにテナント ID が表 示されます。

詳細については、以下を参照してください。

<https://docs.microsoft.com/en-us/azure/active-directory/fundamentals/active-directory-how-to-find-tenant>

次に例を示します。

# **az login --service-principal --username 12a3b456-7c89-1234-5de6-7f89012gh3i4 --password 'secretkey12341234!' --tenant 98765zy4-xwv-3ut2-1uts-rq0pon98m765**

ステップ **4** サブスクリプションを現在アクティブなサブスクリプションに設定します。

# **az account set --subscription** *<AKS\_rg\_subscription\_ID>*

*<AKS\_rg\_subscription\_ID>*は、Azureが新しいKubernetesサービスの確認(376ページ)のKubernetesサー ビス用に作成したリソースグループのサブスクリプション ID です。

次に例を示します。

# **az account set --subscription 56klm789n-o0p1-234q-5r6s-7t890123u4v5**

ステップ **5** コンシューマ VM から次のように入力してログインし、AKS に接続します。

root@hub-vm:/home/CNC# **az aks get-credentials --resource-group** *<resource\_group>* **--name** *<AKS\_cluster\_name>* **--admin**

ここで、

- *<resource\_group>* インフラ リソースグループの名前です。
- •<AKS\_cluster\_name>は、ステップ 3 (373 ページ) の Kubernetes サービスの作成 (372 ページ) に入 力された Kubernetes クラスタの名前です。

次に例を示します。

root@hub-vm:/home/CNC# **az aks get-credentials --resource-group CNC\_infra\_westus --name azureaksclus --admin**

次のようなメッセージが表示されます。

Merged "azureaksclus-admin" as current context in /root/.kube/config

ステップ **6** 各ノードの内部 IP アドレスを確認してください。

root@hub-vm:/home/CNC# **kubectl get nodes -o wide**

次のような出力が表示されます。

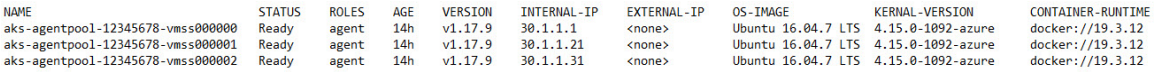

[INTERNAL-IP] 列にリストされている IP アドレスは、ハブ サブネットにあります。

上記の出力例では、EXTERNAL-IP 列のエントリは <none> と表示されます。これは、**[**アクセス タイ プ(**Access Type**)**]** が ステップ 4 (370 ページ) の AKS のクラウド サービス EPG の作成 (369 ページ) で Private に設定されていたためです。[アクセス タイプ(Access Type)] が **Public and Private** に設定されている場合、IP アドレスは EXTERNAL-IP 列に表示されます。 (注)

ステップ **7** (任意) 必要に応じて、新しいユーザに管理者ロールを割り当てます。

- a) Azure ポータルで、インフラ リソースグループに戻ります。
- b) ページのレコード エリアで、**[Kubernetes** サービス(**Kubernetes service**)**]** エントリが見つかるまで下 にスクロールします。
- c) 構成した Kubernetes サービスをクリックします。 Kubernetes サービスの [概要(Overview)] ページが表示されます。
- d) 左側のナビゲーション バーで、**[**アクセス制御(**IAM**)(**Access Control (IAM)**)**]** をクリックします。 その Kubernetes サービスのアクセス制御(IAM)が表示されます。
- e) **[+ Add]** をクリックし、ドロップダウンメニューから **[Add role Assignment]** を選択します。
- f) **[**ロール割り当ての追加(**Add role Assignment**)**]** ページで、次の選択を行います。
	- **[**ロール(**Role**)**]** フィールドで、ドロップダウン メニューから **[Azure Kubernetes Service Cluster** 管理者ロール(**Azure Kubernetes Service Cluster Admin Role**)**]** を選択します。
	- **[**アクセス先の割り当て(**Assign access to**)**]** フィールドで、**[**ユーザ、グループ、またはサービス プリンシパル(**User, group, or service principal**)**]** を選択します。
	- 適切なキーを選択します。
- g) 画面の下部にある**[**保存(**Save**)**]** をクリックします。

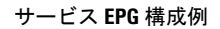

このドキュメントは、米国シスコ発行ドキュメントの参考和訳です。

リンク情報につきましては、日本語版掲載時点で、英語版にアップデートがあり、リンク先のページが移動/変更されている場合が ありますことをご了承ください。

あくまでも参考和訳となりますので、正式な内容については米国サイトのドキュメントを参照ください。

翻訳について

このドキュメントは、米国シスコ発行ドキュメントの参考和訳です。リンク情報につきましては 、日本語版掲載時点で、英語版にアップデートがあり、リンク先のページが移動/変更されている 場合がありますことをご了承ください。あくまでも参考和訳となりますので、正式な内容につい ては米国サイトのドキュメントを参照ください。